# GeneXpert**®** System

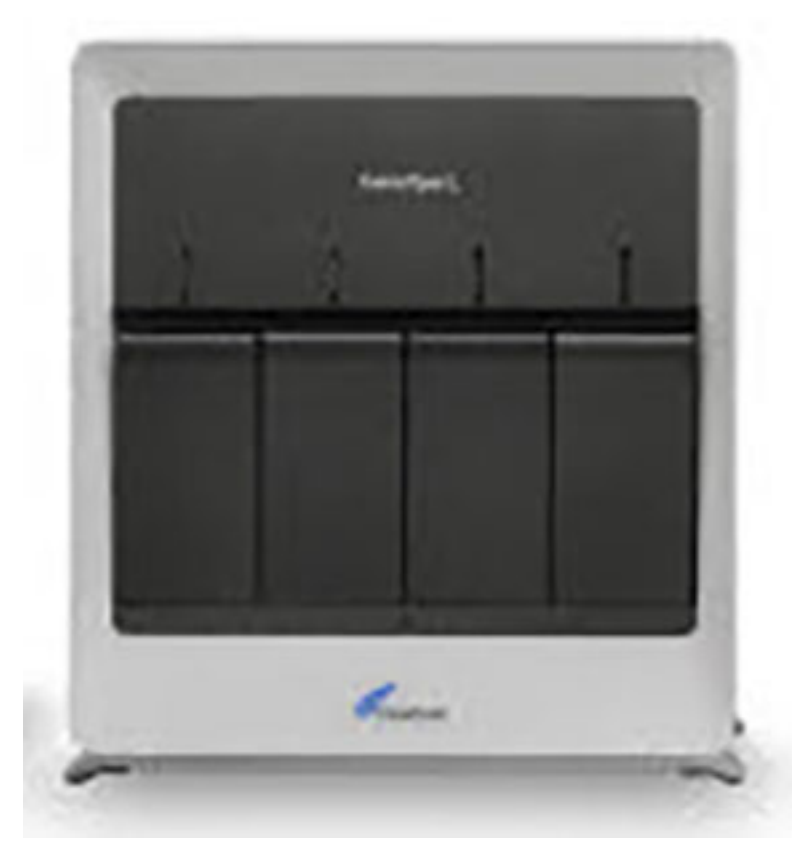

# **Benutzerhandbuch**

Softwareversion 6.4

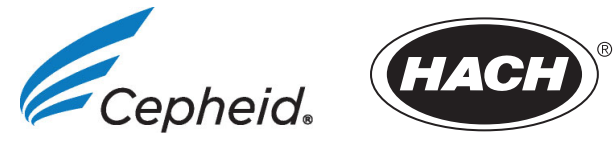

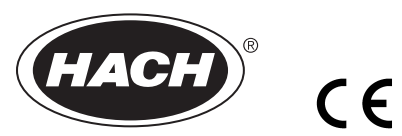

# **Vorwort**

### **Informationen zum Handbuch**

Das *GeneXpert*® *System Benutzerhandbuch* enthält Anweisungen zur Bedienung des GeneXpert Systems. Die softwarebezogenen Anweisungen in diesem Benutzerhandbuch setzen grundlegende Computerkenntnisse voraus. Sie sollten mit der grafischen Benutzeroberfläche von Microsoft® Windows® vertraut sein. Wenn Sie nicht über diese Kenntnisse verfügen, schlagen Sie die benötigten Informationen in der Dokumentation für Windows nach.

### **Sicherheitshinweise**

[Kapitel 8, Gefahren](#page-230-0) in diesem Handbuch enthält wichtige Sicherheitshinweise, die beim Betrieb des GeneXpert Systems zu beachten sind. Vor der Bedienung des Geräts müssen Sie die Sicherheitshinweise vollständig gelesen und verstanden haben. Wenn Sie das Gerät verwenden, ohne vorher das Kapitel über mögliche Gefahren gelesen oder eine entsprechende Schulung durchlaufen zu haben, kann dies zu schweren Verletzungen, Schäden am Gerät, ungültigen Ergebnissen oder Datenverlust führen.

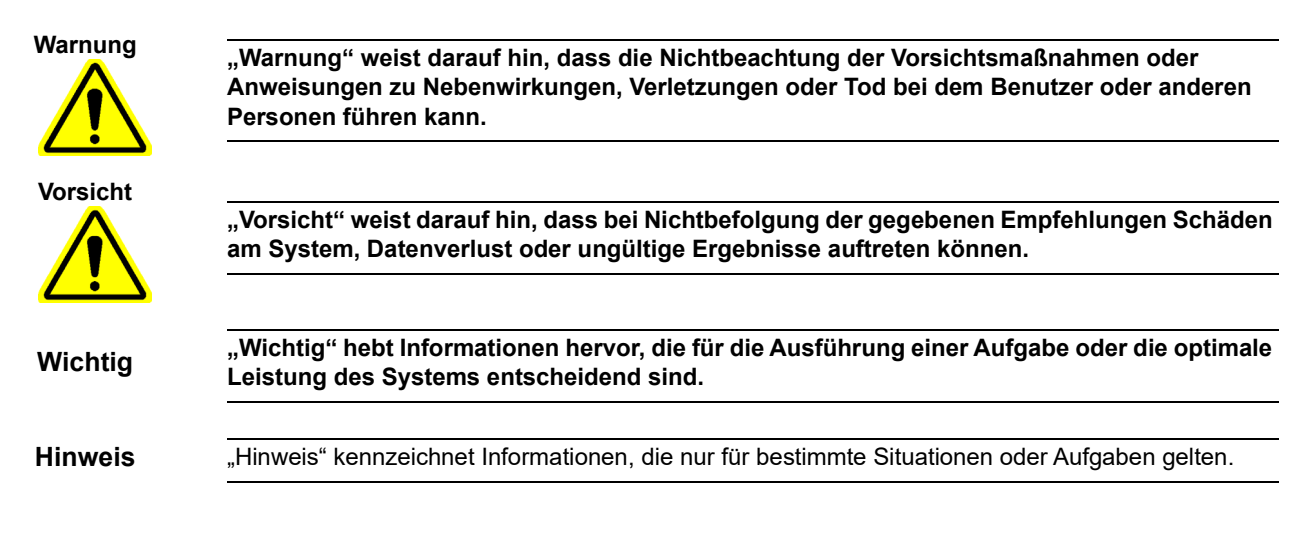

# **Symbole im Handbuch und auf den Etiketten des GeneXpert Systems**

Die folgenden Symbole werden in diesem Handbuch und auf den Etiketten des GeneXpert Systems verwendet:

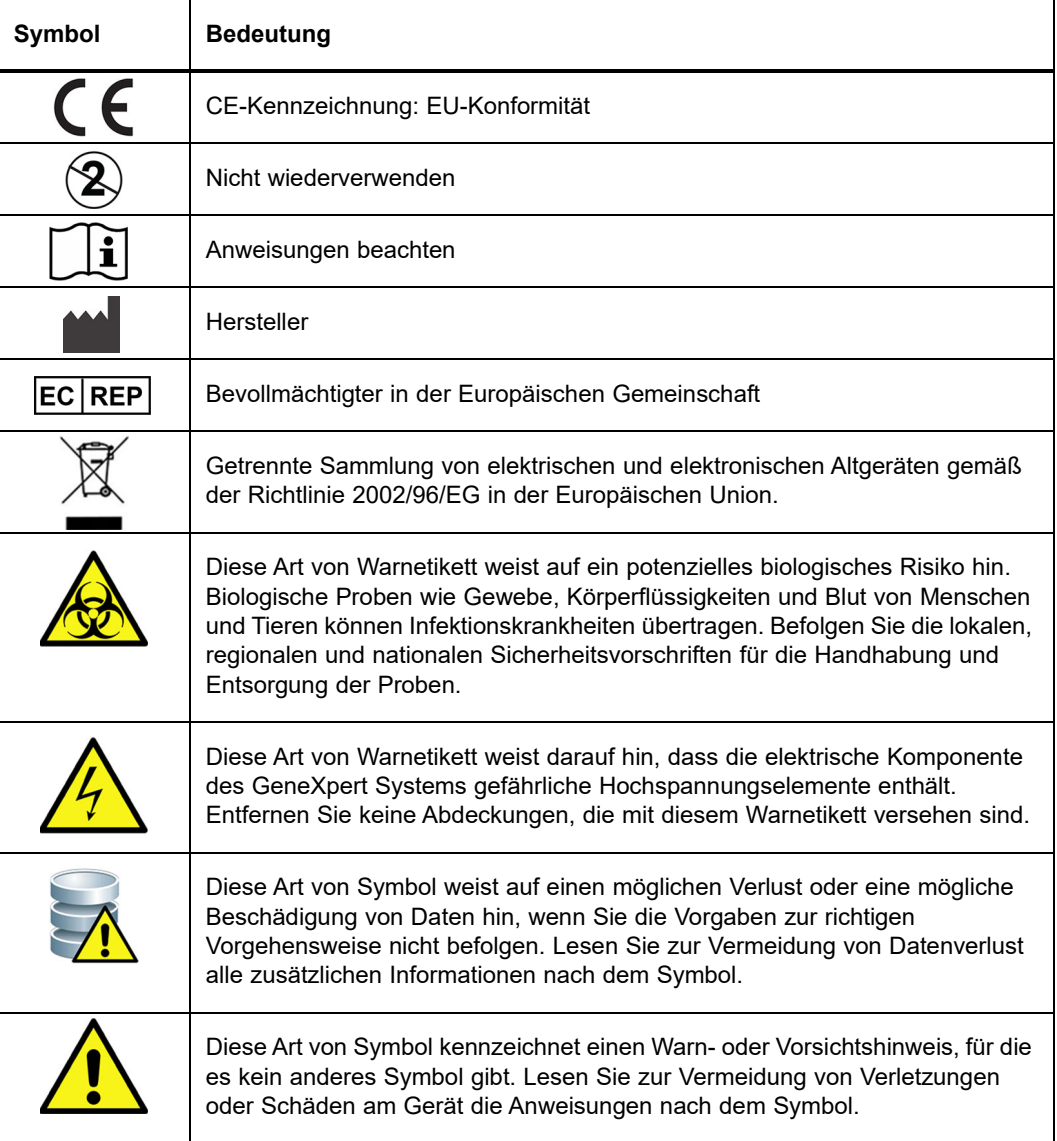

# **Standorte der Zentralen**

Cepheid 904 Caribbean Drive Sunnyvale, CA 94089-1189, USA USA Tel.: +1 408 541 4191 Fax: +1 408 541 4192

Hach Company 5600 Lindbergh Drive Loveland, CO 80538, USA +1 800 227 4224

#### **Cepheid Zentrale Hach Zentrale Cepheid EU-Zentrale**

Cepheid Europe SAS Vira Solelh 81470 Maurens-Scopont Frankreich Tel.: +33 563 825 300 Fax: +33 563 825 301

# **Technische Unterstützung**

Bevor Sie sich an Hach oder Cepheid Kundendienst wenden, legen Sie die folgenden Informationen bereit:

- Produktname
- Chargennummer
- Seriennummer des Geräts
- Fehlermeldungen (falls vorhanden)
- Softwareversion und ggf. Service-Tag-Nummer des Computers

#### **Hach Kontaktinformationen**

#### **USA EU**

Tel.: +1 800 227 4224 E-Mail: techhelp@hach.com Tel.: 0800 2 79 51 82 support-de@hach.com

### **Cepheid Kontaktinformationen**

#### **USA EU**

Tel.: +1 888 838 3222 E-Mail: techsupport@cepheid.com Tel.: 33 563 825 319 E-Mail: support@cepheideurope.com

Kontaktinformationen für alle Standorte des Cepheid Kundendienstes finden Sie auf unserer Website: https://www.cepheid.com/de/support/contact-us.

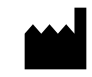

**Cepheid** 904 Caribbean Drive Sunnyvale, CA 94089, USA

Tel.: +1 408 541 4191 Fax: +1 408 541 4192

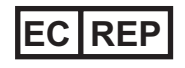

Cepheid Europe SAS Vira Solelh 81470 Maurens-Scopont Frankreich Tel.: +33 563 825 300 Fax: +33 563 825 301 www.cepheid.com/de/

**Vorwort**

#### **GeneXpert System**

Die folgenden Informationen beziehen sich auf bestimmte Gewährleistungsbestimmungen, die in dem Vertrag ("Vertrag") festgelegt sind, in dessen Rahmen das GeneXpert Gerät vom Kunden ("Kunde") erworben wurde. Im Falle eines Widerspruchs zwischen den Bedingungen der Gewährleistung im Vertrag, einschließlich der darin dargelegten Haftungsbeschränkungen, und den Bedingungen in diesem Dokument haben die Bedingungen im Vertrag Vorrang.

"**Gerät**" bezeichnet das GeneXpert Gerät gemäß der Definition im Vertrag.

"**Kunde**" bezeichnet die ursprüngliche Partei, die das Gerät von Cepheid oder Hach erworben hat, und nicht nachfolgende Käufer.

#### **GeneXpert Beschränkte Gewährleistung für das Gerät**

Cepheid gewährleistet, dass das Gerät (i) für einen Zeitraum von einem Jahr nach der Lieferung frei von Material- und Herstellungsfehlern ist, (ii) den von Cepheid veröffentlichten technischen Daten für das Gerät entspricht und (iii) bei Lieferung frei von Pfandrechten und Belastungen ist. Diese Gewährleistung gilt nur für den Kunden und nicht für Kunden des Kunden oder weitere Drittparteien. Sie ist nicht übertragbar und gilt nur für neue, von Cepheid hergestellte Geräte.

Cepheid übernimmt keine Gewährleistung für Defekte am Gerät, die durch Folgendes verursacht wurden: (a) unsachgemäße Verwendung, Installation, Entfernung oder Prüfung; (b) keine Bereitstellung einer geeigneten Betriebsumgebung für die Geräte durch den Kunden; (c) Verwendung der Geräte zu anderen Zwecken als denen, für die sie konzipiert wurden; (c) unzulässige Anbauteile; (d) außergewöhnliche physische oder elektrische Belastungen; (e) Modifikationen oder Reparaturen, die von anderen Personen als Cepheid oder einem von Cepheid autorisierten Serviceanbieter durchgeführt wurden, oder (f) jeglicher weiterer Missbrauch oder jegliche Vernachlässigung der Geräte. Die Verwendung nicht zugelassener Teile, Reagenzien oder anderer Materialien mit dem Gerät führt zum Erlöschen aller Gewährleistungs- und Wartungsverträge zwischen Cepheid und dem Kunden, der sich auf das Gerät bezieht. ABGESEHEN VON AUSDRÜCKLICHEN GEWÄHRLEISTUNGEN, DIE IN DEM URSPRÜNGLICHEN VERTRAG ZWISCHEN DEM KUNDEN UND CEPHEID, IN DESSEN RAHMEN DAS GERÄT ERWORBEN WURDE, VORGESEHEN SIND, GIBT ES KEINE GEWÄHRLEISTUNGEN, DIE ÜBER DIE HIER DARGELEGTEN HINAUSGEHEN. CEPHEID SCHLIESST ALLE ANDEREN AUSDRÜCKLICHEN ODER STILLSCHWEIGENDEN ZUSICHERUNGEN UND GEWÄHRLEISTUNGEN IN BEZUG AUF DAS GERÄT AUS, EINSCHLIESSLICH STILLSCHWEIGENDER GEWÄHRLEISTUNGEN DER MARKTGÄNGIGKEIT, DER EIGNUNG FÜR EINEN BESTIMMTEN ZWECK UND DER NICHTVERLETZUNG. CEPHEID ÜBERNIMMT KEINE GEFÄHRDUNGSHAFTUNG, PRODUKTHAFTUNG ODER HAFTUNG FÜR AKTIVE ODER PASSIVE FAHRLÄSSIGKEIT. DER AUSSCHLIESSLICHE RECHTSANSPRUCH DES KUNDEN IM RAHMEN DIESER GEWÄHRLEISTUNG IST AUF DIE REPARATUR ODER DEN AUSTAUSCH DES GERÄTS BESCHRÄNKT.

CEPHEID UND SEINE GESCHÄFTSFÜHRER, LEITENDEN ANGESTELLTEN, MITARBEITER UND VERTRETER HAFTEN NICHT FÜR ALLGEMEINE SCHÄDEN, FOLGESCHÄDEN, BEILÄUFIG ENTSTANDENE ODER BESONDERE SCHÄDEN, DIE SICH AUS EINEM DEFEKT DES GERÄTS ERGEBEN. CEPHEID ÜBERNIMMT KEINE GEFÄHRDUNGSHAFTUNG, PRODUKTHAFTUNG ODER HAFTUNG FÜR AKTIVE ODER PASSIVE FAHRLÄSSIGKEIT FÜR DEN KUNDEN. IN KEINEM FALL HAFTET CEPHEID FÜR BESONDERE, INDIREKTE, ZUFÄLLIGE ODER FOLGEVERLUSTE ODER -SCHÄDEN, ODER FÜR VERLUSTE ODER SCHÄDEN DURCH STRAFSCHADENSERSATZ (EINSCHLIESSLICH, ABER NICHT BESCHRÄNKT AUF VERLUST DER NUTZUNGSRECHTE, DATEN, GEWINNE ODER KULANZ), DIE AUS ODER IN VERBINDUNG MIT EINEM MANGEL DES GERÄTS ENTSTEHEN, UNABHÄNGIG DAVON, OB DIESE AUS EINEM VERTRAG, EINER UNERLAUBTEN HANDLUNG (EINSCHLIESSLICH AKTIVER, PASSIVER, ODER UNTERSTELLTER FAHRLÄSSIGKEIT UND GEFÄHRDUNGSHAFTUNG) ODER ANDERWEITIG ENTSTEHEN. DIE VORSTEHENDE BESCHRÄNKUNG GILT AUCH DANN, WENN CEPHEID AUF DIE MÖGLICHKEIT EINES SOLCHEN VERLUSTS ODER SCHADENS HINGEWIESEN WURDE ODER EIN RECHTSBEHELF SEINEN WESENTLICHEN ZWECK VERFEHLT HAT. IN KEINEM FALL DARF DER HAFTUNGSUMFANG VON CEPHEID AUS ODER IN VERBINDUNG MIT DEM VERTRAG DEN

BETRAG ÜBERSTEIGEN, DEN DER KUNDE CEPHEID FÜR DAS GERÄT, DAS GEGENSTAND DES ANSPRUCHS IST ODER ZU DESSEN ENTSTEHUNG GEFÜHRT HAT, TATSÄCHLICH GEZAHLT HAT.

#### **Softwarelizenzvereinbarung für GeneXpert Dx Softwareversion 6.4**

**Diese Lizenzvereinbarung ("Lizenz") beschreibt Ihre Rechte (als natürliche oder juristische Person) und die Bedingungen, unter denen Sie die GeneXpert Dx Software ("Software") verwenden dürfen, und stellt eine Vereinbarung zwischen Ihnen und Cepheid dar. Bitte lesen Sie diese Lizenz, einschließlich aller ergänzenden Lizenzbestimmungen, die der Software beiliegen können, sorgfältig durch. Durch die Installation der Software, den Zugriff auf die Software oder die anderweitige Verwendung der Software stimmen Sie den Bedingungen dieser Lizenz in Ihrem eigenen Namen sowie im Namen des Unternehmens, in dessen Namen Sie diese Software verwenden, zu. Wenn Sie die Bedingungen dieser Lizenz nicht akzeptieren, dürfen Sie diese Software nicht verwenden. Durch Ihre Zustimmung zu diesen Bedingungen im Namen eines Unternehmens erklären Sie sich damit einverstanden, dass Sie befugt sind, diese Lizenzvereinbarung in dessen Namen einzugehen, und dass sich der**  hier verwendete "Benutzer" auf Sie und Ihr Unternehmen bezieht. Durch die Installation von **Updates, den Zugriff auf Updates oder den anderweitigen Einsatz von Updates, die Sie separat als Teil der Software erhalten, erklären Sie sich mit allen zusätzlichen Lizenzbestimmungen einverstanden, die mit solchen Updates einhergehen können.** 

- 1. Lizenzerteilung: Cepheid erteilt dem Benutzer eine beschränkte, nicht exklusive, nicht übertragbare Lizenz zur Nutzung nur einer (1) Kopie der Software und nur auf dem einzigen Computer, der von Cepheid zusammen mit dem GeneXpert Gerät bereitgestellt wird und zum alleinigen Zweck der Verwendung des GeneXpert Geräts damit verbunden ist ("Gerät"). Die Software und die zugehörige Dokumentation (unabhängig davon, ob sie auf dem Gerät, auf der Festplatte, im schreibgeschützten Speicher, auf einem anderen Medium oder in anderer Form vorinstalliert sind) werden von Cepheid für die ausschließliche Verwendung gemäß den Bedingungen dieser Lizenz lizenziert und nicht an den Benutzer verkauft. Cepheid ist alleiniger Eigentümer der Software und der Dokumentation sowie aller weltweiten Rechte an Titeln, Geschäftsgeheimnissen, Urheberschaft und geistigem Eigentum. Cepheid behält sich das Eigentum an der Software und Dokumentation sowie alle Rechte vor, die dem Benutzer nicht ausdrücklich gewährt werden. Diese Lizenz berechtigt den Benutzer zur Nutzung des gebührenfreien telefonischen Supports von Cepheid.
- 2. Updates: Cepheid kann nach eigenem Ermessen zukünftige Upgrades oder Updates der Software zur Verfügung stellen. Upgrades oder Updates, falls vorhanden, umfassen möglicherweise nicht unbedingt alle vorhandenen Softwarefunktionen. Der Benutzer trägt die alleinige Verantwortung dafür, dass die Software-Updates zeitnah durchgeführt werden, sowie für alle Folgen, die sich aus einer verspäteten Durchführung der Software-Updates ergeben. Die Bedingungen dieser Lizenz gelten für alle Software-Upgrades oder -Updates, die von Cepheid bereitgestellt werden, es sei denn, ein solches Upgrade oder Update ist mit einer separaten Lizenz verbunden. In diesem Fall gelten die Bedingungen dieser Lizenz.
- 3. Sicherungskopie: Der Benutzer darf nur eine (1) Kopie zu Sicherungszwecken erstellen. Der Benutzer darf keine darüber hinausgehenden Kopien der Software erstellen.
- 4. Beschränkungen: Der Benutzer darf den Quellcode weder selbst noch durch andere kopieren (es sei denn, dies ist ausdrücklich und schriftlich von Cepheid gestattet), dekompilieren, nachkonstruieren, disassemblieren oder anderweitig versuchen, den Quellcode zu finden. Der Benutzer darf die Software und die zugehörige

Dokumentation weder teilweise noch im Ganzen abändern, zusammenführen, anpassen, übersetzen, neu veröffentlichen, weiterleiten, verbreiten, verteilen oder an eine Drittpartei übertragen (ob durch Verkauf, Tausch, Schenkung, Gesetzeskraft oder anderweitig). Der Benutzer darf Drittparteien die Nutzung oder Funktionalität der Software im Rahmen von Vermietung, Leasing, Verleih, Timesharing oder einer anderen Vereinbarung nicht gewähren. Der Benutzer darf die Software nicht in einem Netzwerk verwenden, in dem sie von mehreren Geräten gleichzeitig ausgeführt oder verwendet werden könnte. Der Benutzer erklärt sich damit einverstanden, die Software nicht auf einem anderen Gerät als dem von Cepheid für das GeneXpert Gerät bereitgestellten zu installieren, zu verwenden oder auszuführen. Cepheid kann bei Problemen, die sich daraus ergeben, keinen Kundendienst anbieten.

- 5. Laufzeit und Kündigung: Diese Lizenz ist bis zur Kündigung gültig. Cepheid kann diese Lizenz kündigen, wenn der Benutzer die Bedingungen dieser Lizenz oder den ursprünglichen Vertrag, in dessen Rahmen das GeneXpert Gerät erworben wurde, nicht einhält. Nach Kündigung der Lizenz muss der Benutzer die Nutzung der Software einstellen und alle Kopien der Software und der zugehörigen Dokumentation vernichten. Die Bestimmungen der Abschnitte 6 und 7 dieser Lizenz bestehen über die Kündigung hinaus.
- 6. Gewährleistungsausschlüsse: SOWEIT GESETZLICH ZULÄSSIG WIRD DIE SOFTWARE "WIE BESEHEN" UND "WIE VERFÜGBAR" MIT ALLEN FEHLERN UND OHNE GEWÄHRLEISTUNG JEGLICHER ART BEREITGESTELLT. CEPHEID SCHLIESST HIERMIT ALLE AUSDRÜCKLICHEN, STILLSCHWEIGENDEN ODER GESETZLICHEN GEWÄHRLEISTUNGEN UND BEDINGUNGEN IN BEZUG AUF DIE SOFTWARE AUS, EINSCHLIESSLICH, ABER NICHT BESCHRÄNKT AUF STILLSCHWEIGENDE GEWÄHRLEISTUNGEN UND/ODER BEDINGUNGEN DER MARKTGÄNGIGKEIT, ZUFRIEDENSTELLENDE QUALITÄT, EIGNUNG FÜR EINEN BESTIMMTEN ZWECK, GENAUIGKEIT, UNGESTÖRTEN NUTZUNG UND NICHTVERLETZUNG VON DRITTPARTEI-RECHTEN.
- 7. Haftungsbeschränkung: SOWEIT GESETZLICH ZULÄSSIG HAFTEN CEPHEID, SEINE VERBUNDENEN UNTERNEHMEN, VERTRETER ODER AUFTRAGGEBER UNTER KEINEN UMSTÄNDEN FÜR ZUFÄLLIGE, BESONDERE, INDIREKTE ODER FOLGESCHÄDEN, INSBESONDERE SCHÄDEN AUFGRUND VON GEWINNVERLUSTEN, KORRUPTION ODER DATENVERLUST, VERSÄUMNIS, DATEN ZU ÜBERMITTELN ODER ZU EMPFANGEN (INSBESONDERE SCHULUNGSINHALTE, -AUFGABEN UND -MATERIALIEN), GESCHÄFTSUNTERBRECHUNGEN ODER ANDERE KOMMERZIELLE SCHÄDEN ODER VERLUSTE, DIE SICH AUS ODER IM ZUSAMMENHANG MIT DER NUTZUNG DER SOFTWARE ODER DER UNFÄHIGKEIT, DIE SOFTWARE ODER SOFTWARE, ANWENDUNGEN ODER DIENSTE VON DRITTANBIETERN IN VERBINDUNG MIT DER SOFTWARE ZU VERWENDEN, ERGEBEN, UNABHÄNGIG DAVON, OB DIES AUS EINEM VERTRAG, EINER UNERLAUBTEN HANDLUNG ODER

#### ANDERWEITIG RESULTIERT UND OB CEPHEID ÜBER DIE MÖGLICHKEIT SOLCHER SCHÄDEN INFORMIERT WURDE.

- 8. Lizenzen von Drittanbietern: Die Software kann Software von Drittanbietern und anderes urheberrechtlich geschütztes Material, einschließlich Open-Source-Softwarelizenzen, verwenden oder integrieren. Bestätigungen, Lizenzbedingungen und Haftungsausschlüsse für solche Software oder Materialien sind in der elektronischen Dokumentation für die Software enthalten. Soweit die Software Software von Drittanbietern enthält oder Zugriff darauf bietet, ist Cepheid weder ausdrücklich noch stillschweigend verpflichtet, technischen oder sonstigen Support für diese Software zu leisten.
- 9. Exportkontrolle: Der Benutzer darf die Software nicht unter Verstoß gegen USamerikanische Gesetze, Vorschriften und Einschränkungen verwenden oder anderweitig exportieren oder reexportieren. Die Software kann auch den Exportoder Importbestimmungen anderer Länder unterliegen. Insbesondere darf die Software nicht in Länder exportiert oder reexportiert werden, die von den USA mit Embargos belegt sind, oder in Länder, für die von dem Handelsministerium und anderen Behörden der USA oder anderer Staaten ein Verbot erlassen wurde.
- 10. Behördliche Benutzer: Für behördliche Benutzer gilt die Software als kommerzielle Computersoftware, die eingeschränkten Rechten gemäß der US-Beschaffungsverordnung Federal Acquisition Regulation (FAR) 52.227-19 (C) (1, 2) unterliegt.
- 11. Rechtswahl. Die Lizenz unterliegt den Gesetzen der Vereinigten Staaten und des US-Bundesstaats Kalifornien und wird entsprechend ausgelegt.
- 12. Gesamte Vereinbarung: Sofern nicht ausdrücklich hierin angegeben, stellt diese Lizenz die gesamte Vereinbarung zwischen Ihnen und Cepheid in Bezug auf die Software dar und ersetzt alle vorherigen Lizenzen oder gleichzeitigen Absprachen in Bezug auf diesen Gegenstand. Änderungen an dieser Lizenz sind nur in schriftlicher Form und nach Unterzeichnung durch Cepheid rechtsverbindlich. Jede Übersetzung dieser Lizenz erfolgt gemäß den lokalen Anforderungen. Im Falle eines Konflikts zwischen der englischen und einer nicht englischen Version gilt die englische Version dieser Lizenz.

Eine Kopie dieser Lizenz sowie die Referenzen und Bedingungen für Softwarelizenzen von Drittanbietern finden Sie unter C:\Program Files\Cepheid\GeneXpert Dx\Dx\resources\en\_US\files\DxLicenseAgreement.pdf

#### **Marken- und Urheberrechts-Erklärungen für das Handbuch**

Cepheid®, das Cepheid Logo, GeneXpert®, Xpert® und I-CORE® sind Marken von Cepheid. Adobe® und Acrobat® sind eingetragene Marken von Adobe Systems Incorporated.

Microsoft®, Bitlocker® und Windows® sind eingetragene Marken der Microsoft Corporation.

Dieses Handbuch enthält urheberrechtlich geschützte Informationen. Kein Teil dieses Handbuchs darf ohne vorherige schriftliche Genehmigung von Cepheid fotokopiert oder in irgendeiner Form reproduziert werden.

© Cepheid 2019 – Alle Rechte vorbehalten.

#### **Haftungsausschlüsse**

Alle Beispiele (Ausdrucke, Grafiken, Anzeigen, Fenster usw.) dienen nur zur Information und Veranschaulichung und dürfen nicht für klinische Untersuchungen oder Wartungsbewertungen verwendet werden. Die auf beispielhaften Ausdrucken und Fenstern dargestellten Daten geben nicht die tatsächlichen Testergebnisse wieder. Die im Handbuch abgebildeten Etiketten können sich von den tatsächlichen Produktetiketten unterscheiden. Cepheid gibt keine Zusicherungen oder Gewährleistungen hinsichtlich der Genauigkeit und Zuverlässigkeit der im *GeneXpert System Benutzerhandbuch* enthaltenen Informationen. Die Informationen wurden für die Verwendung durch Personen entwickelt, die in der Bedienung des GeneXpert Systems geschult sind und über entsprechende Kenntnisse verfügen, oder unter direkter Aufsicht des Cepheid Kundendienstes oder von Servicemitarbeitern stehen. Aktualisierungen dieses Benutzerhandbuchs können in regelmäßigen Abständen herausgegeben werden und sollten zusammen mit diesem Originalhandbuch aufbewahrt werden.

Nicht alle in diesem Handbuch beschriebenen Produkte sind in allen Ländern erhältlich.

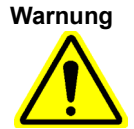

**Warnung [Durch dieses Produkt können Sie Chemikalien ausgesetzt sein, unter anderem Nickel](https://www.P65Warnings.ca.gov)  (Metall), was im US-Bundesstaat Kalifornien als krebserregend bekannt ist. Weitere Informationen finden Sie unter https://www.P65Warnings.ca.gov.**

> Konformität mit der Federal Communications Commission (FCC) (z.B. Produkte, die Teil 15 der FCC-Vorschriften unterliegen)

> Dieses Gerät entspricht Teil 15 der FCC-Vorschriften. Der Betrieb unterliegt den folgenden beiden Bedingungen: (1) Dieses Gerät darf keine schädlichen Störungen verursachen, und (2) dieses Gerät muss jegliche erhaltene Störung, einschließlich jener Störungen, die zu unerwünschtem Betrieb führen, annehmen.

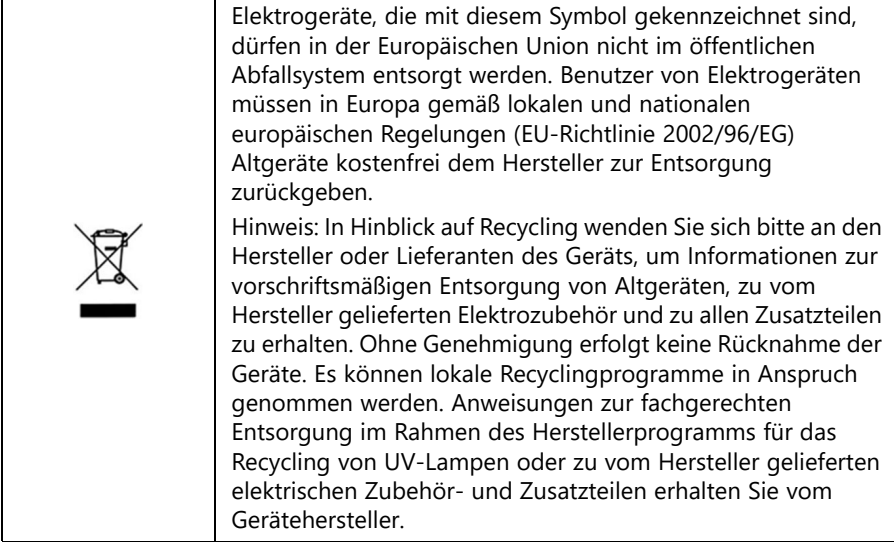

# **Inhaltsverzeichnis**

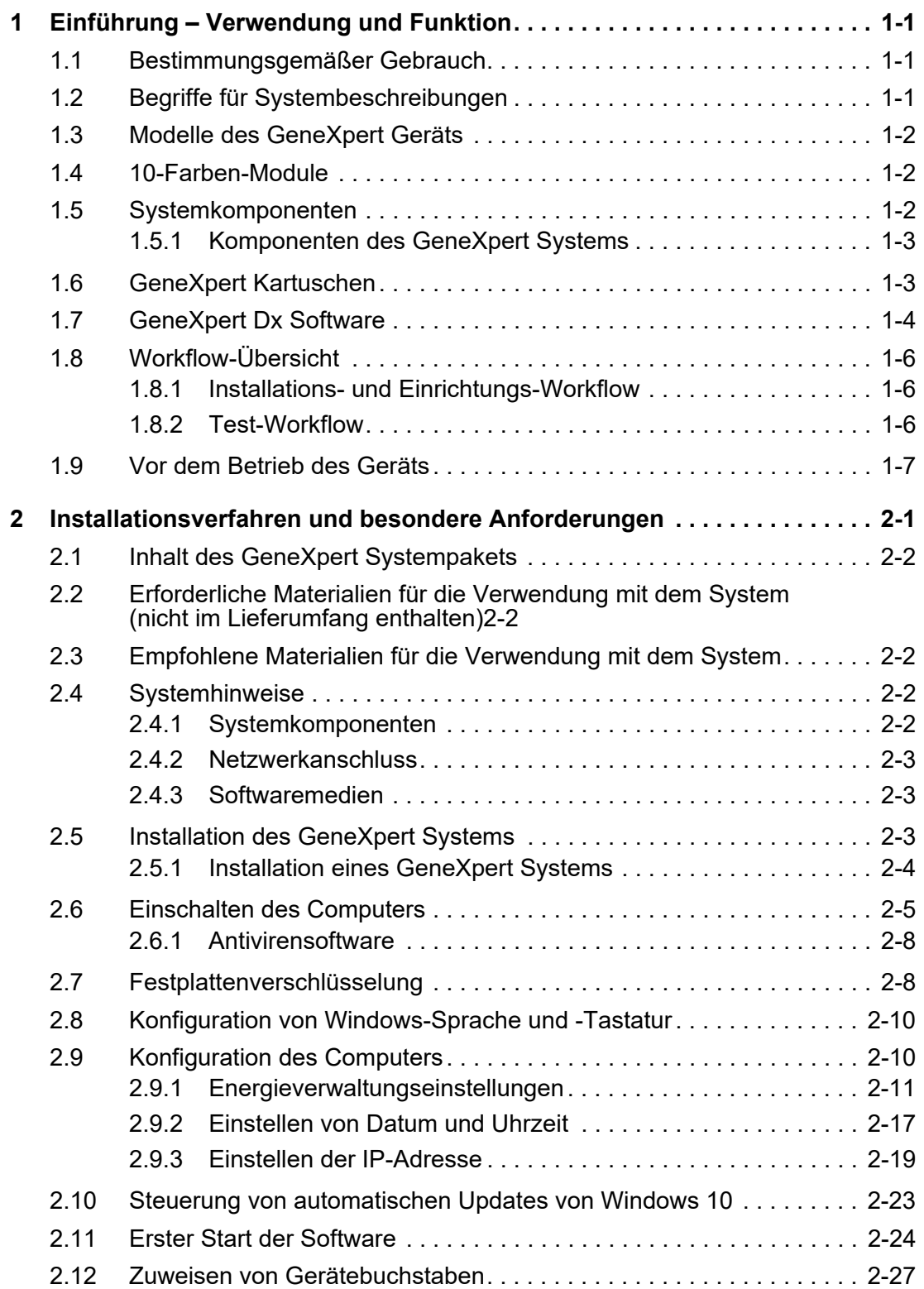

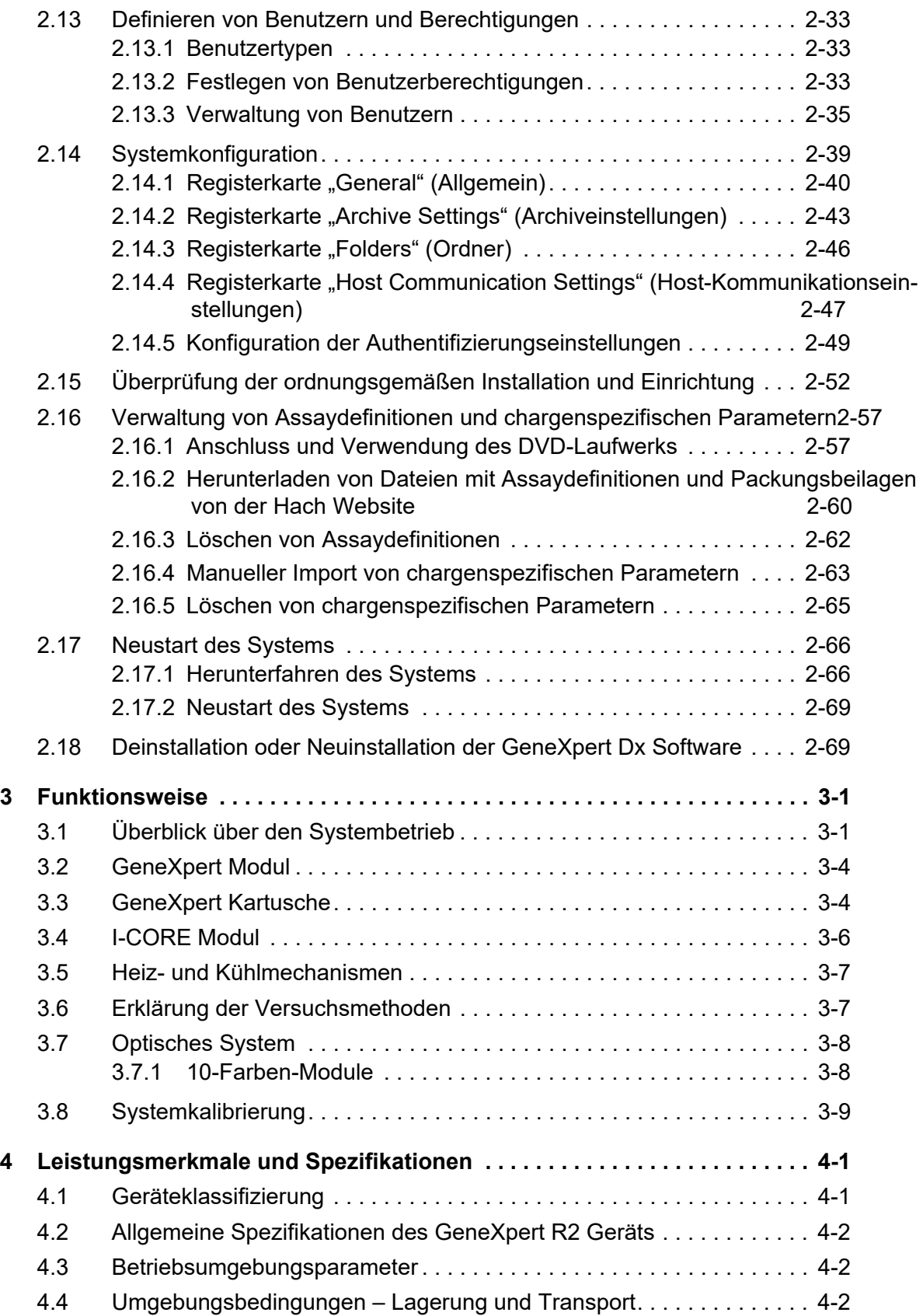

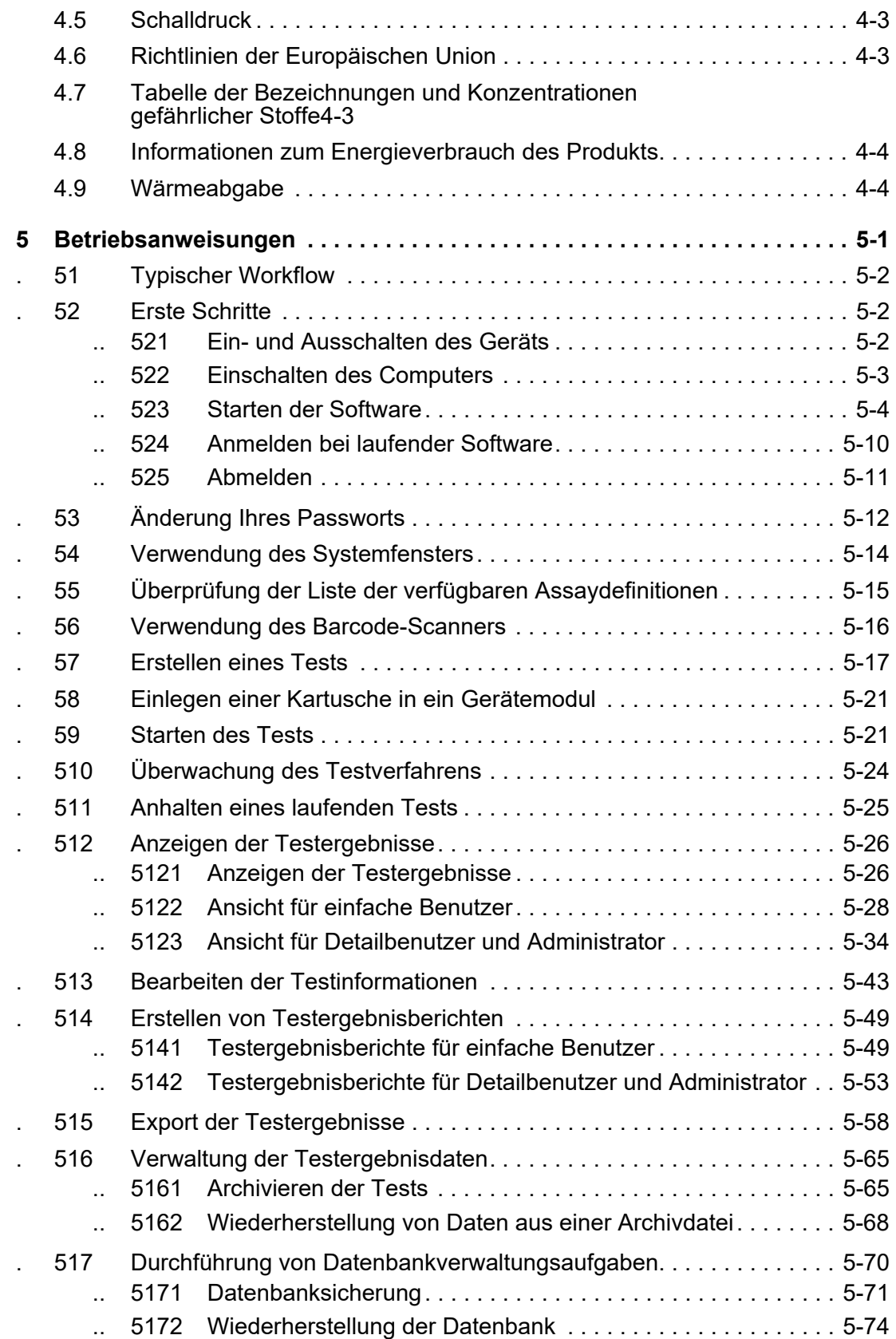

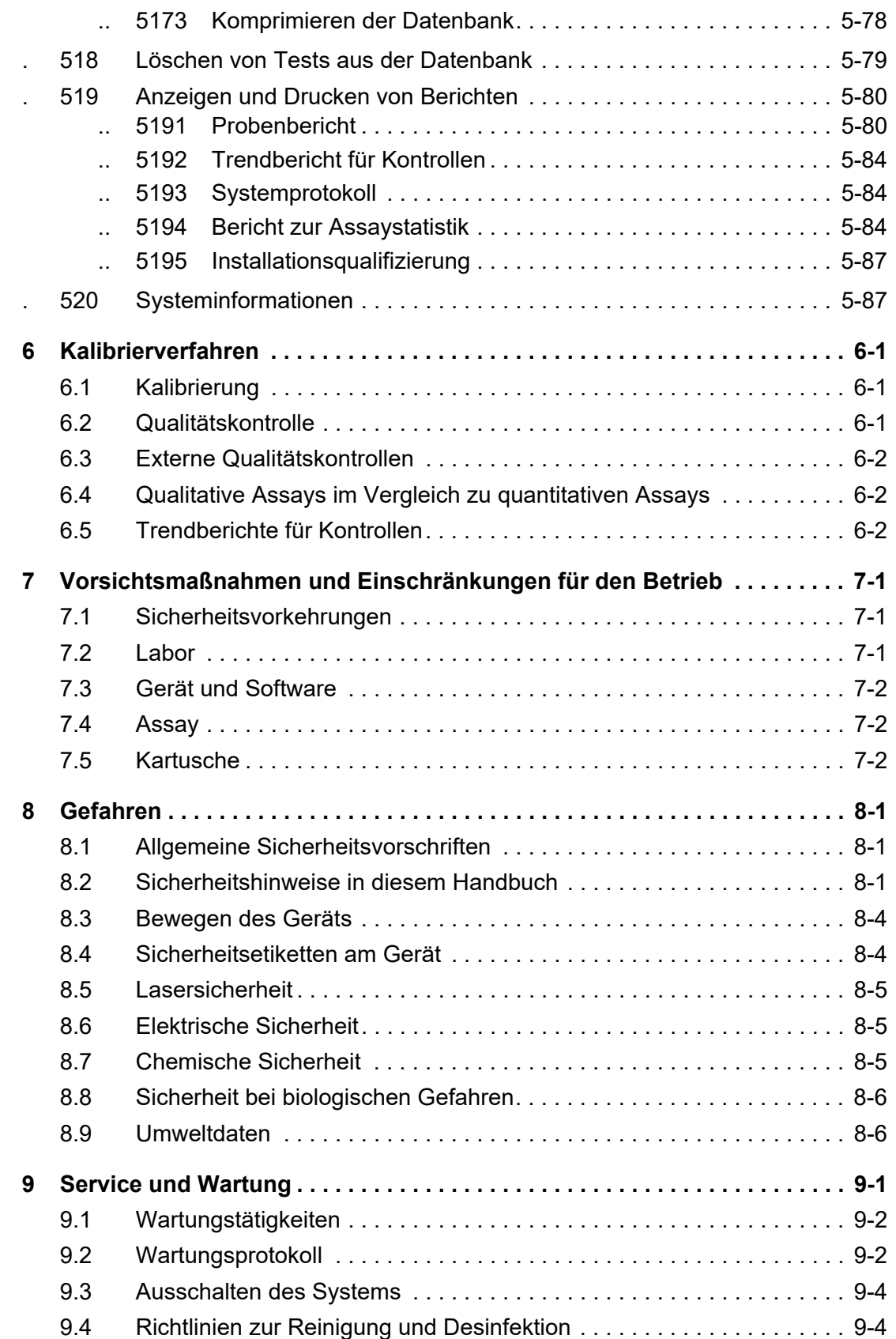

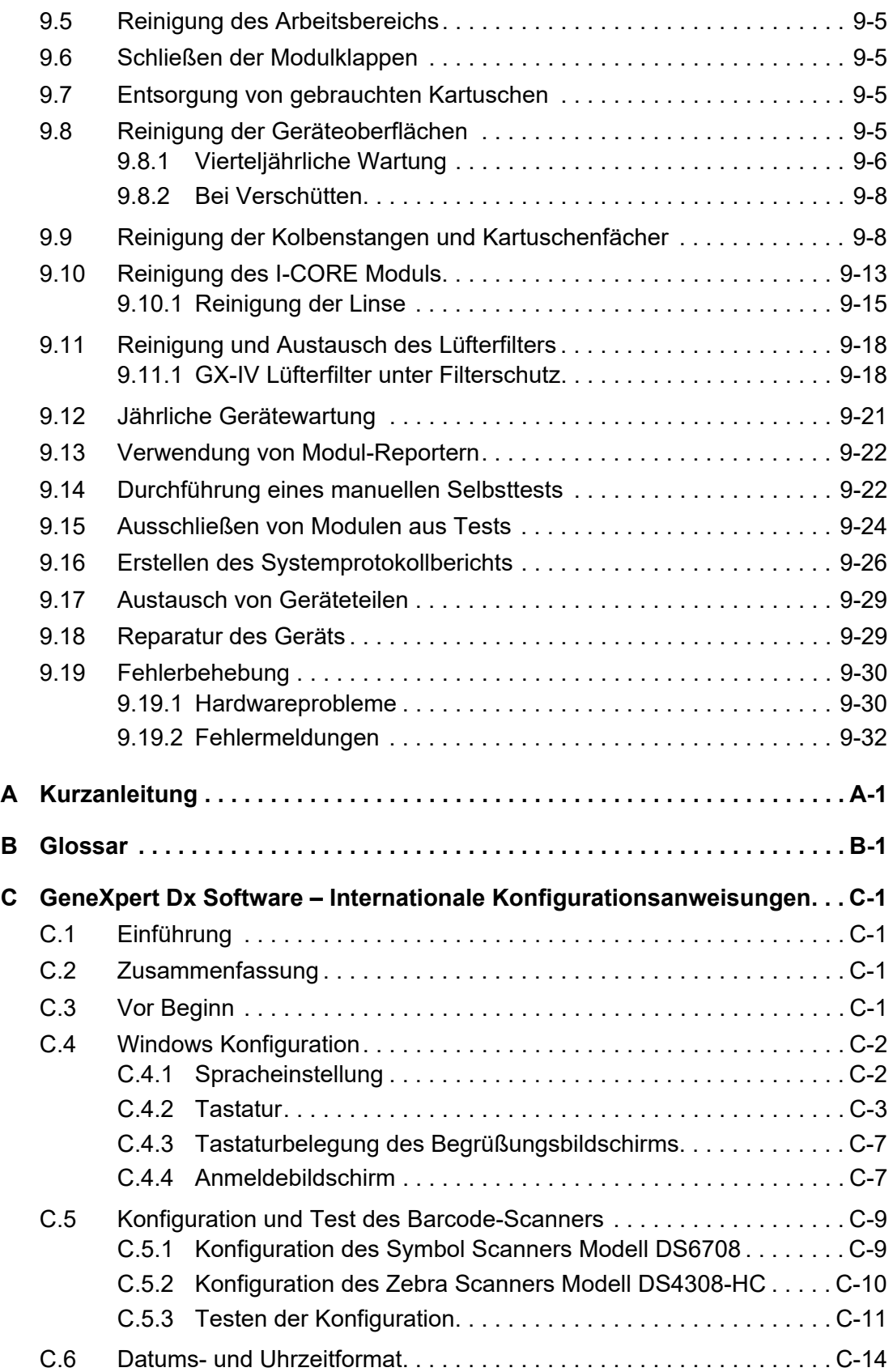

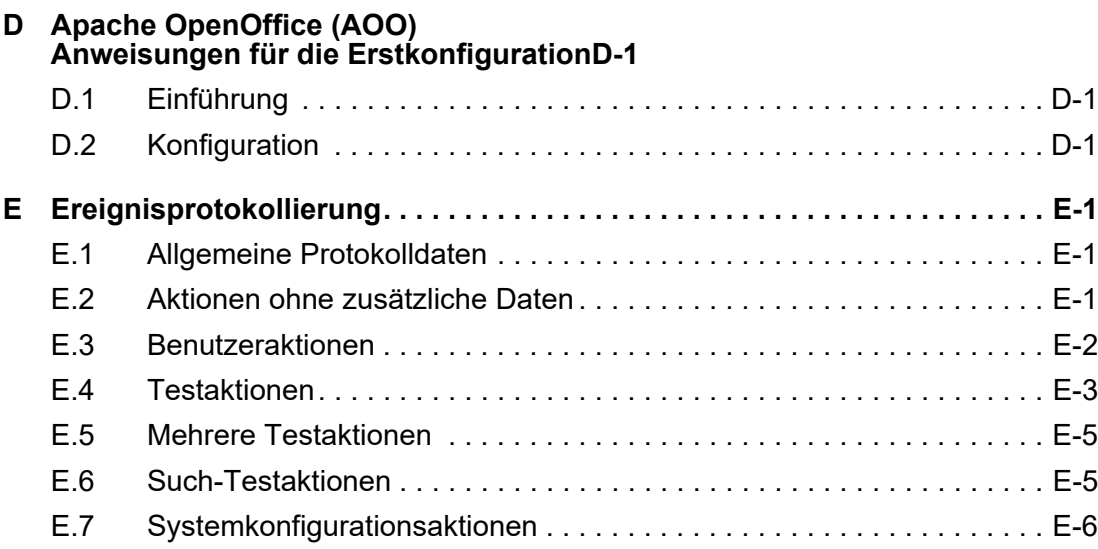

# **Abbildungsverzeichnis**

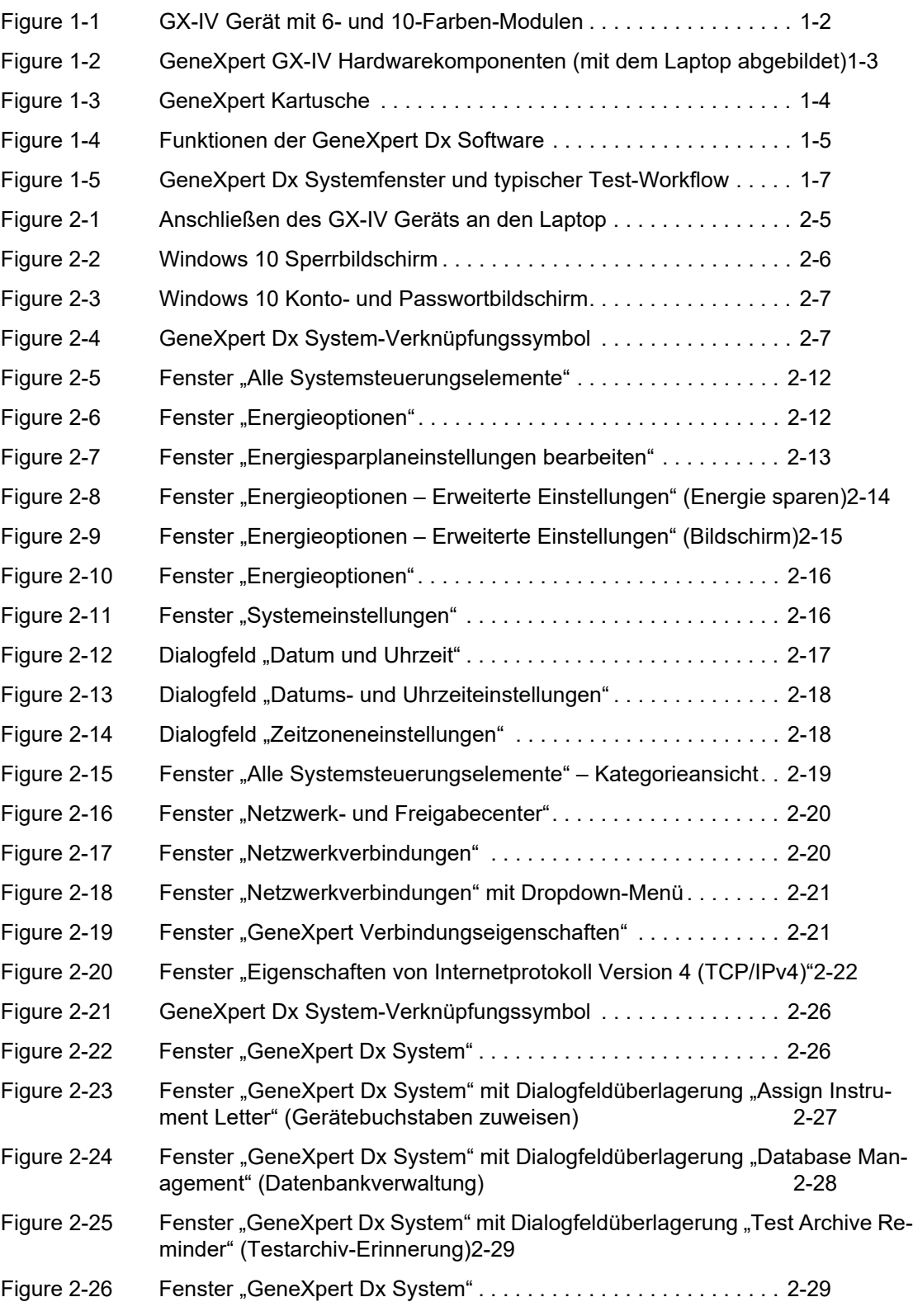

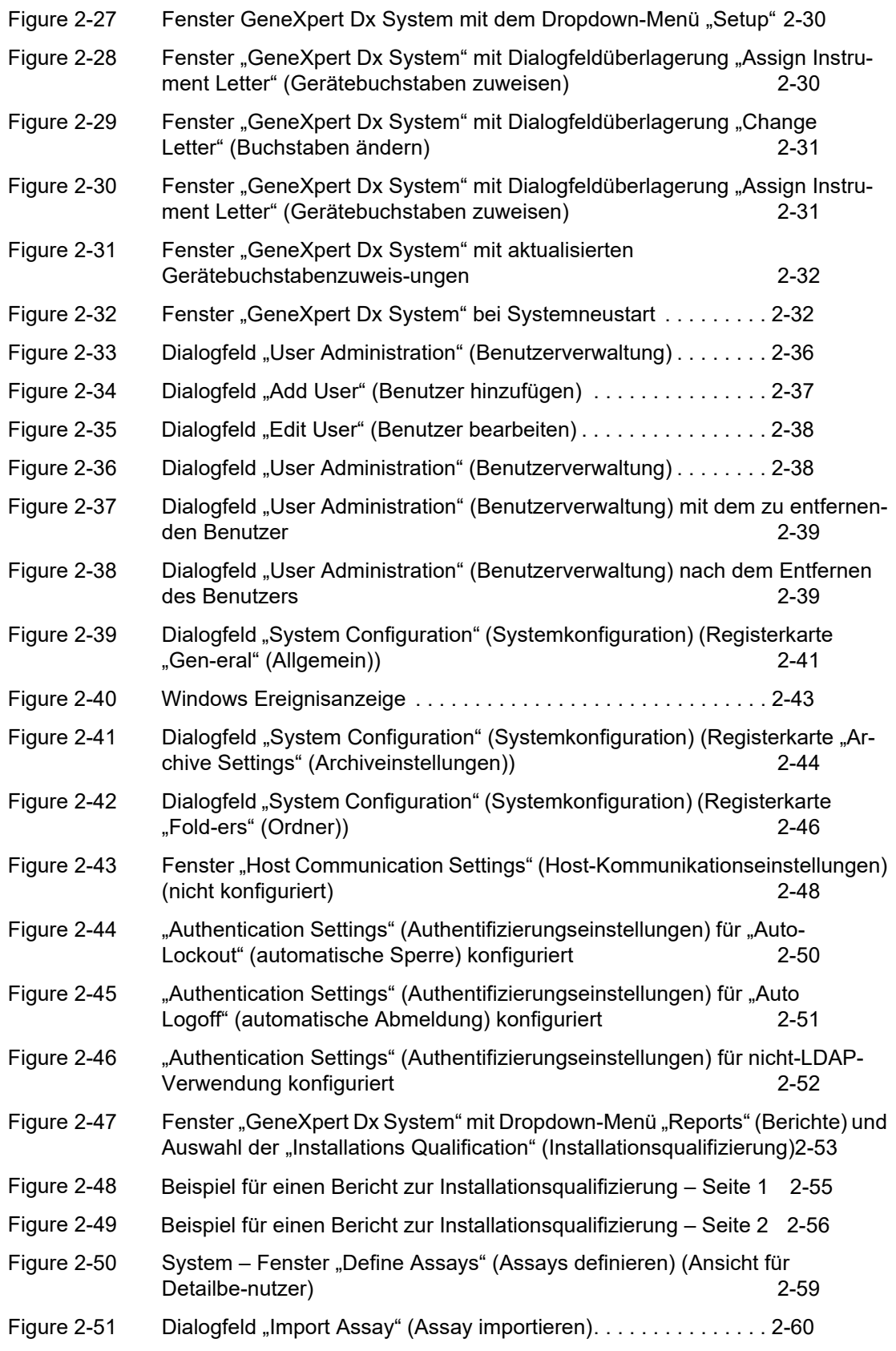

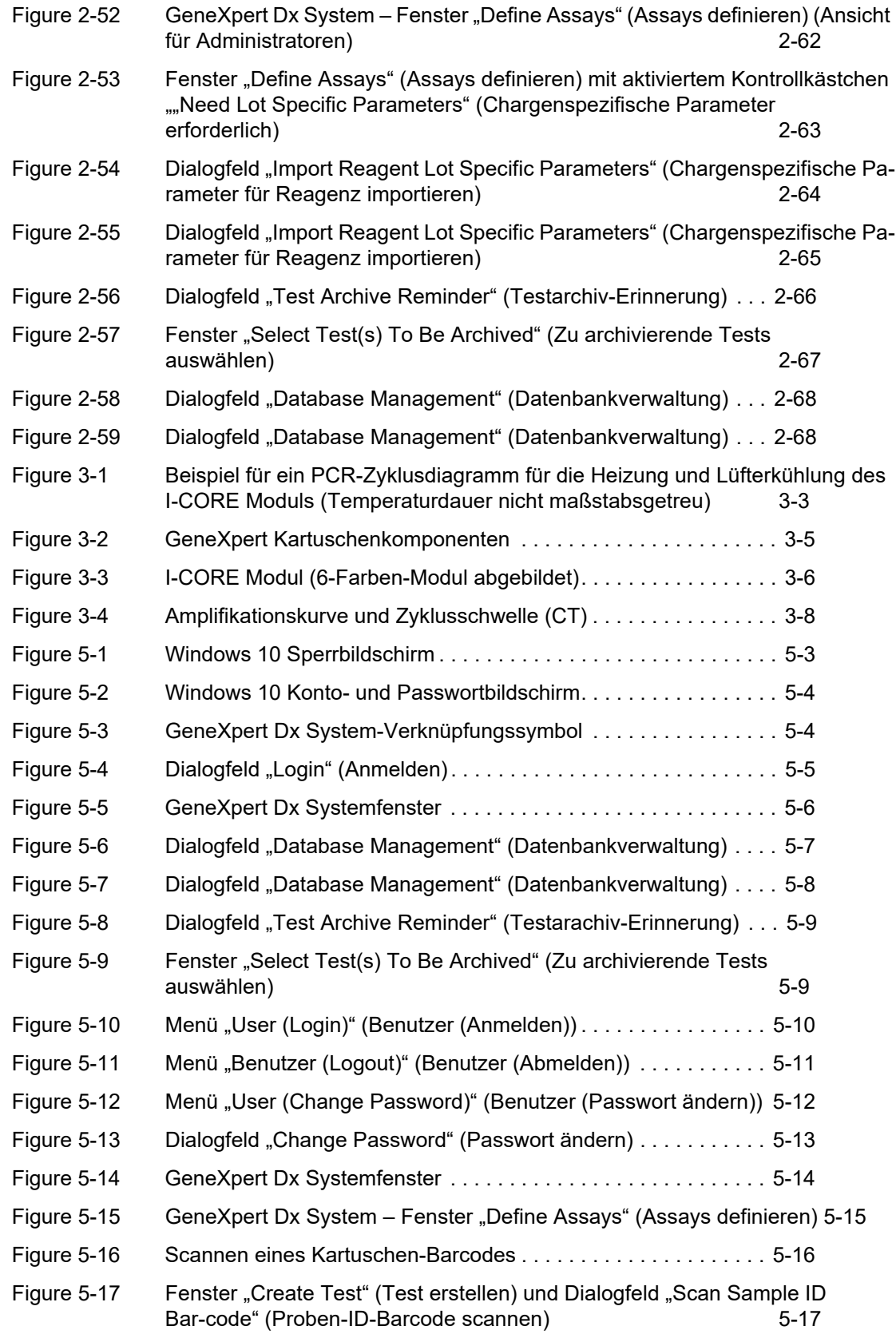

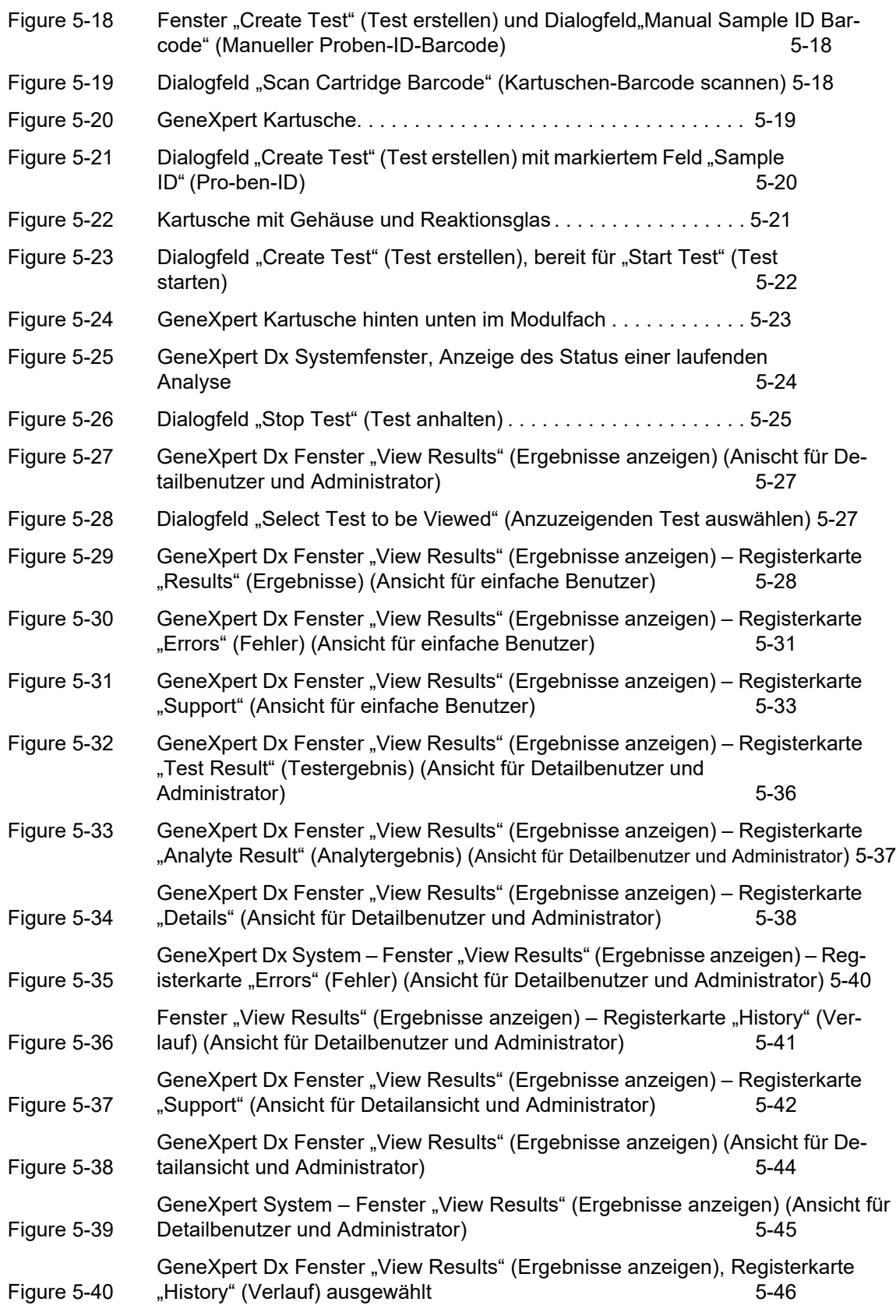

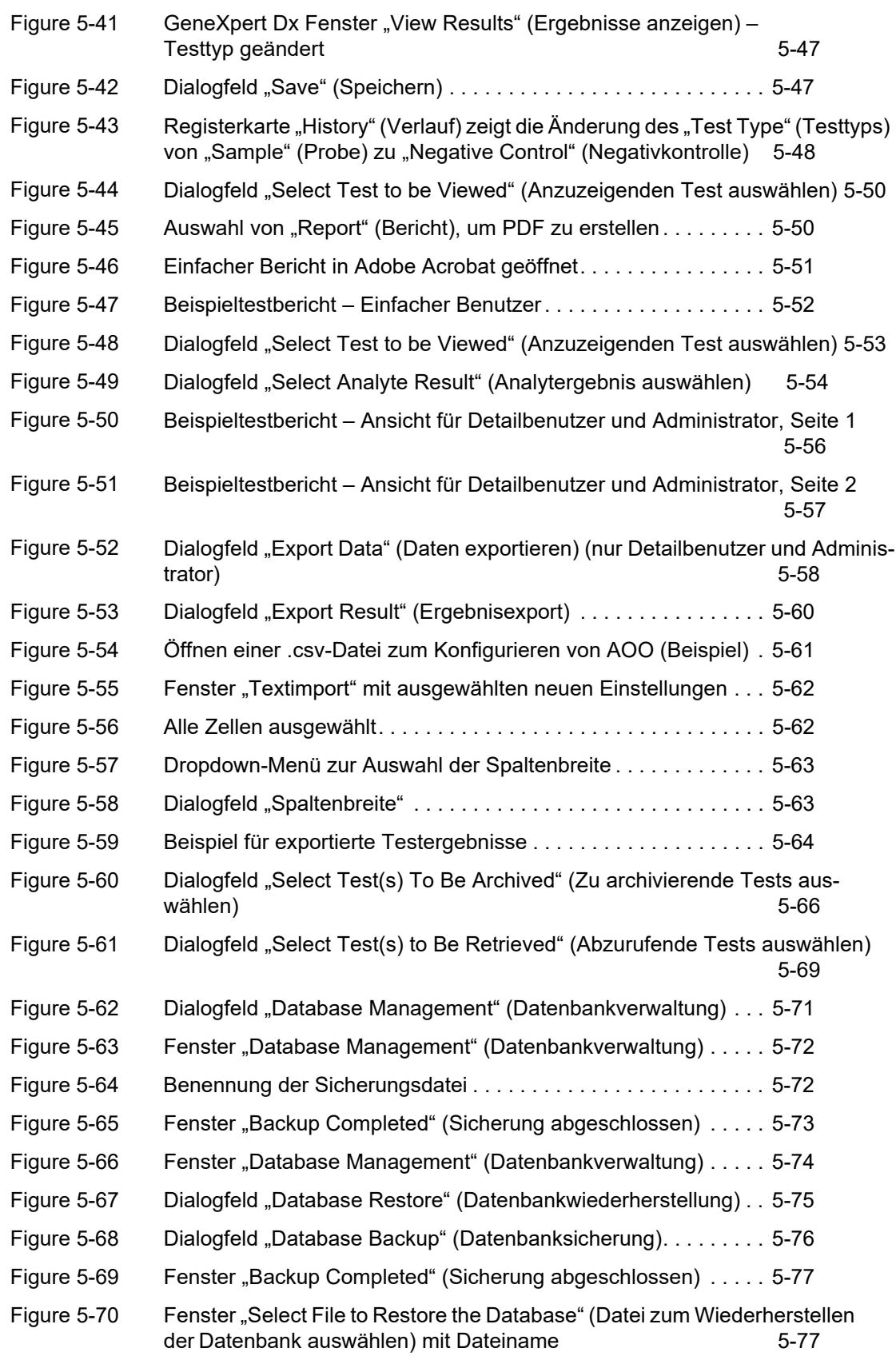

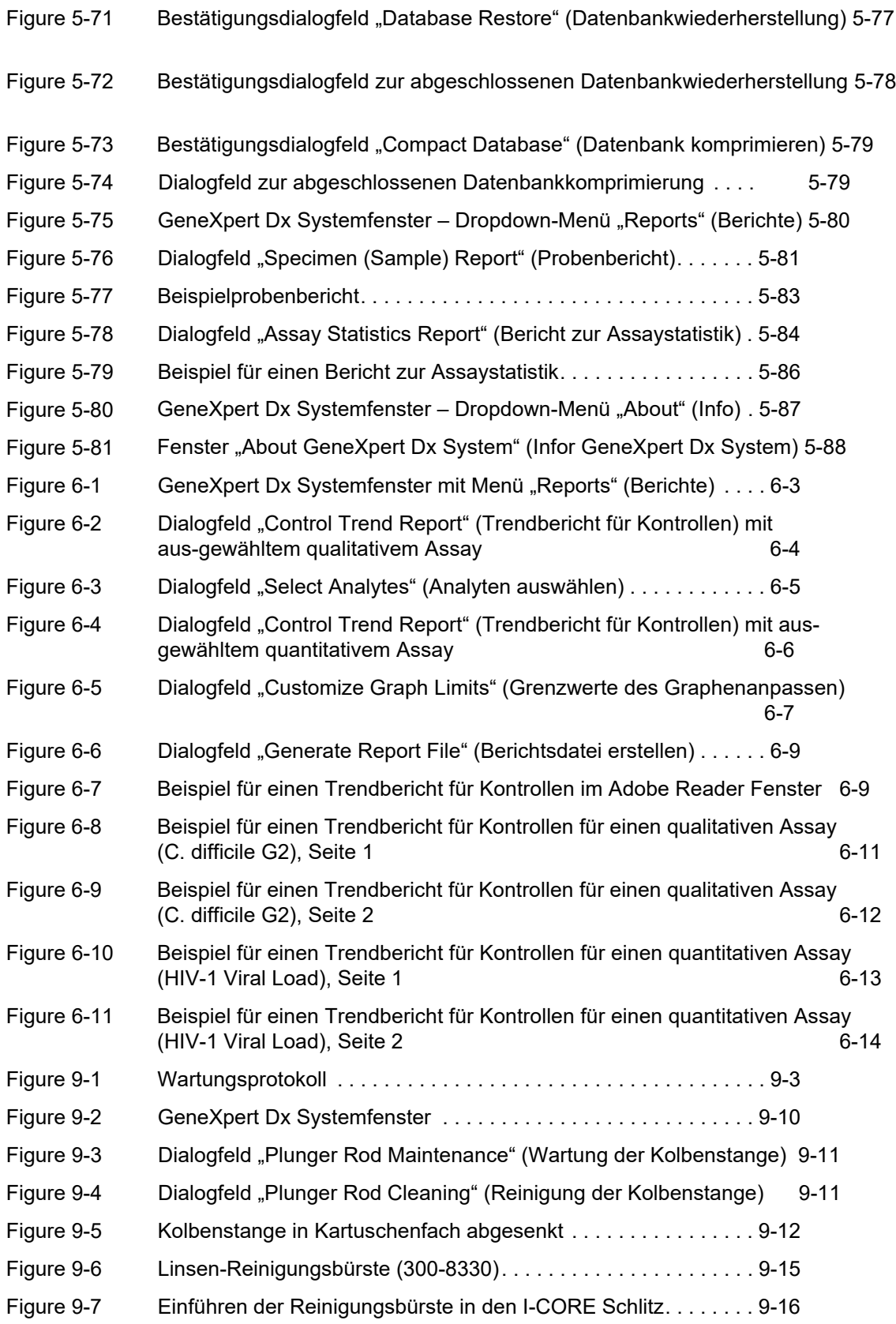

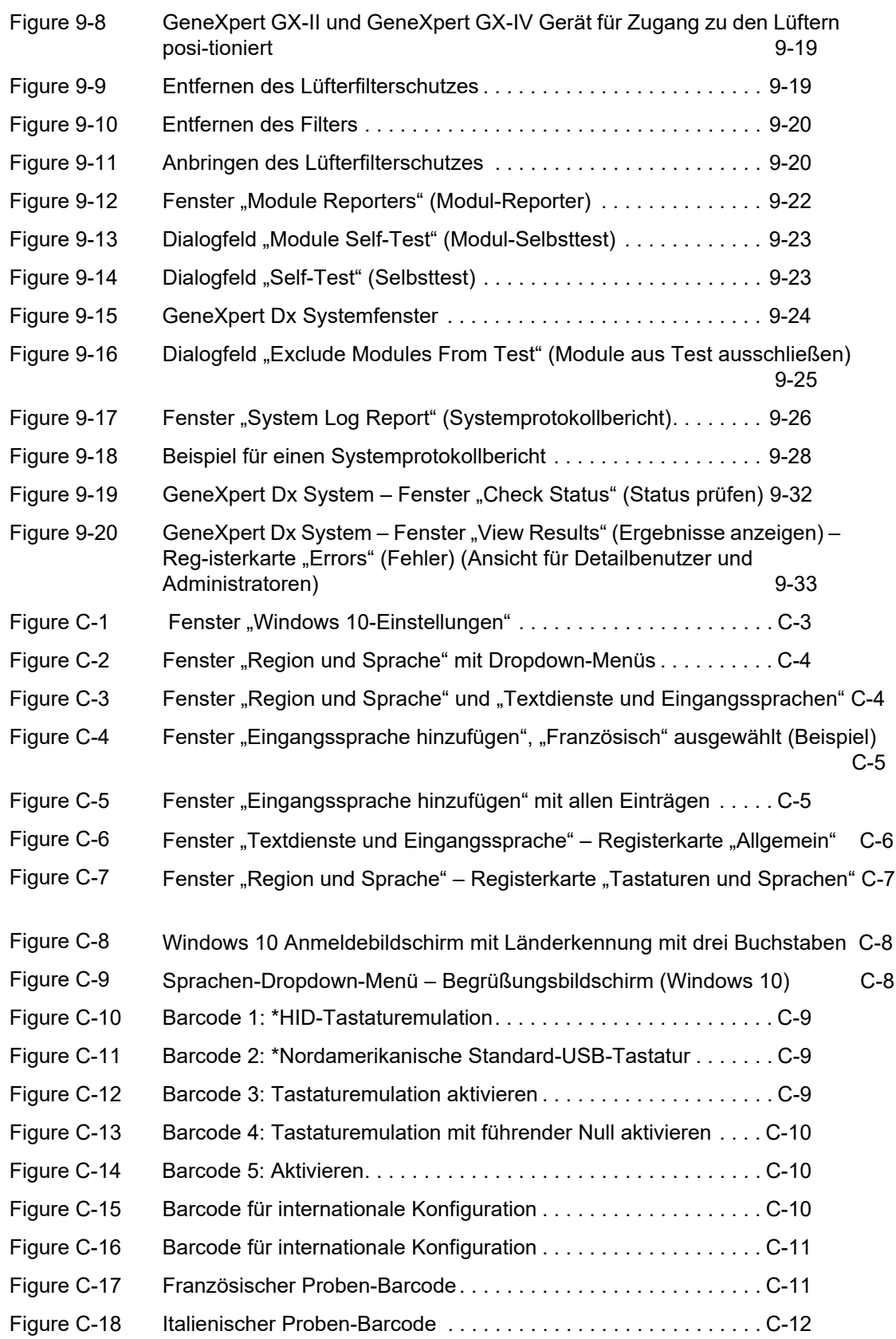

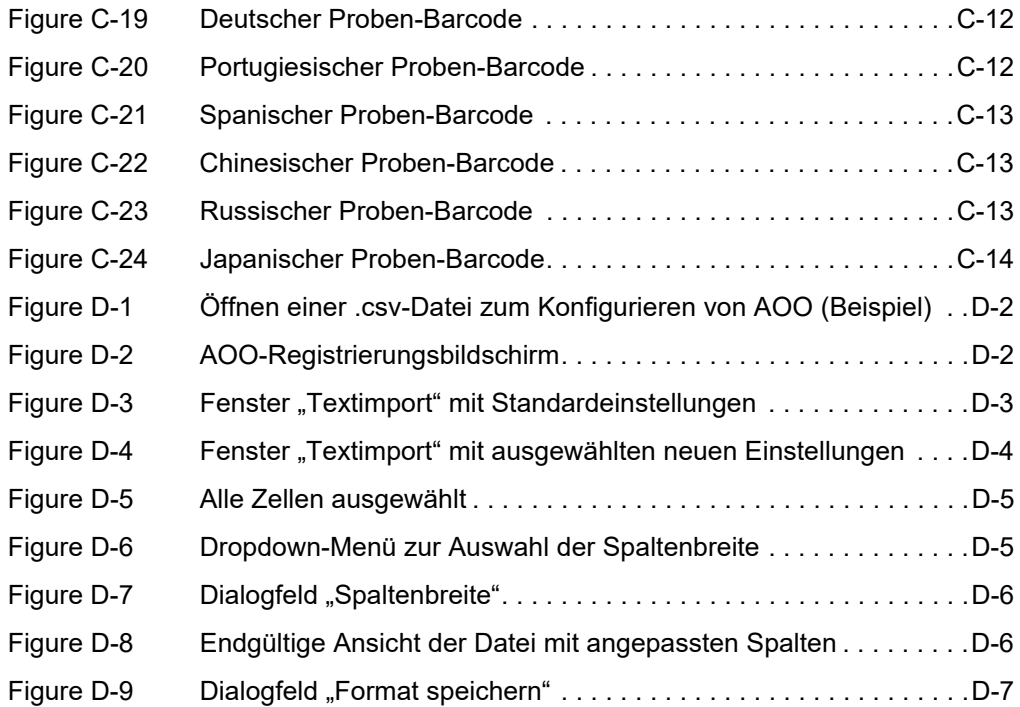

# **Tabellenverzeichnis**

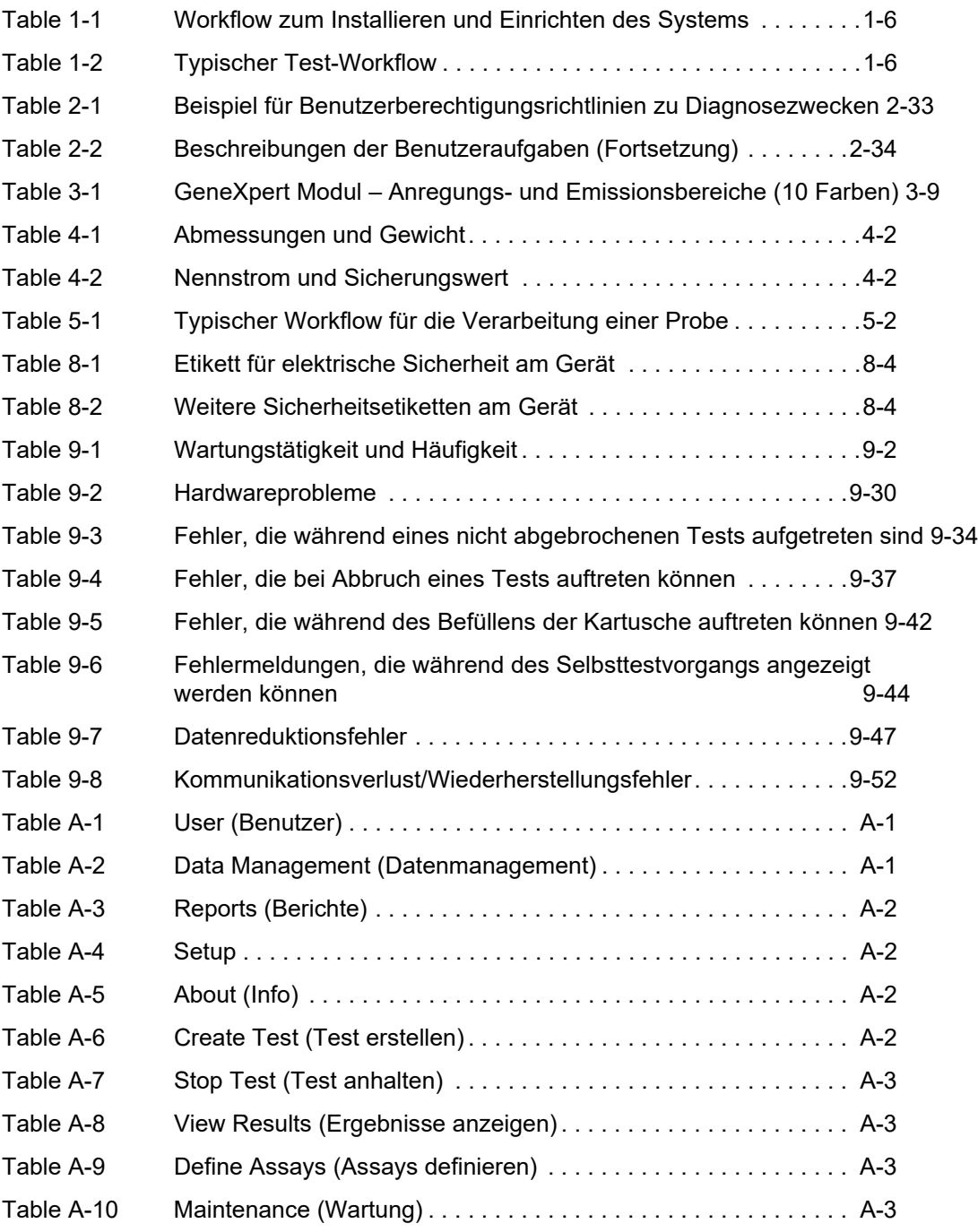

<span id="page-32-0"></span>Dieses Kapitel bietet einen Überblick über das GeneXpert System. Folgende Themen werden behandelt:

- • [Abschnitt 1.1, Bestimmungsgemäßer Gebrauch](#page-32-1)
- • [Abschnitt 1.2, Begriffe für Systembeschreibungen](#page-32-2)
- • [Abschnitt 1.3, Modelle des GeneXpert Geräts](#page-33-0)
- • [Abschnitt 1.4, 10-Farben-Module](#page-33-1)
- • [Abschnitt 1.5, Systemkomponenten](#page-33-2)
- • [Abschnitt 1.6, GeneXpert Kartuschen](#page-34-1)
- • [Abschnitt 1.7, GeneXpert Dx Software](#page-35-0)
- • [Abschnitt 1.8, Workflow-Übersicht](#page-37-0)
- • [Abschnitt 1.9, Vor dem Betrieb des Geräts](#page-38-0)

**Hinweis** GeneXpert Dx Softwareversion 6.4 unterstützt das Betriebssystem Microsoft Windows 10. Sollten Sie Hilfe benötigen, wenden Sie sich bitte an Ihr regionales Zentrum für den Cepheid Kundendienst.

# <span id="page-32-1"></span>**1.1 Bestimmungsgemäßer Gebrauch**

Das GeneXpert System automatisiert und integriert die Probenvorbereitung, die Nukleinsäureamplifikation und den Nachweis der Zielsequenz in einfachen oder komplexen Proben mittels Echtzeit-Polymerase-Kettenreaktion (PCR) und liefert sowohl zusammengefasste als auch detaillierte Testergebnisse in tabellarischer und grafischer Form.

Das GeneXpert System wurde für die Verwendung mit Cepheid Xpert® Assays entwickelt.

# <span id="page-32-2"></span>**1.2 Begriffe für Systembeschreibungen**

In diesem Handbuch werden die folgenden Begriffe zur Beschreibung der GeneXpert Systeme verwendet:

- GeneXpert System bezieht sich auf das gesamte System einschließlich Computer, GeneXpert Gerät und Barcode-Scanner.
- GeneXpert Gerät bezieht sich nur auf die Komponenten, die zur Verarbeitung der Proben verwendet werden. Beispiele für mögliche Konfigurationen des GeneXpert Geräts sind in [Abbildung 1-1](#page-33-3) und [Abbildung 1-2](#page-34-2) dargestellt.

# <span id="page-33-0"></span>**1.3 Modelle des GeneXpert Geräts**

Es gibt vier verschiedene Modelle von GeneXpert R2-Geräten:

- Das GeneXpert GX-I Gerät besteht aus einem Modul (oder einer Messstelle) zur Verarbeitung einer Probe. Es können bis zu vier GeneXpert GX-I Geräte an einen Computer angeschlossen werden.
- Das GeneXpert GX-II Gerät besteht aus einem oder zwei Modulen. Jedes Modul verarbeitet eine Probe. Es können bis zu vier GeneXpert GX-II Geräte an einen Computer angeschlossen werden.
- Das GeneXpert GX-IV Gerät besteht aus bis zu vier Modulen. Jedes Modul verarbeitet eine Probe. Es können bis zu vier GeneXpert GX-IV Geräte an einen Computer angeschlossen werden.
- Das GeneXpert GX-XVI Gerät besteht aus bis zu 16 Modulen. Jedes Modul verarbeitet eine Probe. Es kann ein GeneXpert GX-XVI Gerät an einen Computer angeschlossen werden.

# <span id="page-33-3"></span><span id="page-33-1"></span>**1.4 10-Farben-Module**

Ein Gerät enthält nur 10-Farben-Module. Das 10-Farben-Modul ist an einem blauen Streifen an der Oberkante der Modulklappe zu erkennen (siehe [Abbildung 1-1](#page-33-3)). Weitere Informationen zu Modultypen sind in [Abschnitt 3.7](#page-117-3) dargestellt.

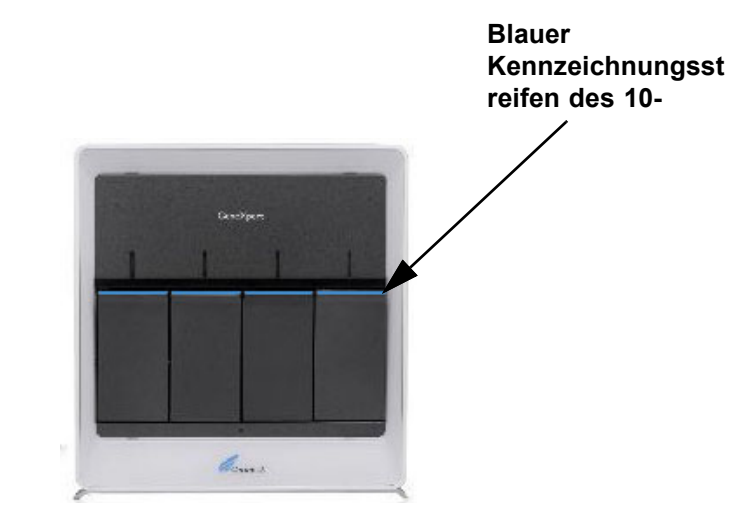

**Abbildung 1-1. GX-IV Gerät mit 10-Farben-Modulen**

# <span id="page-33-2"></span>**1.5 Systemkomponenten**

Die GeneXpert Systeme bestehen aus folgenden Komponenten:

• **GeneXpert Gerät**: Nimmt die in das Gerät geladenen GeneXpert Kartuschen auf, lysiert die Proben in den Kartuschen, gibt die Nukleinsäuren frei und amplifiziert die Zielsequenzen. Da das System eine unabhängige Steuerung der Module ermöglicht,

können verschiedene Proben mit unterschiedlichen Assaydefinitionen im selben Gerät gleichzeitig verarbeitet werden.

• **Laptop**: Ermöglicht das Ausführen der GeneXpert Systemsoftware und hostet die GeneXpert Systemergebnisdatenbank. Die Software ermöglicht die Auswahl von Assaydefinitionen, die Überwachung des Testprozesses, die Anzeige von Ergebnissen und den Export ausgewählter Daten in nachgeschalteter Software, wie Microsoft Excel, für zusätzliche Analysen. Die Software ermöglicht auch die Archivierung und den Abruf der Ergebnisdaten und die Verwaltung der Datenbank.

**Hinweis** Hersteller und Modelle von Laptops können von den in diesem Handbuch aufgeführten Herstellern und Modellen abweichen.

• **Barcode-Scanner**: Erleichtert die Dateneingabe im System.

### <span id="page-34-2"></span><span id="page-34-0"></span>**1.5.1 Komponenten des GeneXpert Systems**

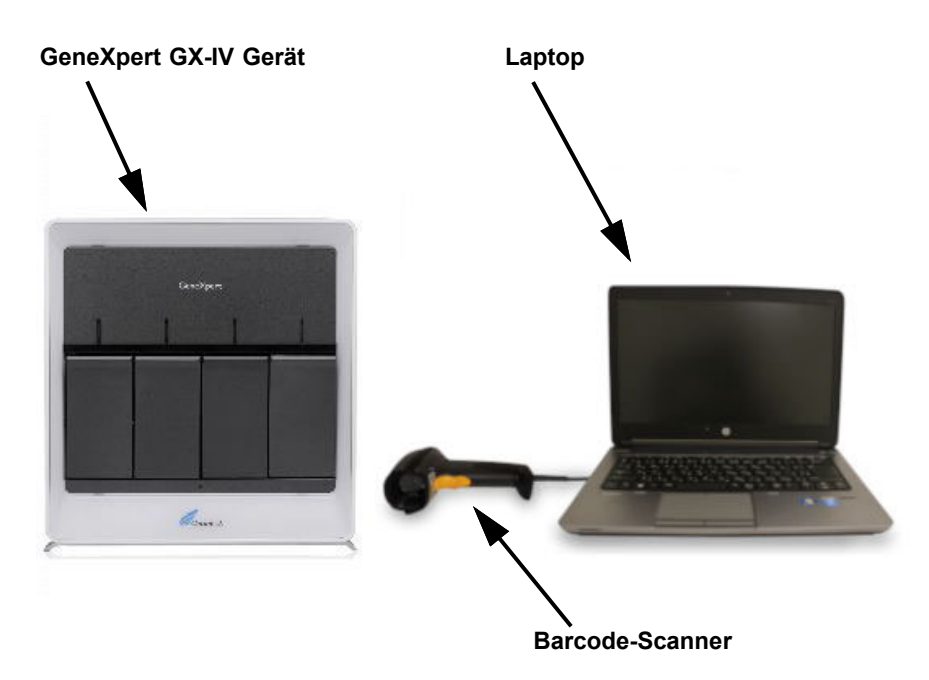

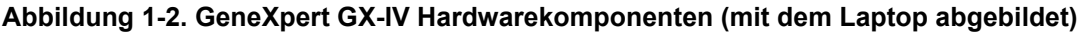

# <span id="page-34-1"></span>**1.6 GeneXpert Kartuschen**

• Die Proben werden in assayspezifischen GeneXpert Einwegkartuschen vorbereitet und verarbeitet (siehe [Abbildung 1-3](#page-35-1)). Die Probe und die entsprechenden Reagenzien werden in eine Kartusche eingesetzt und dann in eines der verfügbaren Gerätemodule geladen.

<span id="page-35-1"></span>• Die Kartuschen sind nicht im Lieferumfang des Systems enthalten und müssen separat erworben werden.

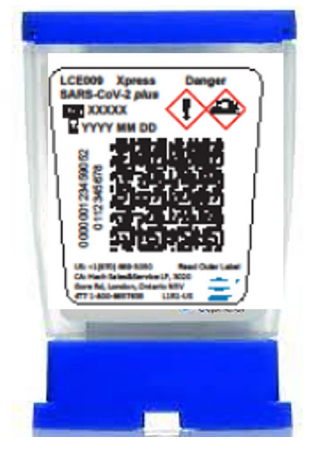

**Abbildung 1-3. GeneXpert Kartusche**

### <span id="page-35-0"></span>**1.7 GeneXpert Dx Software**

Die GeneXpert Dx Software ist auf dem gelieferten Computer installiert und unterstützt eine Vielzahl von Anwendungen. In diesem Abschnitt werden die Softwarefunktionen für die *In-vitro*-Diagnostik beschrieben:

- **Administrative Aufgaben**: Konfigurieren des Systems nach den Präferenzen der Einrichtung, Festlegen von Systembenutzern und Einrichten von (Zugriffs- )Berechtigungen, Importieren und Löschen von Definitionen für Diagnoseassays, Erstellen von Trendberichten für externe Kontrollen und Verwalten der Testdaten in der Datenbank.
- **Testaufgaben**: Erstellen und Starten von Diagnosetests, Stoppen eines laufenden Tests, Überwachen eines laufenden Tests, Anzeigen der Testergebnisse, Bearbeiten von Testinformationen und Erstellen von Testberichten.
- **Wartungstätigkeiten**: Ausführen verschiedener Wartungstätigkeiten, z.B. Verwendung des Modul-Reporter-Tools und der Kolbensteuerungen zur Reinigung der Modulkolben, manuelles Durchführen eines Selbsttests zur Fehlerbehebung und Überprüfung von Kalibrierung und Anzahl durchgeführter Tests sowie Verwenden von Befehlen zum Öffnen einer Modulklappe oder zur Aktualisierung des EEPROM.
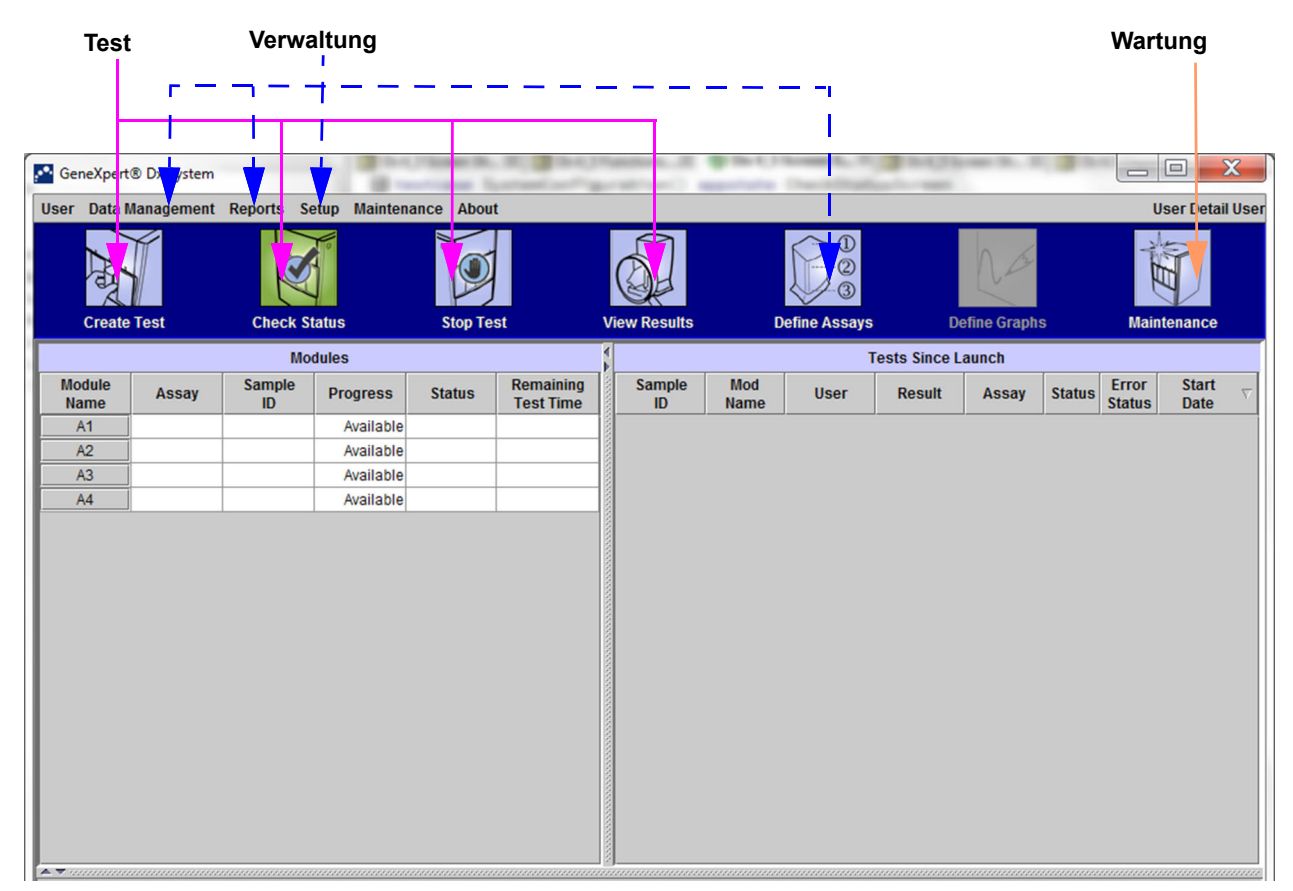

**Abbildung 1-4. Funktionen der GeneXpert Dx Software**

## **1.8 Workflow-Übersicht**

Der Workflow des GeneXpert Systems umfasst die folgenden Aufgaben:

- • [Abschnitt 1.8.1, Installations- und Einrichtungs-Workflow](#page-37-0)
- • [Abschnitt 1.8.2, Test-Workflow](#page-37-1)

### <span id="page-37-0"></span>**1.8.1 Installations- und Einrichtungs-Workflow**

[Tabelle 1-1](#page-37-2) zeigt die Aufgaben zur Installation und Einrichtung des GeneXpert Systems auf. Bitte beachten Sie, dass mit der GeneXpert Dx System Software keine Änderungen der Assaydefinitionen möglich sind.

<span id="page-37-2"></span>

| <b>Schritt</b> | Aufgabe                                             | <b>Abschnitt</b> |  |  |  |
|----------------|-----------------------------------------------------|------------------|--|--|--|
| 1.             | GeneXpert System installieren.                      | Abschnitt 2.5    |  |  |  |
| 2.             | Computer einschalten.                               | Abschnitt 2.6    |  |  |  |
| 3.             | Software starten.                                   | Abschnitt 2.11   |  |  |  |
| 4.             | Gerätbuchstaben zuweisen. (Optional)                | Abschnitt 2.12   |  |  |  |
| 5.             | Benutzer und Berechtigungen festlegen.              | Abschnitt 2.13   |  |  |  |
| 6.             | System konfigurieren.                               | Abschnitt 2.14   |  |  |  |
| $7_{\cdot}$    | Ordnungsgemäße Installation und Einrichtung prüfen. | Abschnitt 2.15   |  |  |  |
| 8.             | Assaydefinitionsdateien verwalten.                  | Abschnitt 2.16   |  |  |  |

**Tabelle 1-1. Workflow zum Installieren und Einrichten des Systems** 

Nachdem das System installiert und gestartet wurde, kann die folgende Aufgabe durchgeführt werden: Neue Benutzer hinzufügen (siehe [Abschnitt 2.13.3.1, Hinzufügen](#page-75-0)  [neuer Benutzer\)](#page-75-0).

### <span id="page-37-1"></span>**1.8.2 Test-Workflow**

[Tabelle 1-2](#page-37-3) zeigt die Aufgaben zur Verarbeitung einer Probe mit dem GeneXpert System auf. Bitte beachten Sie, dass mit der GeneXpert Dx Software keine Änderungen der Assaydefinitionen möglich sind (siehe [Abschnitt 1.7, GeneXpert Dx Software](#page-35-0)).

**Tabelle 1-2. Typischer Test-Workflow**

<span id="page-37-3"></span>

| <b>Schritt</b> | Aufgabe                                                                                          | <b>Abschnitt</b>                    |  |  |  |
|----------------|--------------------------------------------------------------------------------------------------|-------------------------------------|--|--|--|
| $\mathbf{1}$ . | GeneXpert System starten.                                                                        | Abschnitt . 52                      |  |  |  |
| 2.             | Liste der verfügbaren Assays prüfen. Assaydefinitionsdateien<br>importieren, falls erforderlich. | Abschnitt, 55 und<br>Abschnitt 2.16 |  |  |  |
| 3.             | Test erstellen.                                                                                  | Abschnitt . 57                      |  |  |  |
| 4.             | Kartusche in ein Gerätemodul einlegen.                                                           | Abschnitt, 58                       |  |  |  |
| 5.             | Test starten.                                                                                    | Abschnitt, 59                       |  |  |  |
| 6.             | Testfortschritt überwachen.                                                                      | Abschnitt . 510                     |  |  |  |
| 7 <sub>1</sub> | Testergebenisse anzeigen.                                                                        | Abschnitt . 512                     |  |  |  |
| 8.             | Testergebnisdaten verwalten.                                                                     | Abschnitt . 516                     |  |  |  |

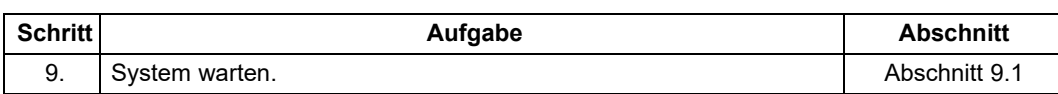

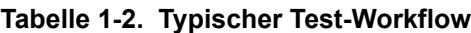

[Abbildung 1-5](#page-38-0) bietet eine grafische Übersicht über den Test-Workflow.

<span id="page-38-0"></span>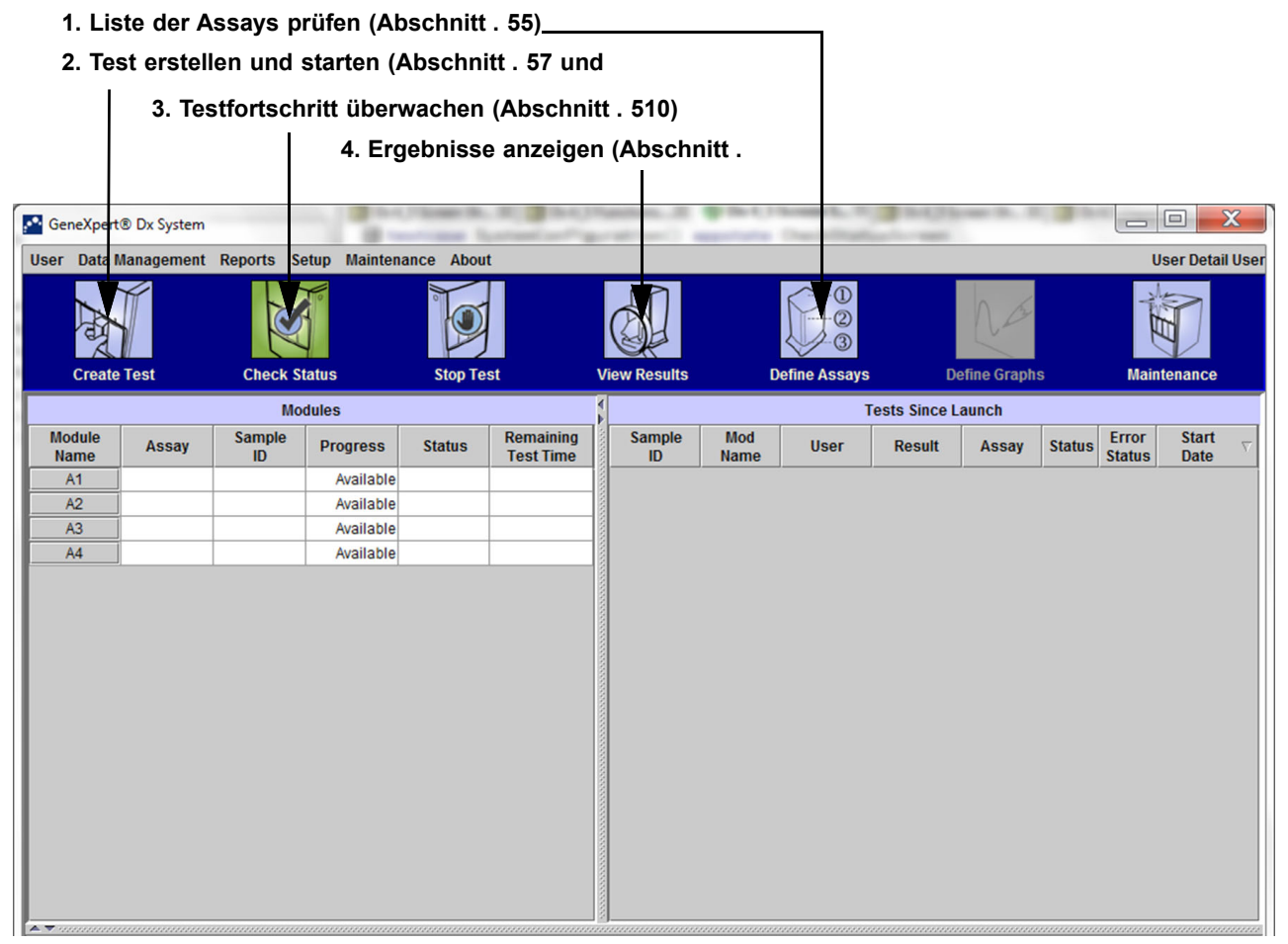

**Abbildung 1-5. GeneXpert Dx Systemfenster und typischer Test-Workflow**

## **1.9 Vor dem Betrieb des Geräts**

Lesen Sie das gesamte Handbuch, und machen Sie sich mit den Sicherheitshinweisen in [Kapitel 8, Gefahren](#page-230-0) vertraut, bevor Sie das Gerät betreiben.

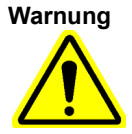

**Warnung Wenn der Benutzer das Gerät verwendet, ohne das Handbuch gelesen oder eine entsprechende Schulung absolviert zu haben, kann dies zu schweren Verletzungen, Schäden am Gerät oder Datenverlust führen.**

# **2 Installationsverfahren und besondere Anforderungen**

In diesem Kapitel werden die Installation und Einrichtung des Systems beschrieben. Sofern nicht anders angegeben richten sich die in diesem Kapitel beschriebenen Verfahren an den GeneXpert Systemadministrator oder gleichwertiges Personal. Folgende Themen werden behandelt:

- • [Abschnitt 2.1, Inhalt des GeneXpert Systempakets](#page-41-0)
- • [Abschnitt 2.2, Erforderliche Materialien für die Verwendung mit dem System \(nicht](#page-41-1)  [im Lieferumfang enthalten\)](#page-41-1)
- • [Abschnitt 2.3, Empfohlene Materialien für die Verwendung mit dem System](#page-41-2)
- • [Abschnitt 2.4, Systemhinweise](#page-41-3)
- • [Abschnitt 2.5, Installation des GeneXpert Systems](#page-42-1)
- • [Abschnitt 2.6, Einschalten des Computers](#page-44-1)
- • [Abschnitt 2.7, Festplattenverschlüsselung](#page-47-0)
- • [Abschnitt 2.8, Konfiguration von Windows-Sprache und -Tastatur](#page-49-0)
- • [Abschnitt 2.9, Konfiguration des Computers](#page-49-1)
- • [Abschnitt 2.10, Steuerung von automatischen Updates von Windows 10](#page-62-0)
- • [Abschnitt 2.11, Erster Start der Software](#page-63-1)
- • [Abschnitt 2.12, Zuweisen von Gerätebuchstaben](#page-66-1)
- • [Abschnitt 2.13, Definieren von Benutzern und Berechtigungen](#page-72-1)
- • [Abschnitt 2.14, Systemkonfiguration](#page-78-1)
- • [Abschnitt 2.15, Überprüfung der ordnungsgemäßen Installation und Einrichtung](#page-91-1)
- • [Abschnitt 2.16, Verwaltung von Assaydefinitionen und chargenspezifischen](#page-96-1)  [Parametern](#page-96-1)
- • [Abschnitt 2.17, Neustart des Systems](#page-105-0)
- • [Abschnitt 2.18, Deinstallation oder Neuinstallation der GeneXpert Dx Software](#page-108-0)

## <span id="page-41-0"></span>**2.1 Inhalt des GeneXpert Systempakets**

- Das GeneXpert Systempaket enthält die folgenden Elemente:
- GeneXpert Gerät
- Laptop mit vorinstallierter GeneXpert Dx Software und anderer erforderlicher Software
- 2D-Barcode-Scanner
- Netzkabel, Typ: IEC-320-13, 10 A/125 V Nordamerika oder 10 A/250 V International für:
- GeneXpert GX-IV R2, CAT-5 Ethernet-Crossover-Kabel
- Externes DVD-Laufwerk
- *GeneXpert System Benutzerhandbuch*-CD
- Konformitätsbescheinigung

## <span id="page-41-1"></span>**2.2 Erforderliche Materialien für die Verwendung mit dem System (nicht im Lieferumfang enthalten)**

Die folgenden Elemente sind für die Verwendung mit dem GeneXpert System erforderlich, jedoch nicht im Lieferumfang enthalten:

- Assayspezifische GeneXpert Kartuschen
- Assayspezifische Anforderungen (siehe Packungsbeilage des Assays oder Ihre lokalen und nationalen gesetzlichen Vorschriften)

## <span id="page-41-2"></span>**2.3 Empfohlene Materialien für die Verwendung mit dem System**

- Unterbrechungsfreie Stromversorgung (USV)
- **Drucker**

## <span id="page-41-3"></span>**2.4 Systemhinweise**

#### **2.4.1 Systemkomponenten**

Cepheid hat die GeneXpert Systemkomponenten getestet und qualifiziert, um eine optimale Leistung zu gewährleisten.

**Vorsicht**

**Ändern Sie die Computereinstellungen, die vorinstallierte Software und andere Systemkomponenten nur, wenn Sie von Cepheid so angewiesen wurden. Installieren Sie keine nicht zugelassene Software. Ersetzen Sie keine Systemteile ohne Unterstützung durch Cepheid.** 

**Änderungen an den Computereinstellungen, der vorinstallierten Software oder anderen Systemkomponenten ohne Anleitung von Cepheid können zu Datenverlust, zur Beeinträchtigung der Systemleistung, zur Beschädigung des Geräts und zum Erlöschen der Gewährleistung führen.**

**Wichtig**

**Installieren Sie keine neue Version von Microsoft SQL Server Express, da die Software sonst nicht mehr ausgeführt wird. Versuchen Sie beispielsweise nicht, SQL Server Express 2017 anstelle von SQL Server Express 2012 zu installieren. Sie können jedoch Service Packs (SP1, SP2, SP3 usw.) für die vorinstallierte Version von SQL Server Express installieren.**

### **2.4.2 Netzwerkanschluss**

Der GeneXpert Systemcomputer enthält zwei Ethernet-Karten. Die für das GeneXpert Gerät konfigurierte Karte ist auf der Rückseite des Computers beschriftet. Verwenden Sie nur das mitgelieferte Ethernet-Kabel, um den Computer an das Gerät anzuschließen. Detaillierte Installationsanweisungen finden Sie in [Abschnitt 2.5.1, Installation eines GeneXpert Systems](#page-43-0).

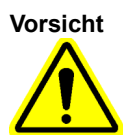

**Vorsicht Ändern Sie nicht die Internet-Protokoll-(IP-)Einstellung für die Ethernet-Verbindung zum GeneXpert System. Eine Änderung der IP-Einstellung kann zu einem Kommunikationsfehler des Geräts führen.**

### **2.4.3 Softwaremedien**

Microsoft Windows wurde auf dem GeneXpert Systemcomputer installiert und aktiviert. Microsoft Wiederherstellungsmedien und GeneXpert Softwaremedien sind im Lieferumfang des Computers enthalten.

**Wichtig**

**Bewahren Sie die Medien in der Originalverpackung an einem sicheren Ort auf. Sie benötigen die Originalmedien im Falle einer Neuinstallation der Software. Zur Reaktivierung der Software wird außerdem der Produktschlüssel benötigt. Dieser befindet sich auf dem Echtheitszertifikat auf der Verpackung des Installationsmediums.**

# <span id="page-42-0"></span>**2.5 Installation des GeneXpert Systems**

<span id="page-42-1"></span>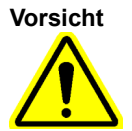

**Um Hardwarefehler zu vermeiden, muss die GeneXpert Dx Software 6.4 (oder höher) VOR dem Anschließen und Einschalten installiert werden.**

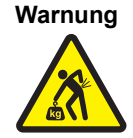

**Die Gewichte der GeneXpert Geräte finden Sie in der Gewichtstabelle in [Abschnitt 4.2,](#page-121-0)  [Allgemeine Spezifikationen des GeneXpert R2 Geräts.](#page-121-0) Gehen Sie beim Auspacken des Geräts vorsichtig vor. Versuchen Sie nicht, das Gerät ohne entsprechende Sicherheitsschulung und Unterstützung anzuheben. Das Anheben oder Bewegen des Geräts ohne entsprechende Schulung und Unterstützung kann zu Verletzungen, Schäden am Gerät und zum Erlöschen der Gewährleistung führen.**

**Wichtig**

**Lesen Sie [Kapitel 4, Leistungsmerkmale und Spezifikationen](#page-120-0) und [Kapitel 7,](#page-228-0)  [Vorsichtsmaßnahmen und Einschränkungen für den Betrieb](#page-228-0) vor der Installation des Geräts, um sich mit den Systemspezifikationen und -anforderungen vertraut zu machen.**

#### <span id="page-43-0"></span>**2.5.1 Installation eines GeneXpert Systems**

In den folgenden Abschnitten wird die Installation eines GeneXpert Systems beschrieben.

- 1. Nehmen Sie das System aus der Verpackung und vergewissern Sie sich, dass die in [Abschnitt 2.1](#page-41-0) angegebenen Elemente enthalten sind.
- 2. Stellen Sie das Gerät auf eine harte, stabile und ebene Oberfläche. Stellen Sie sicher, dass das Netzkabel und der Netzschalter (auf der Rückseite) leicht zugänglich sind.

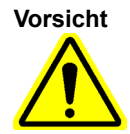

**Vorsicht Auf beiden Seiten des Geräts muss ein Abstand von mindestens 5 cm eingehalten werden. Blockieren Sie nicht den Lüfterauslass an der unteren Rückseite oder den Lufteinlass an der oberen Rückseite. Mangelnde Belüftung kann zu Fehlfunktionen des Geräts führen.**

> 3. Schließen Sie ein Ende des mitgelieferten Ethernet-Kabels an den Netzwerkanschluss auf der Rückseite des Computers an (je nach GeneXpert Modell, siehe [Abbildung 2-1](#page-44-2) für ein Laptop-System). Ein Etikett weist darauf hin, dass der Anschluss für die Verwendung mit dem GeneXpert Gerät vorgesehen ist.

**Wichtig**

**Verwenden Sie das mitgelieferte Ethernet-Kabel, um das GeneXpert Gerät mit dem Computer zu verbinden. Wenn das Kabel fehlt oder ein zusätzliches Kabel benötigt wird, wenden Sie sich an den Kundendienst von Hach. Die Kontaktinformationen finden Sie im [Vorwort](#page-2-0) im Abschnitt [Technische Unterstützung.](#page-4-0) Die Teilenummer finden Sie in [Abschnitt 9.17, Austausch von Geräteteilen.](#page-264-0)**

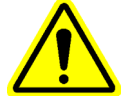

**Vorsicht Ändern Sie nicht die Internet-Protokoll-(IP-)Einstellung für die Ethernet-Verbindung zum GeneXpert Gerät. Eine Änderung der IP-Einstellung kann zu einem Kommunikationsfehler des Geräts führen.**

**Hinweis**

Der im Lieferumfang des GeneXpert Geräts enthaltene Computer sollte werkseitig auf die richtige IP-Adresse eingestellt worden sein. Wenn der Computer jedoch nicht mit dem Gerät kommuniziert, führen Sie die Schritte in [Abschnitt 2.9.3, Einstellen der IP-Adresse](#page-58-0) aus.

 4. Schließen Sie das andere Ende des Ethernet-Kabels an den Netzwerkanschluss an der unteren Rückseite des Geräts an (siehe [Abbildung 2-1](#page-44-2) für Laptop-Systeme).

 5. Schließen Sie die mitgelieferten Netzkabel (oder das Netzkabel des DC-Adapters) an das Gerät und den Computer an. Schließen Sie anschließend die Netzkabel an die Netzstromversorgung oder an eine unterbrechungsfreie Stromversorgung (USV) an.

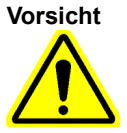

**Vorsicht Stellen Sie sicher, dass die USV an einen ordnungsgemäß geerdeten Stromkreis angeschlossen ist. Die Verwendung eines nicht geerdeten Stromkreises kann zu Schäden am Gerät führen.**

> <span id="page-44-2"></span> 6. Führen Sie die in [Abschnitt 2.6, Einschalten des Computers](#page-44-1) beschriebenen Schritte aus.

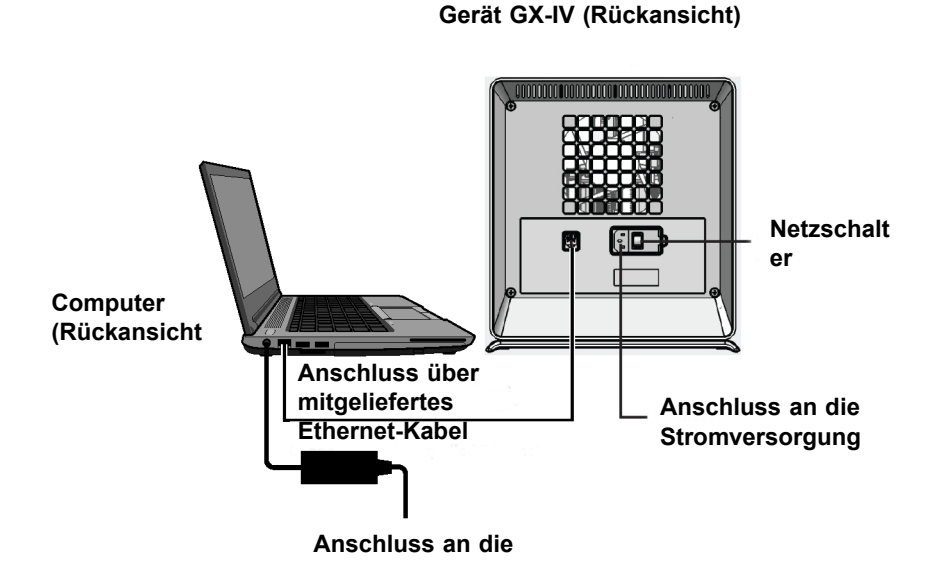

**Abbildung 2-1. Anschließen des GX-IV Geräts an den Laptop**

## <span id="page-44-1"></span>**2.6 Einschalten des Computers**

<span id="page-44-0"></span>Nachdem der GeneXpert Systemcomputer installiert wurde, gehen Sie wie folgt vor, um den Computer einzuschalten und sich daran anzumelden.

- 1. Schalten Sie den GeneXpert Systemcomputer gemäß den Anweisungen des Computerherstellers ein.
- 2. Warten Sie, bis das System gestartet ist.
	- Der Windows Sperrbildschirm wird angezeigt. Siehe [Abbildung 2-2.](#page-45-0) Klicken Sie auf eine beliebige Stelle auf dem Bildschirm, um den Bildschirm "Windows-Konto und -Passwort" anzuzeigen. Siehe [Abbildung 2-3.](#page-46-0)
- 3. Wählen Sie auf dem Bildschirm "Windows-Konto" das Cepheid Benutzerkonto aus (siehe [Abbildung 2-6](#page-51-0) und [Abbildung 2-3\)](#page-46-0).
	- Das Feld "Passwort" für das Cepheid Benutzerkonto wird angezeigt. Siehe [Abbildung 2-3](#page-46-0).

Der GeneXpert Systemcomputer ist mit zwei Windows Konten konfiguriert. Das **Cepheid-Admin** Konto ist für Administratoraufgaben wie Software-Updates, Systemkonfiguration und normalen Betrieb vorgesehen. Das **Cepheid-Techsupport** Konto ist nur für die Verwendung durch den Cepheid Kundendienst vorgesehen, siehe [Abbildung 2-6](#page-51-0) und [Abbildung 2-3.](#page-46-0)

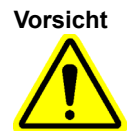

**Vorsicht Sie müssen über das vorkonfigurierte Konto angemeldet sein. Wenn Sie sich mit einem anderen Benutzernamen und Profil anmelden, sind die Energieverwaltungseinstellungen falsch.**

<span id="page-45-0"></span>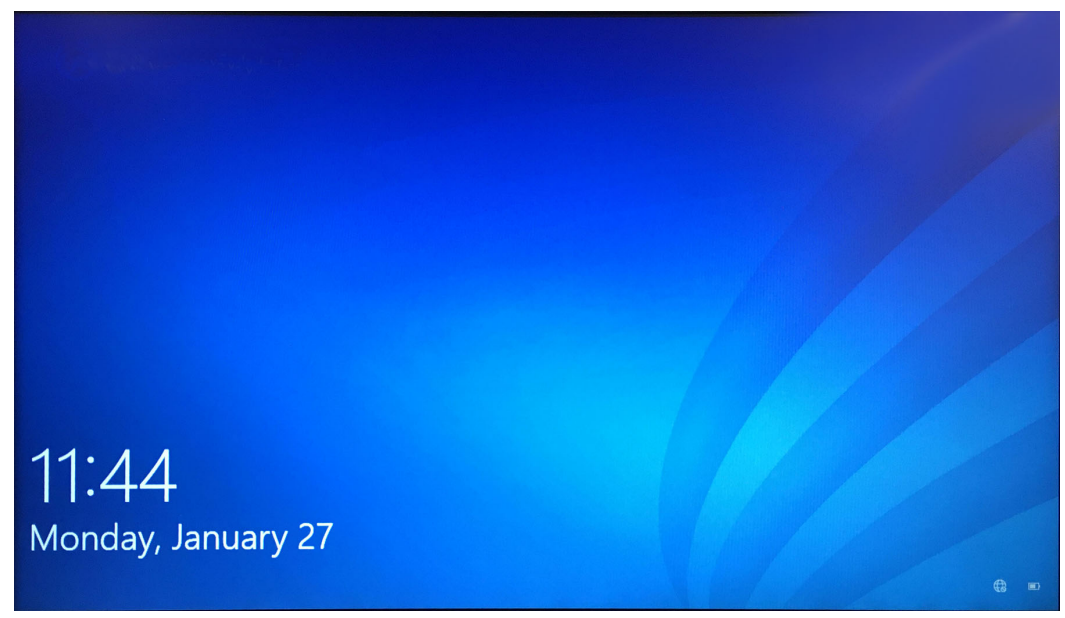

**Abbildung 2-2. Windows 10 Sperrbildschirm**

Das Passwort für die erste Anmeldung wird unten angegeben. Sie müssen das Passwort bei der ersten Anmeldung ändern. Ändern Sie nicht den Benutzernamen oder die Profileinstellungen. Verwenden Sie bei der Anmeldung folgende Daten:

- Kontoname: **Cepheid-Admin**
- Passwort: **cphd**
- 4. Geben Sie im Bildschirm "Windows-Passwort" (siehe [Abbildung 2-3\)](#page-46-0) das Passwort ein. Das Standardpasswort lautet **cphd** und muss bei der ersten Anmeldung geändert werden (gemäß den Anweisungen der Software). Nachdem das Passwort vom Systemadministrator geändert wurde, geben Sie das zugewiesene Passwort für zukünftige Anmeldungen ein.

<span id="page-46-0"></span>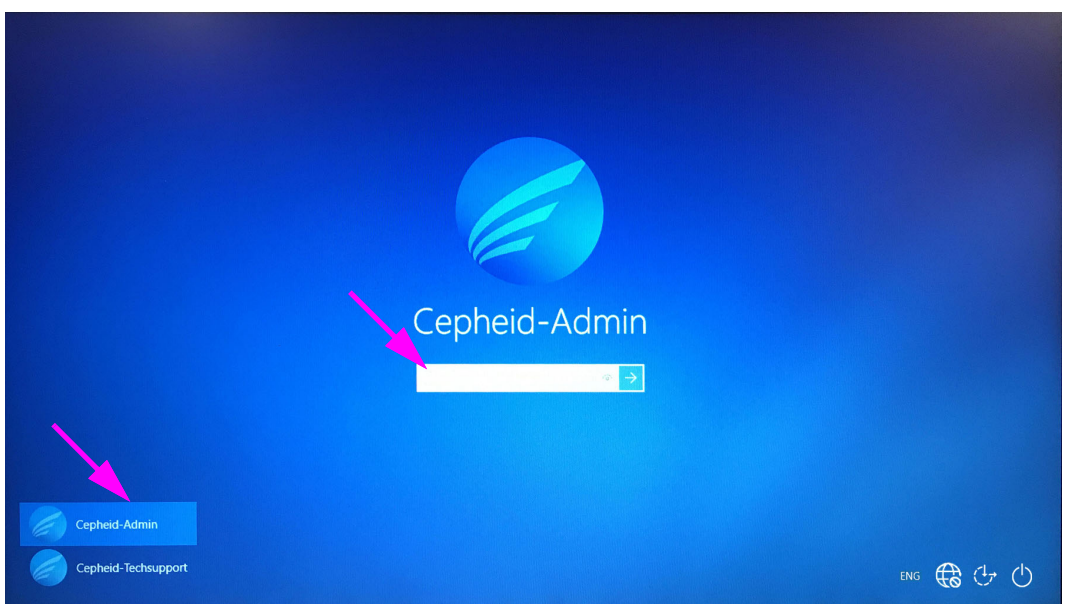

**Abbildung 2-3. Windows 10 Konto- und Passwortbildschirm**

Bei der ersten Anmeldung am GeneXpert System für das **Cepheid-Admin** Konto wird nach Eingabe des Passworts **cphd** sofort eine Aufforderung zur Änderung des Passworts angezeigt. Befolgen Sie die Anweisungen am Bildschirm, um das Passwort zu ändern. Geben Sie das alte Passwort (**cphd**) für das Konto ein, und geben Sie dann das neue Passwort zweimal ein. Denken Sie daran, die neuen Passwortinformationen zu notieren und sicher aufzubewahren.

**Hinweis**

Nach der ersten Anmeldung am System werden Sie nicht mehr zur Änderung des Passworts aufgefordert.

#### **Vorsicht**

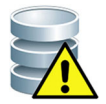

**Ändern Sie das Cepheid Benutzerprofil nicht. Eine Änderung des Profils kann zu Datenverlust während eines Tests führen.**

<span id="page-46-1"></span> 5. Die GeneXpert Dx Software wird beim Systemstart automatisch gestartet. Ein GeneXpert Dx Symbol auf dem Windows Desktop ermöglicht die manuelle Software-Initiierung. Siehe [Abbildung 2-4](#page-46-1).

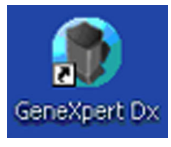

#### **Abbildung 2-4. GeneXpert Dx System-Verknüpfungssymbol**

6. Beenden Sie die GeneXpert Dx Software, indem Sie im Menü "User" (Benutzer) auf **Exit** (Beenden) klicken.

#### **2.6.1 Antivirensoftware**

Zum Lieferumfang des GeneXpert Systemcomputers mit Windows 10 gehört Windows Defender Antivirus, um den Schutz vor Viren zu gewährleisten, die zu Datenbeschädigung oder einer Störung der normalen Funktionalität führen können. Windows Defender Antivirus ist im Lieferumfang von Windows 10 enthalten und wird automatisch mit dem Betriebssystem aktualisiert und gewartet. Deshalb rät Cepheid davon ab, zusätzliche Antivirensoftware für den GeneXpert Systemcomputer mit Windows 10 zu verwenden.

## **2.7 Festplattenverschlüsselung**

<span id="page-47-1"></span><span id="page-47-0"></span>BitLocker ist ein Verschlüsselungssystem, das vor den meisten Offline-Angriffen und Malware schützt. Es ist wichtig, dass Sie diese Funktion verwenden, um Ihre Daten und vertrauliche Informationen zu schützen. Das Verfahren zum Aktivieren der BitLocker Laufwerkverschlüsselung in Windows 10 ist unten beschrieben. Cepheid hat die BitLocker Festplattenverschlüsselung auf GeneXpert Computern mit Windows 10 validiert. Kunden sind für die Aktivierung von BitLocker und das Festlegen des Wiederherstellungsschlüssels verantwortlich. 1. Wenn Sie ein Tablet oder ein Touchscreen-Gerät verwenden, wechseln Sie in den Desktop-Modus. 2. Verwenden Sie die Tastenkombination **Windows + R**, um den Befehl "Ausführen" zu öffnen, geben Sie **gpedit.msc** ein und klicken Sie auf **OK**. 3. Erweitern Sie unter Computerkonfiguration die Option **Administrative Vorlagen**. 4. Erweitern Sie die Option **Windows-Komponenten**. 5. Erweitern Sie die Optionen **BitLocker-Laufwerkverschlüsselung** und **Betriebssystemlaufwerke**. 6. Doppelklicken Sie auf der rechten Seite auf **Zusätzliche Authentifizierung beim Start erforderlich**. 7. Wählen Sie **Aktiviert**. **Hinweis** Denken Sie vor Beginn daran, dass die Verschlüsselung Ihrer gesamten Festplatte viel Zeit in Anspruch nehmen kann. Sie können Ihren Computer verwenden, während die Verschlüsselung im Hintergrund stattfindet. Jedoch müssen Sie Ihren Computer irgendwann neu starten. Speichern Sie Dateien häufig, und planen Sie entsprechend. **Hinweis** Wenn Ihr Computer ein Trusted Platform Module (TPM) enthält, fahren Sie mit [Schritt 10](#page-48-0) fort. Wenn Ihr Gerät keinen TPM-Chip enthält, können Sie BitLocker nicht in Windows 10 einschalten. Sie können weiterhin Verschlüsselung nutzen, müssen jedoch den Editor für lokale Gruppenrichtlinien verwenden, um beim Start eine zusätzliche Authentifizierung zu aktivieren. Beginnen Sie bei [Schritt](#page-47-1)  [1](#page-47-1) unten.

<span id="page-48-0"></span>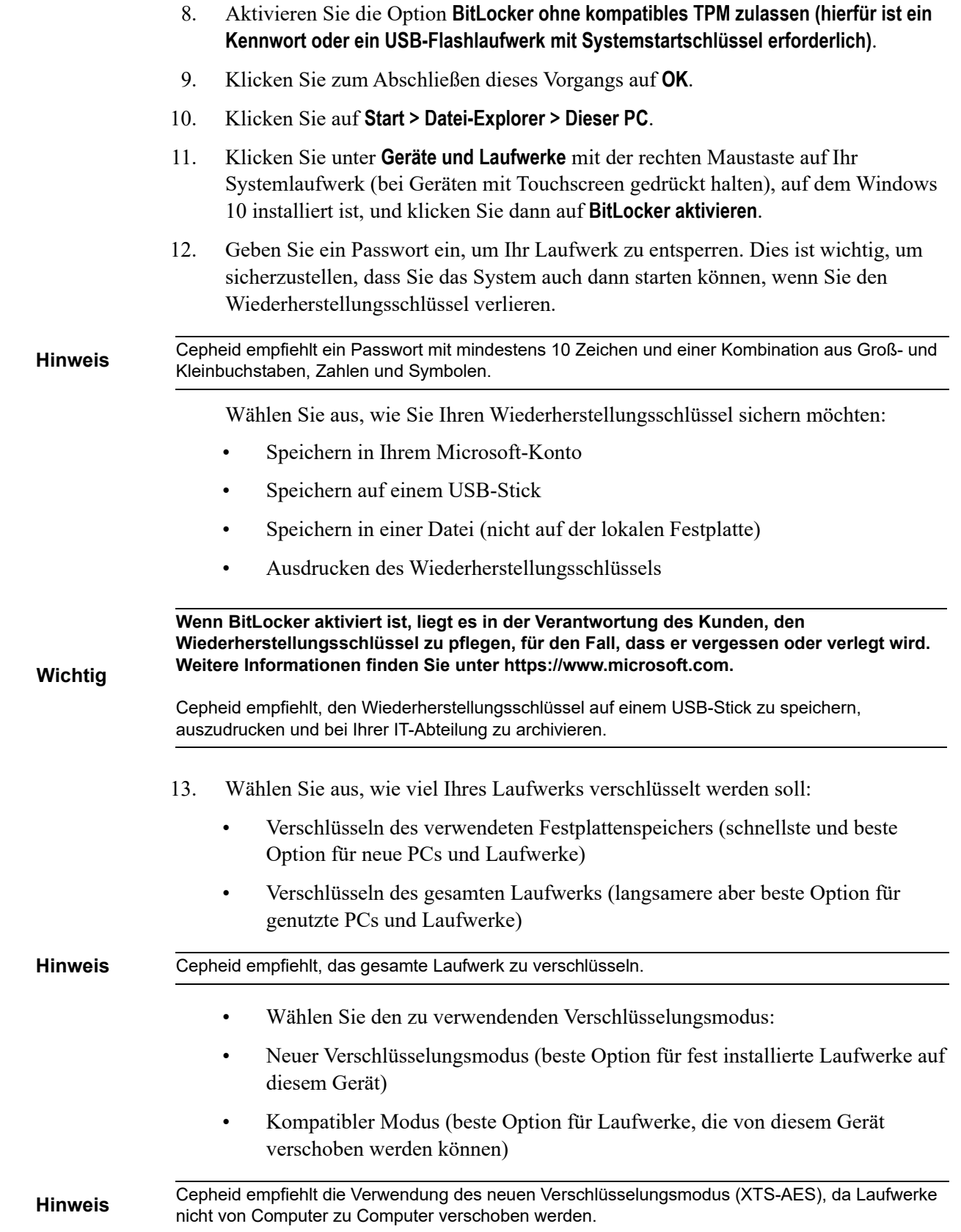

- 14. Aktivieren Sie das Kontrollkästchen neben **BitLocker-Systemüberprüfung ausführen.**
- 15. Starten Sie Ihren Computer neu.
- 16. Wenn Sie dazu aufgefordert werden, geben Sie Ihr Passwort ein.
- 17. Nach der Anmeldung bei Windows 10 können Sie den Status der Verschlüsselung überprüfen
	- Klicken Sie auf **Start > Datei-Explorer > Dieser PC**
	- Auf dem Systemlaufwerk wird nun ein Schlosssymbol angezeigt.
	- Klicken Sie mit der rechten Maustaste auf das Laufwerk (bei Geräten mit Touchscreen gedrückt halten), und wählen Sie dann **BitLocker verwalten aus**
	- Es wird der aktuelle Status angezeigt. Dieser sollte sein: **C: BitLocker verschlüsselt**
	- Sie können Ihren Computer weiter verwenden, während die Verschlüsselung im Hintergrund läuft.
	- Sie werden benachrichtigt, wenn der Vorgang abgeschlossen ist.

Sobald die BitLocker-Verschlüsselung abgeschlossen ist, werden alle Inhalte und Kommunikationen gesichert.

## <span id="page-49-0"></span>**2.8 Konfiguration von Windows-Sprache und -Tastatur**

Der Computer ist bei Lieferung für die englischsprachige Windows-Software und - Tastatur konfiguriert. Eine Anleitung, wie Sprach- und Tastatureinstellungen in eine andere Sprache umkonfiguriert werden, finden Sie in [Anhang C, GeneXpert Dx](#page-294-0)  [Software – Internationale Konfigurationsanweisungen.](#page-294-0)

## **2.9 Konfiguration des Computers**

<span id="page-49-1"></span>**Hinweis**

GeneXpert Dx Softwareversion 6.4 unterstützt das Betriebssystem Windows 10. Sollten Sie Unterstützung benötigen, wenden Sie sich bitte an Ihr regionales Zentrum für den Kundendienst von Cepheid.

Führen Sie in diesem Abschnitt die folgenden Schritte aus:

- Stellen Sie sicher, dass die richtige Energieverwaltungseinstellung des Computers ausgewählt ist, um den ordnungsgemäßen Betrieb des Systems sicherzustellen. Siehe [Abschnitt 2.9.1, Energieverwaltungseinstellungen](#page-50-0).
- Stellen Sie Datum und Uhrzeit des Computers ein, um eine genaue Zeitstempelung bei der Verwendung des Systems zu gewährleisten. Siehe [Abschnitt 2.9.2, Einstellen](#page-56-0)  [von Datum und Uhrzeit.](#page-56-0)

• Überprüfen Sie die IP-Adresseinstellungen, um den ordnungsgemäßen Betrieb des Systems sicherzustellen. Siehe [Abschnitt 2.9.3, Einstellen der IP-Adresse](#page-58-0).

### <span id="page-50-0"></span>**2.9.1 Energieverwaltungseinstellungen**

• Der Computer ist bereits mit den richtigen Energieverwaltungseinstellungen konfiguriert. Informationen zum Zurücksetzen finden Sie in [Abschnitt 2.9.1.1,](#page-51-1)  [Auswahl der Energieverwaltungseinstellungen.](#page-51-1)

<span id="page-51-1"></span>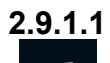

#### **2.9.1.1 Auswahl der Energieverwaltungseinstellungen**

- <sup>1</sup> 1. Klicken Sie in der Windows Taskleiste auf das Windows Symbol.
	- 2. Wählen Sie Windows-System > Systemsteuerung aus. Wenn die Ansicht auf "Kleine Symbole" eingestellt ist, wird das Fenster "Alle Systemsteuerungselemente" angezeigt, wie in [Abbildung 2-5](#page-51-2) dargestellt. Klicken Sie auf **Energieoptionen**.

<span id="page-51-2"></span>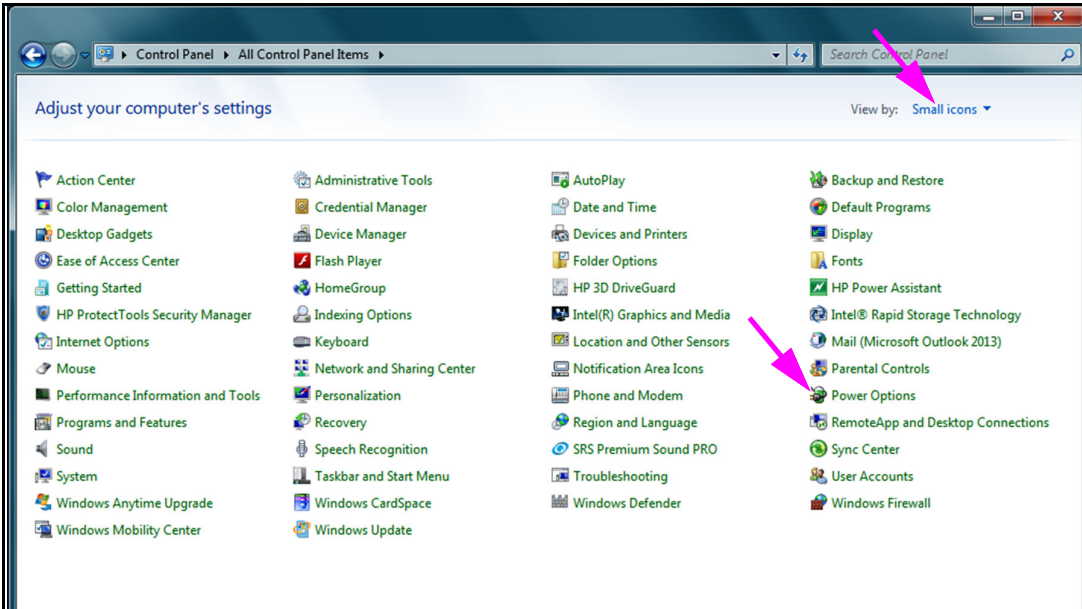

Abbildung 2-5. Fenster "Alle Systemsteuerungselemente"

<span id="page-51-0"></span>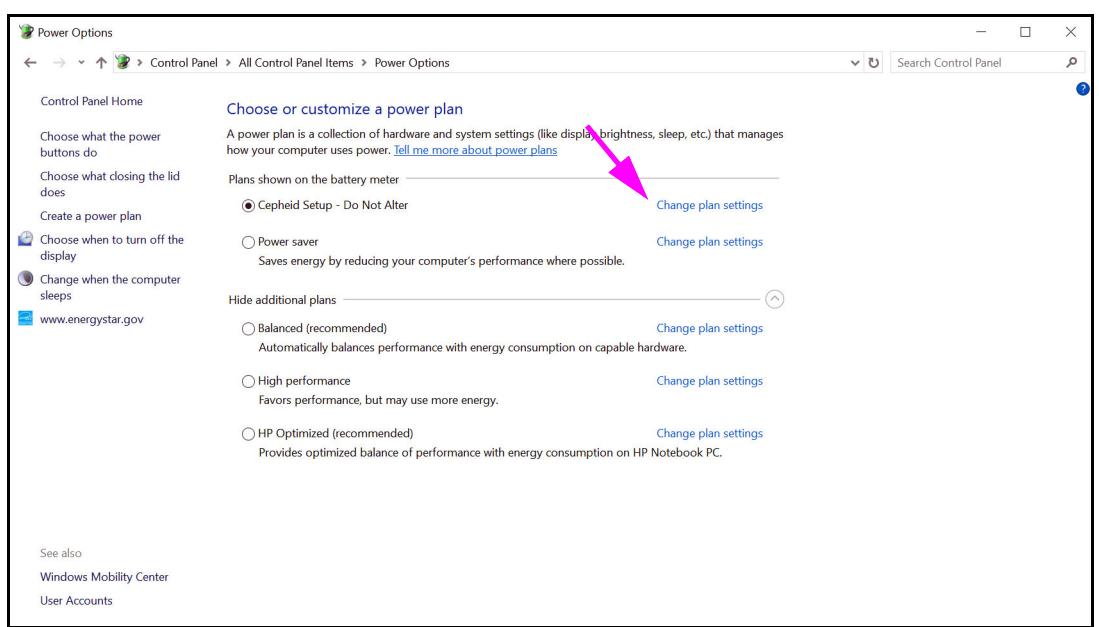

Abbildung 2-6. Fenster "Energieoptionen"

 3. Klicken Sie im Abschnitt **Cepheid Setup – nicht ändern** auf **Energiesparplaneinstellungen ändern**. Siehe [Abbildung 2-6](#page-51-0). Das Fenster "Energiesparplaneinstellungen bearbeiten" wird angezeigt. Siehe [Abbildung 2-7.](#page-52-0)

<span id="page-52-0"></span>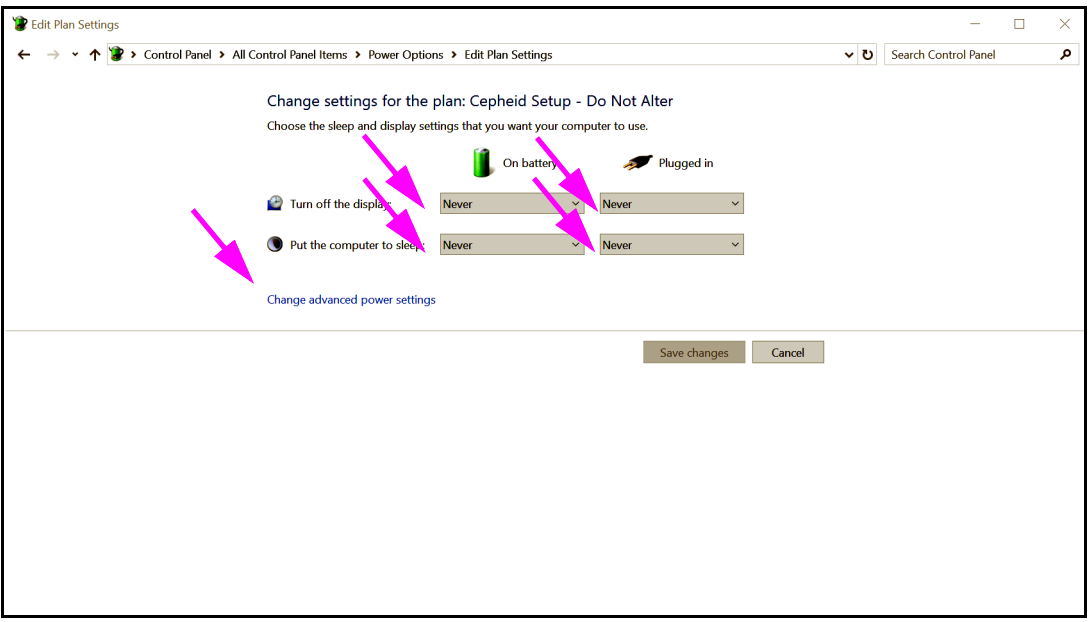

#### Abbildung 2-7. Fenster "Energiesparplaneinstellungen bearbeiten"

- 4. Stellen Sie sicher, dass die Funktionen **Bildschirm ausschalten** und **Energiesparmodus nach** für die Optionen **Akku** und **Netzbetrieb** auf **Niemals** eingestellt sind. Stellen Sie außerdem sicher, dass der Schieberegler **Anzeigehelligkeit anpassen** auf die hellste Einstellung festgelegt ist. Siehe [Abbildung](#page-52-0)  [2-7](#page-52-0).
- 5. Klicken Sie auf **Erweiterte Energieeinstellungen ändern** (siehe [Abbildung 2-7\)](#page-52-0). Das Fenster "Energieoptionen – Erweiterte Einstellungen" wird angezeigt. Siehe [Abbildung 2-8](#page-53-0).

<span id="page-53-0"></span>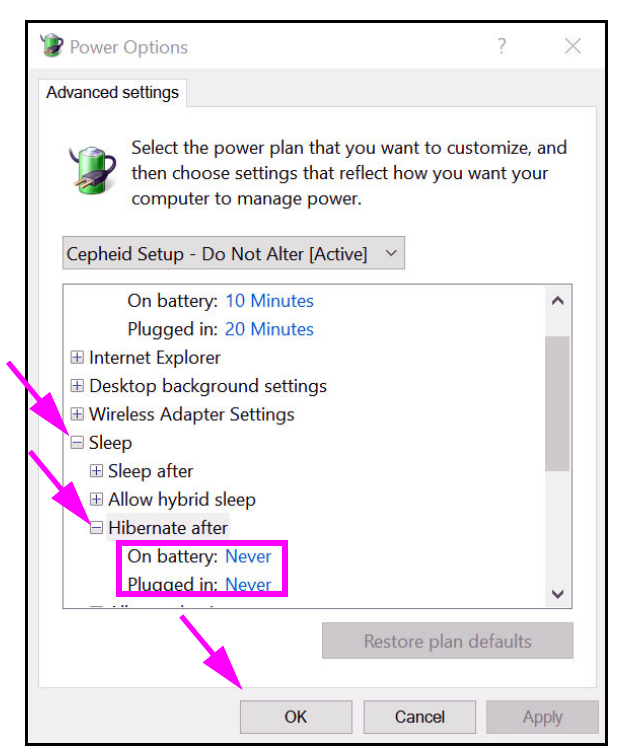

Abbildung 2-8. Fenster "Energieoptionen - Erweiterte Einstellungen" (Energie sparen)

- 6. Doppelklicken Sie im Fenster "Energieoptionen Erweiterte Einstellungen" auf **Energie sparen**, um die Ansicht zu erweitern. Doppelklicken Sie anschließend auf **Ruhezustand nach**. Siehe [Abbildung 2-8.](#page-53-0)
	- A. **Nur Laptops:** Stellen Sie sicher, dass die Werte **Auf Akku** und **Netzbetrieb** auf **Niemals** eingestellt sind. Falls nicht, klicken Sie auf **Auf Akku** und/oder **Netzbetrieb** und stellen Sie dann mit den Aufwärts-/Abwärts-Pfeiltasten die Werte auf Null (**0**) für die auswählbare Option ein.
- 7. Doppelklicken Sie im Fenster "Energieoptionen Erweiterte Einstellungen" auf **Bildschirm**, um die Ansicht zu erweitern. Doppelklicken Sie anschließend auf **Adaptive Helligkeit aktivieren**. Siehe [Abbildung 2-9](#page-54-0).
	- B. **Nur Laptops:** Stellen Sie sicher, dass die Werte **Auf Akku** und **Netzbetrieb** auf **Aus** eingestellt sind. Ist dies nicht der Fall, ändern Sie die Werte für **Auf Akku** und/oder **Netzbetrieb** auf **Aus**.

<span id="page-54-0"></span>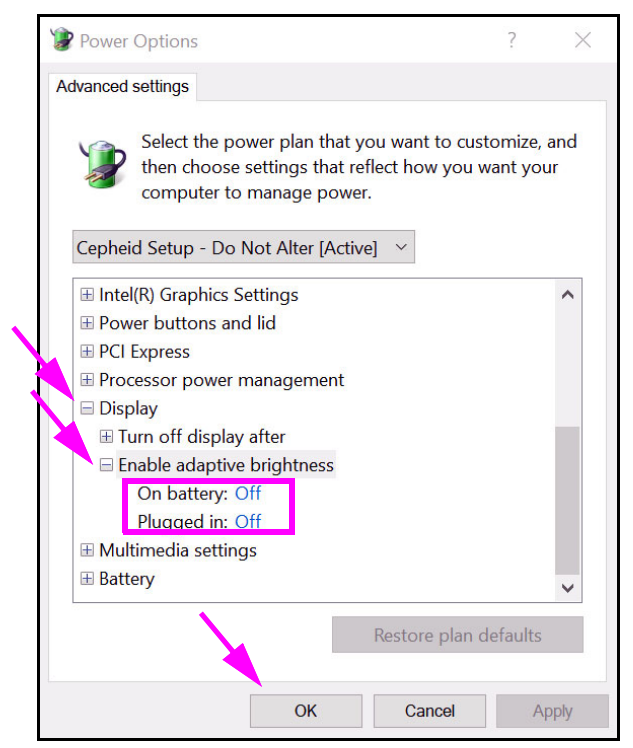

Abbildung 2-9. Fenster "Energieoptionen - Erweiterte Einstellungen" (Bildschirm)

- 8. Klicken Sie auf **Übernehmen** und dann auf **OK**, um das Fenster "Energieoptionen" zu schließen. Das Fenster "Energiesparplaneinstellungen bearbeiten" wird erneut angezeigt.
- 9. Klicken Sie auf **Abbrechen**, um das Fenster "Energiesparplaneinstellungen bearbeiten" zu schließen. Das Fenster "Energieoptionen" wird angezeigt (siehe [Abbildung 2-10\)](#page-55-0).
- 10. **Nur Laptops:** Klicken Sie im Fenster "Energieoptionen" auf den Eintrag **Auswählen, was beim Zuklappen des Computers geschehen soll**. Das Fenster "Systemeinstellungen" wird angezeigt (siehe [Abbildung 2-11](#page-55-1)). Setzen Sie alle Einstellungen auf **Nichts unternehmen** und klicken Sie auf **Änderungen speichern**.

<span id="page-55-0"></span>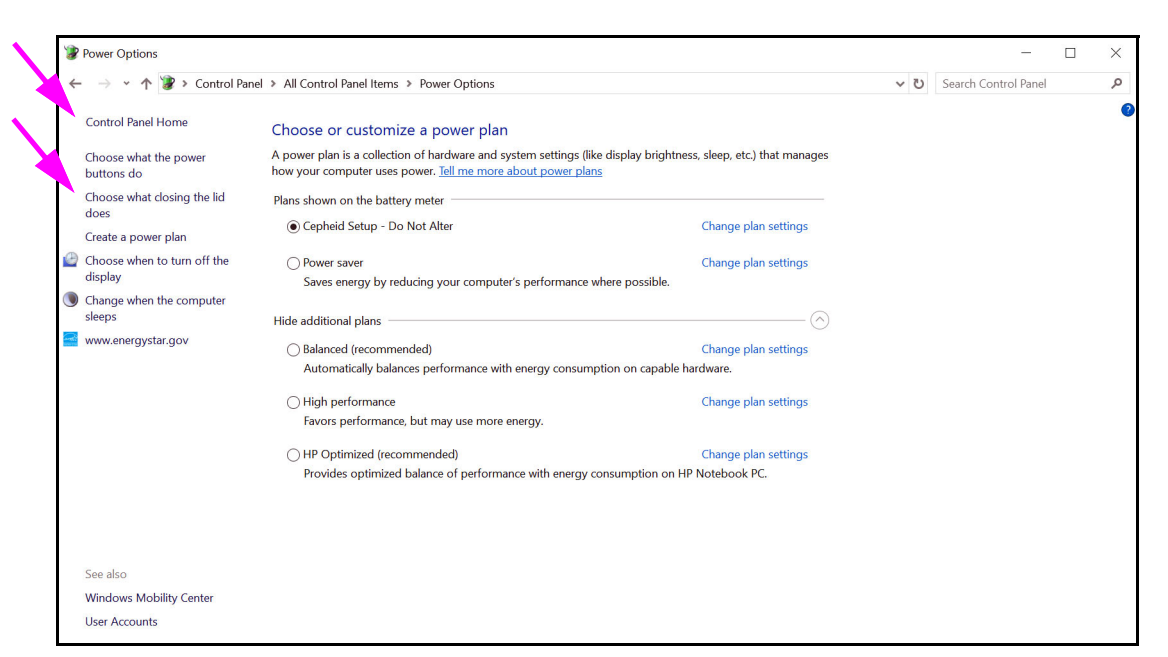

Abbildung 2-10. Fenster "Energieoptionen"

<span id="page-55-1"></span>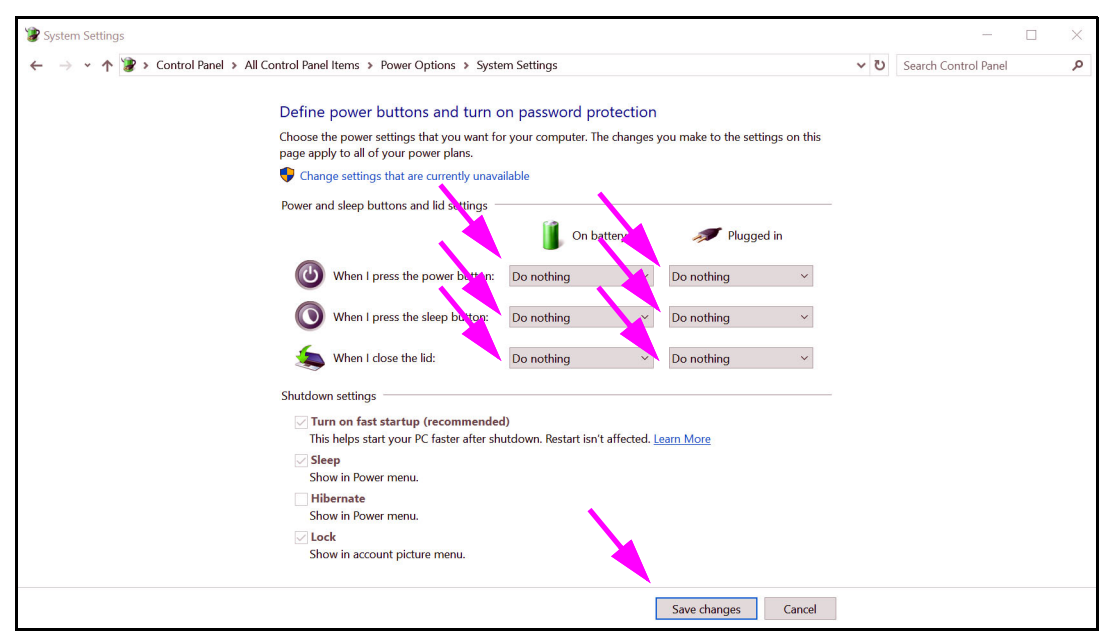

Abbildung 2-11. Fenster "Systemeinstellungen"

- 11. **Nur Laptops:** Klicken Sie auf **Abbrechen**, um das Fenster "Energiesparplaneinstellungen bearbeiten" zu schließen. Das Fenster "Energieoptionen" wird angezeigt (siehe [Abbildung 2-6\)](#page-51-0).
- 12. Klicken Sie auf das **X** oben rechts im Fenster, um die Einstellungen für Energieoptionen zu verlassen. Schließen Sie dann das Fenster "Systemsteuerung".

#### <span id="page-56-0"></span>**2.9.2 Einstellen von Datum und Uhrzeit**

<span id="page-56-1"></span>1. Klicken Sie auf Systemsteuerung > Datum und Uhrzeit. Das Dialogfeld "Datum und Uhrzeit" wird angezeigt. Siehe [Abbildung 2-12.](#page-56-1)

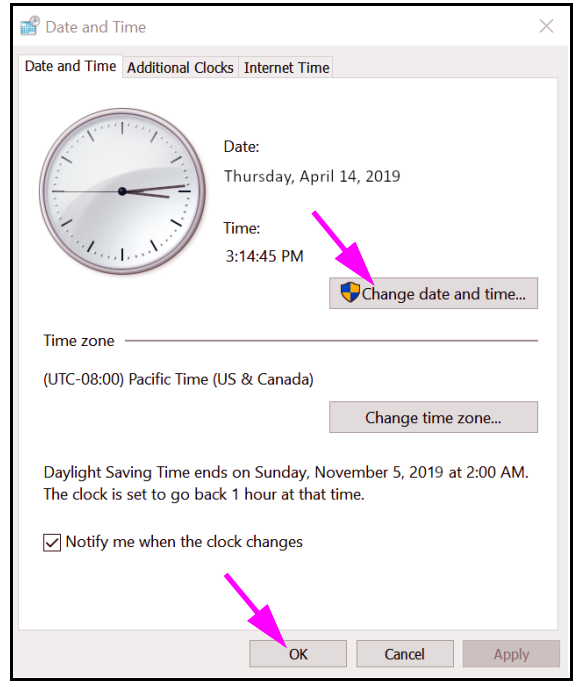

Abbildung 2-12. Dialogfeld "Datum und Uhrzeit"

 2. Klicken Sie auf die Schaltfläche **Datum und Uhrzeit ändern...**. Das Dialogfeld "Datums- und Uhrzeiteinstellungen" wird angezeigt. Siehe [Abbildung 2-13](#page-57-0).

<span id="page-57-0"></span>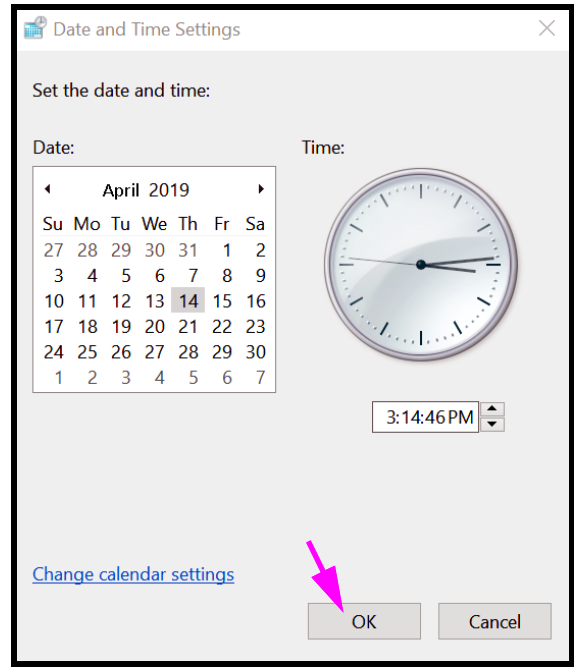

Abbildung 2-13. Dialogfeld "Datums- und Uhrzeiteinstellungen"

- 3. Stellen Sie das korrekte Datum und die Uhrzeit ein.
- 4. Klicken Sie auf OK, um zum Dialogfeld "Datum und Uhrzeit" zurückzukehren. Siehe [Abbildung 2-12.](#page-56-1)
- <span id="page-57-1"></span> 5. Klicken Sie auf die Schaltfläche **Zeitzone ändern...**. Das Dialogfeld "Zeitzoneneinstellungen" wird angezeigt. Siehe [Abbildung 2-14](#page-57-1).

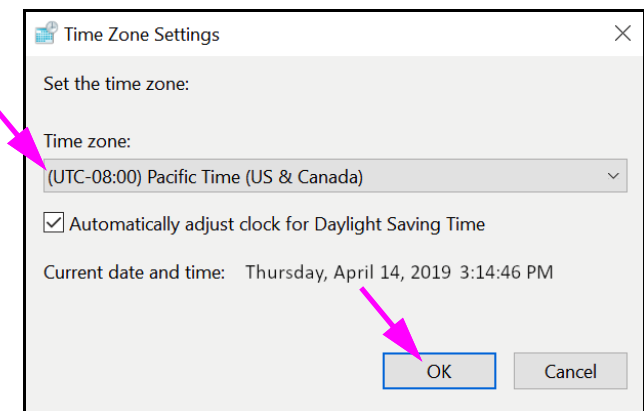

Abbildung 2-14. Dialogfeld "Zeitzoneneinstellungen"

- 6. Wählen Sie die korrekte lokale Zeitzone aus, und aktivieren Sie gegebenenfalls das Kontrollkästchen **Uhr automatisch auf Sommer-/Winterzeit umstellen**.
- 7. Klicken Sie auf OK, um das Dialogfeld "Zeitzoneneinstellungen" zu schließen. Klicken Sie dann auf OK, um das Dialogfeld "Datum und Uhrzeit" zu schließen.

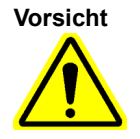

**Ändern Sie nicht während eines laufenden Tests die Uhrzeit- oder Datumseinstellungen nicht.**

### **2.9.3 Einstellen der IP-Adresse**

<span id="page-58-0"></span>**Hinweis** Um die Schritte in diesem Abschnitt auszuführen, müssen Sie entweder als **Cepheid-Admin** angemeldet sein oder das Passwort für den **Cepheid-Admin** eingeben.

> 1. Melden Sie sich beim System als **Cepheid-Admin** an, oder geben Sie das Passwort für den **Cepheid-Admin** ein, wenn Sie dazu aufgefordert werden.

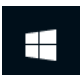

- 2. Klicken Sie in der Windows Taskleiste auf das **Windows** Symbol.
- 3. Rufen Sie die **Systemsteuerung** auf. Wenn die Ansicht auf **Kategorie** eingestellt ist, erscheint das Fenster wie in [Abbildung 2-15](#page-58-1) gezeigt.

<span id="page-58-1"></span>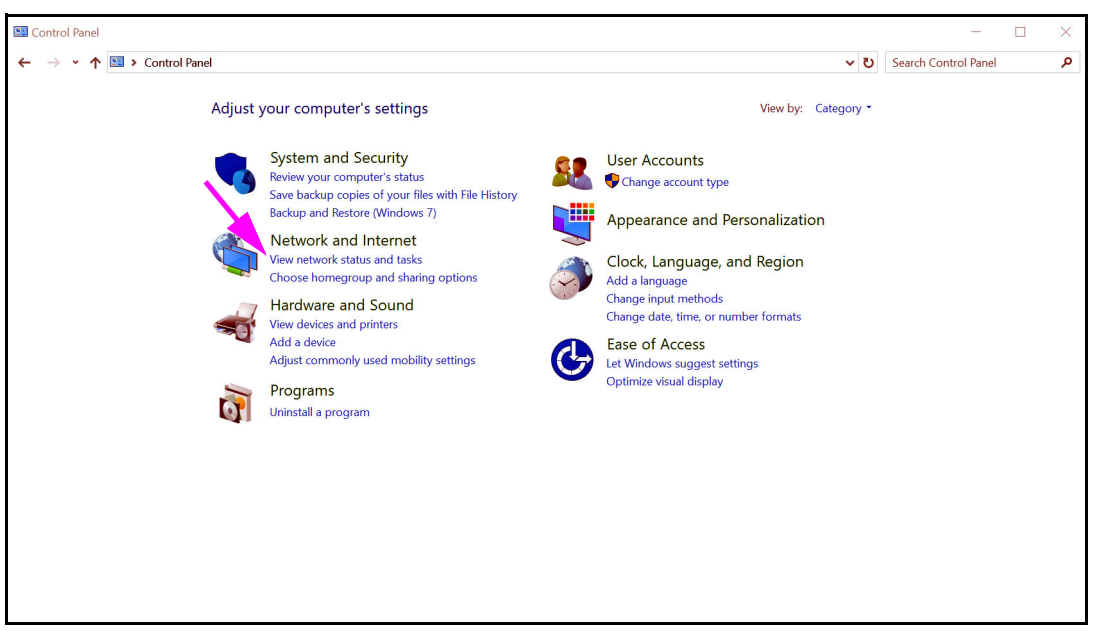

Abbildung 2-15. Fenster "Alle Systemsteuerungselemente" - Kategorieansicht

 4. Klicken Sie auf **Netzwerkstatus und -aufgaben anzeigen**. Das Fenster **Netzwerk- und Freigabecenter** wird angezeigt. Siehe [Abbildung 2-16.](#page-59-0)

<span id="page-59-0"></span>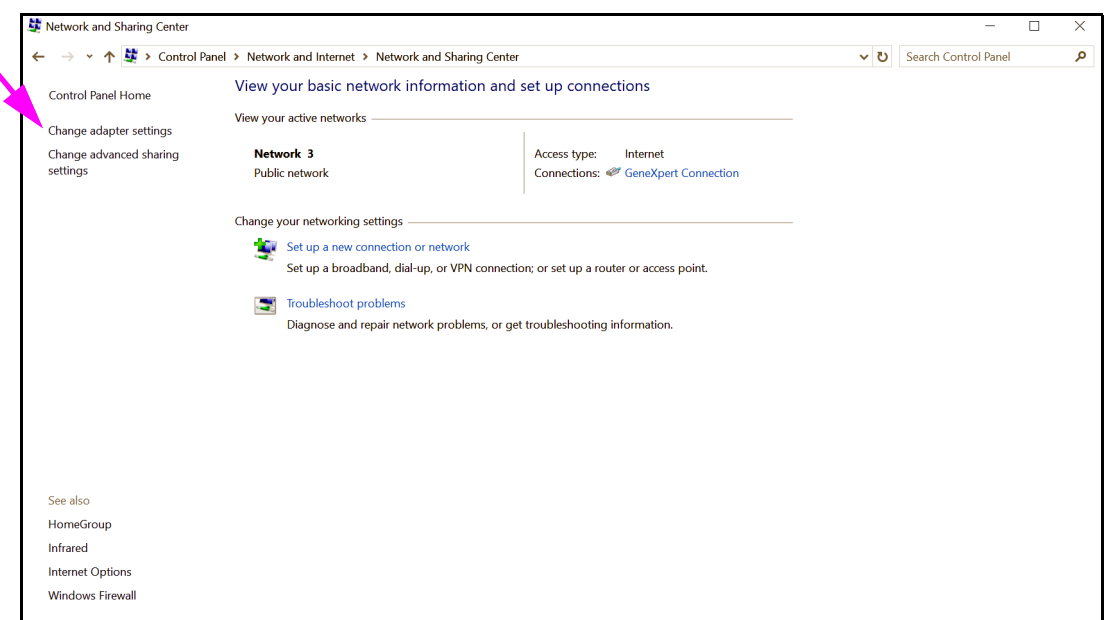

#### Abbildung 2-16. Fenster "Netzwerk- und Freigabecenter"

5. Klicken Sie auf Adaptereinstellungen ändern. Das Fenster "Netzwerkverbindungen" wird angezeigt. Siehe [Abbildung 2-17](#page-59-1).

<span id="page-59-1"></span>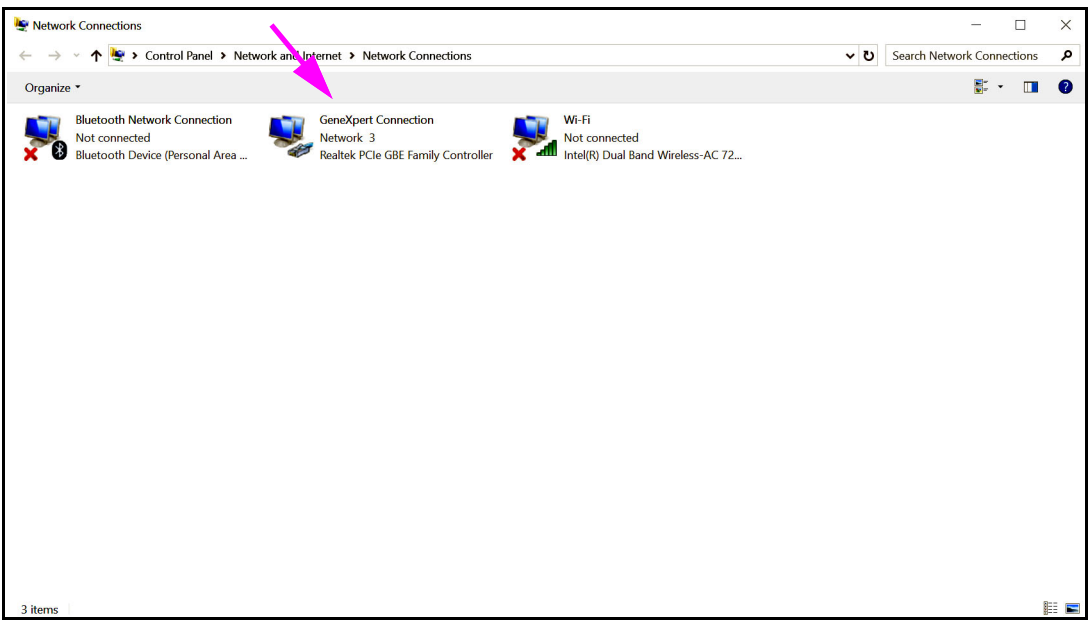

#### Abbildung 2-17. Fenster "Netzwerkverbindungen"

 6. Klicken Sie mit der rechten Maustaste auf den Eintrag **GeneXpert Verbindung**. Ein Dropdown-Menü wird angezeigt. Siehe [Abbildung 2-18](#page-60-0).

<span id="page-60-0"></span>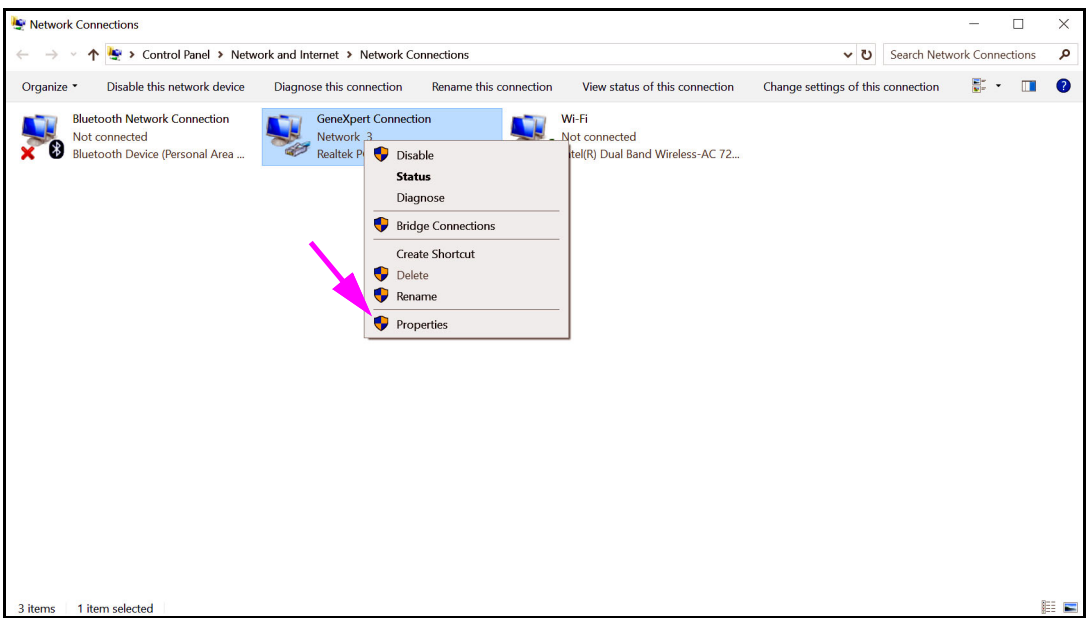

<span id="page-60-1"></span>Abbildung 2-18. Fenster "Netzwerkverbindungen" mit Dropdown-Menü

 7. Wählen Sie **Eigenschaften** aus dem Dropdown-Menü aus. Das in [Abbildung 2-19](#page-60-1) gezeigte Fenster wird angezeigt.

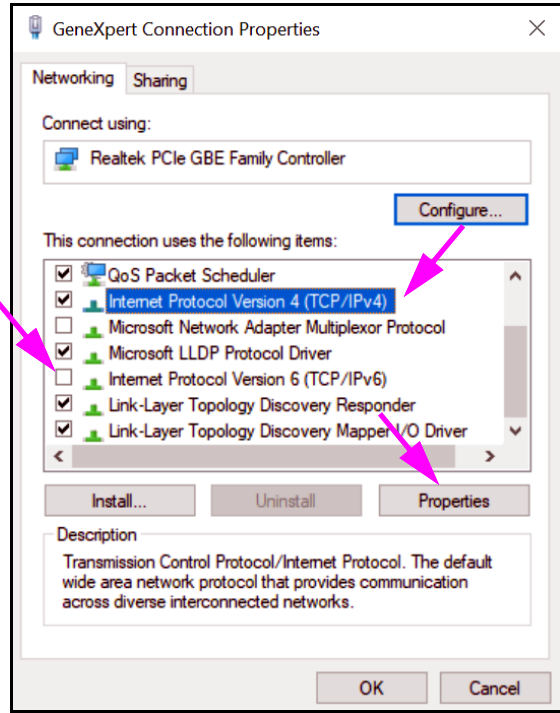

Abbildung 2-19. Fenster "GeneXpert Verbindungseigenschaften"

<span id="page-61-0"></span>8. Deaktivieren Sie im Fenster "GeneXpert Verbindungseigenschaften" (siehe [Abbildung 2-19\)](#page-60-1) das Kontrollkästchen neben **Internetprotokoll Version 6 (TCP/IPv6)**. Markieren Sie **Internetprotokoll Version 4 (TCP/IPv4)**, und klicken Sie dann auf **Eigenschaften.** Das Fenster "Eigenschaften von Internetprotokoll Version 4 (TCP/ IPv4)" wird angezeigt.

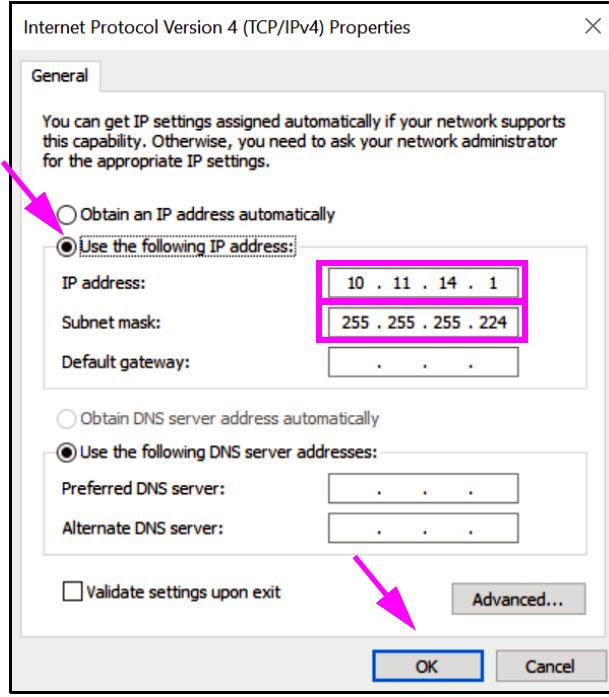

Abbildung 2-20. Fenster "Eigenschaften von Internetprotokoll Version 4 (TCP/IPv4)"

- 9. Wählen Sie in diesem Fenster die Option **Folgende IP-Adresse verwenden:** aus. Siehe [Abbildung 2-20.](#page-61-0)
- 10. Geben Sie Folgendes ein:

IP-Adresse: **10 . 11 . 14 . 1** Subnetzmaske: **255 . 255 . 255 . 224**

- 11. Nachdem Sie sich vergewissert haben, dass alle Zahlen korrekt eingegeben wurden, klicken Sie auf OK, um das Fenster "GeneXpert Verbindungseigenschaften" zu schließen.
- 12. Klicken Sie auf **Schließen**, um das Fenster "GeneXpert Verbindungseigenschaften" zu schließen.
- 13. Klicken Sie auf das X rechts oben im Fenster, um das Fenster "Systemsteuerung" zu schließen.
- 14. Wenn Sie am Anfang dieses Konfigurationsabschnitts beim **Cepheid-Admin** Konto angemeldet waren, müssen Sie sich von diesem Konto abmelden.

## <span id="page-62-0"></span>**2.10 Steuerung von automatischen Updates von Windows 10**

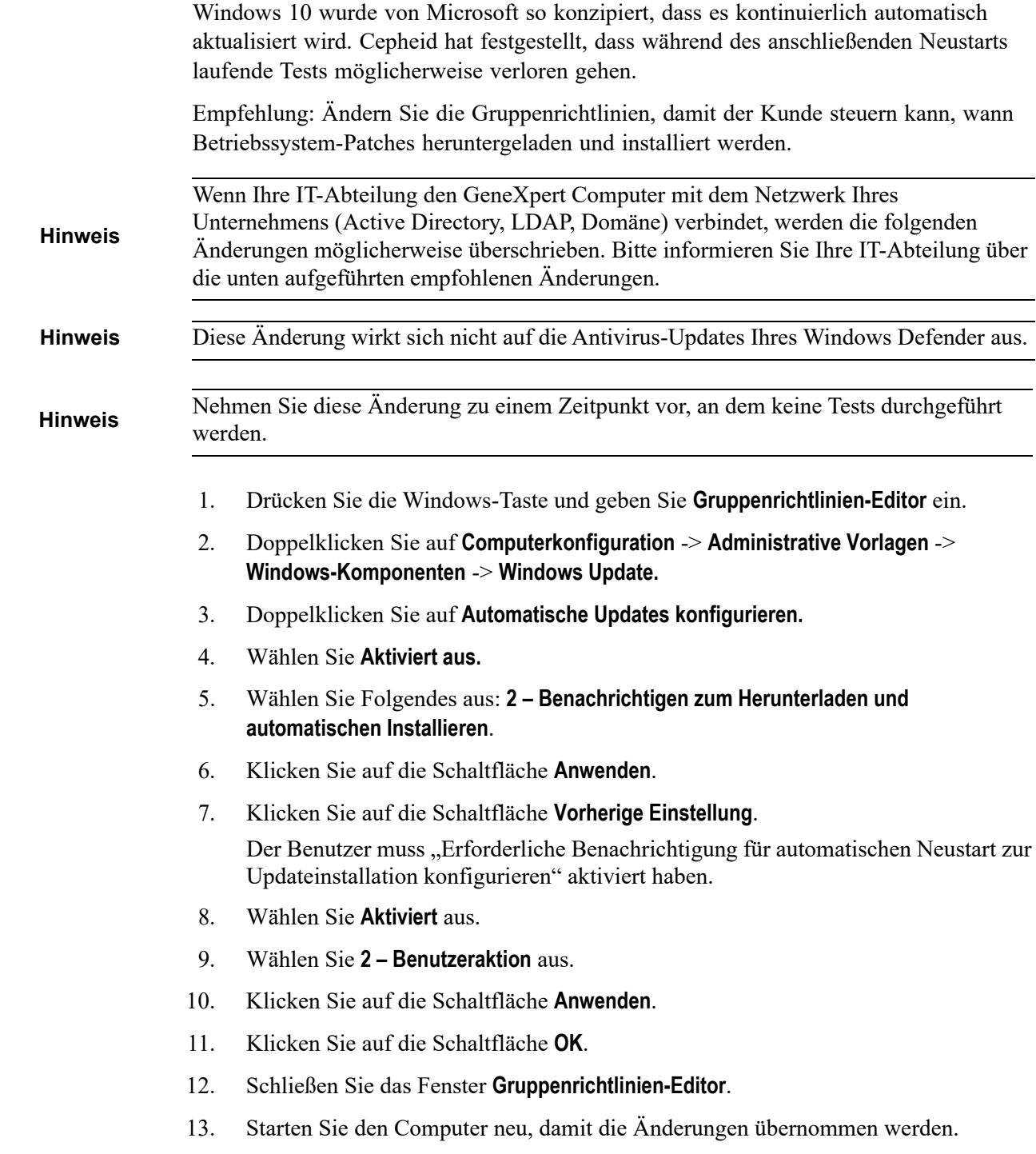

Referenz – https://learn.microsoft.com/de-de/windows/deployment/update/ waas-wu-settings#configure-automatic-updates

#### **Änderungen bestätigen**

- 1. Klicken Sie auf **Start** und anschließend auf **Einstellungen** (Zahnradsymbol).
- 2. Klicken Sie auf **Update und Sicherheit**.
- 3. Der Benutzer kann die Meldung "**Einige Einstellungen werden von Ihrer Organisation verwaltet**" sehen.
- 4. Der Benutzer kann die **Verfügbaren Updates** sehen.
- 5. Der Benutzer kann während der geplanten wöchentlichen Wartungszeiten Updates herunterladen und installieren, wenn keine Tests ausgeführt werden.

### <span id="page-63-1"></span>**2.11 Erster Start der Software**

<span id="page-63-0"></span>Schalten Sie das/die GeneXpert Gerät(e) ein. Die kleine blaue Leuchte an der Vorderseite des Geräts leuchtet auf.

**Hinweis** Das GeneXpert Gerät muss eingeschaltet werden, bevor die GeneXpert Software gestartet wird. Wenn das Gerät nicht zuerst eingeschaltet wird, wird es von der Software nicht erkannt.

> Nach der Installation des Systems und der Einrichtung des Computers wird die GeneXpert Dx Anwendungssoftware automatisch gestartet, wenn Sie sich bei den Benutzerkonten **Cepheid** oder **Cepheid-Admin** anmelden.

Wenn die Software zum ersten Mal gestartet wird, müssen kein Benutzername und kein Passwort angegeben werden. Nach dem Definieren des Administratorprofils (siehe [Abschnitt 2.13, Definieren von Benutzern und Berechtigungen\)](#page-72-1) fragt die Software bei jedem Start der Software nach einem Benutzernamen und einem Passwort (siehe [Abschnitt 523, Starten der Software\)](#page-127-0).

Während die Software gestartet wird, blinkt die grüne Leuchte über jeder Modulklappe kurz und erlischt dann.

Wenn die Software nach der Installation zum ersten Mal gestartet wird, wird das Dialogfeld "Assign Instrument Letter" (Gerätebuchstaben zuweisen) angezeigt (siehe [Abbildung 2-22](#page-65-0)).

**Hinweis** Nach der automatischen Zuweisung von Gerätebuchstaben und bei jedem anschließenden Start der Software wird das Fenster "GeneXpert Dx System" ohne das Bestätigungsdialogfeld "Assign Instrument Letter" (Gerätebuchstaben zuweisen) angezeigt. Wenn Sie jedoch ein neues Gerät anschließen und dann die Software starten, wird das Dialogfeld "Assign Instrument Letter" (Gerätebuchstaben zuweisen) angezeigt.

**Hinweis** Wenn Sie die GeneXpert Dx Anwendung ohne Ausschalten des Computers beenden, müssen Sie auf das **GeneXpert Dx** Symbol doppelklicken, um die Anwendung neu zu starten.

**Wichtig**

**Installieren Sie keine neue Version von Microsoft SQL Server Express, da die Software sonst nicht mehr ausgeführt wird. Versuchen Sie beispielsweise nicht, SQL Server Express 2017 anstelle von SQL Server Express 2012 zu installieren. Sie können jedoch Service Packs (SP1, SP2, SP3 usw.) für die vorinstallierte Version von SQL Server Express installieren.**

- 1. Starten Sie die GeneXpert Dx Software:
	- Doppelklicken Sie auf dem Windows Desktop auf das Symbol **GeneXpert Dx** (siehe

<span id="page-65-1"></span>[Abbildung 2-21\)](#page-65-1).

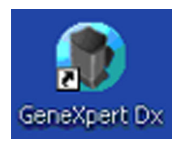

#### **Abbildung 2-21. GeneXpert Dx System-Verknüpfungssymbol**

oder

• Klicken Sie in der Windows Taskleiste auf das **Start**-Symbol und wählen Sie **Alle Programme > Cepheid > GeneXpert Dx aus.**

Das Fenster "GeneXpert Dx System" wird angezeigt. Siehe [Abbildung 2-22](#page-65-0).

<span id="page-65-0"></span>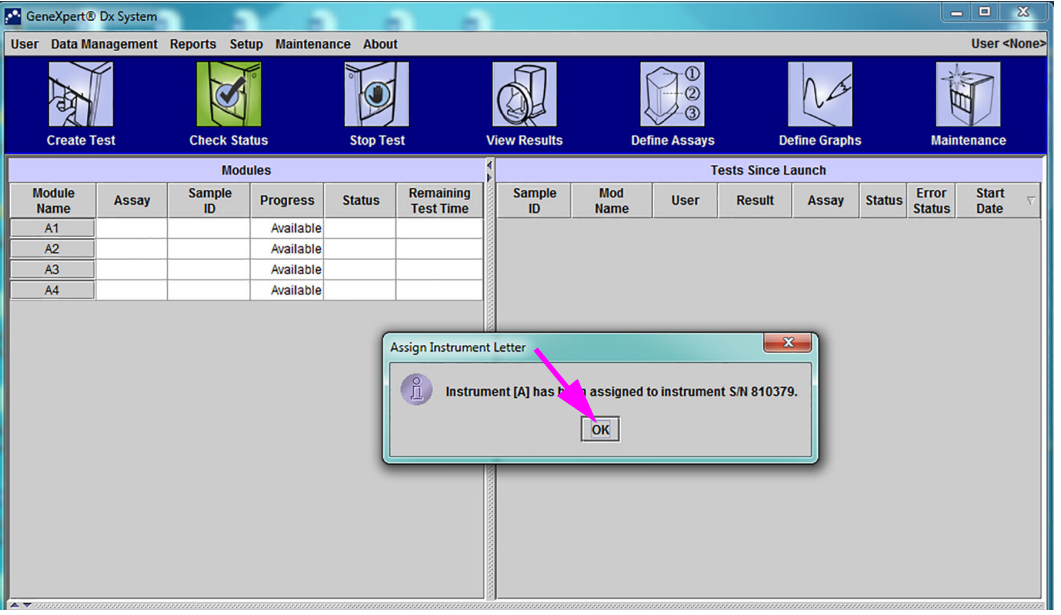

Abbildung 2-22. Fenster "GeneXpert Dx System"

| <b>Hinweis</b> | Die GeneXpert Dx Software läuft unter Windows 10. Die in diesem Handbuch dargestellten Fenster<br>stammen von der GeneXpert Dx Software unter Windows 7. Die Fenster der GeneXpert Dx<br>Software unter Windows 10 sind ähnlich.  |  |  |  |  |  |  |  |  |
|----------------|----------------------------------------------------------------------------------------------------|--|--|--|--|--|--|--|--|
| <b>Hinweis</b> | Möglicherweise wird ein Überlagerungsbildschirm mit dem Hinweis Updating module firmware<br>(Aktualisierung der Modul-Firmware) angezeigt. Dieser Aktualisierungsprozess muss<br>abgeschlossen sein, bevor Sie fortfahren können. |  |  |  |  |  |  |  |  |
|                | Das Überlagerungsfenster "Assign Instrument Letter" (Gerätebuchstaben zuweisen)<br>2.<br>wird geöffnet und zeigt an, dass die automatische Zuweisung der Geräte                                                                   |  |  |  |  |  |  |  |  |

abgeschlossen ist. Um fortzufahren, klicken Sie auf **OK**, um diese Aktion zu bestätigen und das Dialogfeld zu schließen.

 3. Nach dem Schließen des Dialogfelds "Assign Instrument Letter" (Gerätebuchstaben zuweisen) wird das Dialogfeld "Database Management" (Datenbankverwaltung) (das zuvor durch das Überlagerungsfenster "Assign Instrument Letter" (Gerätebuchstaben zuweisen) ausgeblendet wurde) angezeigt. Klicken Sie zum Fortfahren im Dialogfeld "Database Management" (Datenbankverwaltung) auf **No** (Nein).

**Hinweis** Da dies das erste Starten der Software ist, müssen keine Aufgaben zur Datenbankverwaltung ausgeführt werden.

## <span id="page-66-0"></span>**2.12 Zuweisen von Gerätebuchstaben**

<span id="page-66-1"></span>**Hinweis** In diesem Abschnitt werden Aufgaben beschrieben, die nur der GeneXpert Systemadministrator und Benutzer mit den entsprechenden Berechtigungen ausführen können.

> Wenn die Software nach der Installation zum ersten Mal gestartet wird, weist sie automatisch Gerätebuchstaben zu. Standardmäßig weist die Software jedem an den Computer angeschlossenen Gerät automatisch einen Buchstaben (A, B usw.) zu. Außerdem weist die Software jedem installierten Modul von links nach rechts eine Nummer (1, 2, 3 oder 4) zu. Beispiel: A1 ist das erste oder äußerste linke Modul des Geräts A. Die Geräte- und Modulkennung wird in allen Software-Fenstern in der Spalte **Module Name** (Modulname) angezeigt. Siehe [Abbildung 2-23](#page-66-2).

<span id="page-66-2"></span>

| $\mathbf{x}$<br>$\Box$<br>$\blacksquare$<br>GeneXpert® Dx System                                                                                                    |                    |                |                     |               |                                      |  |                           |                           |             |                      |              |                    |                               |                             |  |
|----------------------------------------------------------------------------------------------------|--------------------|----------------|---------------------|---------------|--------------------------------------|--|---------------------------|---------------------------|-------------|----------------------|--------------|--------------------|-------------------------------|-----------------------------|--|
| <b>User Data Management Reports Setup</b><br>User <none><br/><b>Maintenance About</b></none>                                                                                                    |                    |                |                     |               |                                      |  |                           |                           |             |                      |              |                    |                               |                             |  |
|                                                                                                    |                    |                |                     |               |                                      |  |                           |                           |             |                      |              |                    |                               |                             |  |
|                                                                                                    | <b>Create Test</b> |                | <b>Check Status</b> |               | <b>Stop Test</b>                     |  | <b>View Results</b>       | <b>Define Assays</b>      |             | <b>Define Graphs</b> |              | <b>Maintenance</b> |                               |                             |  |
|                                                                                                    |                    | <b>Modules</b> |                     |               |                                      |  | <b>Tests Since Launch</b> |                           |             |                      |              |                    |                               |                             |  |
| <b>Module</b><br><b>Name</b>                                                                                                    | <b>Assay</b>       | Sample<br>ID   | <b>Progress</b>     | <b>Status</b> | <b>Remaining</b><br><b>Test Time</b> |  | <b>Sample</b><br>ID       | <b>Mod</b><br><b>Name</b> | <b>User</b> | <b>Result</b>        | <b>Assay</b> | <b>Status</b>      | <b>Error</b><br><b>Status</b> | <b>Start</b><br><b>Date</b> |  |
| <b>B1</b>                                                                                                    |                    |                | Available           |               |                                      |  |                           |                           |             |                      |              |                    |                               |                             |  |
| <b>B2</b>                                                                                                    |                    |                | Available           |               |                                      |  |                           |                           |             |                      |              |                    |                               |                             |  |
| <b>B3</b>                                                                                                    |                    |                | Available           |               |                                      |  |                           |                           |             |                      |              |                    |                               |                             |  |
| <b>B4</b>                                                                                                    |                    |                | Available           |               |                                      |  |                           |                           |             |                      |              |                    |                               |                             |  |
| $\mathbf{x}$<br><b>Assign Instrument Letter</b><br>$\hat{\mathbb{H}}$<br>Instrument [B] has been assigned to instrument S/N 810379.<br>OK<br>$\blacktriangleright$ The communical communical communical communical communical communical communical communical communication communication communication |                    |                |                     |               |                                      |  |                           |                           |             |                      |              |                    |                               |                             |  |

Abbildung 2-23. Fenster "GeneXpert Dx System" mit Dialogfeldüberlagerung **"Assign Instrument Letter" (Gerätebuchstaben zuweisen)**

1. Klicken Sie im Dialogfeld "Assign Instrument Letter" (Gerätebuchstaben zuweisen) auf **OK**, um die Zuweisung der Gerätebuchstaben zu bestätigen. Dadurch wird das Dialogfeld geschlossen. Das Dialogfeld "Database Management" (Datenbankverwaltung) wird angezeigt (siehe [Abbildung 2-24](#page-67-0)).

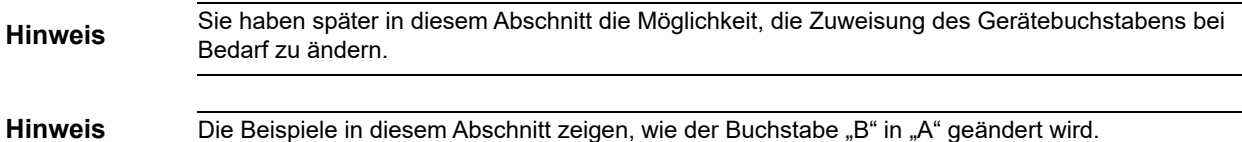

- 2. Klicken Sie zum Fortfahren im Dialogfeld "Database Management" (Datenbankverwaltung) auf **No** (Nein).
- 3. Klicken Sie zum Fortfahren im Feld "Test Archive Reminder" (Testarchiv-Erinnerung) auf **No** (Nein) (siehe [Abbildung 2-25](#page-68-0)). Das Fenster "GeneXpert Dx System" wird angezeigt (siehe [Abbildung 2-26](#page-68-1)).

<span id="page-67-0"></span>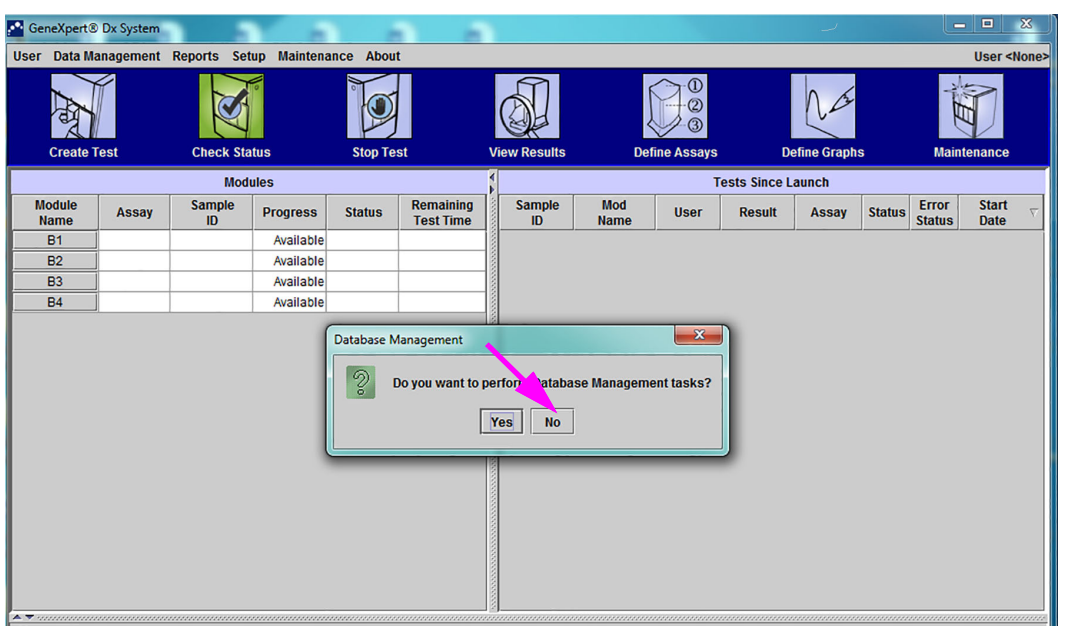

Abbildung 2-24. Fenster "GeneXpert Dx System" mit Dialogfeldüberlagerung "Data**base Management" (Datenbankverwaltung)**

<span id="page-68-0"></span>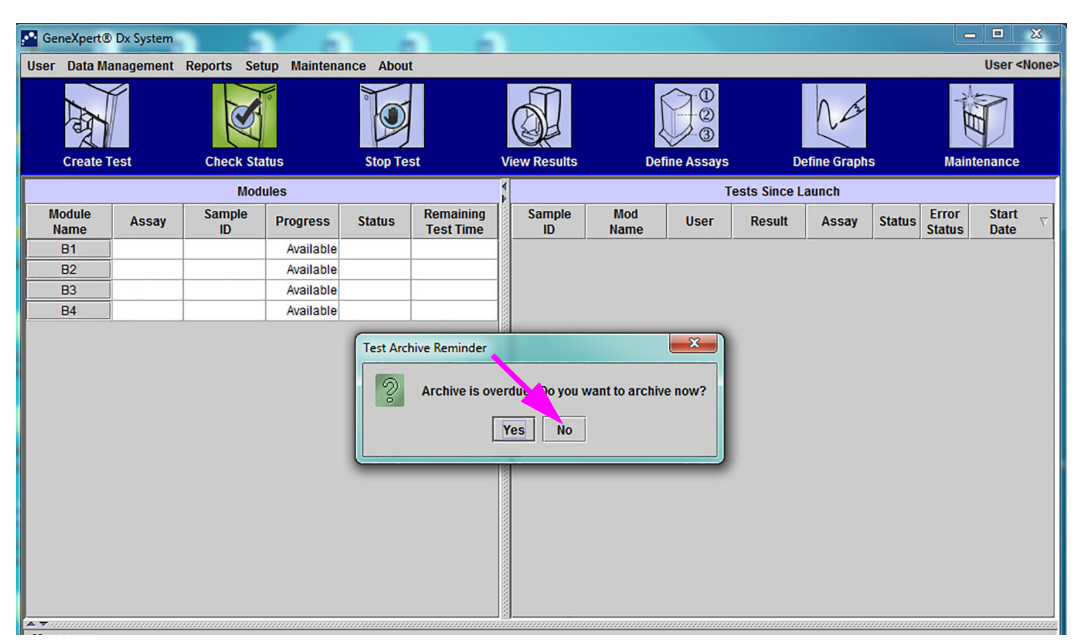

Abbildung 2-25. Fenster "GeneXpert Dx System" mit Dialogfeldüberlagerung "Test **Archive Reminder" (Testarchiv-Erinnerung)**

<span id="page-68-1"></span>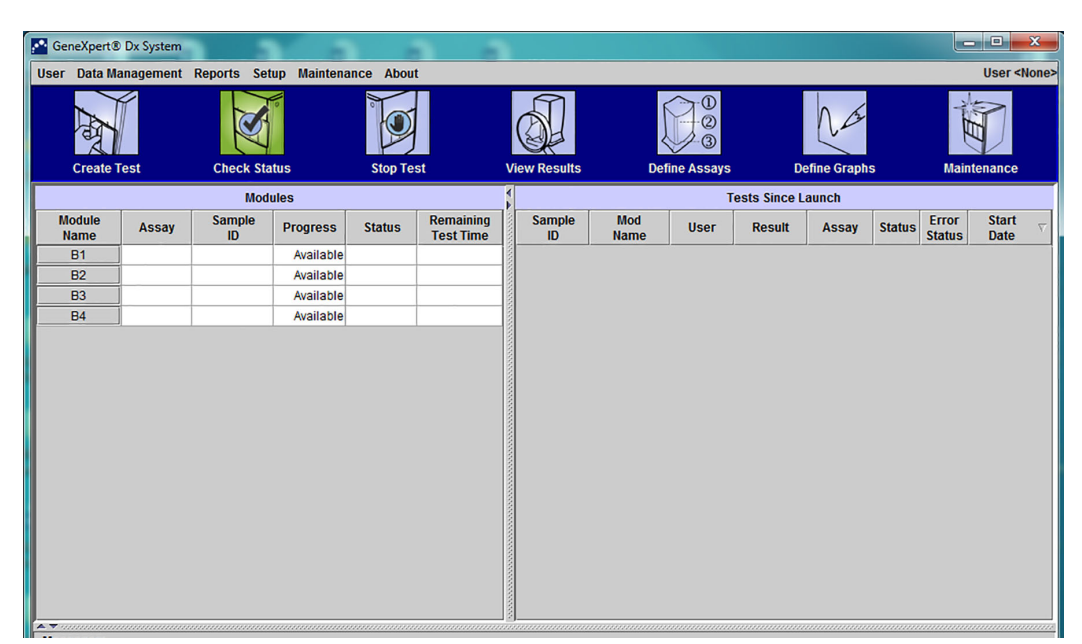

#### Abbildung 2-26. Fenster "GeneXpert Dx System"

4. Klicken Sie im Fenster "GeneXpert Dx System" in der Menüleiste auf **Setup** und wählen Sie dann **Assign Instrument Letter** (Gerätebuchstaben zuweisen). Das Dialogfeld "Assign Instrument Letter" (Gerätebuchstaben zuweisen) wird angezeigt. Siehe [Abbildung 2-27.](#page-69-0) Gleichzeitig blinken die grünen LED-Anzeigen von vier Modulen, aus denen der ausgewählte Quadrant besteht.

<span id="page-69-0"></span>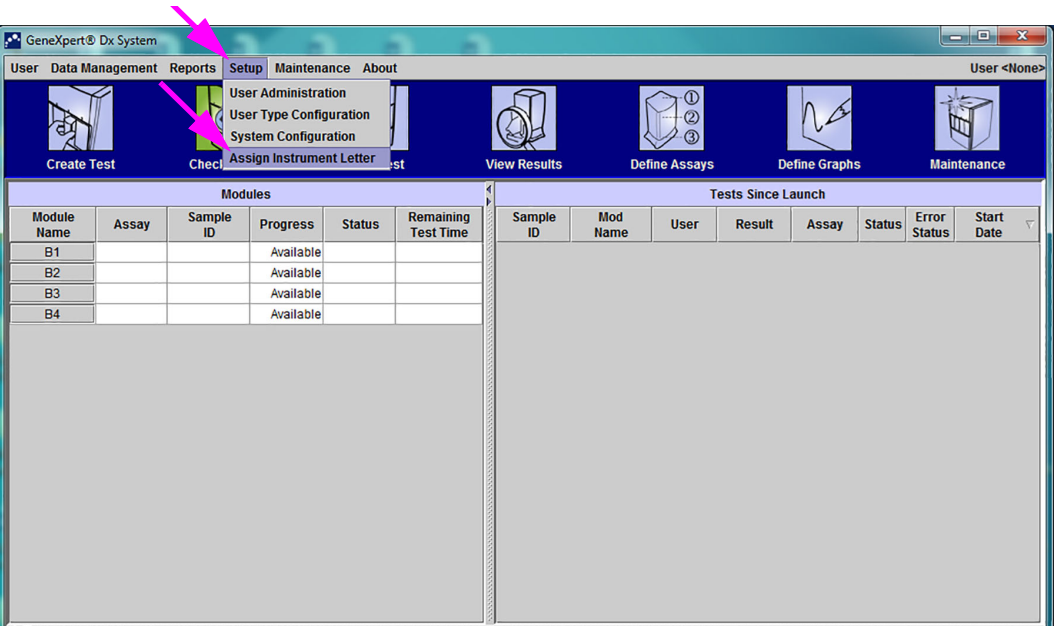

Abbildung 2-27. Fenster "GeneXpert Dx System" mit dem Dropdown-Menü "Setup"

 5. Um den Gerätebuchstaben zu ändern, klicken Sie auf das zu ändernde Gerät und anschließend im Dialogfeld "Assign Instrument Letter" (Gerätebuchstaben zuweisen) auf **Change Letter** (Buchstaben ändern) (siehe [Abbildung 2-28](#page-69-1)).

Das Dialogfeld "Change Letter" (Buchstaben ändern) wird angezeigt (siehe [Abbildung 2-29\)](#page-70-0). Wählen Sie den Buchstaben aus, der den Modulen zugewiesen werden soll. Verwenden Sie dazu die Pfeile nach oben und unten im Dialogfeld "Change Letter" (Buchstaben ändern).

<span id="page-69-1"></span>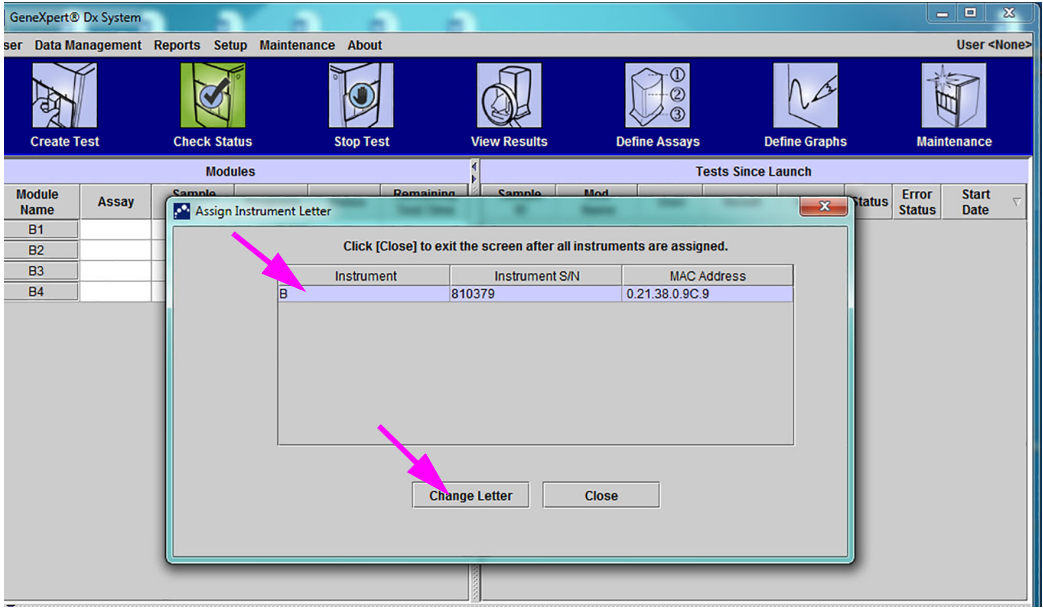

Abbildung 2-28. Fenster "GeneXpert Dx System" mit Dialogfeldüberlagerung **"Assign Instrument Letter" (Gerätebuchstaben zuweisen)**

<span id="page-70-0"></span>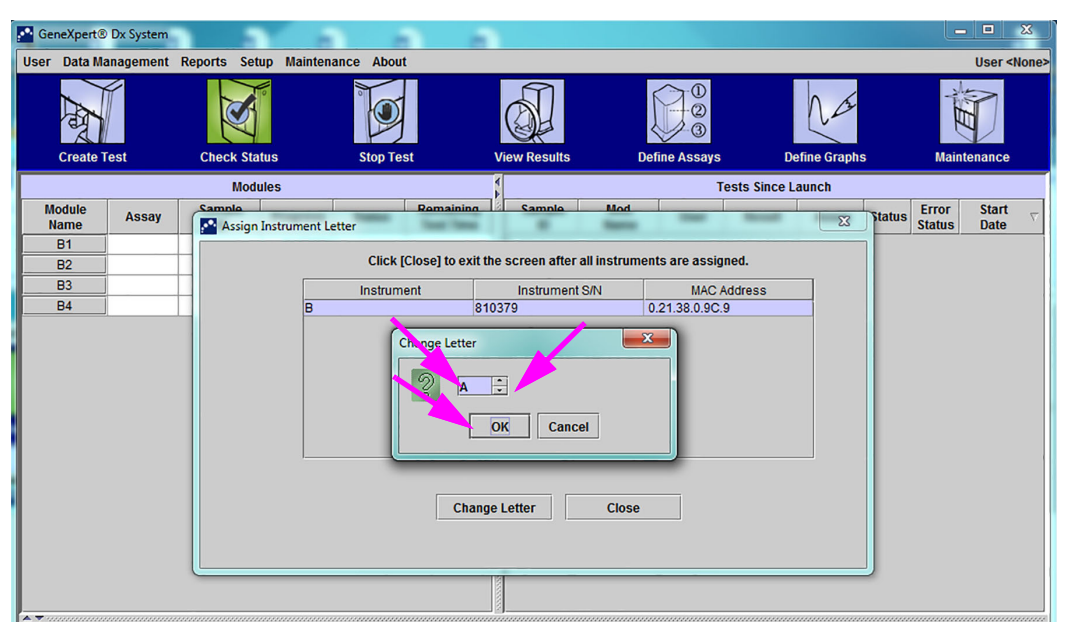

Abbildung 2-29. Fenster "GeneXpert Dx System" mit Dialogfeldüberlagerung **"Change Letter" (Buchstaben ändern)**

- 6. Klicken Sie nach dem Ändern des zugewiesenen Buchstabens auf **OK** (siehe [Abbildung 2-29\)](#page-70-0).
- 7. Klicken Sie auf **Close** (Schließen), um das Dialogfeld "Assign Instrument Letter" (Gerätebuchstaben zuweisen) zu schließen (siehe [Abbildung 2-30](#page-70-1)). Im Dialogfeld "Assign Instrument Letter" (Gerätebuchstaben zuweisen) wird die neue Gerätebuchstabenzuweisung für die Module angezeigt.

<span id="page-70-1"></span>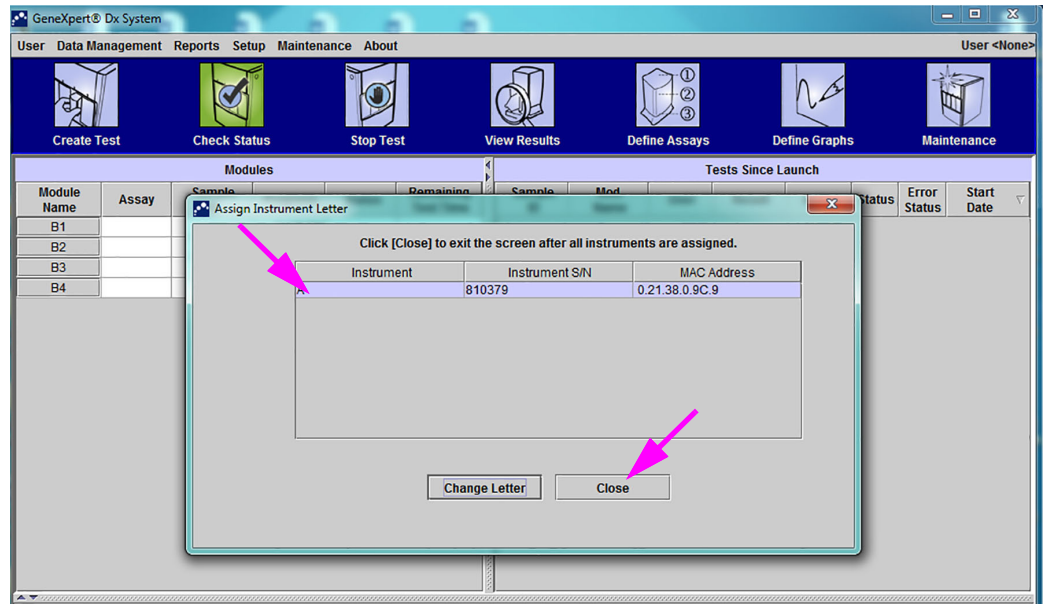

**Abbildung 2-30. Fenster "GeneXpert Dx System" mit Dialogfeldüberlagerung "Assign Instrument Letter" (Gerätebuchstaben zuweisen)**

8. Klicken Sie auf OK, um das Dialogfeld "Assign Instrument Letter" (Gerätebuchstaben zuweisen) zu schließen (siehe [Abbildung 2-31](#page-71-0)). Der Modulname wird mit den neuen Gerätebuchstaben aktualisiert.

<span id="page-71-0"></span>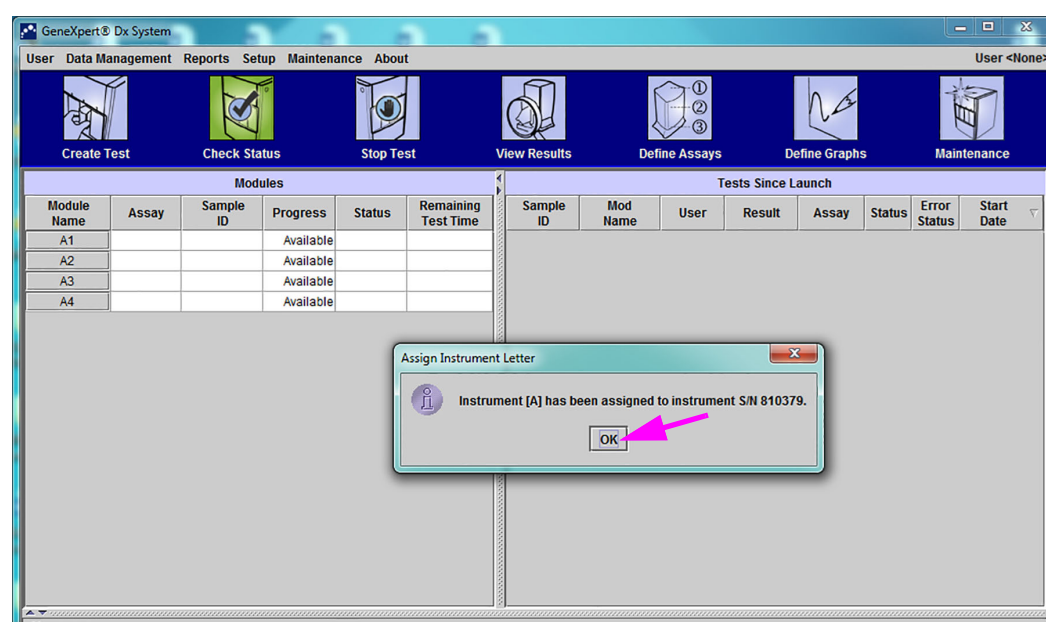

#### Abbildung 2-31. Fenster "GeneXpert Dx System" mit aktualisierten **Gerätebuchstabenzuweisungen**

Das Fenster "GeneXpert Dx System" wird mit den aktualisierten Buchstabenzuweisungen angezeigt (siehe [Abbildung 2-32\)](#page-71-1).

<span id="page-71-1"></span>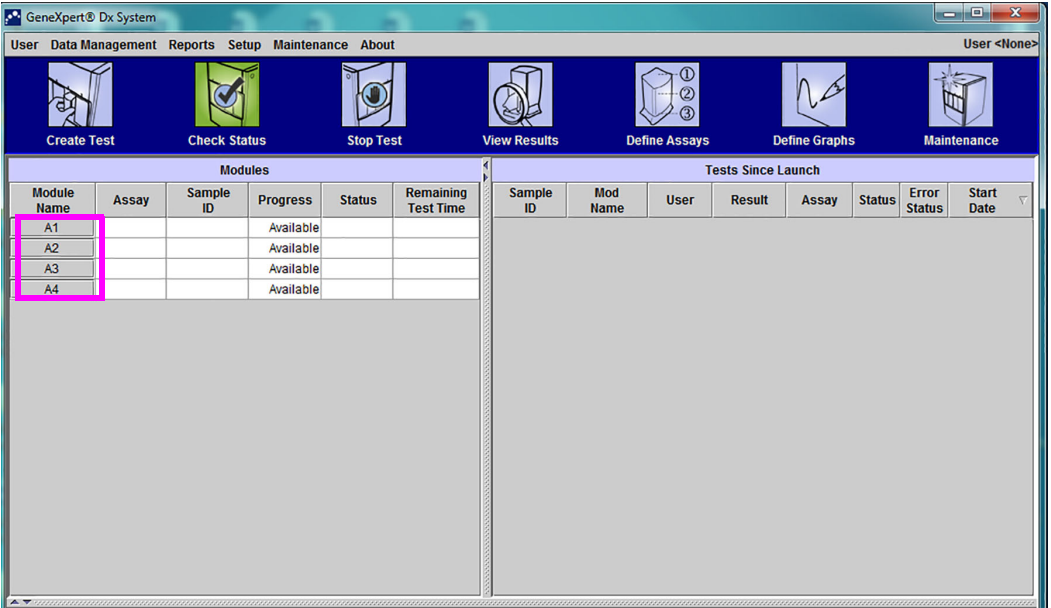

Abbildung 2-32. Fenster "GeneXpert Dx System" bei Systemneustart
Konfigurieren Sie die Software und zusätzliche Computerkomponenten. Weitere Informationen finden Sie in [Abschnitt 2.13, Definieren von Benutzern und Berechtigungen.](#page-72-0)

# **2.13 Definieren von Benutzern und Berechtigungen**

<span id="page-72-0"></span>**Hinweis** Benutzer und Berechtigungen können nur von GeneXpert Systemadministratoren oder Benutzern mit den entsprechenden Berechtigungen definiert werden.

> Bevor Sie die GeneXpert Dx Systemsoftware verwenden, müssen der GeneXpert Systemadministrator und andere Systembenutzer definiert werden. Alle Administratorfunktionen sind über das Menü "Setup" im Fenster "GeneXpert Dx System" zugänglich. Siehe [Abbildung 2-25](#page-68-0).

## <span id="page-72-2"></span>**2.13.1 Benutzertypen**

Das GeneXpert System ermöglicht dem Administrator das Einrichten von Aufgabenberechtigungen für verschiedene Benutzertypen, z.B. "Einfach" und "Detail". Als Systemadministrator können Sie diese Funktion verwenden, um den Zugriff auf die Softwarefunktionen basierend auf den Richtlinien Ihres Unternehmens einzuschränken. Beispiel: Sie möchten die in [Tabelle 2-1](#page-72-1) dargestellte Richtlinie einrichten.

| <b>Benutzertyp</b> | Test ausführen | <b>Ergebnisse</b><br>anzeigen | Wartung<br>durchführen | Verwaltungs- und<br>Systemfunktionen<br>ausführen |
|--------------------|----------------|-------------------------------|------------------------|---------------------------------------------------|
| Einfach            | Ja             | Nur<br>Zusammenfassun         | Nein                   | Nein                                              |
|                    |                | g                             |                        |                                                   |
| Detail             | Ja             | Alle Details                  | Begrenzt               | Nein                                              |
| Administrator*     | Ja             | Alle Details                  | Alle                   | Ja                                                |

<span id="page-72-1"></span>**Tabelle 2-1. Beispiel für Benutzerberechtigungsrichtlinien zu Diagnosezwecken**

\*Der Benutzertyp "Administrator" hat Berechtigungen, um alle Aufgaben auszuführen. Die Berechtigungen des Administrators können nicht geändert werden.

# **2.13.2 Festlegen von Benutzerberechtigungen**

Um zulässige Aufgaben für jeden Benutzertyp festzulegen, klicken Sie im Fenster "GeneXpert Dx System" im Menü "Setup" auf **User Type Configuration** (Konfiguration des Benutzertyps). Das Dialogfeld "User Type Configuration" (Konfiguration des Benutzertyps) wird mit einer Berechtigungstabelle angezeigt.

• Damit ein Benutzertyp bestimmte Aufgaben ausführen kann, aktivieren Sie die Kontrollkästchen in der Spalte "User type" (Benutzertyp). Eine vollständige Liste und Beschreibung der Aufgaben finden Sie in [Tabelle 2-2.](#page-73-0)

- Um eine Berechtigung zu entfernen, deaktivieren Sie das Kontrollkästchen in der Spalte "User type" (Benutzertyp).
- Um alle drei Benutzertypen auf die Standardberechtigungen zurückzusetzen, klicken Sie auf **Reset to Default (Auf Standard zurücksetzen).**

Nachdem Sie die Berechtigungen angegeben haben, klicken Sie auf **OK**, um die Änderungen zu speichern und das Dialogfeld zu schließen.

[Tabelle 2-2](#page-73-0) listet die Aufgaben so auf, wie sie im Dialogfeld "User Type Configuration" (Konfiguration des Benutzertyps) angezeigt werden. Die Tabelle enthält eine Beschreibung der einzelnen Aufgaben.

<span id="page-73-0"></span>

| Aufgabe                                                                       | <b>Beschreibung</b>                                                                                                    |                    | Standard-<br>Benutzereinstellungen |                |  |
|-------------------------------------------------------------------------------|----------------------------------------------------------------------------------------------------|--------------------|------------------------------------|----------------|--|
|                                                                               |                                                                                                    | <b>Einfac</b><br>h | <b>Detail</b>                      | Admin.         |  |
| Test erstellen/starten                                                        | Ermöglicht das Erstellen und Starten eines Diagnosetests<br>(siehe Abschnitt . 57 und Abschnitt . 59).                                                             | X                  | X                                  | $\mathsf{X}$   |  |
| Einen Test oder alle Tests<br>anhalten                                        | Ermöglicht das Anhalten eines oder mehrerer Tests in<br>Bearbeitung (siehe Abschnitt . 511).                                                                       | X                  | X                                  | X              |  |
| Detaillierte Testergebnisse<br>und -berichte für<br>Forschungsassays anzeigen | Ermöglicht dem Benutzer die Anzeige detaillierter<br>Testergebnisse und -berichte für Forschungsassays.                                                            |                    | X                                  | X              |  |
| Detaillierte Testergebnisse<br>und -berichte für<br>Vorlagenassays anzeigen   | Ermöglicht dem Benutzer die Anzeige detaillierter<br>Testergebnisse und -berichte für Vorlagenassays.                                                              |                    | X                                  | X              |  |
| Detaillierte Testergebnisse<br>und -berichte für<br>Referenzassays anzeigen   | Ermöglicht dem Benutzer die Anzeige detaillierter<br>Testergebnisse und -berichte für Referenzassays.                                                              |                    | X                                  | X              |  |
| Testdetails bearbeiten                                                        | Ermöglicht das Bearbeiten der Informationen zum<br>Diagnosetest (siehe Abschnitt . 513).                                                                           | $\pmb{\times}$     | X                                  | X              |  |
| Assay und<br>chargenspezifische<br>Parameter löschen                          | Ermöglicht das Löschen einer Assaydefinition oder eines<br>chargenspezifischen Parameters (siehe Abschnitt 2.16).                                                  |                    | X                                  | X              |  |
| Assaydefinitionen verwalten                                                   | Ermöglicht dem Benutzer das Importieren von Dateien mit<br>Assaydefinitionen (.gxa/.nxa) und chargenspezifischen<br>Parametern (.gxr/.nxr) (siehe Abschnitt 2.16). | X                  | X                                  | X              |  |
| Grafiken bearbeiten                                                           | Ermöglicht dem Benutzer die Bearbeitung von Grafiken für<br>einen Forschungsassay.                                                                                 |                    |                                    | X              |  |
| Test archivieren                                                              | Ermöglicht das Archivieren und Löschen von (optionalen)<br>Testdaten (siehe Abschnitt  5161).                                                                      | X                  | X                                  | X              |  |
| Test löschen                                                                  | Ermöglicht das Löschen eines Tests aus der Datenbank<br>(siehe Abschnitt  5161).                                                                                   |                    | X                                  | X              |  |
| Test abrufen                                                                  | Ermöglicht das Abrufen von Testdaten aus den Testarchiven<br>(siehe Abschnitt  5162).                                                                              |                    | $\pmb{\times}$                     | $\pmb{\times}$ |  |
| Datenbank sichern                                                             | Ermöglicht das Sichern der Datenbank (siehe Abschnitt<br>5171).                                                                                                    | X                  | X                                  | X              |  |
| Datenbank wiederherstellen                                                    | Ermöglicht die Wiederherstellung der Datenbank (siehe<br>Abschnitt  5172).                                                                                         |                    |                                    | X              |  |

**Tabelle 2-2. Beschreibungen der Benutzeraufgaben (Fortsetzung)**

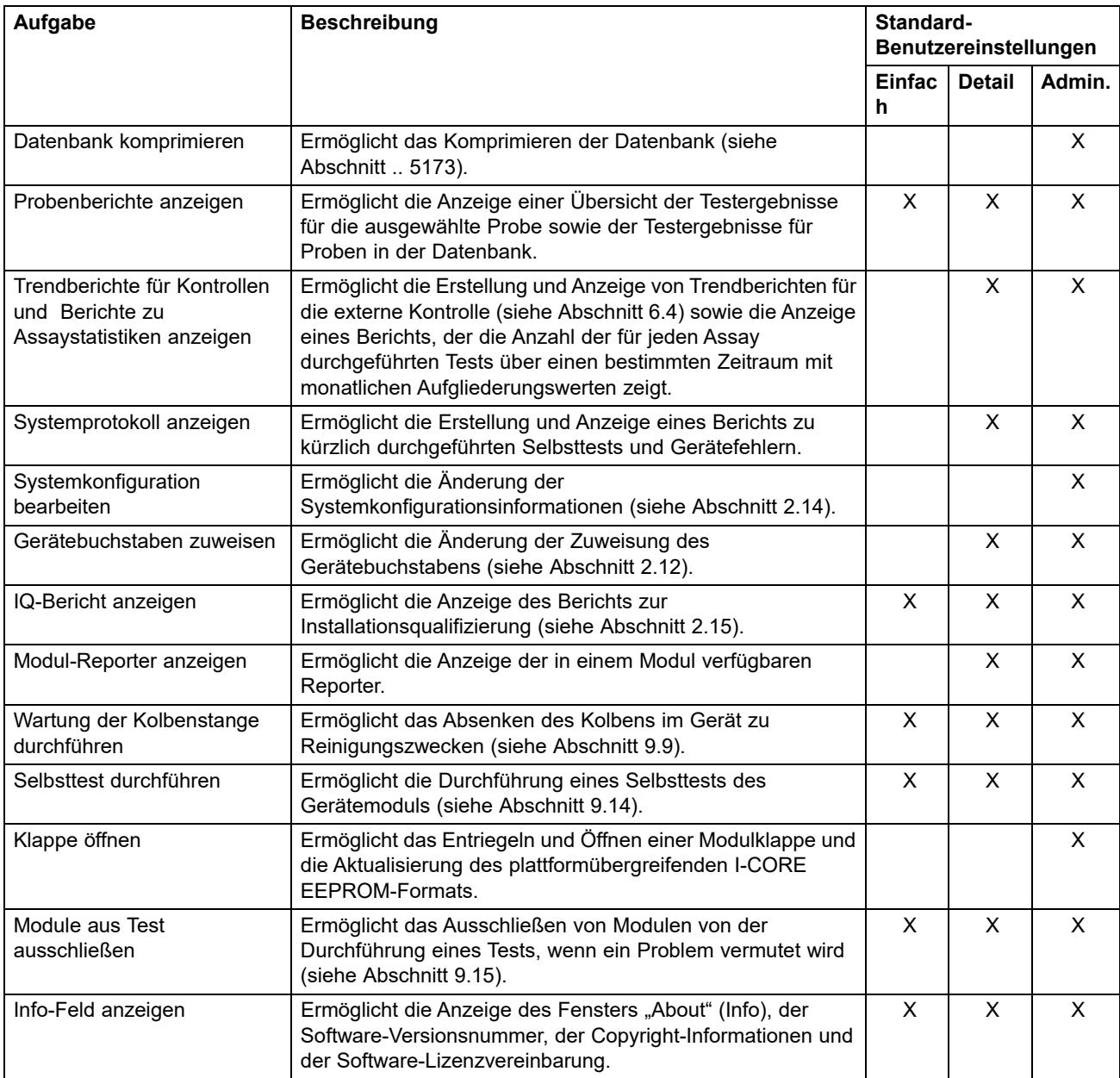

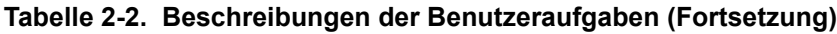

# **2.13.3 Verwaltung von Benutzern**

Der GeneXpert Systemadministrator kann Benutzer zum System hinzufügen und sie als verschiedene Benutzertypen kategorisieren, die Benutzerprofile bearbeiten oder Benutzer aus dem System entfernen.

## **2.13.3.1 Hinzufügen neuer Benutzer**

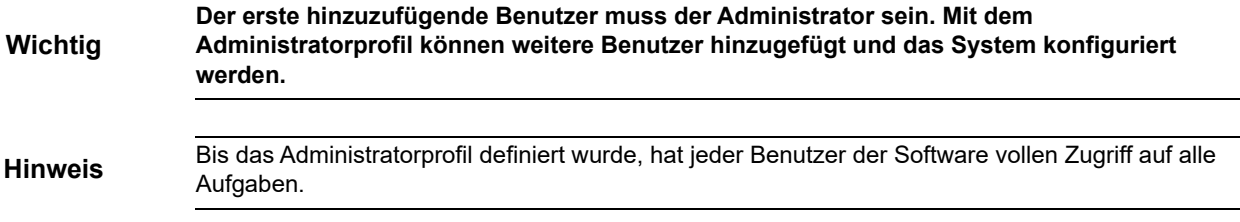

1. So fügen Sie Benutzer hinzu: Klicken Sie im Fenster "GeneXpert Dx System" (siehe [Abbildung 2-27](#page-69-0)) im Menü **Setup** auf **User Administration** (Benutzerverwaltung). Das Dialogfeld "User Administration" (Benutzerverwaltung) wird angezeigt (siehe [Abbildung 2-33\)](#page-75-0).

<span id="page-75-0"></span>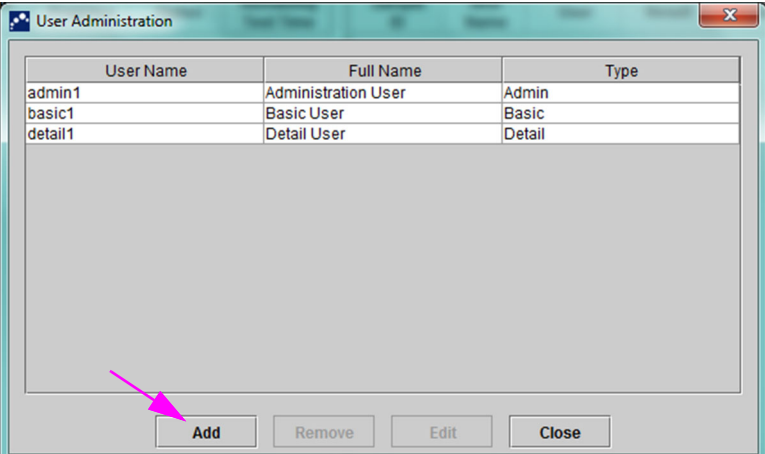

#### Abbildung 2-33. Dialogfeld "User Administration" (Benutzerverwaltung)

- <span id="page-75-1"></span>2. Klicken Sie auf Add (Hinzufügen). Das Dialogfeld "Add User" (Benutzer hinzufügen) wird angezeigt. Siehe [Abbildung 2-34](#page-76-0).
- 3. Geben Sie in das Feld **User Name** (Benutzername) einen eindeutigen Benutzernamen ein, der aus 6 bis 10 Zeichen besteht und Leerzeichen enthalten kann. Beispiel: Der erste hinzuzufügende Benutzer ist der Administrator. Geben Sie also **admin1** (oder einen entsprechenden Benutzernamen) ein.
- 4. (Optional) Geben Sie in das Feld **Full Name** (Vollständiger Name) den vollständigen oder tatsächlichen Namen des Benutzers ein. In diesem Beispiel lautet der vollständige Name des Administrators **Administration User**. Der vollständige Name darf maximal 32 Zeichen lang sein. Verwenden Sie keine Sonderzeichen wie Anführungszeichen (**" "**). Wenn kein Name angegeben wird, fügt die Software automatisch den Benutzernamen in dieses Feld ein. Dieser Name erscheint in den Testberichten.
- 5. Geben Sie in die Felder **Password** (Passwort) und **Confirm Password** (Passwort bestätigen) das Passwort für den Benutzer ein. Das Passwort muss 6 bis 10 Zeichen lang sein.
- 6. Wählen Sie in der Liste **User Type** (Benutzertyp) den gewünschten Typ aus, um den Benutzer zu kategorisieren. Siehe [Abschnitt 2.13.1, Benutzertypen](#page-72-2).
- <span id="page-76-1"></span> 7. Wenn Sie fertig sind, klicken Sie auf **OK**, um die Änderungen zu speichern, das Dialogfeld "Add User" (Benutzer hinzufügen) zu schließen und das Dialogfeld "User Administration" (Benutzerverwaltung) zu öffnen. Der neue Benutzer wird im Dialogfeld "User Administration" (Benutzerverwaltung) angezeigt.

<span id="page-76-0"></span>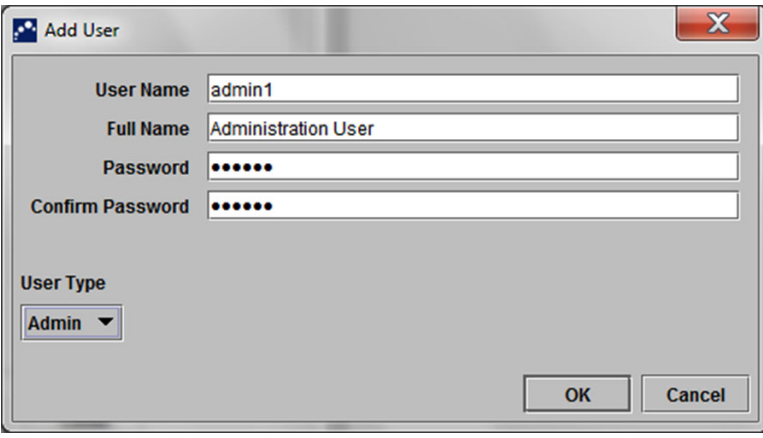

Abbildung 2-34. Dialogfeld "Add User" (Benutzer hinzufügen)

- 8. Wiederholen Sie [Schritt 2](#page-75-1) bis [Schritt 7](#page-76-1), bis alle Benutzer zum System hinzugefügt wurden.
- 9. Klicken Sie auf **Close** (Schließen), um das Dialogfeld "User Administration" (Benutzerverwaltung) zu schließen.

## **2.13.3.2 Bearbeitung von Benutzerprofilen**

So können Sie einen Benutzernamen oder ein Passwort ändern oder andere Änderungen an einem Benutzerprofil vornehmen:

- 1. Klicken Sie im Fenster "GeneXpert Dx System" (siehe [Abbildung 2-27](#page-69-0)) im Menü "Setup" auf User Administration (Benutzerverwaltung). Das Dialogfeld "User Administration" (Benutzerverwaltung) wird angezeigt. Siehe [Abbildung 2-33.](#page-75-0)
- 2. Wählen Sie im Dialogfeld "User Administration" (Benutzerverwaltung) in der Spalte **User Name** (Benutzername) das zu bearbeitende Benutzerprofil aus.
- 3. Klicken Sie auf **Edit** (Bearbeiten). Das Dialogfeld "Edit User" (Benutzer bearbeiten) wird angezeigt. Siehe [Abbildung 2-35](#page-77-0).
- 4. Ändern Sie die Informationen nach Bedarf, und klicken Sie dann auf **OK**, um die Änderungen zu speichern und das Dialogfeld "Edit User" (Benutzer bearbeiten) zu schließen.
- 5. Klicken Sie auf Close (Schließen), um das Dialogfeld "User Administration" (Benutzerverwaltung) zu schließen.

<span id="page-77-0"></span>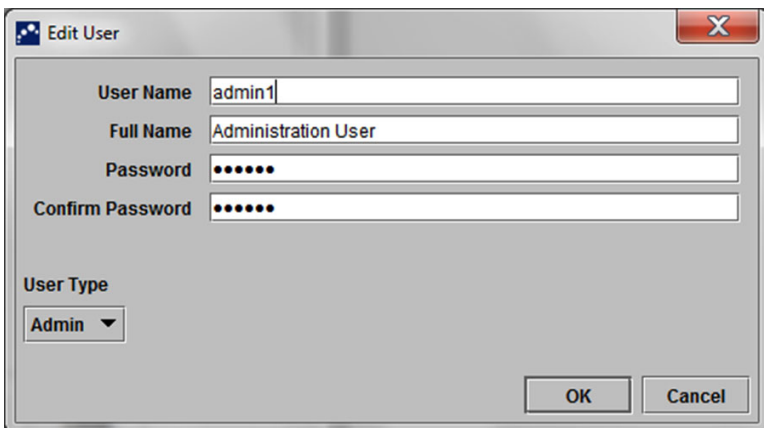

Abbildung 2-35. Dialogfeld "Edit User" (Benutzer bearbeiten)

### **2.13.3.3 Entfernen von Benutzern**

**Hinweis** Beim Entfernen eines Benutzers bleiben die von diesem Benutzer erstellten Tests in der Datenbank erhalten.

So entfernen Sie einen Benutzer:

<span id="page-77-1"></span>1. Klicken Sie im Fenster "GeneXpert Dx System" (siehe [Abbildung 2-27](#page-69-0)) im Menü Setup auf User Administration (Benutzerverwaltung). Das Dialogfeld "User Administration" (Benutzerverwaltung) wird angezeigt. Siehe [Abbildung 2-36.](#page-77-1)

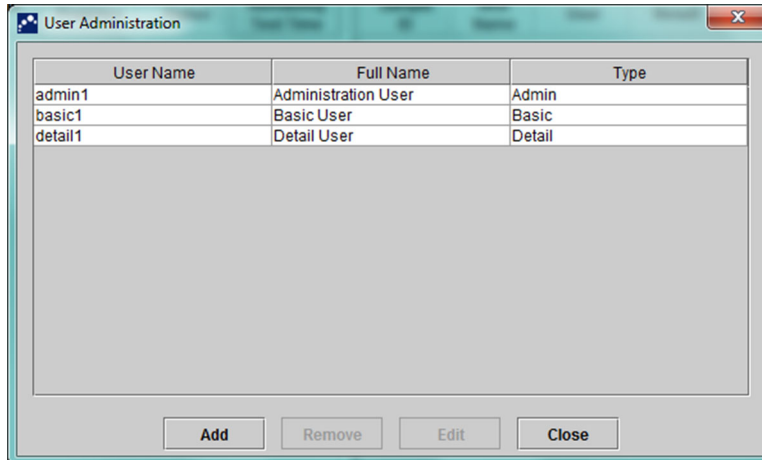

#### **Abbildung 2-36. Dialogfeld "User Administration" (Benutzerverwaltung)**

<span id="page-77-2"></span>2. Klicken Sie auf den zu entfernenden Benutzer. Siehe [Abbildung 2-37](#page-78-1).

<span id="page-78-1"></span>

| admin1<br>basic1 | <b>Administration User</b> | Admin         |
|------------------|----------------------------|---------------|
|                  |                            |               |
|                  | <b>Basic User</b>          | <b>Basic</b>  |
| detail1          | <b>Detail User</b>         | <b>Detail</b> |
|                  |                            |               |

Abbildung 2-37. Dialogfeld "User Administration" (Benutzerverwaltung) mit dem zu **entfernenden Benutzer**

- <span id="page-78-3"></span> 3. Klicken Sie auf **Remove** (Entfernen). Der Benutzer wird entfernt. Siehe [Abbildung](#page-78-2)  [2-38.](#page-78-2)
- <span id="page-78-2"></span> 4. Um weitere Benutzer zu entfernen, wiederholen Sie [Schritt 2](#page-77-2) und [Schritt 3.](#page-78-3) Wenn Sie alle Benutzer entfernt haben, klicken Sie auf **Close** (Schließen) (siehe [Abbildung](#page-78-1)  [2-37\)](#page-78-1).

| <b>D</b> <sup>2</sup> User Administration |                            | $\mathbf{x}$  |
|-------------------------------------------|----------------------------|---------------|
| <b>User Name</b>                          | <b>Full Name</b>           | Type          |
| admin1                                    | <b>Administration User</b> | Admin         |
| detail1                                   | <b>Detail User</b>         | <b>Detail</b> |
| Add                                       | Edit<br><b>Remove</b>      | <b>Close</b>  |

**Abbildung 2-38. Dialogfeld "User Administration" (Benutzerverwaltung) nach dem Entfernen des Benutzers**

# <span id="page-78-0"></span>**2.14 Systemkonfiguration**

Mit der Systemkonfigurationsfunktion können folgende Angaben gemacht werden:

- Ein Name für das System (Registerkarte **General** (Allgemein))
- Datums- und Uhrzeitformate (Registerkarte **General** (Allgemein))
- Optionen zum Erstellen eines Tests (Registerkarte **General** (Allgemein))
- Steuerung, wie die Archiv-Erinnerung durchgeführt wird (Registerkarte **Archive Settings** (Archiveinstellungen))
- Standardordnerpfade für die exportierten Testdaten, Berichte und andere Informationen (Registerkarte **Folders** (Ordner))

# 2.14.1 Registerkarte "General" (Allgemein)

- 1. Klicken Sie im Fenster "GeneXpert Dx System" (siehe [Abbildung 2-27](#page-69-0)) in der Menüleiste auf **Setup** und anschließend auf **System Configuration** (Systemkonfiguration). Das Dialogfeld "System Configuration" (Systemkonfiguration) und die Registerkarte **General** (Allgemein) werden angezeigt. Siehe [Abbildung 2-39.](#page-80-0)
- 2. Geben Sie die erforderlichen Informationen für die Registerkarte **General** (Allgemein) wie folgt ein:
	- Feld **System Name** (Systemname): Geben Sie einen eindeutigen Namen für das System ein. Der Systemname wird in allen Berichten angezeigt.
	- Liste **Date Format** (Datumsformat): Wählen Sie das Format für die Anzeige von Monat, Tag und Jahr aus.
	- Liste **Time Format** (Zeitformat): Wählen Sie das 24-Stunden- oder 12-Stunden-Format aus.

<span id="page-80-0"></span>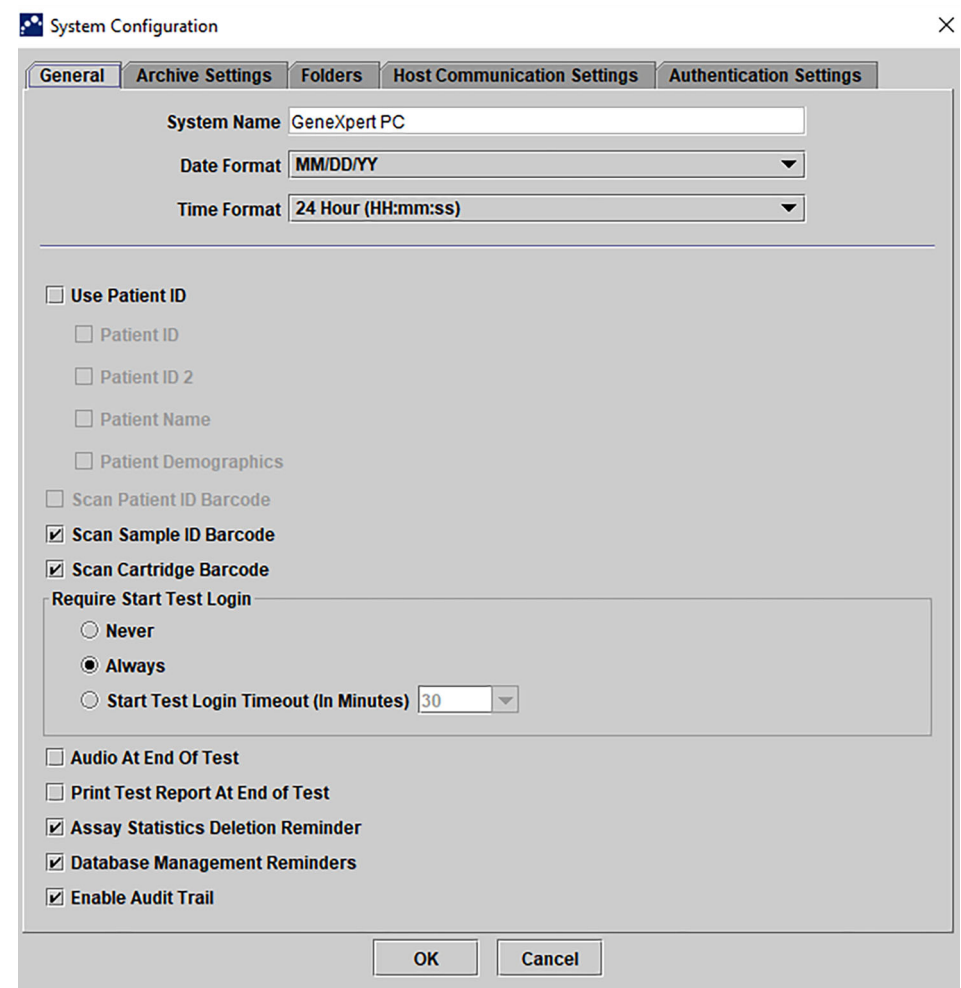

Abbildung 2-39. Dialogfeld "System Configuration" (Systemkonfiguration) (Registerkarte "General" (Allgemein))

- **Scan Sample ID Barcode** (Proben-ID-Barcode scannen)**:** Wählen Sie diese Option aus, damit die Software nach dem zu scannenden Proben-ID-Barcode fragt. Deaktivieren Sie das Kontrollkästchen, um die Eingabeaufforderung für den Proben-ID-Barcode zu deaktivieren.
- **Scan Cartridge Barcode** (Kartuschen-Barcode scannen)**:** Wählen Sie diese Option aus, damit die Software automatisch nach dem zu scannenden Kartuschen-Barcode fragt (empfohlen). Deaktivieren Sie das Kontrollkästchen, um die Eingabeaufforderung für den Kartuschen-Barcode zu deaktivieren.
- **Require Start Test Login** (Anmeldung beim Teststart erforderlich): Mit dieser Option kann der Systemadministrator konfigurieren, ob die Anmeldung beim Teststart zur Rückverfolgbarkeit der Person, die einen Test gestartet hat, erforderlich ist. Des Weiteren kann der Administrator den Zeitraum für die Anmeldung beim Teststart festlegen.

Folgende Optionen stehen dem Administrator zur Verfügung:

•

- **Never** (Nie): Das Fenster "Start Test Login" (Anmeldung beim Teststart) wird nie angezeigt, wenn die Schaltfläche **Start Test** (Test starten) im Fenster, Create Test" (Test erstellen) gedrückt wird.
- **Always** (Immer)**:** Diese Option ist die Standardeinstellung. Das Fenster "Start Test Login" (Anmeldung beim Teststart) wird immer angezeigt, wenn ein individuell definierter Benutzer vorhanden ist und wenn die Schaltfläche **Start Test** (Test starten) im Fenster, Create Test" (Test erstellen) gedrückt wird.
- **Start Test Login Timeout (In Minutes)** (Zeitüberschreitung bei Anmeldung beim Teststart (in Minuten)): Wenn diese Option ausgewählt ist und ein individuell definierter Benutzer vorhanden ist, überwacht das System die Zeitverzögerung seit der letzten Benutzeranmeldung oder der Anmeldung beim Teststart. Nachdem dieser Zeitraum abgelaufen ist und der Benutzer die Schaltfläche **Start Test** (Test starten) im Fenster "Create Test" (Test erstellen) drückt, wird das Dialogfeld "Start Test Login" (Anmeldung bei Teststart) angezeigt.

Der Timeout-Zähler wird zurückgesetzt, wenn sich ein Benutzer anmeldet. Der Systemadministrator kann über die Dropdown-Liste zwischen 1 und 60 Minuten wählen oder einen Wert im gleichen Bereich eingeben. Der Standardwert ist 30 Minuten.

- 3. Aktivieren oder deaktivieren Sie die folgenden Kontrollkästchen:
	- **Audio At End of Test** (Audio am Ende des Tests): Wenn der Benutzer die Audio-Option aktiviert, wird am Ende des Tests ein kurzer Ton ausgegeben. Diese Funktion verwendet den Windows Standardton und die Windows Einstellungen für Signaltöne.
	- **Print Test Report At End of Test** (Testbericht am Ende des Tests drucken): Mit dieser Option kann ein Testbericht automatisch im Standardformat auf dem Windows Systemdrucker gedruckt werden.

Wenn kein Papier mehr im Drucker ist, bleibt der Testbericht immer noch vorhanden, obwohl der Bericht nicht gedruckt wurde. Je nach Drucker werden die wartenden Berichte automatisch gedruckt, wenn Papier eingelegt und das Papierfach geschlossen ist. Der Testbericht muss gegebenenfalls nicht manuell gedruckt werden.

- **Assay Statistics Deletion Reminder** (Erinnerung an Löschen der Assaystatistik): Der Benutzer kann die Erinnerung zum Löschen der Assaystatistik aktivieren oder deaktivieren. Die Standardeinstellung ist aktiviert.
- **Database Management Reminders** (Erinnerungen zur Datenbankverwaltung): Der Benutzer kann die Erinnerungen zur Datenbankverwaltung aktivieren oder deaktivieren. Die Standardeinstellung ist aktiviert.

**Hinweis**

Wenn die Erinnerungen zur Datenbankverwaltung aktiviert sind, wird der Benutzer beim Hoch- und Herunterfahren gefragt, ob Aufgaben der Datenbankverwaltung ausgeführt werden sollen. Die Eingabeaufforderung wird nur angezeigt, wenn der Benutzer zur Ausführung dieser Aufgaben berechtigt ist. Wenn der Benutzer nicht berechtigt ist oder Erinnerungen zur Datenbankverwaltung deaktiviert sind, wird die Eingabeaufforderung übersprungen.

- **Enable Audit Trail** (Audit-Trail aktivieren): Der Benutzer kann die Ereignisprotokollierung aktivieren oder deaktivieren. Wenn **Enable Audit Trail** (Audit-Trail aktivieren) aktiviert ist, erstellt das System eine Aufzeichnung der Benutzerinteraktionen mit PHI und PII, z.B.:
	- Benutzerauthentifizierung
	- Benutzerverwaltung
	- Erstellung von Tests
	- Datenimport/-export
	- **Berichterstellung**

Um auf die Ereignisanzeige zuzugreifen, klicken Sie auf das Windows Startmenü, suchen Sie nach de **Ereignisanzeige**, erweitern Sie **Anwendungs- und Dienstprotokolle** und dann **GxAudit-Trail**. Diese Funktion ist standardmäßig deaktiviert. Weitere Informationen finden Sie in [Anhang E](#page-316-0).

| <b>Event Viewer</b><br>ы<br>File<br>View Help<br>Action<br>$\Leftrightarrow$ $\triangleq$ $\Box$ $\Box$ |                          |                      |        |  |  |  |
|----------------------------------------------------------------------------------------------------|--------------------------|----------------------|--------|--|--|--|
| 团<br>Event Viewer (Local)                                                                               | <b>GxAuditTrail</b>      | Number of events: 4  |        |  |  |  |
| Custom Views<br><b>Windows Logs</b><br>n.                                                               | Level                    | Date and Time        | Source |  |  |  |
| Applications and Services Logs                                                                          | <b>DInformation</b>      | 4/17/2020 9:39:39 AM | Dx6.3  |  |  |  |
| CrowdStrike                                                                                             | (i) Information          | 4/17/2020 9:39:28 AM | Dx6.3  |  |  |  |
| CxAudioSvcLog                                                                                           | Information              | 4/17/2020 9:37:10 AM | Dx6.3  |  |  |  |
| <b>GxAuditTrail</b><br>н                                                                                | $\mu$<br>(i) Information | 4/1/2020 1:20:43 PM  | Dx6.3  |  |  |  |
| <b>Hardware Events</b><br>П                                                                             |                          |                      |        |  |  |  |
| а<br><b>HP HotKey Support</b>                                                                           |                          |                      |        |  |  |  |
| Intel                                                                                                   |                          |                      |        |  |  |  |

**Abbildung 2-40. Windows Ereignisanzeige**

4. Klicken Sie auf **OK**, um die Änderungen zu speichern und das Fenster zu schließen.

# **2.14.2 Registerkarte "Archive Settings" (Archiveinstellungen)**

Diese Registerkarte enthält die Einstellungen, mit denen die Ausführung der Archiv-Erinnerung gesteuert wird. Das Zeitintervall oder der Zeitpunkt der Erinnerung an die Dateiarchivierung kann ausgewählt werden: **Never** (Nie), **Weekly** (Wöchentlich) oder **Monthly** (Monatlich).

1. Klicken Sie im Fenster "GeneXpert Dx System" (siehe [Abbildung 2-27](#page-69-0)) in der Menüleiste auf **Setup** und anschließend auf **System Configuration** (Systemkonfiguration).

<span id="page-83-0"></span> 2. Wählen Sie die Registerkarte **Archive Settings** (Archiveinstellungen). Die Informationen auf der Registerkarte **Archive Settings** (Archiveinstellungen) werden angezeigt. Siehe [Abbildung 2-41](#page-83-0).

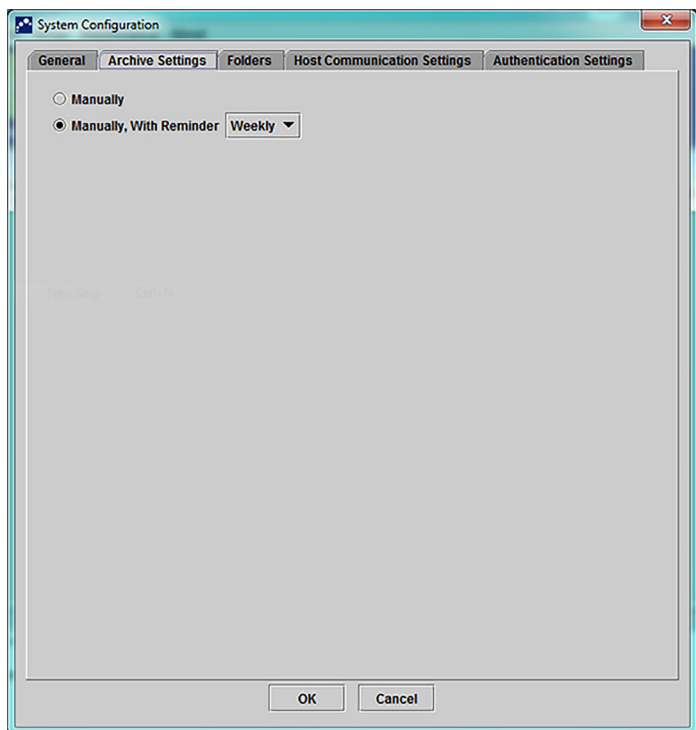

#### Abbildung 2-41. Dialogfeld "System Configuration" (Systemkonfiguration) (Regis**terkarte "Archive Settings" (Archiveinstellungen))**

- 3. Wählen Sie die gewünschten Optionen aus:
	- **Manually** (Manuell): Wenn diese Option ausgewählt ist, muss die Archivierung manuell und nach Bedarf des Benutzers durchgeführt werden. Sie erfolgt nach dem manuellen Archivierungsprozess.

**Manually, With Reminder** (Manuell, mit Erinnerung): Wenn diese Option ausgewählt ist, wird eine Erinnerung angezeigt, wenn der Benutzer zum Archivieren von Tests berechtigt ist. Diese Erinnerung wird nicht für Benutzer angezeigt, die nicht über zum Archivieren von Tests berechtigt sind.

Der Benutzer kann wählen, ob er wöchentlich oder monatlich Erinnerungen erhalten möchte. Das Standardintervall ist wöchentlich.

Das System versucht, den Benutzer daran zu erinnern, eine überfällige Archivierung durchzuführen, wenn die letzte Archivierung in der letzten Woche oder im letzten Monat durchgeführt wurde (je nach ausgewähltem Erinnerungszeitraum). Die letzte Woche oder der letzte Monat ist als der Tag vor dem ersten Tag der aktuellen Woche oder des aktuellen Monats definiert. Der erste Tag einer Woche wird als Montag betrachtet. Der erste Tag eines Monats ist der erste eines jeden Monats. In einem solchen Fall wird die Erinnerung für den Benutzer angezeigt, wenn:

• Die GeneXpert Dx Anwendung gestartet wird

- Die GeneXpert Dx Anwendung normal beendet wird
- Der Benutzer sich anmeldet (ohne Anmeldung beim Teststart)

Wenn der Benutzer die Aufforderung zur Archiverinnerung akzeptiert, wird sofort das Dialogfeld "Archive Test" (Test archivieren) angezeigt.

Wenn der Benutzer die Erinnerungsaufforderung verwirft, fährt die Software normal fort, und der Benutzer wird bei der nächsten Erfüllung der Erinnerungskriterien erinnert.

4. Klicken Sie auf **OK**, um die Änderungen zu speichern und das Fenster zu schließen.

# 2.14.3 Registerkarte "Folders" (Ordner)

- 1. Klicken Sie im Fenster "GeneXpert Dx System" (siehe [Abbildung 2-27](#page-69-0)) in der Menüleiste auf **Setup** und anschließend auf **System Configuration** (Systemkonfiguration).
- <span id="page-85-0"></span> 2. Klicken Sie auf die Registerkarte **Folders** (Ordner). Die Registerkarte **Folders** (Ordner) wird angezeigt. Siehe [Abbildung 2-42](#page-85-0).

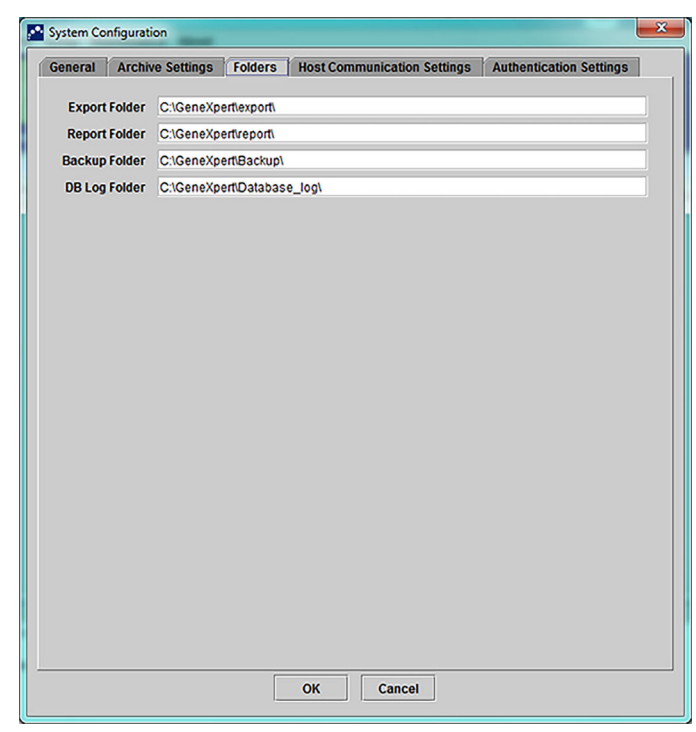

Abbildung 2-42. Dialogfeld "System Configuration" (Systemkonfiguration) (Registerkarte "Folders" (Ordner))

- 3. Geben Sie die erforderlichen Informationen für die Registerkarte **Folders** (Ordner) wie folgt ein:
	- Feld **Export Folder** (Exportordner): Geben Sie den Pfad zu dem Ordner ein, in dem alle exportierten Testdaten gespeichert werden sollen. Alternativ kann der angegebene Standardpfad verwendet werden.
	- Feld **Report Folder** (Berichtsordner): Geben Sie den Pfad zu dem Ordner ein, in dem alle Berichte gespeichert werden sollen. Alternativ kann der angegebene Standardpfad verwendet werden.
	- Feld **Backup Folder** (Sicherungsordner): Geben Sie den Pfad zu dem Ordner ein, in dem die Sicherungsdatenbank gespeichert werden soll. Alternativ kann der angegebene Standardpfad verwendet werden.
	- Feld **DB Log Folder** (DB-Protokollordner): Geben Sie den Pfad zu dem Ordner ein, in dem die Datenbankprotokolldateien gespeichert werden sollen. Alternativ kann der angegebene Standardpfad verwendet werden.

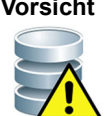

**Vorsicht Die Standardspeicherorte für jeden Ordner befinden sich auf der Festplatte des Computers. Um Datenverlust zu vermeiden, sollten die Dateien im Exportordner regelmäßig auf einen anderen Computer oder Server kopiert werden. Wenn das GeneXpert Dx System mit einem Netzwerk verbunden ist, können Dateien direkt auf einem Server archiviert werden.**

4. Klicken Sie auf **OK**, um die Änderungen zu speichern und das Fenster zu schließen.

## 2.14.4 Registerkarte "Host Communication Settings" (Host-Kom**munikationseinstellungen)**

Die Registerkarte **Host Communication Settings** (Host-Kommunikationseinstellungen) dient zur Konfiguration der Systemsoftware, wenn ein GeneXpert System an einen Host-Computer des Laborinformationssystems (LIS) oder Cepheid Link angeschlossen ist.

**Hinweis**

Diese Registerkarte muss nicht konfiguriert werden, wenn kein LIS-System mit dem System verwendet wird. Lassen Sie das Kontrollkästchen "Enable Host Communication" (Host-Kommunikation aktivieren) deaktiviert, und nehmen Sie keine Einträge in diesem Fenster vor.

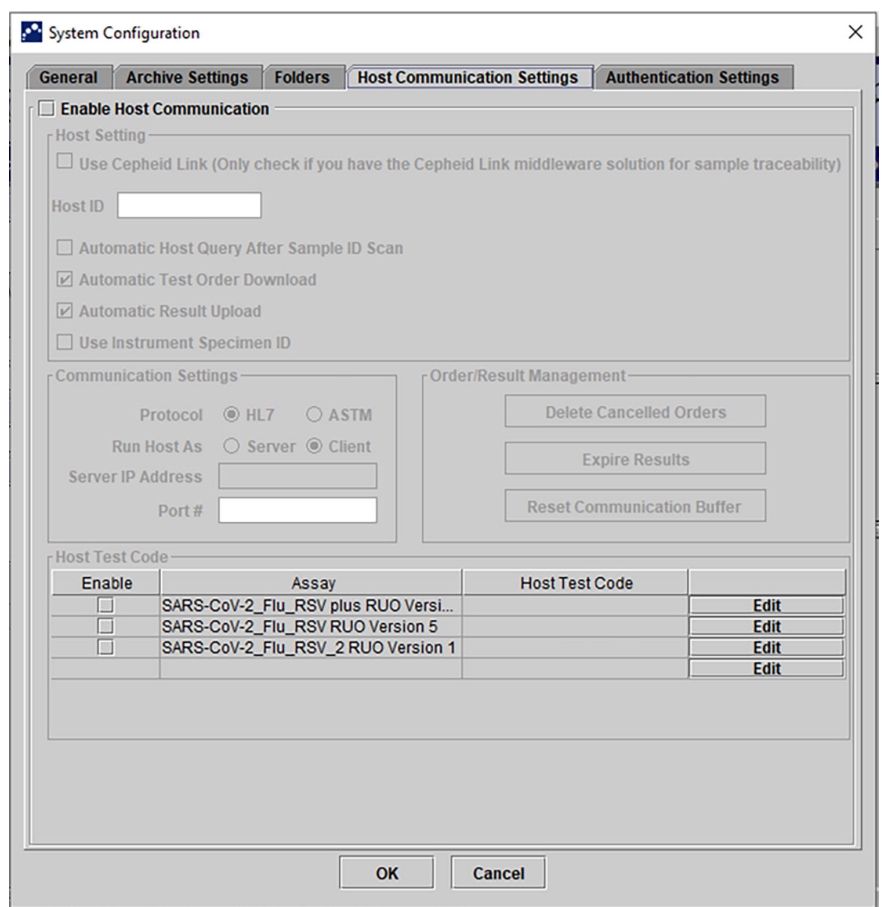

Abbildung 2-43. Fenster "Host Communication Settings" (Host-Kommunikation**seinstellungen) (nicht konfiguriert)**

## **2.14.5 Konfiguration der Authentifizierungseinstellungen**

Um die Einstellungen für Authentifizierung, automatische Sperre des System und automatische Abmeldung zu konfigurieren, wählen Sie die Registerkarte **Authentication Settings** (Authentifizierungseinstellungen) aus.

## **2.14.5.1 Konfiguration der Sperreinstellungen**

Sie können automatische Sperren für den Fall konfigurieren, dass ein Benutzer ein falsches Passwort eingibt. Die Richtlinie für die automatische Sperre bestimmt, was passiert, wenn ein Benutzer ein falsches Passwort eingibt. Sie stellt sicher, dass ein Angreifer das Passwort des Benutzers nicht mit Brute-Force-Angriffen oder Wörterbuchangriffen erraten und knacken kann. Um die Einstellungen für die Richtlinie zur Kontosperre zu bearbeiten, befolgen Sie die nachstehenden Anweisungen.

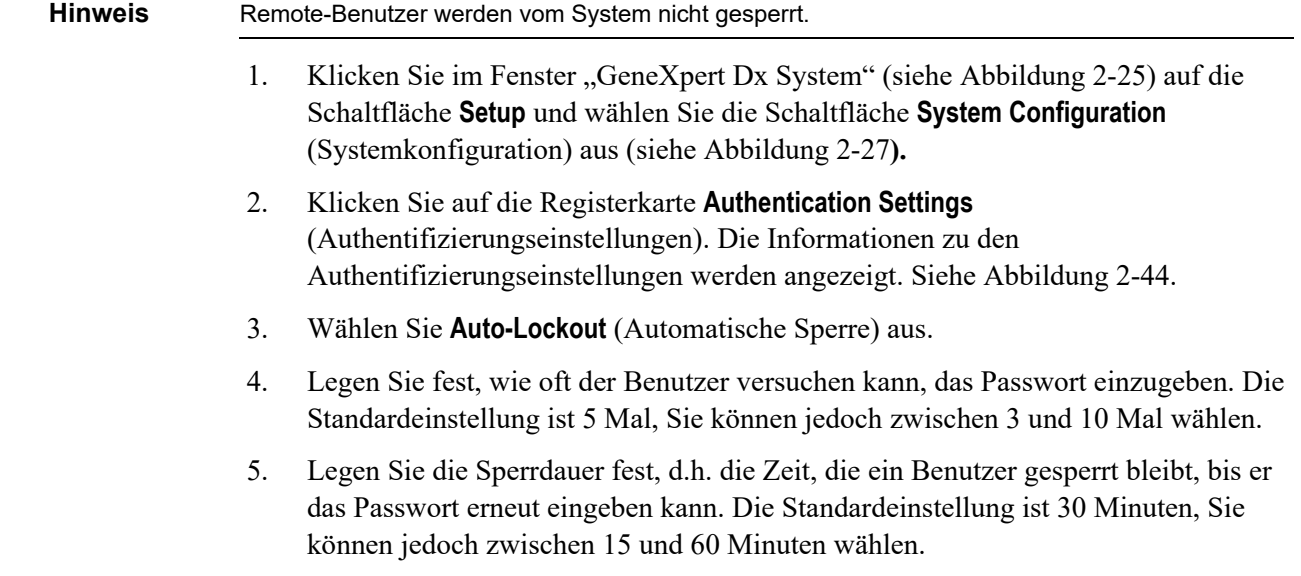

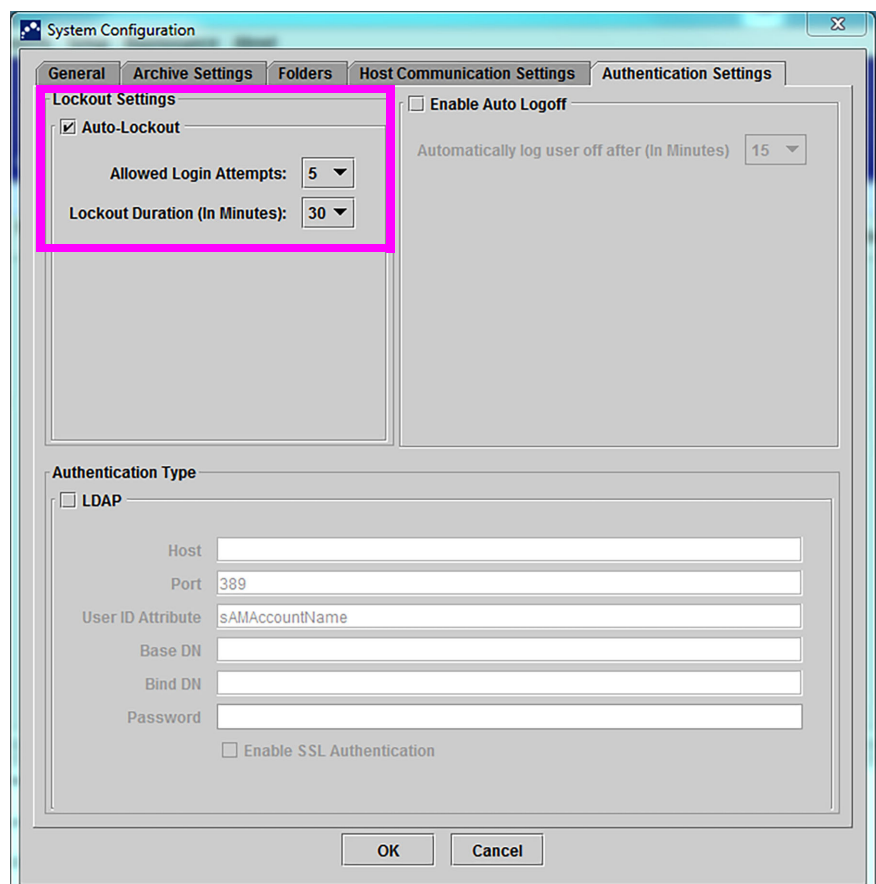

<span id="page-89-0"></span>**Abbildung 2-44. "Authentication Settings" (Authentifizierungseinstellungen) für "Auto-Lockout" (automatische Sperre) konfiguriert**

Um automatische Sperren zu deaktivieren, entfernen Sie den Haken bei **Auto-Lockout** (Automatische Sperre).

### **2.14.5.2 Konfiguration der automatischen Abmeldung**

Sie können die automatische Abmeldung für den Fall konfigurieren, dass ein Benutzer über einen längeren Zeitraum im System inaktiv ist. Die automatische Abmeldung erfolgt nach einer bestimmten Zeit der Inaktivität, um die Sicherheit und Vertraulichkeit der Aufzeichnungen und Informationen zu gewährleisten.

- 1. Klicken Sie im Fenster "GeneXpert Dx System" (siehe [Abbildung 2-26](#page-68-1)) auf die Schaltfläche **Setup** und wählen Sie die Schaltfläche **System Configuration** (Systemkonfiguration) aus (siehe [Abbildung 2-27](#page-69-0)**).**
- 2. Klicken Sie auf die Registerkarte **Authentication Settings** (Authentifizierungseinstellungen). Die Informationen zu den Authentifizierungseinstellungen werden angezeigt. Siehe [Abbildung 2-45](#page-90-0).
- 3. Wählen Sie **Enable Auto Logoff** (Automatische Abmeldung aktivieren) aus.

 4. Legen Sie die Anzahl der Minuten fest, die für die Inaktivität vor der automatischen Abmeldung zulässig sind. Die Standardeinstellung ist 15 Minuten, Sie können jedoch zwischen 15 und 500 Minuten wählen.

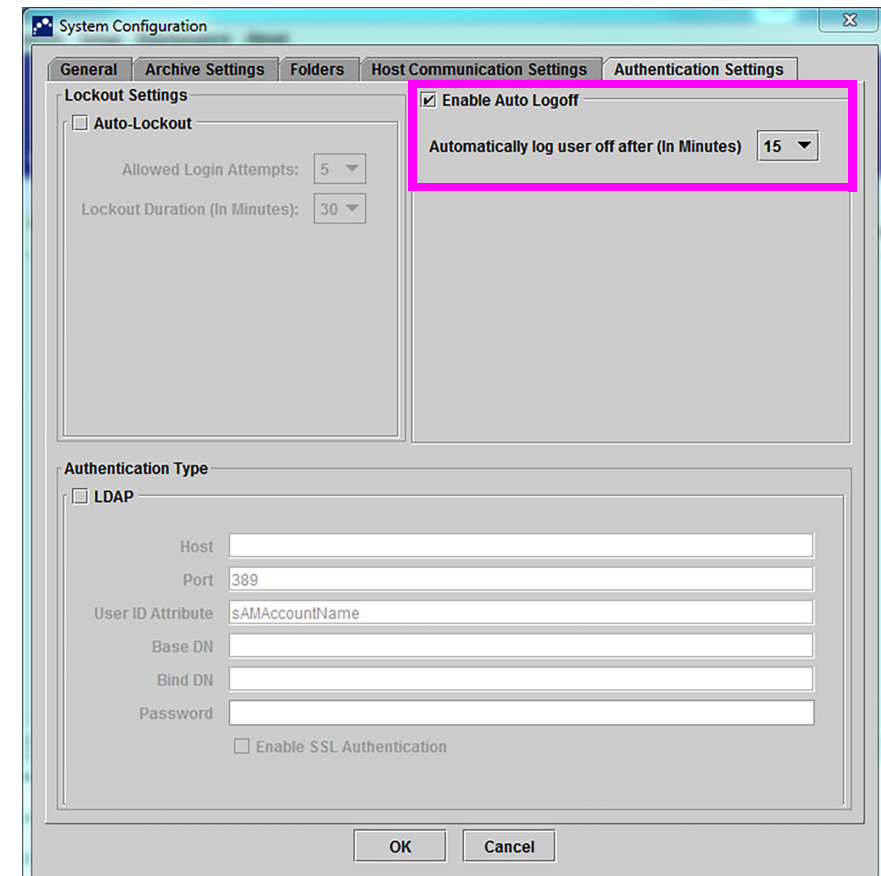

<span id="page-90-0"></span>**Abbildung 2-45. "Authentication Settings" (Authentifizierungseinstellungen) für "Auto Logoff" (automatische Abmeldung) konfiguriert**

Um die automatische Abmeldung zu deaktivieren, entfernen Sie den Haken bei **Enable Auto Logoff** (Automatische Abmeldung aktivieren).

## **2.14.5.3 Konfiguration von LDAP**

<span id="page-91-1"></span>Lassen Sie das Kontrollkästchen LDAP deaktiviert, da es nicht verwendet wird. (Siehe [Abbildung 2-46](#page-91-1).)

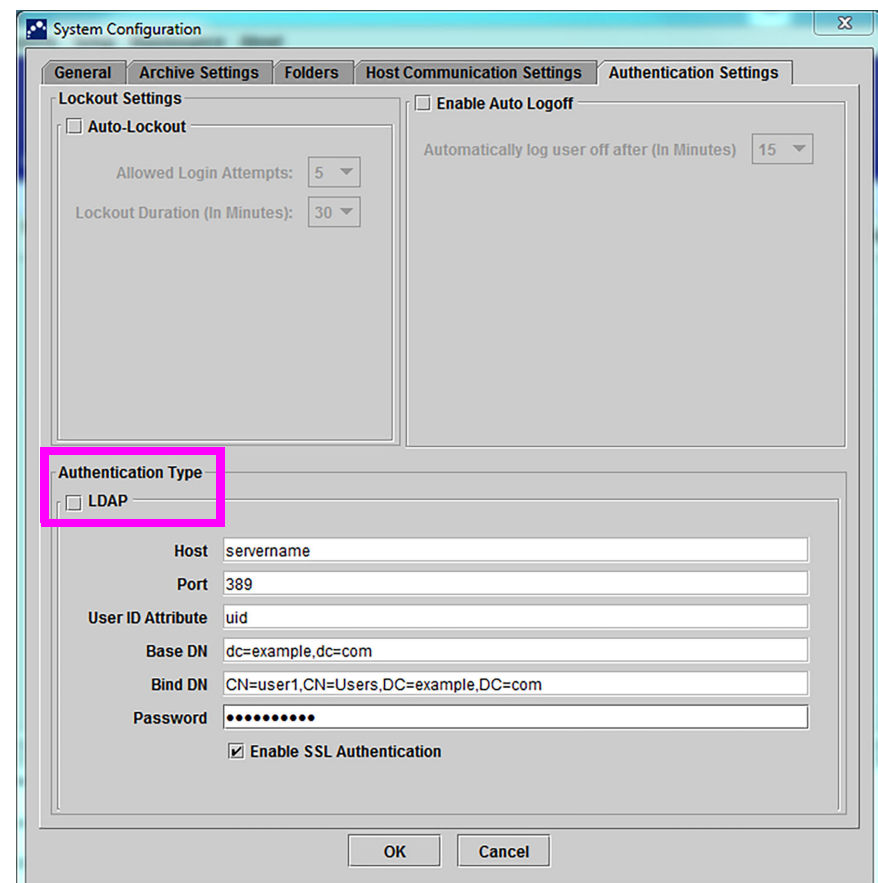

**Abbildung 2-46. "Authentication Settings" (Authentifizierungseinstellungen) für nicht-LDAP-Verwendung konfiguriert**

# <span id="page-91-0"></span>**2.15 Überprüfung der ordnungsgemäßen Installation und Einrichtung**

**Hinweis**

In diesem Abschnitt werden die Aufgaben beschrieben, die alle Benutzer mit den entsprechenden Berechtigungen ausführen können. Siehe [Abschnitt 2.13, Definieren von Benutzern und](#page-72-0)  [Berechtigungen.](#page-72-0)

Überprüfen Sie nach Abschluss der Geräteinstallation (Computer wurde eingerichtet, Benutzer und Berechtigungen definiert und das System konfiguriert), ob das System ordnungsgemäß installiert und eingerichtet ist. Führen Sie dazu einen Bericht zur Installationsqualifizierung aus, um die Installation zu überprüfen. Gehen Sie dazu wie folgt vor:

 1. Klicken Sie im Fenster "GeneXpert Dx System" im Menü **Reports** (Berichte) auf **Installation Qualification** (Installationsqualifizierung). Siehe [Abbildung 2-47](#page-92-0).

<span id="page-92-0"></span>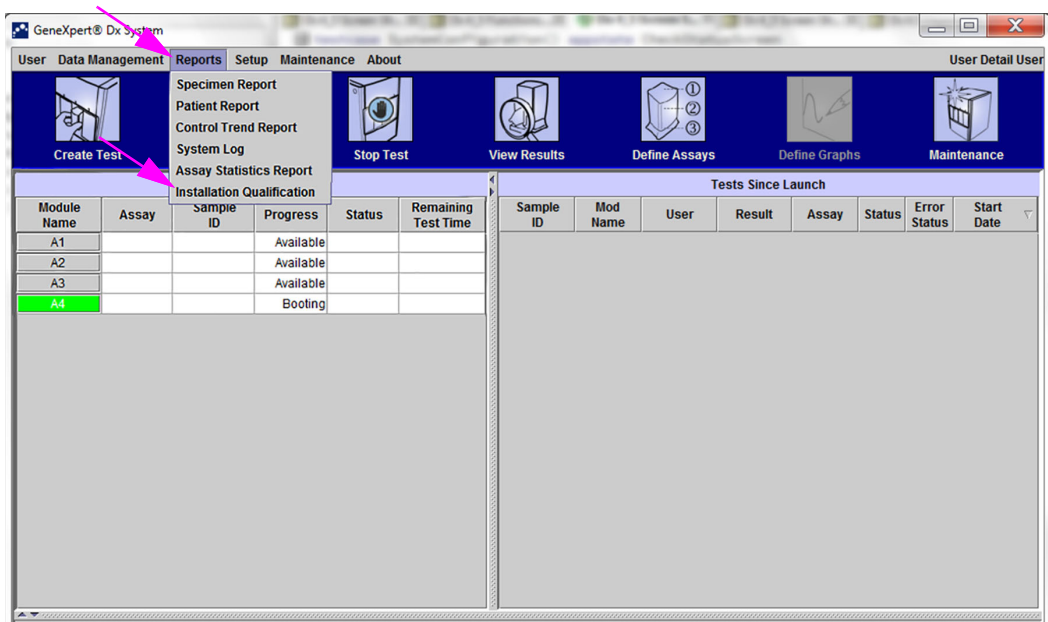

Abbildung 2-47. Fenster "GeneXpert Dx System" mit Dropdown-Menü "Reports" (Berichte) und Auswahl der "Installations Qualification" (Installationsqualifizierung)

- 2. Das Fenster "Adobe® Reader" wird geöffnet und zeigt den GeneXpert Bericht zur Systeminstallation an. Siehe [Abbildung 2-48.](#page-94-0)
- 3. Drucken Sie den Bericht aus. Wenn der Computer nicht an einen Drucker angeschlossen ist, speichern Sie die Datei an einem Ort, an dem der Bericht gedruckt werden kann.
- 4. Prüfen Sie die folgenden Abschnitte im Bericht:
	- **System Information** (Systeminformationen): Prüfen Sie, ob in der Spalte "Status" in jeder Zeile Pass (Bestanden) angezeigt wird.
	- **Instrument Information** (Geräteinformationen): Für jedes an den Computer angeschlossene Gerät zeigt der Bericht die Seriennummer des Geräts, die installierte Firmware und den Status jedes betriebsbereiten Moduls an. Wenn die Meldung **Reporter is out of calibration** (Reporter nicht kalibriert) oder **Not Available** (Nicht verfügbar) angezeigt wird, wenden Sie sich an den Kundendienst von Cepheid. Die Kontaktinformationen finden Sie im [Vorwort](#page-2-0)  im Abschnitt [Technische Unterstützung](#page-4-0).
	- **Available Assays** (Verfügbare Assays): Prüfen Sie die Assays in der Liste. Wenn die Meldung **No Assays** (Keine Assays) angezeigt wird, lesen Sie die Anweisung im Lieferumfang des Assaykits sowie die Informationen in [Abschnitt 2.16.1.3, Importieren von Assaydefinitionen von der DVD](#page-97-0) für Anweisungen zum Importieren von Assaydefinitionsdateien.

Wenn dieser Bericht nach der Systeminstallation, aber vor der Installation von Assays auf dem System ausgeführt wird, wird die Meldung **No Assays** (Keine Assays) angezeigt. Wenn die Meldung **No Assays** (Keine Assays) nach dem Import der Assaydefinitionsdateien angezeigt wird, wenden Sie sich an den Kundendienst von Hach. Die Kontaktinformationen finden Sie im [Vorwort](#page-2-0) im Abschnitt [Technische Unterstützung](#page-4-0).

 5. Unterzeichnen Sie den Bericht über die Installationsqualifizierung, und legen Sie eine Kopie des Berichts für Ihre Unterlagen ab. Siehe [Abbildung 2-49.](#page-95-0)

<span id="page-94-0"></span>

|                                                                                            |                                   |                                                                            |                     | 11/20/20 13:04:15                                                                                        |  |  |  |  |
|--------------------------------------------------------------------------------------------|-----------------------------------|----------------------------------------------------------------------------|---------------------|----------------------------------------------------------------------------------------------------|--|--|--|--|
|                                                                                            |                                   | GeneXpert® Dx System                                                       |                     |                                                                                                    |  |  |  |  |
|                                                                                            |                                   | <b>Installation Qualification Report</b>                                   |                     |                                                                                                    |  |  |  |  |
|                                                                                            |                                   |                                                                            |                     |                                                                                                    |  |  |  |  |
| This report provides documented evidence of the installation of this GeneXpert® Dx System. |                                   |                                                                            |                     |                                                                                                    |  |  |  |  |
| System Information                                                                         |                                   |                                                                            |                     |                                                                                                    |  |  |  |  |
| Software                                                                                   | Version                           |                                                                            | <b>Status</b>       |                                                                                                    |  |  |  |  |
| GeneXpert® Dx System                                                                       | 6.4                               |                                                                            | Pass                |                                                                                                    |  |  |  |  |
| Java Runtime Environment                                                                   | $1.8.0$ 151                       |                                                                            | Pass                |                                                                                                    |  |  |  |  |
| <b>SQL Database</b>                                                                        |                                   | Microsoft SQL Server 14.00.3015                                            | Pass                |                                                                                                    |  |  |  |  |
| Database                                                                                   | gx_db 4.0.1.0                     |                                                                            | Pass                |                                                                                                    |  |  |  |  |
| <b>Operating System</b>                                                                    | Windows 10 10.0                   |                                                                            | Pass                |                                                                                                    |  |  |  |  |
| CIT Plug-In                                                                                | 1                                 |                                                                            | Pass                |                                                                                                    |  |  |  |  |
| Instrument Information                                                                     |                                   |                                                                            |                     |                                                                                                    |  |  |  |  |
| <b>Instrument A</b>                                                                        |                                   |                                                                            |                     |                                                                                                    |  |  |  |  |
| Instrument S/N                                                                             |                                   | <b>Gateway Firmware</b>                                                    |                     |                                                                                                    |  |  |  |  |
| 803488                                                                                     |                                   | 2.0.18                                                                     |                     |                                                                                                    |  |  |  |  |
|                                                                                            |                                   |                                                                            |                     |                                                                                                    |  |  |  |  |
| <b>Module Name</b>                                                                         | Module S/N                        | Module Firmware Internal Temp Status                                       |                     |                                                                                                    |  |  |  |  |
|                                                                                            |                                   |                                                                            | $^{\circ}C$         |                                                                                                    |  |  |  |  |
| A <sub>1</sub>                                                                             | 628676                            | 3.3.3                                                                      | 31.6                | Pass                                                                                                    |  |  |  |  |
| A2                                                                                         | 638430                            | 3.3.3                                                                      | 30.8                | Pass                                                                                                    |  |  |  |  |
| A3                                                                                         | 638964                            | 3.3.3                                                                      | 30.0                | Pass                                                                                                    |  |  |  |  |
| A4                                                                                         | 641366                            | 3.3.3                                                                      | 30.7                | Fail*                                                                                                    |  |  |  |  |
|                                                                                            |                                   |                                                                            |                     | Fail* = Ambient temperature too high, incorrect model number or hardware error has been detected. Please |  |  |  |  |
|                                                                                            |                                   |                                                                            |                     |                                                                                                    |  |  |  |  |
|                                                                                            |                                   | generate a System Log with the list of errors for further troubleshooting. |                     |                                                                                                    |  |  |  |  |
| <b>Shaded Modules</b>                                                                      | = Reporter is out of calibration. |                                                                            |                     |                                                                                                    |  |  |  |  |
|                                                                                            |                                   |                                                                            |                     |                                                                                                    |  |  |  |  |
|                                                                                            |                                   |                                                                            |                     |                                                                                                    |  |  |  |  |
| Available Assays                                                                           |                                   |                                                                            |                     |                                                                                                    |  |  |  |  |
| <b>Assay Name</b>                                                                          |                                   | Version                                                                    | <b>Assay Type</b>   |                                                                                                    |  |  |  |  |
|                                                                                            |                                   | 1                                                                          | In Vitro Diagnostic |                                                                                                    |  |  |  |  |
|                                                                                            |                                   | 1                                                                          | In Vitro Diagnostic |                                                                                                    |  |  |  |  |
| Xpert FII<br>Xpert FII & FV Combo<br>Xpert FV                                              |                                   | 1                                                                          | In Vitro Diagnostic |                                                                                                    |  |  |  |  |
|                                                                                            |                                   |                                                                            |                     |                                                                                                    |  |  |  |  |
|                                                                                            |                                   |                                                                            |                     |                                                                                                    |  |  |  |  |
|                                                                                            |                                   |                                                                            |                     |                                                                                                    |  |  |  |  |
|                                                                                            |                                   |                                                                            |                     |                                                                                                    |  |  |  |  |
| GeneXpert® Dx System Version 6.4                                                           |                                   | CONFIDENTIAL                                                               |                     | Page 1 of 2                                                                                              |  |  |  |  |

**Abbildung 2-48. Beispiel für einen Bericht zur Installationsqualifizierung – Seite 1**

<span id="page-95-0"></span>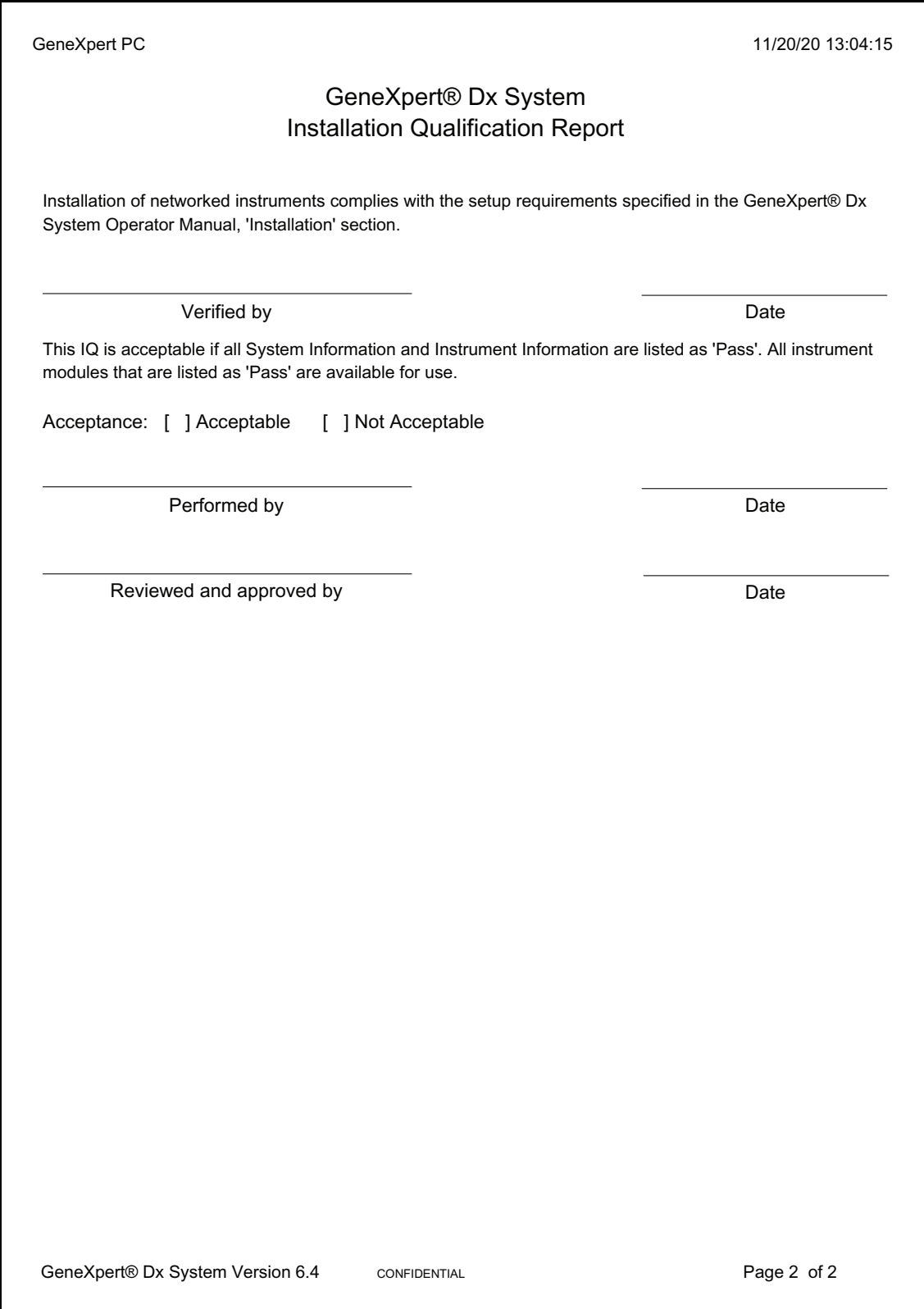

**Abbildung 2-49. Beispiel für einen Bericht zur Installationsqualifizierung – Seite 2**

# <span id="page-96-0"></span>**2.16 Verwaltung von Assaydefinitionen und chargenspezifischen Parametern**

**Hinweis**

In diesem Abschnitt werden die Aufgaben beschrieben, die alle Benutzer mit den entsprechenden Berechtigungen ausführen können. Eine Beschreibung der Benutzerberechtigungen finden Sie in [Abschnitt 2.13, Definieren von Benutzern und Berechtigungen.](#page-72-0) Für diesen Abschnitt zeigen die Screenshots die Ebene des Detail-Benutzers an.

Eine Assaydefinition enthält eine Reihe von programmierten Schritten, die das GeneXpert System zur Probenvorbereitung, Amplifikation und Erkennung verwendet. Definitionsdateien für Diagnoseassays (.gxa/.nxa) können von Hach bezogen und in die Software importiert werden (siehe [Abschnitt 2.16.1.3, Importieren von Assaydefinitionen](#page-97-0)  [von der DVD](#page-97-0)). Assaydefinitionen, die nicht mehr verwendet werden, können ebenfalls gelöscht werden (siehe [Abschnitt 2.16.2, Herunterladen von Dateien mit](#page-99-0)  [Assaydefinitionen und Packungsbeilagen von der Hach Website\)](#page-99-0).

Für einige Assaydefinitionen sind chargenspezifische Parameter erforderlich, um die Testergebnisse zu bestimmen. Die Barcodes der 2D-Kartuschen enthalten die chargenspezifischen Parameterinformationen, die beim Scannen eines Barcodes automatisch importiert werden. Wenn der Barcode-Scanner aus irgendeinem Grund nicht funktioniert oder nicht verfügbar ist, können die chargenspezifischen Parameterinformationen manuell durch Importieren der .gxr-/.nxr-Datei bereitgestellt werden (siehe [Abschnitt 2.16.4, Manueller Import von chargenspezifischen Parametern](#page-102-0)). Die chargenspezifischen Parameterinformationen, die nicht mehr verwendet werden, können ebenfalls gelöscht werden (siehe [Abschnitt 2.16.5, Löschen von](#page-104-0)  [chargenspezifischen Parametern\)](#page-104-0).

Assaydefinitionen können vom Cepheid DVD-Laufwerk oder von der Cepheid Website importiert werden. Informationen zum DVD-Laufwerk finden Sie in [Abschnitt 2.16.1,](#page-96-1)  [Anschluss und Verwendung des DVD-Laufwerks.](#page-96-1)

Wenn Ihr Assaykit keine CD enthält, können Sie die ADF-Datei und die Packungsbeilage von der Cepheid Website herunterladen. Informationen zur Nutzung der Website finden Sie in [Abschnitt 2.16.2, Herunterladen von Dateien mit](#page-99-0)  [Assaydefinitionen und Packungsbeilagen von der Hach Website.](#page-99-0)

**Hinweis**

Wenn Sie keinen Computer mit Internetzugang haben, wenden Sie sich an den regionalen Kundendienst von Cepheid. Die Kontaktinformationen finden Sie im Vorwort im Abschnitt "Technische Unterstützung".

## <span id="page-96-1"></span>**2.16.1 Anschluss und Verwendung des DVD-Laufwerks**

Das DVD-Laufwerk kann entweder ein externes Laufwerk sein, das über einen USB-Anschluss an das System angeschlossen werden muss, oder ein internes Laufwerk, das bereits im System installiert ist.

### **2.16.1.1 Anschluss eines externen DVD-Laufwerks an das GeneXpert System**

Schließen Sie das mitgelieferte externe DVD-Laufwerk wie folgt an das GeneXpert System an:

- 1. Suchen Sie das DVD-Laufwerk. Das DVD-Laufwerk wird im Zubehörkarton geliefert und ist als ein aufzubewahrendes Element gekennzeichnet.
- 2. Schließen Sie das DVD-Laufwerk an einen der verfügbaren USB-Anschlüsse des Systems an.
- 3. Drücken Sie die **Auswurftaste** an der Vorderseite des DVD-Laufwerks, um das Fach zu öffnen.
- 4. Die CD-ROM befindet sich im Assaykit. Legen Sie die CD mit den Assaydefinitionen in das DVD-Laufwerk ein, und schließen Sie das DVD-Laufwerkfach. Das grüne Leuchte an der Vorderseite des DVD-Laufwerks blinkt, während das Laufwerk die CD liest.

Importieren Sie die Assaydefinitionen gemäß dem in [Abschnitt 2.16.1.3](#page-97-0) beschriebenen Verfahren.

### **2.16.1.2 Verwendungen des internen DVD-Laufwerks im GeneXpert System**

Wenn ein DVD-Laufwerk im System installiert ist, gehen Sie wie folgt vor, um auf das Laufwerk zuzugreifen.

- 1. Suchen Sie das DVD-Laufwerk. Das Laufwerk ist auf dem GeneXpert Systemcomputer installiert, aber die Position des Laufwerks kann variieren:
	- Bei einem Laptop befindet sich das Laufwerk an der Seite.
- 2. Drücken Sie die **Auswurftaste** an der Vorderseite des DVD-Laufwerks, um das Fach zu öffnen.
- 3. Die CD-ROM befindet sich im Assaykit. Legen Sie die CD mit den Assaydefinitionen in das DVD-Laufwerk ein, und schließen Sie das DVD-Laufwerkfach. Das grüne Leuchte an der Vorderseite des DVD-Laufwerks blinkt, während das Laufwerk die CD liest.

Importieren Sie die Assaydefinitionen gemäß dem in [Abschnitt 2.16.1.3](#page-97-0) beschriebenen Verfahren.

### <span id="page-97-0"></span>**2.16.1.3 Importieren von Assaydefinitionen von der DVD**

**Hinweis** Obwohl Definitionen für Diagnoseassays importiert werden können, lässt die GeneXpert Dx Software keine Änderung der Assaydefinitionen zu.

So importieren Sie neue Assaydefinitionen von der DVD:

 1. Klicken Sie im Fenster "GeneXpert Dx System" in der Menüleiste auf **Define Assays** (Assays definieren). Das Fenster "Define Assays" (Assays definieren) wird angezeigt. [Abbildung 2-52](#page-101-0) zeigt das Fenster "Define Assay" (Assay definieren) für

den GeneXpert Systemadministrator an. Das Fenster für Detail- und einfache Benutzer verfügt über weniger Funktionen (siehe [Abbildung 2-50\)](#page-98-0).

<span id="page-98-0"></span>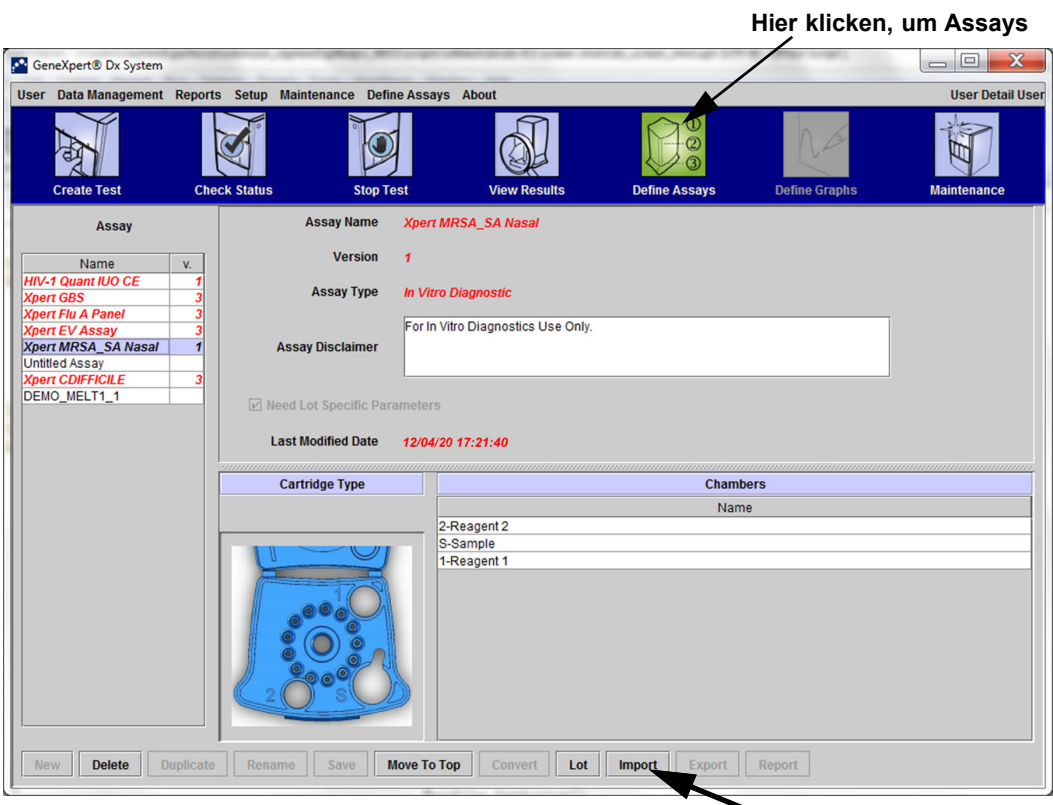

**Hier klicken, um** 

#### Abbildung 2-50. System - Fenster "Define Assays" (Assays definieren) (Ansicht für **Detailbenutzer)**

- <span id="page-98-1"></span>2. Klicken Sie auf **Import** (Importieren). Das Dialogfeld "Import Assay" (Assay importieren) wird angezeigt. Siehe [Abbildung 2-51](#page-99-1).
- 3. Navigieren Sie im Dropdown-Menü "Look in:" (Suchen in:) zum DVD-Laufwerk.
- 4. Navigieren Sie zum Ordner "GeneXpert Systems" (GeneXpert Systeme). Suchen und wählen Sie die Datei mit der Assaydefinition (.gxa/.nxa) aus, und klicken Sie dann auf **Import** (Importieren). Der neue Assayname und die Versionsnummer werden in der Assayliste (links im Fenster) und Details zum Assay rechts neben der Liste angezeigt. Siehe [Abbildung 2-50](#page-98-0).

<span id="page-99-1"></span>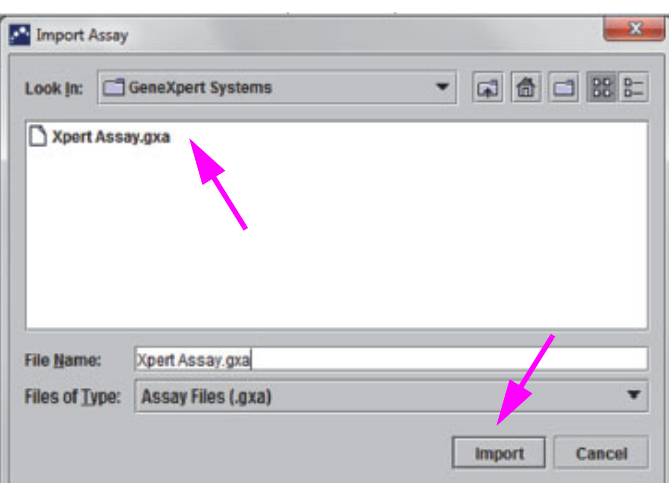

Abbildung 2-51. Dialogfeld "Import Assay" (Assay importieren)

- 5. Überprüfen Sie den Assaynamen und die Versionsnummer, um sicherzustellen, dass die korrekte Assaydefinition importiert wurde.
- 6. Wenn Sie weitere Assaydefinitionsdateien von derselben CD importieren müssen, wiederholen Sie [Schritt 2](#page-98-1) bis [Schritt 5](#page-99-2).

<span id="page-99-2"></span>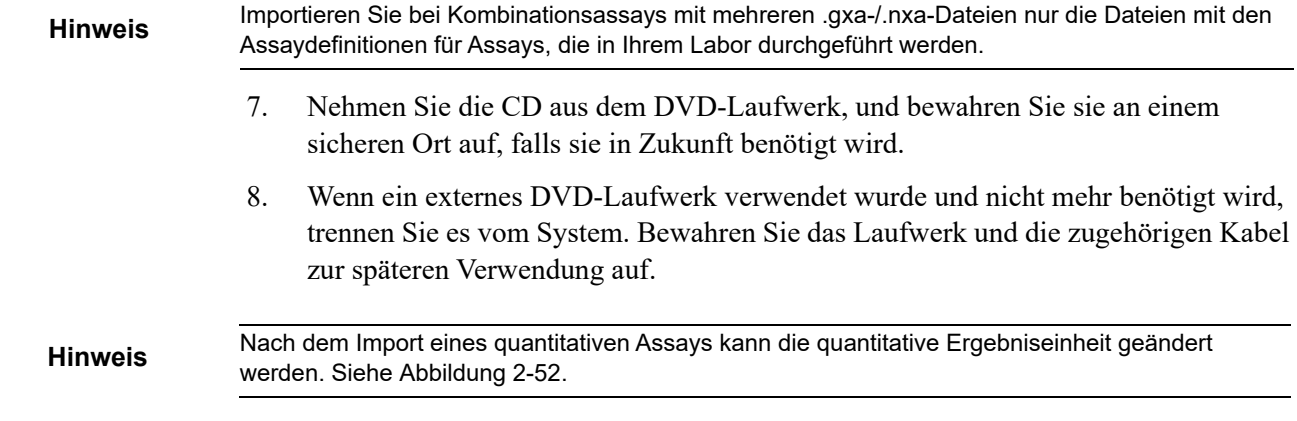

## <span id="page-99-0"></span>**2.16.2 Herunterladen von Dateien mit Assaydefinitionen und Packungsbeilagen von der Hach Website**

So laden Sie Assaydefinitionsdateien von der Hach Website herunter:

 9. Rufen Sie auf einem internetfähigen Computer de.hach.com auf. Suchen Sie nach **GeneXpert**. Klicken Sie auf **GeneXpert** und dann auf **Downloads**. Klicken Sie auf *ADF-Importanweisungen*, um die vollständigen Anweisungen zum Herunterladen von ADF-Dateien und Packungsbeilagen herunterzuladen.

 10. Lesen und befolgen Sie die *Anweisungen zum Assayimport*, um die ADF und die Packungsbeilage herunterzuladen und die ADF auf Ihrem GeneXpert System zu installieren.

**Hinweis** *Anweisungen zum Assayimport* sind in mehreren Sprachen verfügbar.

# **2.16.3 Löschen von Assaydefinitionen**

#### **Vorsicht**

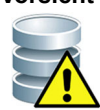

**Assaydefinitionen werden dauerhaft aus dem System gelöscht. Stellen Sie sicher, dass die Assaydefinitionen nicht mehr benötigt werden. Wenn sie benötigt werden, müssen sie erneut von der CD-ROM mit den Assaydefinitionen importiert werden.**

- 1. Um eine Assaydefinitionsdatei zu löschen, wählen Sie im Fenster "Define Assays" (Assays definieren) (siehe [Abbildung 2-52](#page-101-0)) den Assaynamen in der Liste "Assay" (links im Fenster) aus und klicken Sie dann auf **Delete** (Löschen). Eine Bestätigungsmeldung wird angezeigt.
- 2. Klicken Sie auf **Yes** (Ja), um die Assaydefinition zu löschen. Die Assaydefinitionsdatei wird gelöscht und aus der Liste der Assays entfernt.

<span id="page-101-0"></span>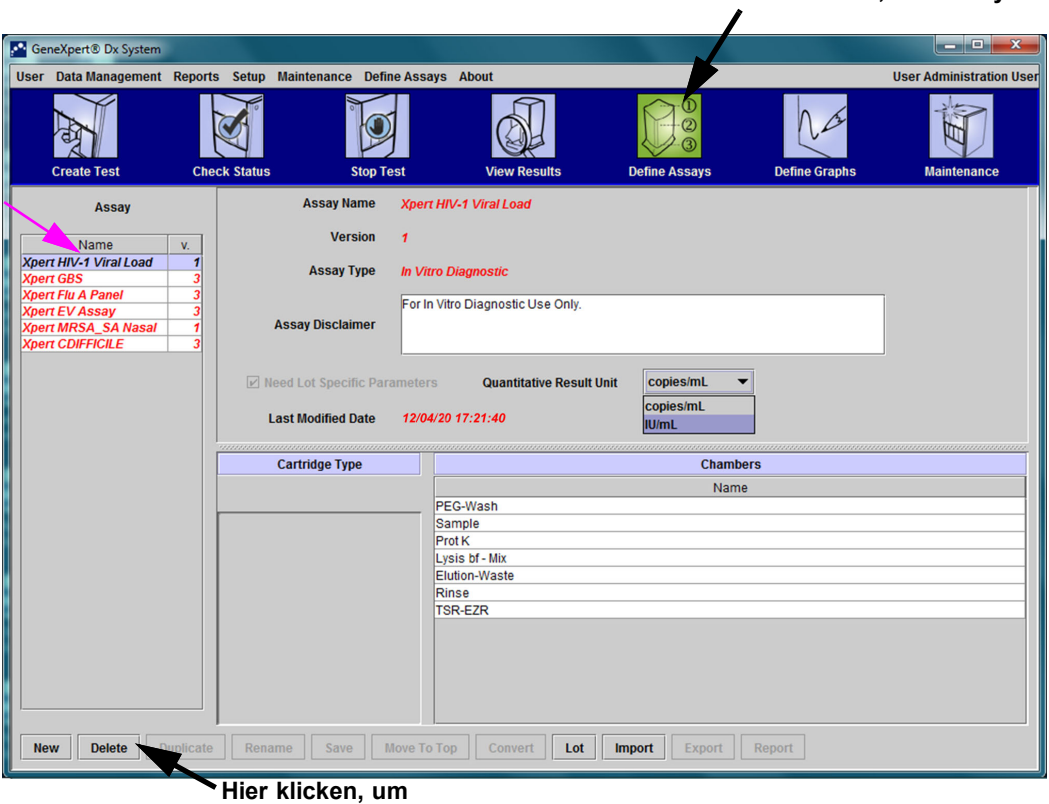

Abbildung 2-52. GeneXpert Dx System - Fenster "Define Assays" (Assays definieren) (Ansicht für **Administratoren)** 

**Hier klicken, um Assays** 

## <span id="page-102-0"></span>**2.16.4 Manueller Import von chargenspezifischen Parametern**

Für einige Assaydefinitionen sind chargenspezifische Parameter erforderlich, um die Testergebnisse zu bestimmen. Die Kartuschen-Barcodes enthalten die chargenspezifischen Parameterinformationen, die automatisch importiert werden, wenn Sie den Barcode beim Erstellen eines Tests oder Definieren eines Assays scannen. Wenn der Barcode-Scanner aus irgendeinem Grund nicht funktioniert oder nicht verfügbar ist, können Sie die chargenspezifischen Parameterinformationen manuell durch Importieren der .gxr-/.nxr-Datei angeben.

#### **Hinweis** Wenden Sie sich an den Kundendienst von Hach, um die .gxr-/.nxr-Dateien zu erhalten. Nachdem Sie die .gxr-/.nxr-Dateien erhalten haben, speichern Sie sie auf dem Computer und notieren Sie sich, wo sich die Dateien befinden (in der Regel im Exportordner gespeichert).

Um zu prüfen, ob für einen bestimmten Assay chargenspezifische Parameter erforderlich sind, kontrollieren Sie, ob das Kontrollkästchen für den Assay links neben dem Eintrag **Need Lot Sepcific Parameters** (Chargenspezifische Parameter erforderlich) im Fenster "Define Assays" (Assays definieren) aktiviert ist.

<span id="page-102-1"></span>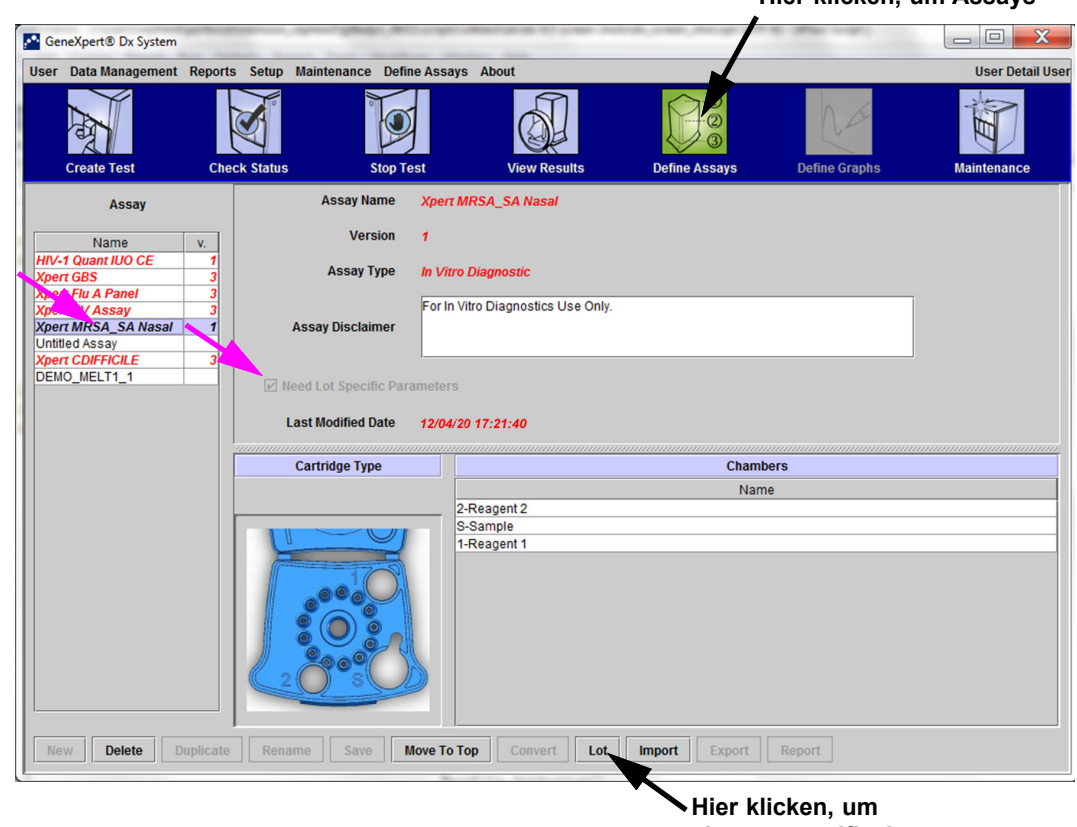

**chargenspezifische** 

**Hier klicken, um Assays** 

**Abbildung 2-53. Fenster "Define Assays" (Assays definieren) mit aktiviertem Kontrollkästchen ""Need Lot Specific Parameters" (Chargenspezifische Parameter erforderlich)**

So importieren Sie chargenspezifische Parameter manuell:

- 1. Wählen Sie im Fenster "Define Assays" (Assays definieren) (siehe [Abbildung 2-53](#page-102-1)) den Assaynamen in der Liste **Assay** (links im Fenster) aus.
- 2. Klicken Sie auf **Lot** (Charge). Das Dialogfeld "Reagent Lot Specific Parameters" (Chargenspezifische Parameter für Reagenz) wird angezeigt. Siehe [Abbildung 2-54.](#page-103-0)
- 3. Klicken Sie auf **Import** (Importieren). Das Dialogfeld "Import Reagent Lot Specific Parameters" (Chargenspezifische Parameter für Reagenz importieren) wird angezeigt.

**Hinweis** [Abbildung 2-54](#page-103-0) zeigt die allgemeine Chargennummer des Reagenz vor dem Import bestimmter Chargen an. Wenn Assays und/oder chargenspezifische Parameter bereits in das System importiert wurden, werden die Chargennummern des Reagenz angezeigt.

<span id="page-103-0"></span>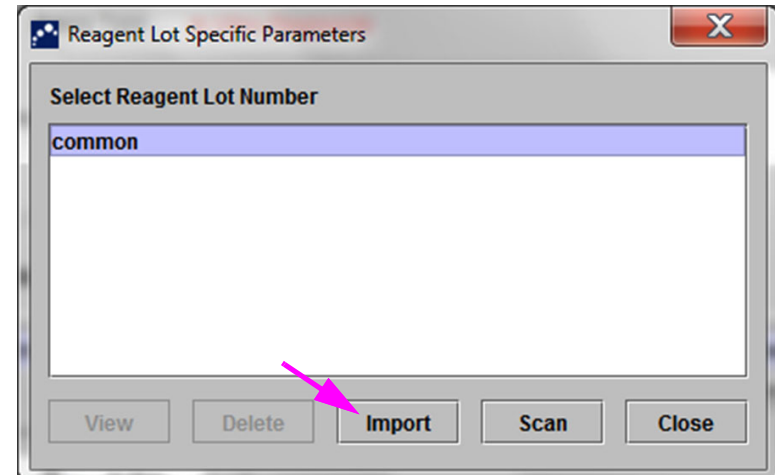

#### Abbildung 2-54. Dialogfeld "Import Reagent Lot Specific Parameters" (Chargen**spezifische Parameter für Reagenz importieren)**

4. Suchen und wählen Sie im Bereich "Look in:" (Suchen in:" )siehe [Abbildung 2-55\)](#page-104-1) die zuvor vom Kundendienst erhaltene .gxr-/.nxr-Datei aus, und klicken Sie dann auf **Open** (Öffnen). Die neue Chargennummer wird im Dialogfeld "Reagent Lot Specific Parameters" (Chargenspezifische Parameter für Reagenz) angezeigt. Klicken Sie im Dialogfeld "Reagent Lot Specific Parameters" (Chargenspezifische Parameter für Reagenz) auf Close (Schließen), um zum Fenster "Define Assays" (Assays definieren) zurückzukehren.

<span id="page-104-1"></span>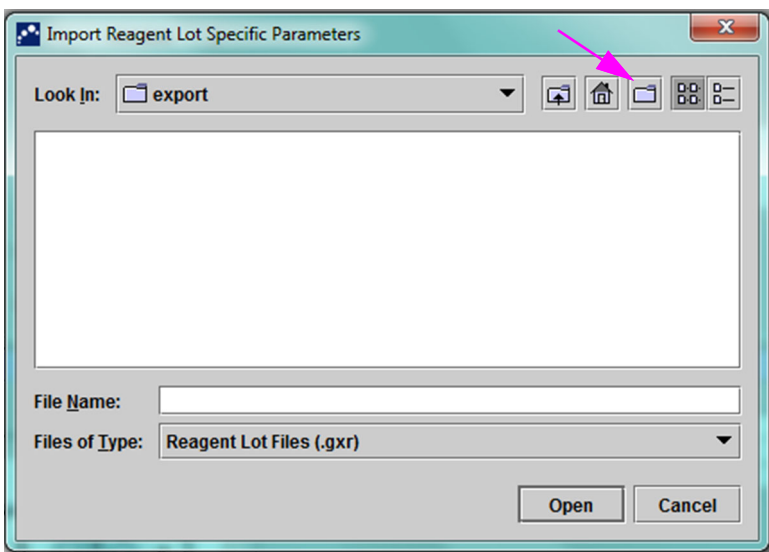

Abbildung 2-55. Dialogfeld "Import Reagent Lot Specific Parameters" (Chargen**spezifische Parameter für Reagenz importieren)**

## <span id="page-104-0"></span>**2.16.5 Löschen von chargenspezifischen Parametern**

So löschen Sie chargenspezifische Parameter:

 1. Klicken Sie im Fenster **Define Assays** (Assays definieren) (siehe [Abbildung 2-53](#page-102-1)) auf Lot (Charge). Das Dialogfeld "Reagent Lot Specific Parameters" (Chargenspezifische Parameter für Reagenz) wird angezeigt. Siehe [Abbildung 2-54.](#page-103-0)

**Hinweis** Beachten Sie, dass die Charge **common** (allgemein) nicht gelöscht werden kann.

- 2. Wählen Sie die zu löschende Chargennummer aus, und klicken Sie auf **Delete** (Löschen). Eine Bestätigungsmeldung wird angezeigt.
- 3. Klicken Sie auf **OK**, um die chargenspezifischen Parameter zu löschen.
- 4. Klicken Sie auf **Close** (Schließen), um das Dialogfeld "Reagent Lot Specific Parameters" (Chargenspezifische Parameter für Reagenz) zu schließen.

# **2.17 Neustart des Systems**

**Hinweis** In diesem Abschnitt werden die Aufgaben beschrieben, die alle Benutzertypen ausführen können.

Bei einigen Fehlerbehebungsszenarien (siehe [Abschnitt 9.19.2, Fehlermeldungen\)](#page-267-0) muss das System möglicherweise neu gestartet werden. Führen Sie dazu die Schritte in [Abschnitt 2.17.1](#page-105-0) bis [Abschnitt 2.17.2](#page-108-0) aus.

## <span id="page-105-0"></span>**2.17.1 Herunterfahren des Systems**

- 1. Stellen Sie sicher, dass das Gerät derzeit keine Proben verarbeitet. Warten Sie, bis das Gerät alle Vorgänge abgeschlossen hat, bevor Sie das System herunterfahren oder neu starten.
- 2. Entfernen Sie die Kartuschen aus den Gerätemodulen.
- 3. Schließen Sie die GeneXpert Dx Software, indem Sie im Menü **User** (Benutzer) auf **Exit** (Beenden) klicken.

## <span id="page-105-2"></span>**2.17.1.1 Erinnerung an überfällige Archivierung**

Wenn eine Archivierung nicht überfällig ist oder wenn **keine** Archivierungseinstellung in [Abbildung 2-41](#page-83-0) ausgewählt ist, wird [Abbildung 2-56](#page-105-1) nicht angezeigt, und Sie können direkt mit [Abschnitt 2.17.1.2](#page-106-0) fortfahren.

<span id="page-105-1"></span>Wenn eine Archivierung überfällig ist, wird das Dialogfeld "Test Archive Reminder" (Testarchiv-Erinnerung) angezeigt (siehe [Abbildung 2-56](#page-105-1)).

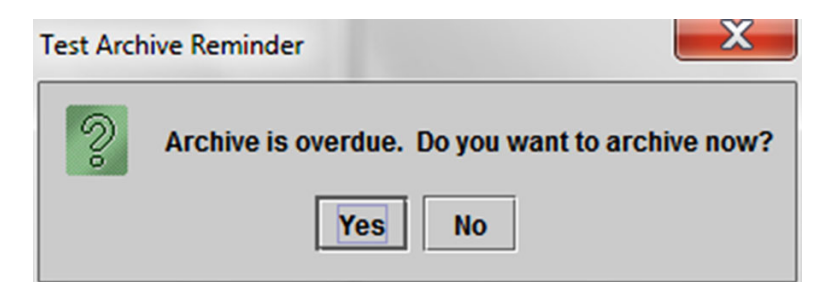

#### Abbildung 2-56. Dialogfeld "Test Archive Reminder" (Testarchiv-Erinnerung)

Wenn Sie keine Archivierung vornehmen möchten, klicken Sie im Dialogfeld "Test Archive Reminder" (Testarchiv-Erinnerung) auf **No** (Nein) (siehe [Abbildung 2-56](#page-105-1)). Fahren Sie mit dem Herunterfahren ohne Archivierung fort, siehe [Abschnitt](#page-106-0)  [2.17.1.2](#page-106-0).

oder

Wenn Sie eine Archivierung vornehmen möchten, klicken Sie im Dialogfeld "Test Archive Reminder" (Testarchiv-Erinnerung) auf **Yes** (Ja) (siehe [Abbildung 2-56](#page-105-1)), um mit dem Herunterfahren mit Archivierung fortzufahren. Das Fenster "Select Test(s) To Be Archived" (Zu archivierende Tests auswählen) wird angezeigt. Siehe [Abbildung 2-57.](#page-106-1)

<span id="page-106-1"></span>

| $\mathbf x$<br>Select Test(s) To Be Archived                                             |                         |                     |                              |                    |                                     |                                                              |               |                               |                                                    |
|------------------------------------------------------------------------------------------|-------------------------|---------------------|------------------------------|--------------------|-------------------------------------|--------------------------------------------------------------|---------------|-------------------------------|----------------------------------------------------|
| Cloak IDs<br><b>Purge Selected Tests from List After Archiving (Recommended Monthly)</b> |                         |                     |                              |                    |                                     |                                                              |               |                               |                                                    |
|                                                                                          | <b>Patient ID</b>       | <b>Sample</b><br>ID | <b>Module</b><br><b>Name</b> | <b>User</b>        | <b>Result</b>                       | <b>Assay</b>                                                 | <b>Status</b> | <b>Error</b><br><b>Status</b> | <b>Start</b><br>$\overline{\nabla}$<br><b>Date</b> |
| □                                                                                        | H112874895762R          | SD142231            | A1                           | Detail User        | <b>ERROR</b>                        | Xpert BCR-ABL Monitor IS Aborted                             |               | Error                         | $04/08/19$ 12:41:13                                |
| □                                                                                        | H112874895762R          | SD142231            | A1                           | <b>Detail User</b> | <b>NEGATIVE</b>                     | <b>Xpert CDIFFICILE</b>                                      | Done          | OK                            | 04/08/19 12:38:42                                  |
| □                                                                                        | H351890382682T          | HG656788            | K <sub>3</sub>               | <b>Detail User</b> |                                     | HIV-1 DETECTE HIV-1 Quant IUO CE                             | Done          | ЮK                            | 04/08/19 15:47:13                                  |
| □                                                                                        | negative control        | negative control    | K4                           | <b>Detail User</b> | <b>HIV-1 NOT DET</b>                | HIV-1 Quant IUO CE                                           | Done          | ЮK                            | 04/08/19 15:45:43                                  |
| □                                                                                        | H351890386682R          | FT343558            | K <sub>2</sub>               | <b>Detail User</b> |                                     | HIV-1 DETECTE HIV-1 Quant IUO CE                             | Done          | OK                            | 04/08/19 15:42:27                                  |
| □                                                                                        | H351890382682T          | HG656788            | A <sub>2</sub>               |                    |                                     | Administration  HIV-1 DETECTE HIV-1 Quant IUO CE             | Done          | ЮK                            | 04/08/19 14:57:16                                  |
| □                                                                                        | H351890386682R          | FT343557            | A <sub>3</sub>               |                    |                                     | Administration  HIV-1 DETECTE HIV-1 Quant IUO CE             | Done          | OK                            | 04/08/19 14:55:27                                  |
| □                                                                                        | H351890377714R          | HA245614            | A1                           | <b>Detail User</b> | <b>ERROR</b>                        | <b>Xpert CDIFFICILE</b>                                      | Done          | Error                         | 03/29/19 15:56:42                                  |
| $\overline{\mathbf{v}}$                                                                  | H351890377714R          | HA245621            | A <sub>1</sub>               | <b>Detail User</b> | <b>NO RESULT</b>                    | <b>Xpert CDIFFICILE</b>                                      | Done          | <b>Load Error</b>             | 03/29/19 15:56:42                                  |
| □                                                                                        | H351875882682R          | TT555698            | B <sub>3</sub>               | <b>Basic User</b>  | <b>ERROR</b>                        | <b>HIV-1 Quant IUO CE</b>                                    | Aborted       | Error                         | 03/16/19 14:57:38                                  |
| □                                                                                        | H351890382682R          | TG478589            | <b>B2</b>                    | Administration     | <b>HIV-1 NOT DET</b>                | <b>HIV-1 Quant IUO CE</b>                                    | Done          | ОΚ                            | 03/16/19 14:52:39                                  |
| □                                                                                        | H351890345682R          | CR538763            | <b>B4</b>                    |                    |                                     | Administration  MTB NOT DETE Xpert MTB-RIF US IVD            | Done          | OK                            | 03/16/19 13:39:27                                  |
| □                                                                                        | H39590382682R           | KW630987            | B <sub>3</sub>               |                    |                                     | Administration  MRSA NEGATIV Xpert SA Nasal Complet          | Done          | ЮK                            | 03/16/19 13:38:00                                  |
| □                                                                                        | H351873382682R          | GH487365            | A <sub>3</sub>               |                    |                                     | Administration  MRSA NEGATIV   Xpert SA Nasal Complet   Done |               | ЮK                            | 03/16/19 13:36:08                                  |
| □                                                                                        | H351898782682R          | SR543267            | A <sub>2</sub>               |                    |                                     | Administration  MRSA POSITIVE Xpert SA Nasal Complet Done    |               | OK                            | 03/16/19 13:34:19                                  |
| □                                                                                        | <b>UPP 100020202020</b> | DU4EE007            | no.                          | Administration     | <b>MDOA MEOATIV</b>                 | Vond CA Noon Complet Done                                    |               | $\alpha$                      | $0.04840422227$                                    |
|                                                                                          | <b>Select</b><br>All    |                     | <b>Deselect</b><br>All       |                    | <b>Select</b><br><b>Highlighted</b> | <b>Deselect</b><br><b>Highlighted</b>                        |               |                               | <b>Select New</b><br><b>Archive</b>                |
|                                                                                          |                         |                     |                              |                    |                                     |                                                              |               |                               |                                                    |
|                                                                                          |                         |                     |                              | OK                 | Cancel                              |                                                              |               |                               |                                                    |

**Abbildung 2-57. Fenster "Select Test(s) To Be Archived" (Zu archivierende Tests auswählen)**

Führen Sie zum Archivieren von Tests [Schritt 2](#page-189-0) bis [Schritt 7](#page-190-0) des in [Abschnitt .. 5161,](#page-188-0)  [Archivieren der Tests](#page-188-0) beschriebenen Verfahrens durch. Wenn Sie mit der Archivierung fertig sind, fahren Sie mit [Abschnitt 2.17.1.2](#page-106-0) fort.

## <span id="page-106-0"></span>**2.17.1.2 Erinnerung zur Datenbankverwaltung**

• Wenn das Kontrollkästchen **Database Management Reminders** (Erinnerung zur Datenbankverwaltung) im Dialogfeld "System Configuration" (Systemkonfiguration) (siehe [Abbildung 2-39\)](#page-80-0) **nicht** aktiviert ist, wird das Dialogfeld "Database Management" (Datenbankverwaltung) (siehe [Abbildung 2-58\)](#page-107-0) nicht angezeigt. Es sind keine weiteren Maßnahmen erforderlich. Die Software wird geschlossen, wenn Sie in [Abschnitt 2.17.1](#page-105-0), [Schritt 3](#page-105-2) auf die Schaltfläche **Exit** (Beenden) klicken. Sie können mit [Abschnitt 2.17.1.3](#page-108-1) fortfahren, um den Abschaltvorgang abzuschließen.

oder

• Wenn das Kontrollkästchen **Database Management Reminders** (Erinnerung zur Datenbankverwaltung) im Dialogfeld "System Configuration" (Systemkonfiguration) (siehe [Abbildung 2-39\)](#page-80-0) aktiviert ist, wird das Dialogfeld "Database Management" (Datenbankverwaltung) (siehe [Abbildung 2-58\)](#page-107-0) über dem Fenster "GeneXpert Dx System" angezeigt. In diesem werden Sie gefragt, ob Sie Aufgaben der Datenbankverwaltung durchführen möchten.

<span id="page-107-0"></span>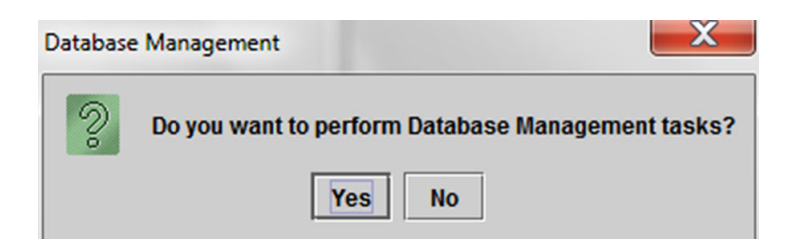

Abbildung 2-58. Dialogfeld "Database Management" (Datenbankverwaltung)

A. Wenn Sie im Dialogfeld "Database Management" (Datenbankverwaltung) auf **No** (Nein) klicken (siehe [Abbildung 2-58\)](#page-107-0), wird die GeneXpert Dx Software geschlossen. Sie können mit [Abschnitt 2.17.1.3](#page-108-1) fortfahren, um den Abschaltvorgang abzuschließen.

oder

B. Klicken Sie im Dialogfeld "Database Management" (Datenbankverwaltung) auf **Yes** (Ja) (siehe [Abbildung 2-58](#page-107-0)). Sie werden aufgefordert, die auszuführende Aufgabe auszuwählen (siehe [Abbildung 2-59\)](#page-107-1).

**Hinweis** Je nach den Berechtigungen des Benutzers sind möglicherweise alle (oder einige der) vier Optionen im Dialogfeld "Database Management" (Datenbankverwaltung) nicht sichtbar. Siehe [Abbildung 2-59.](#page-107-1)

<span id="page-107-1"></span>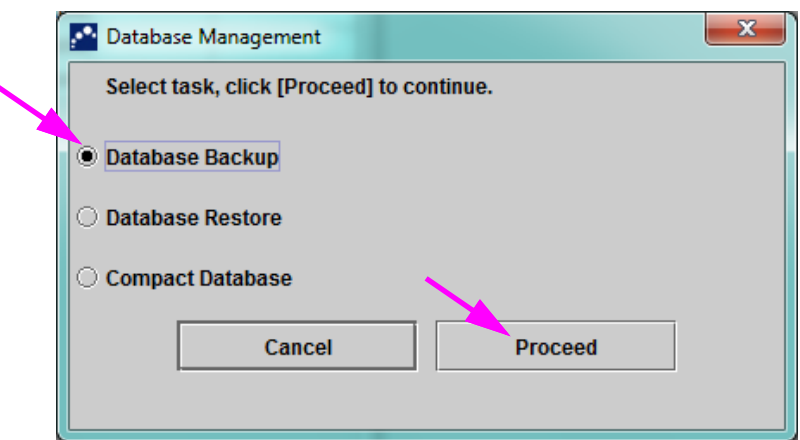

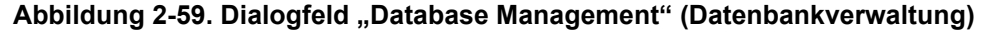

Weitere Informationen zur Ausführung der einzelnen Aufgaben der Datenbankverwaltung finden Sie in [Abschnitt 517, Durchführung von](#page-193-0)  [Datenbankverwaltungsaufgaben](#page-193-0). Nach Abschluss der Aufgaben der Datenbankverwaltung wird die GeneXpert Dx Software geschlossen und der Windows Desktop angezeigt.

Fahren Sie mit [Abschnitt 2.17.1.3](#page-108-1) fort.
### **2.17.1.3 Letzte Abschaltschritte**

- 1. Schalten Sie das Gerät aus.
- 2. Fahren Sie den GeneXpert Systemcomputer herunter.

### **2.17.2 Neustart des Systems**

Um das System neu zu starten, gehen Sie wie in [Abschnitt 522, Einschalten des](#page-126-0)  [Computers](#page-126-0) beschrieben vor.

**Wichtig**

**Warten Sie nach dem Ausschalten des Systems zwei Minuten, bevor Sie das System wieder einschalten. Das System startet möglicherweise nicht ordnungsgemäß, wenn es in weniger als zwei Minuten wieder eingeschaltet wird.**

## **2.18 Deinstallation oder Neuinstallation der GeneXpert Dx Software**

Die GeneXpert Dx Software ist bereits auf dem mitgelieferten Computer installiert, muss jedoch unter bestimmten Umständen mit Unterstützung des Kundendienstes von Cepheid neu installiert werden.

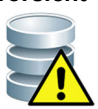

**Vorsicht Wenn die Software beschädigt wurde oder ein Systemfehler vorliegt, versuchen Sie nicht, die Software neu zu installieren. Wenden Sie sich für Unterstützung an den Kundendienst von Hach, um das Risiko eines dauerhaften Datenverlusts zu minimieren. Die Kontaktinformationen finden Sie im [Vorwort](#page-2-0) im Abschnitt [Technische Unterstützung](#page-4-0).**

## **3 Funktionsweise**

In diesem Kapitel wird die Funktionsweise des GeneXpert Systems erläutert. Folgende Themen werden behandelt:

- • [Abschnitt 3.1, Überblick über den Systembetrieb](#page-110-0)
- • [Abschnitt 3.2, GeneXpert Modul](#page-113-0)
- • [Abschnitt 3.3, GeneXpert Kartusche](#page-113-1)
- • [Abschnitt 3.4, I-CORE Modul](#page-115-0)
- • [Abschnitt 3.5, Heiz- und Kühlmechanismen](#page-116-0)
- • [Abschnitt 3.6, Erklärung der Versuchsmethoden](#page-116-1)
- • [Abschnitt 3.7, Optisches System](#page-117-0)
- • [Abschnitt 3.8, Systemkalibrierung](#page-118-0)

### <span id="page-110-0"></span>**3.1 Überblick über den Systembetrieb**

Das GeneXpert System automatisiert und integriert die Probenaufreinigung, die Nukleinsäureamplifikation und den Nachweis der Zielsequenz mittels reverser Echtzeit-Transkriptase-PCR (RT-PCR) und Echtzeit-PCR-Assays.

Jedes GeneXpert Modul verarbeitet eine Probe. Die Probe und die entsprechenden Reagenzien werden in eine GeneXpert Kartuscheeingesetzt. Um den Test durchzuführen, wird auf dem GeneXpert System ein Test erstellt (siehe [Abschnitt 57, Erstellen eines](#page-140-0)  [Tests\)](#page-140-0). Die Kartusche wird anschließend in ein verfügbares Gerätemodul eingesetzt (siehe [Abschnitt 58, Einlegen einer Kartusche in ein Gerätemodul](#page-144-0)) und gestartet (siehe [Abschnitt 59, Starten des Tests](#page-144-1)). Während des Tests führt das System folgende Schritte aus:

- 1. Befördern der Probe und Reagenzien in verschiedene Kammerin in der Kartusche zur Probenvorbereitung.
- 2. Befeuchten der Reagenzkügelchen.
- 3. Durchführen von Sondenprüfungen, um eine erfolgreiche Probenvorbereitung sicherzustellen (nur, sofern dieser Schritt laut Assaydefinition erforderlich ist).
- 4. Befördern der Probe und des Reagenziengemischs mit der reversen Transkription (falls zutreffend) und den Echtzeit-PCR-spezfischen Komponenten in das Reaktionsglas.
- 5. Starten der RT-PCR- (falls zutreffend) und PCR-Zyklen sowie des Echtzeit-Nachweises (siehe [Bild 3-1\)](#page-112-0).

**Funktionsweise**

Das GeneXpert System verwendet das Heiz- und Lüfterkühlsystem des I-CORE® Moduls zur Durchführung der Echtzeit-Polymerase-Kettenreaktion, die zur exponentiellen Amplifikation und zum Nachweis der zu untersuchenden DNA- oder cDNA-Sequenz des Organismus verwendet wird.

Die Polymerase-Kettenreaktion ist eine Amplifikationsmethode zur Erhöhung der Menge an spezifischen Kopien von DNA- oder cDNA-Sequenzen. Die Echtzeit-Polymerase-Kettenreaktion nutzt Fluoreszenz, um die spezifischen Sequenzen nachzuweisen. Sie umfasst zudem einen Mechanismus, um den Zyklus zu bestimmen, in dem die zu untersuchende DNA oder cDNA zuerst an nennenswerten Kopien auftritt (sog. Zyklusschwelle).

Die Polymerase-Kettenreaktion besteht aus mehreren Zyklen, in denen die DNA oder cDNA für eine bestimmte Dauer bei bestimmten Temperaturen erhitzt und gekühlt wird.

Nach der **anfänglichen Denaturierung** (wenn die Polymerase zur Amplifikation der DNA oder cDNA aktiviert wird) findet ein Zyklus statt, der als dreistufiger Prozess dargestellt wird. Dieser Prozess umfasst:

- 1. Die **Denaturierung**, bei der die DNA-Stränge geteilt werden.
- 2. Das **Tempern**, bei dem die Polymerase nur mit einem Primer die DNA amplifizieren kann. Wenn der Primer komplementär ist, bindet er sich an die DNA- oder cDNA-Sequenz.

<span id="page-112-0"></span>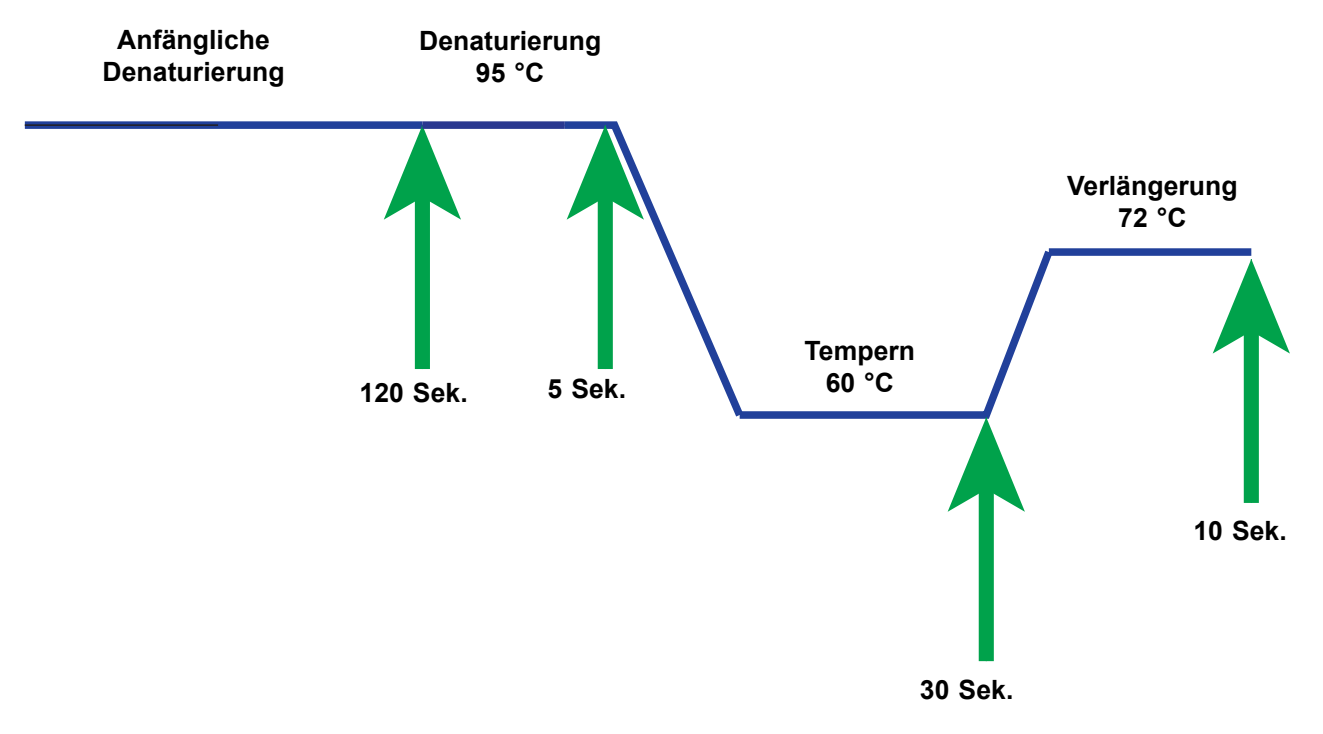

3. Die **Verlängerung**, bei der die DNA-Stränge verlängert werden.

**Abbildung 3-1. Beispiel für ein PCR-Zyklusdiagramm für die Heizung und Lüfterkühlung des I-CORE Moduls (Temperaturdauer nicht maßstabsgetreu)**

## <span id="page-113-0"></span>**3.2 GeneXpert Modul**

Der in [Bild 3-1](#page-112-0) dargestellte PCR-Zyklus zeigt 40 Zyklen, die vom I-CORE Modul durchgeführt werden. Die Denaturierungstemperatur beträgt 95 °C, die Tempertemperatur 60 °C und die Verlängerungstemperatur 72 °C. Jede dieser Temperaturen muss, wie in [Bild 3-1](#page-112-0) angegeben, vom Modul für eine bestimmte Dauer aufrechterhalten werden. Die anfängliche Denaturierung dauert in einem Zyklus 120 Sekunden. Die Denaturierung (5 Sekunden), das Tempern (30 Sekunden) und die Verlängerung (10 Sekunden) finden 40 Mal hintereinander statt, bis die Polymerase-Kettenreaktion abgeschlossen ist.

Jedes Gerätemodul enthält folgende Komponenten, mit denen Proben automatisiert in der Kartusche verarbeitet und das Reaktionsglas mit dem Proben-Reagenziengemisch für die PCR befüllt werden können:

- **Ventilantrieb**.–.Dreht das Ventilgehäuse der Kartusche, um die verschiedenen Kartuschenkammern anzuvisieren.
- **Kolbenstange** Befördert Flüssigkeiten in die verschiedenen Kartuschenkammern.
- **Sonotrode** Lysiert die Probe (falls zutreffend).
- **I-CORE Modul** Führt PCR-Amplifikation und -Nachweis durch.

Ein Mechanismus zum Befüllen und Entleeren der Kartusche sorgt für eine ordnungsgemäße Bewegung der Kartusche im Gerät. Zudem wurde das System so entwickelt, dass es vor jedem Test einen Selbsttest durchführt. So wird überprüft, dass das System ordnungsgemäß funktioniert.

## <span id="page-113-1"></span>**3.3 GeneXpert Kartusche**

Die GeneXpert Einweg-Kartusche enthält die Proben und Reagenzien, die mit dem GeneXpert System verarbeitet werden sollen. Jede Kartusche umfasst folgende Komponenten (siehe [Bild 3-2](#page-114-0)):

- **Verarbeitungskammern** Enthalten die Proben, Reagenzien, verarbeitete Proben und Abfalllösungen. Eine Kammer dient als Luftkammer, um den Druck in der Kartusche auszugleichen.
- **Ventilgehäuse** Dreht sich und ermöglicht die Beförderung von Flüssigkeiten in verschiedene Kartuschenkammern und zum Reaktionsglas. Innerhalb des Ventilgehäuses wird die Probe isoliert, PCR-Hemmer werden entfernt und die Proben werden (falls zutreffend) mit Ultraschall lysiert. Nach der Verarbeitung wird die Probe mit PCR-Reagenzien versetzt und in das integrierte Reaktionsglas befördert.
- **Reaktionsglas** Ermöglicht ein schnelles Thermocycling sowie die optische Anregung und den optischen Nachweis des Reaktionsglas-Inhalts. Das Reaktionsglas wird automatisch in das I-CORE Modul eingesetzt, sobald die Kartusche in das Gerät eingesetzt wird.

Die Kartusche wurde speziell für die Aufbewahrung der Reagenzien entwickelt. Es handelt sich um ein Gefäß mit geschlossenem System.

<span id="page-114-0"></span>Die GeneXpert Kartuschen sind nicht im Lieferumfang des Systems enthalten. Um die assayspezifischen Kartuschen zu bestellen, wenden Sie sich an Hach. Die Kontaktinformationen finden Sie im [Vorwort](#page-2-0) im Abschnitt [Technische Unterstützung](#page-4-0).

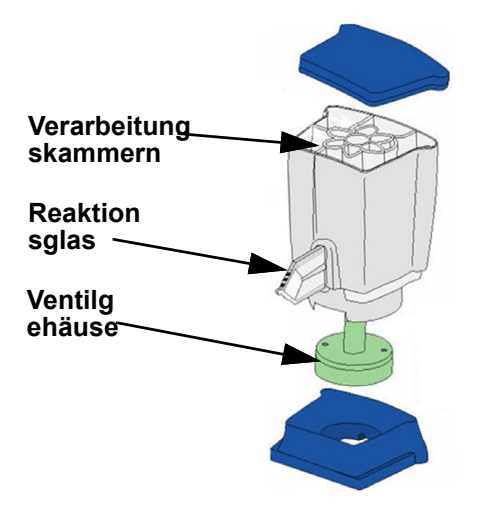

**Abbildung 3-2. GeneXpert Kartuschenkomponenten**

## <span id="page-115-0"></span>**3.4 I-CORE Modul**

Das I-CORE Modul ("Intelligent Cooling/Heating Optical Reaction", intelligente Kühlung/Heizung für optische Reaktionen) ist die Hardwarekomponente in jedem Gerätemodul, die PCR-Amplifikationen und Fluoreszenz-Nachweise durchführt. Während des Befüllens der Kartusche wird das Reaktionsglas in das I-CORE Modul eingesetzt (siehe [Bild 3-3](#page-115-1)). Das Proben- und Reagenziengemisch wird aus der Kartusche in das Reaktionsglas gedrückt. Während der Amplifikation heizt sich das I-CORE Heizelement auf, und der Lüfter kühlt den Inhalt des Reaktionsglases herunter. Die optischen Blöcke regen die Farbstoffmoleküle an und weisen die ausgestrahlte Fluoreszenz nach.

<span id="page-115-1"></span>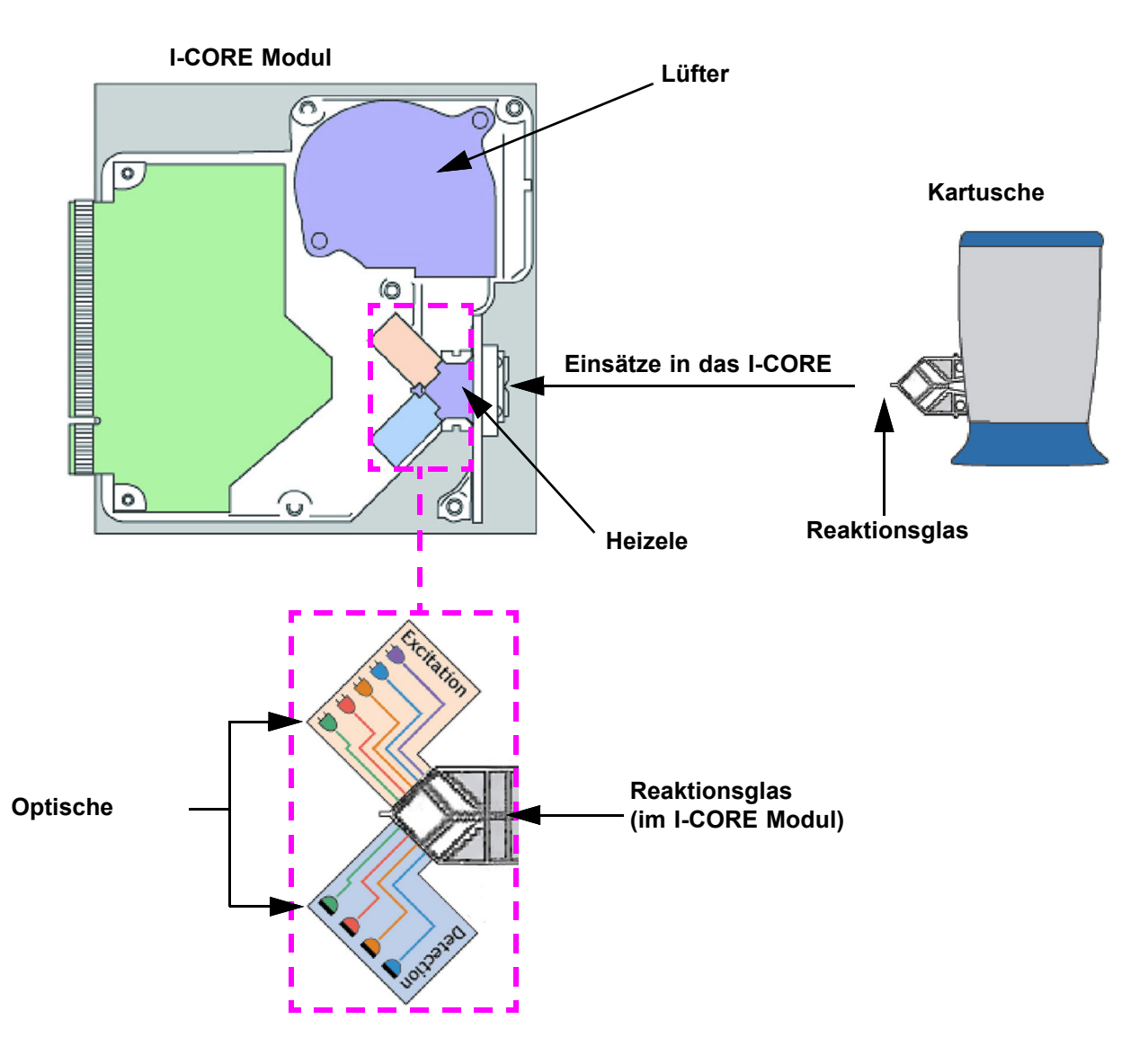

**Abbildung 3-3. I-CORE Modul**

## <span id="page-116-0"></span>**3.5 Heiz- und Kühlmechanismen**

Im I-CORE Modul besteht das Heizelement aus zwei Keramikplatten mit hoher Wärmeleitfähigkeit, um eine gleichmäßige Temperatur und eine schnelle Wärmeübertragung sicherzustellen (siehe [Bild 3-3\)](#page-115-1). Die Ohm'schen Heizelemente werden mittels Dickschichttechnologien auf den Keramikplatten angebracht, und ein direkt auf jeder Platte befestigter Thermistor überwacht die Temperatur. Ein hocheffizienter Lüfter kühlt den Inhalt des Reaktionsglases, indem die Umgebungsluft über die Heizplatten geleitet wird. Während des Thermocyclings regelt die Geräte-Firmware die Temperatur im Gerätemodul. Die Firmware umfasst einen Regelkreis, um die Platten schnell zu erhitzen und gleichzeitig das Überschwingen der Temperatur um die gewünschte Zieltemperatur zu minimieren.

## <span id="page-116-1"></span>**3.6 Erklärung der Versuchsmethoden**

Das GeneXpert System verwendet eine Echtzeit-Polymerase-Kettenreaktion (Echtzeit-PCR), um die zu untersuchende DNA des Organismus nachzuweisen.

Die Echtzeit-Polymerase-Kettenreaktion ist eine Variante der Polymerase-Kettenreaktion und verwendet dieselbe PCR-Methode mit Denaturierung, Tempern und Verlängerung mit bestimmter Dauer, um die DNA zu amplifizieren. Bei der Echtzeit-PCR wird Fluoreszenz in Form von interkalierenden Farbstoffen oder Sonden verwendet, um amplifizierte Kopien der zu untersuchenden DNA nachzuweisen und das amplifizierte Produkt in Echtzeit zu visualisieren und zu überwachen.

Bei der Echtzeit-PCR binden sich speziell entwickelte Primer, die komplementär zur DNA des Organismus sind, an die DNA und verlängern diese. Beispielsweise ist bei der 5'-Nuklease-Technologie eine Sonde mit einem Reporterfarbstoff und einem Quencher ebenfalls komplementär zur DNA des Organismus und bindet sich an die DNA, die dem Primer nachgelagert ist. Der Primer und die Sonde sorgen zusammen für eine höhere Spezifität, um eine organismusspezifische Sequenz zu ermitteln.

Während der DNA-Strang verlängert wird, wird die Sonde zerstört. Der Reporter und der Quencher werden getrennt und in der Lösung freigesetzt. Das Fluoreszenzsignal wird erkannt und mit jeder Amplifikation verstärkt.

Der Zyklus, bei dem die Fluoreszenz nach dem Erstellen der nennenswerten Kopien der DNA erkannt wird, ist die Zyklusschwelle (cycle threshold, CT). Die grundlegendste Definition einer Zyklusschwelle ist der erste Zyklus, in dem ein signifikanter Anstieg der Fluoreszenz über der Hintergrundfluoreszenz auftritt (siehe [Bild 3-4\)](#page-117-1).

Mit der Echtzeit-PCR wird eine Wachstumskurve mit der Anzahl der Zyklen auf der X-Achse und der Fluoreszenz auf der Y-Achse erzeugt. Die Fluoreszenz nimmt proportional zur Menge des erzeugten Amplikons zu und kann zur Definition der Zyklusschwelle verwendet werden. Erreicht die Wachstumskurve ein Plateau, erreicht sie auch einen Fluoreszenzendpunkt, an dem andere Faktoren die Rate begrenzen. Wird die DNA des Organismus durch die Echtzeit-PCR nicht nachgewiesen, ist die Wachstumskurve flach.

<span id="page-117-1"></span>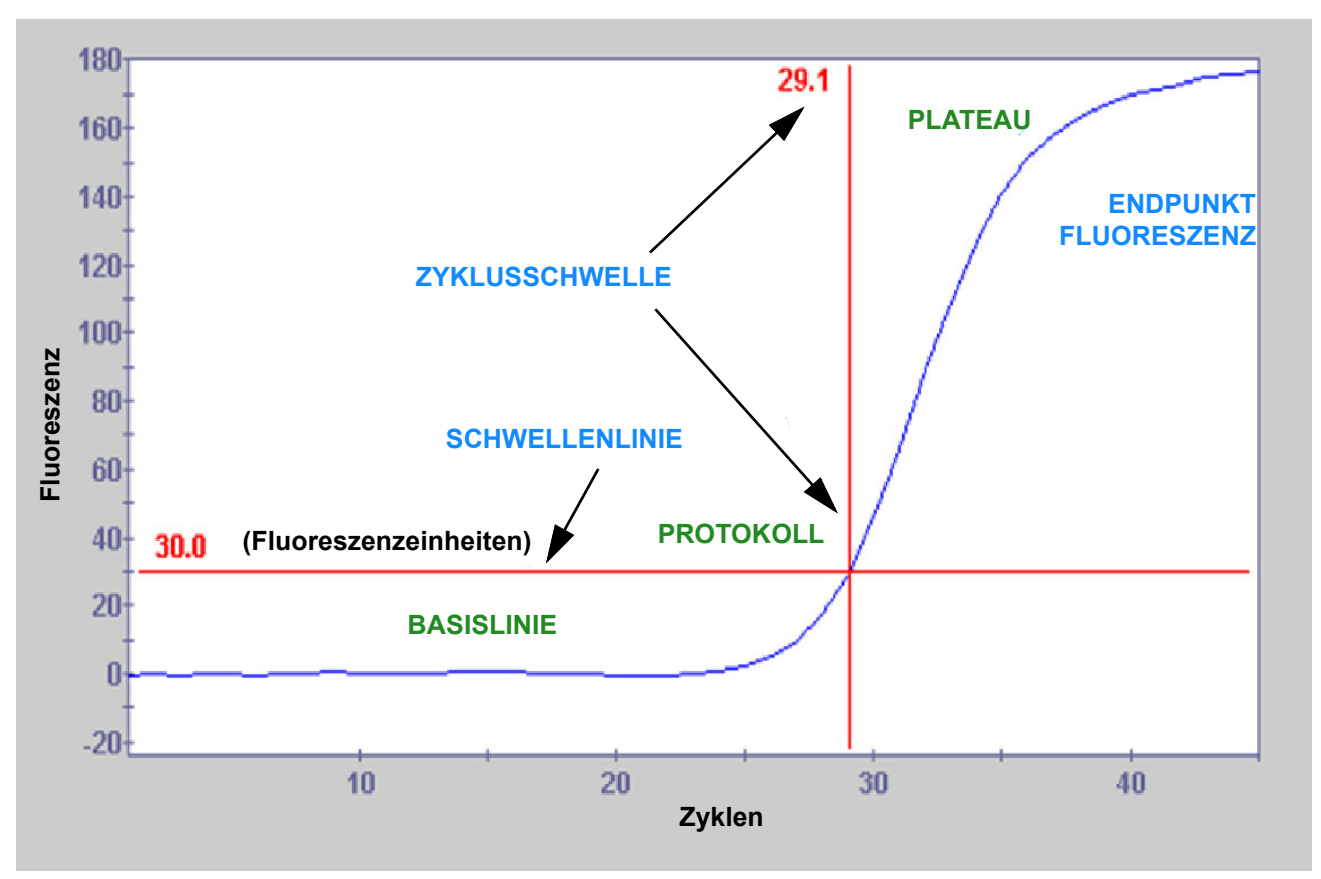

**Abbildung 3-4. Amplifikationskurve und Zyklusschwelle (CT)**

## <span id="page-117-0"></span>**3.7 Optisches System**

Die in 6-Farben- als auch 10-Farben-Systemen verwendeten Module nutzen dieselbe Hardware. Sie können entweder als 6-Farben- oder 10-Farben-Modul kalibriert werden. Das GeneXpert System ist entweder mit 6- oder mit 10-Farben-Modulen ausgestattet. Im folgenden Abschnitt finden Sie nähere Informationen zu 10-Farben-Modulen:

### **3.7.1 10-Farben-Module**

**Hinweis** Für 10-Farben-Module ist GeneXpert Dx Softwareversion 6.4 oder höher erforderlich. Sollten Sie Hilfe benötigen, wenden Sie sich bitte an Ihr regionales Zentrum für den Cepheid Kundendienst.

Im I-CORE Modul besteht das optische System aus zwei Blöcken (siehe [Bild 3-3](#page-115-1)):

- **10-Farben-Anregermodul** Umfasst Leuchtdioden (LEDs) mit hoher Intensität, um die Reporter-Farbstoffmoleküle anzuregen.
- **10-Farben-Detektormodul** Umfasst Silikon-Fotodetektoren und -Filter, um die zehn Spektralbänder nachzuweisen.

Die optischen Blöcke sind im I-CORE Modul so angeordnet, dass ihre Öffnungen den optischen Fenstern des Reaktionsglases entsprechen. So können Anregung und Emission des Reagenziengemischs nachgewiesen werden. Durch die Verwendung von Sonden mit verschiedenen fluoreszierenden Reporterfarbstoffen können in einem Reaktionsglas bis zu zehn Ziele gleichzeitig nachgewiesen werden. Die Emissionsspektren von Fluoreszenzfarbstoffen können sich überlappen, und ein bestimmter Farbstoff kann ggf. in mehreren Kanälen ein Signal erzeugen. Um die Überlappung der Spektren zu kompensieren, verwendet das System geeignete Kalibrierungs- und Datenanalysealgorithmen, um die Konzentrationen der einzelnen Reporterfarbstoffe zu ermitteln. [Tabelle 3-1](#page-118-1) zeigt die Anregungs- und Nachweisspektralbänder für die zehn Kanäle an.

| <b>Optischer Kanal</b> | Anregung (nm) | Emission (nm) |  |  |  |  |
|------------------------|---------------|---------------|--|--|--|--|
| 1                      | $375 - 405$   | $420 - 480$   |  |  |  |  |
| $\mathcal{P}$          | 450 - 495     | $510 - 535$   |  |  |  |  |
| 3                      | $500 - 550$   | 565 - 590     |  |  |  |  |
| 4                      | 555 - 590     | $606 - 650$   |  |  |  |  |
| 5                      | 630 - 650     | 665 - 685     |  |  |  |  |
| 6                      | 630 - 650     | >700          |  |  |  |  |
| 7                      | 450 - 495     | 565 - 590     |  |  |  |  |
| 8                      | $500 - 550$   | $606 - 650$   |  |  |  |  |
| 9                      | 450 - 495     | $606 - 650$   |  |  |  |  |
| 10                     | $500 - 550$   | >700          |  |  |  |  |

<span id="page-118-1"></span>**Tabelle 3-1. GeneXpert Modul – Anregungs- und Emissionsbereiche (10 Farben)**

### <span id="page-118-0"></span>**3.8 Systemkalibrierung**

Die Thermistoren in der thermischen Reaktionskammer sind auf ±1,0 °C kalibriert. Zur Kalibrierung wurden auf das National Institute of Standards and Technology (NIST) rückführbare Normen verwendet. Während des Herstellungsprozesses wird das Heizsystem bei zwei Temperaturen gemessen: 60 °C und 95 °C.

Kalibrierungskoeffizienten, die kleine Fehler in den Rohmesswerten der Thermistoren für die Heizelemente korrigieren, werden für jedes I-CORE Modul gespeichert.

Das optische System wird unter Verwendung von Standardkonzentrationen einzelner, nicht abgeschwächter Fluoreszenzfarbstoff-Oligos kalibriert. Für jeden optischen Kanal wird das ausschließlich durch ein Reaktionsglas erzeugte Signal (Leersignal) von dem vom Farbstoff-Oligo-Standard erzeugten Rohsignal abgezogen, um die Spektraleigenschaften zu bestimmen. Anhand der einzelnen Spektraleigenschaften der reinen Farbstoff-Oligos können Signale eines unbekannten Farbstoff-Oligogemischs in korrigierte Signale für die einzelnen Farbstoff-Oligos im Gemisch umgewandelt werden. **Funktionsweise**

In diesem Kapitel werden die Leistungsmerkmale und Spezifikationen des GeneXpert Systems beschrieben. Folgende Themen werden behandelt:

- • [Abschnitt 4.1, Geräteklassifizierung](#page-120-0)
- • [Abschnitt 4.2, Allgemeine Spezifikationen des GeneXpert R2 Geräts](#page-121-0)
- • [Abschnitt 4.3, Betriebsumgebungsparameter](#page-121-1)
- • [Abschnitt 4.4, Umgebungsbedingungen Lagerung und Transport](#page-121-2)
- • [Abschnitt 4.5, Schalldruck](#page-122-0)
- • [Abschnitt 4.6, Richtlinien der Europäischen Union](#page-122-1)
- • [Abschnitt 4.7, Tabelle der Bezeichnungen und Konzentrationen gefährlicher Stoffe](#page-122-2)
- • [Abschnitt 4.8, Informationen zum Energieverbrauch des Produkts](#page-123-0)
- • [Abschnitt 4.9, Wärmeabgabe](#page-123-1)

### <span id="page-120-0"></span>**4.1 Geräteklassifizierung**

Das GeneXpert System:

- wurde für den stationären Betrieb entwickelt.
- ist zur Bewertung von Abwasserproben vorgesehen.

### <span id="page-121-0"></span>**4.2 Allgemeine Spezifikationen des GeneXpert R2 Geräts**

Das GeneXpert R2 Gerät hat folgende Spezifikationen:

**• Abmessungen und Gewicht:**

#### **Tabelle 4-1. Abmessungen und Gewicht**

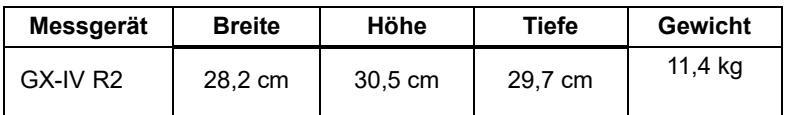

- **Netzteil:** automatische Skalierung
- **Nennspannungsbereich (Wechselspannung):** 100 240 V~, 50 60 Hz
- **Schwankungen der Versorgungsspannung:** bis zu ± 10 % der Nennspannung
- **Transiente Überspannungen:** bis zu 2.500 V Spitzenspannung (Überspannungskategorie II)
- **Nennstrom und Sicherungswert:**

#### **Tabelle 4-2. Nennstrom und Sicherungswert**

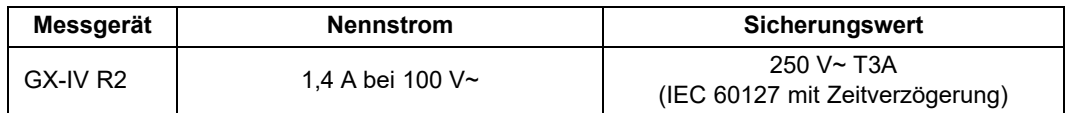

## <span id="page-121-1"></span>**4.3 Betriebsumgebungsparameter**

Ihr Labor muss die folgenden Anforderungen erfüllen:

- **Allgemeine Umgebung:** nur Innenräume
- **Verschmutzungsgrad:** 2
- **Betriebstemperatur:** 15 30 °C
- **Relative Luftfeuchtigkeit:** 10 % 95 %, nicht kondensierend

Platzieren Sie das GeneXpert System nicht in der Nähe von Heizrohren oder Klimakanälen. Stellen Sie das Gerät nicht direkt unter einen Lüftungsschlitz oder in direktes Sonnenlicht. Halten Sie die Klappen des Gerätemoduls immer geschlossen, wenn es nicht verwendet wird.

### <span id="page-121-2"></span>**4.4 Umgebungsbedingungen – Lagerung und Transport**

Folgende Lagerungsbedingungen sind erforderlich:

• **Temperatur:** −30 °C bis +45 °C

• **Feuchtigkeit:** 0 % - 95 % relative Luftfeuchtigkeit, nicht kondensierend

## <span id="page-122-0"></span>**4.5 Schalldruck**

Die Schalldruckspezifikationen lauten wie folgt:

- **Schalldruckbereich:** < 85 dB (Referenzpegel 20 µPa)
- **Ultraschall-Schalldruck zwischen 20 kHz und 100 kHz:** < 94,5 dB SPL (Referenzpegel 20 µPa)
- **Maximaler Schalldruck:** innerhalb der 40 kHz 1/3-Oktavbänder

## <span id="page-122-1"></span>**4.6 Richtlinien der Europäischen Union**

Die GeneXpert Systeme wurden so entwickelt und getestet, dass sie den Laborgeräte-Anforderungen der zuständigen Behörden entsprechen. Die Konformitätserklärung erhalten Sie vom Hach Kundendienst. Weitere Informationen finden Sie im Abschnitt [Technische Unterstützung](#page-4-0) unter [Vorwort](#page-2-0).

## <span id="page-122-2"></span>**4.7 Tabelle der Bezeichnungen und Konzentrationen gefährlicher Stoffe**

Produktname: GeneXpert® System

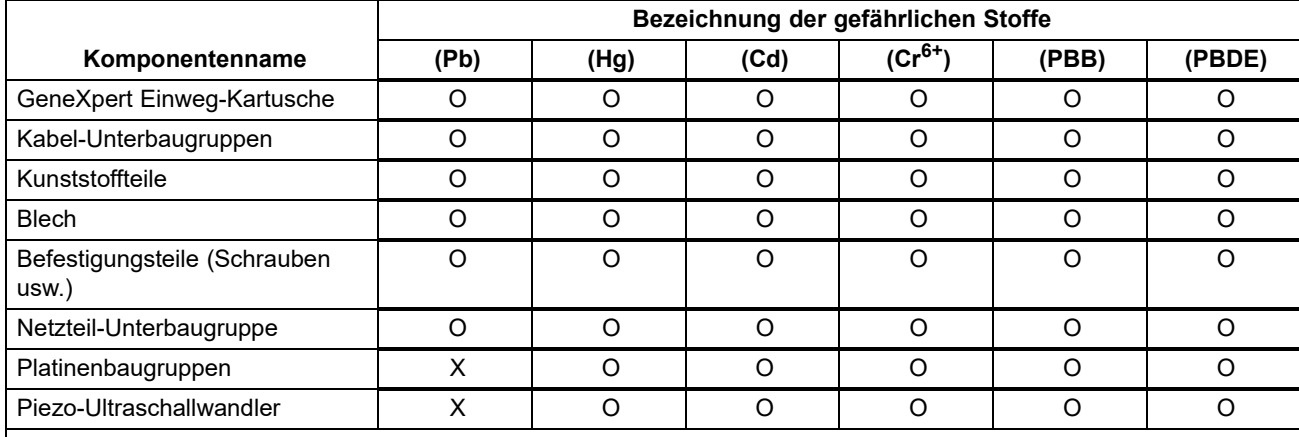

Modellnummer des Produkts: GX-IV R2

Diese Tabelle wurde gemäß den Bestimmungen von SJ/T 11364-2014 erstellt.

O: Gibt an, dass die toxischen oder gefährlichen Stoffe, die in allen homogenen Materialien dieses Teils enthalten sind, unter dem in GB/T 26572 angegebenen Grenzwert liegen.

X: Gibt an, dass die toxischen oder gefährlichen Stoffe, die in mindestens einem der homogenen Materialien enthalten sind, die für dieses Teil verwendet wurden, über dem in GB/T 26572 angegebenen Grenzwert liegen.

# **4.8 Informationen zum Energieverbrauch des Produkts**

<span id="page-123-0"></span>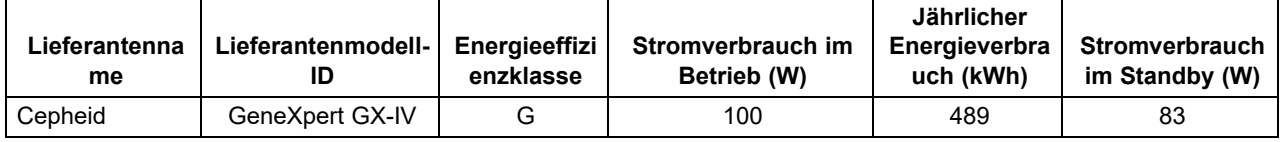

## <span id="page-123-1"></span>**4.9 Wärmeabgabe**

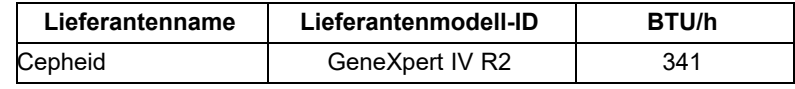

In diesem Kapitel wird erklärt, wie mit dem GeneXpert System Tests ausgeführt und die Ergebnisdaten verwaltet werden. Folgende Themen werden behandelt:

- • [Abschnitt . 51, Typischer Workflow](#page-125-0)
- • [Abschnitt . 52, Erste Schritte](#page-125-1)
- • [Abschnitt . 54, Verwendung des Systemfensters](#page-137-0)
- • [Abschnitt . 55, Überprüfung der Liste der verfügbaren Assaydefinitionen](#page-138-0)
- • [Abschnitt . 56, Verwendung des Barcode-Scanners](#page-139-0)
- • [Abschnitt . 57, Erstellen eines Tests](#page-140-1)
- • [Abschnitt . 58, Einlegen einer Kartusche in ein Gerätemodul](#page-144-2)
- • [Abschnitt . 59, Starten des Tests](#page-144-3)
- • [Abschnitt . 510, Überwachung des Testverfahrens](#page-147-0)
- • [Abschnitt . 511, Anhalten eines laufenden Tests](#page-148-0)
- • [Abschnitt . 512, Anzeigen der Testergebnisse](#page-149-0)
- • [Abschnitt . 513, Bearbeiten der Testinformationen](#page-166-0)
- • [Abschnitt . 514, Erstellen von Testergebnisberichten](#page-172-0)
- • [Abschnitt . 515, Export der Testergebnisse](#page-181-0)
- • [Abschnitt . 516, Verwaltung der Testergebnisdaten](#page-188-0)
- • [Abschnitt . 516, Verwaltung der Testergebnisdaten](#page-188-0)
- • [Abschnitt . 517, Durchführung von Datenbankverwaltungsaufgaben](#page-193-0)
- • [Abschnitt . 518, Löschen von Tests aus der Datenbank](#page-202-0)
- • [Abschnitt . 519, Anzeigen und Drucken von Berichten](#page-202-1)
- • [Abschnitt . 520, Systeminformationen](#page-209-0)

**Der Support für Windows 7 lief am 14. Januar 2020 aus. Microsoft liefert für das Betriebssystem Windows 7 keine Sicherheits-Updates mehr bzw. bietet keinen technischen Support mehr. Es ist wichtig, dass Sie jetzt auf ein neueres Betriebssystem wie zum Beispiel Windows 10 aktualisieren** 

#### **Wichtig Supportinformationen für Windows 7 erhalten Sie über https://www.microsoft.com/en-us/ microsoft-365/windows/end-of-windows-7-support.**

**Wenn Sie Fragen zu der Nutzung von Windows 7 haben, können Sie sich zusätzlich an den Cepheid Kundendienst wenden.**

## <span id="page-125-0"></span>**5.1 Typischer Workflow**

In [Tabelle 5-1](#page-125-2) wird der typische Workflow für die Verarbeitung von Proben mit dem GeneXpert System gezeigt.

<span id="page-125-2"></span>

| <b>Schritt</b>                 | Aufgabe                                                                                          | <b>Abschnitt</b>                        |  |  |  |  |
|--------------------------------|--------------------------------------------------------------------------------------------------|-----------------------------------------|--|--|--|--|
| 1.                             | GeneXpert System starten.                                                                        | Kapitel  523                            |  |  |  |  |
| 2.                             | Datenbankverwaltungsaufgaben durchführen.                                                        | Kapitel . 517                           |  |  |  |  |
| 3.                             | Liste der verfügbaren Assays prüfen. Assaydefinitionsdateien<br>importieren, falls erforderlich. | Kapitel . 55 und Kapitel 2.16           |  |  |  |  |
| 4.                             | Assaysspezifische GeneXpert Kartusche vorbereiten.                                               | Siehe Packungsbeilage der<br>Kartusche. |  |  |  |  |
| 5.                             | Test erstellen.                                                                                  | Kapitel . 57                            |  |  |  |  |
| 6.                             | Kartusche in ein Gerätemodul einlegen.                                                           | Kapitel . 58                            |  |  |  |  |
| $7_{\scriptscriptstyle{\sim}}$ | Test starten.                                                                                    | Kapitel . 59                            |  |  |  |  |
| 8.                             | Testfortschritt überwachen.                                                                      | Kapitel . 510                           |  |  |  |  |
| 9.                             | Testergebenisse anzeigen.                                                                        | Kapitel . 512                           |  |  |  |  |
| 10.                            | Testergebnisberichte erstellen.                                                                  | Kapitel . 514                           |  |  |  |  |
| 11.                            | Testergebnisse exportieren.                                                                      | Kapitel . 515                           |  |  |  |  |
| 12.                            | Testergebnisdaten verwalten.                                                                     | Kapitel . 516                           |  |  |  |  |

**Tabelle 5-1. Typischer Workflow für die Verarbeitung einer Probe**

## <span id="page-125-1"></span>**5.2 Erste Schritte**

In diesem Abschnitt werden die grundlegenden Systemaufgaben beschrieben.

- • [Abschnitt .. 521, Ein- und Ausschalten des Geräts](#page-125-3)
- • [Abschnitt .. 522, Einschalten des Computers](#page-126-1)
- • [Abschnitt .. 523, Starten der Software](#page-127-0)
- • [Abschnitt .. 524, Anmelden bei laufender Software](#page-133-0)
- • [Abschnitt .. 525, Abmelden](#page-134-0)
- • [Abschnitt . 53, Änderung Ihres Passworts](#page-135-0)

### **5.2.1 Ein- und Ausschalten des Geräts**

<span id="page-125-3"></span>**Hinweis** Das GeneXpert Gerät muss eingeschaltet werden, bevor die GeneXpert Software gestartet wird. Wenn das Gerät nicht zuerst eingeschaltet wird, wird es von der Software nicht erkannt.

> Der Netzschalter ist auf der Rückseite unten am Gerät angebracht. Der Schalter ist von vor dem Gerät von beiden Seiten erreichbar.

Um das (die) Gerät(e) einzuschalten, stellen Sie den Schalter in die Stellung "Ein" (|). Die kleine blaue Leuchte an der Vorderseite des Geräts leuchtet auf.

Um das (die) Gerät(e) auszuschalten, stellen Sie den Schalter in die Stellung "Aus" (O).

<span id="page-126-1"></span>

**Wichtig Cepheid empfiehlt, das Gerät und den Computer mindestens ein Mal pro Woche auszuschalten.**

### **5.2.2 Einschalten des Computers**

<span id="page-126-0"></span>Befolgen Sie nach Installation des GeneXpert Systemcomputers das folgende Verfahren, um den Computer einzuschalten und sich am Computer anzumelden.

- 1. Schalten Sie den GeneXpert Systemcomputer ein.
- 2. Warten Sie bis das System hochgefahren ist.

Der Windows Sperrbildschirm wird angezeigt. Siehe [Abbildung 5-1.](#page-126-2) Klicken Sie auf dem Bildschirm an eine beliebigen Stelle, um den Bildschirm zur Eingabe des Windows Kontos und des Passworts anzuzeigen. Siehe [Abbildung 5-1.](#page-126-2)

<span id="page-126-2"></span>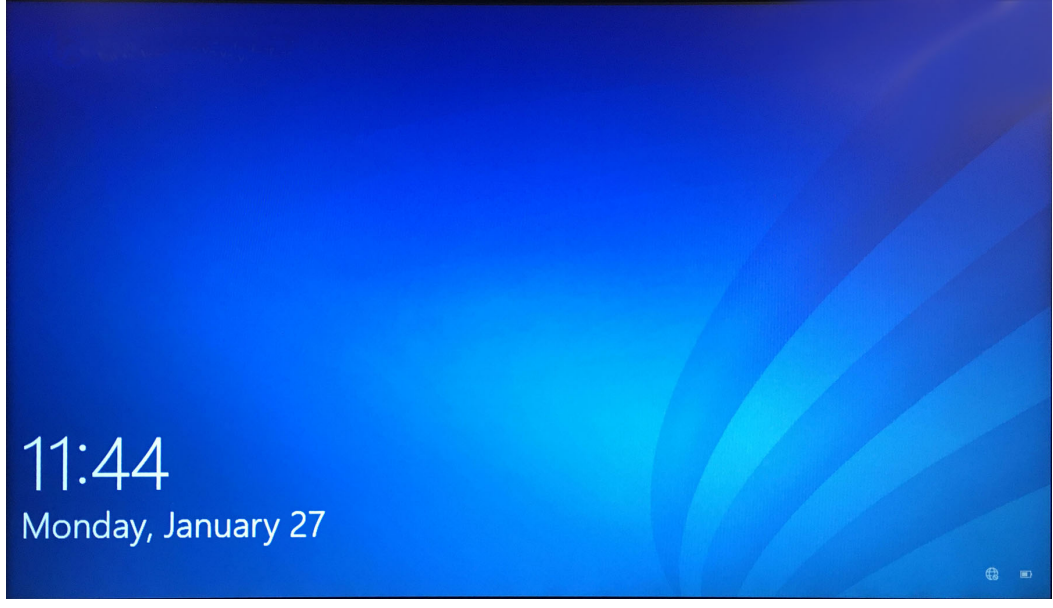

#### **Abbildung 5-1. Windows 10 Sperrbildschirm**

- 3. Wählen Sie auf dem Bildschirm des Windows Kontos das **CepheidAdmin**-Benutzerkonto aus (siehe [Abbildung 5-2](#page-127-1)).
	- Das Feld zur Eingabe des Cepheid Benutzerkonto-Passworts wird angezeigt. Siehe [Abbildung 5-2](#page-127-1).

Der GeneXpert Systemcomputer ist mit zwei Windows Konten konfiguriert. Das **CepheidAdmin**-Konto ist für Administratorenaufgaben wie Software-Updates, die Systemkonfiguration und für den Normalbetrieb bestimmt, und das **Cepheid-Techsupport**-Konto ist nur für die Nutzung durch den Cepheid Kundendienst vorgesehen. Siehe [Abbildung 5-2.](#page-127-1)

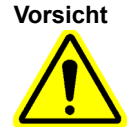

**Vorsicht Sie müssen über das vorkonfigurierte Cepheid Konto angemeldet sein. Wenn Sie sich mit einem anderen Benutzernamen und Profil anmelden, sind die Energieverwaltungseinstellungen falsch.**

<span id="page-127-1"></span>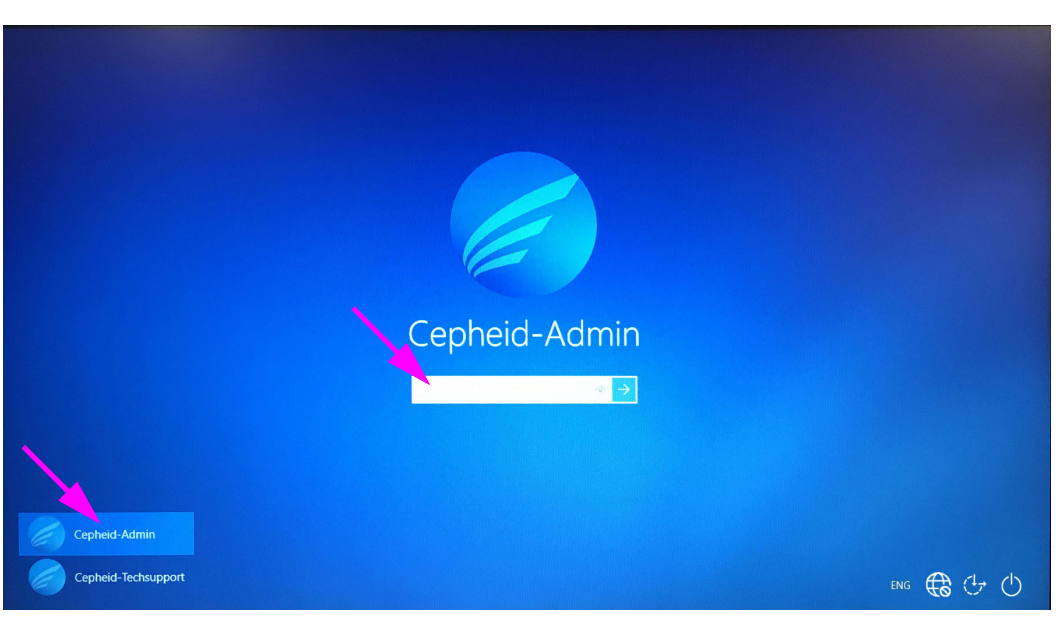

**Abbildung 5-2. Windows 10 Konto- und Passwortbildschirm**

4. Geben Sie auf dem Passwortbildschirm von Windows 10 (siehe [Abbildung 5-2](#page-127-1)) das Ihnen vom Systemadministrator zugewiesene Passwort ein.

### **Vorsicht**

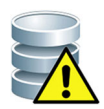

**Ändern Sie das Cepheid Benutzerprofil nicht. Durch Ändern des Profils können Daten während eines Tests verloren gehen.**

### **5.2.3 Starten der Software**

<span id="page-127-0"></span>**Hinweis** Schalten Sie das Gerät immer vor dem Starten der Software ein. Beenden Sie die Softwaresitzung immer vor dem Ausschalten des Geräts.

> Die GeneXpert Software startet nach dem Anmelden bei Windows automatisch. Wenn die GeneXpert Software manuell geschlossen wird, kann die Software auf zweierlei Arten erneut gestartet werden:

<span id="page-127-2"></span>1. Doppelklicken Sie auf dem Windows Desktop auf das Symbol GeneXpert Dx. Siehe [Abbildung 5-3](#page-127-2).

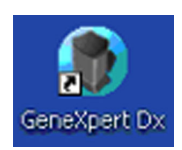

#### **Abbildung 5-3. GeneXpert Dx Symbol System-Shortcut**

oder

Klicken Sie in der Windows Taskleiste auf das Windows Symbol **,** und wählen Sie **Alle Programme** >

**Cepheid >GeneXpert Dx** aus.

2. Der Anmeldebildschirm wird angezeigt.

<span id="page-128-0"></span>Bei jedem Start der Software wird das Dialogfeld "Login" (Anmelden) angezeigt, und Sie zur Eingabe von Benutzernamen und Passwort aufgefordert (siehe [Bild 5-4\)](#page-128-0). Geben Sie in das Feld **User Name** (Benutzername) Ihren GeneXpert Benutzernamen ein. Geben Sie in das Feld **Password** (Passwort) Ihr Passwort ein. Klicken Sie auf **OK**, um sich anzumelden und die Software zu starten.

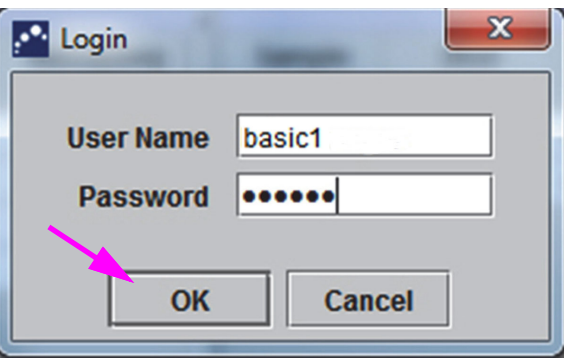

Abbildung 5-4. Dialogfeld "Login" (Anmelden)

Das GeneXpert Dx System Fenster wird angezeigt. Siehe [Abbildung 5-5.](#page-129-0)

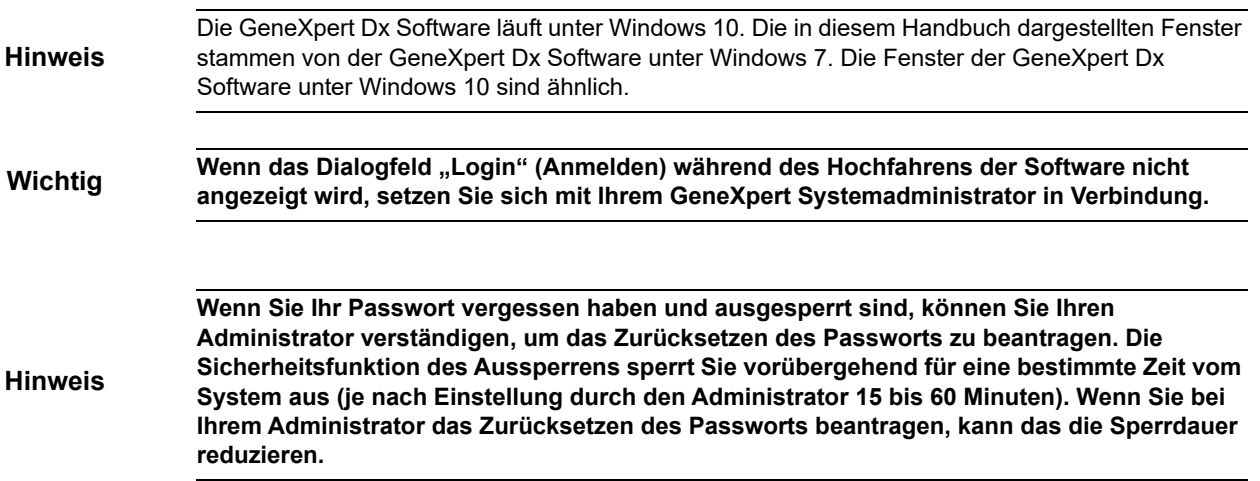

<span id="page-129-0"></span>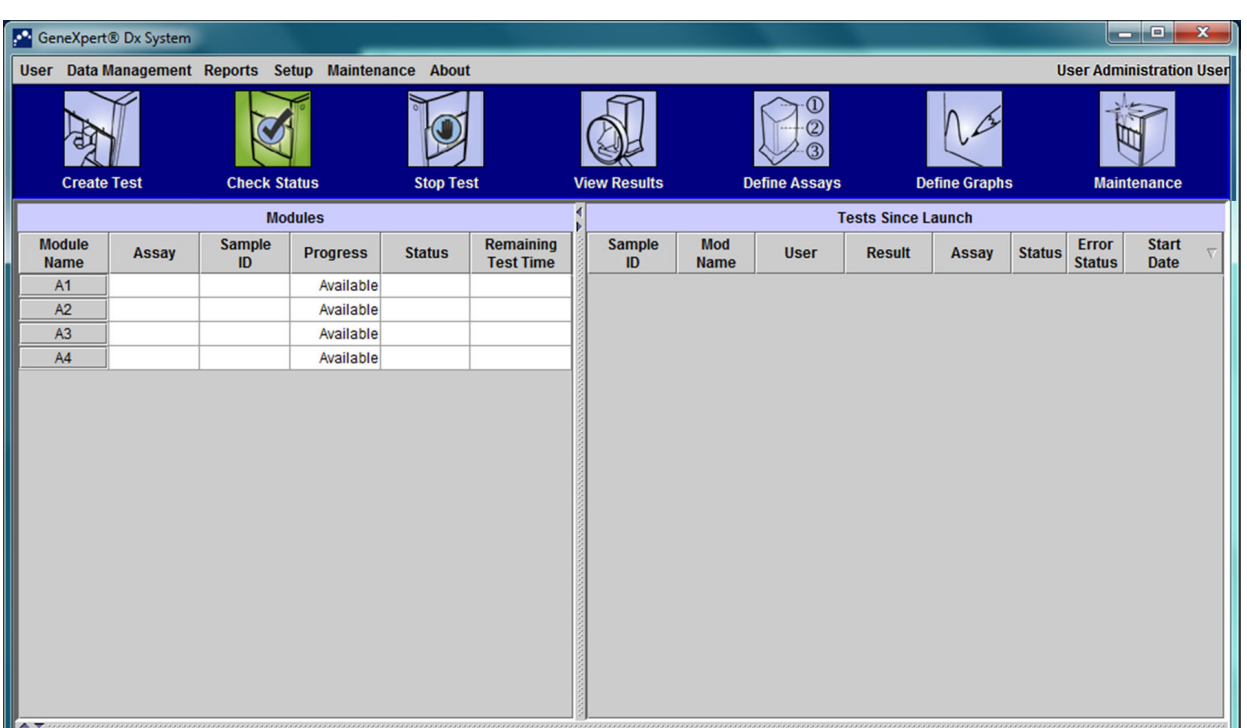

#### **Abbildung 5-5. GeneXpert Dx Systemfenster**

**Hinweis**

Die meisten in diesem Handbuch gezeigten Fenster gelten für die Anmeldungsebene als Detailbenutzer. Fenster für die Anmeldung als einfacher Benutzer werden gezeigt, wenn für diese Benutzer besondere Fenster angezeigt werden müssen und Fenster für die Anmeldung als Administrator werden bei Bedarf angezeigt.

### **5.2.3.1 Erinnerung zur Datenverwaltung**

1. Wenn das Kontrollkästchen **Database Management Reminders** (Erinnerung zur Datenbankverwaltung) im Dialogfeld "System Configuration" (Systemkonfiguration) (siehe [Abbildung 2-39\)](#page-80-0) **nicht** aktiviert ist, wird das Dialogfeld "Database Management" (Datenbankverwaltung) (siehe [Abbildung 5-6\)](#page-130-0) nicht angezeigt, sodass Sie zu keine Schritte bezüglich der Datenbank aufgefordert werden. Die Software wird weiter geladen, und Sie können mit [Kapitel ... 5232](#page-131-1) zur Fortsetzung der Startsequenz fortfahren.

oder

2. Wenn das Kontrollkästchen **Database Management Reminders** (Erinnerung zur Datenbankverwaltung) im Dialogfeld "System Configuration" (Systemkonfiguration) (siehe [Abbildung 2-39](#page-80-0)) aktiviert ist, wird das Dialogfeld "Database Management" (Datenbankverwaltung) (siehe [Abbildung 5-6](#page-130-0)) über dem Fenster "GeneXpert Dx System" angezeigt. In diesem werden Sie gefragt, ob Sie Aufgaben der Datenbankverwaltung durchführen möchten.

<span id="page-130-0"></span>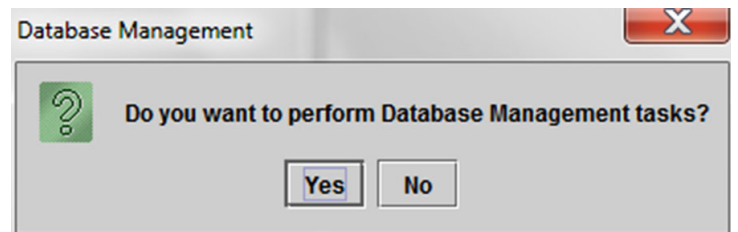

Abbildung 5-6. Dialogfeld "Database Management" (Datenbankverwaltung)

- A. Wenn Sie im Dialogfeld "Database Management" (Datenbankverwaltung) auf **No** (Nein) klicken (siehe [Abbildung 5-6](#page-130-0)), fährt die GeneXpert Dx Software mit dem Ladevorgang fort, und Sie können mit [Kapitel ... 5232](#page-131-1) fortfahren. oder
- B. Klicken Sie im Dialogfeld "Database Management" (Datenbankverwaltung) auf **Yes** (Ja) (siehe [Abbildung 5-6](#page-130-0)). Sie werden aufgefordert, die auszuführende Aufgabe auszuwählen (siehe [Abbildung 5-7](#page-131-0)).

**Hinweis** Je nach den Berechtigungen des Benutzers sind möglicherweise alle (oder einige der) vier Optionen im Dialogfeld "Database Management" (Datenbankverwaltung) nicht sichtbar. Siehe [Abbildung 5-7](#page-131-0).

<span id="page-131-0"></span>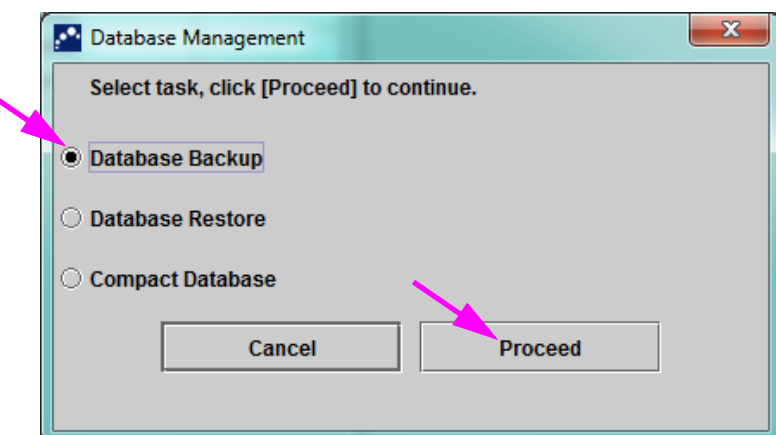

Abbildung 5-7. Dialogfeld "Database Management" (Datenbankverwaltung)

- 3. Wählen Sie die Schaltfläche für die gewünschte Aufgabe zur Datenbankverwaltung aus (z.B. **Database Backup** (Datenbanksicherung), **Database Restore** (Datenbankwiederherstellung) oder **Compact Database** (Datenbank komprimieren)). Weitere Informationen zur Ausführung der einzelnen Aufgaben der Datenbankverwaltung finden Sie in [Abschnitt 517, Durchführung von](#page-193-0) [Datenbankverwaltungsaufgaben](#page-193-0).
- 4. Klicken Sie auf die Schaltfläche **Proceed** (Fortfahren) (siehe [Abbildung 5-7\)](#page-131-0), um mit der Durchführung der gewünschten Aufgabe zur Datenbankverwaltung zu beginnen.
- 5. Wenn die Aufgabe zur Datenbankverwaltung abgeschlossen ist, wird ein Bestätigungsdialogfeld angezeigt. Klicken Sie im Dialogfeld "Database Management" (Datenbankverwaltung) auf **OK** und dann auf die Schaltfläche **Cancel** (Abbrechen).

Das Dialogfeld "Database Management" (Datenbankverwaltung) wird aus dem GeneXpert Dx Systemfenster ausgeblendet. Fahren Sie mit [Kapitel ... 5232](#page-131-1) fort.

### <span id="page-131-1"></span>**5.2.3.2 Erinnerung an überfällige Archivierung**

Wenn keine Archivierung überfällig ist, oder wenn die Archivierungseinstellung in [Abbildung 2-39](#page-80-0) auf **Manually** (Manuell) eingestellt ist, wird [Abbildung 5-8](#page-132-0) nicht angezeigt und Sie können direkt mit [Kapitel . 54](#page-137-0) fortfahren.

Wenn eine Archivierung überfällig ist, wird das Dialogfeld "Test Archive Reminder" (Testarachiv-Erinnerung) angezeigt (siehe [Abbildung 5-8](#page-132-0)).

<span id="page-132-0"></span>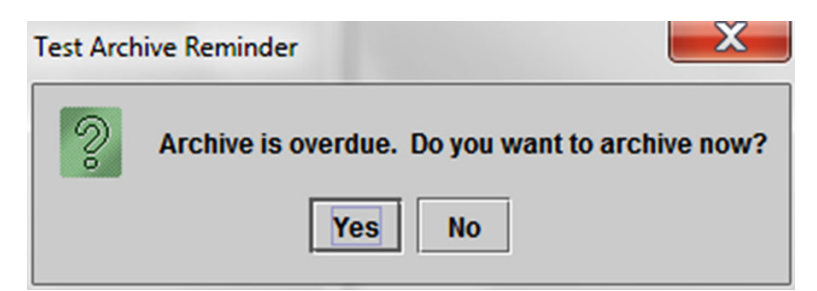

Abbildung 5-8. Dialogfeld "Test Archive Reminder" (Testarachiv-Erinnerung)

Wenn Sie nicht archivieren möchten, klicken Sie im Dialogfeld "Test Archive Reminder" (Testarachiv-Erinnerung) auf **No** (Nein) (sieh[eAbbildung 5-8](#page-132-0) ). Fahren Sie mit der Startsequenz ohne Archivierung fort, siehe [Kapitel . 54](#page-137-0).

oder

Wenn Sie archivieren möchten, klicken Sie im Dialogfeld "Test Archive Reminder" (Testarachiv-Erinnerung) auf **Yes** (Ja) (siehe [Abbildung 5-8](#page-132-0)), um mit der Startsequenz mit Archivierung fortzufahren. Das Fenster "Select Test(s) To Be Archived" (Zu archivierende Tests auswählen) wird angezeigt. Siehe [Abbildung 5-9](#page-132-1).

<span id="page-132-1"></span>

|            | $\mathbf x$<br><b>Select Test(s) To Be Archived</b>                         |                     |                              |                                        |                              |                                                   |               |                        |                                                    |  |  |
|------------|-----------------------------------------------------------------------------|---------------------|------------------------------|----------------------------------------|------------------------------|---------------------------------------------------|---------------|------------------------|----------------------------------------------------|--|--|
|            | Cloak IDs                                                                   |                     |                              |                                        |                              |                                                   |               |                        |                                                    |  |  |
|            | <b>Purge Selected Tests from List After Archiving (Recommended Monthly)</b> |                     |                              |                                        |                              |                                                   |               |                        |                                                    |  |  |
|            | <b>Patient ID</b>                                                           | <b>Sample</b><br>ID | <b>Module</b><br><b>Name</b> | <b>User</b>                            | <b>Result</b>                | <b>Assay</b>                                      | <b>Status</b> | Error<br><b>Status</b> | <b>Start</b><br>$\overline{\nabla}$<br><b>Date</b> |  |  |
| □          | H112874895762R                                                              | SD142231            | A1                           | Detail User                            | <b>ERROR</b>                 | Xpert BCR-ABL Monitor IS Aborted                  |               | Error                  | 01/08/19 12:41:13                                  |  |  |
| □          | H112874895762R                                                              | SD142231            | A1                           | <b>Detail User</b>                     | <b>NEGATIVE</b>              | <b>Xpert CDIFFICILE</b>                           | Done          | OK                     | 01/08/19 12:38:42                                  |  |  |
| □          | H351890382682T                                                              | HG656788            | K <sub>3</sub>               | <b>Detail User</b>                     | <b>HIV-1 DETECTE</b>         | <b>HIV-1 Quant IUO CE</b>                         | Done          | OK                     | 01/08/19 15:47:13                                  |  |  |
| □          | negative control                                                            | negative control    | K <sub>4</sub>               | <b>Detail User</b>                     | <b>HIV-1 NOT DET</b>         | <b>HIV-1 Quant IUO CE</b>                         | Done          | OK                     | 01/08/19 15:45:43                                  |  |  |
| $\Box$     | H351890386682R                                                              | FT343558            | K <sub>2</sub>               | <b>Detail User</b>                     | <b>HIV-1 DETECTE</b>         | <b>HIV-1 Quant IUO CE</b>                         | Done          | OK                     | 01/08/19 15:42:27                                  |  |  |
| □          | H351890382682T                                                              | HG656788            | A <sub>2</sub>               | Administration                         |                              | HIV-1 DETECTE HIV-1 Quant IUO CE                  | Done          | OK                     | 01/08/19 14:57:16                                  |  |  |
| □          | H351890386682R                                                              | FT343557            | A3                           | Administration                         |                              | HIV-1 DETECTE HIV-1 Quant IUO CE                  | Done          | OK                     | 01/08/19 14:55:27                                  |  |  |
| □          | 351890377714R                                                               | HA245614            | A1                           | <b>Detail User</b>                     | <b>ERROR</b>                 | <b>Xpert CDIFFICILE</b>                           | Done          | Error                  | 01/29/19 15:56:42                                  |  |  |
| 図          | H351890377714R                                                              | HA245621            | A1                           | <b>Detail User</b><br><b>NO RESULT</b> |                              | <b>Xpert CDIFFICILE</b>                           | Done          | <b>Load Error</b>      | 01/29/19 15:56:42                                  |  |  |
| $\Box$     | H351875882682R                                                              | <b>TT555698</b>     | <b>B3</b>                    | <b>ERROR</b><br><b>Basic User</b>      |                              | <b>HIV-1 Quant IUO CE</b>                         | Aborted       | Error                  | 02/16/19 14:57:38                                  |  |  |
| □          | H351890382682R                                                              | TG478589            | <b>B2</b>                    | Administration                         | HIV-1 NOT DET                | HIV-1 Quant IUO CE                                | Done          | ΟК                     | 02/16/19 14:52:39                                  |  |  |
| $\Box$     | H351890345682R                                                              | CR538763            | <b>B4</b>                    |                                        |                              | Administration  MTB NOT DETE Xpert MTB-RIF US IVD | Done          | OK                     | 02/16/19 13:39:27                                  |  |  |
| □          | H39590382682R                                                               | KW630987            | <b>B3</b>                    |                                        | Administration  MRSA NEGATIV | Xpert SA Nasal Complet                            | Done          | OK                     | 02/16/19 13:38:00                                  |  |  |
| □          | H351873382682R                                                              | GH487365            | A <sub>3</sub>               |                                        | Administration  MRSA NEGATIV | Xpert SA Nasal Complet Done                       |               | OK                     | 02/16/19 13:36:08                                  |  |  |
| □          | H351898782682R                                                              | SR543267            | A <sub>2</sub>               | Administration                         |                              | <b>IMRSA POSITIVE Xpert SA Nasal Complet Done</b> |               | OK                     | 02/16/19 13:34:19                                  |  |  |
| $\Box$     | LISE4000303603D                                                             | DU4EE007            | nn.                          | Administration                         | <b>MDOA NITOATIV</b>         | Vond CA Nonel Complet Done                        |               | $\sim$                 | $0.24840420002$                                    |  |  |
|            | <b>Select</b><br><b>Deselect</b>                                            |                     |                              |                                        | <b>Select</b>                | <b>Deselect</b>                                   |               | <b>Select New</b>      |                                                    |  |  |
| All<br>All |                                                                             |                     |                              | <b>Highlighted</b>                     | <b>Highlighted</b>           | <b>Archive</b>                                    |               |                        |                                                    |  |  |
|            |                                                                             |                     |                              |                                        |                              |                                                   |               |                        |                                                    |  |  |
|            |                                                                             |                     |                              |                                        |                              |                                                   |               |                        |                                                    |  |  |
|            |                                                                             |                     |                              | OK                                     | Cancel                       |                                                   |               |                        |                                                    |  |  |
|            |                                                                             |                     |                              |                                        |                              |                                                   |               |                        |                                                    |  |  |

Abbildung 5-9. Fenster "Select Test(s) To Be Archived" (Zu archivierende Tests auswählen)

Zum Archivieren von Tests führen Sie [Schritt 2](#page-189-0) bis [Schritt 7](#page-190-0) des Verfahrens in [Abschnitt](#page-188-1)  [.. 5161, Archivieren der Tests](#page-188-1) aus. Wenn Sie die Archivierung abgeschlossen haben, fahren Sie mit [Kapitel . 54](#page-137-0) fort.

### <span id="page-133-0"></span>**5.2.4 Anmelden bei laufender Software**

Wenn ein anderer Benutzer im System angemeldet ist, muss dieser erst abgemeldet werden, damit Sie sich anmelden können. So melden Sie sich bei laufender Software bei der Software an: Klicken Sie im Menü **User** (Benutzer) auf **Login** (Anmelden). Siehe [Abbildung 5-10.](#page-133-1)

Geben Sie Ihre Informationen in das Dialogfeld "Login" (Anmelden) ein (siehe [Abbildung 5-4](#page-128-0)). Sie werden bei dem System angemeldet, und der andere Benutzer wird automatisch abgemeldet.

**Hinweis**

**Wenn Sie Ihr Passwort vergessen haben und ausgesperrt sind, können Sie Ihren Administrator verständigen, um das Zurücksetzen des Passworts zu beantragen. Die Sicherheitsfunktion des Aussperrens sperrt Sie vorübergehend für eine bestimmte Zeit vom System aus (je nach Einstellung durch den Administrator 15 bis 60 Minuten). Wenn Sie bei Ihrem Administrator das Zurücksetzen des Passworts beantragen, kann das die Sperrdauer reduzieren.**

<span id="page-133-1"></span>

|                                                   | <b>GeneXpert®</b> Dx System |                     |                                                    |                  |                                      |                     |                      |             |                           |              |               | $\overline{\phantom{0}}$ | $\mathbf{x}$<br>$\Box$      |
|---------------------------------------------------|-----------------------------|---------------------|----------------------------------------------------|------------------|--------------------------------------|---------------------|----------------------|-------------|---------------------------|--------------|---------------|--------------------------|-----------------------------|
|                                                   |                             |                     | User DA Management Reports Setup Maintenance About |                  |                                      |                     |                      |             |                           |              |               |                          | <b>User Detail User</b>     |
| Login<br><b>Change Password</b><br>Logout<br>Exit |                             | <b>Check Status</b> |                                                    | <b>Stop Test</b> |                                      | <b>View Results</b> | <b>Define Assays</b> |             | <b>Define Graphs</b>      |              |               | <b>Maintenance</b>       |                             |
|                                                   |                             |                     | <b>Modules</b>                                     |                  |                                      |                     |                      |             | <b>Tests Since Launch</b> |              |               |                          |                             |
| <b>Module</b><br><b>Name</b>                      | Assay                       | <b>Sample</b><br>ID | <b>Progress</b>                                    | <b>Status</b>    | <b>Remaining</b><br><b>Test Time</b> | <b>Sample</b><br>ID | Mod<br><b>Name</b>   | <b>User</b> | <b>Result</b>             | <b>Assay</b> | <b>Status</b> | Error<br><b>Status</b>   | <b>Start</b><br><b>Date</b> |
| A1                                                |                             |                     | Available                                          |                  |                                      |                     |                      |             |                           |              |               |                          |                             |
| A2                                                |                             |                     | Available                                          |                  |                                      |                     |                      |             |                           |              |               |                          |                             |
| A3                                                |                             |                     | Available                                          |                  |                                      |                     |                      |             |                           |              |               |                          |                             |
| A4                                                |                             |                     | Available                                          |                  |                                      |                     |                      |             |                           |              |               |                          |                             |
|                                                   |                             |                     |                                                    |                  |                                      |                     |                      |             |                           |              |               |                          |                             |
|                                                   |                             |                     |                                                    |                  |                                      |                     |                      |             |                           |              |               |                          |                             |

Abbildung 5-10. Menü "User (Login)" (Benutzer (Anmelden))

### <span id="page-134-0"></span>**5.2.5 Abmelden**

So melden Sie sich bei der Software ab: Klicken Sie im Fenster "GeneXpert Dx System" im Menü **User** (Benutzer) auf **Lougout** (Abmelden). Siehe [Abbildung 5-11.](#page-134-1)

<span id="page-134-1"></span>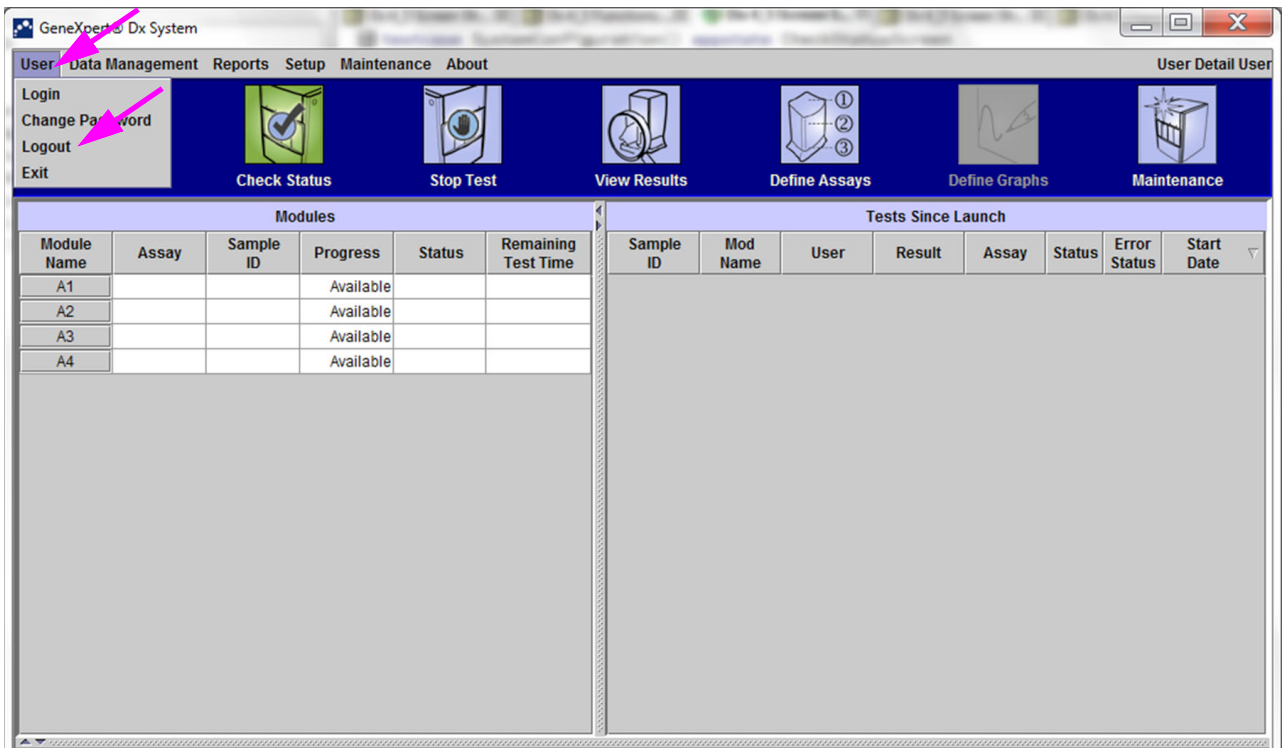

#### Abbildung 5-11. Menü "Benutzer (Logout)" (Benutzer (Abmelden))

Das Fenster "GeneXpert Dx System" zeigt User Logged Out (Benutzer abgemeldet) an. Sie sollten sich abmelden, wenn Sie das System für einen längeren Zeitraum verlassen. Durch Abmelden vermeiden Sie, dass die Software die Aktivitäten anderer Benutzer auf Ihrem Konto abspeichert.

**Hinweis** Wenn Sie sich während eines laufenden Tests abmelden, schließt das System erst den Test ab und speichert die Ergebnisse.

### **5.3 Änderung Ihres Passworts**

<span id="page-135-0"></span>**Wichtig Zur Wahrung der Systemsicherheit sollten die Benutzer ihr Passwort alle 90 Tage ändern.**

**Hinweis** Remote-Benutzer werden nicht aufgefordert, ihr Passwort zu ändern.

Cepheid empfiehlt, dass die Benutzer ihr Passwort alle 90 Tage ändern, damit ihre Identität auf dem GeneXpert System geschützt ist. Ihre Einrichtung stellt eventuell zusätzliche Anforderungen für die Änderung von Passwörtern. Befolgen Sie die Passwort-Richtlinien Ihrer Einrichtung. So ändern Sie Ihr Passwort für die GeneXpert Dx Software:

1. Klicken Sie im Fenster "GeneXpert Dx System" im Menü User (Benutzer) auf **Change Password** (Passwort ändern). Siehe [Abbildung 5-12.](#page-135-1) Das Dialogfeld "Change Password" (Passwort ändern) wird angezeigt (siehe [Bild 5-13\)](#page-136-0).

<span id="page-135-1"></span>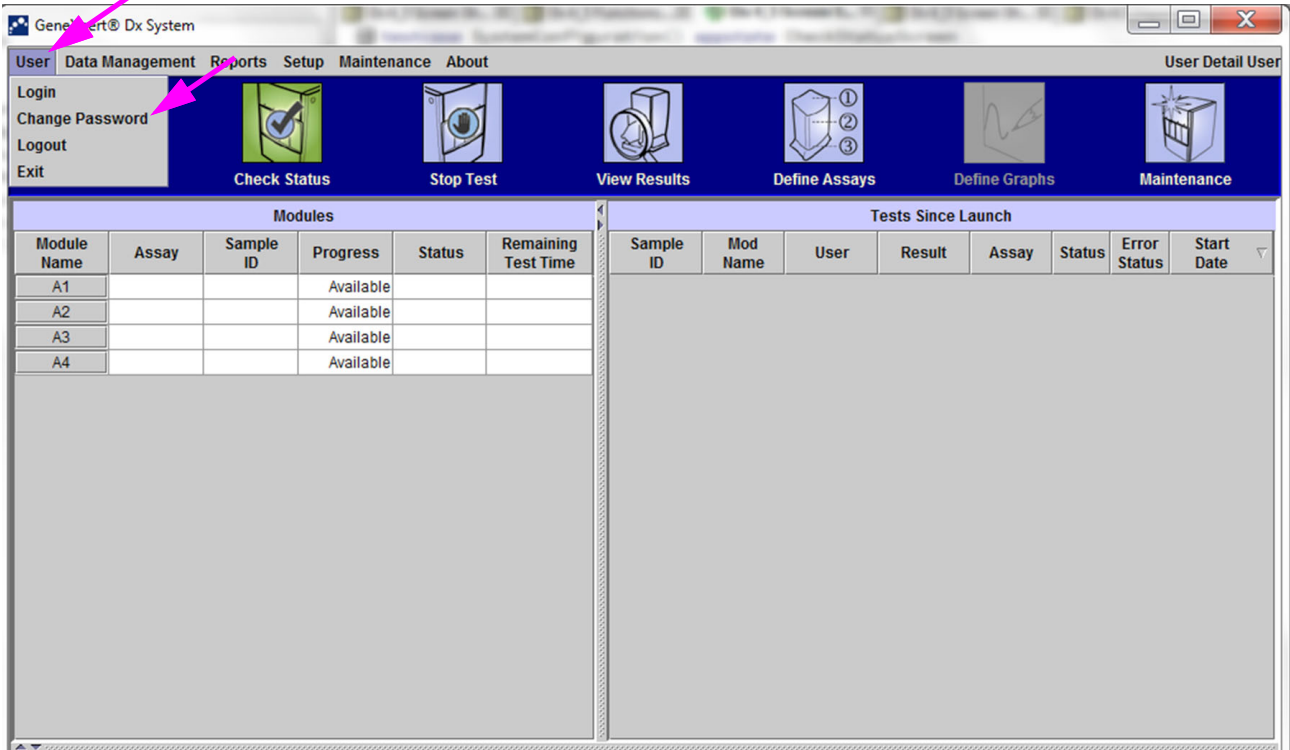

Abbildung 5-12. Menü "User (Change Password)" (Benutzer (Passwort ändern))

<span id="page-136-0"></span>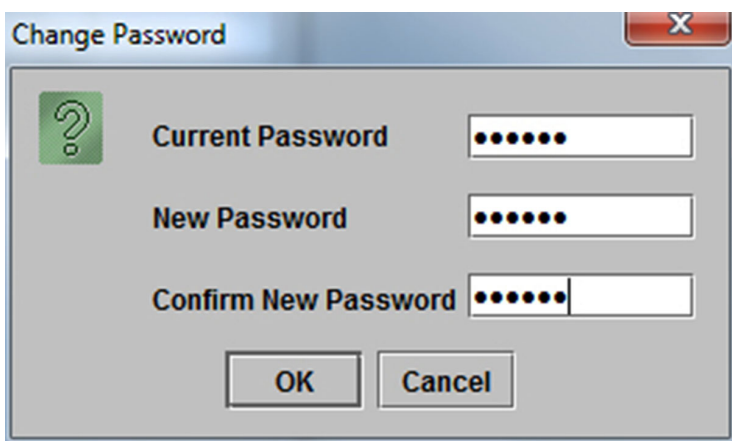

**Abbildung 5-13. Dialogfeld "Change Password" (Passwort ändern)**

- 2. Geben Sie Ihr aktuelles Passwort in das Feld **Current Password** (Aktuelles Passwort) ein.
- 3. Geben Sie in die Felder **New Password** (Neues Passwort) und **Confirm New Password** (Neues Passwort bestätigen) Ihr neues Passwort ein (6 bis 10 Zeichen lang).
- 4. Klicken Sie zum Speichern der Änderung auf **OK**.
- 5. Nun wird ein Dialogfeld mit dem Hinweis angezeigt, dass das Passwort erfolgreich geändert wurde. Klicken Sie zum Schließen des Dialogfelds auf **OK**.

Wenn das Passwort nicht den Mindestanforderungen entspricht, wird ein Dialogfeld mit den Anforderungen angezeigt. Klicken Sie auf OK, um zum Dialogfeld "Change Password" (Passwort ändern) zurückzukehren und um das Dialogfeld zu schließen.

### <span id="page-137-0"></span>**5.4 Verwendung des Systemfensters**

Wenn Sie die GeneXpert Dx Software starten, wird das GeneXpert Dx Systemfenster angezeigt. In [Abbildung 5-14](#page-137-1) wird ein Beispiel für das GeneXpert Dx Systemfenster gezeigt.

Das Fenster in [Abbildung 5-14](#page-137-1) kann je nach Ihren Berechtigungen leicht abweichen. Informationen zu Ihrem Benutzerprofil und Ihren Berechtigungen erhalten Sie bei Ihrem GeneXpert Systemadministrator.

Wenn Sie in der Menüleiste auf **Check Status, View Results, Define Assays** (Status prüfen, Ergebnisse anzeigen, Assays definieren) oder **Maintenance** (Wartung) klicken, ändert sich der Inhalt des Fensters und ein neues Menü wird in der Menüleiste angezeigt. Wenn Sie zum Beispiel auf **View Results** (Ergebnisse anzeigen) klicken, ersetzt das Fenster "View Results" (Ergebnisse anzeigen) den Inhalt des aktuellen Fensters. Außerdem wird in der Menüleiste das Menü "View Results" (Ergebnisse anzeigen) angezeigt, damit Sie auf die Funktionen für "View Results" (Ergebnisse anzeigen) zugreifen können.

<span id="page-137-1"></span>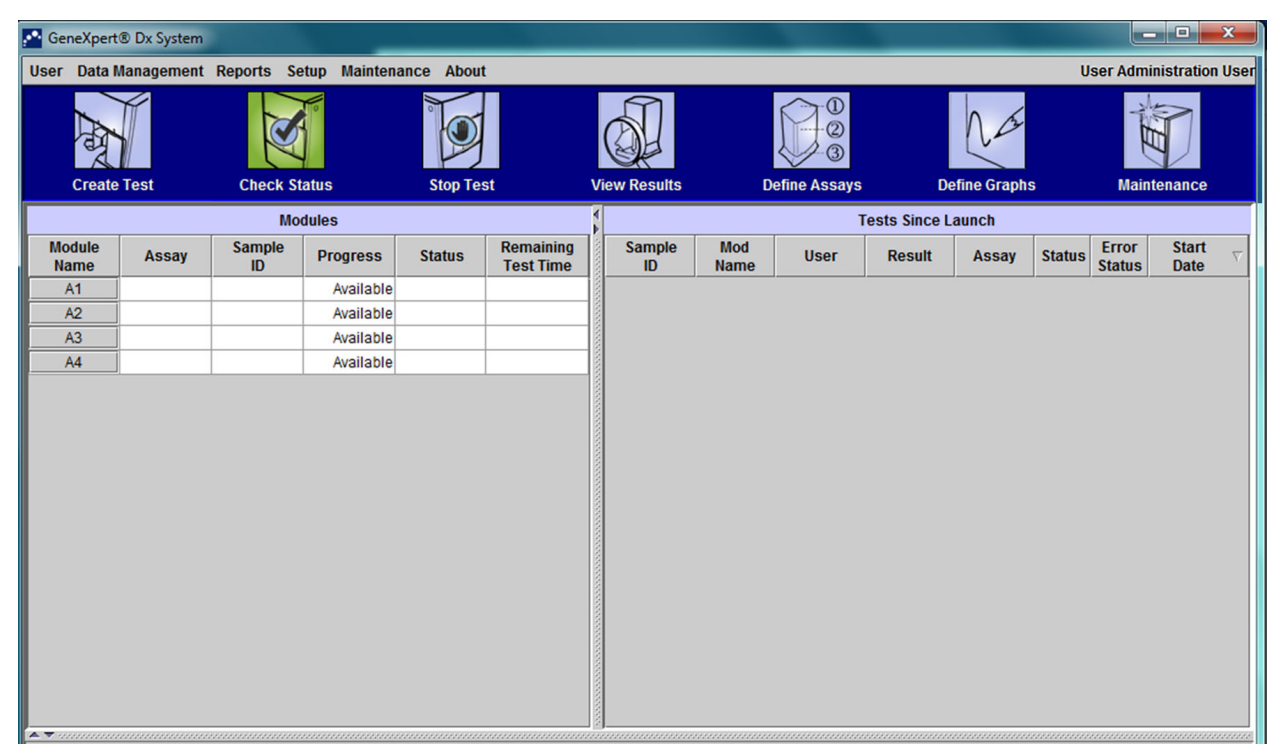

**Abbildung 5-14. GeneXpert Dx Systemfenster**

## <span id="page-138-0"></span>**5.5 Überprüfung der Liste der verfügbaren Assaydefinitionen**

Überprüfen Sie vor dem Start eines Diagnosetests, ob die Definition des gewünschten Assays bereits in der Software geladen ist. Gehen Sie dazu wie folgt vor:

- 1. Klicken Sie im Fenster "GeneXpert Dx System" auf **Define Assays** (Assays definieren). Das Fenster "Define Assays" (Assays definieren) wird angezeigt (siehe [Bild 5-15\)](#page-138-1).
- 2. Überprüfen Sie in der Liste **Assay** (links im Fenster), ob die gewünschte Assaydefinition bereits vorhanden ist. Die Kartuschen funktionieren nicht mit Assayversionen, die nicht mit den Barcode-Informationen der Kartusche übereinstimmen. Achten Sie darauf, stets die aktuellste Version der Assaydefinitionsdatei zu verwenden.
- 3. Wenn der Assay nicht in der Liste aufgeführt ist, importieren Sie die Assaydefinitionsdatei. Siehe [Abschnitt 2.16.1.3, Importieren von Assaydefinitionen](#page-97-0) [von der DVD.](#page-97-0) Sie müssen über die Berechtigung für den Import von Assaydefinitionen verfügen. Wenn Sie nicht über diese Berechtigung nicht, setzen Sie sich mit Ihrem GeneXpert Systemadministrator in Verbindung.

<span id="page-138-1"></span>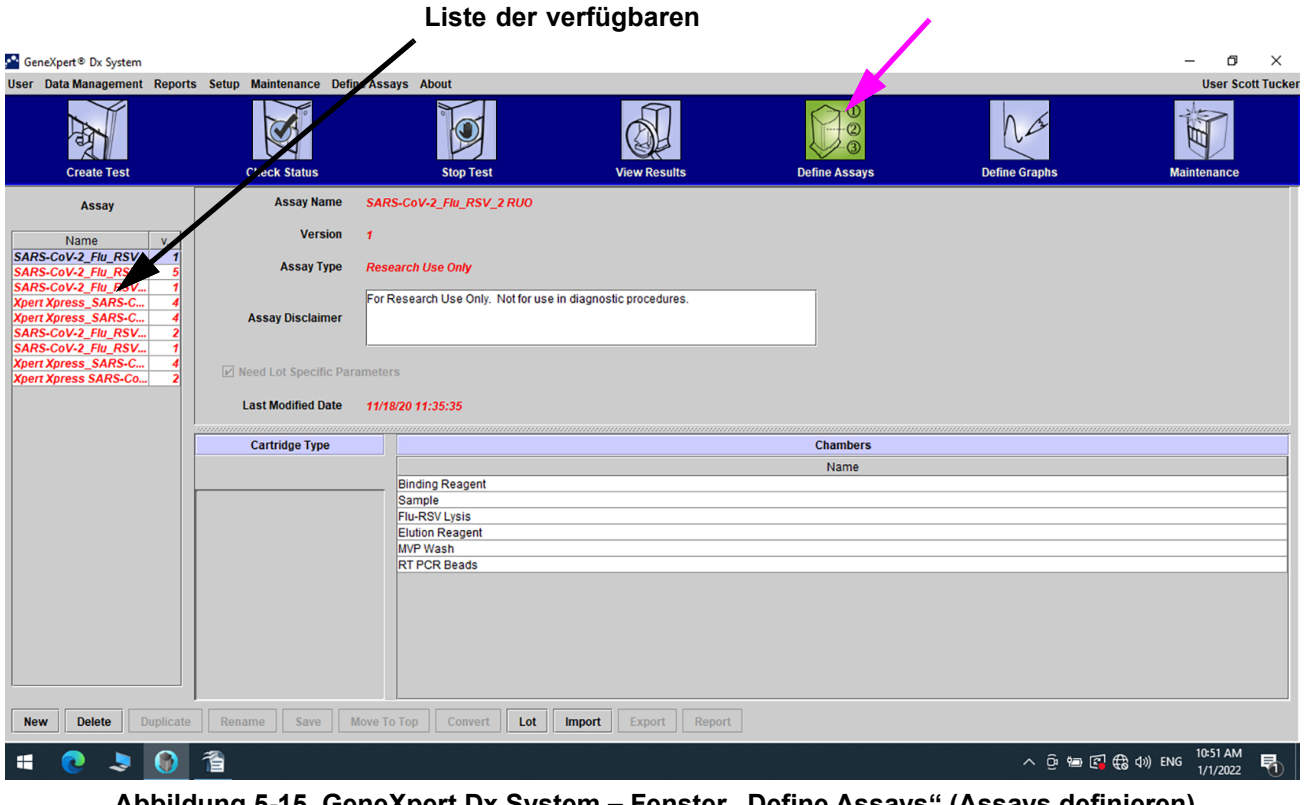

Abbildung 5-15. GeneXpert Dx System – Fenster "Define Assays" (Assays definieren)

## **5.6 Verwendung des Barcode-Scanners**

<span id="page-139-0"></span>**Hinweis** Die Nutzung des tragbaren Scanners verläuft bei allen Scan-Vorgängen wie zum Beispiel das Scannen der Proben-ID und des Kartuschen-Barcodes ähnlich. In diesem Abschnitt wird beispielhaft das Scannen des Kartuschen-Barcodes beschrieben. Siehe [Abbildung 5-16](#page-139-1).

> Befolgen Sie zum Scannen von Kartuschen-Barcodes die Anweisungen in diesem Abschnitt.

- 1. Scannen Sie den Barcode, indem Sie den Scanner etwa 20 bis 25 cm von dem Barcode entfernt halten. In [Abbildung 5-16](#page-139-1) wird gezeigt, wie ein Kartuschen-Barcode gescannt wird.
- 2. Wenn das Ziel richtig ausgerichtet ist, drücken Sie auf den Auslöser des Scanners. Es erklingt hörbar ein Piepton.

**Hinweis** Wenn der Barcode auf der Kartusche beschädigt oder verschmiert ist und nicht gescannt werden kann, lassen Sie die Kartusche aus und verständigen Sie den Kundendienst von Hach, um ggf. eine Ersatzkartusche anzufordern. Wenn der Barcode-Scanner beschädigt ist, fehlt oder nicht korrekt konfiguriert ist, verständigen Sie den Kundendienst von Hach.

<span id="page-139-1"></span>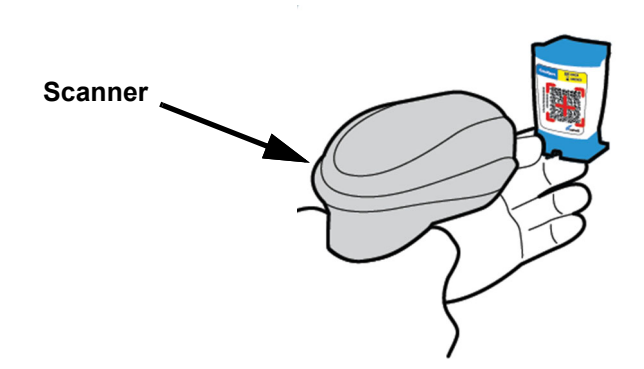

**Abbildung 5-16. Scannen eines Kartuschen-Barcodes**

## <span id="page-140-0"></span>**5.7 Erstellen eines Tests**

<span id="page-140-1"></span>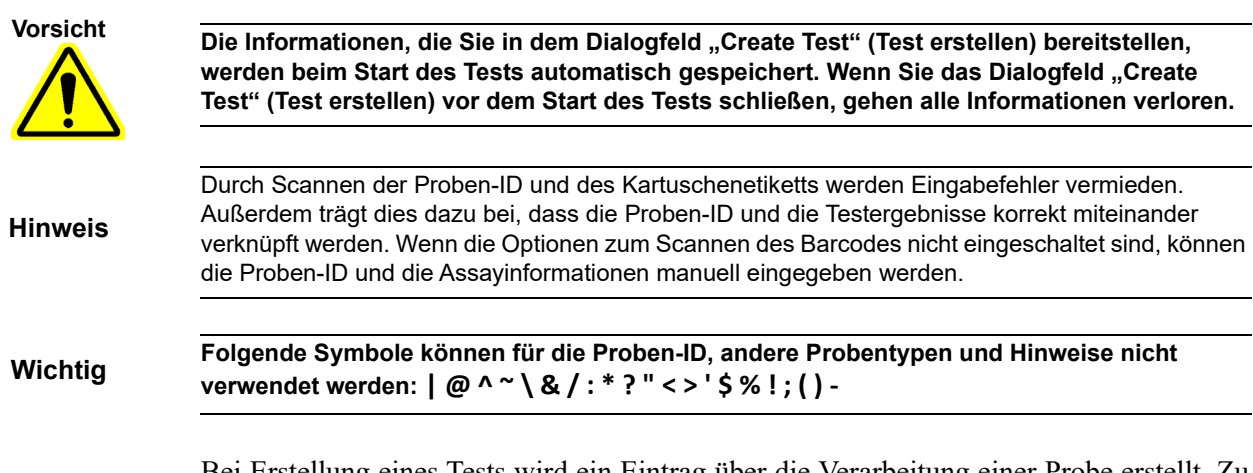

Bei Erstellung eines Tests wird ein Eintrag über die Verarbeitung einer Probe erstellt. Zu dem Eintrag gehören **Sample ID** (Proben-ID), Kartuscheninformationen, Assayinformationen, Modul-ID des Geräts und Testtyp.

So erstellen Sie einen Test:

1. Klicken Sie im Fenster "GeneXpert Dx System" in der Menüleiste auf Create Test (Test erstellen). Das Dialogfeld "Scan Sample ID" (Proben-ID scannen) wird angezeigt. Siehe [Abbildung 5-17](#page-140-2).

<span id="page-140-2"></span>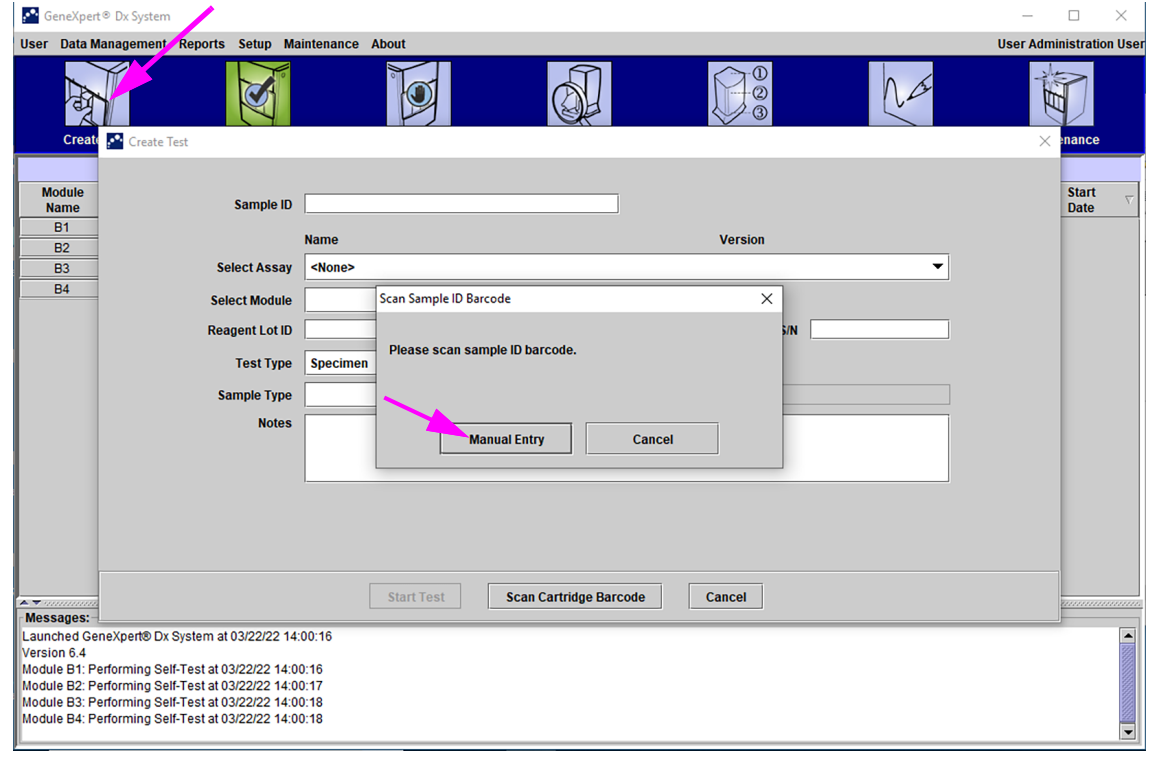

Abbildung 5-17. Fenster "Create Test" (Test erstellen) und Dialogfeld "Scan Sample ID Barcode" (Pro**ben-ID-Barcode scannen)**

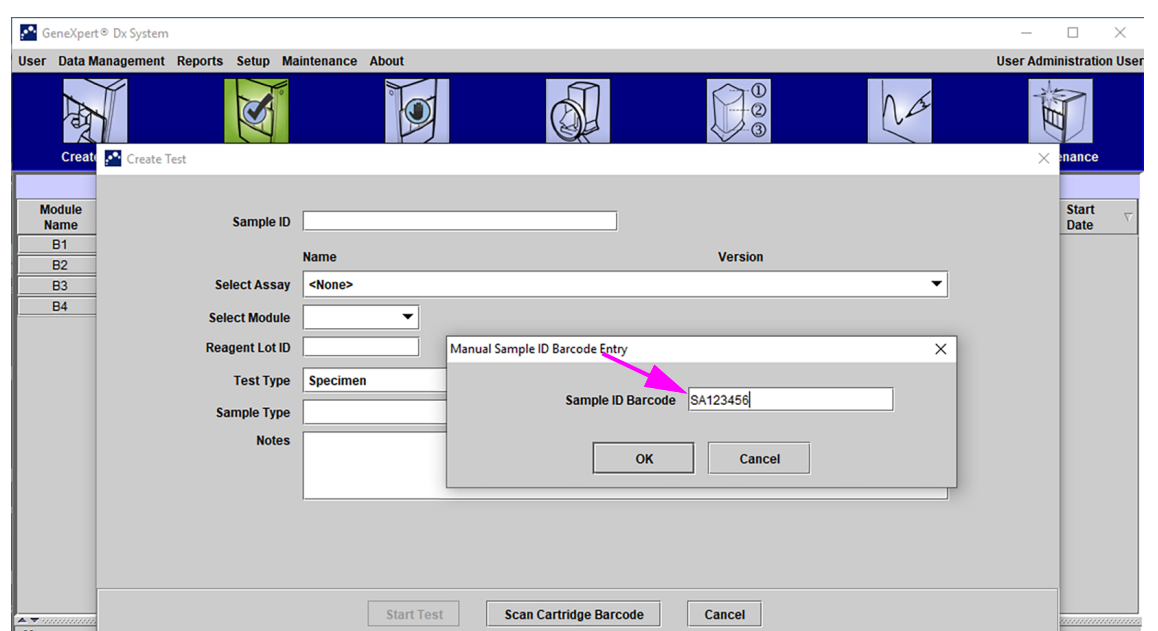

Abbildung 5-18. Fenster "Create Test" (Test erstellen) und Dialogfeld, Manual Sample ID Barcode" **(Manueller Proben-ID-Barcode)**

2. Scannen Sie den Barcode der Proben-ID mit dem mitgelieferten Barcode-Scanner. Siehe [Kapitel . 56.](#page-139-0) Das Dialogfeld "Scan Cartridge Barcode" (Kartuschen-Barcode scannen) wird angezeigt. Siehe [Abbildung 5-19](#page-141-0).

Zur manuellen Barcode-Eingabe der Proben-ID klicken Sie auf die Schaltfläche Manual Entry (Manuelle Eingabe). Das Dialogfeld "Manual Sample ID Barcode Entry" (Manuelle Eingabe des Proben-ID-Barcodes" wird angezeigt. Geben Sie den Proben-ID-Barcode im Feld **Sample ID Barcode** (Proben-ID-Barcode) ein, und klicken Sie auf **OK**.

<span id="page-141-0"></span>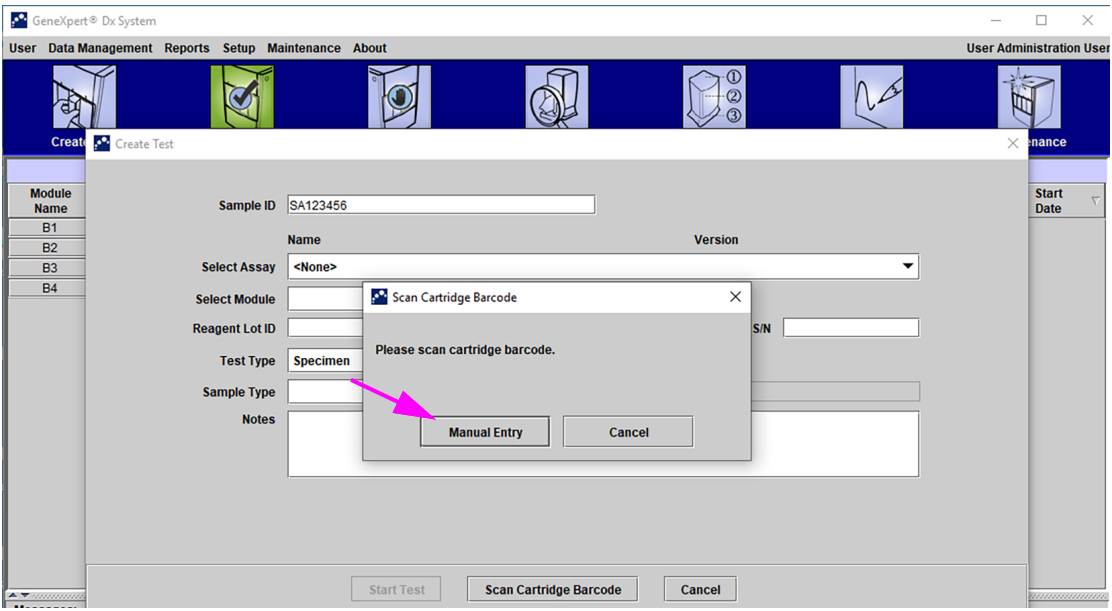

**Abbildung 5-19. Dialogfeld "Scan Cartridge Barcode" (Kartuschen-Barcode scannen)**

3. Scannen Sie den Kartuschen-Barcode mit dem mitgelieferten Barcode-Scanner. Siehe [Kapitel . 56.](#page-139-0) Das Dialogfeld "Create Test" (Test erstellen) wird, wie in [Abbildung](#page-143-0) 5-21 dargestellt, angezeigt. Beachten Sie, dass die Software im Fenster "Create Test" (Test erstellen) die erforderlichen Informationen automatisch ausfüllt.

Zur manuellen Eingabe des Kartuschen-Barcodes klicken Sie auf die Schaltfläche Manual Entry (Manuelle Eingabe). Das Dialogfeld "Manual Cartridge Barcode Entry" (Manuelle Eingabe des Kartuschen-Barcodes) wird angezeigt. Geben Sie den Kartuschen-Barcode im Feld **Cartridge Barcode** (Kartuschen-Barcode) ein, und klicken Sie auf **OK**.

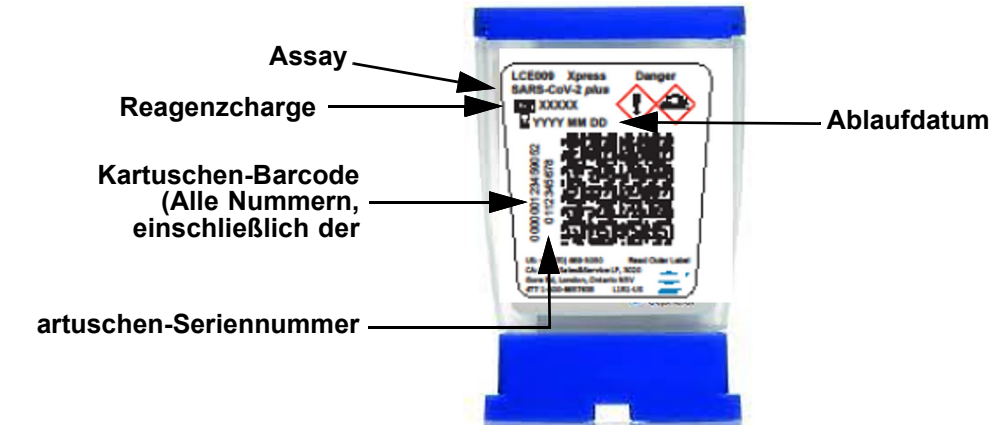

#### **Abbildung 5-20. GeneXpert Kartusche**

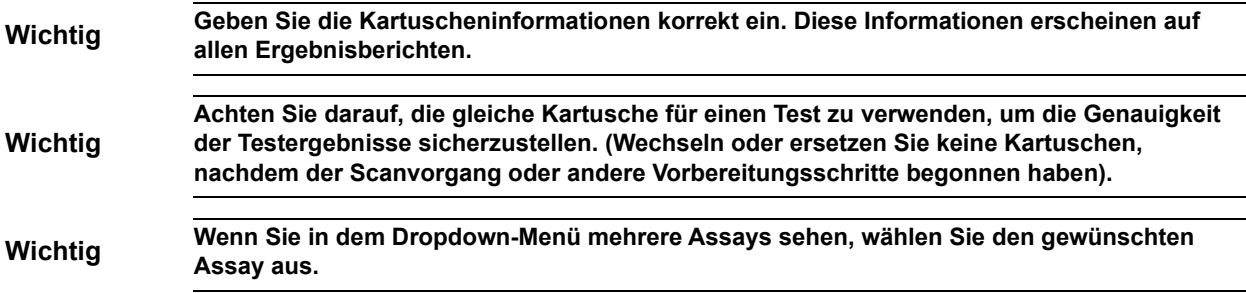

<span id="page-143-0"></span>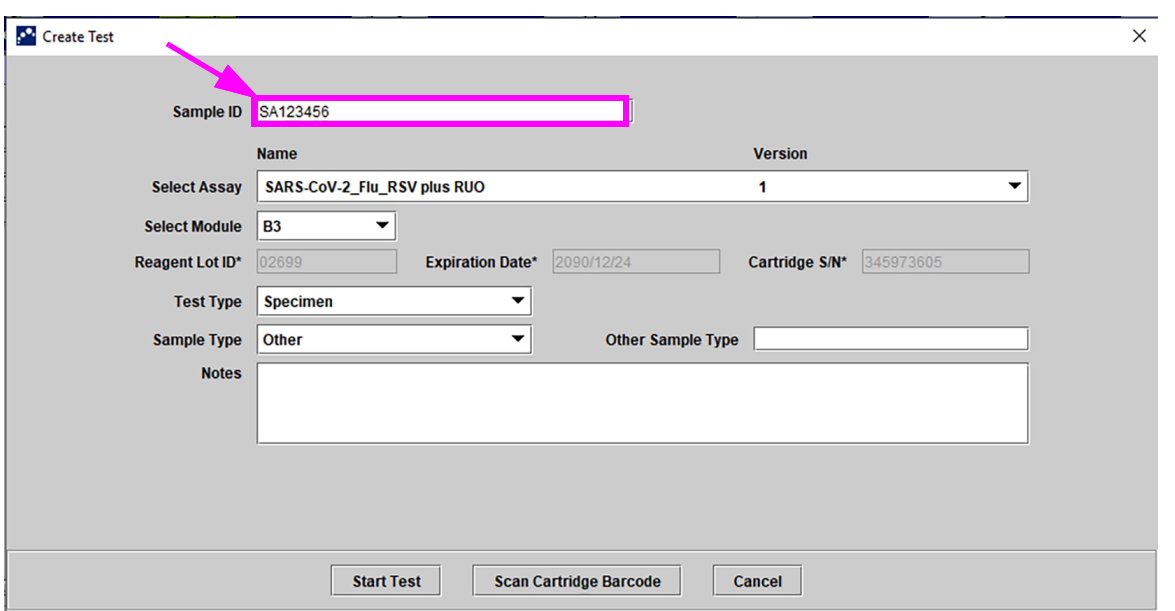

Abbildung 5-21. Dialogfeld "Create Test" (Test erstellen) mit markiertem Feld "Sample ID" (Proben-ID)

- C. **Postal Code** (Postleitzah)**:** Geben Sie die Postleitzahl ein (das Feld kann leer gelassen werden). Die GeneXpert Dx Software überprüft die Richtigkeit der Postleitzahl nicht. In den Vereinigten Staaten wird die Postleitzahl als "Zip Code" bezeichnet.
- 4. (Optional) Wählen Sie in der Liste **Select Module** (Modul auswählen) ein verfügbares Gerätemodul aus. Die Software zeigt standardmäßig das am wenigsten verwendete Modul an.

Nur Module mit einer ordnungsgemäßen Kalibrierung, die nicht mit der Durchführung eines anderen Tests beschäftigt sind, können ausgewählt werden. Sie können das gewählte Modul durch Klicken auf die Dropdown-Liste ändern.

- 5. Wählen Sie den **Test Type** (Testtyp) aus (**Sample** (Probe) oder **External Controls** (Externe Kontrollen)).
- 6. Geben Sie eventuelle zusätzliche Informationen über den Test in das Feld **Notes** (Hinweise) ein.

**Hinweis** Der Cepheid Barcode-Scanner wurde für die Verwendung mit Codabar, Code 128a, Code 128b, Code 128c oder Interleave 2-aus-5-Barcode-Symbologie qualifiziert.

**Vorsicht**

**Für Kunden, die eine Interleave 2-aus-5-Barcode-Symbologie verwenden möchten, ist zu beachten, dass aufgrund des Aufbaus der 2-aus-5-Symbologie eine Scanzeile, die lediglich einen Teil des Codes abdeckt, als vollständiger Scan interpretiert werden könnte, sodass weniger Daten ausgelesen werden, als in dem Barcode verschlüsselt sind. Um dies zu vermeiden, wählen Sie für Interleave 2-von-5-Anwendungen eine bestimmte Länge (Interleave 2-aus-5 – Eine diskrete Länge). Rufen Sie den Kundendienst von Hach an, sollten Sie Unterstützung benötigen. Die Kontaktinformationen finden Sie im [Vorwort](#page-2-0) in Abschnitt [Technische Unterstützung](#page-4-0) .**
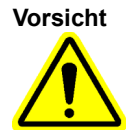

**Vergewissern Sie sich, dass Sie die korrekte Proben-ID einscannen oder eingeben. Die**  Proben-ID ist mit den Testergebnissen verbunden und wird im Fenster "View Results" **(Ergebnisse anzeigen) und in allen Berichten angegeben.**

**Folgende Symbole können für die Proben-ID nicht verwendet werden: | @ ^ ~ \ & / : \* ? " < > ' \$ % ! ; ( ) -**

# **5.8 Einlegen einer Kartusche in ein Gerätemodul**

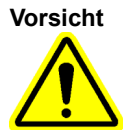

**Vorsicht Laden Sie keine GeneXpert Kartusche, die nach dem Öffnen ihres Deckels heruntergefallen ist oder geschüttelt wurde. Wenn die Kartusche nach ihrem Öffnen herunterfällt oder geschüttelt wird, kann dies zu ungültigen Ergebnissen führen. Verbogene oder gebrochene Reaktionsgläser können ebenfalls zu ungültigen Ergebnissen führen. Gebrauchte Kartuschen dürfen nicht wiederverwendet werden.**

**Vorsicht**

<span id="page-144-0"></span>**Greifen Sie die Kartusche immer an ihrem Gehäuse. Greifen Sie die Kartusche nicht an dem hervorstehenden Reaktionsglas (siehe [Abbildung 5-22\)](#page-144-0).**

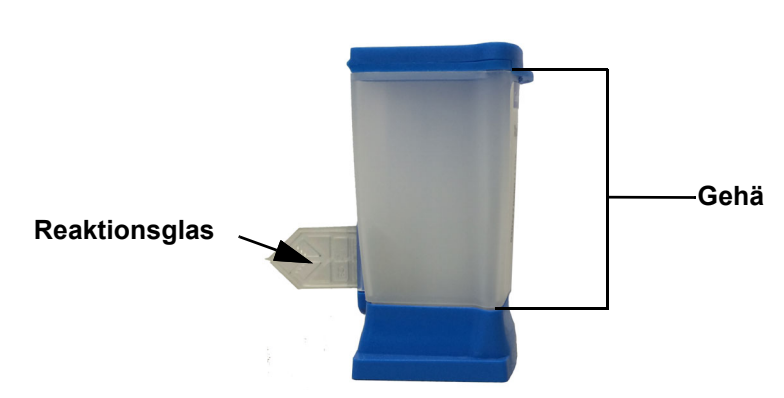

**Abbildung 5-22. Kartusche mit Gehäuse und Reaktionsglas**

In diesem Abschnitt wird davon ausgegangen, dass Sie die Probe und die Reagenzien in die GeneXpert Kartusche gegeben haben. Weitere Anweisungen finden Sie in der assayspezifischen Packungsbeilage bzw. in dem Kennzeichnungsdokument der Qualitätskontrolle.

# **5.9 Starten des Tests**

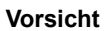

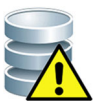

**Führen Sie während der Durchführung eines Tests keine andere Software aus. Eine eventuelle Nichteinhaltung kann sich auf den Testvorgang auswirken und zu dem Verlust von Daten führen.**

**Hinweis** Wenn Sie sich während eines laufenden Tests abmelden, schließt das System zunächst den Test ab und speichert die Ergebnisse.

So starten Sie denTests:

1. Klicken Sie in dem Dialogfeld "Create Test" (Test erstellen) (siehe [Abbildung 5-23\)](#page-145-0), auf **Start Test (Test starten).** Die Software fordert Sie zur Eingabe Ihres Passworts auf (wenn zum Starten eines Tests ein Passwort erforderlich ist).

**Hinweis** Wenn Ihr Benutzername nicht angezeigt wird, geben Sie Ihren Benutzernamen und Ihr Passwort ein.

<span id="page-145-0"></span>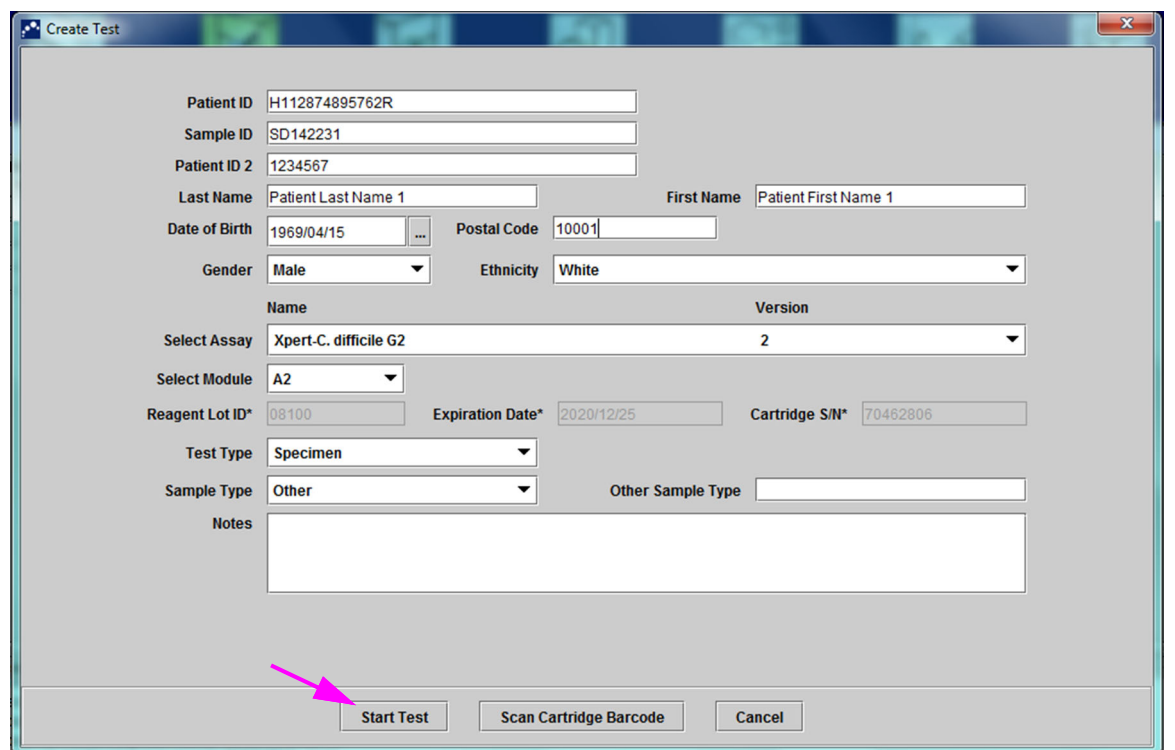

Abbildung 5-23. Dialogfeld "Create Test" (Test erstellen), bereit für "Start Test" (Test starten)

- 2. Geben Sie Ihr Passwort ein, und klicken Sie auf **OK**. In dem Fenster "Check Status" (Status prüfen) wechselt der Fortschritt des Gerätemoduls auf **Waiting** (Warten). Die grüne Leuchte über der Klappe des Gerätemoduls blinkt auf.
- 3. Öffnen Sie die Klappe des Gerätemoduls unter der grün blinkenden Leuchte.
- 4. Setzen Sie die Kartusche unten in das Modulfach. Siehe [Abbildung 5-24.](#page-146-0) Die Kartusche muss mit dem Etikett nach außen zeigen. Achten Sie darauf, dass die Kartusche eben unten hinten im Modulfach sitzt.
- 5. Schließen Sie die Klappe des Gerätemoduls vollständig. Die Klappe rastet ein und die grüne Leuchte hört auf zu blinken und leuchtet kontinuierlich. Der Test startet.

<span id="page-146-0"></span>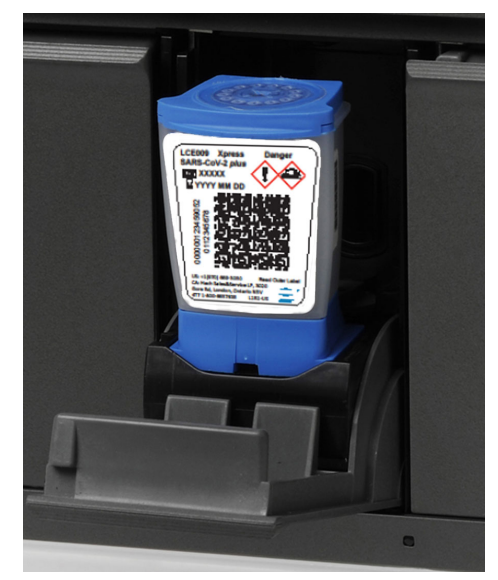

**Abbildung 5-24. GeneXpert Kartusche hinten unten im Modulfach**

In den ersten Minuten nach Beginn des Tests bewegt das System den Kartuscheninhalt, um die Reagenzkügelchen wieder zu befeuchten. Das System führt außerdem eine Sondenprüfung durch, um festzustellen, ob das Reagenzmaterial korrekt rekonstituiert ist und ob die Sonden im Reagenzmaterial sind.

- Wenn die Sondenprüfung fehlschlägt, wird der Test abgebrochen. Sie können die Fehlermeldung prüfen, um die Ursache für das Fehlschlagen der Sondenprüfung zu ermitteln. Siehe [Abschnitt 9.19.2, Fehlermeldungen](#page-267-0).
- Wenn die Sondenprüfung erfolgreich abgeschlossen wurde, wird mit dem Test fortgefahren.

Wenn der Test abgeschlossen ist, wird die Klappe des Gerätemoduls entriegelt und die grüne Leuchte geht aus. In dem Fenster "GeneXpert Dx System" wird in der Spalte **Progress** (Fortschritt) im Bereich **Module** (Module), dass das Modul verfügbar ist.

# **5.10 Überwachung des Testverfahrens**

Sie können das Testverfahren bzw. andere Statusindikatoren in den folgenden Bereichen des Fensters "GeneXpert Dx System" überwachen. Siehe [Bild 5-25:](#page-147-0)

- **Modules** (Module): Zeigt die verwendete Moduldefinition, die Proben-ID, den Fortschritt oder die Phase des Tests (3/45 bedeutet z.B., dass sich der Test im dritten PCR-Zyklus von 45 Zyklen befindet), den Status der Testphase und die Restdauer bis zum Abschluss des Tests. Wenn die Spalte **Status** einen **Error** (Fehler) oder eine **Warning** (Warnung) anzeigt, suchen Sie im Fensterbereich **Messages** (Meldungen) nach einer Beschreibung des Problems.
- **Messages** (Meldungen): Zeigt das Datum und die Uhrzeit, zu der Sie die Software gestartet haben, die Versionsnummer der Software und eventuelle Fehlermeldungen, die seit dem Start der Software aufgetreten sind.

<span id="page-147-0"></span>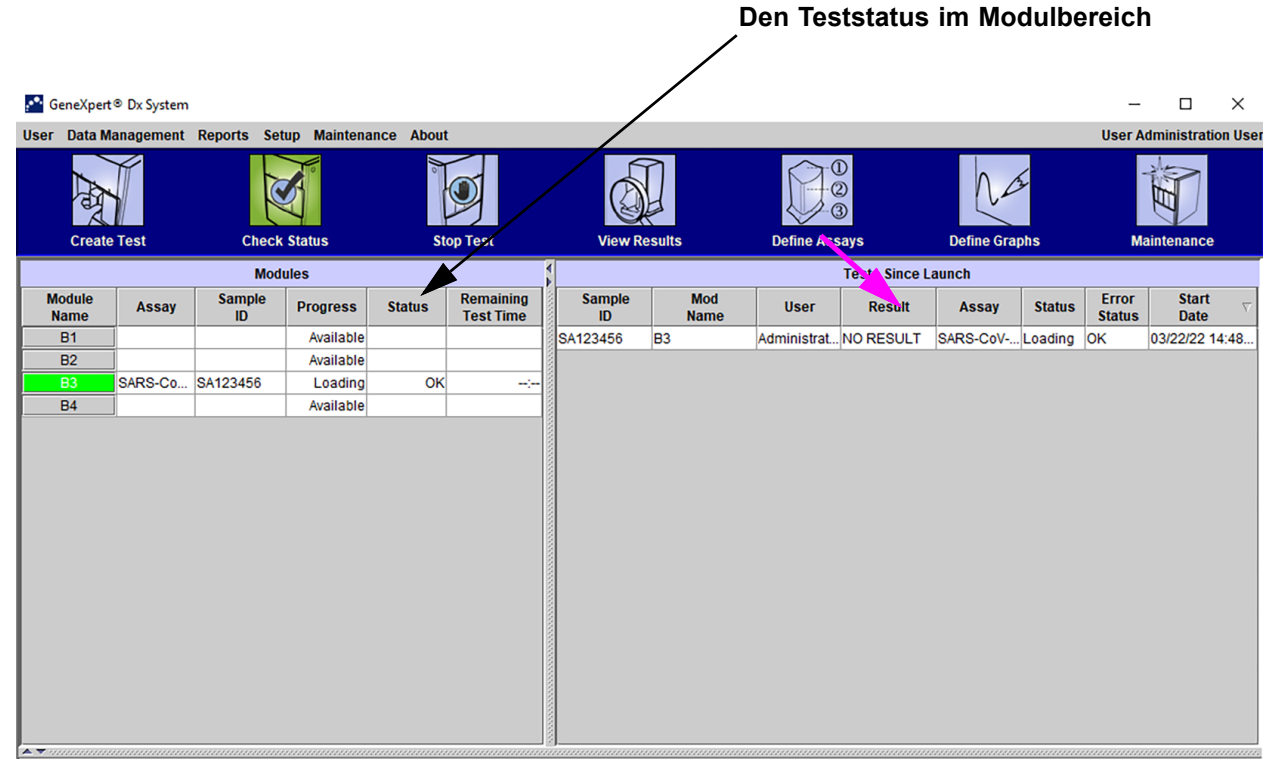

**Abbildung 5-25. GeneXpert Dx Systemfenster, Anzeige des Status einer laufenden Analyse**

Wenn ein Test läuft, wird in der Spalte **Result** (Ergebnis) **NO RESULT** (KEIN ERGEBNIS) angezeigt.

**Hinweis** Auf der rechten Seite des Bildschirms werden unter **Tests Since Launch** (Tests seit dem Programmstart) die seit dem letzten Start der GeneXpert Dx Software durchgeführten Tests angezeigt.

# **5.11 Anhalten eines laufenden Tests**

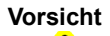

**Vorsicht Wenn Sie einen laufenden Test anhalten, unterbricht das System die Tätigkeiten zur Probenverarbeitung und beendet die Datenerfassung. Die Kartusche kann nicht wiederverwendet werden.**

> Klicken Sie zum Anhalten des aktuell laufenden Tests im Fenster "GeneXpert Dx System" in der Menüleiste auf **Stop Test** (Test anhalten). Das Dialogfeld "Stop Test" (Test anhalten) wird angezeigt. Siehe [Bild 5-26.](#page-148-0) Zum Fortfahren können Sie eine der folgenden Optionen wählen:

- **Stop Individual Tests** (Einzelne Tests anhalten): Wählen Sie die Tests, die Sie anhalten möchten, und klicken Sie dann auf **Stop (Anhalten).** Das Bestätigungsdialogfeld wird angezeigt. Klicken Sie zum Bestätigen auf **Yes** (Ja) oder zum Abbrechen auf **No** (Nein).
- **Stop All Tests in Progress** (Alle laufenden Tests anhalten): Klicken Sie **Select Running** (Laufende auswählen), um alle derzeit laufenden Tests auszuwählen, und klicken Sie dann auf **Stop** (Anhalten). Das Bestätigungsdialogfeld wird angezeigt. Klicken Sie zum Bestätigen auf **Yes** (Ja) oder zum Abbrechen auf **No** (Nein).
- Klicken Sie zum Aufheben der Auswahl aller gewählten Tests auf **Deselect All(Alle abwählen).**
- Klicken Sie zum Schließen des Dialogfelds "Stop Test" (Test anhalten) auf **Cancel** (Abbrechen).

<span id="page-148-0"></span>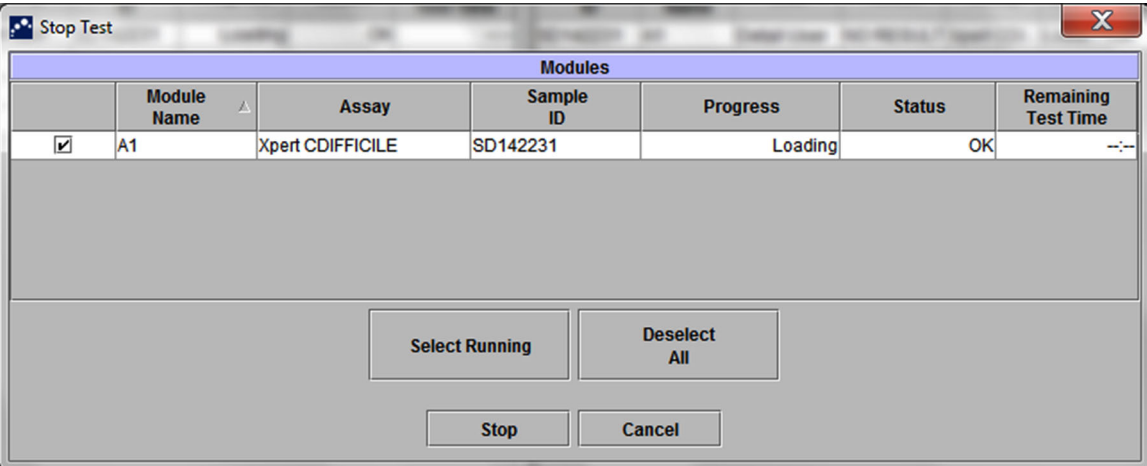

Abbildung 5-26. Dialogfeld "Stop Test" (Test anhalten)

# **5.12 Anzeigen der Testergebnisse**

#### **Wichtig**

**Um sicherzustellen, dass alle Daten korrekt angezeigt werden, müssen die Berichte in der gleichen Sprache erstellt werden, die auch für die Erfassung der Testergebnisse verwendet wurde.**

Sie können sich die Testergebnisse im Fenster "View Results" (Ergebnisse anzeigen) anzeigen lassen. Siehe

[Abschnitt 5121, Anzeigen der Testergebnisse.](#page-149-0) Die Funktionen im Fenster "View Results" (Ergebnisse anzeigen) fallen je nach Benutzertyp unterschiedlich aus:

- Einfache Benutzer (siehe [Abschnitt 5122, Ansicht für einfache Benutzer](#page-151-0))
- Detailbenutzer und der Administrator (siehe [Abschnitt 5123, Ansicht für](#page-157-0) [Detailbenutzer und Administrator](#page-157-0))

# <span id="page-149-0"></span>**5.12.1 Anzeigen der Testergebnisse**

So wählen Sie die anzuzeigenden Testergebnisse aus:

1. Klicken Sie im Fenster "GeneXpert Dx System" in der Menüleiste auf View Results (Ergebnisse anzeigen). Das Fenster "View Results" (Ergebnisse anzeigen) wird angezeigt. Siehe [Bild 5-27](#page-150-1).

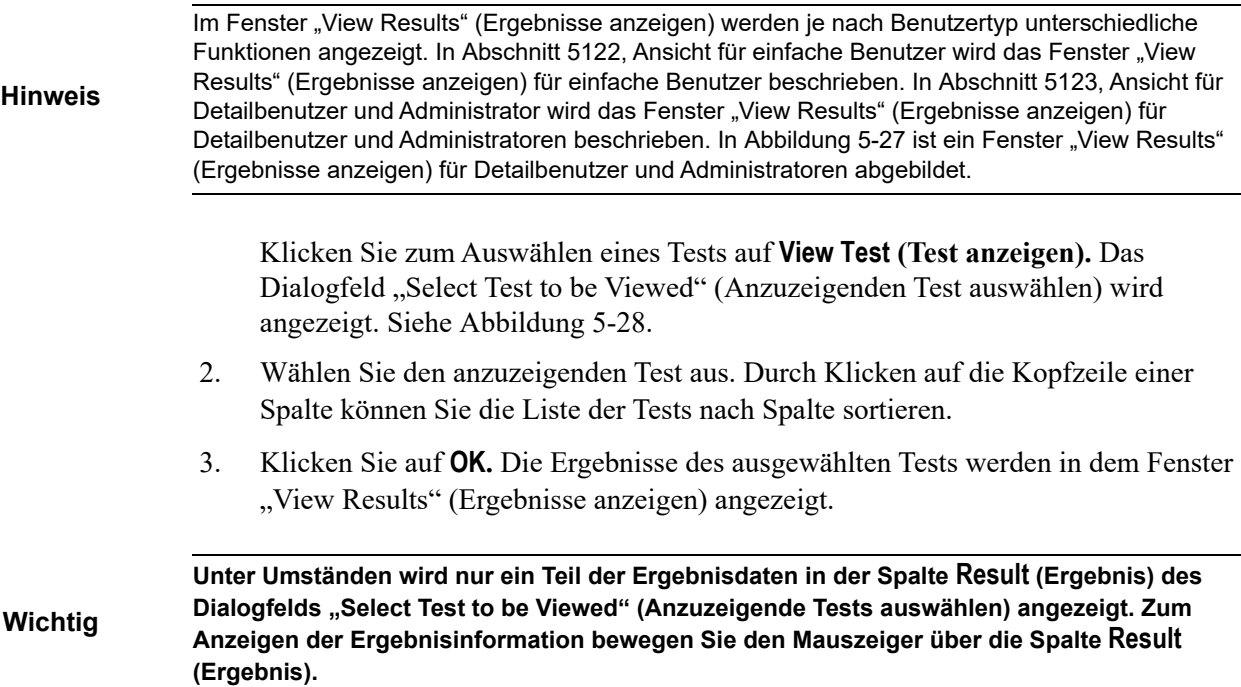

<span id="page-150-1"></span>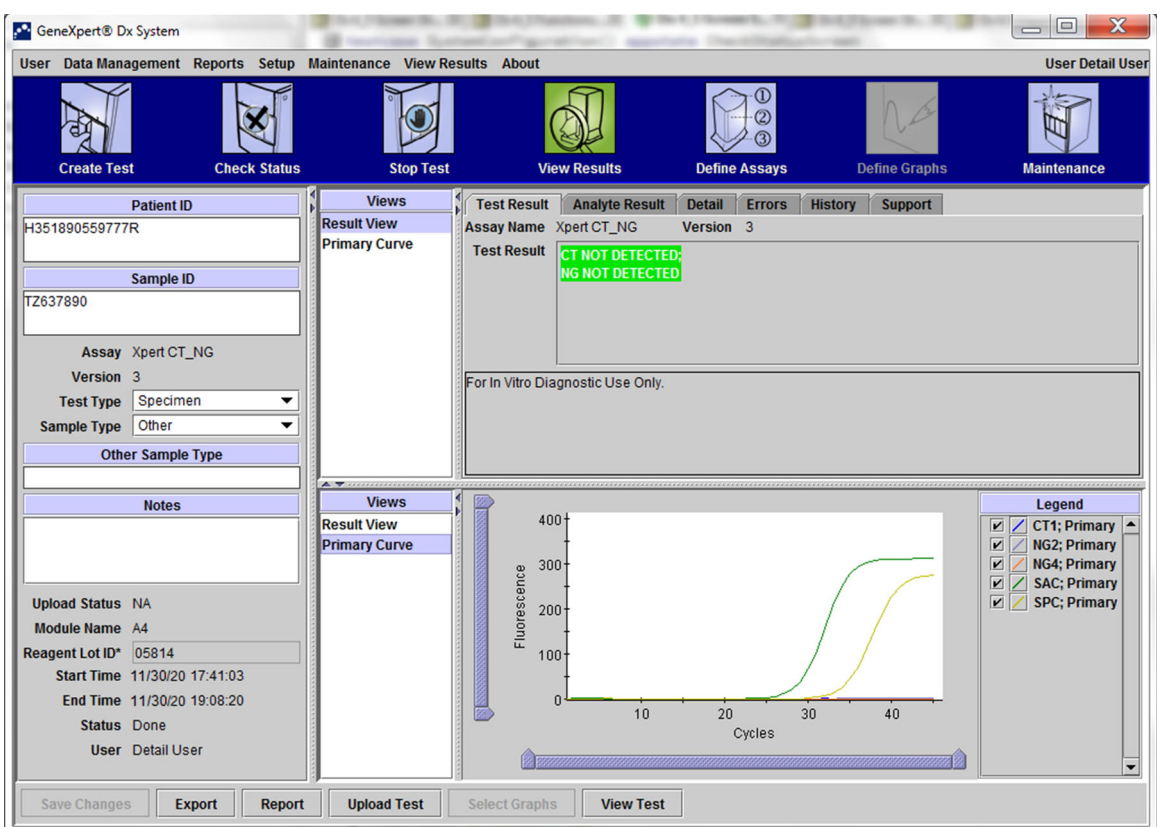

<span id="page-150-0"></span>Abbildung 5-27. GeneXpert Dx Fenster "View Results" (Ergebnisse anzeigen) (Anischt für Detailbenut**zer und Administrator)**

<span id="page-150-2"></span>

| ™<br><b>Select Test To Be Viewed</b> |                     |                              |                             |                                |                                                   |               | $\mathbf x$                   |                                                |
|--------------------------------------|---------------------|------------------------------|-----------------------------|--------------------------------|---------------------------------------------------|---------------|-------------------------------|------------------------------------------------|
| <b>Patient ID</b>                    | <b>Sample</b><br>ID | <b>Module</b><br><b>Name</b> | <b>User</b>                 | <b>Result</b>                  | Assay                                             | <b>Status</b> | <b>Error</b><br><b>Status</b> | <b>Start</b><br>$\triangledown$<br><b>Date</b> |
| H351890377714R                       | HA245614            | A <sub>1</sub>               | Detail User                 | <b>ERROR</b>                   | <b>Xpert CDIFFICILE</b>                           | Done          | Error                         | 04/16/19 15:56:42                              |
| H351875882682R                       | TT555698            | B <sub>3</sub>               | <b>Basic User</b>           | <b>ERROR</b>                   | <b>HIV-1 Quant IUO CE</b>                         | Aborted       | Error                         | 03/16/19 14:57:38                              |
| H351890382682R                       | TG478589            | <b>B2</b>                    |                             |                                | Administration  HIV-1 NOT DET HIV-1 Quant IUO CE  | Done          | OK                            | 03/16/19 14:52:39                              |
| H351890345682R CR538763              |                     | <b>B4</b>                    |                             |                                | Administration  MTB NOT DET Xpert MTB-RIF US IVD  | Done          | OK                            | 03/16/19 13:39:27                              |
| H39590382682R                        | KW630987            | B <sub>3</sub>               | Administration  MRSA NEGATI |                                | Xpert SA Nasal Compl                              | Done          | OK                            | 03/16/19 13:38:00                              |
| H351873382682R                       | GH487365            | A <sub>3</sub>               | Administration  MRSA NEGATI |                                | Xpert SA Nasal Compl                              | Done          | OK                            | 03/16/19 13:36:08                              |
| H351898782682R SR543267              |                     | A2                           |                             |                                | Administration  MRSA POSITIV Xpert SA Nasal Compl | Done          | OK                            | 03/16/19 13:34:19                              |
| H351890382682R DU155637              |                     | <b>B2</b>                    |                             |                                | Administration  MRSA NEGATI Xpert SA Nasal Compl  | Done          | OK                            | 03/16/19 13:32:37                              |
| H351890382682W RL986632              |                     | A4                           | Detail User                 |                                | MRSA POSITIV   Xpert SA Nasal Compl               | Done          | OK                            | 03/16/19 17:33:44                              |
| H351877782682Y                       | GK563895            | <b>B1</b>                    | Detail User                 | <b>ERROR</b>                   | Xpert MTB-RIF US IVD                              | Aborted       | Error                         | 03/16/19 17:32:28                              |
| H356129382682R TF277659              |                     | <b>B4</b>                    | <b>Detail User</b>          |                                | <b>MTB NOT DET Xpert MTB-RIF US IVD</b>           | Done          | OK                            | 03/16/19 17:31:20                              |
| H351855982682R                       | UJ690762            | <b>B3</b>                    | <b>Detail User</b>          |                                | FII HETEROZY Xpert FII & FV Combo                 | Done          | OK                            | 03/16/19 17:29:35                              |
| H351890596082R UJ787933              |                     | A3                           | <b>Detail User</b>          |                                | FII NORMAL: FV Xpert FII & FV Combo               | Done          | OK                            | 03/16/19 17:28:47                              |
| H351885382682R                       | HN237945            | A <sub>2</sub>               | <b>Detail User</b>          |                                | FII HOMOZYGO Xpert FII & FV Combo                 | Done          | OK                            | 03/16/19 17:27:55                              |
| H351890559682R RL439664              |                     | <b>B2</b>                    | <b>Detail User</b>          | CT DETECTED Xpert CT NG        |                                                   | Done          | OK                            | 03/16/19 17:15:06                              |
| H351890386681R FT343556              |                     | A2                           | <b>Basic User</b>           |                                | HIV-1 DETECT HIV-1 Quant IUO CE                   | Done          | OK                            | 02/16/19 14:55:36                              |
| H351890386682R HG656788              |                     | A <sub>3</sub>               | <b>Basic User</b>           |                                | HIV-1 DETECT HIV-1 Quant IUO CE                   | Done          | OK                            | 01/30/19 14:56:30                              |
| H351827299378R UH489831              |                     | C <sub>3</sub>               | Administration  NEGATIVE    |                                | <b>Xpert CDIFFICILE</b>                           | Done          | OK                            | 01/30/19 17:05:51                              |
| H351890559777R TZ637890              |                     | A4                           | Detail User                 | CT NOT DETE Xpert CT NG        |                                                   | Done          | OK                            | 01/30/19 17:41:03                              |
| H0568890559682R HA233987             |                     | A <sub>3</sub>               | <b>Detail User</b>          | <b>CT DETECTED Xpert CT NG</b> |                                                   | Done          | OK                            | 01/30/19 17:39:54                              |
| H351890550098R HA245654              |                     | A <sub>1</sub>               | <b>Detail User</b>          | CT NOT DETE Xpert CT NG        |                                                   | Done          | OK                            | 01/30/19 17:38:57<br>$\overline{\phantom{0}}$  |
|                                      |                     |                              |                             |                                |                                                   |               |                               |                                                |
|                                      |                     |                              |                             | OK                             | <b>Cancel</b>                                     |               |                               |                                                |

Abbildung 5-28. Dialogfeld "Select Test to be Viewed" (Anzuzeigenden Test auswählen)

# <span id="page-151-0"></span>**5.12.2 Ansicht für einfache Benutzer**

[Abbildung 5-29](#page-151-1) zeigt das Fenster "View Results" (Ergebnisse anzeigen) für einfache Benutzer. Das Fenster enthält drei Registerkarten: **Results** (Ergebnisse), **Errors** (Fehler) und **Support**.

## **5.12.2.1 Registerkarte "Results" (Ergebnisse)**

Die Registerkarte **Results** (Ergebnisse) zeigt folgende Testinformationen an (siehe [Abbildung 5-29\)](#page-151-1):

<span id="page-151-1"></span>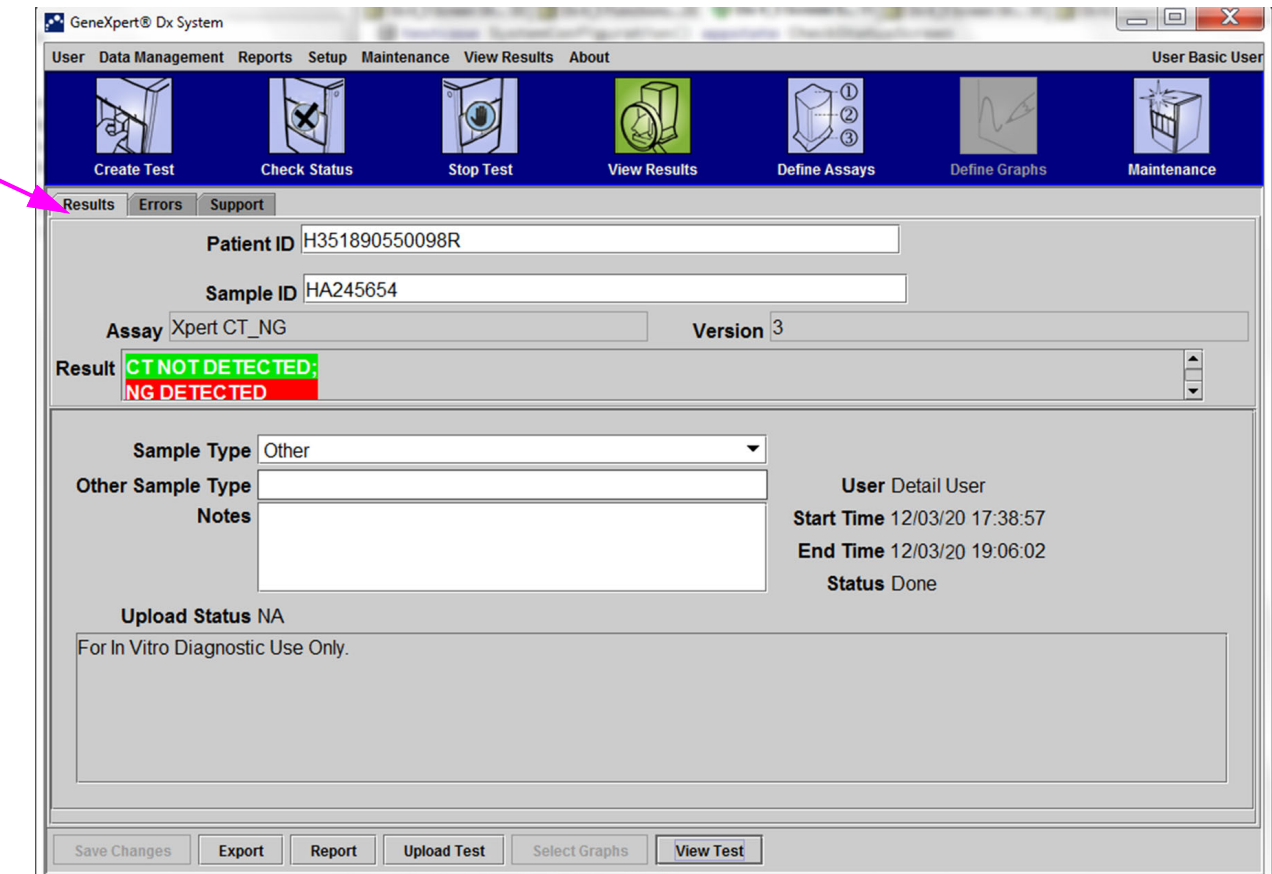

### Abbildung 5-29. GeneXpert Dx Fenster "View Results" (Ergebnisse anzeigen) - Registerkarte **"Results" (Ergebnisse) (Ansicht für einfache Benutzer)**

• **Sample ID** (Proben-ID): Dieses Feld kann vom Benutzer bearbeitet werden. • **Assay**: Name des Assays. Dieses Feld kann nicht bearbeitet werden. **Hinweis** Bearbeitbare Felder werden vor einem weißen Hintergrund gezeigt. Nicht bearbeitbare Felder haben einen grauen Hintergrund.

• **Version**: Die Versionsnummer des Assays. Dieses Feld kann nicht bearbeitet werden.

- **Result** (Ergebnis): Die Testergebnisse aus dem Fenster "View Results" (Ergebnisse anzeigen) für einfache Benutzer werden erweitert, sodass bei mehrzeiligen Ergebnissen alle Zeilen angezeigt werden, um die maximale Anzahl an Ergebnissen von Organismen-, Genotypisierungs- oder %-Verhältnis-Tests zu unterstützen. Wenn die Erweiterung so umfangreich ausfällt, dass keine weiteren Informationen in das Fenster passen, ermöglicht eine Scroll-Leiste das Anzeigen weiterer Daten. Das Ergebnis kann nicht bearbeitet werden.
- **User** (Benutzer): Dieses Feld zeigt den Namen des Systembedieners an, der den Test durchgeführt hat. Es kann nicht bearbeitet werden.
- **Sample Type** (Probentyp): Dieses Feld kann über die Dropdown-Liste mit den verschiedenen Assayspezifischen Probentypen bearbeitet werden.
- **Other Sample Type** (Anderer Probentyp): Das Feld **Other Sample Type** (Anderer Probentyp) gibt Text wieder, der während der Testerstellung oder bei der Bearbeitung eines Tests eingegeben wurde. Das Feld kann bearbeitet werden, wenn als **Sample Type** (Probentyp) **Other** (Anderer) gewählt wurde; anderenfalls lässt sich das Feld nicht bearbeiten.
- **Notes** (Hinweise): Dieses Feld zeigt alle Hinweise an, die bei Erstellung des Tests eingegeben wurden. Wenn zusätzliche Hinweise erforderlich sind, fügen Sie dem Hinweis Informationen hinzu oder ändern Sie sie.
- **Start Time** (Startzeit): Dieses nicht bearbeitbare Feld gibt Datum und Uhrzeit wieder, an dem der Test begann.
- **End Time** (Endzeit): Dieses nicht bearbeitbare Feld gibt Datum und Uhrzeit wieder, an dem der Test endete.
- **Status**: Der Betriebsstatus des Tests wid in diesem nicht bearbeitbaren Feld angezeigt. Es zeigt**Done** (Fertig) an, wenn der Test abgeschlossen ist. Es kann auch **RUNNING** (LÄUFT) anzeigen, wenn der Test noch nicht abgeschlossen ist oder **INCOMPLETE** (UNVOLLSTÄNDIG), wenn bei der Durchführung des Tests Probleme aufgetreten sind.
- **Upload Status** (Status hochlade): Dieses Feld wird nicht angezeigt, wenn die Host-Kommunikation nicht aktiviert ist.
- **Disclaimer** (Haftungsausschluss): Dieser nicht bearbeitbare Text für den Haftungsausschluss wird je nach Assay und Ergebnis angezeigt, sobald das Testergebnis verfügbar ist.

Einige Felder können bearbeitet werden, wenn der Systemadministrator die Konfiguration der Systembenutzertypen so konfiguriert hat, dass einfache Benutzer Testdetails bearbeiten können. So bearbeiten Sie diese Felder:

- 1. Platzieren Sie den Mauszeiger in den gewünschten Feldern, und bearbeiten Sie die Felder nach Bedarf.
- 2. Drücken Sie die Schaltfläche **Save Changes** (Änderungen speichern). Das Dialogfeld "Save" (Speichern) wird angezeigt.
- 3. Prüfen Sie, ob das Optionsfeld **Save Test** (Test speichern) aktiviert ist.
- 4. Drücken Sie zum Speichern der Änderungen die Schaltfläche **Yes** (Ja). Durch Drücken der Schaltfläche Cancel (Abbrechen) gehen Sie zurück zum Fenster "View Results" (Ergebnisse anzeigen), wo die eingegebenen Änderungen angezeigt werden. Durch Drücken der Schaltfläche **No** (Nein) gehen Sie zurück zum Fenster "View Results" (Ergebnisse anzeigen), und die eingegebenen Änderungen werden verworfen.

## **5.12.2.2 Registerkarte "Errors" (Fehler)**

Die Registerkarte **Errors** (Fehler) listet die während des Testvorgangs aufgetretenen Fehler auf und stellt folgende Informationen bereit (siehe [Bild 5-30](#page-154-0)).

<span id="page-154-0"></span>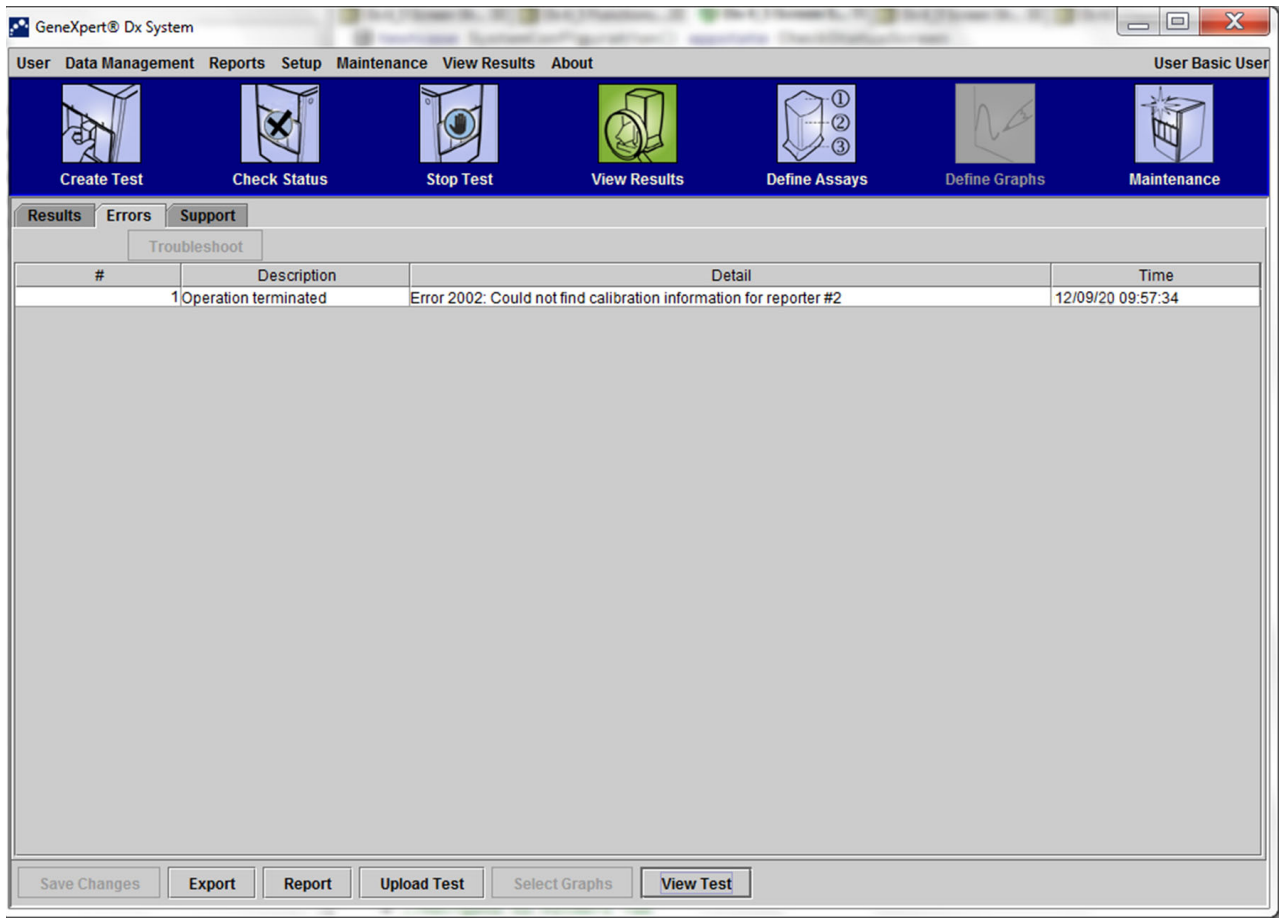

Abbildung 5-30. GeneXpert Dx Fenster "View Results" (Ergebnisse anzeigen) – Registerkarte "Errors" **(Fehler) (Ansicht für einfache Benutzer)**

- **#**: Die Nummer der Sequenz, in der die Fehler während des Tests aufgetreten sind. Kann nicht durch den Benutzer bearbeitet werden.
- **Description** (Beschreibung): Hier wird eine Beschreibung des Fehlertyps angezeigt. Kann nicht durch den Benutzer bearbeitet werden.
- **Detail**: Es werden weitere Informationen über den Fehler bereitgestellt (z.B. **Error 2002: Could not find calibration......** (Fehler 2002: Kalibrierung nicht gefunden......)). Kann nicht durch den Benutzer bearbeitet werden.
- **Time** (Uhrzeit): Die Uhrzeit, zu der der Fehler aufgetreten ist. Kann nicht durch den Benutzer bearbeitet werden.

Eine Beschreibung der Fehlermeldungen und deren möglichen Ursachen und Lösungen finden Sie in [Abschnitt 9.19.2, Fehlermeldungen.](#page-267-0)

Wenn während des Tests keine Fehler auftreten, zeigt die Registerkarte **Errors** (Fehler) eine leere Tabelle an.

## **5.12.2.3 Registerkarte "Support"**

Die Registerkarte **Support** zeigt folgende Testinformationen an (siehe [Bild 5-31](#page-156-0)):

<span id="page-156-0"></span>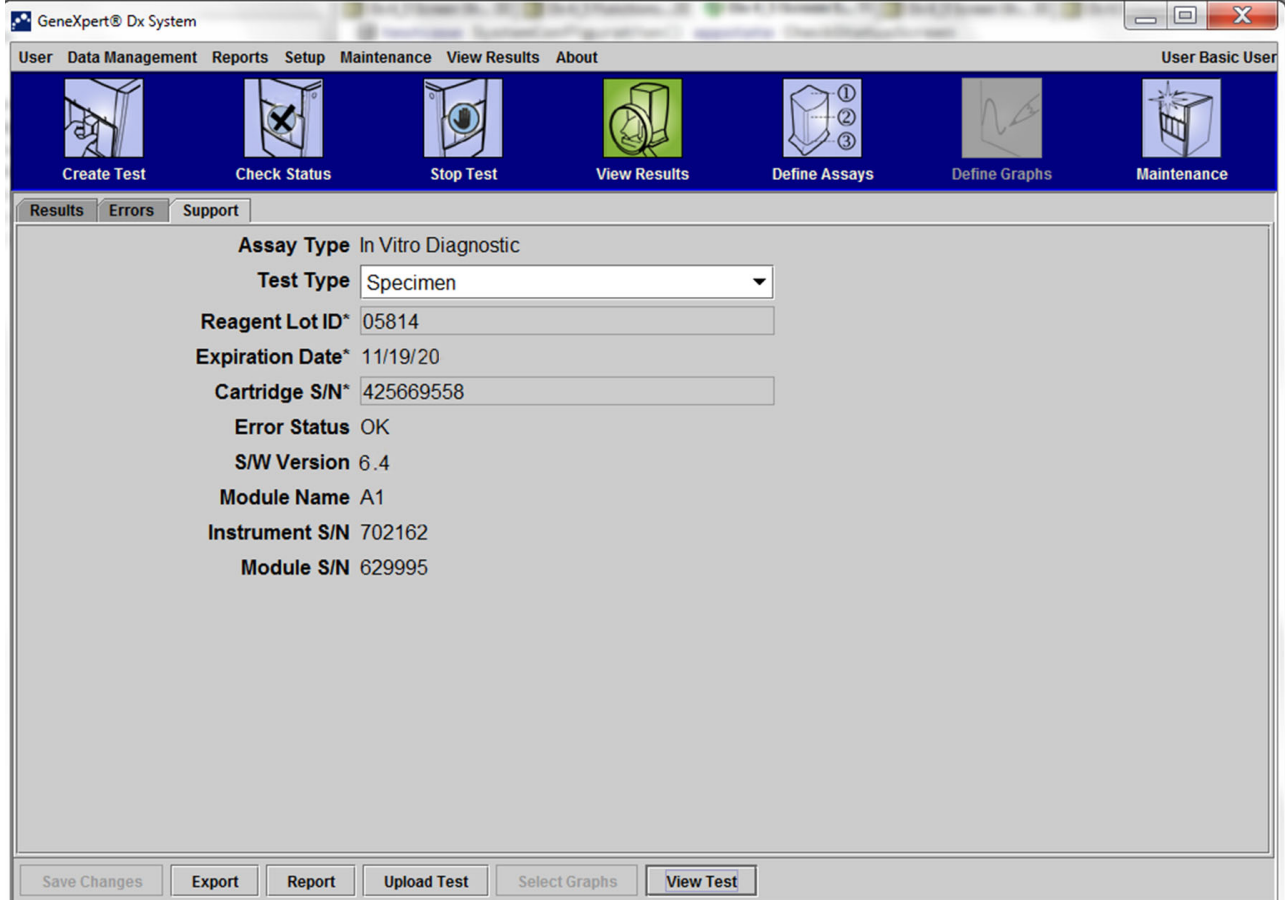

Abbildung 5-31. GeneXpert Dx Fenster "View Results" (Ergebnisse anzeigen) - Registerkarte "Sup**port" (Ansicht für einfache Benutzer)**

- **Assay Type** (Assaytyp): Dieses Feld kann nicht bearbeitet werden und zeigt den durchgeführten Diagnosetesttyp an. Bei den meisten Tests zeigt es **Diagnostic** (Diagnose) an.
- **Test Type** (Testtyp): Dieses bearbeitbare Feld zeigt den durchgeführten Testtyp an. Die Dropdown-Liste kann entweder auf **Specimen** (Probe) oder auf verschiedene Typen externer Kontrollen eingestellt werden.
- **Reagent Lot ID** (Reagenzchargen-ID): Dieses Feld zeigt die Reagenzchargen-ID an. Wenn das Feld mit einem Sternchen (\*) versehen ist, wurde die Reagenzchargen-ID von der Kartusche eingescannt. Es kann nicht bearbeitet werden, wenn der zugehörige Assay ein werkseitiger Assay ist, der chargenspezifische Parameter erfordert, oder wenn der Kartuschen-Barcode eingescannt ist.
- **Expiration Date** (Ablaufdatum): Dieses nicht bearbeitbare Feld zeigt das Ablaufdatum der Kartusche an. Wenn das Feld mit einem Sternchen (\*) versehen ist, wurde das Ablaufdatum der Kartusche von der Kartusche eingescannt.
- **Cartridge S/N** (Kartuschen-Seriennummer): Dieses nicht bearbeitbare Feld zeigt die Seriennummer der Kartusche an. Wenn das Feld mit einem Sternchen (\*) versehen ist, wurde die Seriennummer der Kartusche von der Kartusche eingescannt.
- **Error Status** (Fehlerstatus): Dieses nicht bearbeitbare Feld gibt an, ob während des Testlaufs Fehler aufgetreten sind. Wenn keine Fehler aufgetreten sind, wird dies mit **OK** angegeben. Wenn während des Testlaufs ein Fehler aufgetreten ist, lautet der Fehlerstatus **Error** (Fehler).
- **S/W Version** (Softwareversion): Dieses nicht bearbeitbare Feld zeigt an, welche Softwareversion zum Zeitpunkt des Testlaufs auf dem System installiert war.
- **Module Name** (Modulname): Dieses nicht bearbeitbare Feld zeigt den Namen des Moduls an, in dem der Test durchgeführt wurde (z.B. **A1**).
- **Instrument S/N** (Geräteseriennummer): Dieses nicht bearbeitbare Feld zeigt die Seriennummer des Geräts an, auf dem der Test durchgeführt wurde.
- **Module S/N** (Modulseriennummer): Dieses nicht bearbeitbare Feld zeigt die Seriennummer des Moduls an, in dem der Test durchgeführt wurde.

Kann bearbeitet werden, wenn der Systemadministrator die Konfiguration der Systembenutzertypen so konfiguriert hat, dass einfache Benutzer Testdetails bearbeiten können. So bearbeiten Sie dieses Feld:

- 1. Klicken Sie das Dropdown-Menü für das Feld "Test Type" (Testtyp) an, und wählen Sie den gewünschten Testtyp aus.
- 2. Drücken Sie die Schaltfläche **Save Changes** (Änderungen speichern). Das Dialogfeld "Save" (Speichern) wird angezeigt.
- 3. Prüfen Sie, ob das Optionsfeld **Save Test** (Test speichern) aktiviert ist.
- 4. Drücken Sie zum Speichern der Änderungen die Schaltfläche **Yes** (Ja). Durch Drücken der Schaltfläche **Cancel** (Abbrechen) gehen Sie zurück zum Fenster "View Results" (Ergebnisse anzeigen), wo die eingegebenen Änderungen angezeigt werden. Durch Drücken der Schaltfläche **No** (Nein) gehen Sie zurück zum Fenster "View Results" (Ergebnisse anzeigen), und die eingegebenen Änderungen werden verworfen.

**Hinweis** Bearbeitbare Felder werden vor einem weißen Hintergrund gezeigt. Nicht bearbeitbare Felder haben einen grauen Hintergrund.

## <span id="page-157-0"></span>**5.12.3 Ansicht für Detailbenutzer und Administrator**

In [Abbildung 5-32](#page-159-0) wird das Fenster **View Results** (Ergebnisse anzeigen) für **Detailbenutzer** und **Administrator** gezeigt. Das Fenster ist in vier Bereiche unterteilt:

• **Test Information Area** (Testinformationenbereich): Zeigt die Informationen an, die bei der Erstellung des Tests bereitgestellt wurden. Hierzu zählen unter Anderem das für den Test verwendete Modul, zum Beispiel die Proben-ID, Assayinformationen und Kartuscheninformationen. Sie können "Sample ID" (Proben-ID), Informationen

zum "Test Type" (Testtyp), "Sample Type" (Probentyp), "Other Sample Type" (Anderer Probentyp) und Text im Hinweisfeld bearbeiten (siehe [Abschnitt 513,](#page-166-0)  [Bearbeiten der Testinformationen](#page-166-0)). Verwenden Sie folgende Zeichen in diesem Bereich nicht: **| @ ^ ~ \ & / : \* ? " < > ' \$ % ! ; ( ) -**.

- **Bereich Ansichten**: Ermöglicht Ihnen die Anzeigebereiche der Ergebnisse und der Wachstumskurven anzupassen. Sie können zum Beispiel den Bereich Wachstumskurve über dem Bereich Ergebnisse anordnen.
- **Bereich Ergebnisse**: Ermöglicht Ihnen, die Informationen in den folgenden Registerkarten anzuzeigen: **Test Result** (Testergebnis), **Analyte Result** (Analytergebnis), **Detail**, **Error** (Fehler), **History** (Verlauf) und **Support**.

• **Bereich Wachstumskurve**: Zeigt eine Grafik, in der für jeden Analyten die Anzahl der Zyklen auf der X-Achse und die Fluoreszenzeinheiten auf der Y-Achse angeordnet sind. Die Grafik stellt die in der Assaydefinition vorgegebene Kurvenanalyse dar. Mit dieser Grafik können Sie die Geschwindigkeit, mit der das Fluoreszenzsignal zunimmt, visuell prüfen.

Wählen Sie zum Anzeigen einer Analytengrafik den Namen des Analyten in der Grafiklegende rechts neben der Grafik aus. Außerdem können Sie die Vergrößerung der Grafik in X- und Y-Richtung ändern, indem Sie den waagerechten bzw. den vertikalen Schieber neben der X- und/oder der Y-Achse anklicken und verschieben.

### **5.12.3.1 Registerkrate "Test Result" (Testergebnis)**

Die Registerkarte Test Result (Testergebnis) des Fensters "View Results" (Ergebnisse anzeigen) zeigt folgende Testinformationen an (siehe [Abbildung 5-32\)](#page-159-0).

<span id="page-159-0"></span>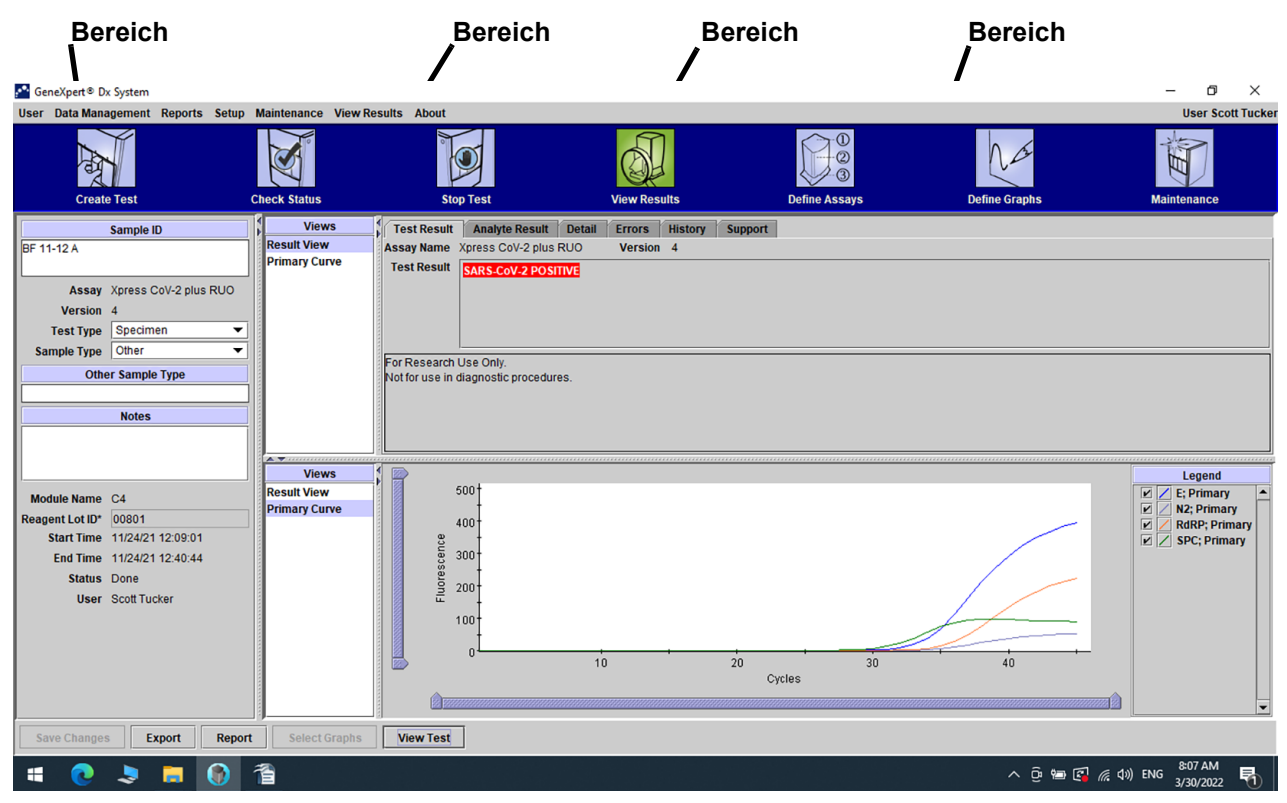

Abbildung 5-32. GeneXpert Dx Fenster "View Results" (Ergebnisse anzeigen) - Registerkarte "Test **Result" (Testergebnis)** 

### **(Ansicht für Detailbenutzer und Administrator)**

- **Assay Name** (Assayname): Der Name des Assays. Dieses Feld kann nicht bearbeitet werden.
- **Version**: Die Versionsnummer des Assays. Dieses Feld kann nicht bearbeitet werden.
- Test Result (Testergebnis): Die Testergebnisse aus dem Fenster "View Results" (Ergebnisse anzeigen) für Detailbenutzer werden erweitert, sodass bei mehrzeiligen Ergebnissen alle Zeilen angezeigt werden, um die maximale Anzahl an Ergebnissen

von Organismen-, Genotypisierungs- oder %-Verhältnis-Tests zu unterstützen. Wenn die Erweiterung so umfangreich ausfällt, dass keine weiteren Daten in das Fenster passen, ermöglicht eine Scroll-Leiste das Anzeigen weiterer Daten. Das Testergebnis kann nicht bearbeitet werden.

• **Disclaimer** (Haftungsausschluss): Dieser nicht bearbeitbare Text für den Haftungsausschluss wird je nach Assay und Ergebnis angezeigt, sobald das Testergebnis verfügbar ist.

**Hinweis** Auf der Registerkarte **Test Result** (Testergebnis) gibt es keine bearbeitbaren Felder.

### **5.12.3.2 Registerkarte "Analyte Result" (Analytergebnis)**

Die Registerkarte **Analyte Result** Analytergebnis zeigt folgende Informationen in tabellarischer Form an (siehe [Abbildung 5-33\)](#page-160-0).

<span id="page-160-0"></span>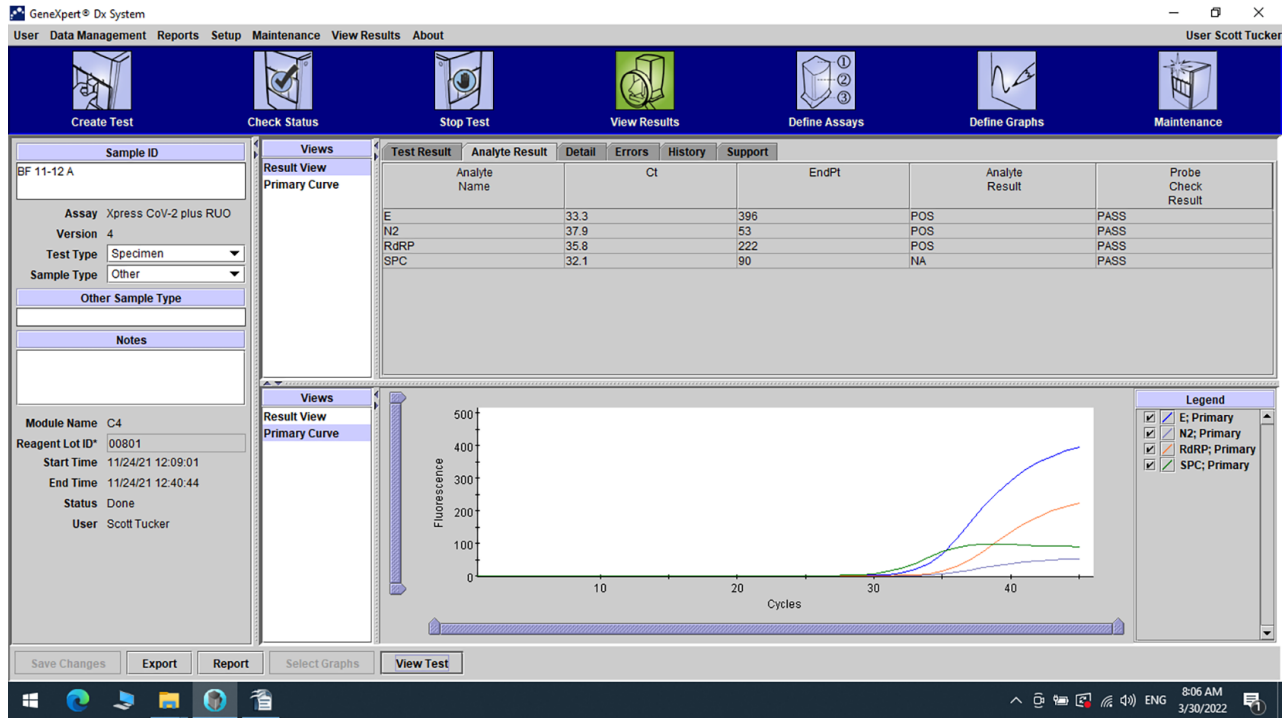

#### Abbildung 5-33. GeneXpert Dx Fenster "View Results" (Ergebnisse anzeigen) - Registerkarte "Analyte **Result" (Analytergebnis) (Ansicht für Detailbenutzer und Administrator)**

• **Analyte Name** (Analytname): Der Analyt, der während des letzten Vorgangs verfolgt wurde. Mögliche Analyten sind der Name des Testziels, IC (Internal Control, interne Kontrolle) oder SPC (Sample Processing Control, Probenverarbeitungskontrolle) und EC (Endogenous Control, endogene Kontrolle).

- **Ct**: Der erste Zyklus, in dem der Analyt einen vorgegebenen Schwellwert erreicht. Der Schwellwertzyklus (Ct) wird über die Wachstumskurve ermittelt.
- **EndPt**: Der Endpunktwert der Wachstumskurve in Fluoreszenzeinheiten.
- **Analyte Result (Analytergebnis):** Das Ergebnis für jeden verarbeiteten Analyten. Die Ergebnisse werden nach Abschluss des Tests angezeigt.
- **Probe Check Result** (Ergebnis Sondenprüfung): Das Ergebnis der Sondenprüfung, der Vorgang, der das Vorhandensein und die Integrität der Sonden im Mastermix überprüft. Mögliche Werte sind **PASS** (BESTANDEN), **FAIL** (FEHLGESCHLAGEN) und **N/A** (n.z.), wenn der Assay keine Sondenprüfung umfasst. Die Sondenprüfung ist bestanden, wenn die gemessenen Fluoreszenzwerte in ihrer Gesamtheit die vorgegebenen validierten Annahmekriterien erfüllen.

**Hinweis** Auf der Registerkarte **Analyt Result** (Analytergebnis) gibt es keine bearbeitbaren Felder.

### **5.12.3.3 Registerkarte "Detail"**

Die Registerkarte **Detail** zeigt die detaillierten Ergebnisse der Sondenprüfung an, wenn der Assay die Durchführung einer Sondenprüfung vorgibt (siehe [Abbildung 5-34](#page-161-0)). Außerdem sind die zweite Ableitung des Peak-Höhenwerts (für die Kombinationskurve), die Schmelzkurve und das Passergebnis der Kurve verfügbar, wenn die Assaydefinition diese vorschreibt.

<span id="page-161-0"></span>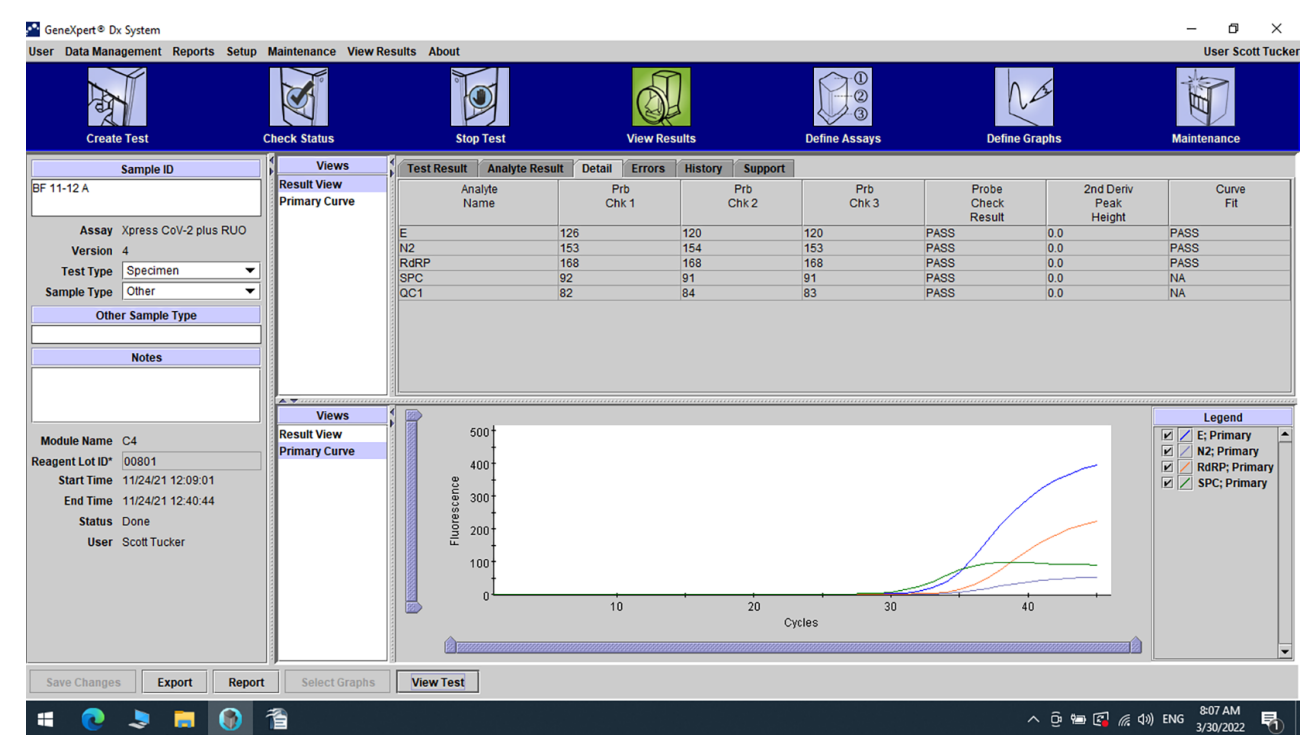

Abbildung 5-34. GeneXpert Dx Dx Fenster "View Results" (Ergebnisse anzeigen) – Registerkarte **"Detail" (Ansicht für Detailbenutzer und Administrator)**

Wie in [Abbildung 5-34](#page-161-0) dargestellt werden in der Registerkarte **Detail** des Fensters "View Results" (Ergebnisse anzeigen) folgende sonstige Daten für die Testergebnisse angegeben:

- **Analyte Name** (Analytname): Beschreibung der Referenzziele, die zu der Erkennung eines bestimmten Assays beitragen.
- **Prb Chk 1**: Daten der Sondenprüfung 1 sind Ergebnisse von Fluoreszenzmessungen von für den jeweiligen Analyten spezifischen Farbstoffen.
- **Prb Chk 2**: Daten der Sondenprüfung 2 sind Ergebnisse von Fluoreszenzmessungen von für den jeweiligen Analyten spezifischen Farbstoffen.
- **Prb Chk 3**: Daten der Sondenprüfung 3 sind Ergebnisse von Fluoreszenzmessungen von für den jeweiligen Analyten spezifischen Farbstoffen.
- **Probe Check Result** (Ergebnis Sondenprüfung): Vor Beginn der PCR-Reaktion misst das GeneXpert System das Fluoreszenzsignal von den Sonden, um die Rehydrierung der Kügelchen, die Befüllung des Reaktionsglases, die Probenintegrität und die Farbstoffstabilität zu überwachen. Die Sondenprüfung gilt als bestanden, wenn sie die zugewiesenen Annahmekriterien erfüllt.
- **2nd Derivative Peak Height** (2. Ableitung des Peak-Höhenwerts): Der höchste Peak der 2. Ableitung stellt den Punkt maximaler Krümmung der Wachstumskurve dar. Der Schwellwert legt nur eine minimale Peak-Höhe zur Bestimmung des Ct fest. Wenn die 2. Ableitung der Peakhöhe über diesem Schwellwert liegt, wird der Ct gemeldet. Wenn die 2. Ableitung der Peakhöhe unter diesem Schwellwert liegt, wird der Ct gemeldet.
- **Curve Fit** (Kurvenanpassung): Dieser Abschnitt ist im Dialogfeld standardmäßig aktiviert. Die Kurvenanpassung substituiert die modellierten Kurvenanpassungsdaten durch Glätten der Kurve so, dass falsch Positive reduziert werden, die aufgrund optischen Rauschens, Drift oder anderen Kurvenanomalien auftreten können. Eine Spitze durch Rauschen in einer Kurve könnte den primären Schwellwert auslösen und so ein positives Ergebnis ergeben, während ein erfahrener Bediener das Ergebnis als negativ interpretieren würde.

**Hinweis** Auf der Registerkarte **Details** gibt es keine bearbeitbaren Felder.

## **5.12.3.4 Registerkarte "Errors" (Fehler)**

Die Registerkarte **Errors** (Fehler) listet die während des Testvorgangs aufgetretenen Fehler auf und stellt folgende Informationen bereit (siehe [Abbildung 5-35](#page-163-0)).

<span id="page-163-0"></span>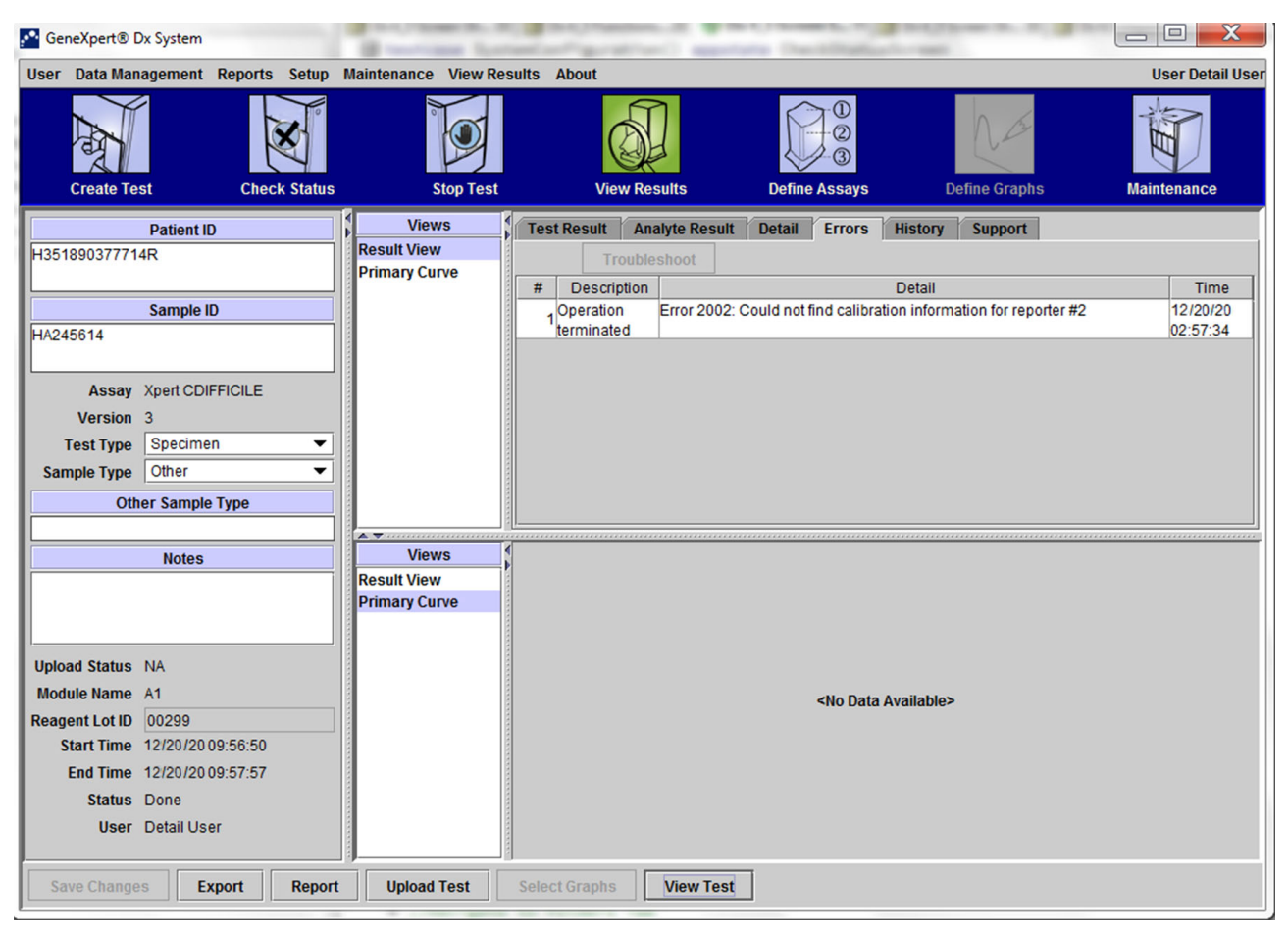

### Abbildung 5-35. GeneXpert Dx System – Fenster "View Results" (Ergebnisse anzeigen) – Registerkarte **"Errors" (Fehler)**

### **(Ansicht für Detailbenutzer und Administrator)**

- **#**: Die Nummer der Sequenz, in der die Fehler während des Tests aufgetreten sind. Kann nicht durch den Benutzer bearbeitet werden.
- **Description** (Beschreibung): Hier wird eine Beschreibung des Fehlertyps angezeigt. Kann nicht durch den Benutzer bearbeitet werden.
- **Detail**: Es werden weitere Informationen über den Fehler bereitgestellt (z.B. **Error 2002: Could not find calibration......** (Fehler 2002: Kalibrierung nicht gefunden......)). Kann nicht durch den Benutzer bearbeitet werden.
- **Time** (Uhrzeit): Die Uhrzeit, zu der der Fehler aufgetreten ist. Kann nicht durch den Benutzer bearbeitet werden.

Eine Beschreibung der Fehlermeldungen und deren möglichen Ursachen und Lösungen finden Sie in [Abschnitt 9.19.2, Fehlermeldungen.](#page-267-0)

Wenn während des Tests keine Fehler auftreten, zeigt die Registerkarte **Errors** (Fehler) eine leere Tabelle an.

## **5.12.3.5** Registerkarte "History" (Verlauf)

Die Registerkarte **History** (Verlauf) zeigt das Protokoll der an den Testinformationen durchgeführten Revisionen an (siehe

[Abbildung 5-36\)](#page-164-0). Das Protokoll enthält die Originalinformationen, die überarbeiteten Informationen, den Benutzer, der die Überarbeitung durchgeführt hat, sowie Datum und Uhrzeit der Revision.

<span id="page-164-0"></span>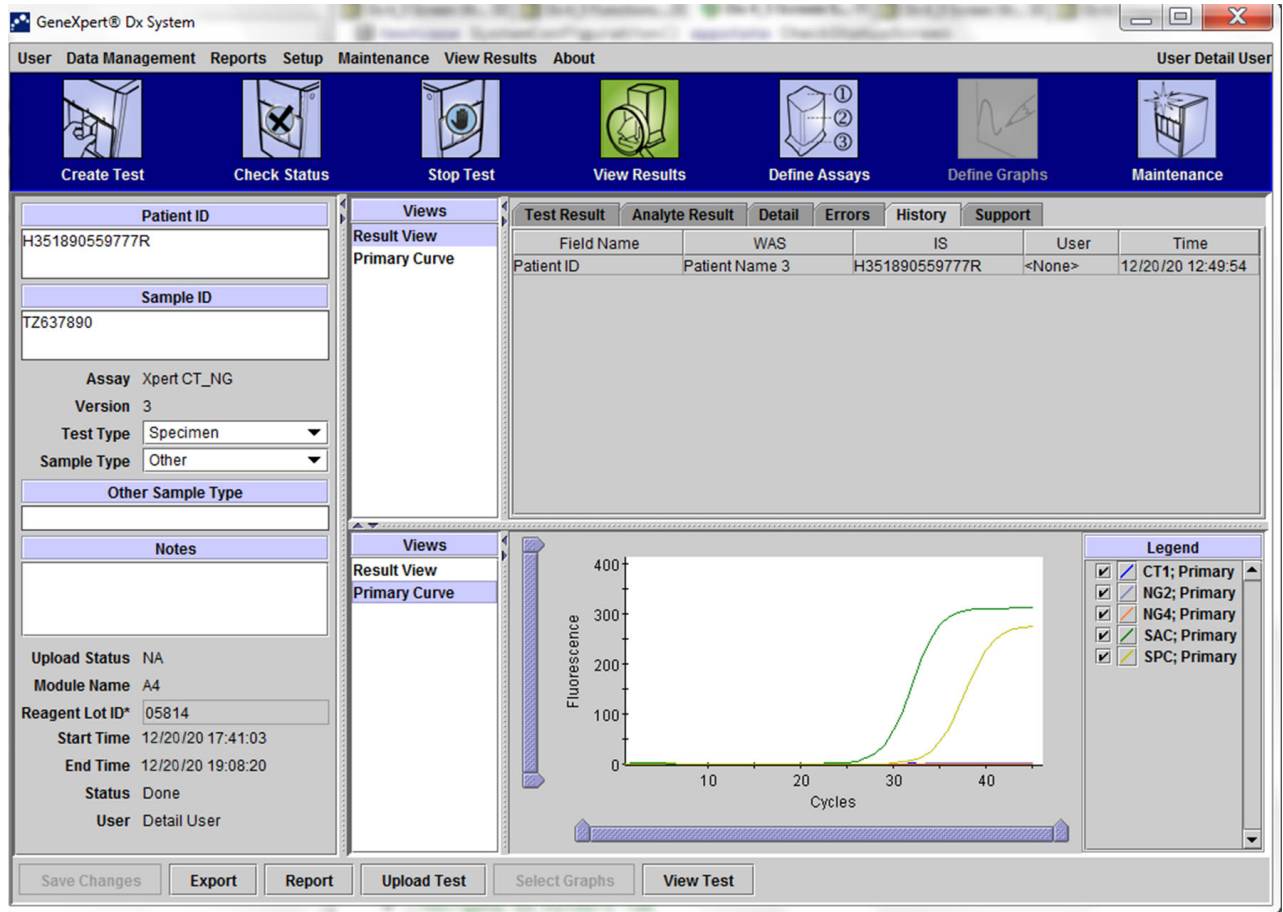

Abbildung 5-36. GeneXpert Dx Fenster "View Results" (Ergebnisse anzeigen) - Registerkarte "History" **(Verlauf) (Ansicht für Detailbenutzer und Administrator)**

> Anweisungen zum Bearbeiten von Informationen im Fenster "View Results" (Ergebnisse anzeigen) und zum Speichern der Änderung(en) in dem Registerkartenfenster **History** (Verlauf) finden Sie in [Abschnitt 513, Bearbeiten der Testinformationen.](#page-166-0)

## **5.12.3.6 Registerkarte "Support"**

Die Registerkarte **Support** für Detailbenutzer und Administrator zeigt folgende Testinformationen an (siehe [Abbildung 5-37](#page-165-0)):

- **Assay Type** (Assaytyp): Dieses Feld kann nicht bearbeitet werden und zeigt den durchgeführten Diagnosetesttyp an. Bei den meisten Tests zeigt es **Diagnostic** (Diagnose) an.
- **Cartridge S/N** (Kartuschen-Seriennummer): Dieses nicht bearbeitbare Feld zeigt die Seriennummer der Kartusche an. Wenn das Feld mit einem Sternchen (\*) versehen ist, wurde die Seriennummer der Kartusche von der Kartusche eingescannt.
- **Expiration Date** (Ablaufdatum): Dieses nicht bearbeitbare Feld zeigt das Ablaufdatum der Kartusche an. Wenn das Feld mit einem Sternchen (\*) versehen ist, wurde das Ablaufdatum der Kartusche von der Kartusche eingescannt.

<span id="page-165-0"></span>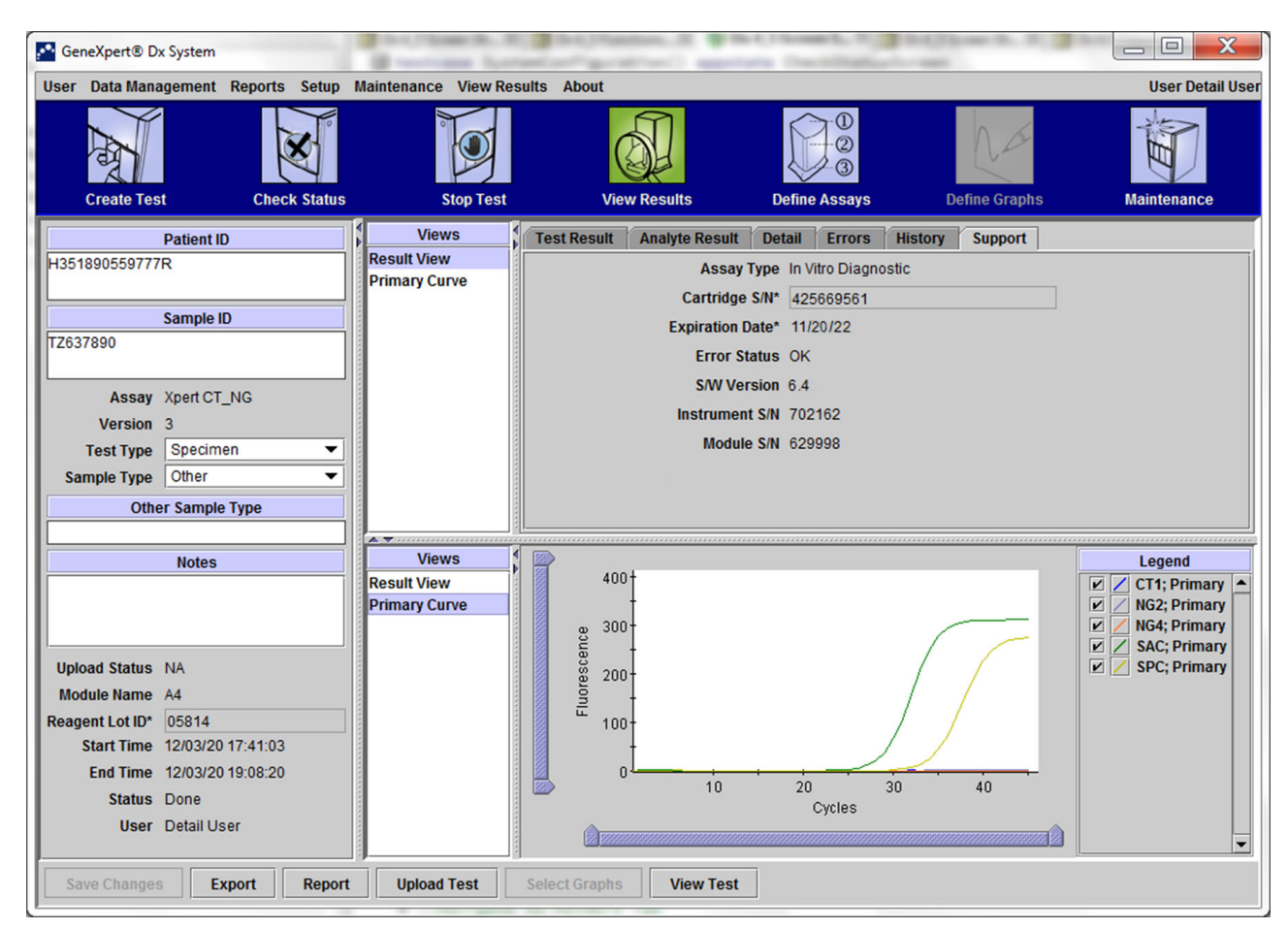

Abbildung 5-37. GeneXpert Dx Fenster "View Results" (Ergebnisse anzeigen) - Registerkarte "Sup**port" (Ansicht für Detailansicht und Administrator)**

- **Error Status** (Fehlerstatus): Dieses nicht bearbeitbare Feld gibt an, ob während des Testlaufs Fehler aufgetreten sind. Wenn keine Fehler aufgetreten sind, wird dies mit **OK** angegeben. Wenn während des Testlaufs ein Fehler aufgetreten ist, lautet der Fehlerstatus **Error** (Fehler).
- **S/W Version** (Softwareversion): Dieses nicht bearbeitbare Feld zeigt an, welche Softwareversion zum Zeitpunkt des Testlaufs auf dem System installiert war.
- **Instrument S/N** (Geräteseriennummer): Dieses nicht bearbeitbare Feld zeigt die Seriennummer des Geräts an, auf dem der Test durchgeführt wurde.
- **Module S/N** (Modulseriennummer): Dieses nicht bearbeitbare Feld zeigt die Seriennummer des Moduls an, in dem der Test durchgeführt wurde.

<span id="page-166-0"></span>**Hinweis** Auf der Registerkarte **Support** (Kundendienst) gibt es keine bearbeitbaren Felder.

# **5.13 Bearbeiten der Testinformationen**

#### **Wichtig**

**Vergewissern Sie sich, dass Sie die korrekte Proben-ID einscannen oder eingeben. Die**  Proben-ID ist mit den Testergebnissen verbunden und wird im Fenster "View Results" **(Ergebnisse anzeigen) und in allen Berichten angegeben.**

Sie können für jeden Test die Felder "Sample ID" (Proben-ID), "Test Type" (Testtyp), "Sample Type" (Probentyp), "Other Sample Type? (Anderer Probentyp) und "Notes" (Hinweise) bearbeiten. Bearbeiten Sie hierzu im Fenster "View Results" (Ergebnisse anzeigen) (siehe [Abbildung 5-38](#page-167-0)) die Felder "Sample ID" (Proben-ID), "Test Type" (Testtyp), "Sample Type" (Probentyp), "Other Sample Type" (Anderer Probentyp) und "Notes" (Hinweise) (siehe [Abbildung 5-38\)](#page-167-0). Proben-IDs düfen folgende Zeichen nicht enthalten: **| @ ^ ~ & / : \* ? " < > ' \$ % ! ; ( ) -**.

So zeigen Sie die Registerkartenfunktion **History** (Verlauf) an:

- 1. Klicken Sie im Fenster "GeneXpert Dx System" in der Menüleiste auf **View Results (Ergebnisse anzeigen) .** Die Registerkarte **Test Result** (Testergebnis) wird angezeigt. Siehe [Abbildung 5-38](#page-167-0).
- 2. Klicken Sie im Fenster "View Results" (Ergebnisse anzeigen) auf die Registerkarte **History** (Verlauf) (siehe [Abbildung 5-39\)](#page-168-0). Die Registerkarte **History** (Verlauf) wird angezeigt und weist darauf hin, dass keine Änderungen an dem Test vorgenommen wurden. Siehe [Abbildung 5-40](#page-169-0).

<span id="page-167-0"></span>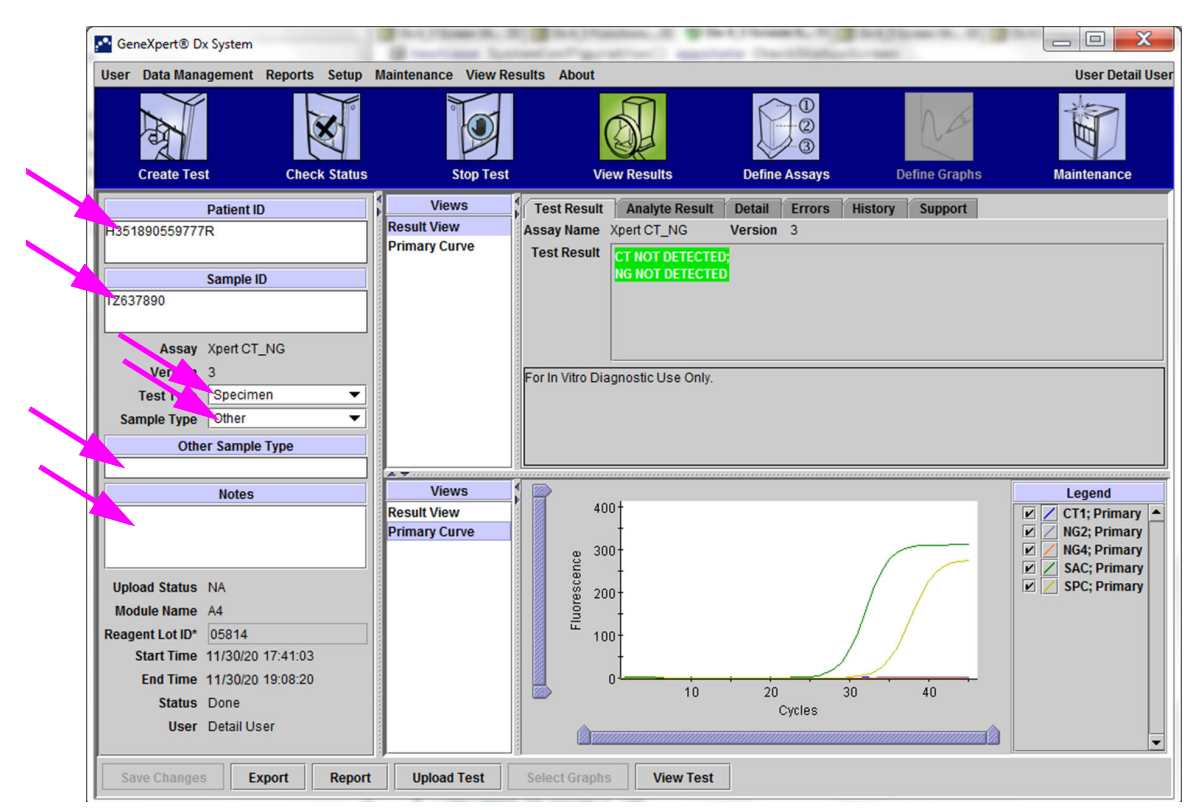

Abbildung 5-38. GeneXpert Dx Fenster "View Results" (Ergebnisse anzeigen) (Ansicht für Detailan**sicht und Administrator)**

<span id="page-168-0"></span>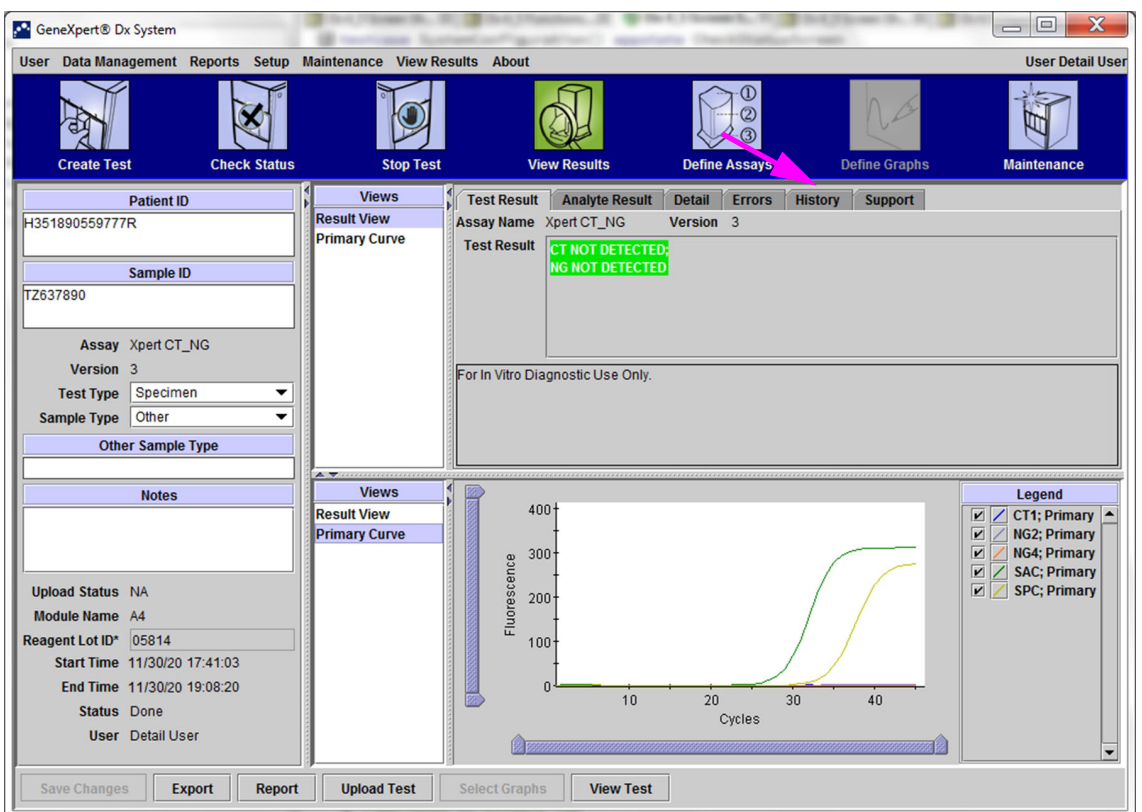

Abbildung 5-39. GeneXpert Dx System – Fenster "View Results" (Ergebnisse anzeigen) (Ansicht für **Detailbenutzer und Administrator)**

<span id="page-169-0"></span>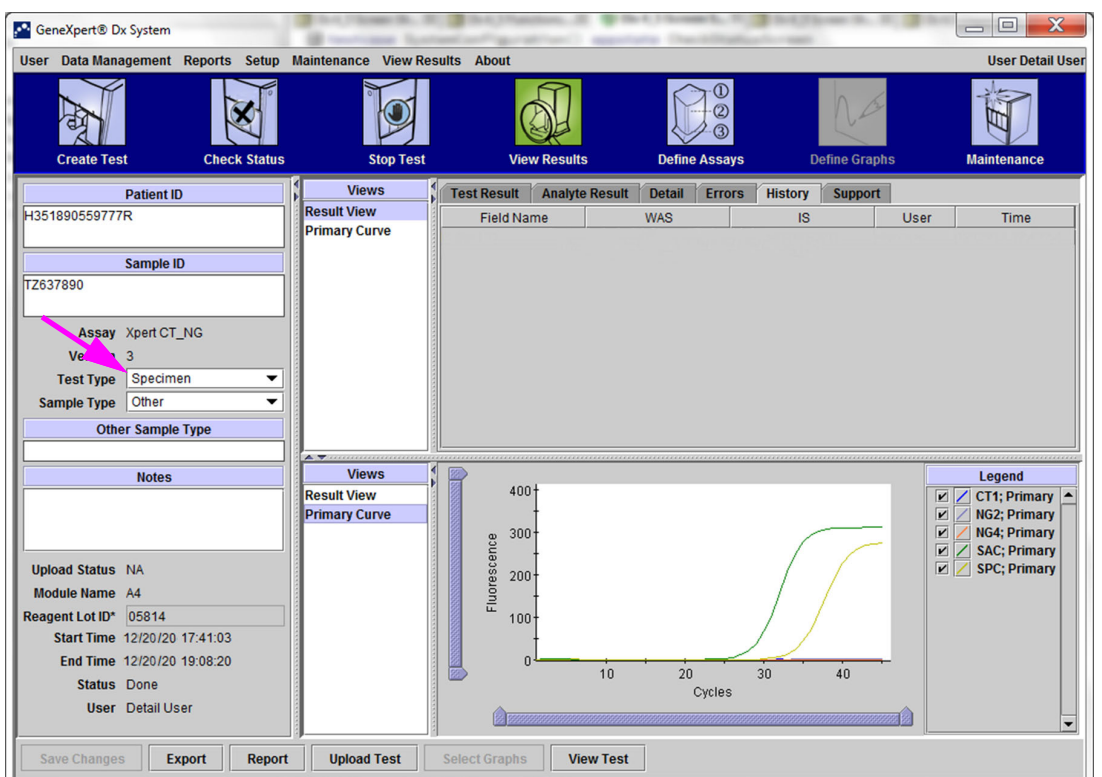

Abbildung 5-40. GeneXpert Dx Fenster "View Results" (Ergebnisse anzeigen), Registerkarte "History" **(Verlauf) ausgewählt**

3. Ändern Sie den "Test Type" (Testtyp) auf "Negative Control" (Negativkontrolle), wie in [Abbildung 5-41](#page-170-0) dargestellt.

<span id="page-170-0"></span>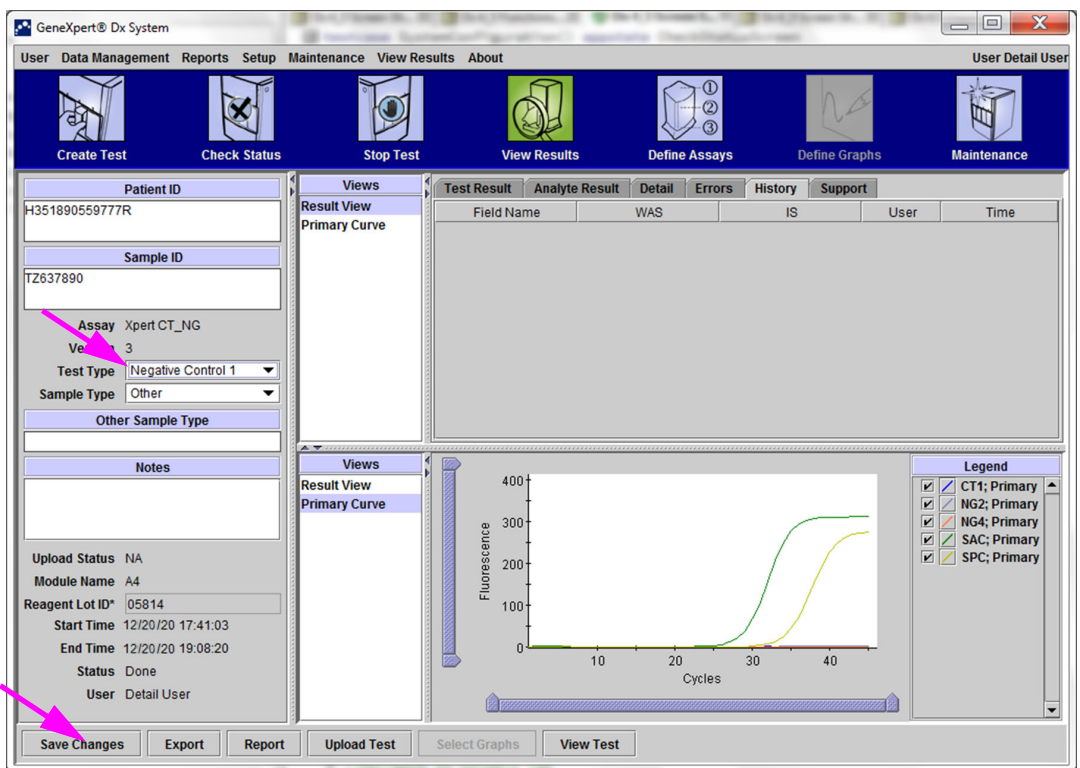

Abbildung 5-41. GeneXpert Dx Fenster "View Results" (Ergebnisse anzeigen) - Testtyp geändert

4. Klicken Sie unten im Fenster "View Results" (Ergebnisse anzeigen) auf die Schaltfläche **Save Changes** (Änderungen speichern) (siehe [Abbildung 5-41](#page-170-0)). Das Dialogfeld "Save Test" (Test speichern) wird angezeigt. Siehe [Abbildung 5-42.](#page-170-1)

<span id="page-170-1"></span>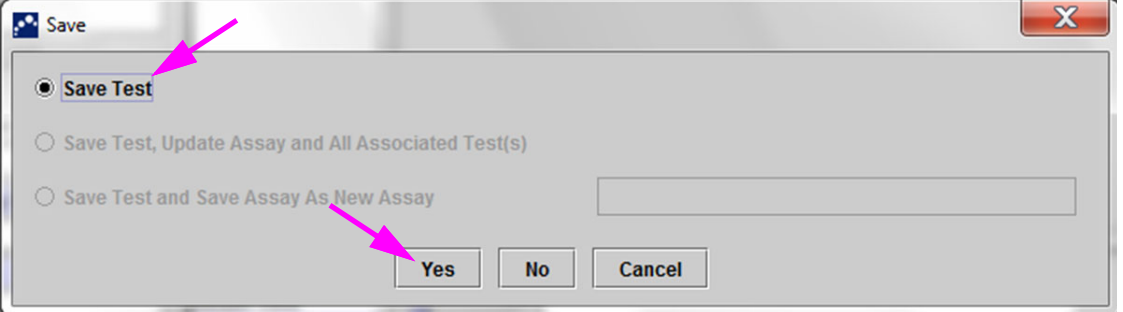

### Abbildung 5-42. Dialogfeld "Save" (Speichern)

5. Klicken Sie auf **Yes** (Ja), um die Änderungen zu speichern und fortzufahren. Die Software verfolgt den Änderungsverlauf (siehe [Abbildung 5-43](#page-171-0)).

Klicken Sie auf **No** (Nein), wenn Sie die Änderungen nicht speichern möchten. Das vorherige Fenster wird angezeigt, und alle Änderungen werden verworfen.

Klicken Sie auf **Cancel** (Abbrechen), um nicht fortzufahren und im gleichen Fenster zu bleiben. Eventuelle Bearbeitungen im Fenster bleiben unverändert, werden jedoch nicht abgespeichert.

**Hinweis** Wenn in einem Fenster Änderungen vorgenommen wurden, wird bei jedem Vorgang, durch den ein anderes Fenster geöffnet wird, das Dialogfeld "Save" (Speichern) angezeigt.

<span id="page-171-0"></span>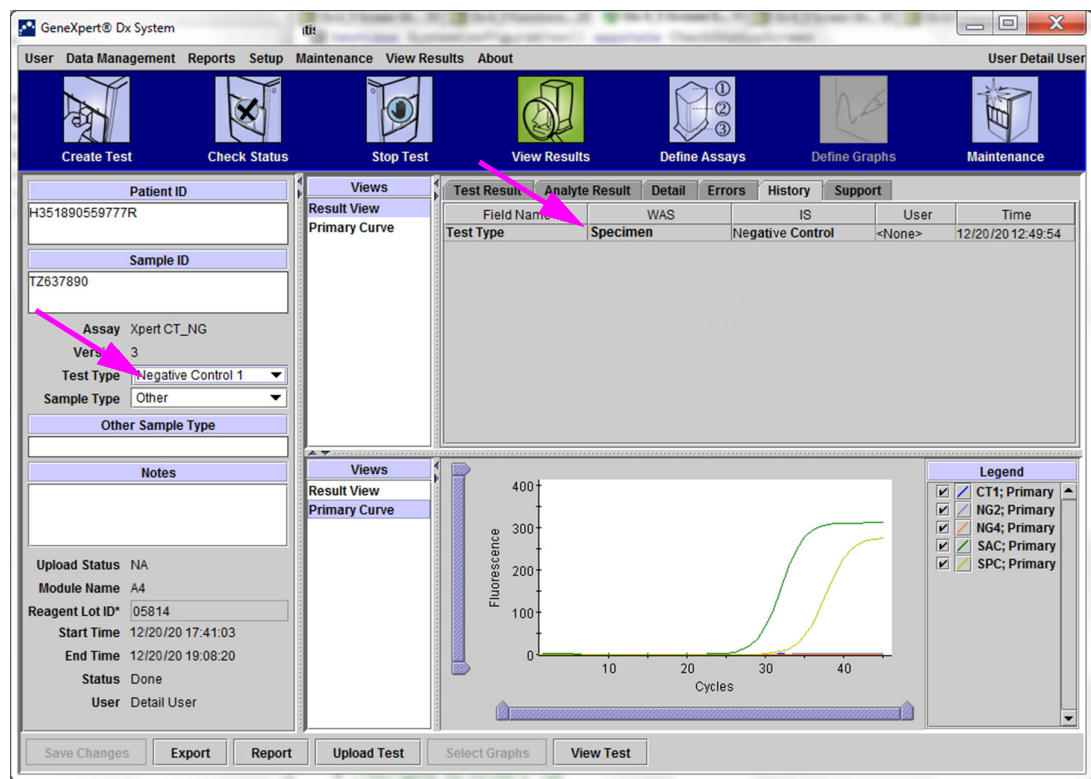

Abbildung 5-43. Registerkarte "History" (Verlauf) zeigt die Änderung des "Test Type" (Testtyps) von "Sample" (Probe) zu "Negative Control" (Negativkontrolle)

# **5.14 Erstellen von Testergebnisberichten**

#### **Wichtig**

**Um sicherzustellen, dass alle Daten korrekt angezeigt werden, müssen die Berichte in der gleichen Sprache erstellt werden, die auch für die Erfassung der Testergebnisse verwendet wurde.**

Je nach erforderlicher Detailgenauigkeit sind zwei Testberichte verfügbar. Der Testbericht für einfache Benutzer zeigt Testergebnisse und Testinformationen. Der Testbericht für Detailbenutzer und Administrator zeigt Testergebnisse, Testinformationen und Ergebnisinformationen zum Analyten entsprechend der im Dialogfeld "Select Test to be Viewed" (Anzuzeigenden Test auswählen) ausgewählten Optionen.

- Testberichte für einfache Benutzer finden Sie in [Abschnitt .. 5141,](#page-172-0) [Testergebnisberichte für einfache Benutzer](#page-172-0).
- Testberichte für Detailbenutzer und Administrator finden Sie in .

Klicken Sie zum Erstellen einer PDF-Datei mit den Testergebnissen im Fenster "View Results" (Ergebnisse anzeigen) (siehe oder ) auf die Schaltfläche **Report** (Bericht).

# <span id="page-172-0"></span>**5.14.1 Testergebnisberichte für einfache Benutzer**

#### **Hinweis**

Wenn Analytergebnisse und die Amplifikationskurve erforderlich sind, muss der Testbericht von einem Detailbenutzer oder einem Administrator erstellt werden. Siehe [Abschnitt .. 5142,](#page-176-0)  [Testergebnisberichte für Detailbenutzer und Administrator](#page-176-0).

Für einfache Benutzer erstellt die Software eine PDF-Datei und zeigt die Datei in einem Adobe Reader Fenster an. Sie können die PDF-Datei über die Adobe Reader Software abspeichern. Klicken Sie für Anweisungen über die Nutzung von Adobe Reader im Adobe Reader **Hilfemenü**auf die Option **Adobe Reader Hilfe**.

So erstellen Sie einen Testergebnisbericht:

1. Klicken Sie auf die Schaltfläche **View Results** (Ergebnisse anzeigen), und wählen Sie im angezeigten Fenster den gewünschten Test aus. Klicken Sie zum Öffnen des Tests auf **OK**.

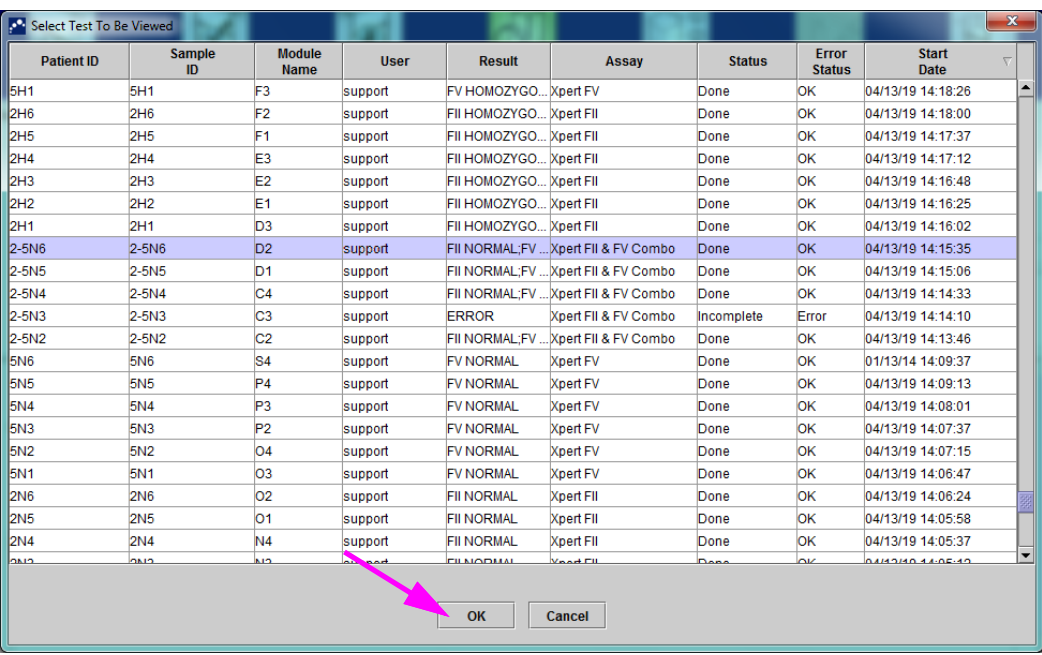

Abbildung 5-44. Dialogfeld "Select Test to be Viewed" (Anzuzeigenden Test aus**wählen)**

2. Klicken Sie zum Erstellen einer PDF-Datei auf die Schaltfläche **Report** (Bericht).

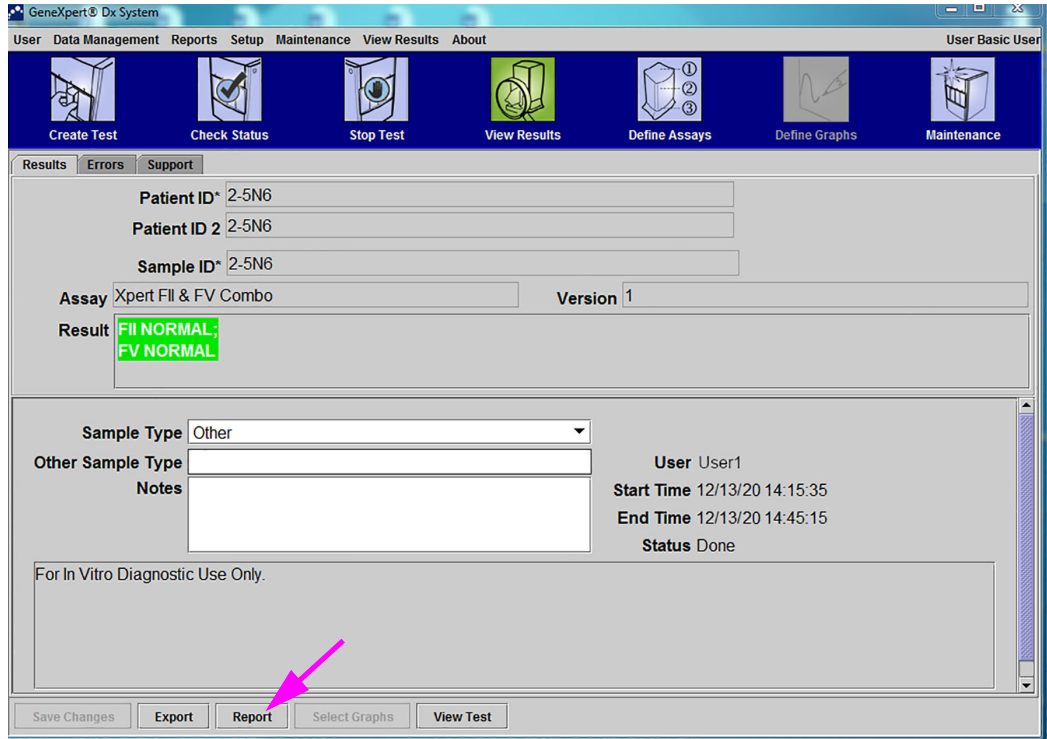

Abbildung 5-45. Auswahl von "Report" (Bericht), um PDF zu erstellen

3. Die PDF-Datei wird in einem Adobe Reader Fenster geöffnet. Die PDF-Datei kann über die Acrobat Software abgespeichert oder ausgedruckt werden. Klicken Sie für Anweisungen über die Nutzung von Adobe Reader im Adobe Reader **Hilfemenü** auf die Option **Adobe Reader Help**.

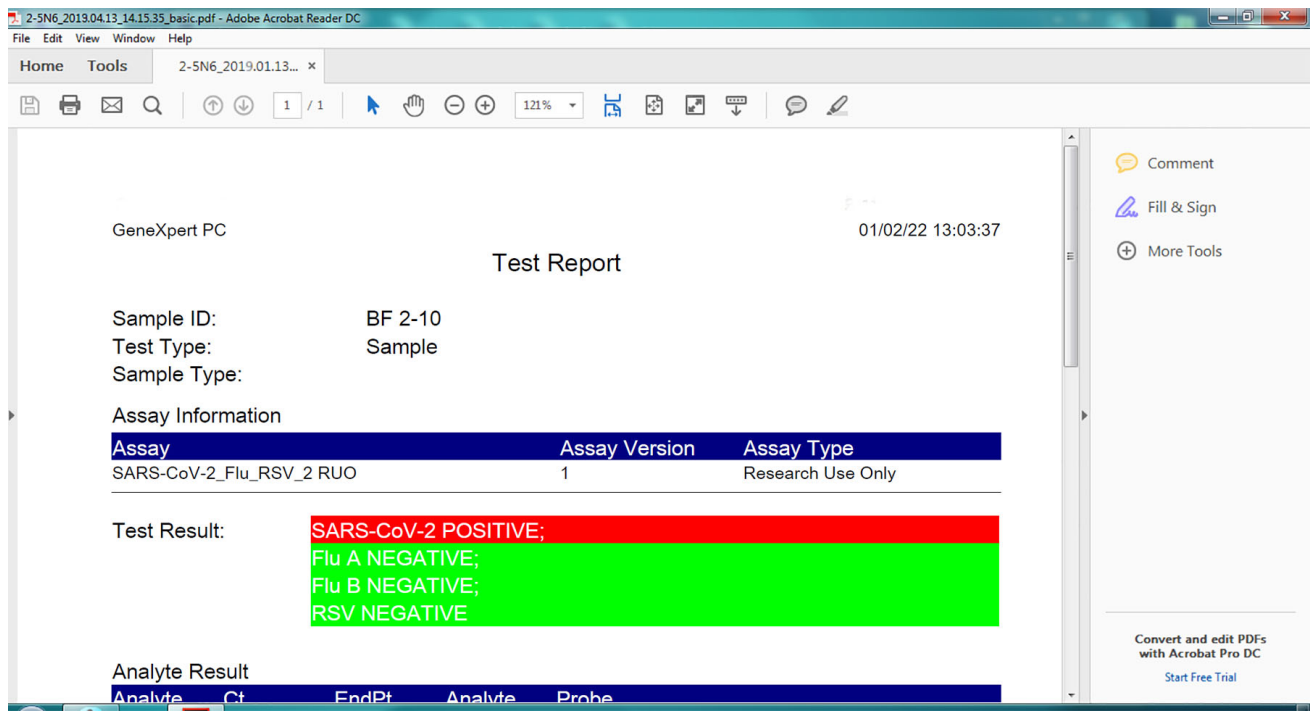

**Abbildung 5-46. Einfacher Bericht in Adobe Acrobat geöffnet**

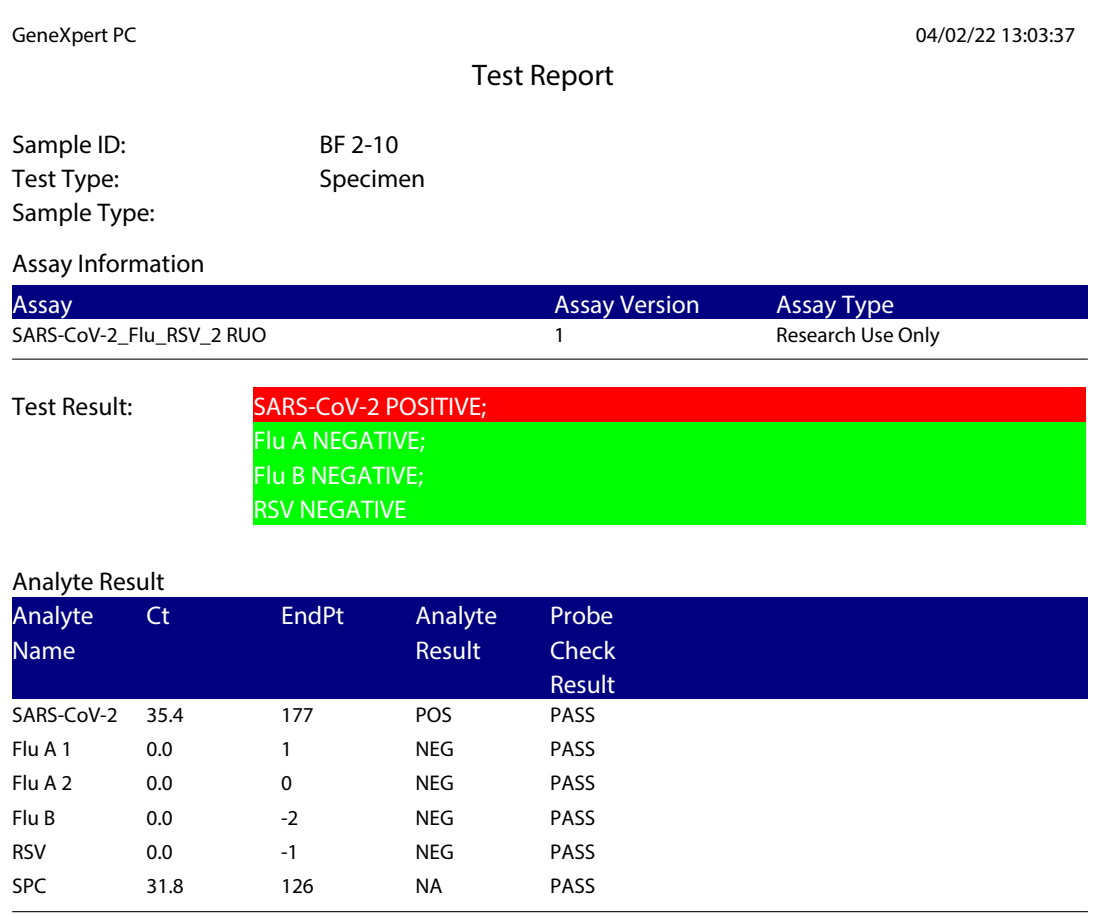

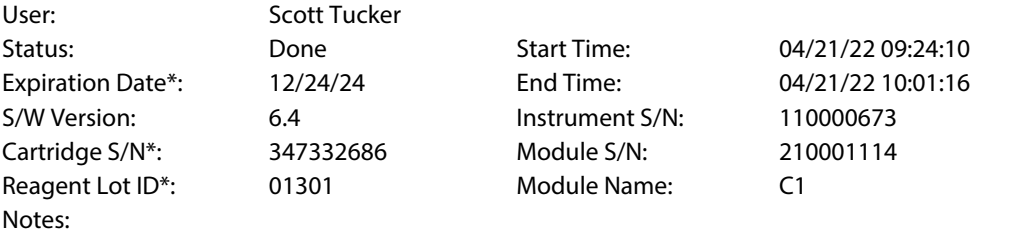

<None> Errors

For Research Use Only. Not for use in diagnostic procedures.

GeneXpert® Dx System Version 6.4 Page 1 of 2

Error Status: OK

### **Abbildung 5-47. Beispieltestbericht – Einfacher Benutzer**

# <span id="page-176-0"></span>**5.14.2 Testergebnisberichte für Detailbenutzer und Administrator**

Die Software ermöglicht Detailbenutzern und Administrator, den Testbericht vor Erstellung der PDF-Datei zu konfigurieren.

So erstellen Sie einen Testergebnisbericht:

1. Klicken Sie auf die Schaltfläche **View Results** (Ergebnisse anzeigen). Durch Klicken des (der) zugehörigen Kontrollkästchen(s) wählen Sie den (die) dem Bericht hinzuzufügenden Test(s) aus.

**Wichtig**

Unter Umständen wird nur ein Teil der Ergebnisdaten in der Spalte "Result" (Bericht) des **Dialogfelds "Test Report" (Testbericht) angezeigt. Zum Anzeigen der Ergebnisinformationen bewegen Sie den Mauszeiger über die Spalte Result (Ergebnis).**

<span id="page-176-1"></span>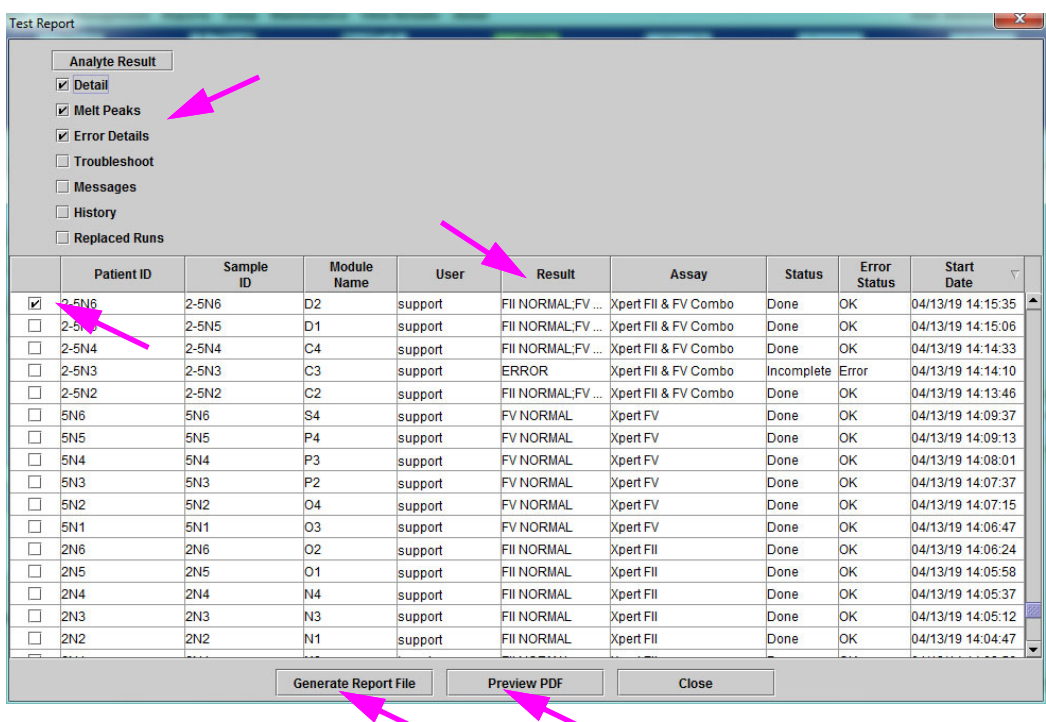

### Abbildung 5-48. Dialogfeld "Select Test to be Viewed" (Anzuzeigenden Test aus**wählen)**

- 2. Oben links in der Ecke des Dialogfelds sind verschiedene Datentypen verfügbar. Durch Klicken des (der) zugehörigen Kontrollkästchen(s) links der Elemente wählen Sie die dem Bericht hinzuzufügenden Daten aus:
	- **Detail**: Aktivieren Sie dieses Kästchen, wenn dem Bericht Daten aus der Registerkarte **Detail** wie zum Beispiel Analytnamen, Werte und Ergebnisse der Sondenprüfung, zweite Ableitung der Peakhöhe und Kurvenanpassung hinzugefügt werden sollen.
	- **Melt Peaks** (Schmelzkurven-Peaks): Aktivieren Sie bei Bedarf dieses Kästchen, wenn die Schmelzkurven-Peaks dem Bericht hinzugefügt werden sollen.
- **Error Details** (Fehlerdetails): Aktivieren Sie bei Bedarf dieses Kästchen, wenn Fehlerdetails von der Registerkarte **Errors** (Fehler) hinzugefügt werden sollen.
- **Troubleshoot** (Fehlerbehebung): Aktivieren Sie bei Bedarf dieses Kästchen, wenn Daten der Fehlerbehebung dem Bericht hinzugefügt werden sollen.
- **Messages** (Meldungen): Aktivieren Sie bei Bedarf dieses Kästchen, wenn dem Bericht Meldungen bezüglich des Tests hinzugefügt werden sollen.
- **History** (Verlauf): Aktivieren Sie bei Bedarf dieses Kästchen, wenn Änderungen an den Testergebnissen aus der Registerkarte **History** (Verlauf) hinzugefügt werden sollen.
- **Replaced Runs** (Ersetzte Durchläufe): Dieses Kontrollkästchen darf nicht aktiviert werden; es ist für zukünftige Funktionen vorgesehen.
- <span id="page-177-0"></span>• Die Schaltfläche **Analyte Result** (Analytergebnis) ermöglicht dem Benutzer, bestimmte Informationen in den Abschnitt "Analyte Result" (Analytergebnis) des Berichts mit aufzunehmen (siehe [Abbildung 5-49\)](#page-177-0).

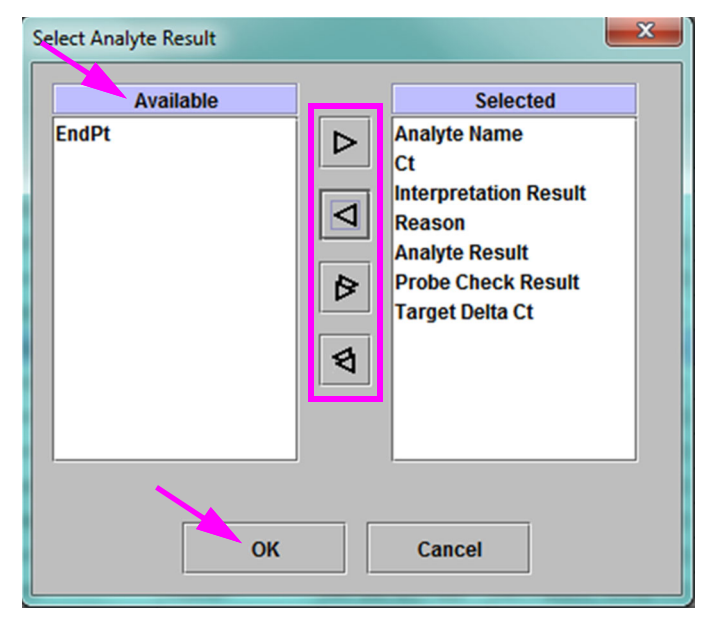

### Abbildung 5-49. Dialogfeld "Select Analyte Result" (Analytergebnis auswählen)

Wählen Sie zum Aufnehmen einzelner Analytdaten in den Bericht ein oder mehrere Elemente aus der Spalte **Available** (Verfügbar) aus und klicken Sie auf die Schaltfläche mit dem Pfeil nach rechts, um sie in die Spalte **Selected** (Ausgewählt) zu verschieben. Wählen Sie zum Entfernen einzelner Analytdaten aus dem Bericht ein oder mehrere Elemente aus der Spalte **Selected** (Ausgewählt) aus und klicken Sie auf die Schaltfläche mit dem Pfeil nach links, um sie in die Spalte **Acailable** (Verfügbar) zu verschieben. Alle Elemente lassen sich gleichzeitig in den Bericht mit aufnehmen, bzw. aus dem Bericht entfernen, indem Sie die Schaltfläche mit dem doppelten Pfeil nach rechts bzw. nach links anklicken. Klicken Sie nach Auswahl der Datenelemente des Analyten auf die Schaltfläche **OK**, um das Dialogfeld "Select Analyte Result" (Analytergebnis auswählen) zu schließen.

- 3. Wenn alle gewünschten Elemente ausgewählt sind, klicken Sie auf eine oder beide der folgenden Schaltflächen in dem Dialogfeld Testbericht:
	- **Generate Report File** (Berichtsdatei erstellen): Erstellt eine PDF-Datei und speichert sie im Standardverzeichnis oder in einem von Ihnen angegebenen Verzeichnis.
		- Klicken Sie im Arbeitsbereich "Test Report" (Testbericht) auf die Schaltfläche **Generate Report File** (Berichtsdatei erstellen) (siehe [Abbildung](#page-176-1) 5-48), um die PDF-Datei des Testberichts zu erstellen. Das Dialogfeld "Generate Report File" (Berichtsdatei erstellen) wird angezeigt, sodass die Datei in dem gewünschten Verzeichnis gespeichert werden kann. Klicken Sie nach dem Navigieren zum gewünschten Verzeichnis auf **Save** (Speichern).
		- Optional können Sie zum Drucken des Berichts zu dem Speicherort gehen und den Testbericht öffnen und ausdrucken. Der ausgedruckte Testbericht ähnelt den in [Abbildung 5-50](#page-179-1) und [Abbildung 5-51](#page-180-1) abgebildeten Testberichten. Die letzte Seite des Testberichts enthält einen Unterschriftenbereich für die Genehmigung des ausgedruckten Tests.

**Hinweis** In den in [Abbildung 5-50](#page-179-0) und [Abbildung 5-51](#page-180-0) abgebildeten Testberichten sind die Optionen "Details", **Melt Peaks** (Schmelzkurven-Peaks) und **Error Details** (Fehlerdetails) abgebildet. Einige Testberichte können je nach gewählten Optionen und je nach den auf den Test anwendbaren Elementen länger oder kürzer ausfallen.

- **Preview PDF** (PDF-Vorschau): Erstellt eine PDF-Datei und zeigt die Datei in einem Adobe Reader Fenster an. Die PDF-Datei kann über die Acrobat Software abgespeichert oder ausgedruckt werden. Klicken Sie für Anweisungen über die Nutzung von Adobe Reader im Adobe Reader **Hilfemenü** auf die Option **Adobe Reader Help**.
- **Close** (Schließen): Nach Erstellen der Testberichte klicken Sie auf **Close** (Schließen), um das Fenster "Test Report" (Testbericht) zu schließen.
- 4. Wenn **Print Test Report At End of Test** (Testbericht am Ende des Tests drucken) aktiviert ist, druckt die Berichtsfunktion nach Abschluss jedes Tests einen Testbericht aus. Siehe [Abschnitt 2.14, Systemkonfiguration.](#page-78-0)

<span id="page-179-1"></span>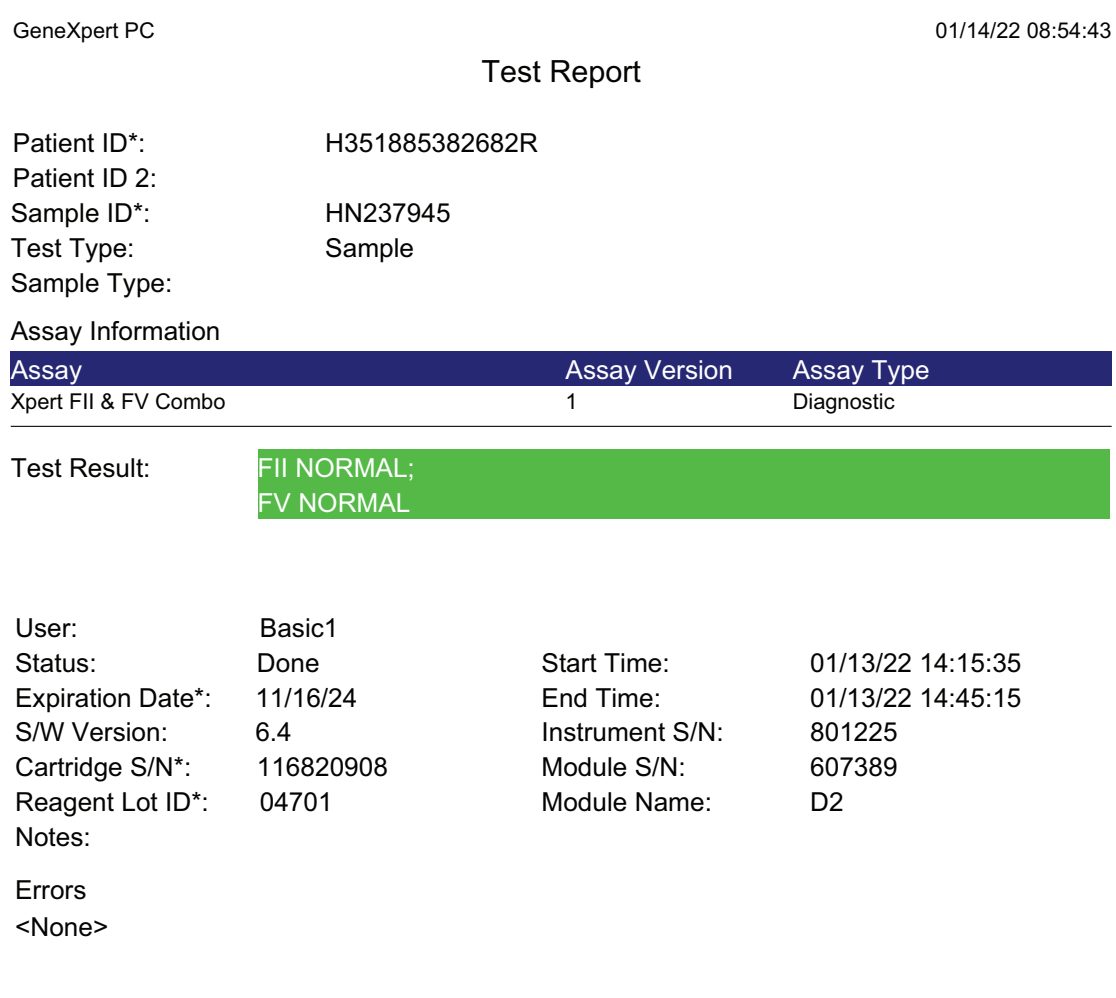

Tech. Initial/Date Supervisor Initial/Date

\* indicates that a particular field is entered using a barcode scanner

For In Vitro Diagnostic Use Only.

GeneXpert® Dx System Version 6.4 CONFIDENTIAL Page 1 of 1

<span id="page-179-0"></span>**Abbildung 5-50. Beispieltestbericht – Ansicht für Detailbenutzer und Administrator, Seite 1**
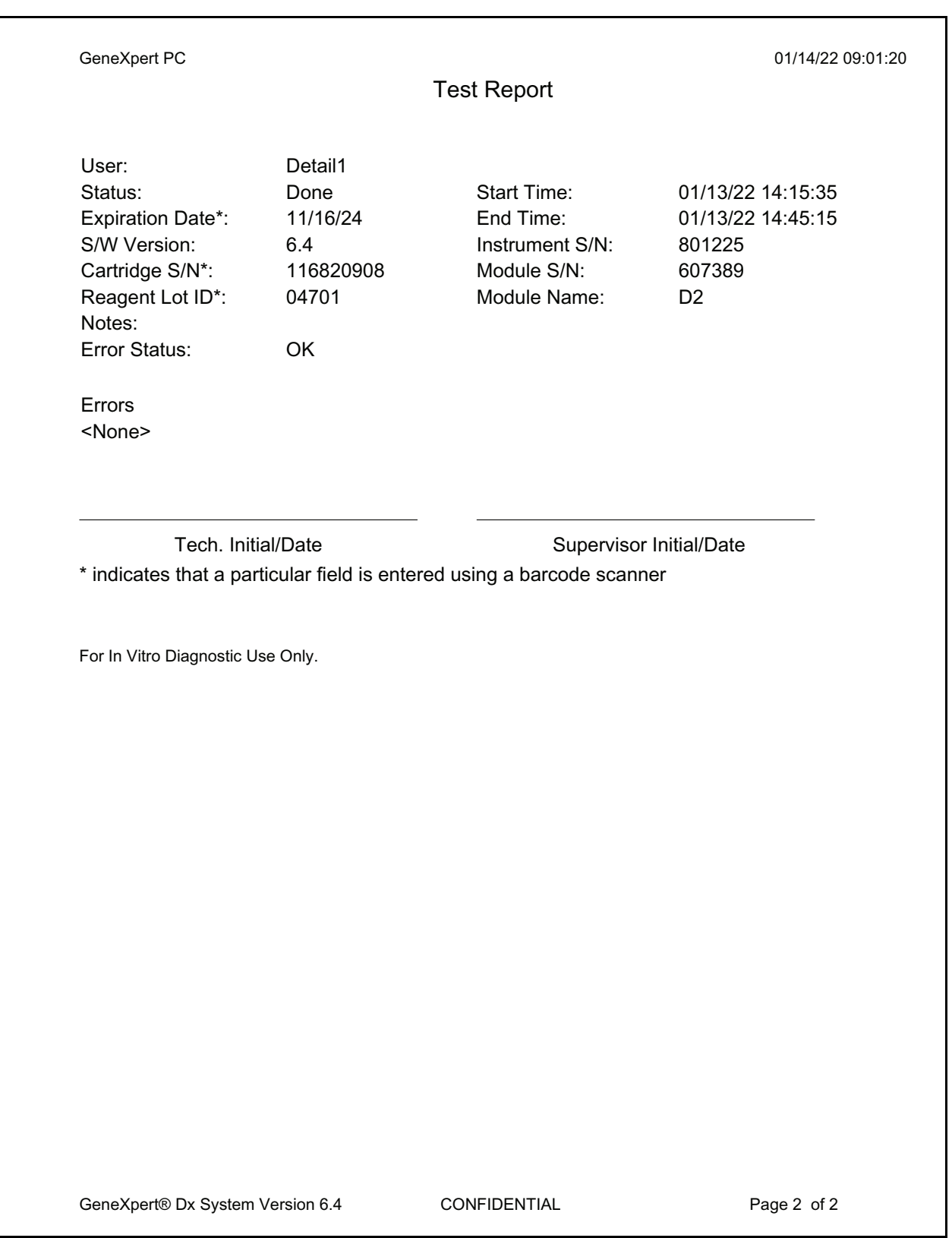

**Abbildung 5-51. Beispieltestbericht – Ansicht für Detailbenutzer und Administrator, Seite 2**

# **5.15 Export der Testergebnisse**

**Wichtig**

**Um sicherzustellen, dass alle Daten korrekt angezeigt werden, müssen die Berichte in der gleichen Sprache erstellt werden, die auch für die Erfassung der Testergebnisse verwendet wurde.**

Klicken Sie auf **Export**, um die Testergebnisse in eine Komma-getrennte Wertedatei (.csv) im Fenster "View Results" (Ergebnisse anzeigen) (siehe [Abbildung 5-29](#page-151-0) oder [Abbildung 5-32\)](#page-159-0) zu exportieren.

Einfache Benutzer können nur die Testergebnisse für den derzeit angezeigten Test ausdrucken. Für einfache Benutzer wird das Dialogfeld "Result Export" (Ergebnisexport) angezeigt (siehe [Abbildung 5-53](#page-183-0)). Wählen Sie den Ordner, in dem die exportierte Datei gespeichert werden soll aus, geben Sie einen Dateinamen ein, und klicken Sie auf **Save** (Speichern).

Detailbenutzer und Administrator können die Ergebnisse mehrerer Tests auswählen und gleichzeitig exportieren. Für den Export stehen außerdem verschiedene Optionen zur Verfügung. Für Detailbenutzer und Administrator wird das Dialogfeld "Export Data" (Daten exportieren) angezeigt. Siehe [Abbildung 5-52.](#page-181-0)

<span id="page-181-0"></span>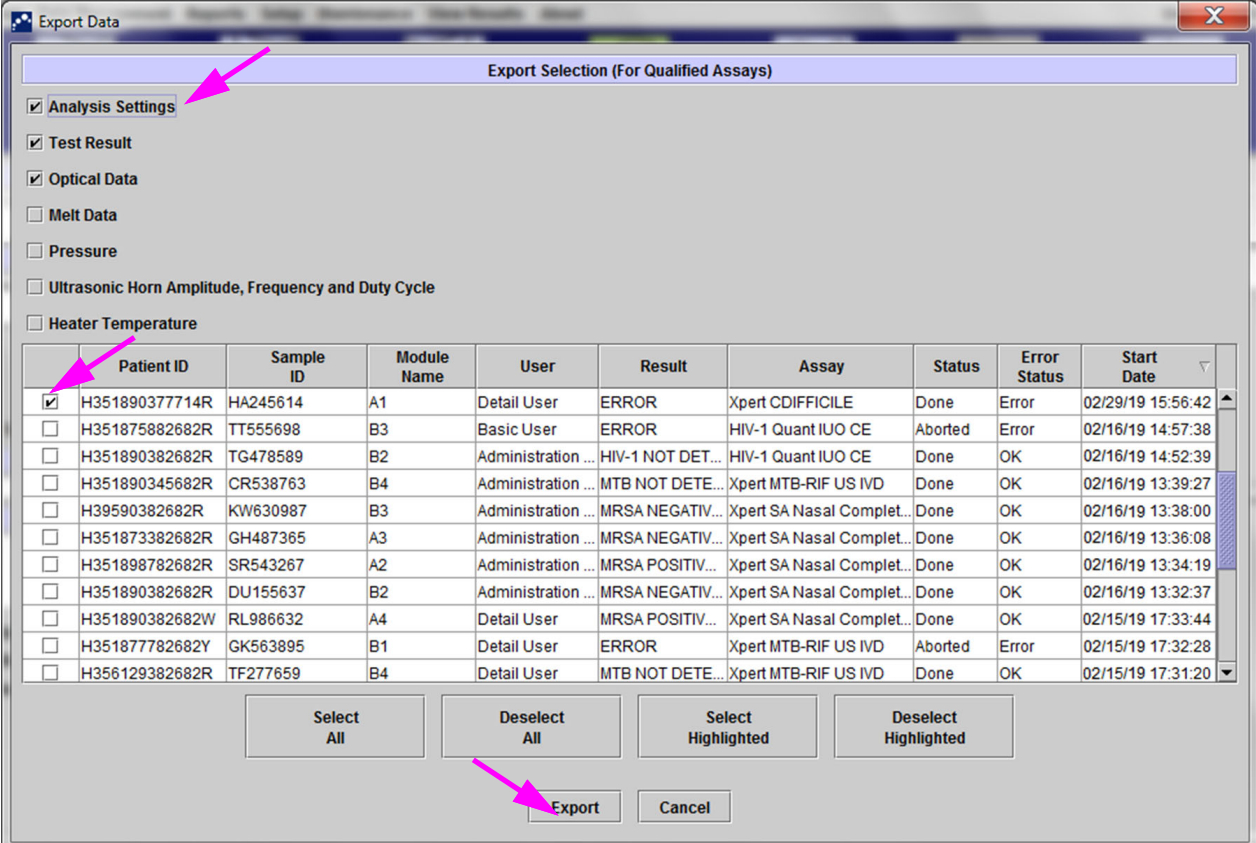

**Abbildung 5-52. Dialogfeld "Export Data" (Daten exportieren) (nur Detailbenutzer und Administrator)**

Oben links in der Ecke des Dialogfelds sind verschiedene Datentypen verfügbar. Durch Klicken des (der) zugehörigen Kontrollkästchen(s) links der Elemente wählen Sie die dem Bericht hinzuzufügenden Daten aus:

- **Analysis Settings** (Analyseeinstellungen): Aktivieren Sie dieses Kästchen, wenn die Analyseeinstellungen in den Bericht mit aufgenommen werden sollen.
- **Test Result** (Testergebnis): Aktivieren Sie dieses Kästchen, wenn das Testergebnis in den Bericht mit aufgenommen werden soll.
- **Optical Data** (Optische Daten): Aktivieren Sie dieses Kästchen, wenn optische Daten in den Bericht mit aufgenommen werden sollen.
- **Melt Data** (Schmelzdaten): Aktivieren Sie dieses Kästchen, wenn Schmelzdaten in den Bericht mit aufgenommen werden sollen.
- **Pressure** (Druck): Aktivieren Sie dieses Kästchen, wenn Druckdaten in den Bericht mit aufgenommen werden sollen.
- **Ultrasonic Horn Amplitude, Frequency and Duty Cycle** (Amplitude, Frequenz und Einschaltdauer der Sonotrode): Aktivieren Sie dieses Kästchen, wenn Amplitude, Frequenz und Einschaltdauer der Sonotrode in den Bericht mit aufgenommen werden sollen.
- **Heater Temperature** (Heizungstemperatur): Aktivieren Sie dieses Kästchen, wenn die Heizungstemperatur in den Bericht mit aufgenommen werden soll.

Wählen Sie die Testergebnisse und die zugehörigen Daten aus, die Sie exportieren möchten. Die vier Schaltflächen unten im Bildschirm **Select All** (Alle auswählen), **Deselect All** (Alle abwählen), **Select Highlighted** (Hervorgehobene auswählen) und **Deselect Highlighted** (Hervorgehobene abwählen) bieten Shortcuts für die Auswahl. Klicken Sie auf **Export** , wenn Sie Ihre Auswahl abgeschlossen haben. Das Dialogfeld "Result Export" (Ergebnisexport) wird angezeigt (siehe [Abbildung 5-53\)](#page-183-0). Wählen Sie den Ordner, in dem die exportierte Datei gespeichert werden soll aus, geben Sie einen Dateinamen ein, und klicken Sie auf **Save** (Speichern).

**Hinweis** Der Ordner **Export** ist der Standardordner. Wenn eine Berichtsdatei exportiert wird, speichert die Software standardmäßig in dem zuletzt verwendeten Verzeichnis.

<span id="page-183-0"></span>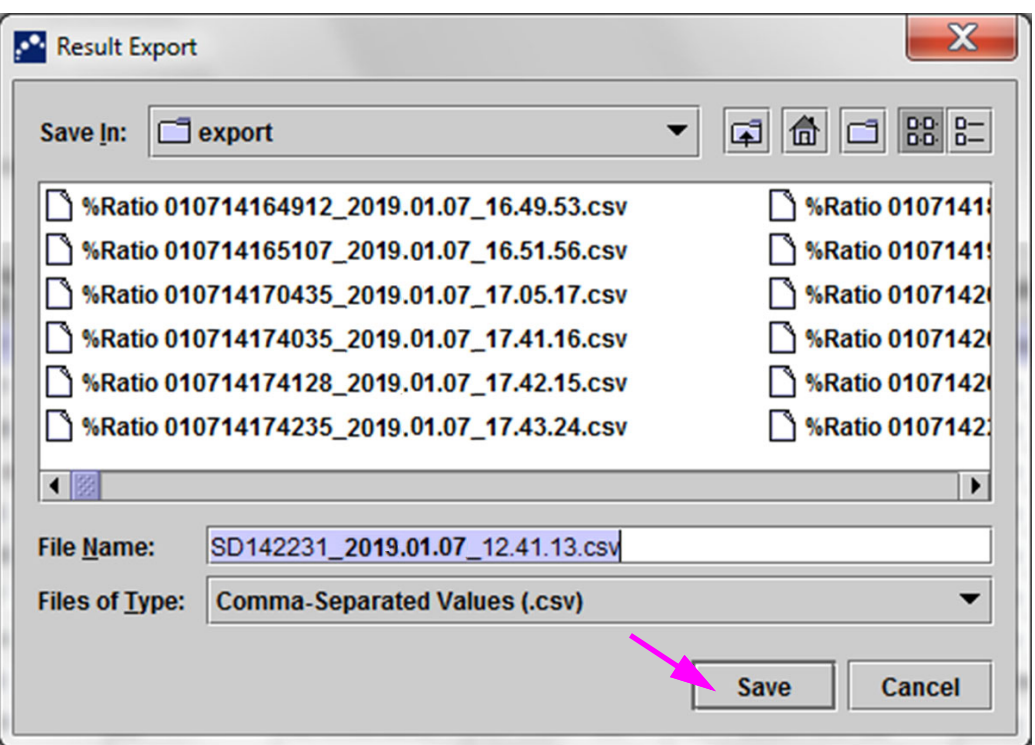

Abbildung 5-53. Dialogfeld "Export Result" (Ergebnisexport)

### **Öffnen und Anzeigen einer .csv-Datei**

Die exportierten Testergebnisse können mit Apache OpenOffice (AOO) oder mit einer anderen Software, die .csv-Dateien unterstützt, geöffnet werden. Folgende Anweisungen beschreiben, wie mit AOO .csv-Dateien geöffnet und angezeigt werden können.

Detaillierte Anweisungen für die Konfiguration von Apache OpenOffice finden Sie in Anhang D.

#### **Hinweis**

 1. Navigieren Sie vom GeneXpert Verzeichnis Ihres Systems zum **Export**-Verzeichnis. Klicken Sie mit der rechten Maustaste auf die .csv-Datei, die Sie öffnen möchten. Wenn das Dropdown-Menü angezeigt wird, klicken Sie auf **Öffnen mit**, und wählen Sie **OpenOffice Calc**aus. Siehe [Abbildung 5-54.](#page-184-0)

<span id="page-184-0"></span>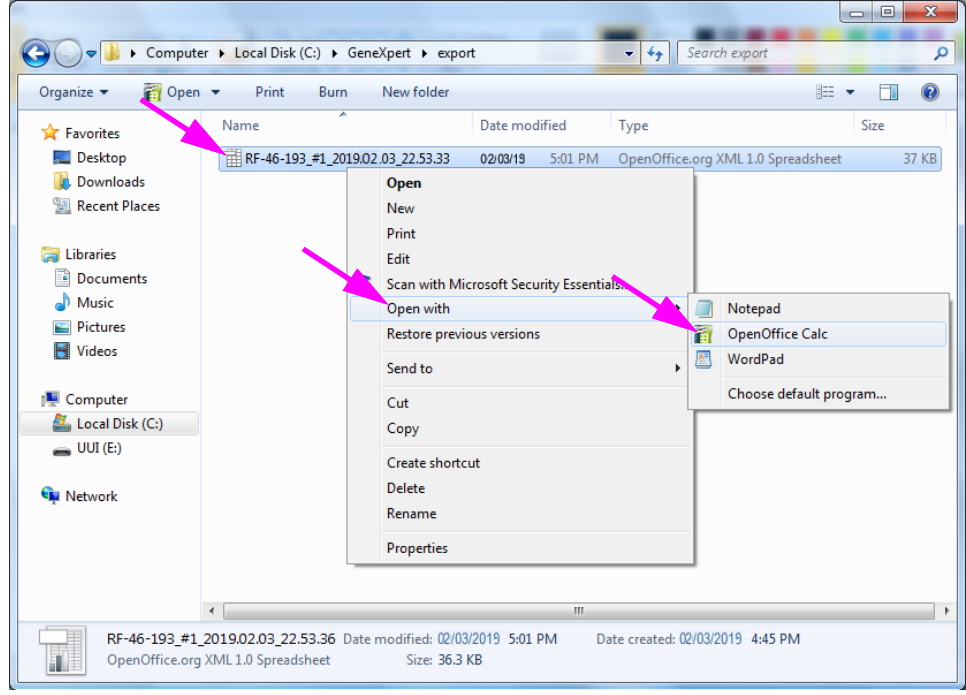

**Abbildung 5-54. Öffnen einer .csv-Datei zum Konfigurieren von AOO (Beispiel)**

2. Das Fenster "Textimport" wird angezeigt. Vergewissern Sie sich, dass in diesem Fenster die Kontrollkästchen **Komma** und **Feld in Anführungszeichen als Text** aktiviert sind. Siehe [Abbildung 5-55](#page-185-0).

Im Dropdown-Menü **Zeichensatz**:

Wählen Sie für Singlebyte-Sprachen (Englisch, Französisch, Spanisch, Portugiesisch, Italienisch, Deutsch, Russisch) **Unicode (UTF-8)** aus. Wählen Sie für Multibyte-Sprachen (Japanisch und Chinesisch) **Unicode aus.**

<span id="page-185-0"></span>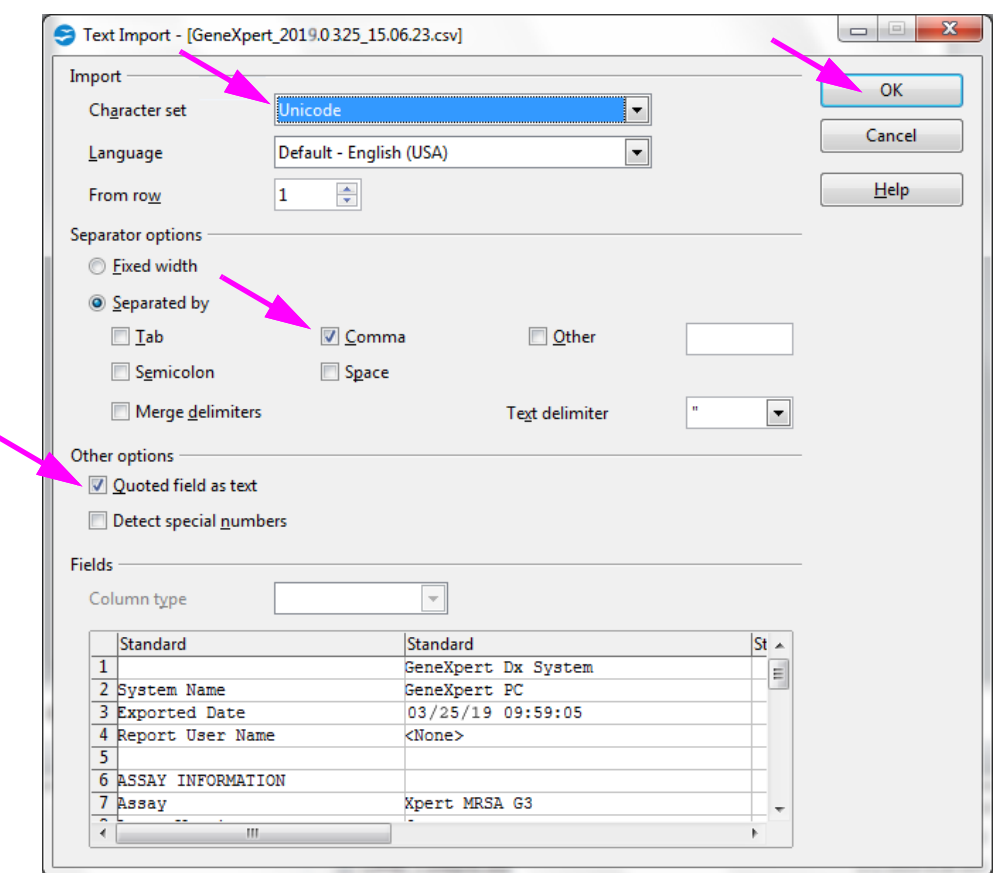

Abbildung 5-55. Fenster "Textimport" mit ausgewählten neuen Einstellungen

- 3. Klicken Sie nach Prüfung der Trennzeichen und der anderen Optionen auf **OK**. Die .csv-Datei wird angezeigt.
- 4. Klicken Sie in der geöffneten Datei in dem Arbeitsblatt in die Ecke links oben, um alle Zellen wie in [Abbildung](#page-185-1) 5-56 gezeigt hervorzuheben.

<span id="page-185-1"></span>

| DS348710_2019.03.24_08.35.07.csv - OpenOffice Calc                                                                                                    |                                                                                                    |  |  |                                               |                                       | $-6-x$                         |
|----------------------------------------------------------------------------------------------------|----------------------------------------------------------------------------------------------------|--|--|-----------------------------------------------|---------------------------------------|--------------------------------|
| File Edit View Insert Format Tools Data Window Help                                                                                                    |                                                                                                    |  |  |                                               |                                       |                                |
| $\begin{array}{c c c c c} \mathbf{a} & \mathbf{b} & \mathbf{c} & \mathbf{c} \\ \hline \mathbf{b} & \mathbf{c} & \mathbf{c} & \mathbf{c} \\ \hline \mathbf{c} & \mathbf{c} & \mathbf{c} & \mathbf{c} \\ \hline \mathbf{c} & \mathbf{c} & \mathbf{c} & \mathbf{c} \\ \hline \mathbf{c} & \mathbf{c} & \mathbf{c} & \mathbf{c} \\ \hline \mathbf{c} & \mathbf{c} & \mathbf{c} & \mathbf{c} \\ \hline \mathbf{c} & \mathbf{c} & \mathbf{c$                                                           |                                                                                                    |  |  | $\blacksquare \Downarrow \Uparrow \Downarrow$ |                                       |                                |
| 园<br>$-10$                                                                                                    |                                                                                                    |  |  |                                               |                                       |                                |
| $\overline{\phantom{a}}$ $\overline{\phantom{a}}$ $\overline{\$<br>A1:AMJ1048576 |                                                                                                    |  |  |                                               | <b>Properties</b>                     | $\times$                       |
|                                                                                                    | $R$ and $R$ and $R$ and $R$ and $R$ and $R$ and $R$ and $R$ and $R$ and $R$ and $R$ and $R$ and $R$ and $R$ and $R$ and $R$ and $R$ and $R$ and $R$ and $R$ and $R$ and $R$ and $R$ and $R$ and $R$ and $R$ and $R$ and $R$ a |  |  | $G -$                                         | $\Box$ Text                           | $\Box$                         |
|                                                                                                    | GeneXpert Dx System                                                                                                    |  |  |                                               |                                       |                                |
| <b>System Name</b>                                                                                                    | GeneXpert PC                                                                                                    |  |  |                                               | $\mathbf{r}$                          | $\overline{\phantom{a}}$<br>10 |
| <b>Exported Date</b>                                                                                                    | 03/13/19 14:35:54                                                                                                    |  |  |                                               |                                       |                                |
| Report User Name                                                                                                    | <b>Administration User</b>                                                                                                    |  |  |                                               | R /<br>U<br>A <sub>0</sub><br>$+$ ABC | A I                            |
|                                                                                                    |                                                                                                    |  |  |                                               |                                       |                                |
|                                                                                                    |                                                                                                    |  |  |                                               | Aê Aã<br>一些                           | A .                            |
| <b>ASSAY INFORMATION</b>                                                                                                    |                                                                                                    |  |  |                                               |                                       |                                |
| Assay                                                                                                    | Xpert CT NG                                                                                                    |  |  |                                               | □ Alignment                           | $\Box$                         |
| <b>Assay Version</b>                                                                                                    | 3                                                                                                    |  |  |                                               | 重重重量                                  | $=$ $=$                        |
| Assay Type                                                                                                    | In Vitro Diagnostic                                                                                                    |  |  |                                               |                                       | $\equiv$                       |
| <b>Assay Disclaimer</b>                                                                                                    | For In Vitro Diagnostic Use Only.                                                                                                    |  |  |                                               | Left indent:                          |                                |
| 12                                                                                                    |                                                                                                    |  |  |                                               |                                       | Wrap text                      |
| 13                                                                                                    |                                                                                                    |  |  |                                               | $\frac{\Lambda}{\rm v}$<br>$ 0 $ pt   | Merge cells                    |
| <b>Analysis Settings</b>                                                                                                    |                                                                                                    |  |  |                                               | Text orientation:                     |                                |
| Sample ID<br>15                                                                                                    | DS348710                                                                                                    |  |  |                                               |                                       |                                |
| <b>Patient ID</b>                                                                                                    | H2376540987123                                                                                                    |  |  |                                               | 0 degrees                             | $\blacktriangledown$           |
| Assay                                                                                                    | Xpert CT NG                                                                                                    |  |  |                                               |                                       |                                |
| <b>Assay Version</b>                                                                                                    | R                                                                                                    |  |  |                                               | Vertically stacked                    |                                |
| Assay Type                                                                                                    | In Vitro Diagnostic                                                                                                    |  |  |                                               |                                       |                                |
| 20 Test Type                                                                                                    | Specimen                                                                                                    |  |  |                                               | <b>E</b> Cell Appearance              | 同                              |
| Sample Type                                                                                                    |                                                                                                    |  |  |                                               | Cell background:                      |                                |
| Notes<br>22                                                                                                    |                                                                                                    |  |  |                                               | めに                                    |                                |
| <insufficient access="" data="" privilege="" to=""></insufficient>                                                                                                    |                                                                                                    |  |  |                                               |                                       |                                |
| 24                                                                                                    |                                                                                                    |  |  |                                               | Call horder                           |                                |

**Abbildung 5-56. Alle Zellen ausgewählt**

- 5. Klicken Sie mit der rechten Maustaste auf die Spaltenüberschrift. Rechts neben der Spalte wird ein Dropdown-Menü angezeigt (siehe [Abbildung 5-57\)](#page-186-0)
- 6. Wählen Sie in diesem Dropdown-Menü die Option **Spaltenbreite aus.**

<span id="page-186-0"></span>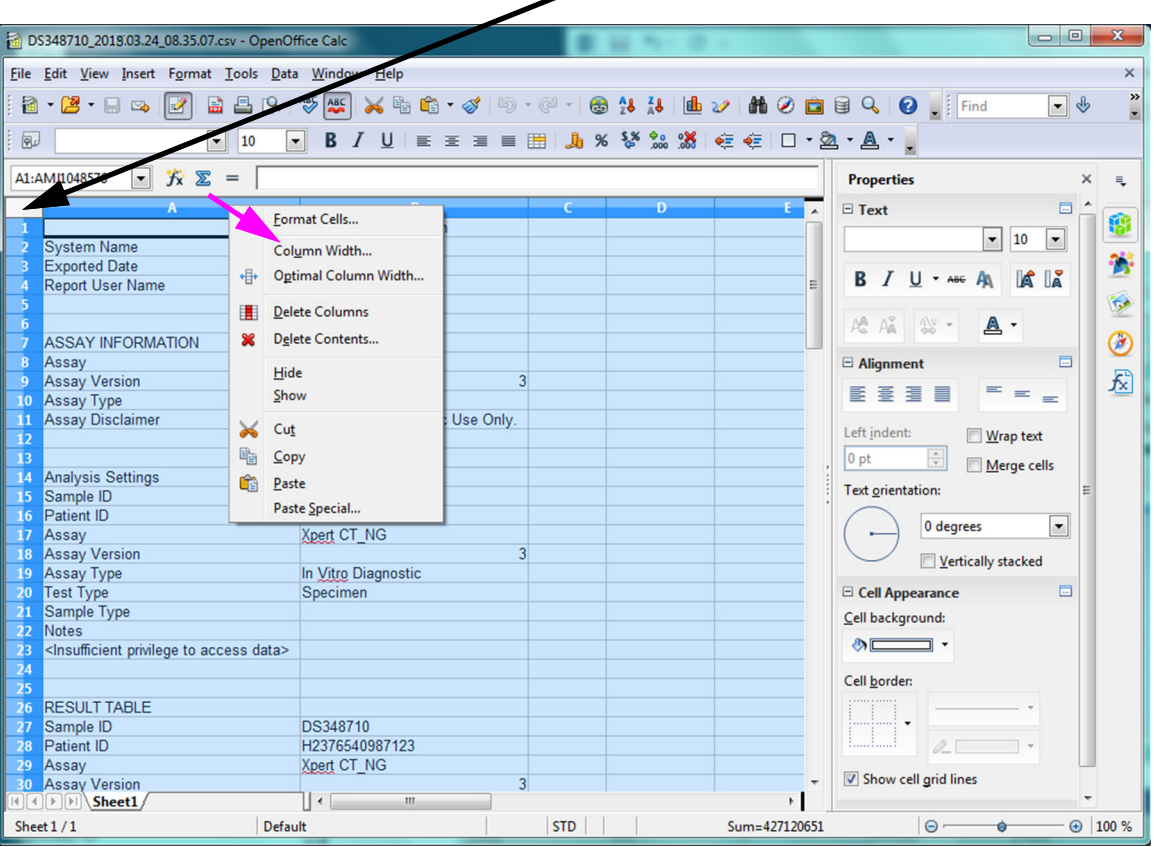

**Rechtsklick in die** 

### **Abbildung 5-57. Dropdown-Menü zur Auswahl der Spaltenbreite**

<span id="page-186-1"></span>7. Das Dialogfeld "Spaltenbreite" wird angezeigt. Siehe [Abbildung 5-58](#page-186-1).

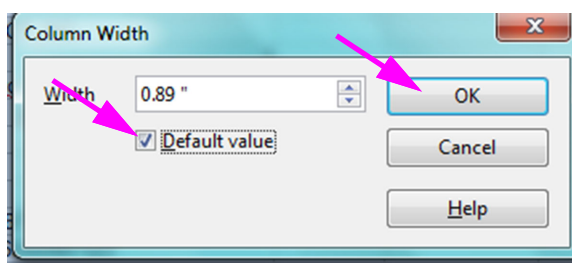

Abbildung 5-58. Dialogfeld "Spaltenbreite"

8. Klicken Sie auf das Kontrollkästchen links neben **Standardwert** und dann auf **OK**, um das Dialogfeld zu schließen. Die Spaltenbreite wird dann angepasst, und die Datei wird formatiert (siehe [Abbildung 5-59](#page-187-0)) Klicken Sie auf eine beliebige Stelle in den leeren Spalten, um die blauen Zellen abzuwählen und die Zellen wieder weiß zu machen.

<span id="page-187-0"></span>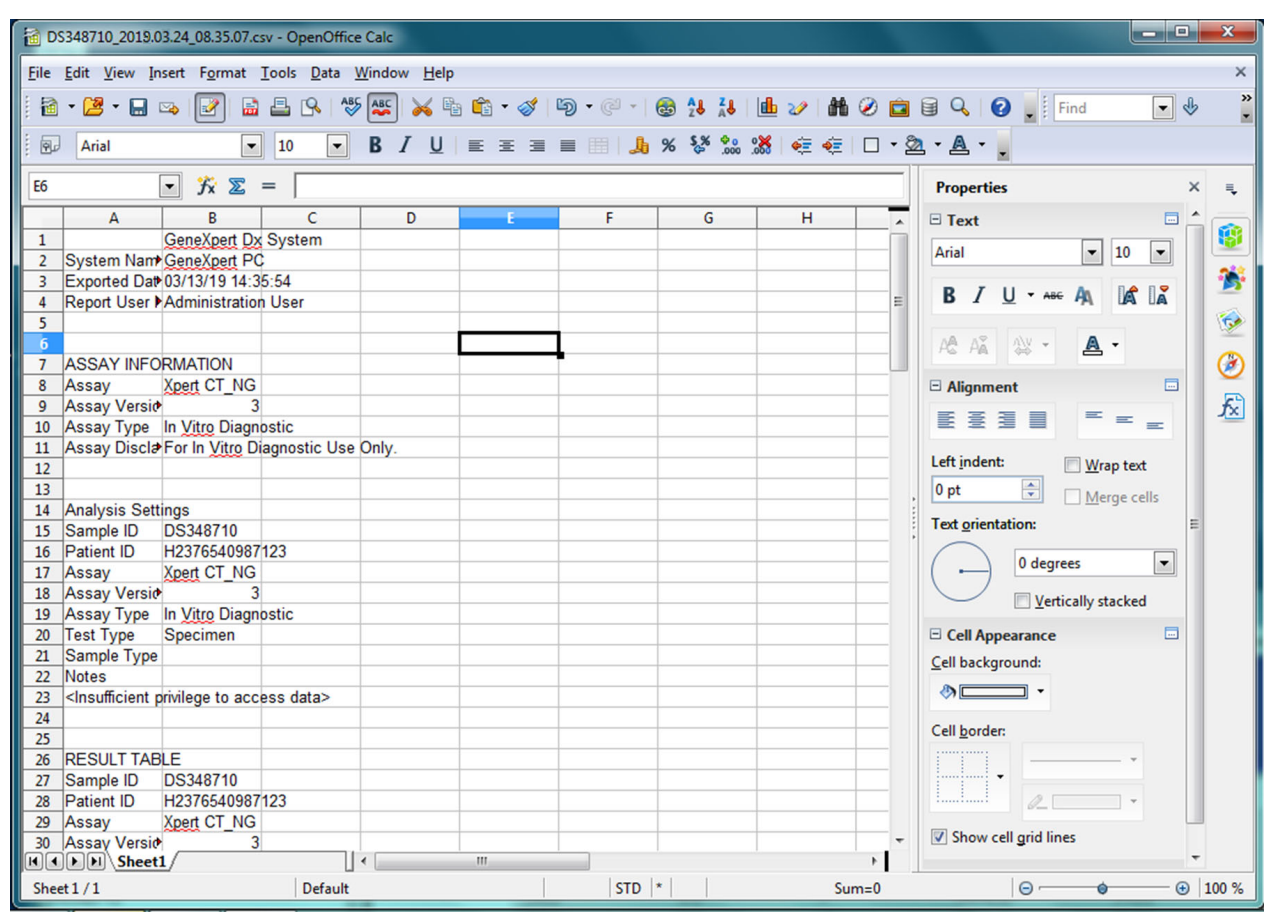

**Abbildung 5-59. Beispiel für exportierte Testergebnisse**

9. Klicken Sie im Menü **Datei** auf **Speichern**, um das Dokument zu speichern.

## **5.16 Verwaltung der Testergebnisdaten**

Das GeneXpert System enthält eine Datenbank mit allen gespeicherten Testergebnissen. Hiermit können Sie:

- Daten von Test-Ergebnissen verwalten:
	- Tests archivieren, und dann die archivierten Tests aus der Datenbank löschen, um Datenbankplatz zu speichern (siehe [Abschnitt 5161, Archivieren der Tests](#page-188-0)).
	- Tests aus einer Archivdatei abrufen (siehe [Abschnitt 5162, Wiederherstellung](#page-191-0) [von Daten aus einer Archivdatei](#page-191-0)).
- Datenbankverwaltungsaufgaben ausführen (nur beim Hoch- bzw. Herunterfahren des Systems):
	- Datenbank sichern (siehe [Abschnitt 5171, Datenbanksicherung\)](#page-194-0).
	- Datenbank wiederherstellen (siehe [Abschnitt 5172, Wiederherstellung der](#page-197-0) [Datenbank](#page-197-0)).
	- Datenbank komprimieren (siehe [Abschnitt 5173, Komprimieren der](#page-201-0) [Datenbank](#page-201-0)).

Der GeneXpert Systemadministrator legt fest, ob Sie Berechtigungen für Datenbamkverwaltungsaufgaben erhalten. Siehe [Abschnitt 2.13, Definieren von](#page-72-0)  [Benutzern und Berechtigungen](#page-72-0). Wenden Sie sich an Ihren GeneXpert Systemadministrator, um die Berechtigungen an Ihre Anforderungen anzupassen.

## <span id="page-188-0"></span>**5.16.1 Archivieren der Tests**

Durch Archivieren von Tests können Sie Ihre Daten anderenorts speichern und ggf. Platz in der Datenbank freimachen. Sie können mehrere Tests gleichzeitig archivieren. Sie können die Archivdateien nicht nur zur Sicherung nutzen, sondern Sie können sie zur Analyse für die Fehlerbehebung auch an Cepheid senden. Beim Archivierungsvorgang wird eine Kopie des Tests erstellt, um die Daten in einer .nxx-Datei zu speichern.

**Wichtig Manche E-Mail-Filter blockieren Dateien mit .nxx-Dateierweiterung. Passen Sie wenn möglich Ihren E-Mail-Filter an, oder ändern Sie ggf. die Dateierweiterung.**

So archivieren Sie Testdaten:

1. Klicken Sie im Fenster "GeneXpert Dx System" im Menü **Data Mangement** (Datenverwaltung) auf **Archive Test** (Test archivieren). Das Dialogfeld "Select Test(s) To Be Archived" (Zu archivierende Tests auswählen) wird angezeigt. Siehe [Abbildung 5-60.](#page-189-0)

<span id="page-189-0"></span>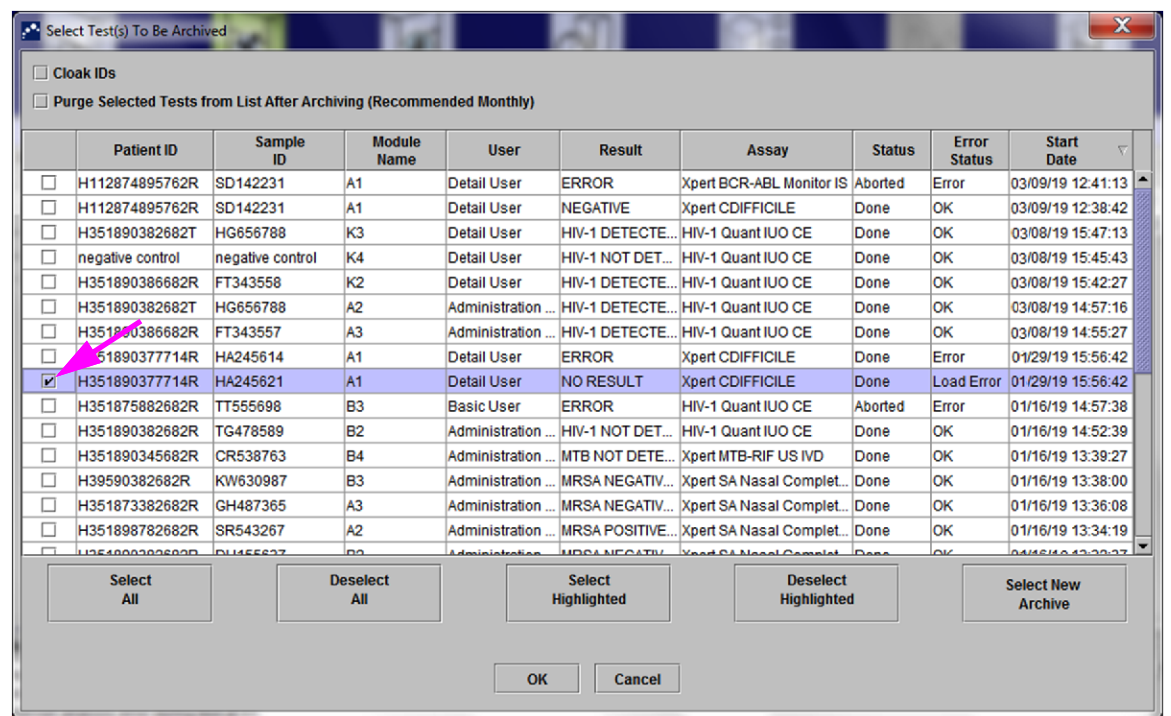

#### **Abbildung 5-60. Dialogfeld "Select Test(s) To Be Archived" (Zu archivierende Tests auswählen)**

- 2. Wählen Sie den/die Test(s), den/die Sie archivieren möchten. Aktivieren Sie das Kontrollkästchen neben jedem Test, den Sie archivieren möchten. Siehe [Abbildung 5-60.](#page-189-0) Sie können die verschiedenen Tests einzeln auswählen oder eine große Anzahl an Tests durch Klicken auf eine der folgenden Schaltflächen unten im Fenster "Select Test(s) To Be Archived" (Zu archivierende Tests auswählen) gleichzeitig auswählen:
	- **Select All** (Alle auswählen): Wählt alle Tests der Tabelle aus.
	- **Select Highlighted** (Hervorgehobene auswählen): Wählt die hervorgehobenen Tests aus.
	- **Select New Archive** (Neue Archivdatei auswählen): Wählt nur die Tests aus, die zuvor noch nicht archiviert wurden.

Klicken Sie nach Auswahl der Tests im Fenster "Select Test(s) To Be Archived" (Zu archivierende Tests auswählen) auf eine der folgenden Schaltflächen, um die Auswahl einzelner oder aller Tests aufzuheben: **Hinweis** Sie können auch die Tasten **Shift** bzw. **Ctrl** (Strg) drücken, um im Fenster "Select Test to be Viewed" (Anzuzeigende Tests auswählen) aufeinanderfolgende bzw. nicht aufeinanderfolgende Tests hervorzuheben.

- **Deselect All** (Alle abwählen): Hebt die Auswahl aller im Fenster gewählten Tests wieder auf.
- **Deselect Highlighted** (Hervorgehobene abwählen): Hebt die Auswahl der hervorgehobenen Tests wieder auf.

Neben der Auswahl der zu archivierenden Tests müssen die beiden Kontrollkästchen oben im Fenset "Select Test(s) To Be Archived" (Zu archivierende Tests auswählen) eventuell aktiviert werden:

- **Cloak IDs and Notes** (IDs und Hinweise anonymisieren): Wählen Sie dieses Kontrollkästchen aus, wenn Sie erforderliche Daten an den Cepheid Kundendienst senden möchten, ohne sensible Daten offenzulegen. Weitere Informationen finden Sie unter [Anonymisieren von Proben-IDs für die](#page-191-1) [Archivierung von Tests](#page-191-1) (unten).
- **Purge Selected Tests from List After Archiving (Recommended monthly)** (Ausgewählte Tests nach der Archivierung aus der Liste löschen (monatlich empfohlen)): Wählen Sie dieses Kontrollkästchen aus, um Speicherplatz auf dem Computer freizumachen. Nach erfolgreicher Archivierung der Tests können Sie aus der Datenbank entfernt werden.
- 3. Klicken Sie auf **OK.** Eine Meldung wird angzeigt, um die Archivierungsanfrage zu bestätigen.
- 4. Klicken Sie auf **Proceed** (Fortfahren). Das Dialogfeld "Save" (Speichern) wird angezeigt.

Klicken Sie auf **Cancel** (Abbrechen), wenn Sie die Testarchivierung nicht durchführen möchten.

5. Wählen Sie das Verzeichnis, in dem Sie die Archivdatei (.gxx/.nxx) speichern möchten, geben Sie einen Namen für die Archivdatei ein, und klicken Sei dann auf **Save (Speichern).**

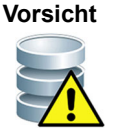

**Das Standardverzeichnis des Archivs ist der Exportordner auf der Festplatte des Computers. Um Datenverlust vorzubeugen, muss der Exportordner auf einen anderen Computer oder Server kopiert werden. Wenn das GeneXpert System an ein Netzwerk angeschlossen ist, können die Dateien direkt auf einem Server archiviert werden. Weitere Informationen zur Konfiguration des Archivorts finden Sie in**  [Abschnitt 2.14.2, Registerkarte "Archive Settings" \(Archiveinstellungen\).](#page-82-0)

- 6. Nach Archivierung der Dateien wird das Dialogfeld "Archive Test(s)" (Test(s) archivieren) angezeigt, mit dem Hinweis, dass die Tests erfolgreich archiviert wurden. Klicken Sie auf **OK**.
- 7. Wenn Sie die Option **Purge Selected Tests from List After Archiving (Recommended Monthly)** (Ausgewählte Tests nach der Archivierung aus der Liste löschen (monatlich empfohlen)) ausgewählt haben, wird das Dialogfeld "Purge Test(s)" (Test(s) löschen) angezeigt, mit dem Hinweis, dass die gewählten Tests aus der Datenbank gelöscht werden. Klicken Sie zum Bestätigen auf **Yes** (Ja) oder auf **No** (Nein), um die ausgewählten Tests nicht aus der Datenbank zu löschen.

**Wichtig**

**Wichtig: Tests sind nach dem Archivieren nicht endgültig vom Computer gelöscht. Sie wurden lediglich aus der Datenbank des Hauptsystems entfernt und in einer Archivdatei gespeichert, nachdem die Option Purge Selected Tests from List After Archiving (Recommended Monthly) (Ausgewählte Tests nach der Archivierung aus der Liste löschen (monatlich empfohlen)) ausgewählt wurde. Die Tests können aus der Archivdatei abgerufen werden, wenn Sie später benötigt werden. Siehe [Abschnitt 5162, Wiederherstellung von](#page-191-0)  [Daten aus einer Archivdatei.](#page-191-0)**

### <span id="page-191-1"></span>**Anonymisieren von Proben-IDs für die Archivierung von Tests**

Durch Anonymisieren von Proben-IDs können Kunden erforderliche Daten an den Hach Kundendienst senden, ohne sensible Daten offenzulegen.

Wenn das Kontrollkästchen **Cloak IDs** (IDs anonymisieren) oben links im Dialogfeld "Select Test(s) To Be Archived" (Zu archivierende Tests auswählen) (siehe [Abbildung 5-](#page-189-0) [60\)](#page-189-0) aktiviert ist, werden alle Daten über die Proben-ID anonymisiert.

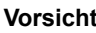

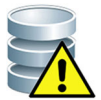

**Vorsicht Sobald Sie Probeninformationen eines archivierten Tests maskiert haben, bleiben die Daten der Probe und ihre ID auch dann maskiert, wenn Sie die Testinformationen wieder abrufen. Sie sollten eine Kopie der archivierten Testinformationen vor Ort speichern, ohne die Informationen zu maskieren.**

## **5.16.2 Wiederherstellung von Daten aus einer Archivdatei**

#### <span id="page-191-0"></span>**Vorsicht**

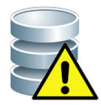

**Wenn ein Test, den Sie abrufen, bereits in der aktuellen Datenbank vorhanden ist, überschreibt die Software diesen, sodass die vorhandenen Daten verloren gehen.**

Sie können Testdaten aus einer Archivdatei wiederherstellen. Gehen Sie dazu wie folgt vor:

- 1. Klicken Sie im Fenster "GeneXpert Dx System" im Menü **Data Management** (Datenverwaltung) auf Retrieve Test (Test abrufen). Das Dialogfeld "Open" (Öffnen) wird angezeigt.
- 2. Wählen Sie die Archivdatei(en) (.gxx/.nxx) aus, und klicken Sie dann auf **Open** (Öffnen), um die ausgewählten Tests aus alten oder neuen Archivdateien abzurufen.

Wenn Tests aus dem Archiv bereits in der Datenbank vorhanden sind, zeigt das Dialogfeld "Retrieve Test(s)" (Test(s) abrufen) die Anzahl der doppelten Tests an. Klicken Sie auf **OK**.

3. Das Dialogfeld "Select Test(s) to Be Retrieved" (Abzurufende Tests auswählen) wird angezeigt (siehe [Abbildung 5-61](#page-192-0)). Die bereits in der aktuellen Datenbank vorhandenen Tests werden mit rotem Text angezeigt.

Klicken Sie in dem offenen Dialogfeld auf **Cancel** (Abbrechen), wenn Sie die archivierten Tests nicht abrufen möchten.

<span id="page-192-0"></span>

|                         | <b>Patient ID</b>    | <b>Sample</b><br>ID | <b>Module</b><br><b>Name</b> | <b>User</b>         | <b>Result</b>                       | Assay                                                           | <b>Status</b> | <b>Error</b><br><b>Status</b> | <b>Start</b><br>$\overline{\nabla}$<br><b>Date</b> |
|-------------------------|----------------------|---------------------|------------------------------|---------------------|-------------------------------------|-----------------------------------------------------------------|---------------|-------------------------------|----------------------------------------------------|
| $\overline{\mathbf{v}}$ | H351890382682T       | HG656788            | K <sub>3</sub>               | <b>Detail User</b>  |                                     | HIV-1 DETECTED HIV-1 Quant IUO CE                               | Done          | ЮK                            | 02/18/19 15:47:13                                  |
| $\overline{\mathbf{v}}$ | negative control     | negative control    | K <sub>4</sub>               | <b>Detail User</b>  |                                     | HIV-1 NOT DETECHIV-1 Quant IUO CE                               | Done          | OК                            | 02/18/19 15:45:43                                  |
| $\overline{\mathbf{v}}$ | H351890386682R       | FT343558            | K2                           | <b>Detail User</b>  |                                     | HIV-1 DETECTED HIV-1 Quant IUO CE                               | Done          | OК                            | 02/18/19 15:42:27                                  |
| $\overline{\mathbf{v}}$ | H351890382682T       | HG656788            | A <sub>2</sub>               |                     |                                     | Administration UsHIV-1 DETECTED HIV-1 Quant IUO CE              | Done          | OK                            | 02/18/19 14:57:16                                  |
| $\overline{\mathbf{v}}$ | H351890386682R       | FT343557            | A <sub>3</sub>               |                     |                                     | Administration UsHIV-1 DETECTED HIV-1 Quant IUO CE              | Done          | OK                            | 02/18/19 14:55:27                                  |
| □                       | H351890377782R       | TL332298            | <b>B1</b>                    | <b>Basic User</b>   |                                     | <b>MTB NOT DETECTXpert MTB-RIF US IVD</b>                       | Done          | OK                            | 02/16/19 14:58:50                                  |
| $\overline{\mathbf{v}}$ | H351875882682R       | TT555698            | B <sub>3</sub>               | <b>Basic User</b>   | <b>ERROR</b>                        | <b>HIV-1 Quant IUO CE</b>                                       | Aborted       | Error                         | 02/16/19 14:57:38                                  |
| $\overline{\mathbf{r}}$ | H351890382682R       | TG478589            | <b>B2</b>                    |                     |                                     | Administration UsHIV-1 NOT DETECHIV-1 Quant IUO CE              | Done          | OК                            | 02/16/19 14:52:39                                  |
| $\overline{\mathbf{r}}$ | H351890345682R       | CR538763            | <b>B4</b>                    |                     |                                     | Administration UsMTB NOT DETECTXpert MTB-RIF US IVD             | Done          | ЮK                            | 02/16/19 13:39:27                                  |
| $\overline{\mathbf{v}}$ | H39590382682R        | KW630987            | B <sub>3</sub>               |                     |                                     | Administration UsMRSA NEGATIVE; SXpert SA Nasal Complete (Done  |               | OK                            | 02/16/19 13:38:00                                  |
| $\overline{\mathbf{v}}$ | H351873382682R       | GH487365            | A <sub>3</sub>               |                     |                                     | Administration UsMRSA NEGATIVE; \$Xpert SA Nasal Complete (Done |               | OК                            | 02/16/19 13:36:08                                  |
| $\overline{\mathbf{v}}$ | H351898782682R       | SR543267            | A <sub>2</sub>               |                     |                                     | Administration UsMRSA POSITIVE:SXpert SA Nasal Complete (Done   |               | OK                            | 02/16/19 13:34:19                                  |
| $\overline{\mathbf{v}}$ | H351890382682R       | <b>DU155637</b>     | <b>B2</b>                    |                     |                                     | Administration UsMRSA NEGATIVE; \$Xpert SA Nasal Complete (Done |               | OK                            | 02/16/19 13:32:37                                  |
| $\overline{\mathbf{v}}$ | H351890382682W       | RL986632            | A4                           | <b>Detail User</b>  |                                     | MRSA POSITIVE;SXpert SA Nasal Complete (Done                    |               | OK                            | 02/16/19 17:33:44                                  |
| $\overline{\mathbf{v}}$ | H351877782682Y       | GK563895            | <b>B1</b>                    | <b>Detail User</b>  | <b>ERROR</b>                        | <b>Xpert MTB-RIF US IVD</b>                                     | Aborted       | Error                         | 02/16/19 17:32:28                                  |
| $\overline{\mathbf{v}}$ | H356129382682R       | TF277659            | <b>B4</b>                    | <b>Detail User</b>  |                                     | <b>MTB NOT DETECTXpert MTB-RIF US IVD</b>                       | Done          | ЮK                            | 02/16/19 17:31:20                                  |
| $\overline{\mathbf{v}}$ | H351855982682R       | UJ690762            | B <sub>3</sub>               | Detail User         |                                     | FII HETEROZYGOlXpert FII & FV Combo                             | Done          | ЮK                            | 02/16/19 17:29:35                                  |
| $\overline{\mathbf{v}}$ | H351890596082R       | UJ787933            | A <sub>3</sub>               | <b>Detail User</b>  |                                     | FII NORMAL: FV NOXpert FII & FV Combo                           | Done          | OK                            | 02/16/19 17:28:47                                  |
| $\overline{\mathbf{v}}$ | H351885382682R       | HN237945            | A <sub>2</sub>               | <b>Detail User</b>  |                                     | FII HOMOZYGOUSXpert FII & FV Combo                              | Done          | OK                            | 02/16/19 17:27:55                                  |
| $\overline{\mathbf{v}}$ | H351800550682R       | <b>RI 430664</b>    | R <sub>2</sub>               | <b>Datail Llear</b> | CT DETECTED MOVed CT MC             |                                                                 | Done          | <b>OK</b>                     | 02/16/10 17:15:06                                  |
|                         | <b>Select</b><br>All |                     | <b>Deselect</b><br>All       |                     | <b>Select</b><br><b>Highlighted</b> | <b>Deselect</b><br><b>Highlighted</b>                           |               |                               | <b>Select With</b><br><b>No Duplicate</b>          |
|                         |                      |                     |                              | OK                  | <b>Cancel</b>                       |                                                                 |               |                               |                                                    |

Abbildung 5-61. Dialogfeld "Select Test(s) to Be Retrieved" (Abzurufende Tests auswählen)

- 4. Wählen Sie die abzurufenden Tests aus. Sie können die gewünschten Tests einzeln anklicken, oder mehrere Tests auswählen, indem Sie eine der folgenden Optionen anklicken:
	- **Select All** (Alle auswählen): Wählt alle Tests der Tabelle aus.
	- **Select Highlighted** (Hervorgehobene auswählen): Wählt die hervorgehobenen Tests aus.
	- **Select With no Duplicate** (Ohne Duplikat auswählen): Wählt nur die Tests aus, die in der aktuellen Datenbank noch nicht vorhanden sind.
	- Klicken Sie nach Auswahl der Tests im Fenster "Select Test(s) to Be Retrieved" (Abzurufende Tests auswählen) auf eine der folgenden Schaltflächen, um die Auswahl einzelner oder aller Tests aufzuheben:
		- Klicken Sie auf **Deselect All** (Alle abwählen), um die gesamte Auswahl im Dialogfeld aufzuheben.
		- Klicken Sie auf **Deselect Highlighted** (Hervorgehobene abwählen), um die Auswahl der hervorgehobenen Tests aufzuheben.
- 5. Klicken Sie auf **OK**, um die ausgewählten Tests abzurufen. Das Dialogfeld "Retrieve Test(s)" (Test(s) abrufen) wird mit einer Bestätigungsanfrage zum Abrufen angezeigt.

Klicken Sie auf **Cancel** (Abbrechen), wenn Sie die ausgewählten Tests nicht in die Datenbank abrufen möchten.

- 6. Klicken Sie im Dialogfeld "Retrieve Test(s)" (Test(s) abrufen) auf **Proceed (Fortfahren).** Die ausgewählten Tests werden abgerufen, und eine Meldung wird mit der Bestätigung angezeigt, dass die Tests abgerufen sind.
- 7. Klicken Sie im Bestätigungsdialogfeld "Retrieve Test(s)" (Test(s) abrufen) auf **OK**.

## **5.17 Durchführung von Datenbankverwaltungsaufgaben**

Die Datenbankverwaltungsaufgaben können nur beim Hoch- bzw. Herunterfahren des Systems durchgeführt werden:

- Datenbank sichern (siehe [Abschnitt 5171, Datenbanksicherung\)](#page-194-0).
- Datenbank wiederherstellen (siehe [Abschnitt 5172, Wiederherstellung der](#page-197-0) [Datenbank](#page-197-0)).
- Datenbank komprimieren (siehe [Abschnitt 5173, Komprimieren der Datenbank](#page-201-0)).

Der GeneXpert Systemadministrator legt fest, ob Sie eine Berechtigung für Datenverwaltungsaufgaben erhalten. Siehe [Abschnitt 2.13, Definieren von Benutzern](#page-72-0)  [und Berechtigungen.](#page-72-0) Wenden Sie sich an Ihren GeneXpert Systemadministrator, um die Berechtigungen an Ihre Anforderungen anzupassen. Wenn **Database Management Reminders** (Erinnerung zur Datenbankverwaltung) aktiviert ist, wird der Benutzer beim Hochfahren des Systems gefragt, ob Maßnamen für die Datenbankverwaltung ausgeführt werden sollen. Die Aufforderung wird nur angezeigt, wenn der Benutzer Berechtigungen hat, diese Aufgaben durchzuführen. Wenn der Benutzer keine entsprechenden Berechtigungen hat, oder wenn **Database Management Reminders** (Erinnerung zur Datenbankverwaltung) deaktiviert sind, wird die Aufforderung nicht angezeigt. Siehe [Abbildung 5-62.](#page-194-1)

<span id="page-194-1"></span>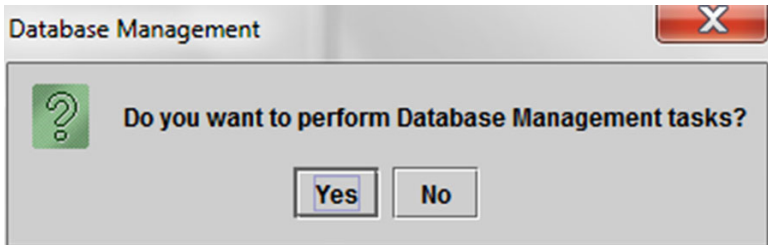

**Abbildung 5-62. Dialogfeld "Database Management" (Datenbankverwaltung)**

8. **Wenn Sie keine Aufgaben für die Datenbankverwaltung durchführen möchten**, klicken Sie im Dialogfeld "Database Management" (Datenbankverwaltung) auf No (Nein) (siehe [Abbildung 5-62](#page-194-1)), und fahren Sie mit [Abschnitt 5232, Erinnerung an](#page-131-0) [überfällige Archivierung](#page-131-0) fort.

**Wenn Sie Aufgaben für die Datenbankverwaltung durchführen möchten**, klicken Sie im Dialogfeld "Database Management" (Datenbankverwaltung) auf **Yes** (Ja) (siehe [Abbildung 5-62\)](#page-194-1). Das Fenster "Database Management" (Datenbankverwaltung) wird angezeigt. Siehe [Abbildung 5-63](#page-195-0).

## <span id="page-194-0"></span>**5.17.1 Datenbanksicherung**

Sie sollten die gesamte Datenbank in regelmäßigen Abständen sichern und die Sicherungsdatei auf einem anderen Computer oder auf einem anderen Speichermedium speichern. Wenn der Computer ausfällt, können Sie die gesamte Datenbank mit der Sicherungskopie wiederherstellen.

So sichern Sie die Datenbank:

- 1. Wählen Sie im Fenster "Database Management" (Datenbankverwaltung) die Option **Database Backup** (Datenbanksicherung) aus (siehe [Abbildung 5-63](#page-195-0)).
- 2. Klicken Sie auf **Proceed** (Fortfahren).

<span id="page-195-0"></span>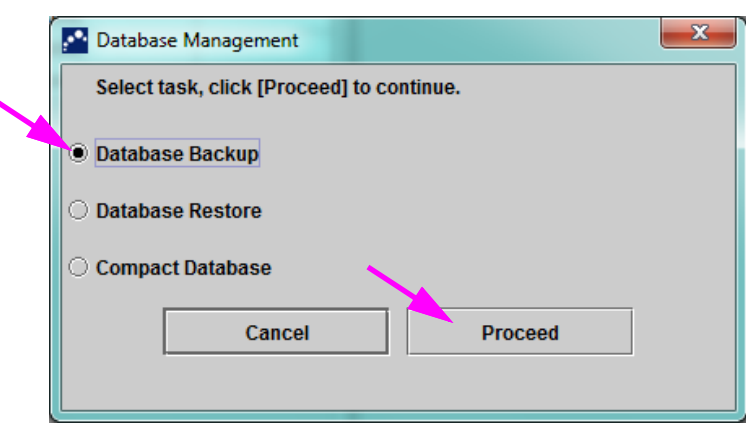

Abbildung 5-63. Fenster "Database Management" (Datenbankverwaltung)

3. Wählen Sie das Verzeichnis, in dem Sie die Sicherungsdatei abspeichern möchten, geben Sie einen Namen für die Sicherungsdatei ein (oder verwenden Sie den Standarddateinamen), und klicken Sie dann auf **Save (Speichern).** Der Sicherungsvorgang erstellt eine .zip-Datei in dem von Ihnen angegebenen Verzeichnis (siehe [Abbildung 5-64\)](#page-195-1).

<span id="page-195-1"></span>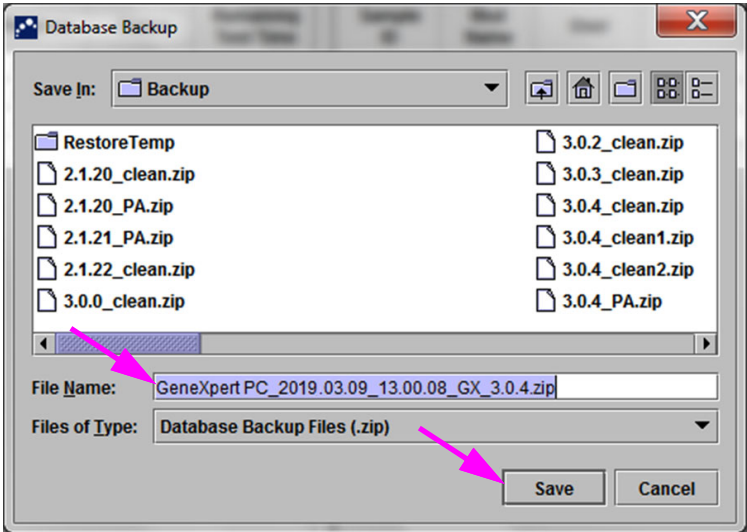

**Abbildung 5-64. Benennung der Sicherungsdatei**

4. Der Sicherungsvorgang hängt von der Datenmenge in der Datenbank und von der Geschwindigkeit des Computers ab (ältere Computer brauchen eventuell länger).

**Hinweis** Wie festgestellt wurde, dauert das Sichern von 1.000 Tests weniger als 30 Sekunden und von 3.000 Tests weniger als eine Minute.

> Bei größeren Datenbanksicherungen wird ein Fortschrittsbalken angezeigt. Wenn der Sicherungsvorgang abgeschlossen ist, wird eine Meldung über den abgeschlossenen Vorgang angezeigt (siehe [Abbildung 5-65\)](#page-196-0).

<span id="page-196-0"></span>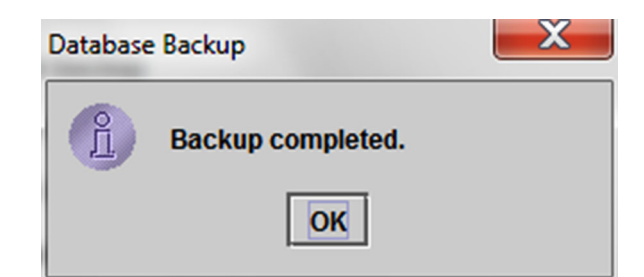

Abbildung 5-65. Fenster "Backup Completed" (Sicherung abgeschlossen)

**Vorsicht**

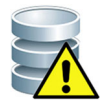

**Der Standard-Sicherungsort der Datenbank ist der Sicherungsordner auf der Festplatte des Computers. Um Datenverlust vorzubeugen, müssen die Sicherungsordner auf einen anderen Computer oder Server kopiert werden. Wenn das GeneXpert System an ein Netzwerk angeschlossen ist, können die Dateien direkt auf einem Server gesichert werden. Weitere Informationen zur Konfiguration des Sicherungsordners finden Sie in [Abschnitt 2.14.3,](#page-85-0)  [Registerkarte "Folders" \(Ordner\)](#page-85-0).** 

## **5.17.2 Wiederherstellung der Datenbank**

<span id="page-197-0"></span>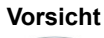

**Durch Wiederherstellung einer Datenbank werden die Daten in der aktuellen Datenbank überschrieben. Stellen Sie die Datenbank nur dann wieder her, wenn die aktuelle Datenbank fehlerhaft ist oder ersetzt werden muss.**

**Hinweis**

Wenn Sie C360 Sync auf Ihrem System ausführen, vergewissern Sie sich, dass der Cepheid Reporter Daemon vor dem Wiederherstellen der GeneXpert Datenbank angehalten wurde. Genaue Anweisungen zum Anhalten des Cepheid Reporter Daemon finden Sie in der *C360 Sync Quick Reference Guide* (C360 Sync Kurzanleitung) auf der Registerkarte **Tests** unter **Reporting a GeneXpert Database** (Melden einer GeneXpert Datenbank).

Sie können die gesamte Datenbank mit der Sicherungsdatei der Datenbank wiederherstellen. Da der Wiederherstellungsvorgang die aktuelle Datenbank überschreibt, müssen Sie zuvor eventuell zu sichernde Testdaten archivieren (siehe [Abschnitt 5161, Archivieren der Tests](#page-188-0)), um dann die Datenbank und anschließend die Daten aus der Archivdatei wiederherzustellen (siehe [Abschnitt 5162, Wiederherstellung](#page-191-0)  [von Daten aus einer Archivdatei](#page-191-0)).

So stellen Sie die Datenbank wieder her:

<span id="page-197-1"></span>1. Wählen Sie im Fenster "Database Management" (Datenbankverwaltung) die Option **Database Restore** (Datenbankwiederherstellung) aus. Siehe [Abbildung 5-66.](#page-197-1)

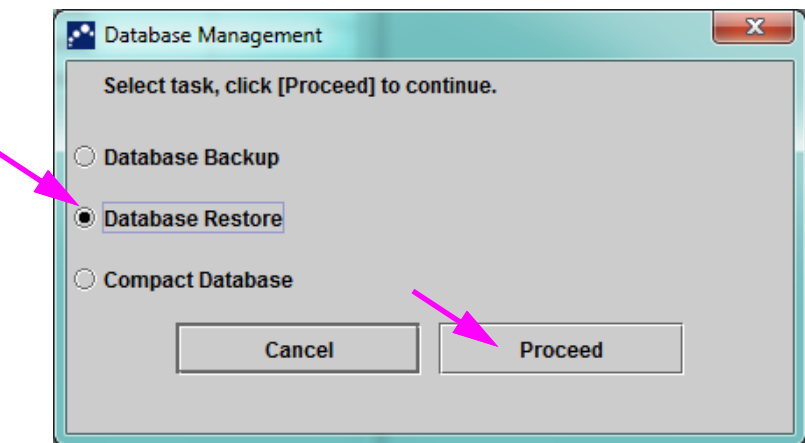

### **Abbildung 5-66. Fenster "Database Management" (Datenbankverwaltung)**

2. Klicken Sie auf **Proceed** (Fortfahren). Ein Dialogfeld mit der Anfrage, ob die aktuelle Datenbank vor der Wiederherstellung gesichert werden soll (empfohlen) wird angezeigt. Siehe [Abbildung 5-67](#page-198-0).

<span id="page-198-0"></span>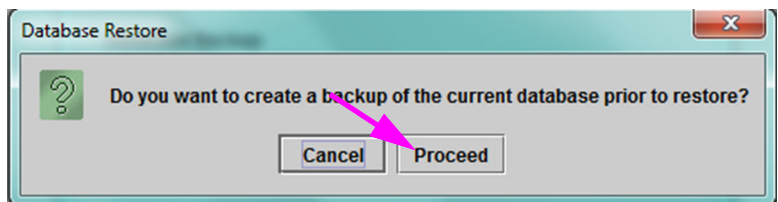

**Abbildung 5-67. Dialogfeld "Database Restore" (Datenbankwiederherstellung)**

3. Klicken Sie im Bestätigungsdialogfeld "Database Restore" (Datenbankwiederherstellung) auf **Proceed** (Fortfahren), um mit der Sicherung der Datenbank fortzufahren (siehe [Abbildung 5-67\)](#page-198-0). Das Dialogfeld "Database Backup" (Datenbanksicherung) wird angezeigt. Siehe [Abbildung 5-68.](#page-199-0)

<span id="page-199-0"></span>Wenn Sie die Datenbank nicht sichern möchten, klicken Sie auf **Cancel** (Abbrechen), und fahren Sie direkt im Fenster "Select File to Restore the Database" (Datei zum Wiederherstellen der Datenbank auswählen) fort (siehe [Abbildung 5-70\)](#page-200-0).

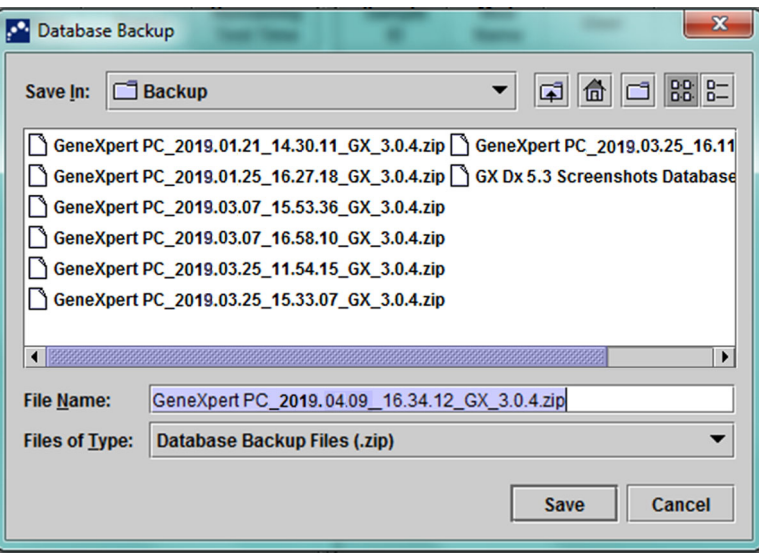

Abbildung 5-68. Dialogfeld "Database Backup" (Datenbanksicherung)

- 4. Wählen Sie das Verzeichnis, in dem Sie die Sicherungsdatei abspeichern möchten, geben Sie einen Namen für die Sicherungsdatei ein (oder verwenden Sie den Standarddateinamen), und klicken Sie auf **Save** (Speichern). Siehe [Abbildung 5-68](#page-199-0).
- 5. Die Datenbank wird im ausgewählten Verzeichnis gesichert. Die Dauer des Sicherungsvorgangs hängt von der Datenmenge in der Datenbank und von der Geschwindigkeit des Computers ab (ältere Computer brauchen eventuell länger).

**Hinweis** Wie festgestellt wurde, dauert das Sichern von 1.000 Tests weniger als 30 Sekunden und von 3.000 Tests weniger als eine Minute.

> Bei größeren Datenbanksicherungen wird ein Fortschrittsbalken angezeigt. Das Fenster "Backup Completed" (Sicherung abgeschlossen) wird nach Abschluss der Datenbanksicherung angezeigt. Siehe [Abbildung 5-69.](#page-199-1)

<span id="page-199-1"></span>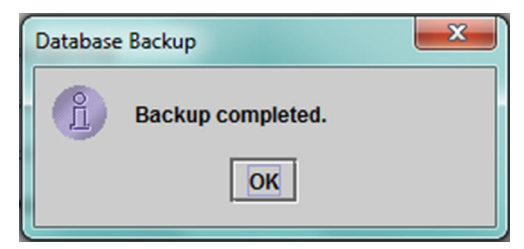

Abbildung 5-69. Fenster "Backup Completed" (Sicherung abgeschlossen)

<span id="page-200-0"></span>6. Klicken Sie auf **OK** . Das Fenster "Select File to Restore the Database" (Datei zum Wiederherstellen der Datenbank auswählen) wird angezeigt. Siehe [Abbildung 5-70.](#page-200-0)

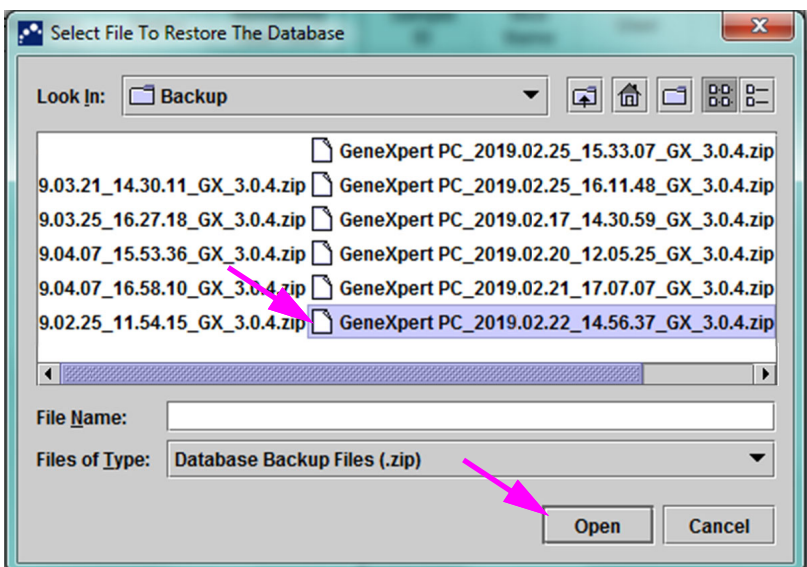

Abbildung 5-70. Fenster "Select File to Restore the Database" (Datei zum Wieder**herstellen der Datenbank auswählen) mit Dateiname**

- 7. Wählen Sie die wiederherzustellende Datei aus, und klicken Sie dann auf die Schaltfläche **Open** (Öffnen).
- <span id="page-200-1"></span>8. Das Bestätigungsdialogfeld "Database Restore" (Datenbankwiederherstellung) wird angezeigt. Siehe [Abbildung 5-71](#page-200-1).

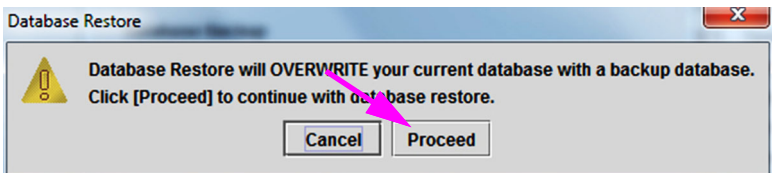

Abbildung 5-71. Bestätigungsdialogfeld "Database Restore" (Datenbankwiederher**stellung)**

- 9. Klicken Sie im Bestätigungsdialogfeld "Database Restore" (Datenbankwiederherstellung) entweder zum Fortfahren auf **Proceed** (Fortfahren) oder auf **Cancel** (Abbrechen), wenn Sie nicht fortfahren und zum Fenster "Database Management" (Datenbankverwaltung) zurückkehren möchten (siehe [Abbildung 5-](#page-197-1) [66\)](#page-197-1).
- 10. Wenn Sie auf **Proceed** (Fortfahren) klicken, beginnt der Wiederherstellungsvorgang. Die Dauer des Wiederherstellungsvorgangs hängt von der Datenmenge in der Datenbank und von der Geschwindigkeit des Computers ab (ältere Computer brauchen eventuell länger).

**Hinweis** Wie festgestellt wurde, dauert das Sichern von 1.000 Tests weniger als 30 Sekunden und von 3.000 Tests weniger als eine Minute.

<span id="page-201-1"></span>Bei größeren Datenbanksicherungen wird ein Fortschrittsbalken angezeigt. Wenn der Wiederherstellungsvorgang abgeschlossen ist, wird eine Meldung über den abgeschlossenen Vorgang angezeigt (siehe [Abbildung 5-72\)](#page-201-1).

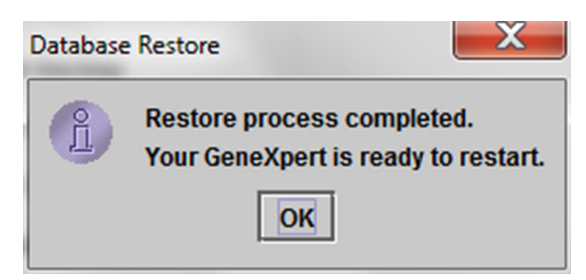

### **Abbildung 5-72. Bestätigungsdialogfeld zur abgeschlossenen Datenbankwiederherstellung**

- 11. Klicken Sie auf **OK**, um die GeneXpert Dx Software-Anwendung zu schließen.
- 12. Wenn gewünscht, können Sie die GeneXpert Dx Software neu starten. Genaue Informationen zum Starten der Software finden Sie in [Abschnitt 523, Starten der](#page-127-0) [Software](#page-127-0).

### <span id="page-201-0"></span>**5.17.3 Komprimieren der Datenbank**

Komprimieren Sie die Datenbank in regelmäßigen Zeitabständen, um eine effiziente Nutzung der Datenbank zu gewährleisten und Festplattenspeicherplatz zu sparen.

So komprimieren Sie die Datenbank:

- 1. Wählen Sie im Fenster "Database Management" (Datenbankverwaltung) die Option **Compact Database** (Datenbank komprimieren) aus. Siehe [Abbildung 5-66](#page-197-1).
- <span id="page-201-2"></span>2. Klicken Sie in dem Fenster "Database Management" (Datenbankverwaltung) auf **Proceed** (Fortfahren). Das Bestätigunsdialogfeld "Compact Database" (Datenbank komprimieren) wird angezeigt. Siehe [Abbildung 5-73.](#page-201-2)

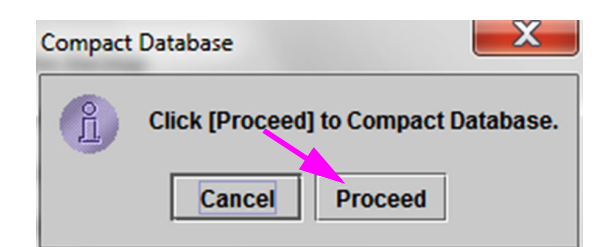

Abbildung 5-73. Bestätigungsdialogfeld "Compact Database" (Datenbank komprim**ieren)**

3. Klicken Sie zum Komprimieren der Datenbank auf **Proceed** (Fortfahren). Wenn die Komprimierung der Datenbank abgeschlossen ist, wird das Dialogfeld zur abgeschlossenen Datenbankkomprimierung angezeigt. Siehe [Abbildung 5-74](#page-202-0).

<span id="page-202-0"></span>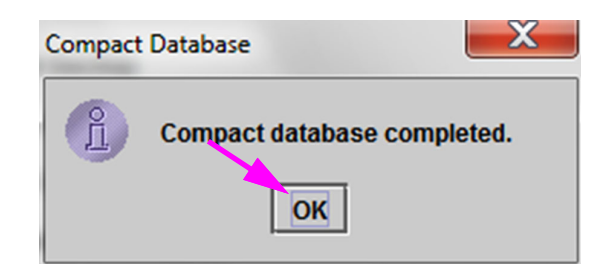

#### **Abbildung 5-74. Dialogfeld zur abgeschlossenen Datenbankkomprimierung**

4. Klicken Sie auf **OK**.

**Hinweis** Neben dem Komprimieren der Datenbank können Sie zum Sparen von Speicherplatz Tests nach dem Archivieren aus der Datenbank löschen. Genaue Informationen über das Löschen archivierter Tests finden Sie im [Abschnitt 5161, Archivieren der Tests](#page-188-0).

> 5. Klicken Sie auf **Cancel** (Abbrechen), um das Fenster "Database Management" (Datenbankverwaltung) zu schließen.

## **5.18 Löschen von Tests aus der Datenbank**

Nachdem die Tests archiviert wurden, können sie aus der aktiven Datenbank gelöscht werden (genauere Informationen finden Sie in [Abschnitt 5161, Archivieren der Tests](#page-188-0)).

**Wichtig**

**Wenn Tests archiviert wurden, sind sie nicht endgültig vom Computer gelöscht. Sie wurden lediglich aus der Datenbank des Hauptsystems entfernt und in einer Archivdatei**  gespeichert, nachdem die Option "Purge Selected Tests from List After Archiving **(Recommended Monthly)" (Ausgewählte Tests nach der Archivierung aus der Liste löschen (monatlich empfohlen)) ausgewählt wurde. Die Tests können aus der Archivdatei abgerufen werden, wenn Sie später benötigt werden. Siehe [Abschnitt 5162, Wiederherstellung von Daten aus einer Archivdatei.](#page-191-0)**

# **5.19 Anzeigen und Drucken von Berichten**

#### **Wichtig**

**Um sicherzustellen, dass alle Daten korrekt angezeigt werden, müssen die Berichte in der gleichen Sprache erstellt werden, die auch für die Erfassung der Testergebnisse verwendet wurde.**

Das Menü **Reports** (Berichte) (siehe [Abbildung 5-75](#page-203-0)) bietet folgende Menüoptionen:

- **Specimen (Sample) Report** (Probenbericht) (siehe [Kapitel 5191\)](#page-203-1)
- **Control Trend Report** (Trendbericht für Kontrollen) (siehe [Kapitel 5192](#page-206-0))
- **Systsem Log** (Systemprotokoll) (siehe [Kapitel 5193](#page-206-1))
- **Assay Statistics Report** (Bericht zur Assaystatistik) (siehe [Kapitel 5194](#page-206-2))

<span id="page-203-0"></span>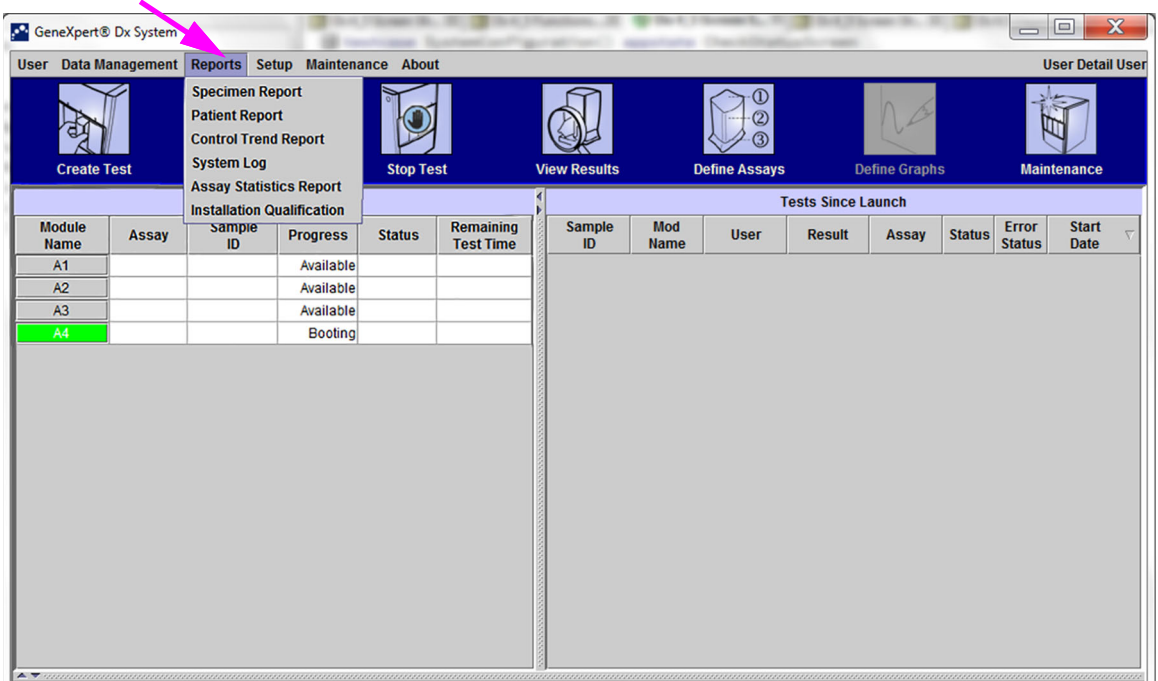

• **Installation Qualification** (Installationsqualifizierung) (siehe [Kapitel 5195\)](#page-209-0)

Abbildung 5-75. GeneXpert Dx Systemfenster - Dropdown-Menü "Reports" (Berichte)

### <span id="page-203-1"></span>**5.19.1 Probenbericht**

Der Probenbericht bietet eine Übersicht über die Testergebnisse für die ausgewählte Probe in der Datenbank. Das Menüelement ist für alle Benutzer verfügbar, es sei denn, der Systemadministrator hat dessen Nutzung eingeschränkt.

So zeigen Sie den Probenbericht an:

- 1. Klicken Sie im Fenster "GeneXpert Dx System" im Menü **Reports** (Berichte) (siehe [Abbildung 5-75\)](#page-203-0) auf **Specimen** (Sample) **Report** (Probenbericht). Das Dialogfeld "Specimen (Sample) Report" (Probenbericht) wird angezeigt. Siehe [Abbildung 5-](#page-204-0) [76.](#page-204-0)
- 2. Geben Sie für die Suche des gewünschten Probenberichts folgende Kriterien an:
	- **Date Range** (Datumsbereich): Klicken Sie auf **All** (Alle), um alle Daten anzuzeigen, oder klicken Sie auf **Select** (Auswählen), um Berichte für einen bestimmten Zeitraum anzuzeigen.
	- **Sample ID** (Proben-ID): Sie können die exakte Proben-ID, einen Platzhalter mit einem Zeichen in Kombination mit exakten Zeichen oder einen Platzhalter mit mehreren Zeichen (**%**) mit oder ohne exakten Zeichen eingeben.

<span id="page-204-0"></span>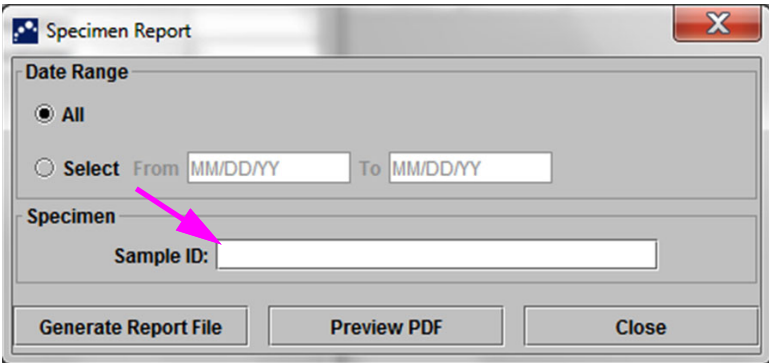

Abbildung 5-76. Dialogfeld "Specimen (Sample) Report" (Probenbericht)

- <span id="page-204-1"></span>3. Klicken Sie nach Abschluss der Auswahl der Kriterien auf eine der folgenden Schaltflächen:
	- A. **Generate Report File** (Berichtsdatei erstellen): Erstellt eine PDF-Datei und speichert sie in dem von Ihnen angegebenen Verzeichnis.
		- 1) Klicken Sie im Arbeitsbereich "Specimen (Sample) Report" (Probenbericht) auf die Schaltfläche **Generate Report File** (Berichtsdatei erstellen) (siehe [Abbildung 5-76](#page-204-0)), um die PDF-Datei des Berichts zu erstellen. Das Dialogfeld "Genereate Report File" (Berichtsdatei erstellen) wird angezeigt, sodass Sie die Datei in dem gewünschten Verzeichnis speichern können. Klicken Sie nach dem Öffnen des gewünschten Verzeichnisses auf **Save** (Speichern).
		- 2) Optional können Sie zum Drucken des Berichts zu dem Speicherort gehen und den Testbericht öffnen und ausdrucken. Der ausgedruckte Testbericht ähnelt dem in [Abbildung 5-77](#page-205-0) abgebildeten Bericht.
	- B. **Preview PDF** (PDF-Vorschau): Erstellt eine PDF-Datei und zeigt die Datei in einem Adobe Reader Fenster an. Siehe [Abbildung 5-77.](#page-205-0) Sie können die PDF-Datei über die Adobe Reader Software abspeichern.
- 4. Nach Klicken auf eine der beiden Schaltflächen aus [Schritt 3](#page-204-1) wird ein Dialogfeld "Specimen (Sample) Report" (Probenbericht) mit der Anzahl der gefundenen Proben-IDs angezeigt. Klicken Sie auf **OK**. Der Probenbericht wird in dem angegebenen Format erstellt.
- 5. Klicken Sie nach Erstellung des Probenberichts auf **Close** (Schließen), um das Dialogfeld "Specimen (Sample) Report" (Probenbericht) zu schließen.

<span id="page-205-0"></span>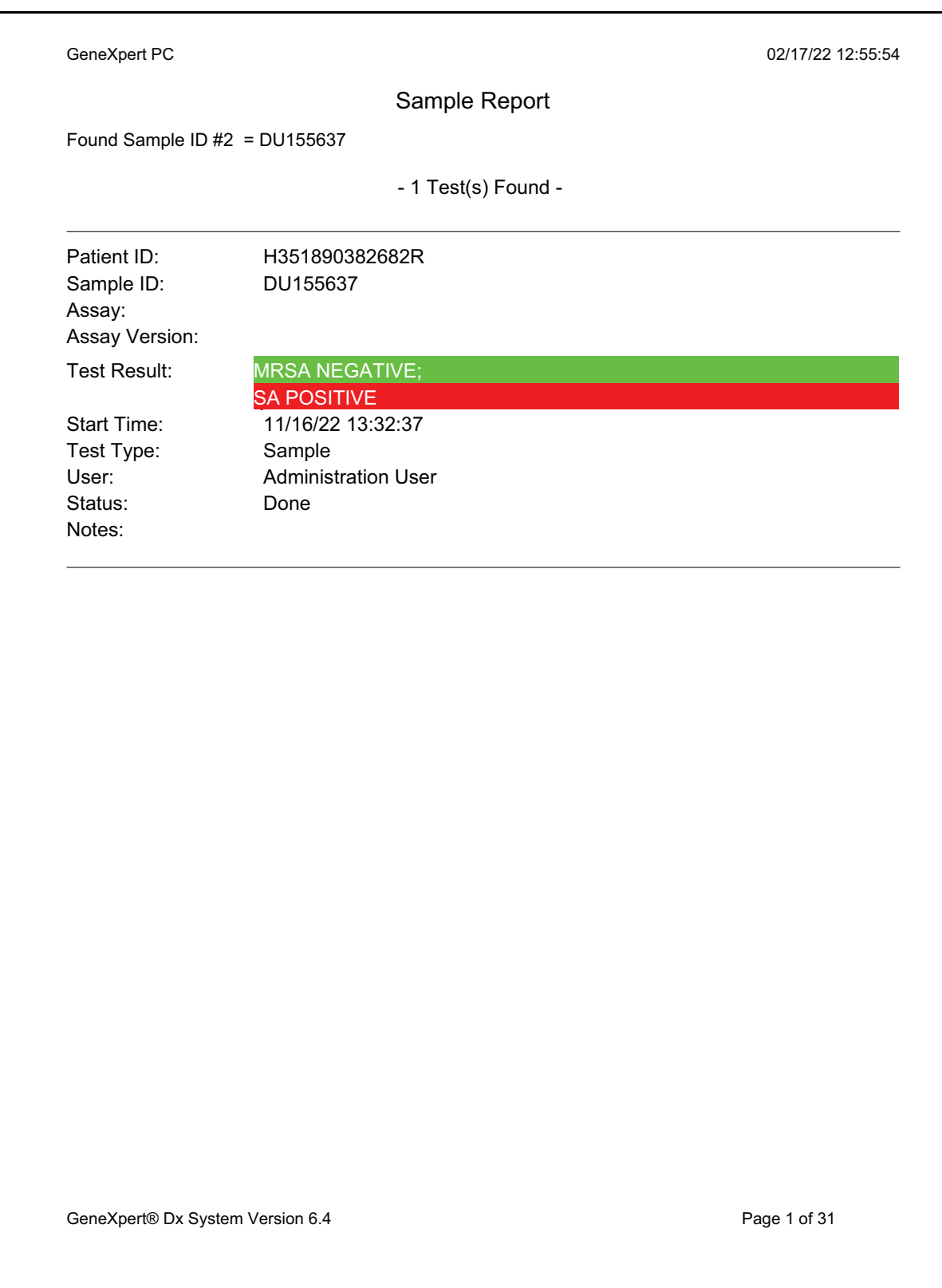

### **Abbildung 5-77. Beispielprobenbericht**

### <span id="page-206-0"></span>**5.19.2 Trendbericht für Kontrollen**

Siehe [Abschnitt 6.5, Trendberichte für Kontrollen](#page-213-0).

## <span id="page-206-1"></span>**5.19.3 Systemprotokoll**

Siehe [Abschnitt 9.16, Erstellen des Systemprotokollberichts](#page-261-0).

### <span id="page-206-2"></span>**5.19.4 Bericht zur Assaystatistik**

Ein Bericht zur Assaystatistik ist ein Bericht, der die Anzahl der durchgeführten Tests für jeden Assay innerhalb eines Zeitraums in monatlicher Aufteilung zeigt. Dieses Menüelement ist für Detailbenutzer und Administrator verfügbar, es sei denn, der Systemadministrator hat dessen Nutzung eingeschränkt.

So zeigen Sie den Bericht zur Assastatistik an:

1. Klicken Sie im Fenset "GeneXpert Dx System" im Menü **Reports** (Berichte) (siehe [Abbildung 5-75\)](#page-203-0) auf **Assay Statistics Report** (Bericht zur Assaystatistik). Das Dialogfeld "Assay Statistics Report" (Bericht zur Assaystatistik) wird angezeigt. Siehe [Abbildung 5-78.](#page-206-3)

<span id="page-206-3"></span>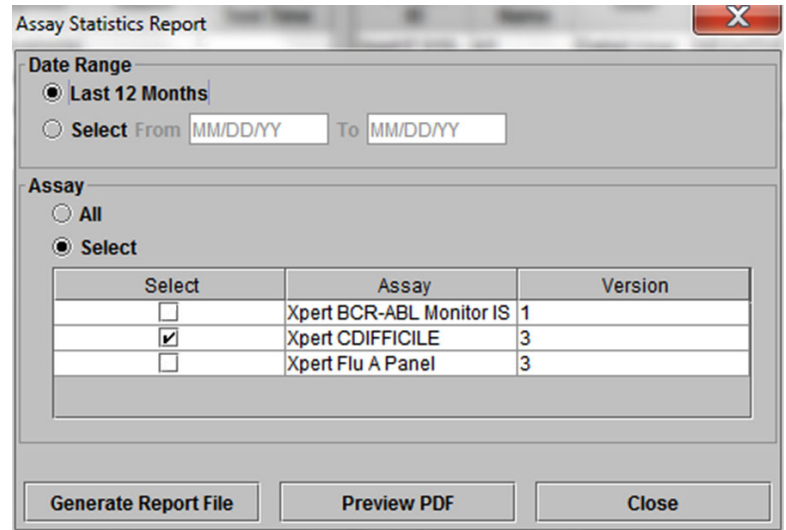

**Abbildung 5-78. Dialogfeld "Assay Statistics Report" (Bericht zur Assaystatistik)**

- 2. Geben Sie für die Suche der gewünschten Assaystatistik folgende Kriterien an:
	- **Date Range** (Datumsbereich): Wählen Sie **Last 12 Months** (Letzte 12 Monate) oder **Select** (Auswählen) aus, um einen bestimmten Zeitraum auszuwählen.
	- **Assay**: Wählen Sie **All** (Alle) aus, um alle aufgelisteten Assays auszuwählen, oder **Select** (Auswählen), um einen bestimmten Assay auszuwählen.
- <span id="page-207-0"></span>3. Wenn Sie die Auswahl der Assays abgeschlossen haben, klicken Sie auf eine oder beide der folgenden Schaltflächen:
	- **Generate Report File** (Berichtsdatei erstellen): Erstellt eine PDF-Datei und speichert sie in dem von Ihnen angegebenen Verzeichnis.
		- 1) Klicken Sie auf die Schaltfläche **Generate Report File** (Berichtsdatei erstellen) im Fenster "Assay Statistics Report" (Bericht zur Assaystatistik) (siehe [Abbildung 5-78\)](#page-206-3), um die PDF-Datei des Berichts zu erstellen. Das Dialogfeld "Genereate Report File" (Berichtsdatei erstellen) wird angezeigt, sodass Sie die Datei in dem gewünschten Verzeichnis speichern können. Klicken Sie nach dem Öffnen des gewünschten Verzeichnisses auf **Save** (Speichern).
		- 2) Optional können Sie zum Drucken des Berichts zu dem Speicherort gehen und den Bericht öffnen und ausdrucken. Der ausgedruckte Bericht ähnelt dem in [Abbildung 5-79](#page-208-0) abgebildeten Bericht.
	- C. **Preview PDF** (PDF-Vorschau): Erstellt eine PDF-Datei und zeigt die Datei in einem Adobe Reader Fenster an. Siehe [Abbildung 5-79.](#page-208-0) Sie können die PDF-Datei über die Adobe Reader Software abspeichern.
- 4. Nach Klicken auf eine der beiden Schaltflächen aus [Schritt 3](#page-207-0) wird das Dialogfeld "Assay Statistics Report" (Bericht zur Assaystatistik) mit der Anzahl der gefundenen Assays angezeigt. Klicken Sie auf **OK**. Der Bericht zur Assaystatistik wird in dem angegebenen Format erstellt.
	- Klicken Sie nach Erstellen des Berichts zur Assaystatistik auf **Close** (Schließen), um das Dialogfeld "Assay Statistics" (Assaystatistik) zu schließen.
	- **Preview PDF** (PDF-Vorschau): Erstellt eine PDF-Datei und zeigt die Datei in einem Adobe Reader Fenster an. Siehe [Abbildung 5-79.](#page-208-0) Sie können die PDF-Datei über die Adobe Reader Software abspeichern.

<span id="page-208-0"></span>

| <b>Assay Statistics Report</b><br>From 06/10/18 To 11/09/20<br>Version<br>1<br><b>End Date</b><br>06/30/18<br>07/31/18<br>08/31/18<br>09/30/18<br>10/31/18 | <b>Number of Tests</b><br>67<br><b>Number of Tests</b><br>6<br>$\overline{7}$<br>9<br>8 |
|----------------------------------------------------------------------------------------------------|-----------------------------------------------------------------------------------------|
|                                                                                                    |                                                                                         |
|                                                                                                    |                                                                                         |
|                                                                                                    |                                                                                         |
|                                                                                                    |                                                                                         |
|                                                                                                    |                                                                                         |
|                                                                                                    |                                                                                         |
|                                                                                                    |                                                                                         |
|                                                                                                    |                                                                                         |
|                                                                                                    |                                                                                         |
|                                                                                                    |                                                                                         |
|                                                                                                    |                                                                                         |
|                                                                                                    | 8                                                                                       |
| 11/30/18                                                                                                    | 4                                                                                       |
| 12/31/18                                                                                                    | $\,6$                                                                                   |
| 01/30/19                                                                                                    | 3                                                                                       |
| 02/29/19                                                                                                    | 5                                                                                       |
| 03/31/19                                                                                                    | 5                                                                                       |
| 04/30/19                                                                                                    | $\overline{2}$                                                                          |
| 05/31/19                                                                                                    | 3                                                                                       |
| 11/09/20                                                                                                    | 1                                                                                       |
|                                                                                                    |                                                                                         |
|                                                                                                    |                                                                                         |
|                                                                                                    | GeneXpert® Dx System Version 6.4                                                        |

**Abbildung 5-79. Beispiel für einen Bericht zur Assaystatistik**

## <span id="page-209-0"></span>**5.19.5 Installationsqualifizierung**

Siehe [Abschnitt 2.15, Überprüfung der ordnungsgemäßen Installation und Einrichtung](#page-91-0).

# **5.20 Systeminformationen**

Daten über das System und die Software erhalten Sie durch Klicken auf die Menüoption "About" (Info) oben im Fenster "GeneXpert Dx System" (siehe [Abbildung 5-80](#page-209-1)) und durch Auswählen von **About GeneXpert® DX System** (Info GeneXpert® DX System). Das Fenster "GeneXpert Dx Dx System" wird angezeigt. Siehe [Abbildung 5-81](#page-210-0).

<span id="page-209-1"></span>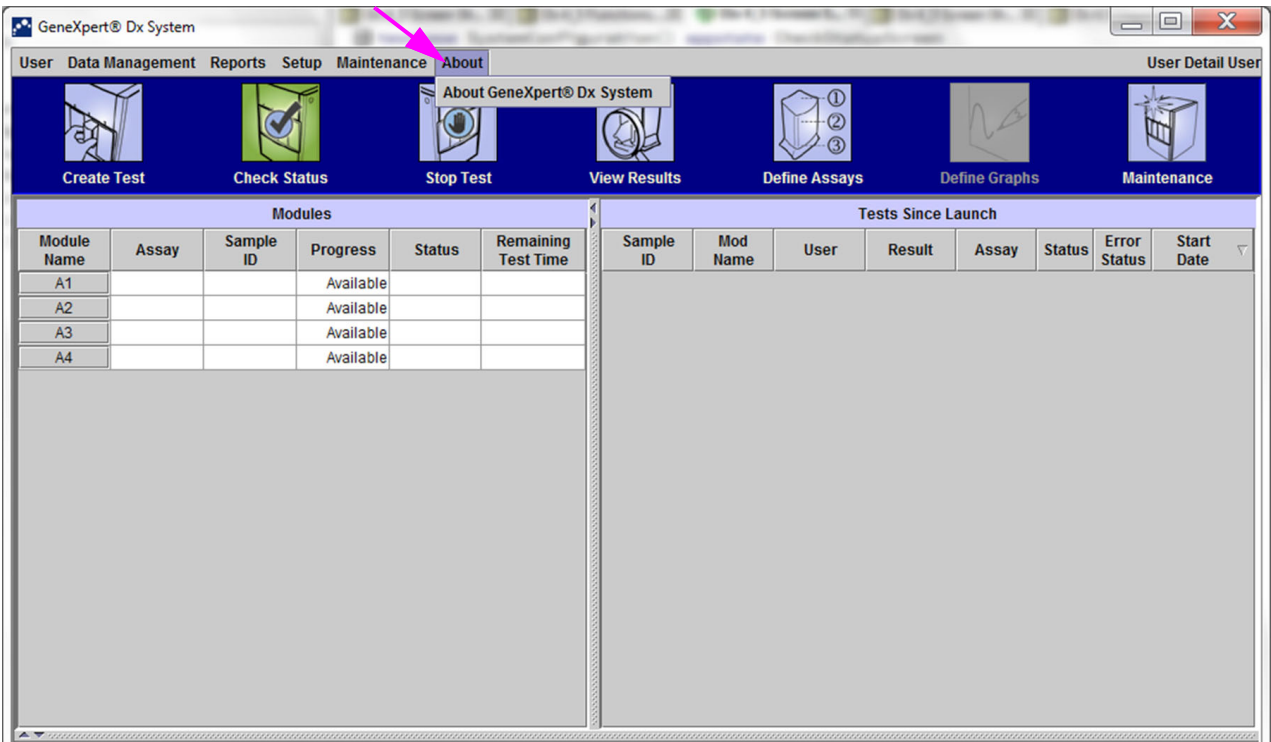

#### Abbildung 5-80. GeneXpert Dx Systemfenster — Dropdown-Menü "About" (Info)

Das Fenster " About GeneXpert Dx System" (Info GeneXpert System) zeigt bestimmte Informationen über das Gerät und die Software an, zum Beispiel:

- Versionsnummer der Software
- Urherberrechts-Erklärung
- Die verschiedenen Versionsnummern der auf dem System verwendeten Software
- Seriennummer und Firmwareversion des Geräts
- Modulnummern und Firmware-Versionsnummern

Klicken Sie zum Anzeigen der GeneXpert Dx Software-Lizenzvereinbarung auf die Schaltfläche License (Lizenz). Siehe Abbildung 5-81, Fenster "About GeneXpert Dx [System" \(Infor GeneXpert Dx System\)](#page-210-0). Zum Lesen der kompletten Lizenzvereinbarung für die Software können Sie das Dokument in Adobe Reader durchblättern. Schließen Sie Adobe Reader, wenn Sie fertig sind.

<span id="page-210-0"></span>Klicken Sie auf Close (Schließen), um das Fenster "About GeneXpert Dx System" (Info GeneXpert System) zu schließen.

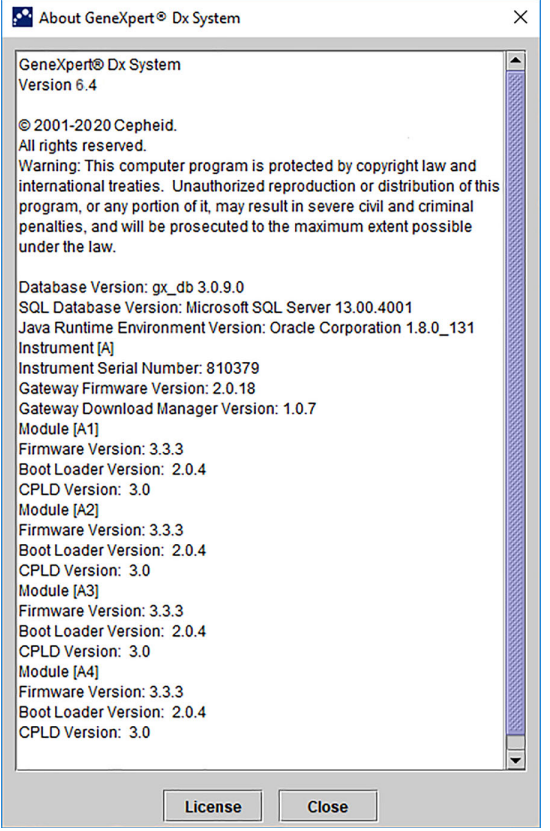

Abbildung 5-81. Fenster "About GeneXpert Dx System" (Info GeneXpert System)

# **6 Kalibrierverfahren**

In diesem Kapitel wird Folgendes beschrieben:

- • [Abschnitt 6.1, Kalibrierung](#page-212-0)
- • [Abschnitt 6.2, Qualitätskontrolle](#page-212-1)
- • [Abschnitt 6.3, Externe Qualitätskontrollen](#page-213-1)
- • [Abschnitt 6.4, Qualitative Assays im Vergleich zu quantitativen Assays](#page-213-2)
- • [Abschnitt 6.5, Trendberichte für Kontrollen](#page-213-3)

# <span id="page-212-0"></span>**6.1 Kalibrierung**

Eine Kalibrierung des GeneXpert Geräts ist während der ersten Systemeinrichtung nicht erforderlich. Cepheid führt alle erforderlichen Kalibrierungen durch, bevor das System ausgeliefert wird. Cepheid empfiehlt jedoch, das System ab dem Zeitpunkt der ersten Verwendung jährlich auf ordnungsgemäße Kalibrierung zu überprüfen. Je nach Verwendung und Pflege der einzelnen Systeme werden möglicherweise häufigere Kalibrierungsprüfungen empfohlen. Das System ist für die Messung der Modulleistung mit den internen Assaykontrollen ausgelegt. Im Falle eines Austauschs des Moduls wurde das bereitgestellte Austauschmodul vor dem Versand kalibriert.

Ein GeneXpert Bediener oder Außendiensttechniker mit Administratorrechten kann Kalibrierungsprüfungen während der jährlichen Wartung durchführen. Um Informationen zu Kalibrierungsprüfungen zu erhalten, wenden Sie sich an den Kundendienst von Hach. Die Kontaktinformationen finden Sie im Preface im Abschnitt [Technische Unterstützung.](#page-4-0)

# <span id="page-212-1"></span>**6.2 Qualitätskontrolle**

Die Qualitätskontrolle ist ein wichtiger Bestandteil der diagnostischen Tests, da sie die korrekte Durchführung der Tests sowie die einwandfreie Funktion des GeneXpert Systems sicherstellt. Das GeneXpert System führt automatisch eine interne Qualitätskontrolle für jede Probe durch. Bei jedem Test verwendet das System eine oder mehrere der folgenden Kontrollen, die positiv sein müssen, um ein negatives Testergebnis zu melden:

• **Probenverarbeitungskontrolle (Sample-Processing Control, SPC)**: Stellt sicher, dass eine Probe korrekt verarbeitet wurde. Die Probenverarbeitungskontrolle in der Kartusche wird mit der Probe verarbeitet und durch PCR erkannt.

- **Interne Kontrolle (Internal Control, IC)**: Hilft bei der Überprüfung der Leistung der PCR-Reagenzien und des Fehlens einer signifikanten Inhibition, die eine PCR-Amplifikation verhindern würde.
- **Endogene Kontrolle (Endogenous Control, EC)**: Normalisiert Ziele und/oder trägt dazu bei, dass eine ausreichende Probenmenge für den Test verwendet wird. Die endogene Kontrolle erfolgt aus der Testprobe.

Zusätzlich zu den Kontrollen führt das GeneXpert System während der ersten Phase des Tests eine Sondenprüfung durch. Bei einer Sondenprüfung werden das Vorhandensein und die Integrität der gekennzeichneten Sonden überprüft. Der Status **Pass** (Bestanden) gibt an, dass die Ergebnisse der Sondenprüfung die Akzeptanzkriterien erfüllen.

# <span id="page-213-1"></span>**6.3 Externe Qualitätskontrollen**

Externe Kontrollen können in Übereinstimmung mit lokalen, staatlichen oder bundesstaatlichen Akkreditierungsorganisationen verwendet werden. Externe Kontrollen können als Trend erfasst werden, wenn bei der Erstellung des Tests ein Testtyp für externe Kontrollen zugewiesen wird. Weitere Informationen finden Sie auf dem Qualitätsetikett oder in der Packungsbeilage des jeweiligen Assays. Wählen Sie während der Testanforderung den entsprechenden Testtyp für die zu testenden Kontrollen aus.

# <span id="page-213-2"></span>**6.4 Qualitative Assays im Vergleich zu quantitativen Assays**

Der Trendbericht für Kontrollen kann sowohl für qualitative als auch für quantitative Assays erstellt werden. Aktivieren Sie nach Auswahl des Assays das Kontrollkästchen **Use Quantitative Data** (Quantitative Daten verwenden), um einen Trend der quantitativen Assayergebnisse zu erstellen. Bei qualitativen Assays ist das Kontrollkästchen **Use Quantitative Data** (Quantitative Daten verwenden) ausgegraut.

**Hinweis**

Es ist möglich, einen Trend für qualitativen Assayergebnisse für einen Assay zu erstellen, der quantitative Daten verwendet. Aktivieren Sie nicht das Kontrollkästchen **Use Quantitative Data** (Quantitative Daten verwenden).

# <span id="page-213-3"></span><span id="page-213-0"></span>**6.5 Trendberichte für Kontrollen**

Mit Hilfe der Trendberichte für Kontrollen können Sie die Qualität des Systems, der Reagenzien oder der Proben überprüfen. Beispielsweise kann ein Trendbericht für Negativkontrollen erstellt werden, um auf Kreuzkontamination zu prüfen. Es können weitere Trendberichte für externe Kontrollen erstellt werden, um den Abbau von Reagenzien zu überprüfen.

**Hinweis** Das folgende Verfahren zeigt, wie sowohl Trendberichte für Kontrollen von qualitativen Assays als auch Trendberichte für Kontrollen von quantitativen Assays durchgeführt werden.

Anleitung zum Anzeigen der Kontrollentrends:

1. Klicken Sie im Fenster "GeneXpert Dx System" im Menü Reports (Berichte) auf **Control Trend Report** (Trendbericht für Kontrollen) (siehe [Abbildung 6-1](#page-214-0)). Das Dialogfeld "Control Trend Report" (Trendbericht für Kontrollen) wird angezeigt. Siehe [Abbildung 6-2](#page-215-0).

<span id="page-214-0"></span>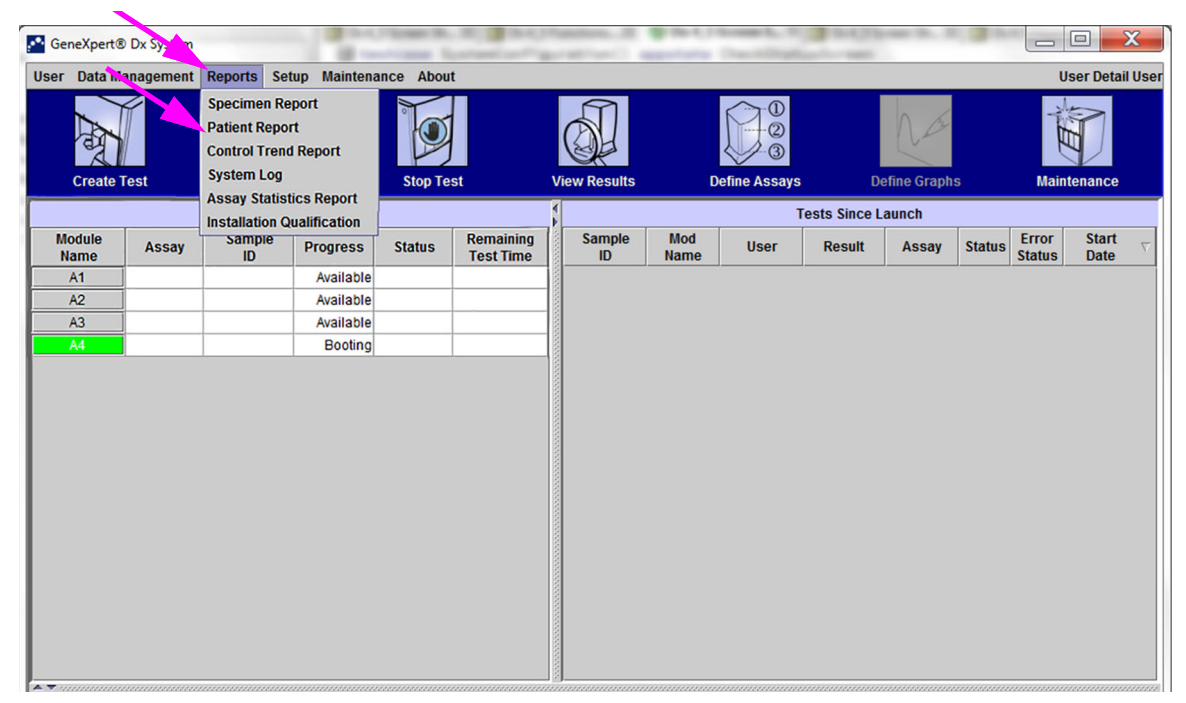

### Abbildung 6-1. GeneXpert Dx Systemfenster mit Menü "Reports" (Berichte)

- 2. Wählen Sie den Datumsbereich aus. Wählen Sie **All** (Alle) aus, um alle Tests einzuschließen, oder klicken Sie auf die Schaltfläche **Select** (Auswählen), um die Tests durch Angabe eines Datumsbereichs zu filtern.
- 3. Wählen Sie den Assay aus, für den der Trendbericht für Kontrollen erstellt werden soll. Siehe [Abbildung 6-2](#page-215-0) für die Auswahl eines qualitativen Assays und [Abbildung 6-4](#page-217-0) für die Auswahl eines quantitativen Assays.

**Hinweis** Die Trendanalyse der Kontrolle ist für quantitative Assays mit prozentualem Verhältnis nicht verfügbar.

> 4. Wenn es sich bei dem ausgewählten Assay um einen qualitativen Assay handelt, ist das Kontrollkästchen **Use Quantitative Data** (Quantitative Daten verwenden) nicht verfügbar (siehe [Abbildung 6-2\)](#page-215-0). Wenn es sich bei dem ausgewählten Assay um einen quantitativen Assay handelt, ist das Kontrollkästchen **Use Quantitative Data** (Quantitative Daten verwenden) verfügbar (siehe [Abbildung 6-4\)](#page-217-0). Aktivieren Sie

das Kontrollkästchen **Use Quantitative Data** (Quantitative Daten verwenden), um den Trendbericht für Kontrollen mit quantitativen Daten zu erstellen.

 5. Wenn der Assay mehrere Reagenz-Chargennummern enthält, wählen Sie die Chargennummer aus, die Sie für den Trendbericht für Kontrollen verwenden möchten. Nutzen Sie hierfür das Dropdown-Menü **Reagent Lot Number** (Reagenz-Chargennummer).

<span id="page-215-0"></span>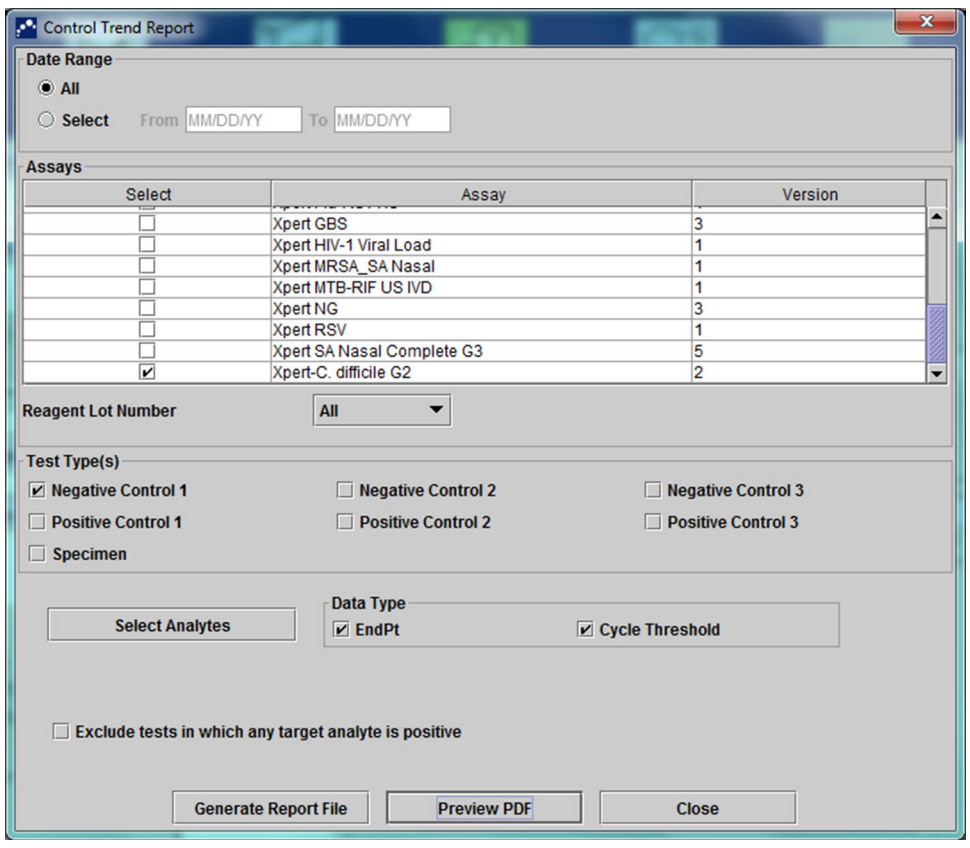

Abbildung 6-2. Dialogfeld "Control Trend Report" (Trendbericht für Kontrollen) mit **ausgewähltem qualitativem Assay**

- 6. Legen Sie die folgenden Kriterien fest, um die relevanten Trends anzuzeigen:
	- Optionen für qualitative Assays (siehe [Abbildung 6-2\)](#page-215-0):
		- **Test Type(s)** (Testtypen): Wählen Sie die Testtypen für externe Kontrollen aus, für die ein Trend erstellt werden soll. Im Beispiel in diesem Kapitel wurde **Negative Control 1** (Negativkontrolle 1) ausgewählt.
		- Schaltfläche **Select Analytes** (Analyten auswählen): Wählen Sie die Analyten aus. Klicken Sie auf die Schaltfläche **Select Analytes** (Analyten auswählen), um die für diesen Assay relevanten Analyten anzuzeigen. Das Dialogfeld "Select Analytes (Analyten auswählen) wird angezeigt. Siehe [Abbildung 6-3](#page-216-0).
			- Stellen Sie sicher, dass die gewünschten Analyten in der Spalte **Selected Analytes** (Ausgewählte Analyten) aufgeführt sind.
- Wenn der Spalte **Selected Analytes** (Ausgewählte Analyten) weitere Analyten hinzugefügt werden sollen, markieren Sie den Analyten in der Spalte **Available Analytes** (Verfügbare Analyten). Klicken Sie auf den **Pfeil nach rechts**, um den Analyten in die Spalte **Selected Analytes** (Ausgewählte Analyten) zu verschieben. Klicken Sie anschließend auf OK. Das Dialogfeld " Select Analytes" (Analyten auswählen) wird geschlossen.
- Wenn Analyten aus der Spalte **Selected Analytes** (Ausgewählte Analyten) entfernt werden sollen, markieren Sie den Analyten in der Spalte **Selected Analytes** (Ausgewählte Analyten). Klicken Sie auf den **Pfeil nach links**, um den Analyten in die Spalte **Available Analytes** (Verfügbare Analyten) zu verschieben. Klicken Sie anschließend auf **OK.** Das Dialogfeld, Select Analytes" (Analyten auswählen) wird geschlossen.

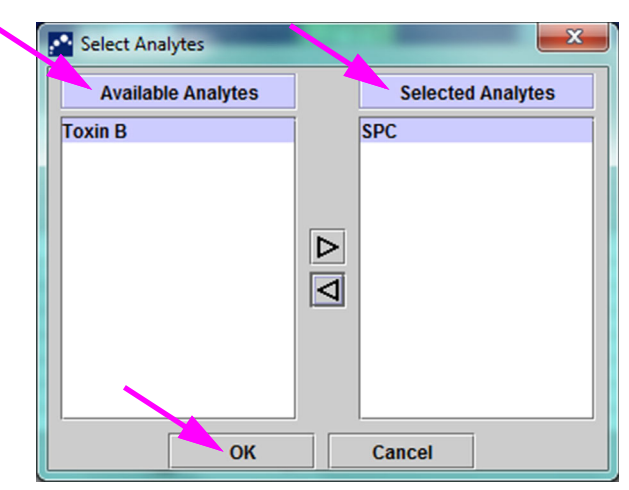

#### **Abbildung 6-3. Dialogfeld "Select Analytes" (Analyten auswählen)**

- **Data Type** (Datentyp): Wählen Sie den Datentyp aus. In diesem Beispiel werden **Cycle Threshold** (Zyklusschwelle) und **EndPoint** (Endpunktdaten) ausgewählt, für die ein Trend erstellt werden soll.
- Kontrollkästchen **Exclude tests in which any target analyte is positive** (Tests mit positivem Zielanalyt ausschließen): Aktivieren Sie dieses Kontrollkästchen, um Tests mit positivem Zielanalyt aus dem Bericht auszuschließen.
- Optionen für quantitative Assays (siehe [Abbildung 6-4](#page-217-0)):
	- **Test Type(s)** (Testtypen): Wählen Sie die Testtypen für externe Kontrollen aus, für die ein Trend erstellt werden soll. Im Beispiel in diesem Kapitel wurde **Positive Control 1** (Positivkontrolle 1) ausgewählt.
	- Kontrollkästchen **Plot quantitative value in log format** (Quantitativen Wert im Protokollformat darstellen): Wählen Sie das Format der darzustellenden Daten aus. Im Beispiel in diesem Kapitel wurde die Option **Plot**

**quantitative value in log format** (Quantitativer Wert im Protokollformat darstellen) ausgewählt.

• Schaltfläche **Customize Graph Limits** (Grenzwerte des Graphen anpassen): Wählen Sie die Datengrenzwerte aus, die für die Darstellung der Daten verwendet werden sollen. Klicken Sie auf die Schaltfläche **Customize Graph Limits** (Grenzwerte des Graphen anpassen). Das Dialogfenster "Customize Graph Limits" (Grenzwerte des Graphen anpassen) wird angezeigt. Siehe [Abbildung 6-5.](#page-218-0)

Geben Sie für jeden ausgewählten Testtyp **Target** (Zielwert), **Upper Limit** (Obergrenze) und **Lower Limit** (Untergrenze) ein. In diesem Beispiel wurde **Traget** (Zielwert) auf **98.00** (98,00), **Lower Limit** (Untergrenze) auf **96.00** (96,00) und **Upper Limit** (Obergrenze) auf **100.00** (100,00) gesetzt. **Target** (Zielwert) muss zwischen **Upper Limit** (Obergrenze) und **Lower Limit** (Untergrenze) liegen.

<span id="page-217-0"></span>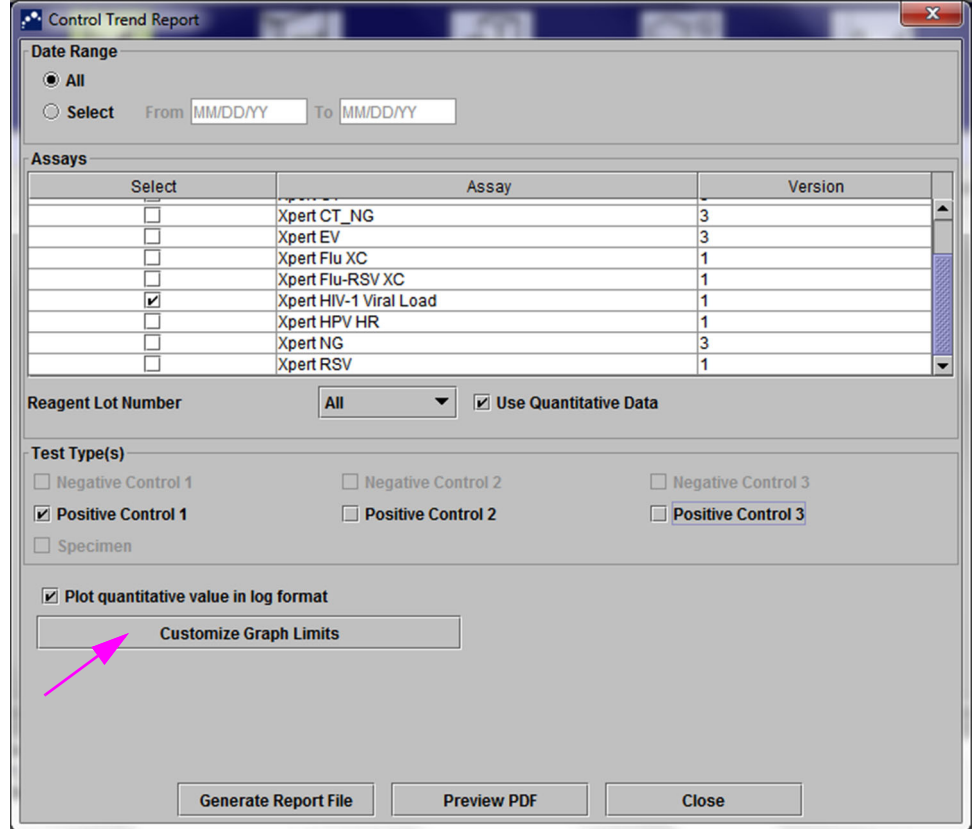

Abbildung 6-4. Dialogfeld "Control Trend Report" (Trendbericht für Kontrollen) mit **ausgewähltem quantitativem Assay**

<span id="page-218-0"></span>

| <b>Test Type</b>          | <b>Target</b> | <b>Lower Limit</b> | <b>Upper Limit</b> |
|---------------------------|---------------|--------------------|--------------------|
| <b>Positive Control 1</b> | 98.00         | 96.00              | 100.00             |
| Positive Control 2        |               |                    |                    |
| <b>Positive Control 3</b> |               |                    |                    |
|                           |               |                    |                    |

Abbildung 6-5. Dialogfeld "Customize Graph Limits" (Grenzwerte des Graphen **anpassen)**

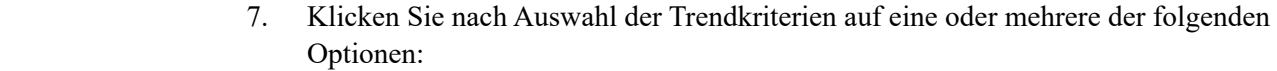

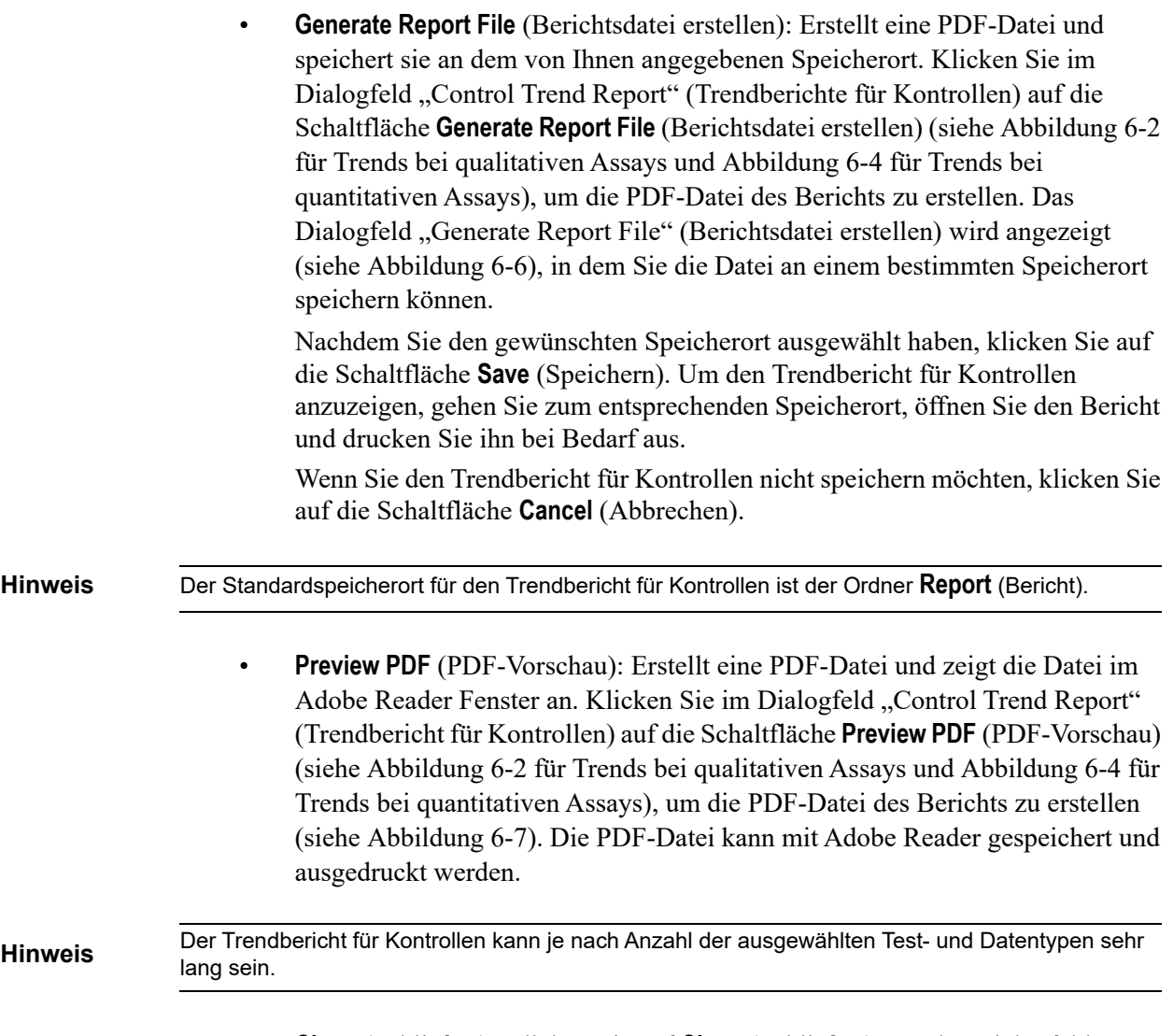

• **Close** (Schließen): Klicken Sie auf **Close** (Schließen), um das Dialogfeld "Control Trend Report" (Trendbericht für Kontrollen) zu schließen, oder wenn Sie keinen Trendbericht für Kontrollen erstellen möchten.

<span id="page-220-0"></span>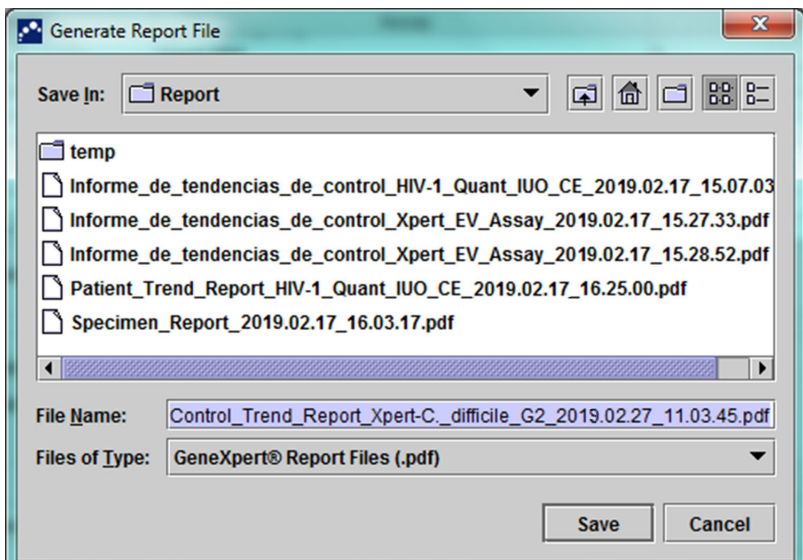

<span id="page-220-1"></span>Abbildung 6-6. Dialogfeld "Generate Report File" (Berichtsdatei erstellen)

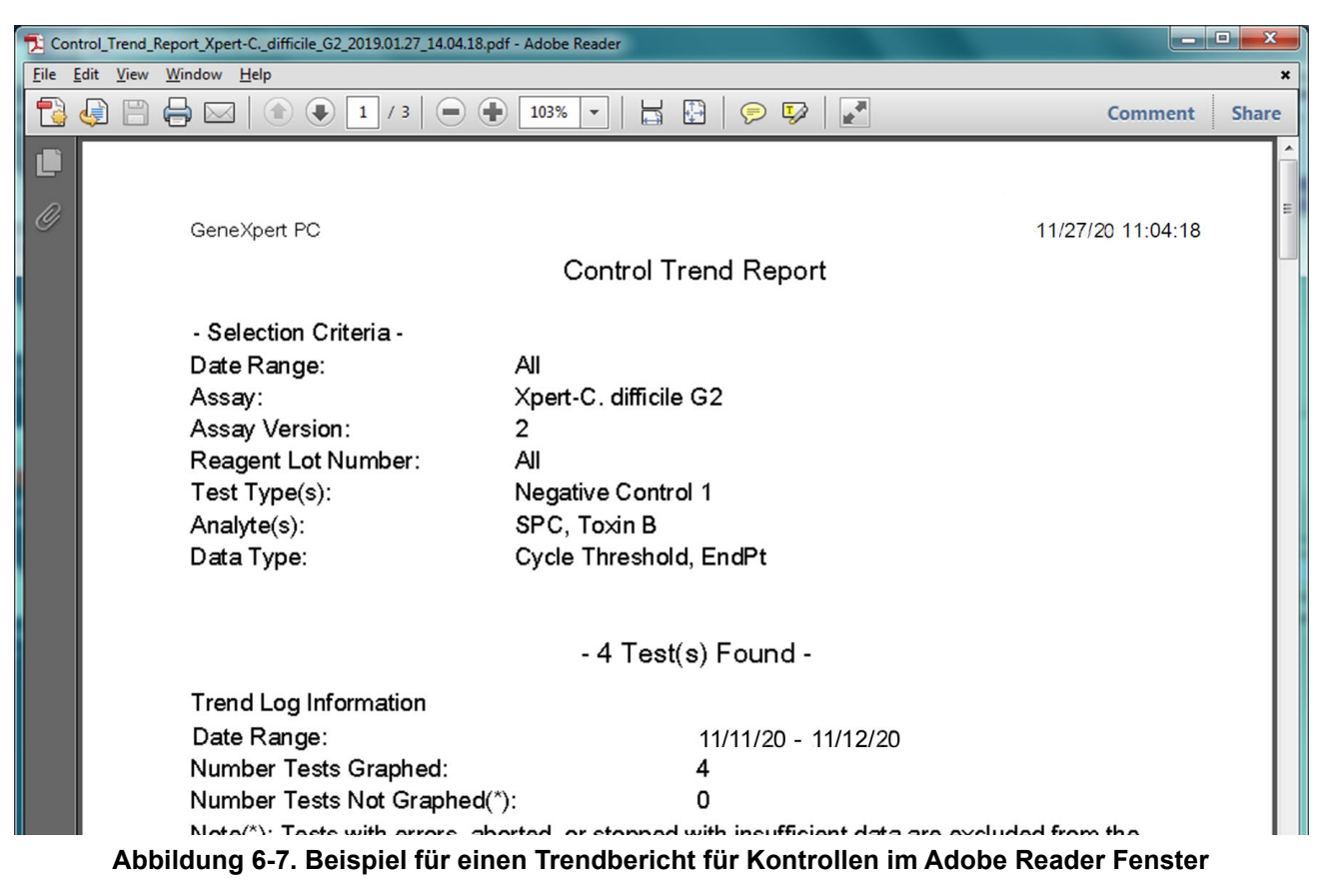

Die Datei aus Adobe Reader kann im Ordner "Report" (Bericht) oder auf einem anderen Gerät gespeichert werden.

Ein Beispiel-Trendbericht für Kontrollen für einen qualitativen Assay (Xpert C. difficile G2) ist in [Abbildung 6-8](#page-222-0) und [Abbildung 6-9](#page-223-0) dargestellt. Ein Beispiel-Trendbericht für Kontrollen für einen quantitativen Assay (Xpert HIV-1 Viral Load) ist in [Abbildung 6-10](#page-224-0)  und [Abbildung 6-11](#page-225-0) dargestellt.

**Hinweis** Der Xpert HIV-1 Viral Load-Test ist in den USA nicht verfügbar.

<span id="page-222-0"></span>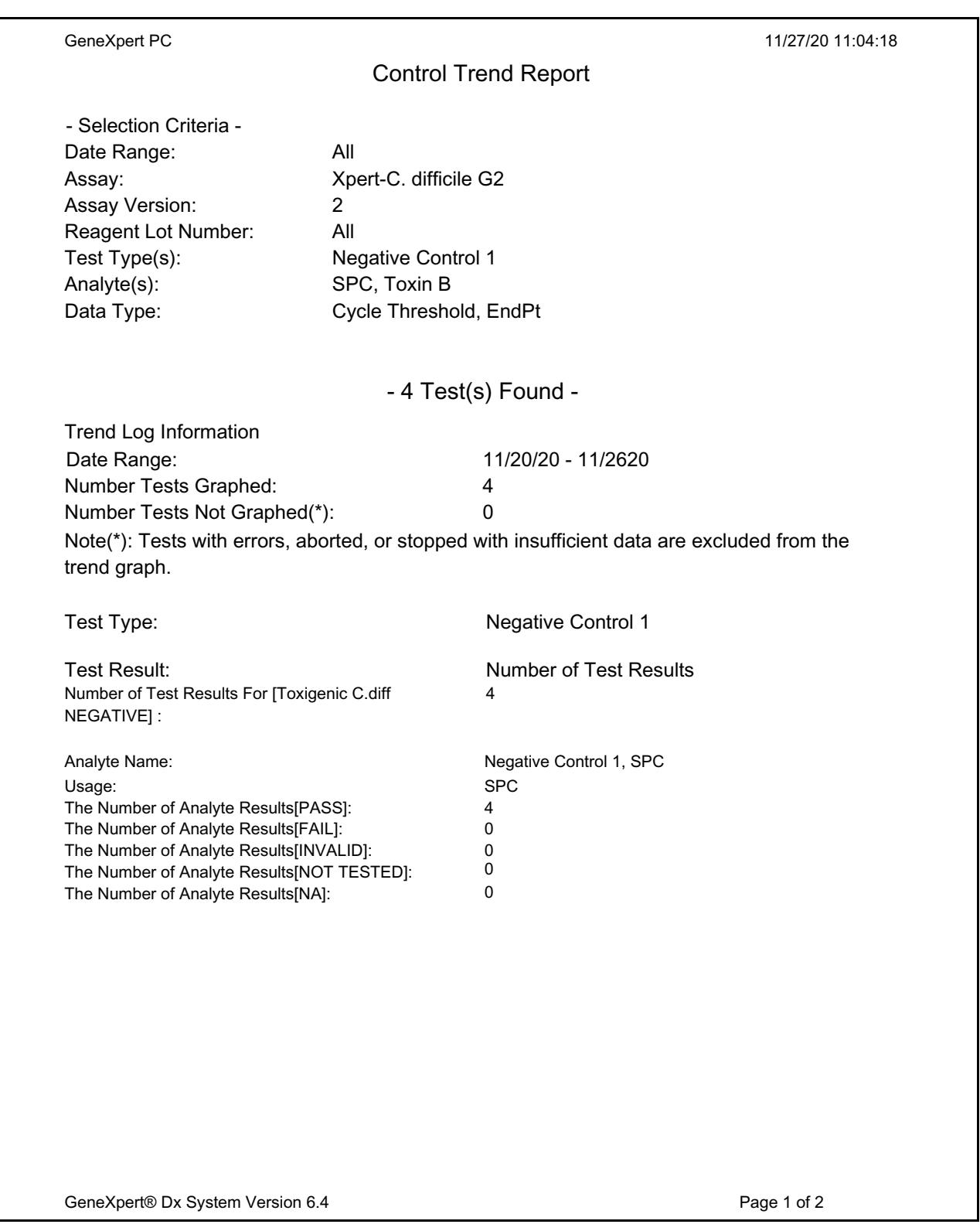

**Abbildung 6-8. Beispiel für einen Trendbericht für Kontrollen für einen qualitativen Assay (C. difficile G2), Seite 1**

**Hinweis** Der Trendbericht für Kontrollen zeigt CT=0 als "außerhalb des Skalenbereichs" an.

<span id="page-223-0"></span>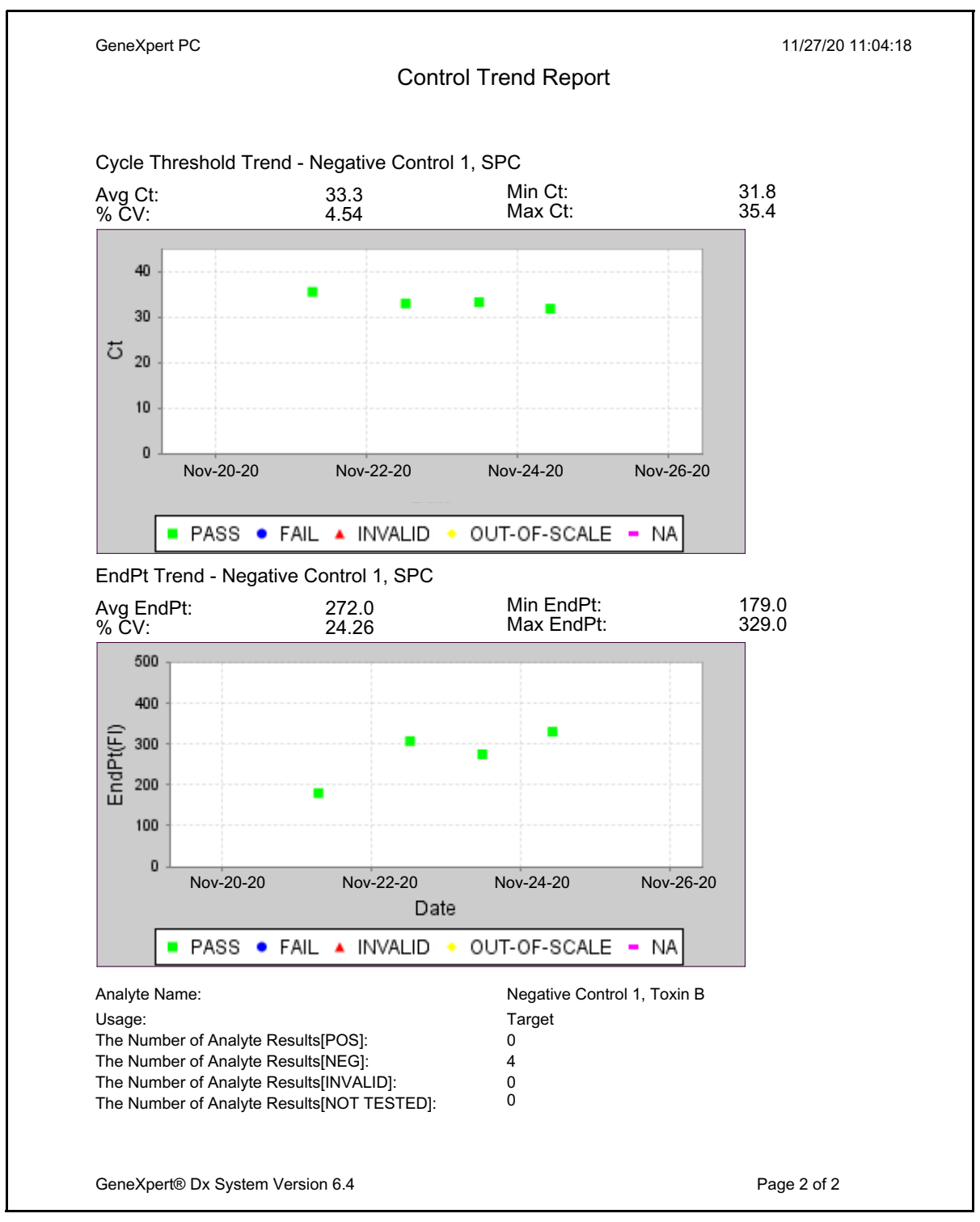

**Abbildung 6-9. Beispiel für einen Trendbericht für Kontrollen für einen qualitativen Assay (C. difficile G2), Seite 2**

<span id="page-224-0"></span>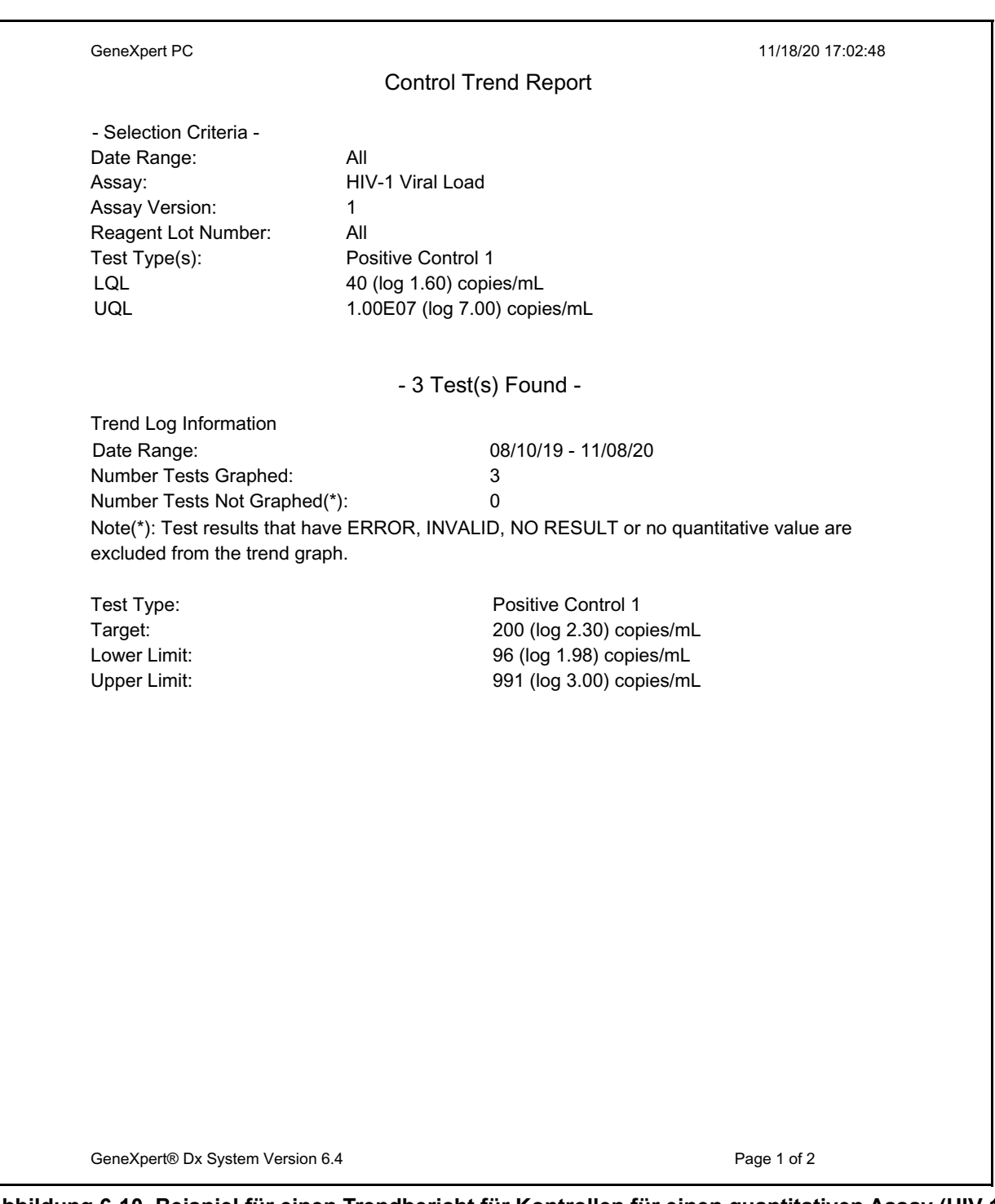

**Abbildung 6-10. Beispiel für einen Trendbericht für Kontrollen für einen quantitativen Assay (HIV-1 Viral Load), Seite 1**

**Hinweis** Der Xpert HIV-1 Viral Load-Test ist in den USA nicht verfügbar.

<span id="page-225-0"></span>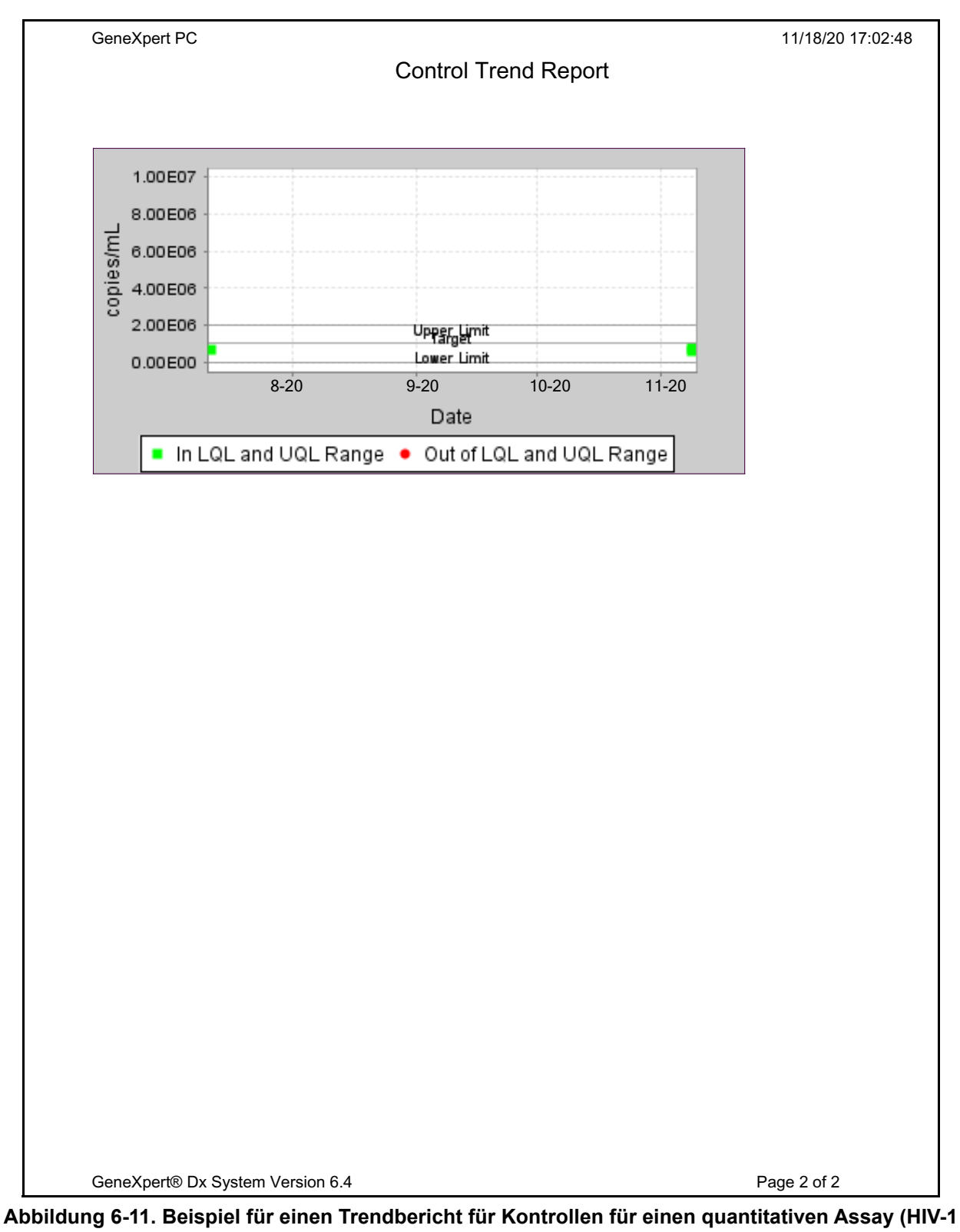

**Viral Load), Seite 2**

**Hinweis** Der Xpert HIV-1 Viral Load-Test ist in den USA nicht verfügbar.

# **7 Vorsichtsmaßnahmen und Einschränkungen für den Betrieb**

Beachten Sie die folgenden Vorsichtsmaßnahmen und Einschränkungen des Systems, um den ordnungsgemäßen Betrieb und korrekte Ergebnisse zu gewährleisten:

- • [Abschnitt 7.1, Sicherheitsvorkehrungen](#page-228-0)
- • [Abschnitt 7.2, Labor](#page-228-1)
- • [Abschnitt 7.3, Gerät und Software](#page-229-0)
- • [Abschnitt 7.4, Assay](#page-229-1)
- • [Abschnitt 7.5, Kartusche](#page-229-2)

#### <span id="page-228-0"></span>**7.1 Sicherheitsvorkehrungen**

Im System gespeicherte Benutzerdaten können persönliche Gesundheitsdaten wie Name und Testergebnisse enthalten. Cepheid empfiehlt dringend, physische, technische und administrative Sicherheitsvorkehrungen zu implementieren, um die Sicherheit und die Integrität der Daten zu schützen, wie z.B. die Einschränkung des Netzwerk- und Systemzugriffs, die Durchsetzung von Verfahren zur Benutzerauthentifizierung, die Pflege von Antivirensoftware usw. in Übereinstimmung mit den geltenden Datenschutzgesetzen und -vorschriften. Insbesondere sollten individuelle, sichere Passwörter für alle Systembenutzer genutzt und nicht deaktiviert werden. Wenden Sie sich an den Sicherheitsbeauftragten Ihrer Einrichtung, um die interne Einhaltung aller geltenden Gesetze und Vorschriften sicherzustellen.

#### <span id="page-228-1"></span>**7.2 Labor**

Stellen Sie vor der Installation des GeneXpert Systems sicher, dass Ihr Labor die Umgebungsbedingungen gemäß [Kapitel 4, Leistungsmerkmale und Spezifikationen](#page-120-0) erfüllt.

- Stellen Sie das GeneXpert System in einer geschützten Umgebung auf, da es nur für den Einsatz in Innenräumen ausgelegt ist.
- Auf beiden Seiten des GeneXpert Geräts muss ein Abstand von mindestens 5 cm eingehalten werden, um eine ausreichende Belüftung zu gewährleisten.
- Stellen Sie das GeneXpert Gerät nicht in der Nähe von Lüftungsschlitzen anderer Geräte oder Lüftungsgeräte auf.

# <span id="page-229-0"></span>**7.3 Gerät und Software**

Gehen Sie wie folgt vor:

- Wenn eine unterbrechungsfreie Stromversorgung (USV) verwendet wird, schließen Sie das GeneXpert System an die unterbrechungsfreie Stromversorgung (USV) und einen ordnungsgemäß geerdeten Wechselstromkreis an. Die elektrischen Anforderungen finden Sie unter [Kapitel 4, Leistungsmerkmale und Spezifikationen](#page-120-0).
- Während eines Tests:
	- Bewegen Sie das Gerät nicht.
	- Führen Sie keine andere Software aus.
	- Ändern Sie Datum und Zeit nicht.
	- Melden Sie sich nicht vom Betriebssystem ab.
	- Ändern Sie nicht das Passwort des Kontos für das Betriebssystem.
	- Aktualisieren Sie die Antivirensoftware nicht, und führen Sie keine Scans durch.
	- Führen Sie keine Windows Updates aus.

#### <span id="page-229-1"></span>**7.4 Assay**

Befolgen Sie für jeden Test die Anweisungen in der Packungsbeilage für den Assay, in der die Testanforderungen angegeben sind.

# <span id="page-229-2"></span>**7.5 Kartusche**

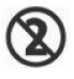

Die GeneXpert Kartuschen sind nur zum einmaligen Gebrauch bestimmt. Um Kreuzkontamination und biologische Gefahrensituationen zu vermeiden, verwenden Sie jede Kartusche nur einmal.

**Wichtig**

**Wenn die Modulkommunikation unterbrochen wird, nachdem ein Test angefordert und einem Modul zugewiesen wurde, aber bevor die Kartusche geladen und die Klappe verriegelt wurde, wird eine Fehlermeldung angezeigt. Diese weist darauf hin, nicht mit dem Einlegen der Kartusche und dem Verriegeln der Klappe fortzufahren. Wenn die Anweisungen in der Meldung befolgt werden, kann die Kartusche einem anderen Modul zugewiesen werden. Wenn die Kartusche jedoch geladen und die Klappe verriegelt wurde, wenn die Modulkommunikation unterbrochen wird, wird nach Abschluss des Tests kein Ergebnis angezeigt und die Kartusche darf nicht wiederverwendet werden.**

In diesem Kapitel werden die möglichen Sicherheitsrisiken des GeneXpert Systems beschrieben. Es ist unbedingt erforderlich, dass Sie die Vorsichtsmaßnahmen in diesem Kapitel befolgen, um einen sicheren Betrieb zu gewährleisten. Folgende Themen werden behandelt:

- • [Abschnitt 8.1, Allgemeine Sicherheitsvorschriften](#page-230-0)
- • [Abschnitt 8.2, Sicherheitshinweise in diesem Handbuch](#page-230-1)
- • [Abschnitt 8.3, Bewegen des Geräts](#page-233-0)
- • [Abschnitt 8.4, Sicherheitsetiketten am Gerät](#page-233-1)
- • [Abschnitt 8.5, Lasersicherheit](#page-234-0)
- • [Abschnitt 8.6, Elektrische Sicherheit](#page-234-1)
- • [Abschnitt 8.7, Chemische Sicherheit](#page-234-2)
- • [Abschnitt 8.8, Sicherheit bei biologischen Gefahren](#page-235-0)
- • [Abschnitt 8.9, Umweltdaten](#page-235-1)

## <span id="page-230-0"></span>**8.1 Allgemeine Sicherheitsvorschriften**

Lesen Sie vor der Verwendung des GeneXpert Systems dieses Benutzerhandbuch vollständig durch, und machen Sie sich mit den bereitgestellten Sicherheitshinweisen vertraut. Die Verwendung von Bedienelementen, das Vornehmen von Anpassungen oder die Durchführung von Verfahren, die nicht in diesem Handbuch angegeben sind, kann zu Gefahren führen, die Verletzungen von Personen oder Schäden am System verursachen können.

Der durch das Gerät gewährte Schutz kann beeinträchtigt werden, wenn das Gerät mit Zubehör verwendet wird, das nicht vom Hersteller bereitgestellt oder empfohlen wurde, oder wenn es auf eine Weise verwendet wird, die nicht vom Hersteller angegeben wurde. Verwenden Sie das Gerät nicht in gefährlichen Umgebungen oder mit Gefahrstoffen, für die das Gerät nicht ausgelegt ist.

## <span id="page-230-1"></span>**8.2 Sicherheitshinweise in diesem Handbuch**

Das Handbuch enthält eine Reihe von Sicherheitshinweisen, um potenzielle Sicherheitsrisiken beim Betrieb oder bei der Wartung des Geräts zu identifizieren. In diesem Handbuch werden folgende Sicherheitshinweise verwendet:

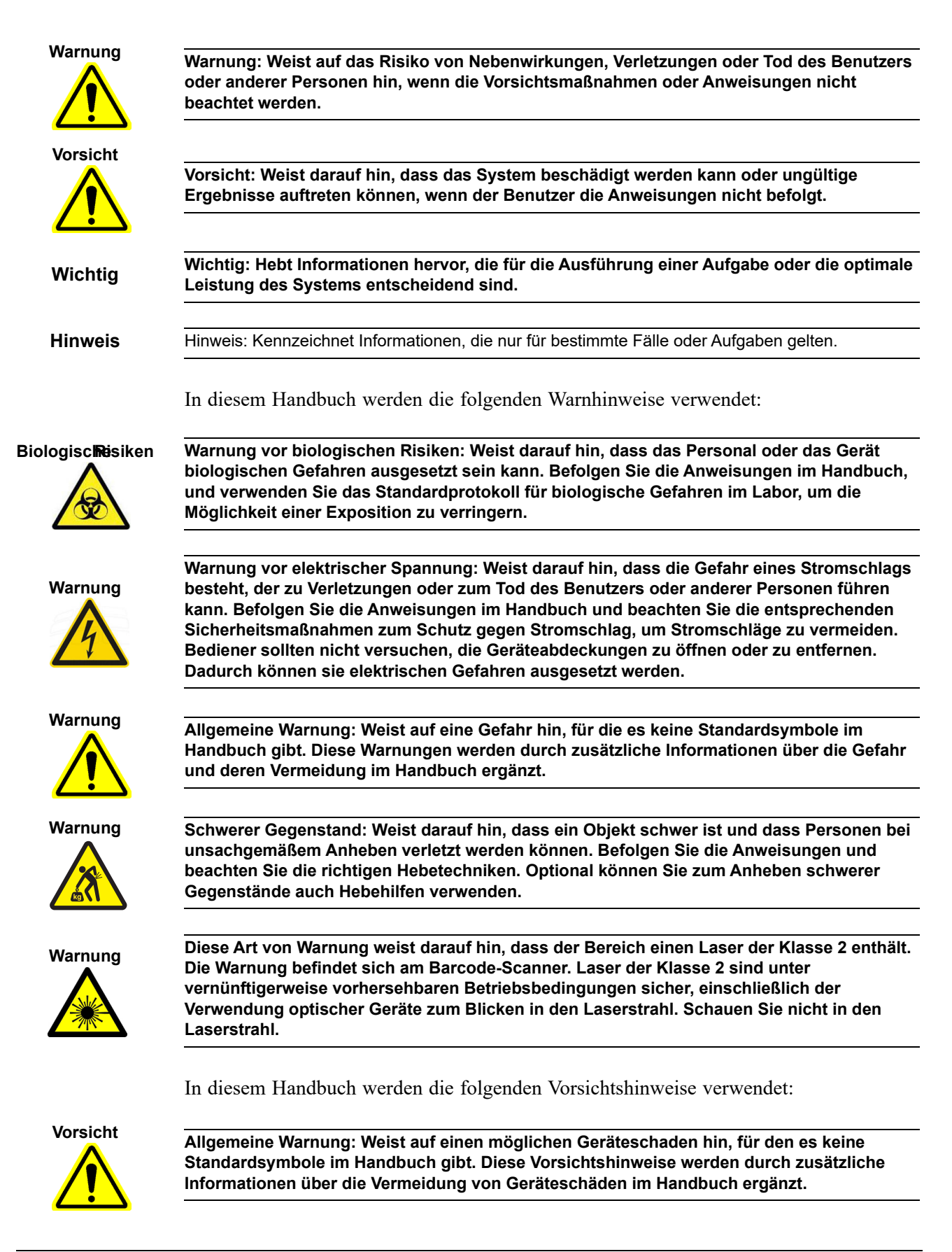

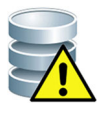

**Vorsicht Vorsichtshinweis zu Datenverlust: Weist auf die Möglichkeit von Datenverlust oder Datenbeschädigung hin, wenn die ordnungsgemäßen Verfahren nicht befolgt werden. Diese Warnung wird durch zusätzliche Informationen zur Vermeidung von Datenverlusten im Handbuch ergänzt.**

#### <span id="page-233-0"></span>**8.3 Bewegen des Geräts**

Versuchen Sie aufgrund des Gewichts des GeneXpert GX-XVI Geräts (siehe Gewicht in [Abschnitt 4.2, Allgemeine Spezifikationen des GeneXpert R2 Geräts\)](#page-121-0) nicht, das Gerät ohne entsprechende Sicherheitsunterweisung und Unterstützung anzuheben. Das Gewicht des GeneXpert GX-IV stellt unter normalen Bedingungen keine Gefahr dar.

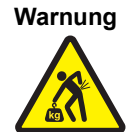

**Das Anheben oder Bewegen des GeneXpert GX-XVI Geräts ohne entsprechende Schulung und Unterstützung kann zu Verletzungen oder Schäden am Gerät führen.**

## <span id="page-233-1"></span>**8.4 Sicherheitsetiketten am Gerät**

[Tabelle 8-1](#page-233-2) führt die Etiketten für elektrische Sicherheit auf, die sich am GeneXpert Gerät befinden können.

**Tabelle 8-1. Etikett für elektrische Sicherheit am Gerät**

<span id="page-233-2"></span>

| <b>Etikett</b> | <b>Beschreibung</b>                                                                                          |
|----------------|----------------------------------------------------------------------------------------------------|
|                | Zeigt die Stellung AN des Hauptnetzschalters an.                                                             |
|                | Zeigt die Stellung AUS des Hauptnetzschalters an.                                                            |
|                | Zeigt an, dass die entsprechende Klemme entweder Wechselstrom oder<br>Wechselspannung empfängt oder liefert. |

[Tabelle 8-2](#page-233-3) führt andere Sicherheitsetiketten auf, die sich am GeneXpert Gerät befinden können.

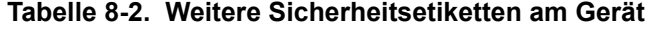

<span id="page-233-3"></span>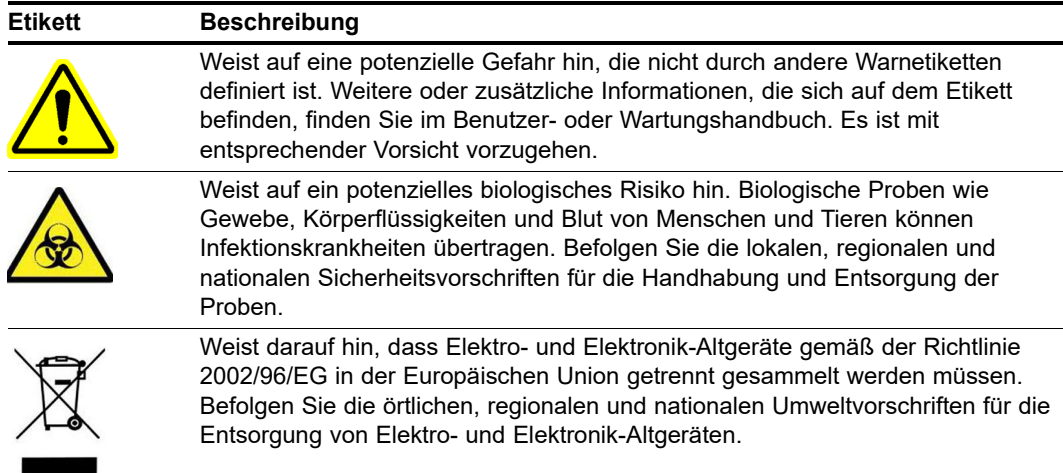

# **8.5 Lasersicherheit**

<span id="page-234-0"></span>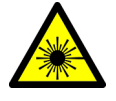

Die GeneXpert Systeme verwenden einen Laser der Klasse 2 für den Barcode-Scanner. Das Laserstrahlungssymbol weist darauf hin, dass im Bereich Laserlicht vorhanden sein kann. Treffen Sie Vorsichtsmaßnahmen, um eine Exposition zu vermeiden.

Schauen Sie nicht in den Laserstrahl.

# **8.6 Elektrische Sicherheit**

<span id="page-234-1"></span>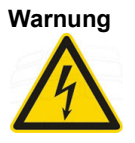

**Warnung Im Inneren des GeneXpert Geräts bestehen elektrische Gefahren. Bediener sollten nicht versuchen, die Geräteabdeckungen zu entfernen. Dadurch können sie elektrischen Gefahren ausgesetzt werden, die zu Verletzungen oder zum Tod führen.**

> Das Gehäuse des GeneXpert Geräts ist so konzipiert, dass Bediener vor Stromschlägen geschützt werden. Unter normalen Betriebsbedingungen sind Sie vor Stromschlägen geschützt.

Die Abdeckungen des GeneXpert Geräts dürfen nur von geschultem Kundendienstpersonal geöffnet werden. Cepheid bietet Schulungen an.

# <span id="page-234-2"></span>**8.7 Chemische Sicherheit**

- <span id="page-234-3"></span>• Befolgen Sie beim Umgang mit Chemikalien die standardmäßigen Sicherheitsverfahren für das Labor.
- Biologische Proben, Transfervorrichtungen und gebrauchte Kartuschen können als infektiöse Erreger angesehen werden, weshalb Standardvorkehrungen erforderlich sind. Gehen Sie für die ordnungsgemäße Entsorgung gebrauchter Kartuschen und nicht verwendeter Reagenzien nach dem Entsorgungsverfahren Ihrer Einrichtung vor. Diese Materialien können Eigenschaften von chemischen Sonderabfällen aufweisen, die spezifische nationale oder regionale Entsorgungsverfahren erfordern. Wenn nationale oder regionale Vorschriften keine klaren Anweisungen für die ordnungsgemäße Entsorgung enthalten, sind biologische Proben und gebrauchte Kartuschen gemäß den Richtlinien zur Abfallhandhabung und -entsorgung der WHO (Weltgesundheitsorganisation) zu entsorgen.
- Sicherheitsdatenblätter (SDB) für alle Reagenzien, die mit diesem System verwendet werden, erhalten Sie auf Anfrage von Hach und Cepheid Kundendienst oder auf der Website von Cepheid (www.cepheid.com/de/ und www.cepheidinternational.com).
- Weitere Informationen zum Umweltschutz und zur Sicherheit von Cepheid Produkten finden Sie auf der Website von Cepheid.

# <span id="page-235-2"></span>**8.8 Sicherheit bei biologischen Gefahren**

<span id="page-235-0"></span>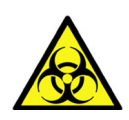

Biologische Proben, Transfervorrichtungen und gebrauchte Kartuschen können als infektiöse Erreger angesehen werden, weshalb Standardvorkehrungen erforderlich sind. Gehen Sie für die ordnungsgemäße Entsorgung gebrauchter Kartuschen und nicht verwendeter Reagenzien nach dem Entsorgungsverfahren Ihrer Einrichtung vor. Diese Materialien können Eigenschaften von chemischen Sonderabfällen aufweisen, die spezifische nationale oder regionale Entsorgungsverfahren erfordern. Wenn länderspezifische oder regionale Vorschriften keine klaren Anweisungen für die ordnungsgemäße Entsorgung enthalten, sind biologische Proben und gebrauchte Kartuschen gemäß den Richtlinien zur Abfallhandhabung und -entsorgung der WHO (Weltgesundheitsorganisation) zu entsorgen.

# <span id="page-235-1"></span>**8.9 Umweltdaten**

- Recyclingfähigkeit des GeneXpert Systems: Die WEEE-Kennzeichnung ist auf elektronischen Produkten von Cepheid angebracht.
- Recyclingfähigkeit von Verpackungsmaterialien: Viele der Verpackungskomponenten können recycelt werden.
- Weitere Informationen zu den oben genannten Punkten, einschließlich EU- und Länderrichtlinien zu Verpackung, Energieverbrauch, RoHS, REACH, Proposition 65 usw. finden Sie auf der Website von Cepheid.

In diesem Kapitel werden die grundlegenden Wartungsarbeiten für das GeneXpert Gerät beschrieben und mögliche Probleme oder Fehlermeldungen aufgeführt. In diesem Kapitel werden folgende Themen behandelt:

- • [Abschnitt 9.1, Wartungstätigkeiten](#page-237-0)
- • [Abschnitt 9.2, Wartungsprotokoll](#page-237-1)
- • [Abschnitt 9.3, Ausschalten des Systems](#page-239-0)
- • [Abschnitt 9.4, Richtlinien zur Reinigung und Desinfektion](#page-239-1)
- • [Abschnitt 9.5, Reinigung des Arbeitsbereichs](#page-240-0)
- • [Abschnitt 9.6, Schließen der Modulklappen](#page-240-1)
- • [Abschnitt 9.7, Entsorgung von gebrauchten Kartuschen](#page-240-2)
- • [Abschnitt 9.8, Reinigung der Geräteoberflächen](#page-240-3)
- • [Abschnitt 9.9, Reinigung der Kolbenstangen und Kartuschenfächer](#page-243-0)
- • [Abschnitt 9.10, Reinigung des I-CORE Moduls](#page-248-0)
- • [Abschnitt 9.11, Reinigung und Austausch des Lüfterfilters](#page-253-0)
- • [Abschnitt 9.12, Jährliche Gerätewartung](#page-256-0)
- • [Abschnitt 9.13, Verwendung von Modul-Reportern](#page-257-0)
- • [Abschnitt 9.14, Durchführung eines manuellen Selbsttests](#page-257-1)
- • [Abschnitt 9.15, Ausschließen von Modulen aus Tests](#page-259-0)
- • [Abschnitt 9.16, Erstellen des Systemprotokollberichts](#page-261-0)
- • [Abschnitt 9.17, Austausch von Geräteteilen](#page-264-0)
- • [Abschnitt 9.18, Reparatur des Geräts](#page-264-1)
- • [Abschnitt 9.19, Fehlerbehebung](#page-265-0)

# <span id="page-237-0"></span>**9.1 Wartungstätigkeiten**

Obwohl das System so konzipiert ist, dass Kreuzkontaminationen verhindert werden und genaue Ergebnisse gewährleistet sind, kann das Gerät vorsichtshalber regelmäßig

<span id="page-237-2"></span>

| Tätigkeit                                             | Häufigkeit*                        | <b>Abschnitt</b> |  |
|-------------------------------------------------------|------------------------------------|------------------|--|
| Reinigen des Arbeitsbereichs                          | Täglich                            | Abschnitt 9.5    |  |
| Schließen aller Modulklappen                          | Täglich                            | Abschnitt 9.6    |  |
| Entsorgen gebrauchter Kartuschen                      | Täglich                            | Abschnitt 9.7    |  |
| Ausschalten des GeneXpert Geräts                      | Wöchentlich                        | Abschnitt 9.3    |  |
| Ausschalten des GeneXpert Computers                   | Wöchentlich                        | Abschnitt 9.3    |  |
| Reinigen des Lüftervorfilters                         | Wöchentlich                        | Abschnitt 9.12   |  |
| Archivieren von Tests                                 | Monatlich                          | Abschnitt  5161  |  |
| Löschen von Tests                                     | Monatlich                          | Abschnitt . 518  |  |
| Reinigen von Kolbenstange und<br>Kartuschenfach       | Vierteljährlich                    | Abschnitt 9.9    |  |
| Reinigen des Geräteinnern                             | Vierteljährlich                    | Abschnitt 9.8    |  |
| Tauschen des Lüfterfilters                            | Vierteljährlich                    | Abschnitt 9.12   |  |
| Durchführen der jährlichen Gerätewartung              | Jährlich                           | Abschnitt 9.12   |  |
| Reinigen des I-CORE mit einer I-CORE<br><b>Bürste</b> | Wie erforderlich                   | Abschnitt 9.10   |  |
| Drucken des Systemprotokollberichts                   | Abschnitt 9.16<br>Wie erforderlich |                  |  |
| Sichern der Datenbank                                 | Wie erforderlich                   | Abschnitt  5171  |  |

**Tabelle 9-1. Wartungstätigkeit und Häufigkeit**

überprüft und gereinigt werden. [Tabelle 9-1](#page-237-2) listet die grundlegenden Wartungstätigkeiten auf, die durchgeführt werden können.

\*Wartungstätigkeiten können je nach Umgebungsbedingungen häufiger durchgeführt werden.

#### <span id="page-237-1"></span>**9.2 Wartungsprotokoll**

Füllen Sie das in [Abbildung 9-1](#page-238-0) abgebildete Wartungsprotokoll täglich oder immer dann aus, wenn Wartungstätigkeiten am System durchgeführt werden. Bei Bedarf können Kopien dieses monatlichen Protokolls angefertigt werden. Auf der CD-ROM des *GeneXpert System Benutzerhandbuchs* befindet sich eine elektronische Version dieser Datei, die kopiert und für monatliche Aufzeichnungen verwendet werden kann. Die elektronische Version dieser Datei ist eine PDF-Datei, die mit Adobe Reader oder Adobe Acrobat ausgefüllt und gespeichert werden kann.

<span id="page-238-0"></span>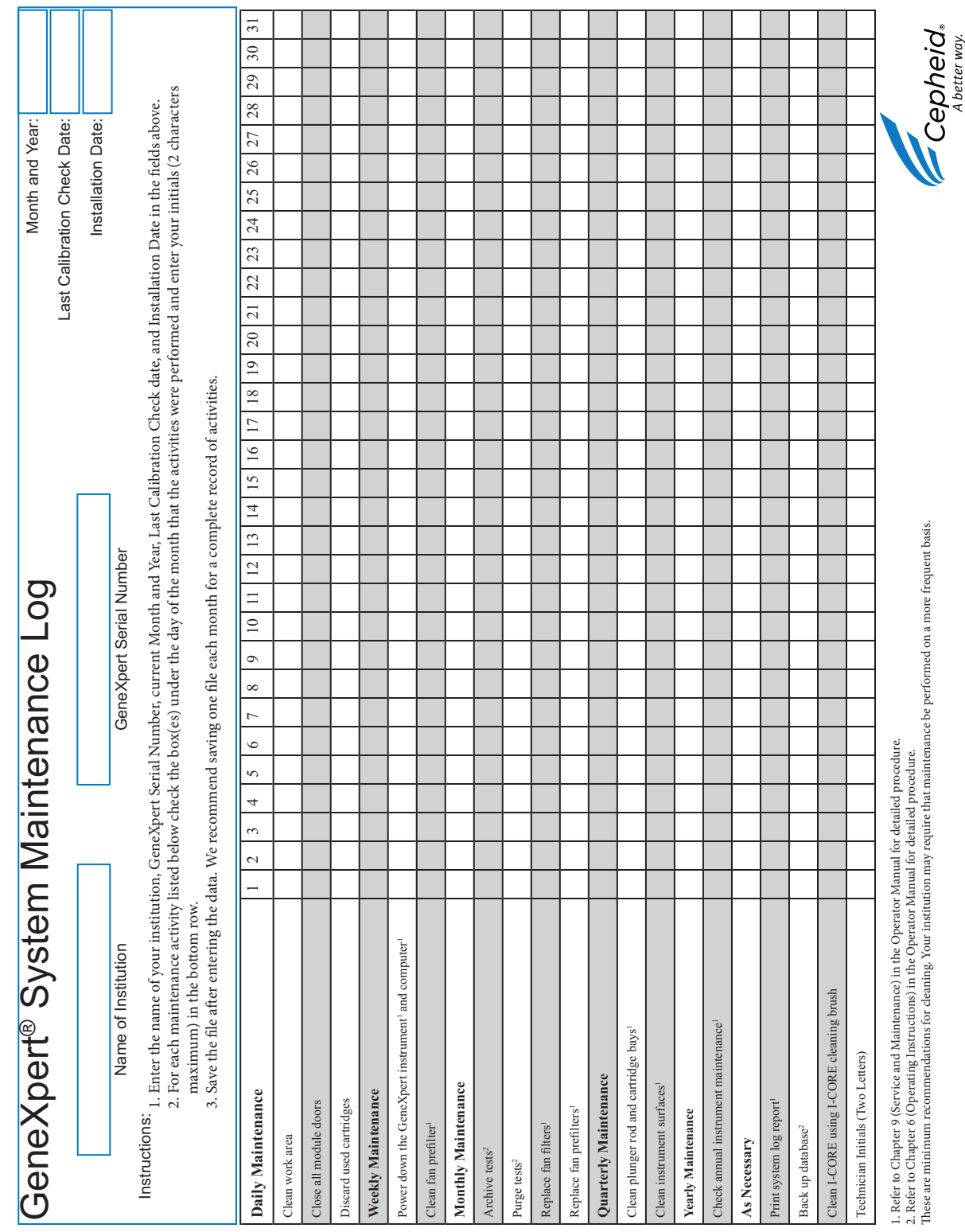

#### **Abbildung 9-1. Wartungsprotokoll**

#### <span id="page-239-0"></span>**9.3 Ausschalten des Systems**

Das GeneXpert Gerät und der Computer sollten einmal pro Woche ausgeschalten werden, um das System zu aktualisieren. Diese Aktion löscht unerwünschte temporäre Dateien und schützt vor einer Beschädigung des Computerspeichers, um eine Fehlfunktion des Systems zu verhindern. Informationen zum Ausschalten der GeneXpert Dx Software finden Sie in [Abschnitt .. 525, Abmelden](#page-134-0). Schalten Sie den Computer aus, warten Sie zwei Minuten, und starten Sie ihn dann neu.

**Hinweis** Diese Maßnahme kann während der Reinigung oder beim Austausch von Lüfterfiltern durchgeführt werden, wie in Abschnitt 9.11 beschrieben.

## <span id="page-239-1"></span>**9.4 Richtlinien zur Reinigung und Desinfektion**

Die Reinigung und Desinfektion von Systemkomponenten ist für eine ordnungsgemäße Systemwartung von entscheidender Bedeutung. Desinfektion ist eine chemische Reaktion. Als chemische Reaktion wird diese von vielen Faktoren beeinflusst, einschließlich der Konzentration des Desinfektionsmittels, Kontaktzeit, Temperatur, Art der vorhandenen Mikroben, Menge an organischen Rückständen, Oberflächeneigenschaften usw. Bei jedem Desinfektionsmittel ist es von entscheidender Bedeutung, dass der gesamte zu desinfizierende Bereich mit der Desinfektionslösung in Kontakt kommt.

Allgemeine Richtlinien für die routinemäßige Oberflächenreinigung: • Verwenden Sie nur 70%iges Ethanol oder denaturiertes Ethanol (70%iges Ethanol mit 5%igem Methanol und 5%igem Isopropanol). Allgemeine Richtlinien zur Reinigung kombiniert mit Desinfektion: • Verwenden Sie eine Endkonzentration von 1:10 Verdünnung des Haushaltschlorbleichmittels (innerhalb von 1 Tag nach der Zubereitung verwenden). • Verwenden Sie ausreichend Desinfektionsmittel (Bleichelösung), und verteilen Sie das Desinfektionsmittel gleichmäßig. Die gesamte Oberfläche sollte nass sein, um die diese vollständig zu desinfizieren. • Die Kontaktzeit beträgt mindestens zwei Minuten. Mehr als acht Minuten werden nicht empfohlen. • Entfernen Sie verbliebene Bleichmittelrückstände mit 70%igem Ethanol oder denaturiertem Ethanol (70%iges Ethanol mit 5%igem Methanol und 5%igem Isopropanol). **Hinweis** Je nach Umgebungsbedingungen können Wartungsarbeiten häufiger durchgeführt werden. **Hinweis** Die endgültige aktive Chlorkonzentration sollte unabhängig von der Haushaltsbleichmittel-Konzentration in Ihrem Land 0,5 % betragen.

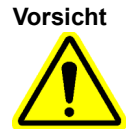

**Vorsicht Werden Bleichmittelrückstände nicht aus dem System entfernt, können die Gerätekomponenten beschädigt werden. Wischen Sie das Gerät nach der Verwendung von Bleichmittel immer mit Ethanol ab.**

> • Wiederholen Sie die Reinigung und Desinfektion dreimal mit Bleichmittel (zwei Minuten Kontaktzeit für jede Bleichmittelanwendung), und wischen Sie anschließend ein letztes Mal mit Ethanol über die Oberfläche, um Bleichmittelrückstände zu entfernen.

**Hinweis**

Je nach Umgebung sollte für die häufige Reinigung des I-CORE eine optische Bürste verwendet werden. Bitte wenden Sie sich an Ihren lokalen Vertreter, um die Häufigkeit der Reinigung der optischen Linse zu bestimmen. Informationen zur Durchführung der optischen Reinigung finden Sie in [Abschnitt 9.10.1, Reinigung der Linse](#page-250-0).

## <span id="page-240-0"></span>**9.5 Reinigung des Arbeitsbereichs**

Reinigen Sie den Arbeitsbereich täglich unter Einhaltung der guten Laborpraxis, um eine Verunreinigung von Proben oder Reagenzien zu vermeiden. Befolgen Sie bei der Reinigung des Arbeitsbereichs die Richtlinien Ihrer Einrichtung.

#### <span id="page-240-1"></span>**9.6 Schließen der Modulklappen**

Stellen Sie täglich sicher, dass alle Modulklappen geschlossen sind, um eine Verunreinigung der Module zu vermeiden.

## <span id="page-240-2"></span>**9.7 Entsorgung von gebrauchten Kartuschen**

Entsorgen Sie gebrauchte Kartuschen aus den GeneXpert Systemmodulen und von den umliegenden Arbeitsflächen. Befolgen Sie bei der Entsorgung die Standardverfahren Ihrer Einrichtung. Weitere Informationen zur Entsorgung von Kartuschen finden Sie in [Abschnitt 8.8, Sicherheit bei biologischen Gefahren](#page-235-2) und [Abschnitt 8.7, Chemische](#page-234-3)  [Sicherheit](#page-234-3).

## <span id="page-240-3"></span>**9.8 Reinigung der Geräteoberflächen**

Reinigen Sie die Geräteoberflächen vierteljährlich (alle drei Monate) mit Ethanol. Alle äußeren Oberflächen des Gerätegehäuses sollten gereinigt werden, einschließlich der Ober- und Seitenflächen sowie der Außenklappe des Moduls.

Lesen Sie vor der Reinigung der Geräteoberflächen die Informationen in [Abschnitt 9.4,](#page-239-1)  [Richtlinien zur Reinigung und Desinfektion.](#page-239-1)

Für dieses Verfahren sind folgende Materialien erforderlich:

• 70%iges Ethanol oder denaturiertes Ethanol (70%iges Ethanol mit 5%igem Isopropanol und 5%igem Methanol).

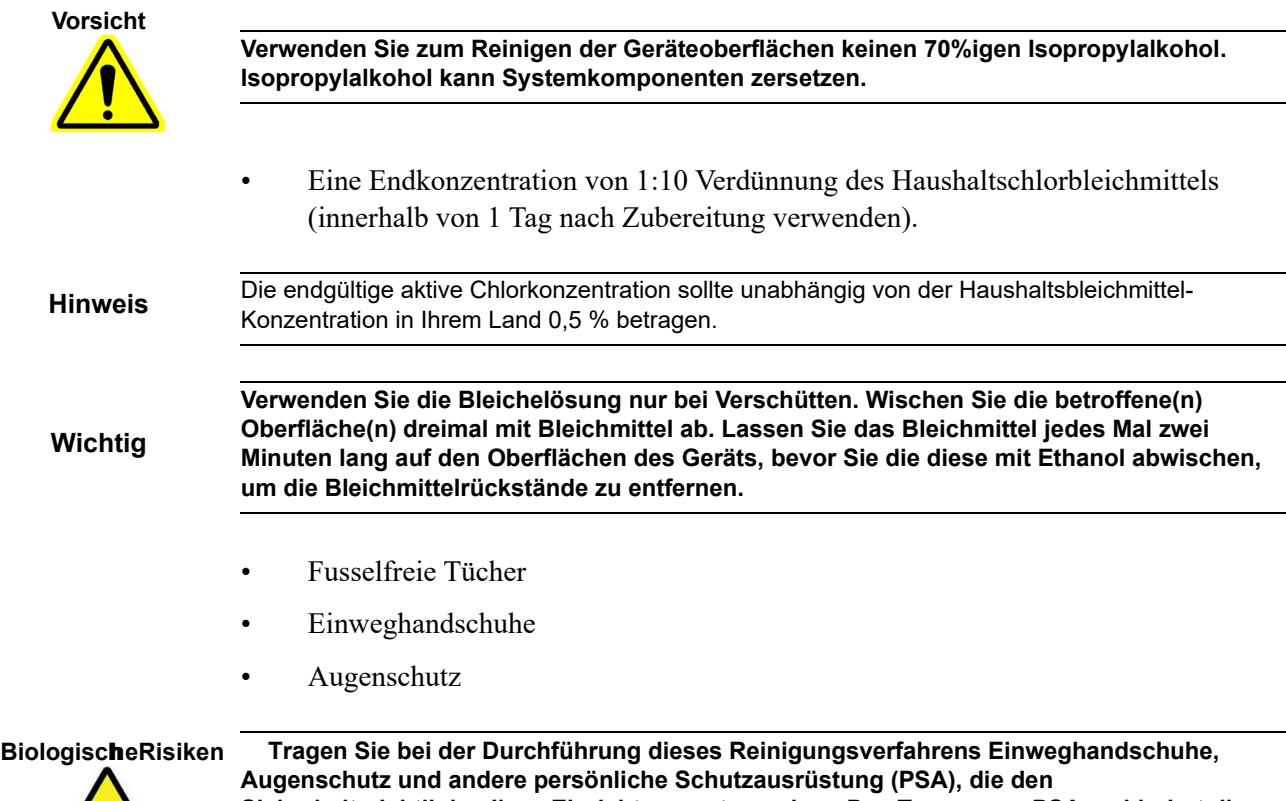

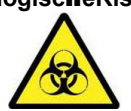

**Sicherheitsrichtlinien Ihrer Einrichtung entsprechen. Das Tragen von PSA verhindert die Exposition gegenüber chemischen und biologisch gefährlichen Materialien.**

#### **9.8.1 Vierteljährliche Wartung**

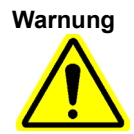

**Schalten Sie das GeneXpert System vollständig aus, wenn Sie die Oberflächen des Geräts reinigen.**

**Wichtig**

**Entfernen Sie niemals die Geräteabdeckungen und verwenden Sie niemals einen Staubsauger im Inneren des Geräts. Entfernen Sie Schmutzpartikel von den Außenflächen des Geräts mit fusselfreien Wischtüchern oder Papiertüchern, die mit Ethanol oder Bleichmittel befeuchtet sind, wie im Folgenden beschrieben.**

Für die routinemäßige Reinigung der Geräteoberflächen:

- 1. Befeuchten Sie ein fusselfreies Tuch oder Papiertuch gründlich mit der 70%igen Ethanollösung.
- 2. Wischen Sie alle Oberflächen außerhalb des Geräts ab. Wechseln Sie beim Abwischen regelmäßig die fusselfreien Tücher oder Papiertücher.
- 3. Bewegen Sie das GeneXpert Gerät und wischen Sie die Tischoberflächen unter und um dem Gerät herum ab. Wechseln Sie beim Abwischen regelmäßig die fusselfreien Tücher oder Papiertücher.
- 4. Entsorgen Sie benutzte Tücher oder Papiertücher gemäß den Standardverfahren Ihres Labors.

#### **9.8.2 Bei Verschütten**

Reinigen Sie bei Verschütten die betroffenen Außenflächen des Geräts.

<span id="page-243-1"></span>**Wichtig Wenn Sie vermuten, dass das Innere des Geräts durch verschüttete Flüssigkeit beeinträchtigt wurde, entfernen Sie keine der äußeren Geräteabdeckungen. Schalten Sie stattdessen das Gerät aus und wenden Sie sich an den Kundendienst von Hach.**

So reinigen Sie die betroffenen Geräteoberflächen:

- 1. Befeuchten Sie ein fusselfreies Tuch oder Papiertuch gründlich mit der 1:10- Bleichelösung.
- 2. Wischen Sie die betroffenen Oberflächen am Gerät ab. Wechseln Sie beim Abwischen regelmäßig die fusselfreien Tücher oder Papiertücher.
- <span id="page-243-2"></span>3. Belassen Sie die Bleichelösung mindestens zwei Minuten, jedoch nicht länger als acht Minuten auf den Oberflächen.
- 4. Wiederholen Sie [Schritt 1](#page-243-1) bis [Schritt 3](#page-243-2) zwei weitere Male, insgesamt drei Mal.
- 5. Befeuchten Sie ein fusselfreies Tuch oder Papiertuch gründlich mit der 70%igen Ethanollösung.
- 6. Wischen Sie die betroffenen Oberflächen am Gerät ab. Wechseln Sie beim Abwischen regelmäßig die fusselfreien Tücher oder Papiertücher.
- 7. Entsorgen Sie benutzte Tücher oder Papiertücher gemäß den Standardverfahren Ihres Labors.

## <span id="page-243-0"></span>**9.9 Reinigung der Kolbenstangen und Kartuschenfächer**

Reinigen und desinfizieren Sie die Kolbenstangen und Kartuschenfächer vierteljährlich (alle drei Monate), im Falle eines Auslaufens oder wenn eine Negativkontrolle zu einem positiven Ergebnis führt.

Lesen Sie [Abschnitt 9.4, Richtlinien zur Reinigung und Desinfektion](#page-239-1) vor der Reinigung der Kolbenstangen und der Kartuscheschächte.

Für dieses Verfahren sind folgende Materialien erforderlich:

• Eine Endkonzentration von 1:10 Verdünnung des Haushaltschlorbleichmittels (innerhalb von 1 Tag nach Zubereitung verwenden)

**Wichtig**

**Wischen Sie das Bleichmittel dreimal von den Innenflächen des Kartuschenfachs ab, und belassen Sie es nach jedem Abwischen zwei Minuten lang auf den Oberflächen. Entfernen Sie nach den letzten zwei Minuten die Bleichmittelrückstände, indem Sie den Kartuschenfach und die Kolbenstange gründlich mit Ethanol abwischen.**

• 70%iges Ethanol oder denaturiertes Ethanol (70%iges Ethanol mit 5%igem Isopropanol und 5%igem Methanol)

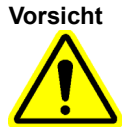

**Verwenden Sie zum Reinigen des Kartuschenfach und der Kolbenstange keinen 70%igen Isopropylalkohol. Isopropylalkohol kann Polycarbonat-Kunststoffe zersetzen.**

- Fusselfreie Tücher
- Einweghandschuhe
- Augenschutz

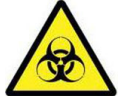

**BiologischeRisiken Tragen Sie bei der Durchführung dieses Reinigungsverfahrens Einweghandschuhe, Augenschutz und andere persönliche Schutzausrüstung (PSA), die den Sicherheitsrichtlinien Ihrer Einrichtung entsprechen. Das Tragen von PSA verhindert die Exposition gegenüber chemischen und biologisch gefährlichen Materialien.**

So reinigen Sie die Kolbenstange(n) und das/die Kartuschenfach/-fächer:

- 1. Entfernen Sie die Kartusche(n) aus dem/den zu reinigenden Modul(en).
- 2. Klicken Sie im Fenster "GeneXpert Dx System" auf das Symbol Maintenance (Wartung) (siehe [Abbildung 9-2\)](#page-245-0). Das Fenster **Maintenance** (Wartung) wird angezeigt.
- 3. Klicken Sie in der Menüleiste auf **Maintenance** (Wartung) (siehe [Abbildung 9-2\)](#page-245-0) und wählen Sie **Plunger Rod Maintenance** (Wartung der Kolbenstange) aus. Das Dialogfeld **Plunger Rod Maintenance** (Wartung der Kolbenstange) wird angezeigt. Siehe [Abbildung](#page-246-0) 9-3.

<span id="page-245-0"></span>

| GeneXpert® Dx System               |                                                                                                    |                                   |                                        |                      | $\overline{\mathbf{x}}$<br>$=$<br>$\equiv$ |
|------------------------------------|----------------------------------------------------------------------------------------------------|-----------------------------------|----------------------------------------|----------------------|--------------------------------------------|
| User Data Management Reports Setup | Maintenance                                                                                                    | About                             |                                        |                      | <b>User Detail User</b>                    |
| <b>Create Test</b>                 | <b>Module Reporters</b><br><b>Plunger Rod Maintenance</b><br><b>Valve Maintenance</b><br><b>Perform Self-Test</b><br><b>Check Status</b> | Open Module Door or Update EEPROM | <b>Results</b><br><b>Define Assays</b> | <b>Define Graphs</b> | <b>Maintenance</b>                         |
| Version 6.4                        | <b>Exclude Modules From Test</b>                                                                                                    |                                   |                                        |                      |                                            |
| <b>User Detail User</b>            |                                                                                                    |                                   |                                        |                      |                                            |
| Launched 11/11/20 12:32:52         |                                                                                                    |                                   |                                        |                      |                                            |
|                                    |                                                                                                    |                                   |                                        |                      |                                            |
|                                    |                                                                                                    | <b>Instruments</b>                |                                        |                      |                                            |
| Module                             | Instrument                                                                                                    | <b>Module Serial</b>              | <b>I-CORE Serial</b>                   | Ambient              | <b>I-CORE Starts</b>                       |
| Name                               | <b>Serial Number</b>                                                                                                    | Number                            | Number                                 | Temp (°C)            | Since Cal                                  |
| A1                                 | 702078                                                                                                    | 503277                            | 702078                                 | 26.7                 | 4851                                       |
| A2                                 | 702078                                                                                                    | 503278                            | 302845                                 | 27.9                 | 4554                                       |
| A3                                 | 702078                                                                                                    | 503279                            | 302839                                 | 26.2                 | 4569                                       |
| A4                                 | 702078                                                                                                    | 503280                            | 302846                                 | 27.5                 | 4569                                       |
|                                    |                                                                                                    |                                   |                                        |                      |                                            |

**Abbildung 9-2. GeneXpert Dx Systemfenster**

<span id="page-246-0"></span>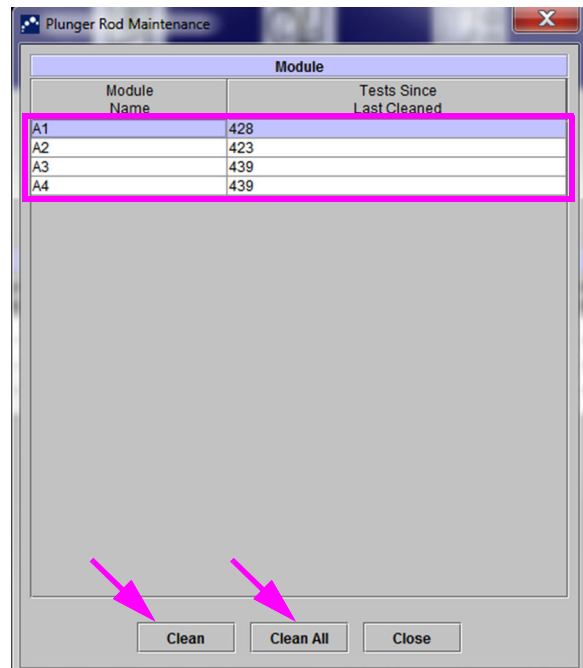

#### Abbildung 9-3. Dialogfeld "Plunger Rod Maintenance" (Wartung der Kolbenstange)

Wählen Sie für eine effiziente Reinigung der Kartuschenfächer und Kolbenstangen die Option **Clean all** (Alles reinigen), mit der alle Kolbenstangen abgesenkt werden, sodass alle Module gleichzeitig gereinigt werden können.

**Hinweis**

Reinigen Sie auf dem GeneXpert GX-XVI die Kartuschenfächer und Kolbenstangen zur effizienten Reinigung in Gruppen von vier Modulen.

4. Wählen Sie in der Tabelle **Module** (Modul) die zu reinigenden Module aus, und wählen Sie dann **Clean** (Reinigen) oder **Clean All** (Alle reinigen) (siehe [Abbildung](#page-246-0) 9-3). Das Dialogfeld "Plunger Rod Cleaning" (Reinigung der Kolbenstange) wird angezeigt (siehe [Abbildung 9-4\)](#page-246-1).

<span id="page-246-1"></span>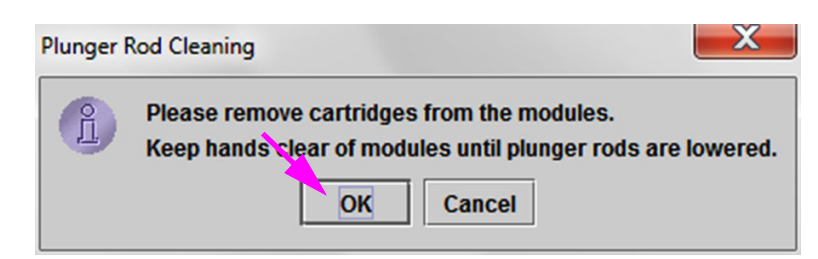

#### Abbildung 9-4. Dialogfeld "Plunger Rod Cleaning" (Reinigung der Kolbenstange)

- 5. Stellen Sie sicher, dass sich in keinem der Module Kartuschen befinden und klicken Sie auf **OK**.
- 6. Im Dialogfeld "Plunger Rod Cleaning" (Wartung der Kolbenstange) ändert sich der Name der Schaltfläche **Clean** (Reinigen) in **Move up** (Nach oben verschieben) (wenn Sie auf die Schaltfläche **Clean All** (Alle reinigen) klicken, ändert er sich in **Move Up**

**All** (Alle nach oben verschieben). Im Gerät wird/werden die Kolbenstange(n) in den ausgewählten Modulen (oder alle Module, wenn die Schaltfläche **Clean All** (Alle reinigen) gedrückt wird) in die Kartuschenfächer abgesenkt. Siehe [Abbildung 9-5.](#page-247-1)

<span id="page-247-1"></span>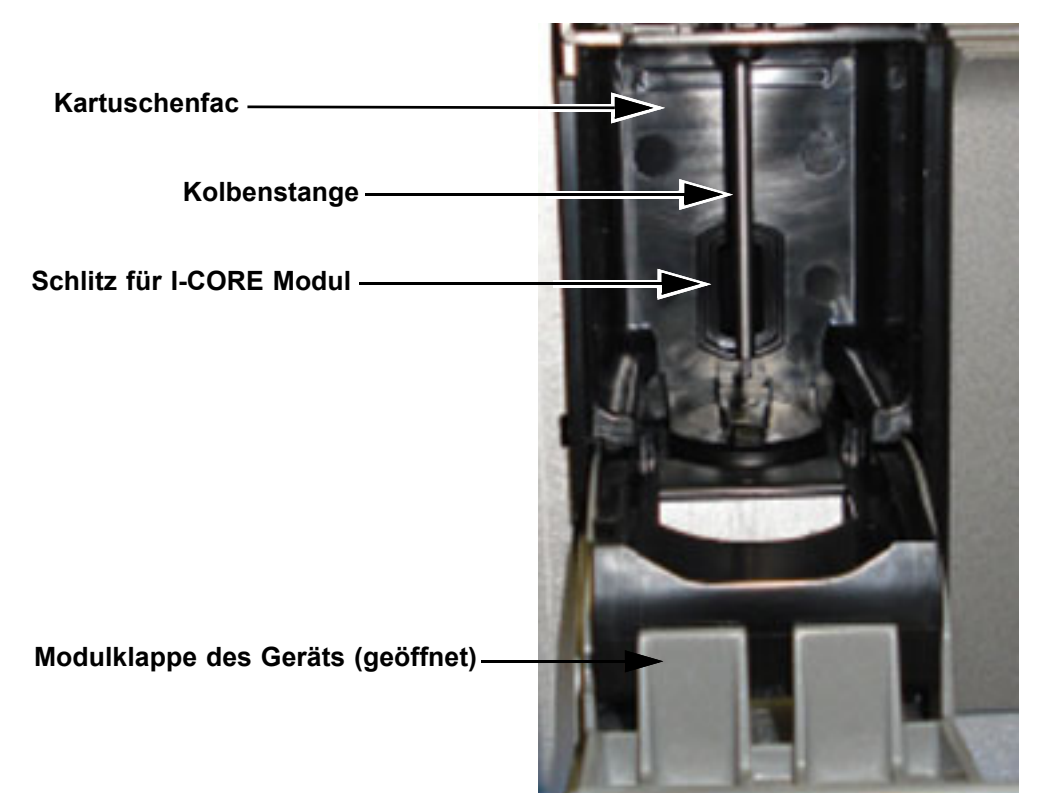

#### **Abbildung 9-5. Kolbenstange in Kartuschenfach abgesenkt**

- <span id="page-247-0"></span>7. Reinigen Sie die Kolbenstange(n) und das/die Kartuschenfach/-fächer wie folgt:
	- A. Befeuchten Sie ein fusselfreies Tuch gründlich mit einer 1:10 ml Lösung Haushaltschlorbleichmittel.

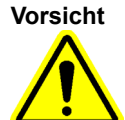

**Verwenden Sie keine Sprühflasche zur Reinigung des Inneren des Kartuschenfachs. Wenn Bleichelösung in das I-CORE Modul eindringt, kann das Modul beschädigt werden.**

B. Wischen Sie die Kolbenstange kräftig mit einem fusselfreien Tuch ab. Wischen Sie gründlich genug, um die schwarzen Rückstände zu entfernen, die sich auf der Kolbenstange ansammeln.

Wischen Sie mit demselben fusselfreien Tuch die Wände, Decken, Ecken und Kanten des Kartuschenfachs ab und anschließend die Innenseite der Klappe und die obere Kante der Klappe, und entsorgen Sie das fusselfreie Tuch.

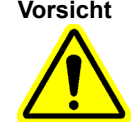

**Vorsicht Wenn Flüssigkeit in das I-CORE Modul gelangt, kann das Modul beschädigt werden. Berühren Sie nicht den Schlitz am I-CORE Modul, in dem das Reaktionsglas der Kartusche eingesetzt ist (siehe [Abbildung 9-5](#page-247-0)).**

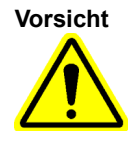

#### **Lassen Sie das Bleichmittel nicht länger als acht Minuten auf einer Oberfläche.**

- C. Warten Sie nach dem Abwischen mit der Bleichelösung 2 Minuten.
- D. Verwenden Sie ein neues fusselfreies Tuch, das mit der 1:10-Bleichelösung befeuchtet wurde, und wischen Sie Kolbenstange, Wände, Decke, Ecken und Kanten des Kartuschenfachs ab. Wischen Sie anschließend die Innenseite der Klappe und die obere Kante der Klappe ab und entsorgen Sie das Tuch.
- E. Warten Sie nach dem Abwischen mit der Bleichelösung 2 Minuten.
- F. Wischen Sie Kolbenstange, Wände, Decke, Ecken und Kanten des Kartuschenfachs mit einem weiteren, fusselfreien Tuch ab, das mit der 1:10- Bleichelösung befeuchtet wurde. Wischen Sie die Innenseite der Klappe und die obere Kante der Klappe ab, und entsorgen Sie das fusselfreie Tuch.
- G. Warten Sie nach dem Abwischen mit der Bleichelösung 2 Minuten.
- H. Befeuchten Sie ein fusselfreies Tuch gründlich mit der 70%igen Ethanollösung.
- I. Verwenden Sie das fusselfreie Tuch, das mit der 70%igen Ethanollösung befeuchtet wurde, um alle Bleichmittelreste zu entfernen. Wischen Sie Kolbenstange, Wände, Decke, Ecken und Kanten des Kartuschenfachs ab und anschließend die Innenseite der Klappe und die obere Kante der Klappe ab und entsorgen Sie das fusselfreie Tuch.
- 8. Nachdem Sie die Kolbenstange(n) und das/die Kartuschenfach/-fächer gereinigt haben, kehren Sie zum Dialogfeld "Plunger Maintenance" (Wartung der Kolbenstange) zurück, und wählen Sie die Schaltfläche **Move up** (Nach oben verschieben) aus. Die Kolbenstange(n) kehrt/kehren wieder in die Ruhesposition zurück.
- 9. Klicken Sie auf **Close** (Schließen), um das Dialogfeld "Plunger Maintenance" (Wartung der Kolbenstange) zu schließen.
- 10. Schließen Sie manuell die Klappe(n) des Gerätemoduls.

Damit ist die Reinigung der Kolbenstange(n) und des/der Kartuschenfachs/-fächer abgeschlossen.

## <span id="page-248-0"></span>**9.10 Reinigung des I-CORE Moduls**

Führen Sie diese I-CORE Reinigung nach Bedarf durch. Wenn Sie das Gerät in einem Bereich mit starker Verschmutzung, Staub oder Rauch betreiben, müssen Sie das Gerät häufiger reinigen. Dieses Verfahren beschreibt die Methode zum Entfernen von Staub und Schlauchanlagerungen von der Oberfläche der Stangenlinsen der Anregungs- und Erkennungsblock für GeneXpert Module.

**Hinweis** DiesesVerfahren gilt sowohl für GeneXpert 6- als auch für 10-Farben-Module.

#### **Erforderliche oder empfohlene Materialien für die Reinigung**

- GX Reinigungssatz (700-6519)
- Einweghandschuhe

**Geschätzte Reinigungsdauer: 30 Sekunden pro Modul.**

#### <span id="page-250-0"></span>**9.10.1 Reinigung der Linse**

- 1. Wählen Sie das zu reinigende Modul aus und öffnen Sie die Klappe des Moduls manuell.
- 2. Entfernen Sie bei Bedarf die Kartusche aus dem Modul.

**BiologischeRisiken Entfernen Sie die Kartusche vor der Reinigung aus den GeneXpert Modulen. Wenn eine Kartusche nicht entfernt wird, kann das Personal biologischen Gefahren ausgesetzt sein und/ oder flüssiges biologisches Material in das Gerät gelangen und dieses beschädigen.**

> 3. Suchen Sie die im GeneXpert Reinigungssatz enthaltene Bürste (siehe [Abbildung 9-](#page-250-1) [6](#page-250-1)).

<span id="page-250-1"></span>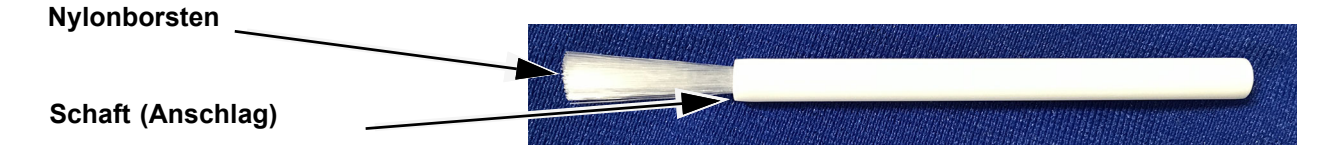

#### **Abbildung 9-6. Linsen-Reinigungsbürste (300-8330)**

**Hinweis** Die Bürste ist so konstruiert, dass sie leicht in den I-CORE Schlitz eingeführt werden kann und in Kontakt mit den Stangenlinsen der Anregungs- und Erkennungsblöcke kommt.

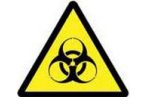

**BiologischeRisiken Stellen Sie sicher, dass Sie während des Reinigungsprozesses Einweghandschuhe tragen. Das Tragen von Handschuhen verhindert, dass Sie biologisch gefährlichen Materialien ausgesetzt sind.** 

> 4. Führen Sie die Bürste mit Einweghandschuhen in den I-CORE Schlitz schräg nach oben bis zum Anschlag ein, wie in [Abbildung 9-7](#page-251-0) gezeigt.

**Hinweis** Stellen Sie sicher, dass alle Borsten vollständig eingeführt sind (bis zum Anschlag des Kunststoffschafts der Bürste), damit die Bürste nicht unnötig beschädigt wird.

**Vorsicht**

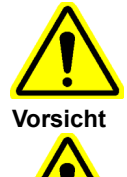

**Stecken Sie keine Gegenstände in den I-CORE Schlitz, mit Ausnahme der mitgelieferten Bürste. Das Einführen eines anderen Gegenstands kann das I-CORE beschädigen.**

**Tragen Sie keine Lösung (z.B. Ethanol oder Bleichmittel) auf die Borsten der Bürsten auf. Die Bürste muss vollständig trocken sein, wenn sie in den I-CORE Schlitz eingeführt wird.**

**Wichtig Die Bürste ist für den Einmalgebrauch vorgesehen und sollte nicht für mehr als ein Modul verwendet werden. Verwenden Sie für jedes zu reinigende Modul eine neue Bürste.**

<span id="page-251-0"></span>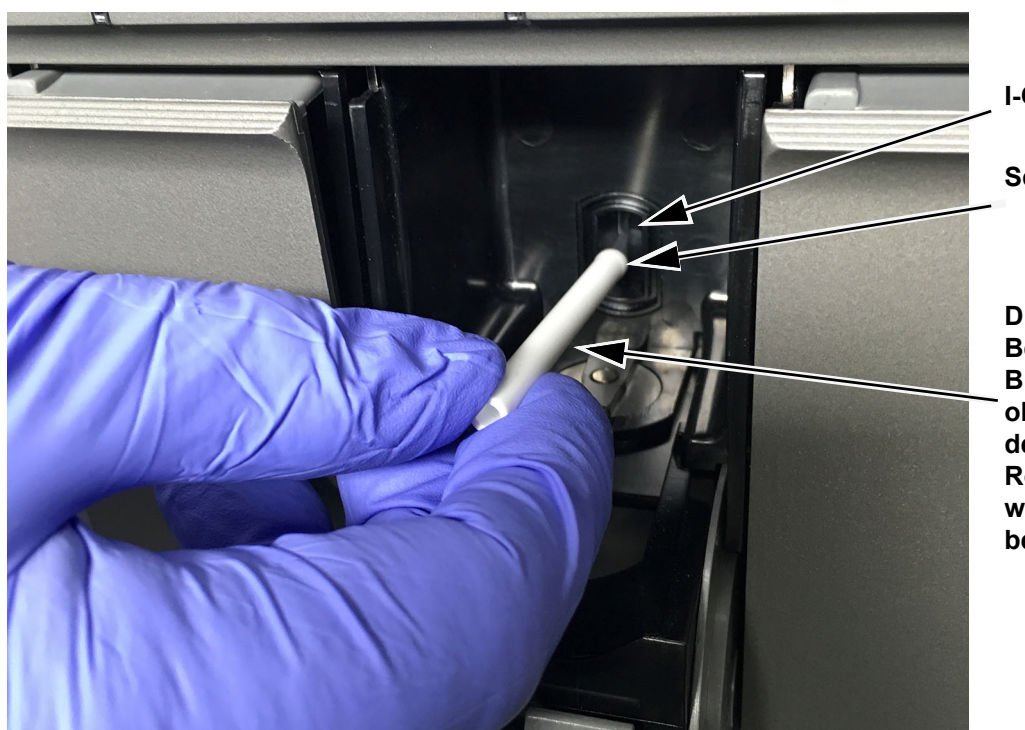

**I-CORE Schlitz**

**Schaft (Anschlag)**

**Die primäre Bewegung der Bürste erfolgt nach oben und unten, mit der sekundären Rotationsbewegung, wie in Schritt 5 unten beschrieben.**

**Abbildung 9-7. Einführen der Reinigungsbürste in den I-CORE Schlitz**

5. Führen Sie die Bürste vollständig bis zum Kunststoffschaft (Anschlag) der Bürste in den I-CORE Schlitz ein. Halten Sie die Bürste fest im I-CORE Schlitz und reinigen Sie die Stangenlinsen wie unten beschrieben. Der gesamte Reinigungsvorgang sollte ca. 30 Sekunden pro Modul dauern.

**Hinweis** Die Reinigung erfolgt durch Bewegen der Bürste nach oben und unten innerhalb des I-CORE Schlitzes. Die Drehung der Bürste ist nicht die Hauptaktion der optischen Reinigung, selbst wenn dies erforderlich ist.

- A. Beginnen Sie mit dem Bürsten von der Oberseite des I-CORE Schlitzes nach unten. Achten Sie dabei darauf, dass Sie beim Bürsten von oben nach unten einen gleichmäßigen Druck auf den I-CORE Schlitz ausüben. Dadurch wird sichergestellt, dass der größte Teil der Ablagerungen und des Staubs von der Oberfläche der Linsen abgewischt wird.
- B. Drehen Sie die Bürste von links nach rechts und wieder zurück, um ca. 180°.
- C. Bürsten Sie noch einmal von der Oberseite des I-CORE Schlitzes nach unten.
- D. Drehen Sie die Bürste erneut von links nach rechts und wieder zurück, um ca. 180°.
- E. Bürsten Sie abschließend erneut von der Oberseite des I-CORE Schlitzes nach unten.
- 6. Wenn die Reinigung der Linse abgeschlossen ist, entfernen und entsorgen Sie die gebrauchte Bürste und die Handschuhe im Sondermüll.
**Biologische Risiken** 

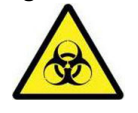

**Entsorgen Sie Handschuhe und Bürsten gemäß den Sicherheitsrichtlinien und -verfahren Ihrer Einrichtung für Sondermüll.**

# **9.11 Reinigung und Austausch des Lüfterfilters**

Das Gene Xpert GX-IV Gerät verfügt über zwei Arten von Lüfterfiltern: Filter unter einem Filterschutz und Filter unter einer Rückwand.

# **9.11.1 GX-IV Lüfterfilter unter Filterschutz**

**Hinweis**

Um Ausfallzeiten des Systems zu minimieren, empfiehlt Cepheid, einen Ersatzlüfterfilter als Ersatz für den verschmutzten Lüfterfilter, der gereinigt wird, verfügbar zu haben. Nach dem Ausbau des Lüfterfilters kann er gereinigt und bei der nächsten Reinigung eines Lüfterfilters wieder verwendet werden.

Reinigen Sie den Lüfterfilter wöchentlich oder häufiger, falls erforderlich, wenn Sie das Gerät in einem Bereich mit starker Verschmutzung, Staub oder Rauch betreiben. Ersetzen Sie den Lüfterfilter vierteljährlich oder häufiger, falls erforderlich. Ein GeneXpert GX-IV Gerät verfügt über einen Lüfterfilter. Der Lüfterfilter befindet sich auf der Rückseite des Geräts (siehe [Abbildung 9-8](#page-254-0)). Für das Verfahren werden folgende Materialien benötigt:

- Austausch der Lüfterfilter:
	- GeneXpert GX-IV– Filter-Teilenummer: 001-1537
- Papiertücher
- Wasser
- Einweghandschuhe

**Wichtig Das GeneXpert Gerät und der Computer müssen vor der unten beschriebenen Reinigung des Lüfterfilters ausgeschaltet werden. Dieses Verfahren muss wöchentlich durchgeführt werden.**

- 1. Stellen Sie sicher, dass alle Tests abgeschlossen sind, bevor Sie versuchen, das Gerät zu bewegen.
- 2. Schalten Sie das GX-IV Gerät und den Computer gemäß den Anweisungen in [Abschnitt 52, Erste Schritte](#page-125-0) aus.

**Hinweis** Bewegen Sie das Gerät bei Bedarf vorsichtig, wenn Sie das folgende Verfahren zur Reinigung des Lüfterfilters durchführen.

**Warnung**

**Die Gewichte des GeneXpert Geräts finden Sie in der Gewichtstabelle in [Abschnitt 4.2,](#page-121-0)  [Allgemeine Spezifikationen des GeneXpert R2 Geräts.](#page-121-0) Gehen Sie beim Bewegen des Geräts vorsichtig vor. Versuchen Sie nicht, das Gerät ohne entsprechende Sicherheitsschulung und Unterstützung anzuheben. Das Anheben oder Bewegen des Geräts ohne entsprechende Schulung und Unterstützung kann zu Verletzungen, Schäden am Gerät und zum Erlöschen der Gewährleistung führen.**

<span id="page-254-0"></span>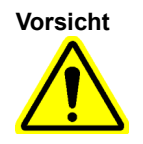

**Achten Sie darauf, das Gerät nicht fallen zu lassen.**

 3. Positionieren Sie das Gerät so, dass der Lüfterfilter leicht zugänglich ist. Siehe [Abbildung 9-8](#page-254-0).

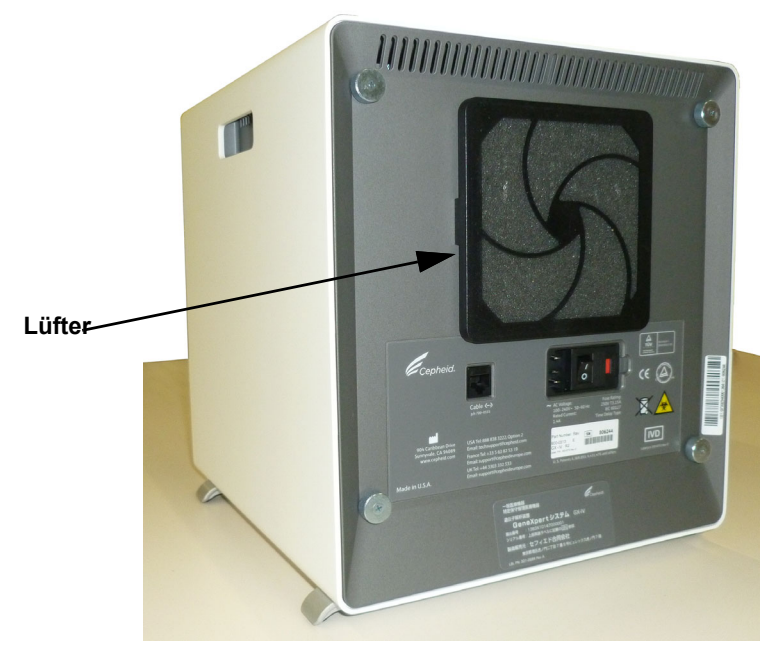

### <span id="page-254-1"></span>**Abbildung 9-8. GeneXpert GX-IV Gerät für Zugang zu den Lüftern positioniert**

 4. Entfernen Sie vorsichtig den Lüfterfilterschutz, indem Sie den Schutz vom Lüftergehäuse lösen (siehe [Abbildung 9-9](#page-254-1)), und legen Sie ihn für den Rest des Verfahrens zum Entfernen und Reinigen des Filters beiseite.

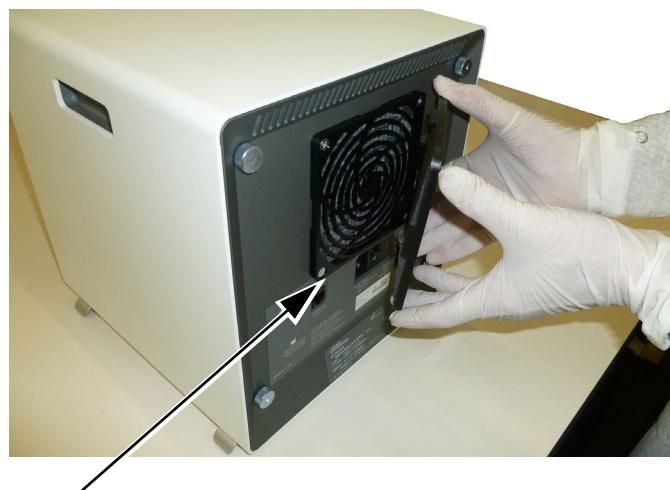

**Abbildung 9-9. Entfernen des GeneXpert GX-IV Lüfterfilterschutzes Lüfterfilterschutz**

<span id="page-255-0"></span>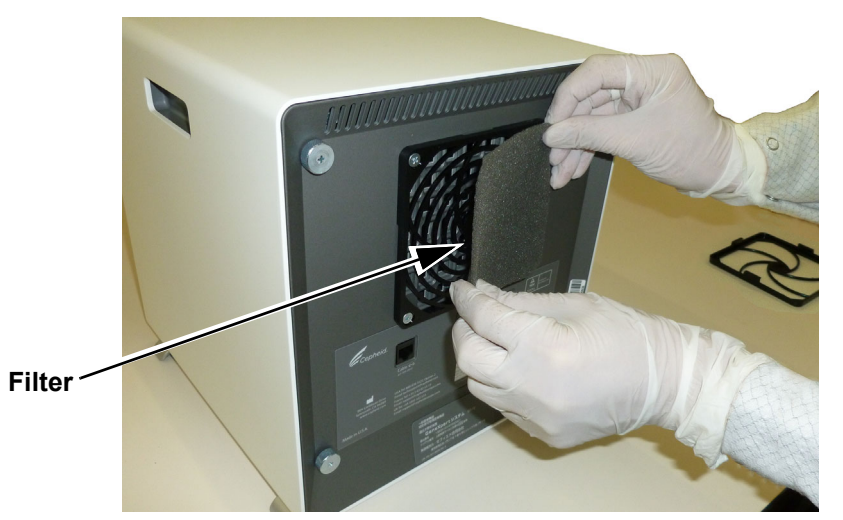

5. Entfernen Sie den verschmutzten Filter zur Reinigung. Siehe [Abbildung 9-10.](#page-255-0)

**Abbildung 9-10. Entfernen des GeneXpert GX-IV Filters**

- 6. Setzen Sie einen sauberen Filter in den Lüfterfilterschutz ein.
- <span id="page-255-1"></span> 7. Setzen Sie den Lüfterfilterschutz und den Filter als Einheit ein. Drücken Sie die Seiten der Schutzabdeckung fest auf das Lüftergehäuse, bis der Griff sicher am Lüfter einrastet. Drücken Sie auf die Unterseite der Schutzabdeckung, bis der Griff sicher auf dem Lüfter einrastet. Siehe [Abbildung 9-11.](#page-255-1)

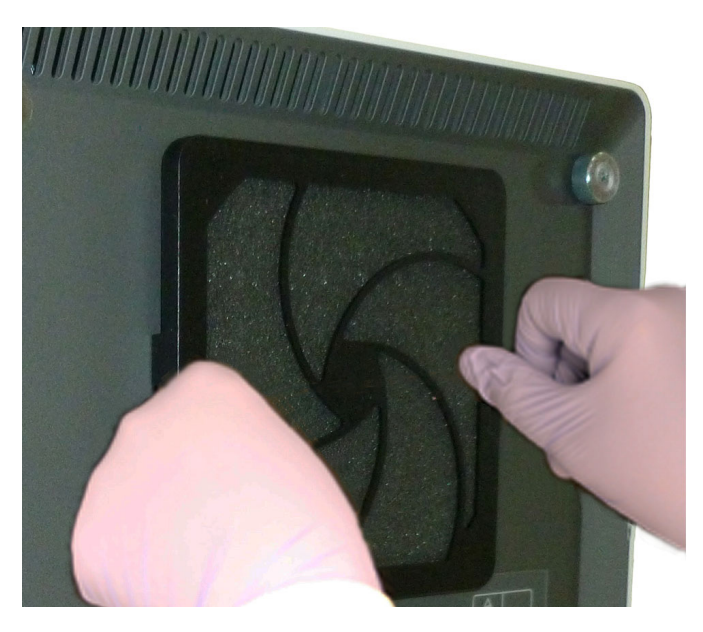

**GX-IV: Drücken der Seiten in die** 

### **Abbildung 9-11. Anbringen des Lüfterfilterschutzes**

 8. Reinigen Sie den alten Filter, in dem Sie ihn waschen. Legen Sie den gereinigten Filter zwischen zwei Papiertücher und lassen Sie ihn an der Luft trocknen.

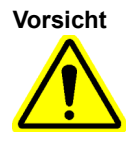

**Reinigen Sie niemals einen Lüfterfilter und setzen Sie ihn dann sofort wieder in das System ein. Der Lüfterfilter muss vollständig trocken sein, bevor er in das System eingesetzt wird.**

- 9. Nachdem der Filter getrocknet ist, bewahren Sie ihn für die nächste Woche auf, wenn Sie den Filter zum Reinigen herausnehmen.
- 10. Tragen Sie im Wartungsprotokoll (siehe [Abbildung 9-1](#page-238-0)) das Datum der Reinigung des Lüfterfilters ein und bewahren Sie es für Ihre Unterlagen auf.

# **9.12 Jährliche Gerätewartung**

Eine Kalibrierung des GeneXpert Geräts ist während des ersten Systemstarts nicht erforderlich. Cepheid führt alle erforderlichen Kalibrierungen durch, bevor das System ausgeliefert wird. Cepheid empfiehlt jedoch, das System ab dem Zeitpunkt der ersten Verwendung jährlich auf ordnungsgemäße Kalibrierung zu überprüfen. Je nach Verwendung und Pflege der einzelnen Systeme werden möglicherweise häufigere Kalibrierungsprüfungen empfohlen. Das System ist für die Messung der Modulleistung mit den internen Assaykontrollen ausgelegt. Im Falle eines Austauschs des Moduls wurde das bereitgestellte Austauschmodul vor dem Versand kalibriert.

• Überprüfung der korrekten Kalibrierung des Geräts

Ein GeneXpert Bediener oder Außendiensttechniker mit Administratorrechten kann Kalibrierungsprüfungen während der jährlichen Wartung durchführen. Um Informationen zu Kalibrierungsprüfungen zu erhalten, wenden Sie sich an den Kundendienst von Hach. Die Kontaktinformationen finden Sie im [Vorwort](#page-2-0) im Abschnitt [Technische](#page-4-0)  [Unterstützung.](#page-4-0)

# **9.13 Verwendung von Modul-Reportern**

Cepheid Kundendienst bittet Sie möglicherweise, das Modul-Reporter-Tool zu verwenden, um die Ursache möglicher modulbezogener Probleme zu untersuchen. Das Modul-Reporter-Tool wird auch verwendet, um das letzte Datum der Kalibrierung für die Module zu überprüfen. Es liefert Informationen zum Kalibrieren und andere Daten, wie in [Abbildung 9-12](#page-257-0) dargestellt.

Um die Modul-Reporter anzuzeigen, gehen Sie zum Fenster "Maintenance" (Wartung). Klicken Sie in der Menüleiste auf **Maintenance** (Wartung) und wählen Sie **Module Reporters** (Modul-Reporter) aus. Das Fenster "Module Reporters" (Modul-Reporter) wird angezeigt. Siehe [Abbildung 9-12.](#page-257-0)

<span id="page-257-0"></span>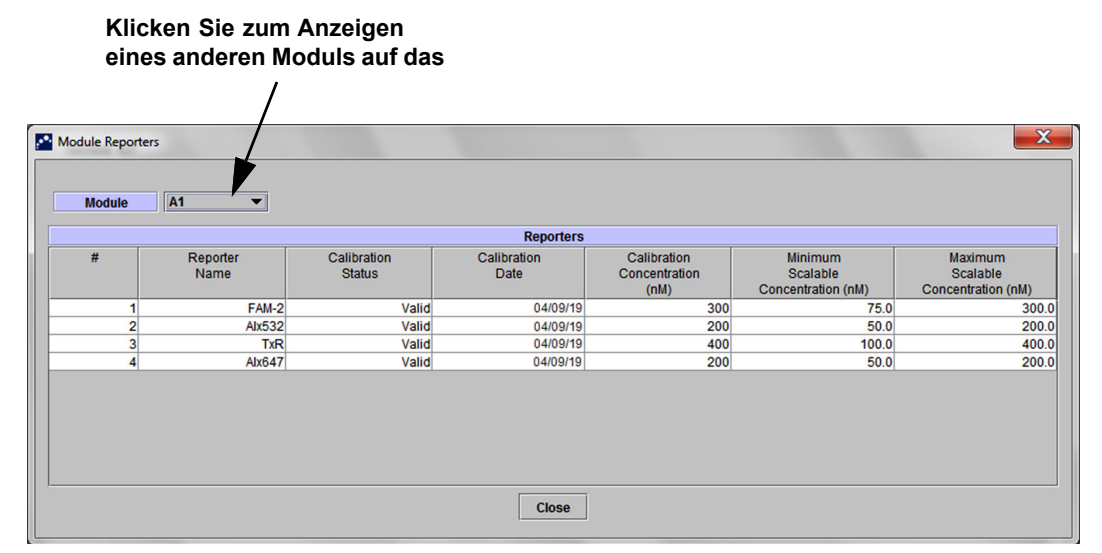

Abbildung 9-12. Fenster "Module Reporters" (Modul-Reporter)

# **9.14 Durchführung eines manuellen Selbsttests**

<span id="page-257-1"></span>**Hinweis Im GeneXpert System können keine Tests ausgeführt werden, wenn ein manueller Selbsttest durchgeführt wird.**

> Das GeneXpert System führt während des Starts automatisch einen Selbsttest durch. Es kann jedoch ein Selbsttest an jedem der Module manuell gestartet werden, um das Modul zurückzusetzen und auf Hardwarefehler zu prüfen.

So starten Sie den Selbsttest:

- 1. Entfernen Sie die Kartuschen aus den zu prüfenden Modulen.
- 2. Klicken Sie im Fenster "GeneXpert Dx System" auf das Symbol Maintenance (Wartung). Das Fenster "Maintenance" (Wartung) wird angezeigt. Siehe [Abbildung 9-15.](#page-259-0)

<span id="page-258-0"></span> 3. Klicken Sie in der Menüleiste auf **Maintenance** (Wartung) und wählen Sie **Perform**  Self-Test (Selbsttest durchführen) aus. Das Dialogfeld "Module Self-Test" (Modul-Selbsttest) wird angezeigt. Siehe [Abbildung 9-13.](#page-258-0)

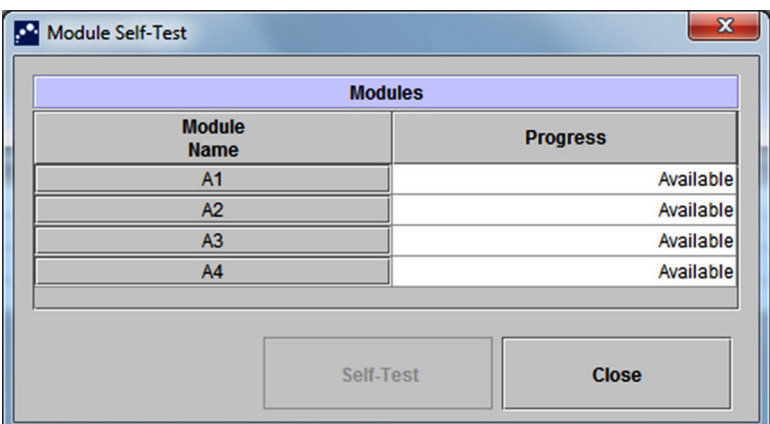

Abbildung 9-13. Dialogfeld "Module Self-Test" (Modul-Selbsttest)

- 4. Wählen Sie das Modul aus, das überprüft werden soll.
- <span id="page-258-1"></span> 5. Klicken Sie auf **Self-Test** (Selbsttest). Das Dialogfeld "Self-Test" (Selbsttest) wird angezeigt. Siehe [Abbildung 9-14](#page-258-1).

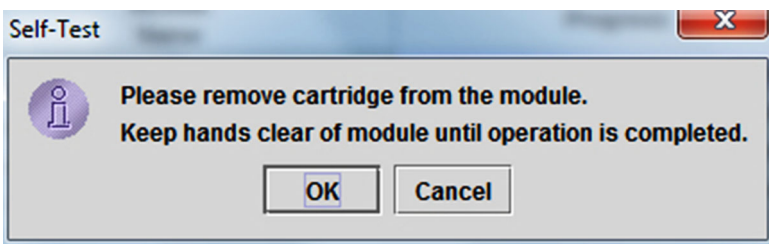

Abbildung 9-14. Dialogfeld "Self-Test" (Selbsttest)

- 6. Befolgen Sie die Anweisungen im Dialogfeld "Self-Test" (Selbsttest) und klicken Sie auf **OK**.
- 7. Wenn der Selbsttest abgeschlossen ist, ändert die Software den Fortschritt auf **Available** (Verfügbar), was darauf hinweist, dass der Selbsttest erfolgreich war. Wenn die Meldung anzeigt, dass der Selbsttest fehlgeschlagen ist, wenden Sie sich an den Kundendienst von Hach. Die Kontaktinformationen finden Sie im [Vorwort](#page-2-0) im Abschnitt [Technische Unterstützung.](#page-4-0)

# **9.15 Ausschließen von Modulen aus Tests**

Module können bei Bedarf aus Tests ausgeschlossen werden, indem die Anweisungen in diesem Abschnitt befolgt werden. Ausgeschlossene Module werden als **Disabled** (Deaktiviert) aufgeführt und werden vom System nicht zum Ausführen von Tests verwendet.

So schließen Sie Module von einem Test aus:

- 1. Klicken Sie im Fenster "GeneXpert Dx System" auf das Symbol Maintenance (Wartung). Das Fenster "Maintenance" (Wartung) wird angezeigt. Siehe [Abbildung 9-15.](#page-259-0)
- 2. Klicken Sie in der Menüleiste auf **Maintenance** (Wartung) und wählen Sie **Exclude Modules From Test** (Module aus Test ausschließen) aus. Das Dialogfeld "Exclude Modules From Test" (Module aus Test ausschließen) wird angezeigt. Siehe [Abbildung 9-16.](#page-260-0)

<span id="page-259-0"></span>

| Maintenance About<br><b>User Data Management Reports Setup</b><br><b>Module Reporters</b><br>$^\mathrm{\textregistered}$<br><b>Plunger Rod Maintenance</b><br><b>Valve Maintenance</b><br><b>Perform Self-Test</b><br><b>Check Status</b><br><b>Create Test</b><br><b>Results</b><br><b>Define Assays</b><br><b>Define Graphs</b><br>Open Module Door or Update EEPROM<br><b>Exclude Modules From Test</b><br>Version 6.4<br><b>User Detail User</b><br>Launched 11/11/20 12:32:52<br><b>Instruments</b><br><b>I-CORE Serial</b><br><b>I-CORE Starts</b><br>Module<br>Instrument<br><b>Module Serial</b><br>Ambient<br>Temp (°C)<br>Since Cal<br>Name<br><b>Serial Number</b><br>Number<br>Number<br>A1<br>503277<br>702078<br>26.7<br>702078<br>A2<br>702078<br>503278<br>302845<br>27.9 | A3<br>702078<br>503279<br>302839<br>26.2<br>AA<br>702078<br>503280<br>302846<br>27.5 | <b>Maintenance</b> | <b>C</b> GeneXpert® Dx System |  | ÷ | <b>SERVE</b> | $\Box$<br>$\mathbf{x}$  |
|----------------------------------------------------------------------------------------------------|--------------------------------------------------------------------------------------|--------------------|-------------------------------|--|---|--------------|-------------------------|
|                                                                                                    |                                                                                      |                    |                               |  |   |              | <b>User Detail User</b> |
|                                                                                                    |                                                                                      |                    |                               |  |   |              |                         |
|                                                                                                    |                                                                                      |                    |                               |  |   |              |                         |
|                                                                                                    |                                                                                      |                    |                               |  |   |              |                         |
|                                                                                                    |                                                                                      |                    |                               |  |   |              |                         |
|                                                                                                    |                                                                                      |                    |                               |  |   |              |                         |
|                                                                                                    |                                                                                      |                    |                               |  |   |              |                         |
|                                                                                                    |                                                                                      |                    |                               |  |   |              |                         |
|                                                                                                    |                                                                                      |                    |                               |  |   |              |                         |
|                                                                                                    |                                                                                      |                    |                               |  |   |              |                         |
|                                                                                                    |                                                                                      |                    |                               |  |   |              | 4851                    |
|                                                                                                    |                                                                                      |                    |                               |  |   |              | 4554                    |
|                                                                                                    |                                                                                      |                    |                               |  |   |              | 4569                    |
|                                                                                                    |                                                                                      |                    |                               |  |   |              | 4569                    |
|                                                                                                    |                                                                                      |                    |                               |  |   |              |                         |
|                                                                                                    |                                                                                      |                    |                               |  |   |              |                         |
|                                                                                                    |                                                                                      |                    |                               |  |   |              |                         |
|                                                                                                    |                                                                                      |                    |                               |  |   |              |                         |

**Abbildung 9-15. GeneXpert Dx Systemfenster**

<span id="page-260-0"></span>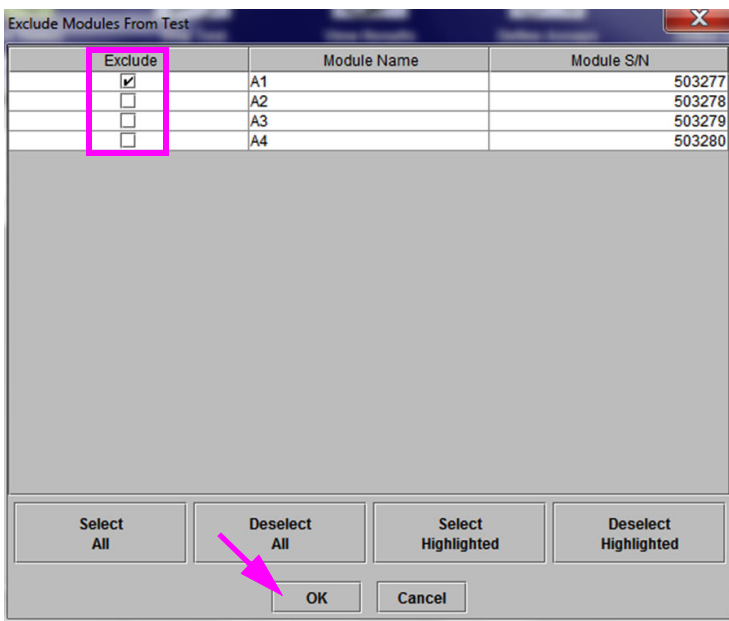

### Abbildung 9-16. Dialogfeld "Exclude Modules From Test" (Module aus Test auss**chließen)**

- 3. Wählen Sie die Module aus, die aus dem Test ausgeschlossen werden sollen, indem Sie in das nebenstehende Kontrollkästchen klicken.
- 4. Klicken Sie auf die Schaltfläche **OK**, um die Änderungen im Dialogfeld "Exclude Modules From Test" (Module aus Test ausschließen) zu speichern (siehe [Abbildung 9-16\)](#page-260-0).

Klicken Sie auf die Schaltfläche Cancel (Abbrechen), um die Änderungen abzubrechen.

# **9.16 Erstellen des Systemprotokollberichts**

Die Systemprotokollberichte können verwendet werden, um Vorfälle von Selbsttests des Gerätemoduls und Fehler an Cepheid zu übermitteln, wenn ein Modulfehler aufgetreten ist.

1. Klicken Sie im Fenster "GeneXpert Dx System" in der Menüleiste auf Reports (Berichte) und dann auf **System Log** (Systemprotokoll). Das Fenster "System Log Report" (Systemprotokollbericht) wird angezeigt. Siehe [Abbildung 9-17](#page-261-0).

<span id="page-261-0"></span>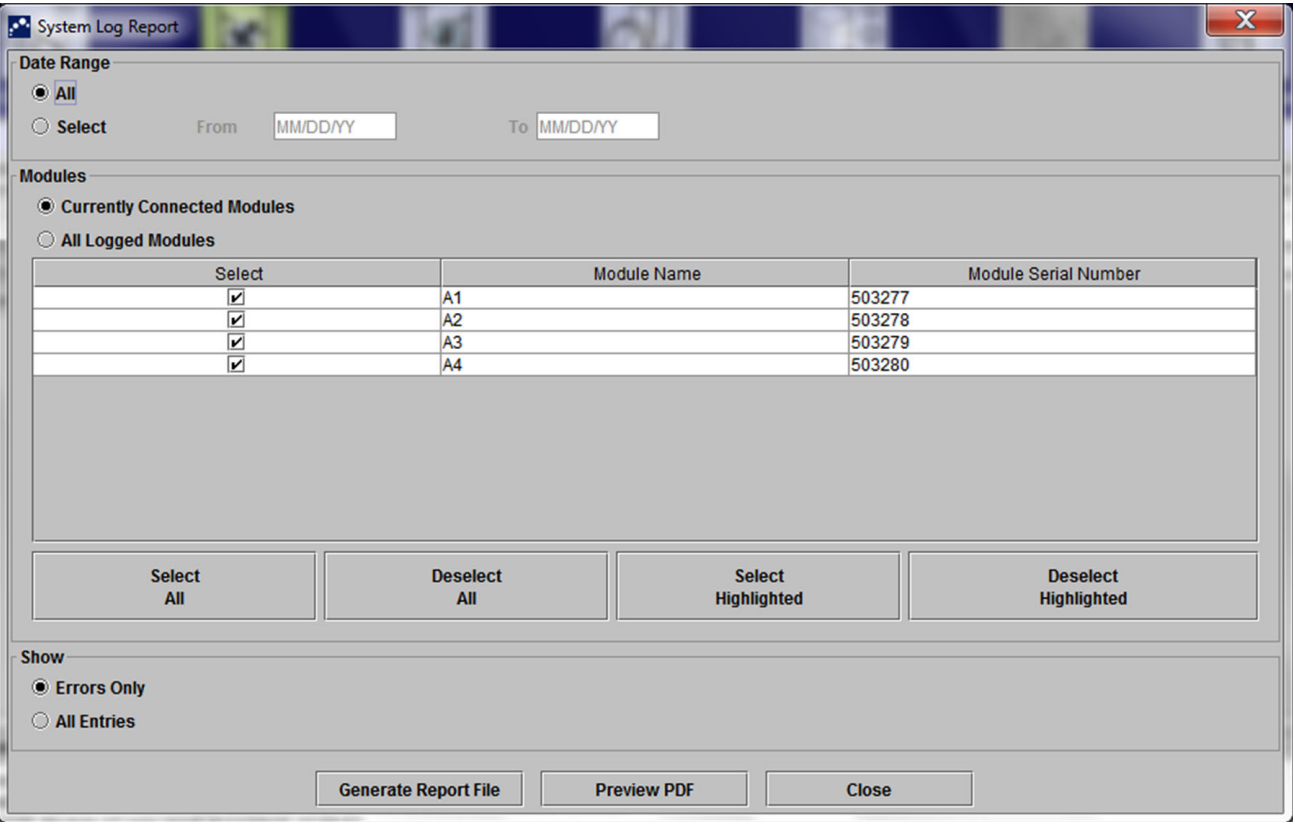

#### Abbildung 9-17. Fenster "System Log Report" (Systemprotokollbericht)

- 2. Legen Sie die folgenden Kriterien fest, um die relevanten Trends anzuzeigen:
	- **"Date Range" (Datumsbereich):**
		- **All** (Alle): Wählen Sie diese Option, um alle Datensätze einzuschließen.
		- **Select** (Auswählen): Wählen Sie diese Option aus, um die Datensätze durch Angabe eines Datumsbereichs zu filtern. Einträge, die älter als 1 Jahr sind, werden automatisch entfernt.
	- **"Modules" (Module):**
		- **Currently Connected Modules** (Aktuell verbundene Module): Zeigt Module an, die mit dem System verbunden sind und derzeit im Fenster "Check Status" (Status prüfen) angezeigt werden. Dies ist die Standardoption.

• **All Logged Modules** (Alle protokollierten Module): Zeigt alle Module an, die Selbsttest- oder Fehlereinträge in dieser Systemdatenbank innerhalb des letzten Jahres enthalten haben. Dies ermöglicht dem Kundendienst, Selbsttest-/Fehlereinträge für ein Modul zu erhalten, das nicht mehr mit dem System verbunden ist.

Eine Liste der Module wird in der Tabelle angezeigt. Wählen Sie das Modul aus, das in das Systemprotokoll aufgenommen werden soll, indem Sie die jeweiligen Module einzeln auswählen oder eine der folgenden Schaltflächen verwenden:

- **Select All** (Alle auswählen): Wählt jedes in der Tabelle angezeigte Modul aus, indem alle Kontrollkästchen aktiviert werden.
- **Deselect All** (Gesamte Auswahl aufheben): Hebt die Auswahl jedes Moduls auf, indem alle Kontrollkästchen deaktiviert werden.
- **Select Highlighted** (Markierte Zeilen auswählen): Wählt die Zeile(n) aus, die mit der Maus markiert wird/werden.
- **Deselect Highlighted** (Markierte Zeilen aufheben): Hebt die Auswahl der markierten Zeilen auf, indem die Kontrollkästchen deaktiviert werden.
- **"Show" (Anzeigen):**
	- **Errors Only** (Nur Fehler): Zeigt nur Fehlereinträge in der erstellten Berichtsdatei an.
	- **All Entries** (Alle Einträge): Zeigt alle Selbsttest- und Fehlereinträge im Bericht an.
- 3. Wenn Sie die Protokollkriterien ausgewählt haben, klicken Sie auf eine der folgenden Schaltflächen:
	- **Generate Report File** (Berichtsdatei erstellen): Erstellt eine PDF-Datei und speichert sie an dem von Ihnen angegebenen Speicherort.
		- Klicken Sie auf die Schaltfläche **Generate Report File** (Berichtsdatei erstellen) im Fenster "System Log Report" (Systemprotokollbericht) (siehe [Abbildung 9-17\)](#page-261-0), um die PDF-Datei des Testberichts zu erstellen. Das Dialogfeld "Generate Report File" (Berichtsdatei erstellen) wird angezeigt, in dem eine Datei an einem bestimmten Speicherort gespeichert werden kann. Klicken Sie auf **Save** (Speichern), nachdem Sie zum gewünschten Speicherort navigiert haben.
		- Zum Drucken des Berichts können Sie optional zum gespeicherten Speicherort gehen, den Systemprotokollbericht öffnen und drucken. Es wird ein Bericht ähnlich dem in [Abbildung 9-18](#page-263-0) dargestellten Systemprotokollbericht gedruckt.
	- **Preview PDF** (PDF-Vorschau): Erstellt eine PDF-Datei und zeigt die Datei im Adobe Reader Fenster an. Siehe [Abbildung 9-18.](#page-263-0) Die PDF-Datei kann mit Adobe Reader gespeichert und ausgedruckt werden.

<span id="page-263-0"></span>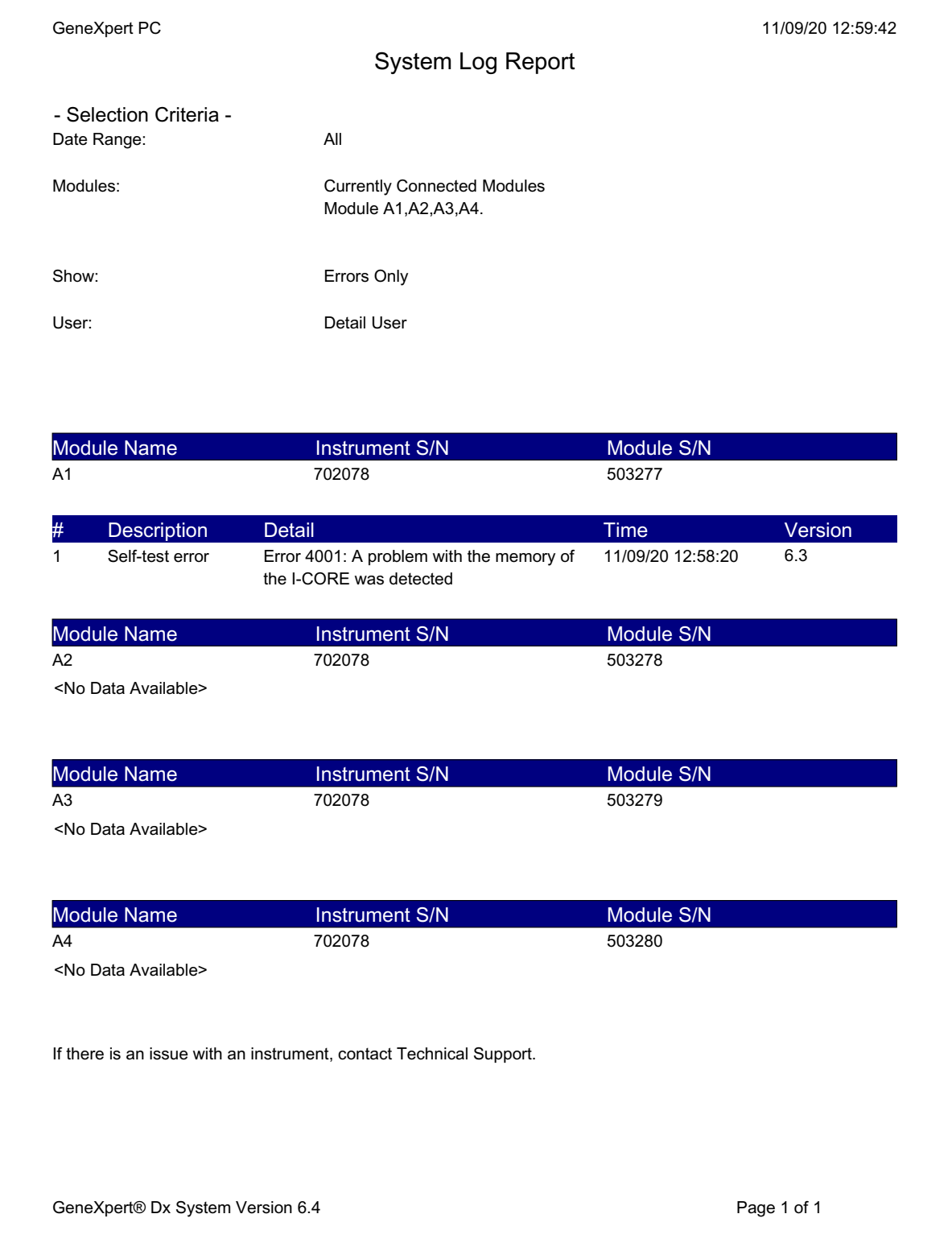

 4. Klicken Sie nach dem Drucken des Systemprotokollberichts auf **Close** (Schließen), um das Fenster "System Log Report" (Systemprotokollbericht) zu schließen.

## **Abbildung 9-18. Beispiel für einen Systemprotokollbericht**

# **9.17 Austausch von Geräteteilen**

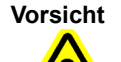

**Vorsicht Versuchen Sie nicht, das Netzkabel oder Ethernet-Kabel durch nicht zugelassene Teile zu ersetzen. Die Verwendung inkompatibler Teile kann das Gerät beschädigen, Leistungsprobleme verursachen oder zu Datenverlust führen.**

Sie können die folgenden GeneXpert Geräteteile austauschen:

- Netzkabel für GeneXpert GX-IV (Teilenummer: 100-1375)
- Ethernet-Kabel (Teilenummer: 700-0555)

Das Netzkabel und das Ethernet-Kabel erhalten Sie bei Hach. Die Kontaktinformationen finden Sie im [Vorwort](#page-2-0) im Abschnitt [Technische Unterstützung](#page-4-0).

# **9.18 Reparatur des Geräts**

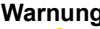

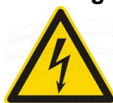

**Warnung Versuchen Sie nicht, die Geräteabdeckungen zu öffnen oder zu entfernen. Andernfalls können Sie elektrischen Gefahren ausgesetzt werden, die zu Verletzungen oder zum Tod führen.**

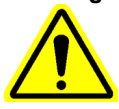

**Warnung Versuchen Sie nicht, die Geräteabdeckungen zu öffnen oder zu entfernen. Versuchen Sie nicht, das System zu ändern oder zu reparieren. Unsachgemäße Reparaturen und der falsche Austausch von Ersatzteilen können zu Verletzungen, Schäden am Gerät und zum Erlöschen der Gewährleistung führen.**

> Zum Schutz Ihrer Gewährleistung und für einen ordnungsgemäßen Betrieb darf das GeneXpert System nur von einem autorisierten Hach oder Cepheid Vertretung gewartet werden. Wenn das Gerät nicht ordnungsgemäß funktioniert, wenden Sie sich an den Kundendienst von Hach. Die Kontaktinformationen finden Sie im [Vorwort](#page-2-0) im Abschnitt [Technische Unterstützung.](#page-4-0) Wenn Sie sich an den Kundendienst von Hach wenden, halten Sie die Seriennummer Ihres Geräts bereit. Das Seriennummer-Etikett befindet sich auf der Rückseite des Geräts.

# **9.19 Fehlerbehebung**

In diesem Abschnitt werden mögliche Probleme oder Fehlermeldungen aufgeführt. Folgende Themen werden behandelt:

- • [Abschnitt 9.19.1, Hardwareprobleme](#page-265-0)
- • [Abschnitt 9.19.2, Fehlermeldungen](#page-267-0)

# <span id="page-265-0"></span>**9.19.1 Hardwareprobleme**

[Tabelle 9-2](#page-265-1) führt die möglichen Hardwareprobleme auf. Kontaktinformationen zum technischen Support von Hach finden Sie im [Vorwort](#page-2-0) im Abschnitt [Technische](#page-4-0)  [Unterstützung.](#page-4-0)

<span id="page-265-1"></span>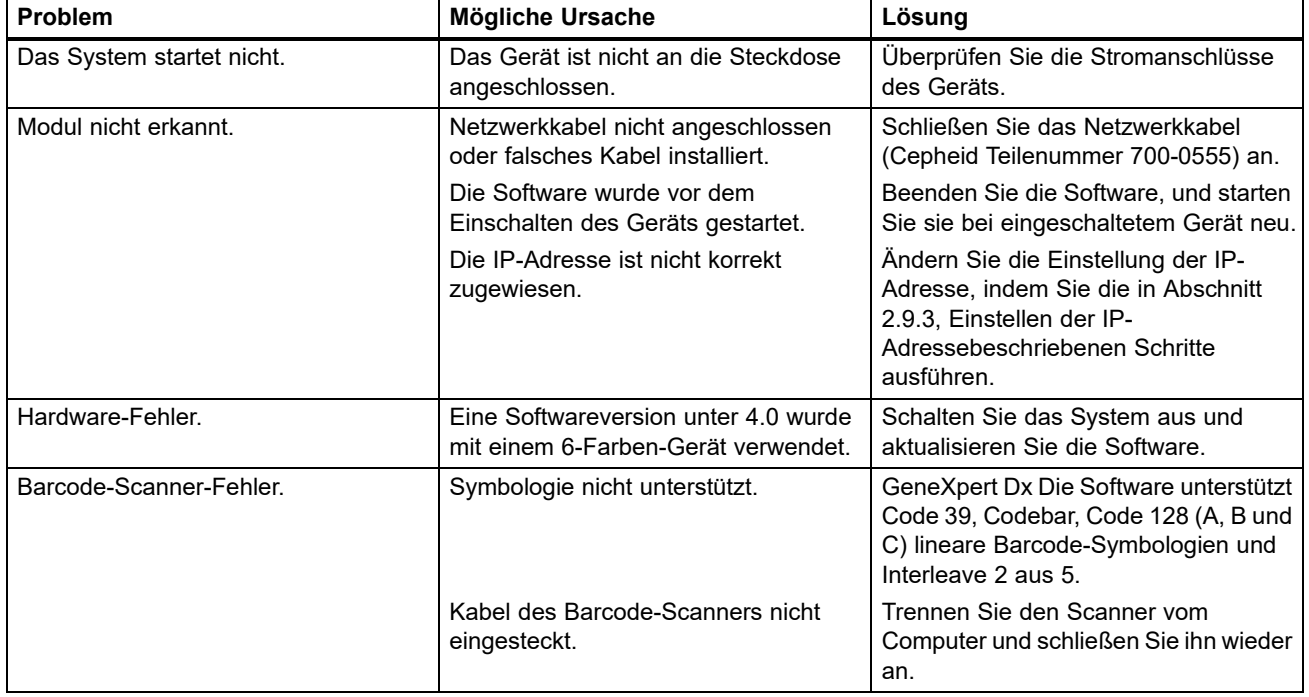

#### **Tabelle 9-2. Hardwareprobleme**

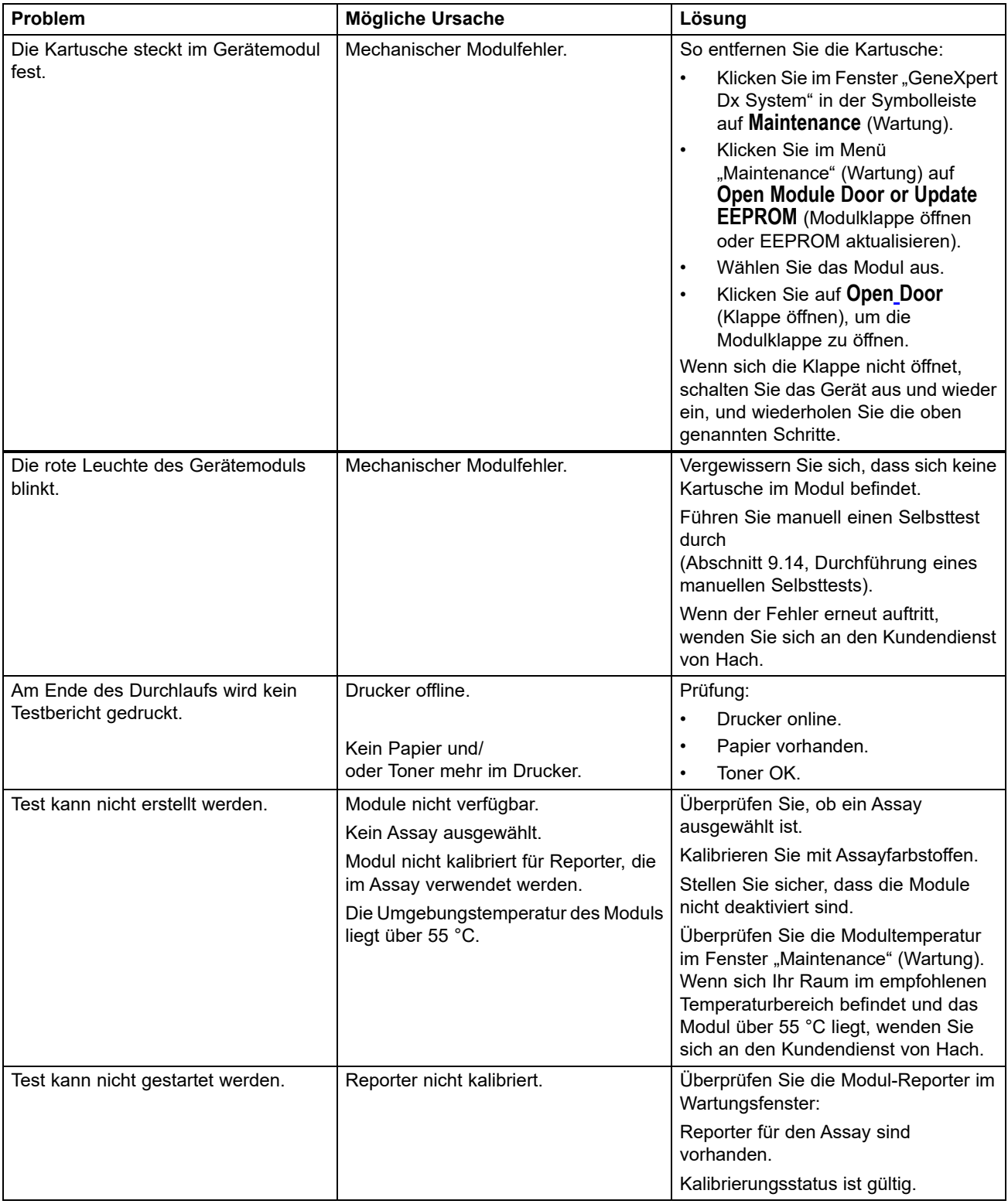

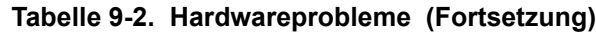

# <span id="page-267-0"></span>**9.19.2 Fehlermeldungen**

In diesem Abschnitt werden die Fehlermeldungen sowie mögliche Ursachen und Lösungen aufgeführt. Die Fehlermeldungen sind nach Kategorien in der Software gruppiert:

- **[Abschnitt 9.19.2.1, Laufzeitfehler](#page-269-0)**: Fehler, die während eines Tests auftreten. Diese Liste enthält fünf Codes, die zur Unterstützung der Assayentwicklung hinzugefügt wurden. Wenn diese Codes auftreten, wird der Fehlerstatus als **OK** gemeldet.
- **[Abschnitt 9.19.2.2, Fehler beim Beenden des Vorgangs](#page-272-0)**: Fehler, bei denen ein Test abgebrochen wird.
- **[Abschnitt 9.19.2.3, Fehler beim Befüllen der Kartusche](#page-277-0)**: Fehler beim Befüllen von Kartuschen.
- **[Abschnitt 9.19.2.4, Selbsttestfehler](#page-278-0)**: Fehler während eines Selbsttests.
- **[Abschnitt 9.19.2.5, Fehler bei der Analyse nach dem Vorgang](#page-282-0)**: Fehler während der Datenreduzierung. Sie können sich alle Fehler im Fenster "Check Status" (Status prüfen) anzeigen lassen (siehe [Abbildung 9-19](#page-267-1)). Details zu testspezifischen Fehlern werden auch in der Registerkarte **Errors** (Fehler) des Fensters "View Results" / `(Ergebnisse anzeigen) angezeigt (siehe [Abbildung 9-20](#page-268-0)).
- **[Abschnitt 9.19.2.6, Kommunikationsverlust/Wiederherstellungsfehler](#page-287-0)**: Fehler während eines Selbsttests.

<span id="page-267-1"></span>

|  |                                                      | GeneXpert® Dx System |                     |                                                                                                    |                  |                                      |  |                         |                |                           |                      |                           |                        |               | $\overline{\phantom{a}}$      | $\mathbf{x}$<br>$\Box$      |
|--|------------------------------------------------------|----------------------|---------------------|----------------------------------------------------------------------------------------------------|------------------|--------------------------------------|--|-------------------------|----------------|---------------------------|----------------------|---------------------------|------------------------|---------------|-------------------------------|-----------------------------|
|  | User Data Management Reports Setup Maintenance About |                      |                     |                                                                                                    |                  |                                      |  | <b>User Detail User</b> |                |                           |                      |                           |                        |               |                               |                             |
|  |                                                      |                      |                     |                                                                                                    |                  |                                      |  | ②                       |                |                           |                      |                           |                        |               |                               |                             |
|  | <b>Create Test</b>                                   |                      | <b>Check Status</b> |                                                                                                    | <b>Stop Test</b> |                                      |  | <b>View Results</b>     |                |                           | <b>Define Assays</b> |                           | <b>Define Graphs</b>   |               |                               | <b>Maintenance</b>          |
|  |                                                      |                      |                     | <b>Modules</b>                                                                                                    |                  |                                      |  |                         |                |                           |                      | <b>Tests Since Launch</b> |                        |               |                               |                             |
|  | <b>Module</b><br><b>Name</b>                         | Assay                | Sample<br>ID        | <b>Progress</b>                                                                                                    | <b>Status</b>    | <b>Remaining</b><br><b>Test Time</b> |  | <b>Sample</b><br>ID     |                | <b>Mod</b><br><b>Name</b> | <b>User</b>          | <b>Result</b>             | <b>Assay</b>           | <b>Status</b> | <b>Error</b><br><b>Status</b> | <b>Start</b><br><b>Date</b> |
|  | A1                                                   |                      |                     | <b>H/W Failed</b>                                                                                                    |                  |                                      |  | Xpert F 010 A1          |                |                           | <b>Detail User</b>   | <b>NEGATIVE</b>           | Xpert Flu              | Done          | OK                            | 12/09/20 12:                |
|  | A2                                                   |                      |                     | Available                                                                                                    |                  |                                      |  | SD142231                | A1             |                           | <b>Detail User</b>   | <b>ERROR</b>              | Xpert BC Aborted Error |               |                               | 12/09/20 12:                |
|  | A3                                                   |                      |                     | Available                                                                                                    |                  |                                      |  | SD142231                | A <sub>1</sub> |                           | <b>Detail User</b>   | <b>NEGATIVE</b>           | Xpert CDI Done         |               | OK                            | 12/09/20 12:                |
|  | A4                                                   |                      |                     | Available                                                                                                    |                  |                                      |  |                         |                |                           |                      |                           |                        |               |                               |                             |
|  |                                                      |                      |                     |                                                                                                    |                  |                                      |  |                         |                |                           |                      |                           |                        |               |                               |                             |
|  |                                                      |                      |                     |                                                                                                    |                  |                                      |  |                         |                |                           |                      |                           |                        |               |                               |                             |
|  |                                                      |                      |                     | $\blacktriangleright$ $\blacktriangleright$ $\blacktriangleright$ $\vartriangleright$ $\vartriangler$ |                  |                                      |  |                         |                |                           |                      |                           |                        |               |                               |                             |

Abbildung 9-19. GeneXpert Dx System - Fenster "Check Status" (Status prüfen)

<span id="page-268-0"></span>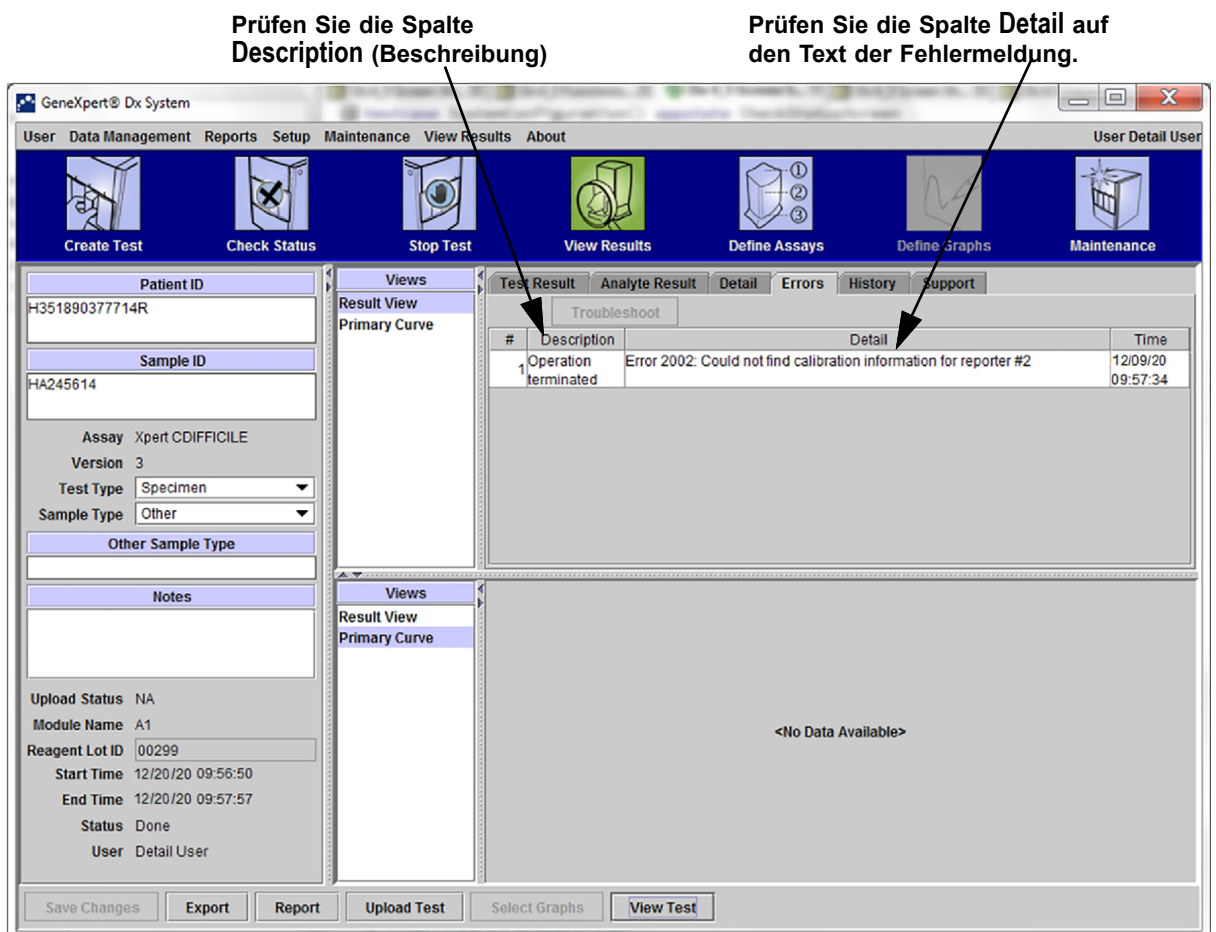

Abbildung 9-20. GeneXpert Dx System - Fenster "View Results" (Ergebnisse anzeigen) - Registerkarte **"Errors" (Fehler)**

**(Ansicht für Detailbenutzer und Administratoren)**

# <span id="page-269-0"></span>**9.19.2.1 Laufzeitfehler**

[Tabelle 9-3](#page-269-1) listet Fehler auf, die während eines nicht abgebrochenen Tests auftreten können. Obwohl das System den Test beenden und die Ergebnisse speichern konnte, sind einige nicht kritische Fehler aufgetreten, die berücksichtigt werden müssen. Diese Fehlermeldungen werden im Fenster "View Results" (Ergebnisse anzeigen) angezeigt (siehe [Abbildung 9-20](#page-268-0)). Kontaktinformationen zum technischen Support von Hach finden Sie im [Vorwort](#page-2-0) im Abschnitt [Technische Unterstützung](#page-4-0).

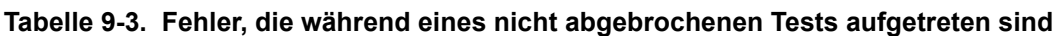

<span id="page-269-1"></span>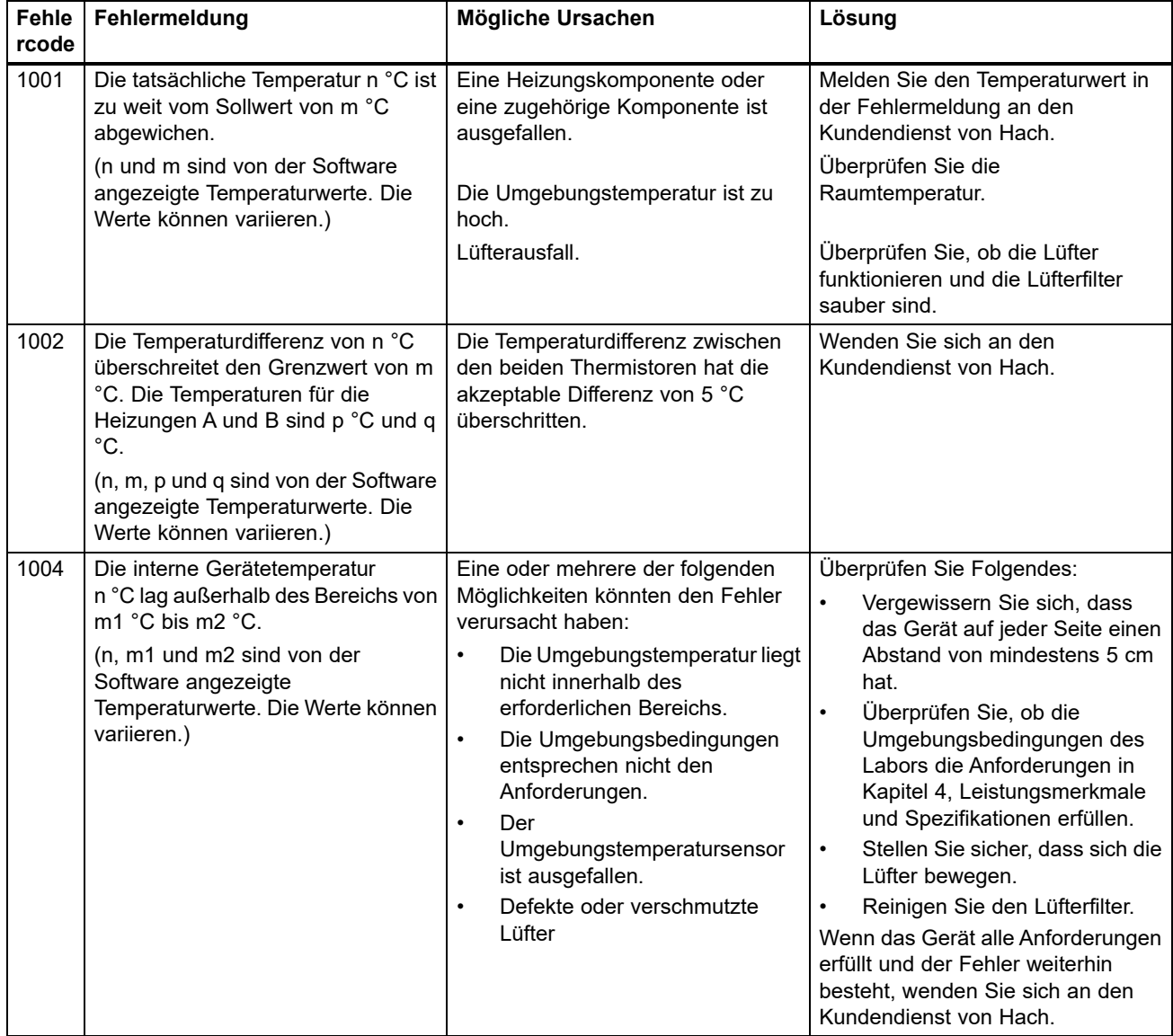

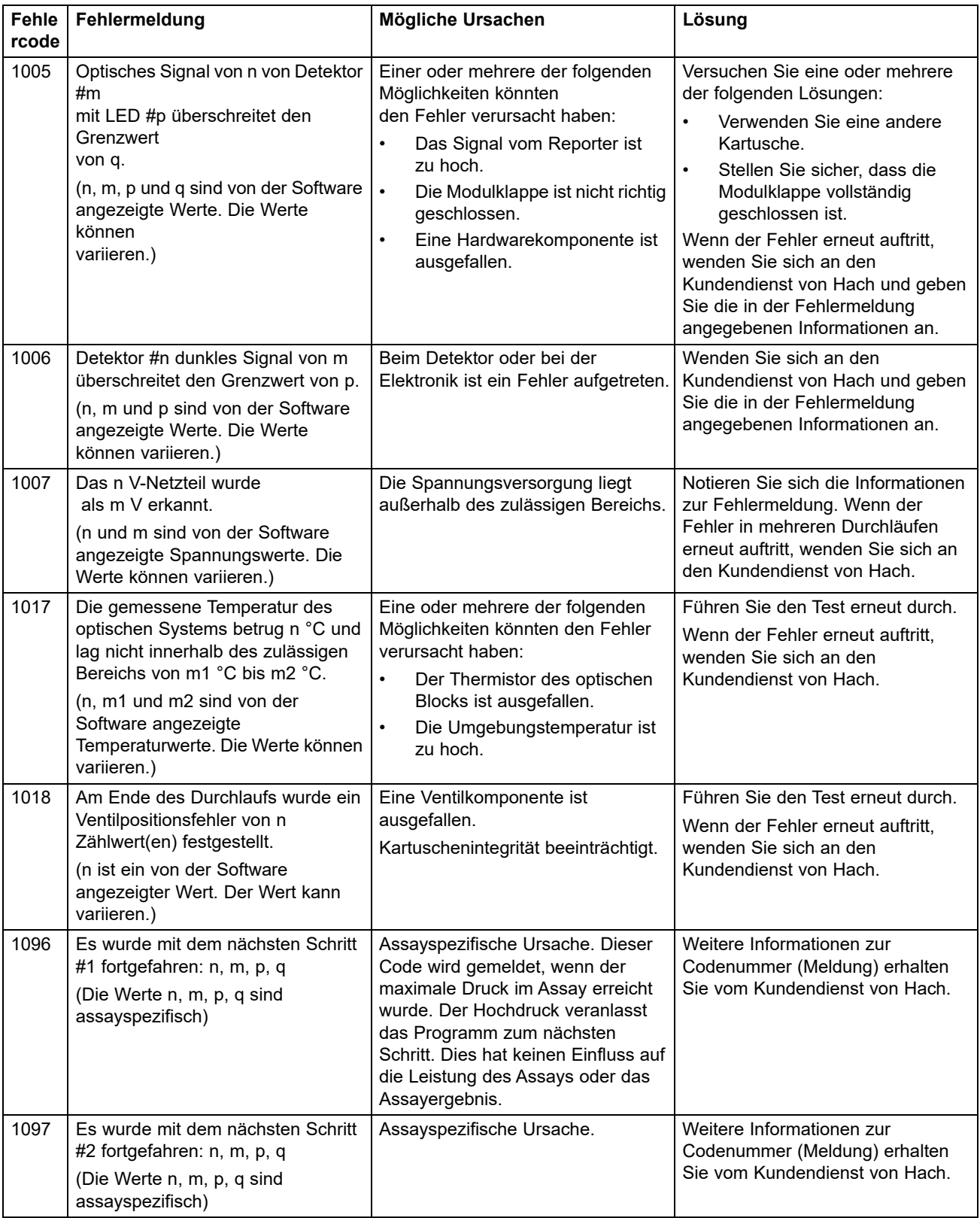

## **Tabelle 9-3. Fehler, die während eines nicht abgebrochenen Tests aufgetreten sind (Fortsetzung)**

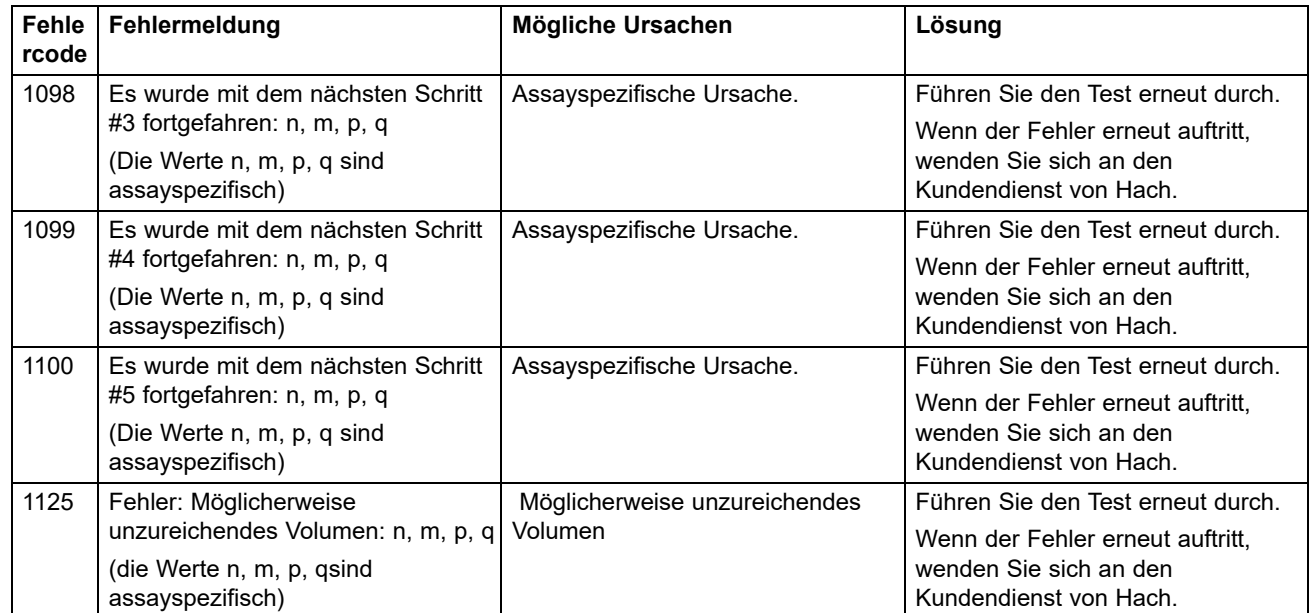

### **Tabelle 9-3. Fehler, die während eines nicht abgebrochenen Tests aufgetreten sind (Fortsetzung)**

# <span id="page-272-0"></span>**9.19.2.2 Fehler beim Beenden des Vorgangs**

[Tabelle 9-4](#page-272-1) listet Fehler auf, die beim Abbruch eines Tests auftreten können. Die Fehlermeldungen, die bei Beenden des Vorgangs auftreten können, werden im Fenster "Ergebnisse anzeigen" angezeigt. Siehe [Abbildung 9-20.](#page-268-0) Kontaktinformationen zum technischen Support von Hach finden Sie im [Vorwort](#page-2-0) im Abschnitt [Technische](#page-4-0)  [Unterstützung.](#page-4-0)

<span id="page-272-1"></span>

| <b>Fehle</b><br>rcode | Fehlermeldung                                                                                                    | Mögliche Ursachen                                                                                                    | Lösung                                                                                                    |
|-----------------------|----------------------------------------------------------------------------------------------------|----------------------------------------------------------------------------------------------------|----------------------------------------------------------------------------------------------------|
| 2003                  | Das Modul führt bereits einen Test mit<br>Test-ID n durch, während Befehls-ID m<br>ausgeführt wird.<br>(m und n sind von der Software<br>angezeigte ID-Nummern. Die Nummer<br>kann variieren.)                                                                   | Softwarekommunikation<br>fehlgeschlagen.                                                                                                    | Wenden Sie sich an den Kundendienst<br>von Hach.                                                                                                    |
| 2005                  | Bewegung des Spritzenantriebs wurde<br>nicht erkannt. Erkannte Bewegung<br>begann bei Position m ul und wurde an<br>Ventilposition p mit Druck q PSI<br>übertragen.<br>(n, m, p und q sind von der Software<br>angezeigte Werte. Die Werte können<br>variieren.) | Eine oder mehrere der<br>folgenden Möglichkeiten<br>könnten den Fehler verursacht<br>haben:<br>Es wurde eine Blockade<br>$\bullet$<br>der Spritze erkannt<br>(Modulproblem).<br>Kartuschenproblem<br>$\bullet$<br>(Hinweis, wenn der Fehler<br>in einer Zeitsequenz<br>"Muster" vorliegt).<br>Kartuschendeckel wurde<br>$\bullet$<br>nicht geöffnet. | Versuchen Sie eine oder mehrere der<br>folgenden Lösungen:<br>$\bullet$<br>Verwenden Sie eine neue<br>Kartusche.<br>Starten Sie das System neu.<br>$\bullet$<br>Anweisungen finden Sie in<br>Abschnitt 2.17, Neustart des<br>Systems.<br>$\bullet$<br>Überprüfen Sie das Modul auf<br>Kristallisation und reinigen Sie es<br>bei Bedarf gemäß den<br>Anweisungen im<br>Betriebshandbuch. Überprüfen<br>Sie das Modul nach der Reinigung<br>auf eine Schwachstelle.<br>Wenn eine Kartusche als Problem<br>$\bullet$<br>vermutet wird, notieren Sie sich<br>den Assaynamen, die<br>Kartuschen-Seriennummer und<br>die Kartuschen-Chargennummer.<br>Wenn der Fehler weiterhin besteht,<br>wenden Sie sich an den Kundendienst<br>von Hach. |

**Tabelle 9-4. Fehler, die bei Abbruch eines Tests auftreten können**

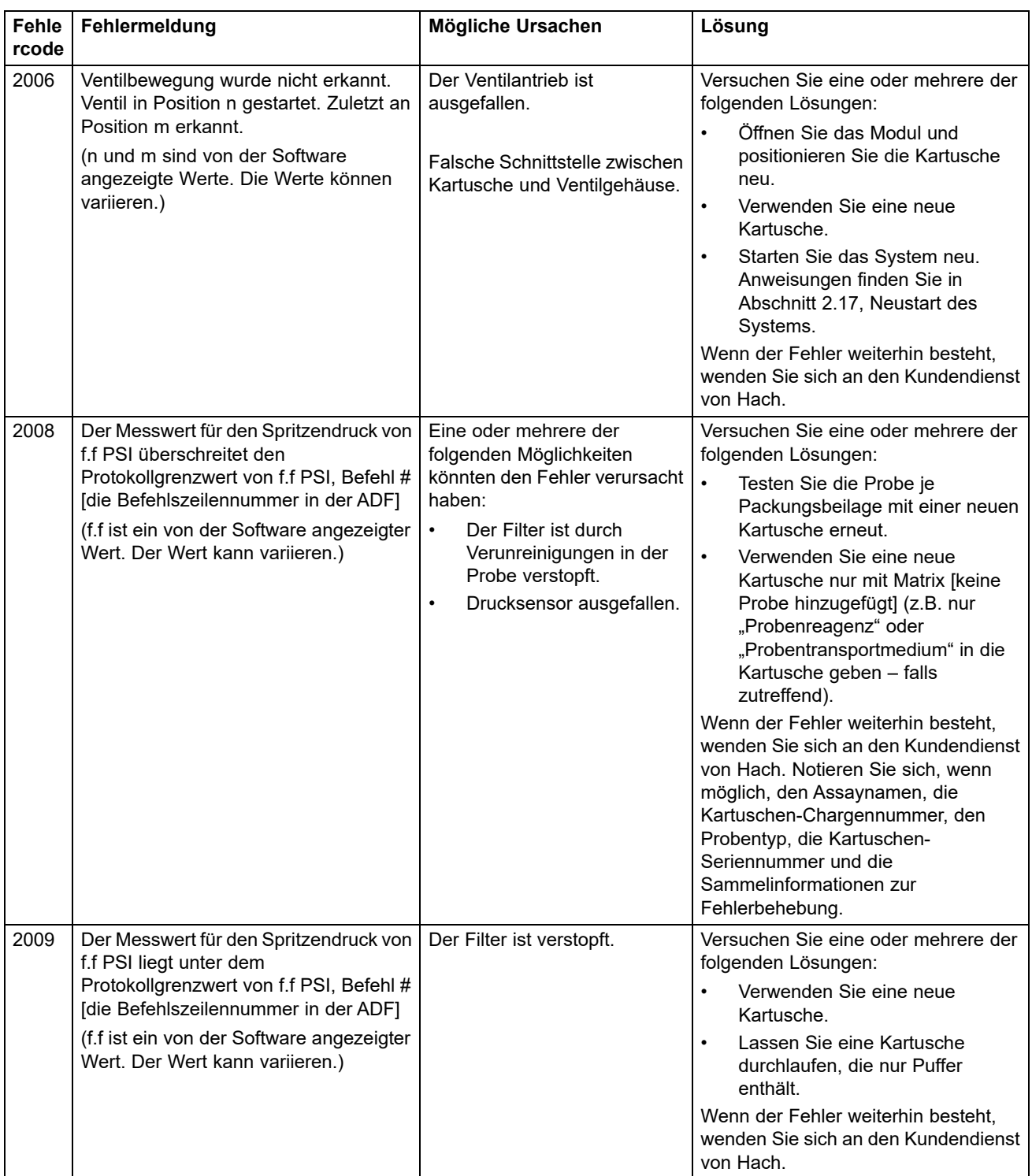

## **Tabelle 9-4. Fehler, die bei Abbruch eines Tests auftreten können (Fortsetzung)**

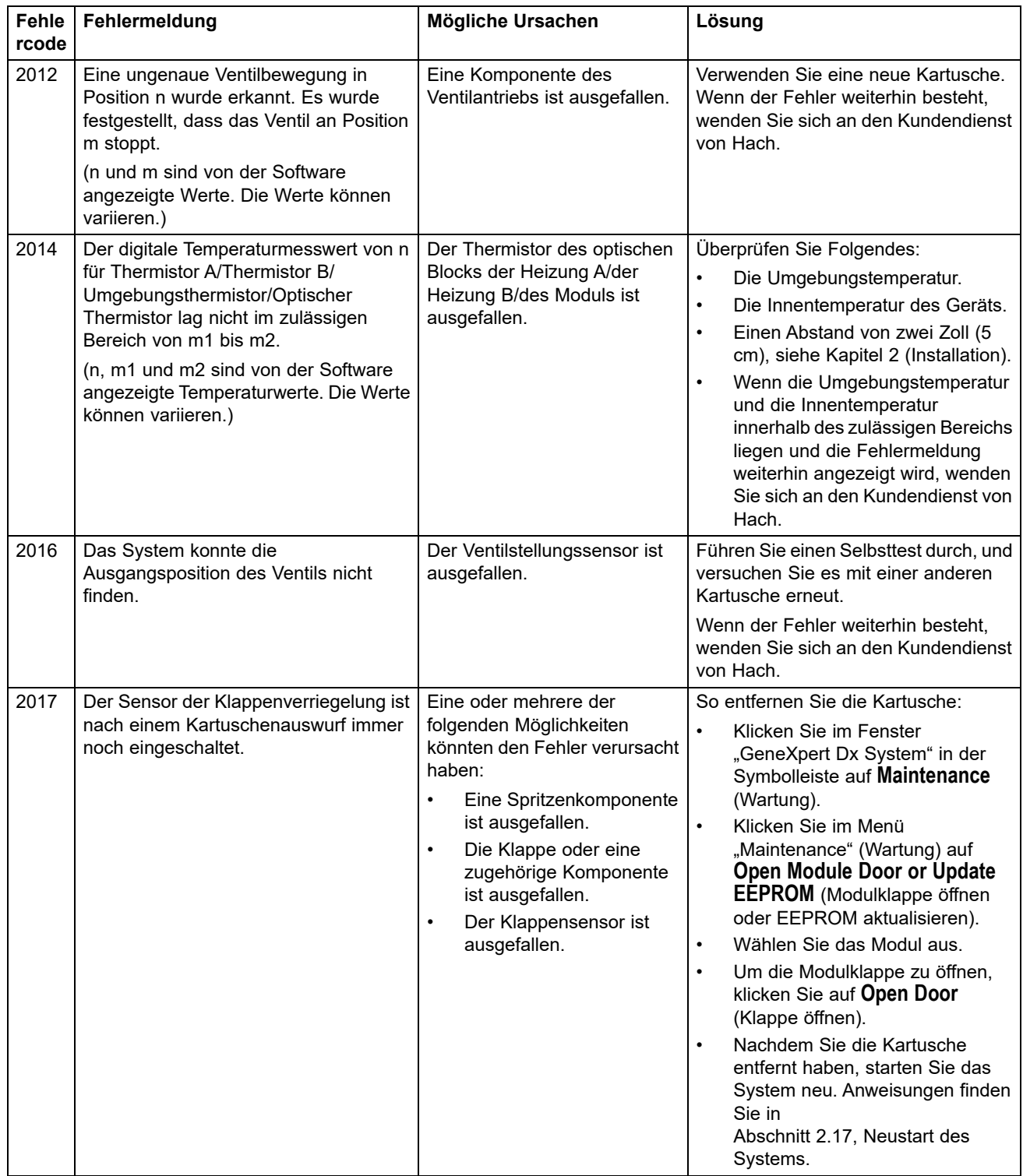

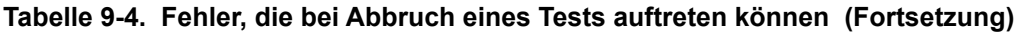

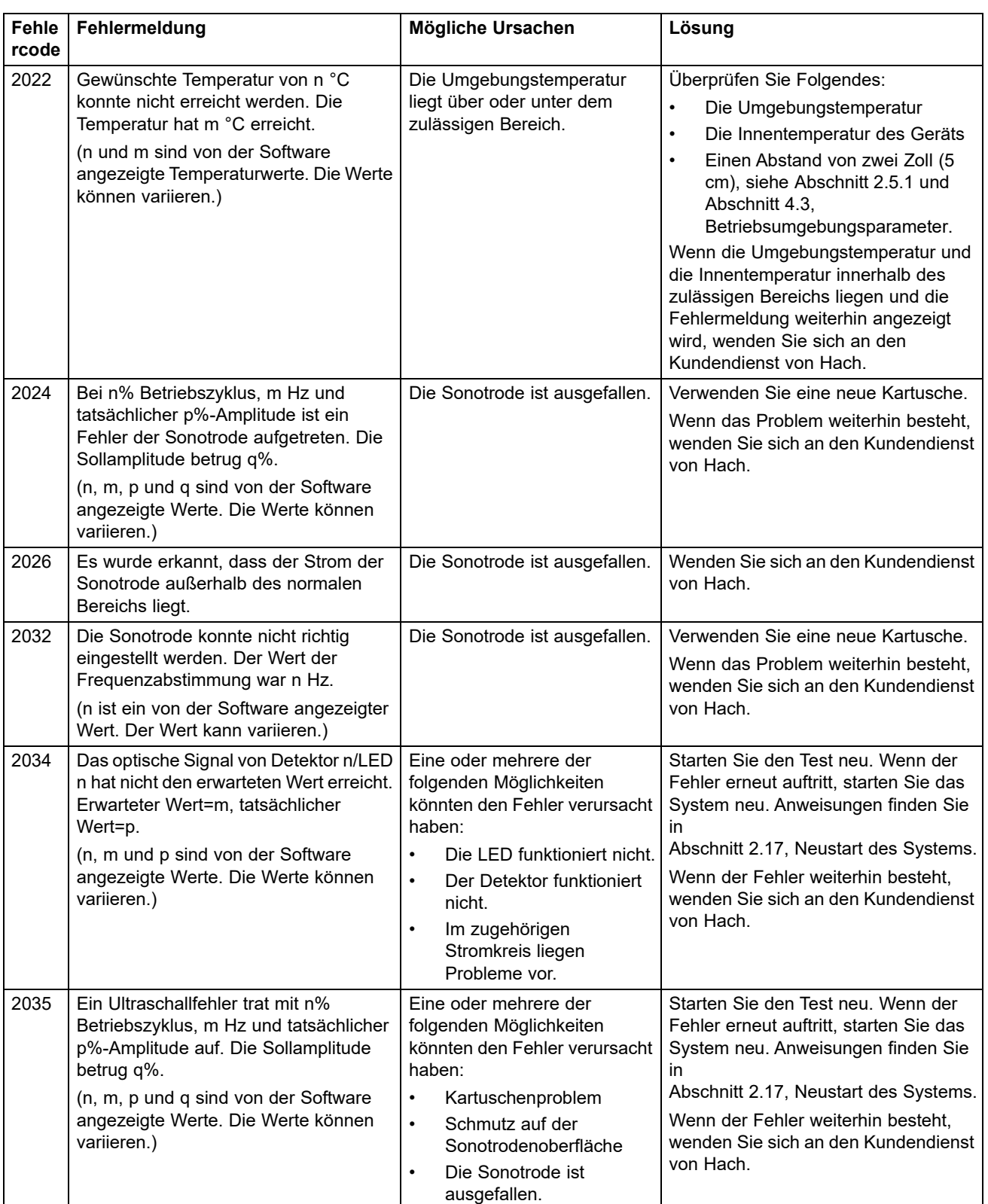

## **Tabelle 9-4. Fehler, die bei Abbruch eines Tests auftreten können (Fortsetzung)**

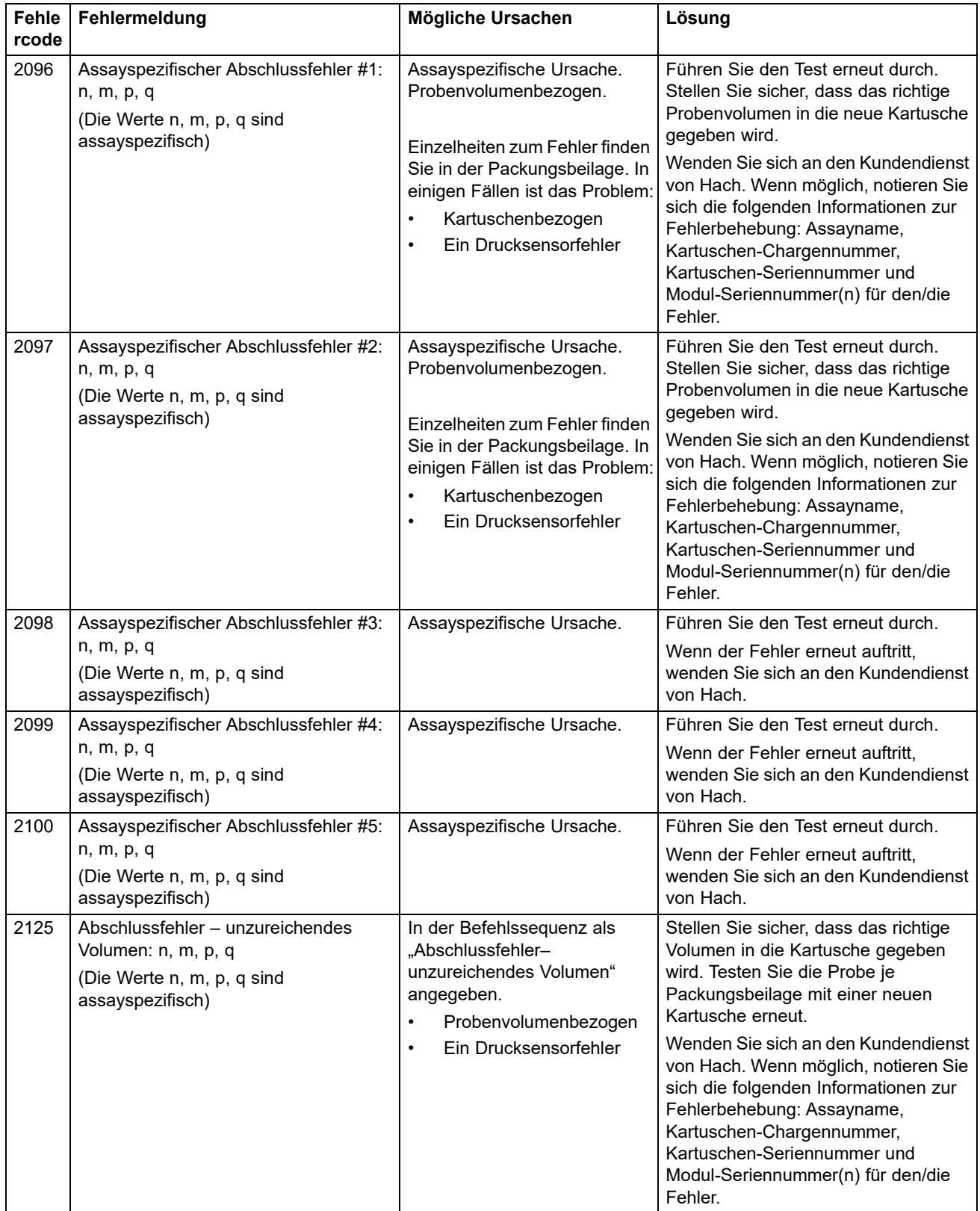

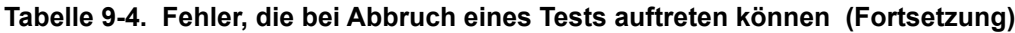

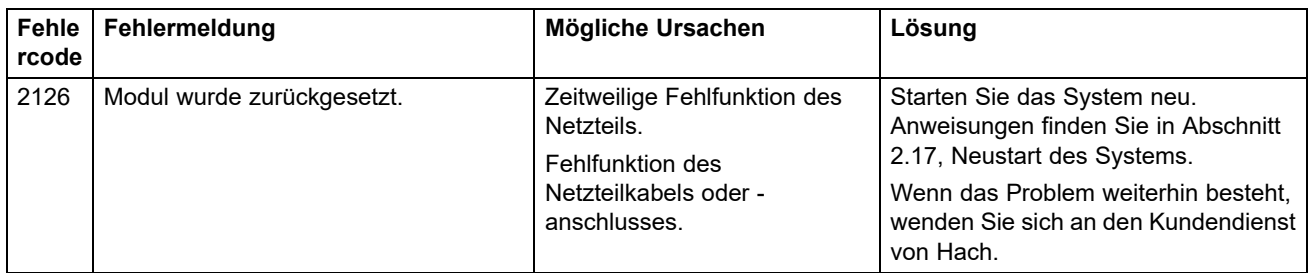

#### **Tabelle 9-4. Fehler, die bei Abbruch eines Tests auftreten können (Fortsetzung)**

## <span id="page-277-0"></span>**9.19.2.3 Fehler beim Befüllen der Kartusche**

[Tabelle 9-5](#page-277-1) listet Fehler auf, die beim Befüllen einer Kartuschen auftreten können. Die Fehlermeldungen, die beim Befüllen der Kartusche auftreten können, werden im Fenster "Check Status" (Status prüfen) angezeigt. Siehe [Abbildung 9-19](#page-267-1).

Da die Software während des Befüllens einige Selbsttestverfahren durchführt, sind einige der Fehlermeldungen, die während des Befüllens angezeigt werden, mit den Fehlermeldungen des Selbsttests identisch. Eine Liste dieser Meldungen finden Sie in [Abschnitt 9.19.2.4, Selbsttestfehler.](#page-278-0) Kontaktinformationen zum technischen Support von Hach finden Sie im [Vorwort](#page-2-0) im Abschnitt [Technische Unterstützung.](#page-4-0)

**Tabelle 9-5. Fehler, die während des Befüllens der Kartusche auftreten können**

<span id="page-277-1"></span>

| Fehle<br>rcode | Fehlermeldung                                                                                                    | Mögliche Ursachen                                                          | Lösung                                                                                                    |
|----------------|----------------------------------------------------------------------------------------------------|----------------------------------------------------------------------------|----------------------------------------------------------------------------------------------------|
| 2011           | Drucksensor konnte nicht zu n<br>initialisiert werden. Der Sensorwert<br>m wurde ermittelt.<br>(n und m sind von der Software | Der Kraftsensor ist ausgefallen.                                           | Starten Sie den Test neu. Wenn der<br>Fehler erneut auftritt, starten Sie das<br>System neu. Anweisungen finden Sie in<br>Abschnitt 2.17, Neustart des Systems. |
|                | angezeigte Druckwerte. Die Werte<br>können variieren.)                                                                        |                                                                            | Wenn der Fehler weiterhin besteht,<br>wenden Sie sich an den Kundendienst<br>von Hach.                                                                          |
| 2018           | Versuchen, Kartusche zu befüllen,<br>während die Klappe noch<br>geschlossen ist.                                              | Eine der folgenden Möglichkeiten<br>könnte den Fehler verursacht<br>haben: | Starten Sie das System neu.<br>Anweisungen finden Sie in Abschnitt<br>2.17, Neustart des Systems.                                                               |
|                |                                                                                                    | Der Ventilmotor ist                                                        | Öffnen Sie die Klappe.                                                                                                    |
|                |                                                                                                    | ausgefallen.<br>Eine Spritzenkomponente ist<br>ausgefallen.                | Wenn der Fehler erneut auftritt, wenden<br>Sie sich an den Kundendienst von<br>Hach.                                                                            |
|                |                                                                                                    | Der Sensor der<br>Klappenverriegelung ist<br>ausgefallen.                  |                                                                                                    |

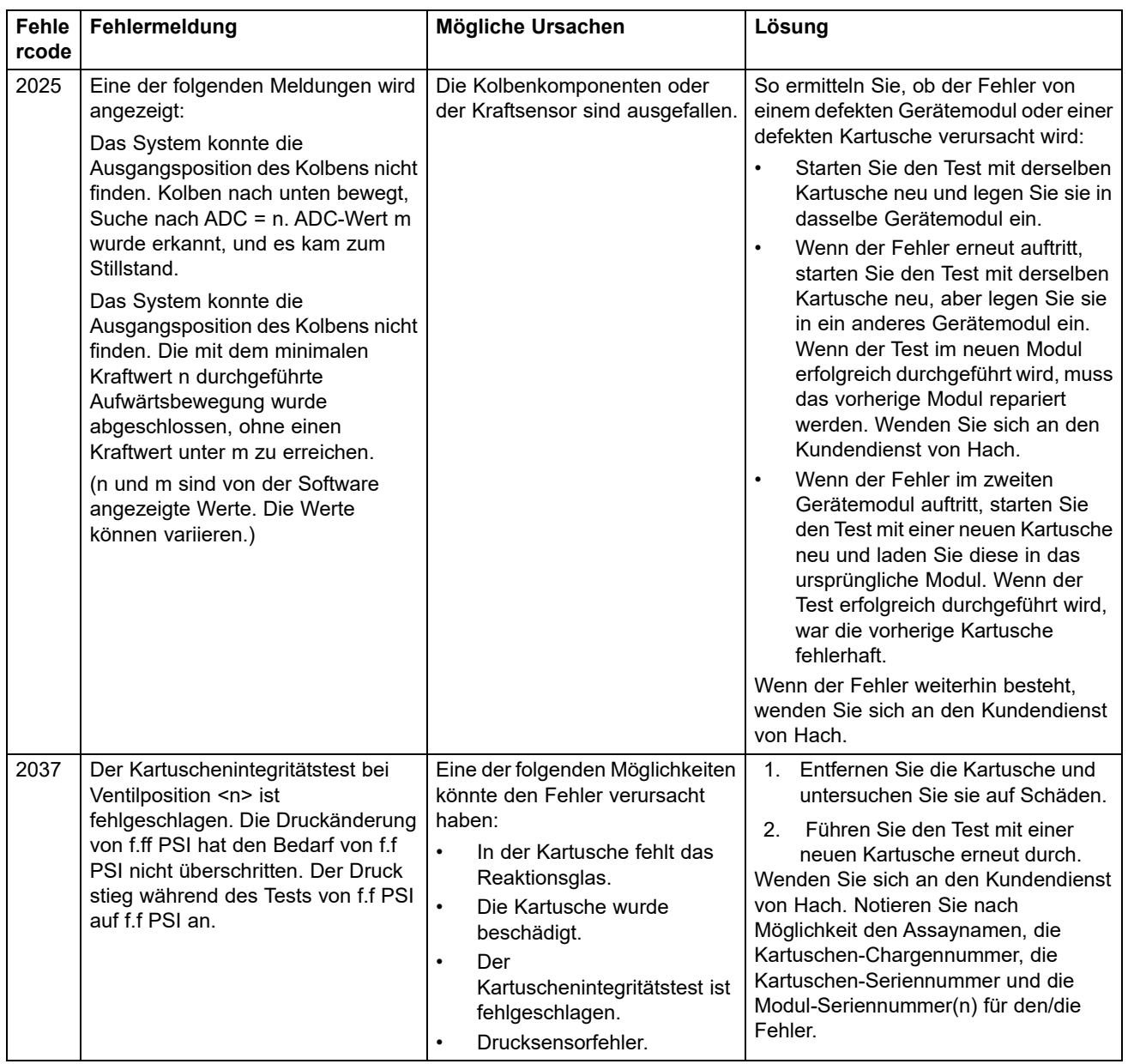

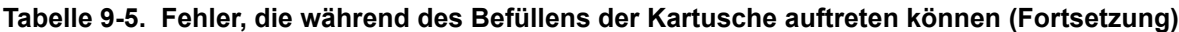

# <span id="page-278-0"></span>**9.19.2.4 Selbsttestfehler**

[Tabelle 9-6](#page-279-0) listet Fehler auf, die während des Selbsttests auftreten können. Die Fehlermeldungen, die beim Selbsttest auftreten können, werden im Fenster "Check Status" (Status prüfen) angezeigt. Siehe [Abbildung 9-19.](#page-267-1) Kontaktinformationen zum technischen Support von Hach finden Sie im [Vorwort](#page-2-0) im Abschnitt [Technische](#page-4-0)  [Unterstützung.](#page-4-0)

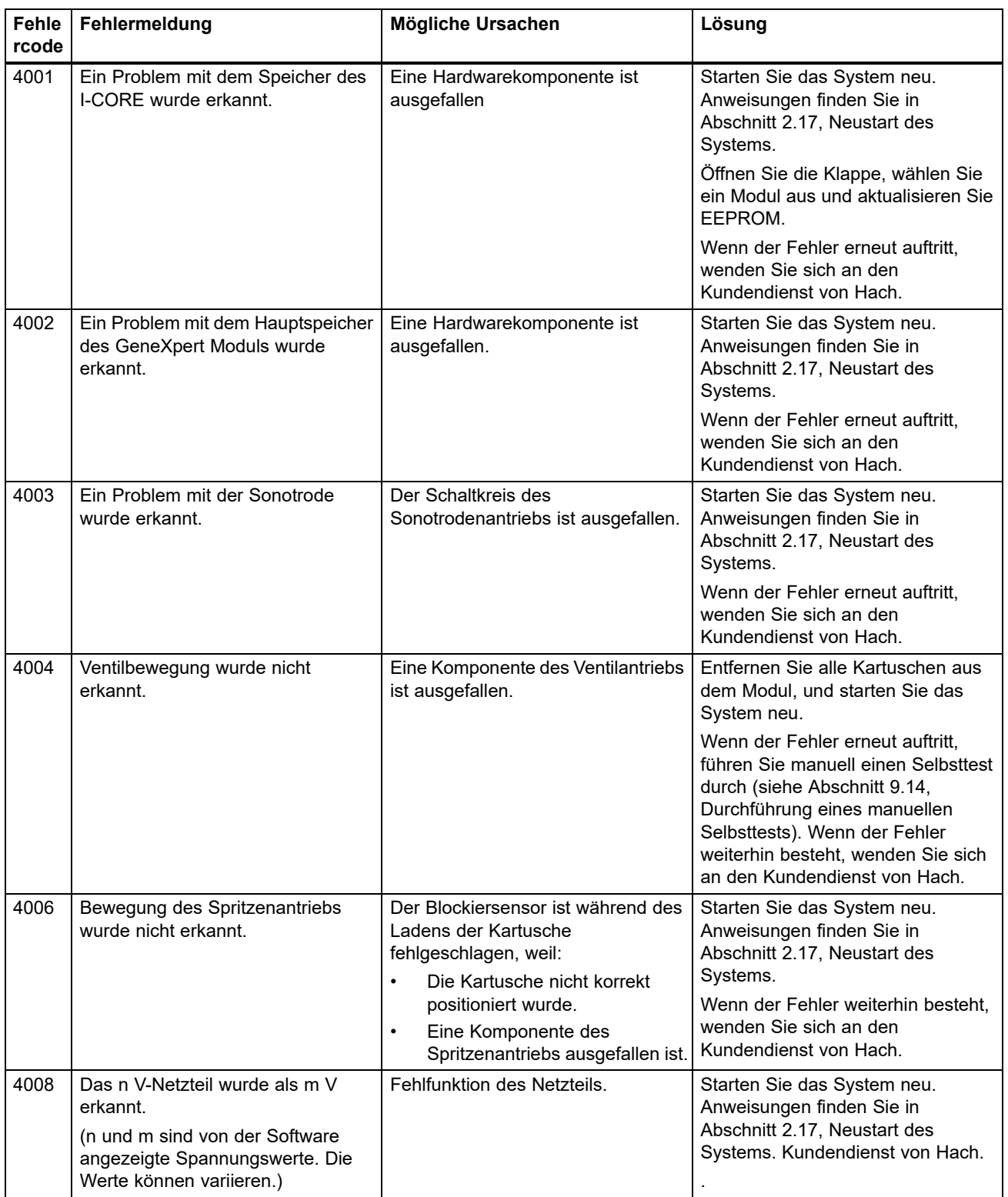

### <span id="page-279-0"></span>**Tabelle 9-6. Fehlermeldungen, die während des Selbsttestvorgangs angezeigt werden können**

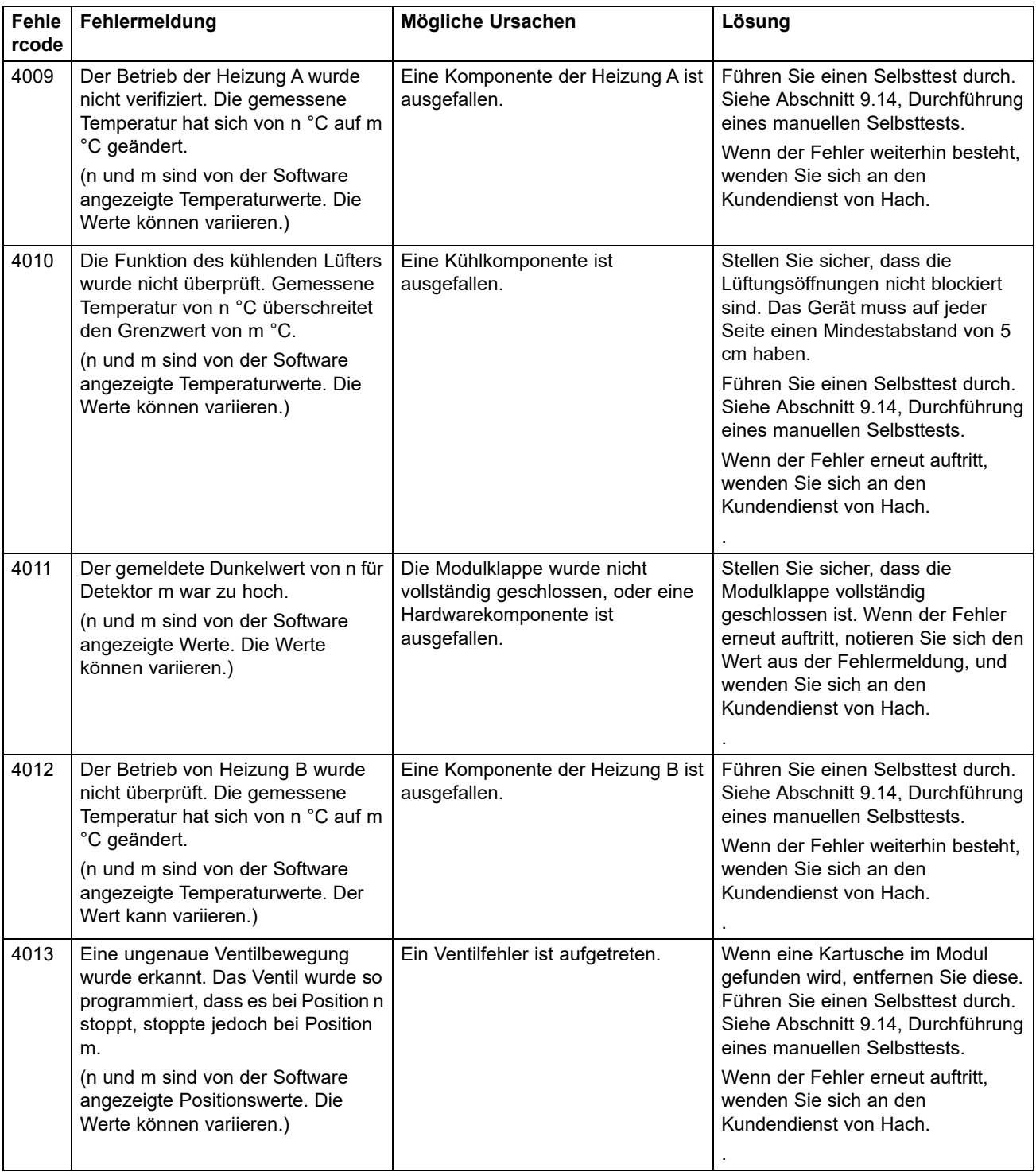

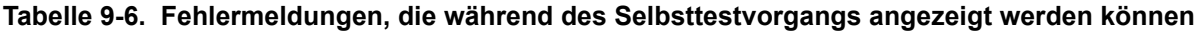

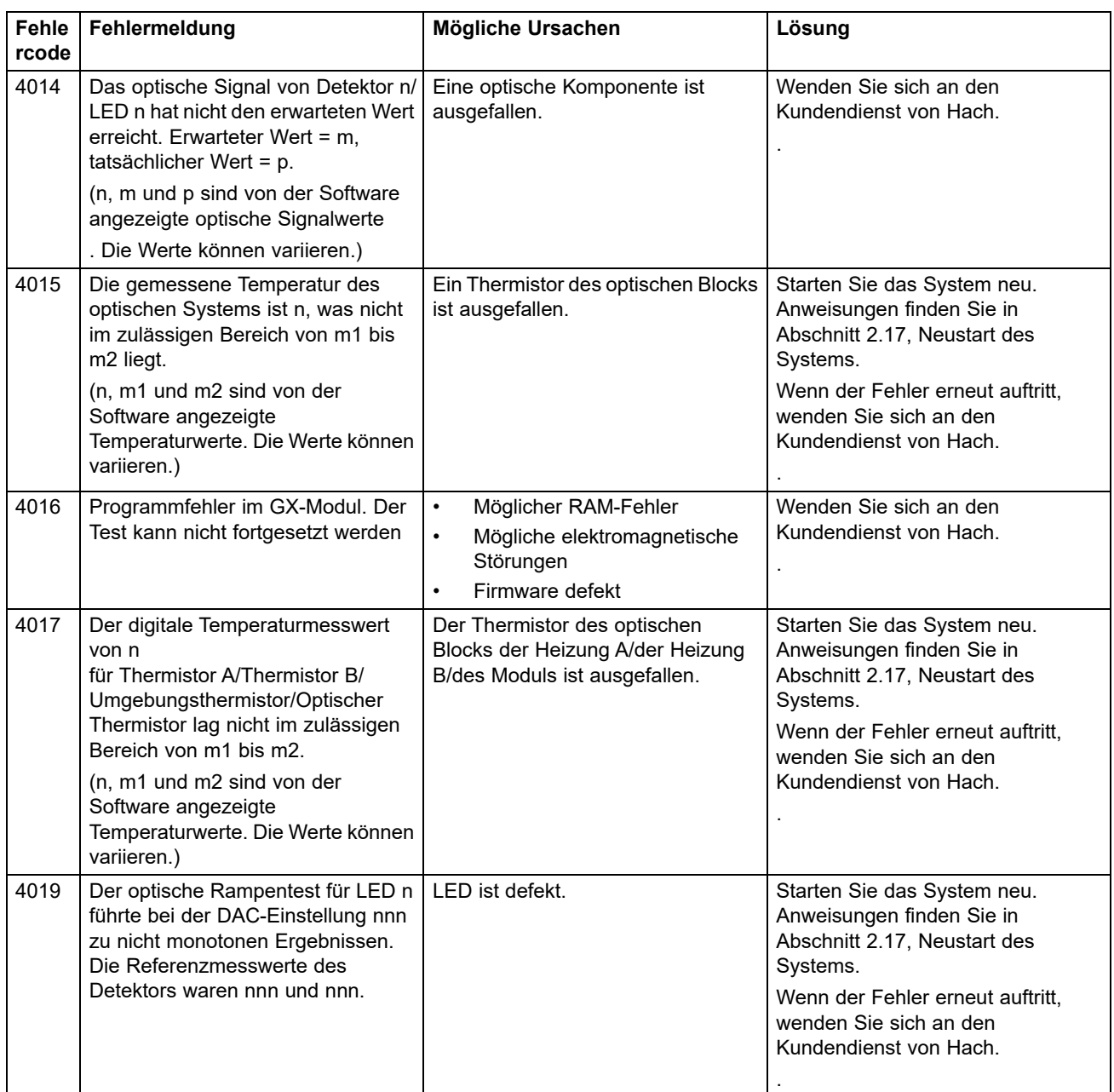

### **Tabelle 9-6. Fehlermeldungen, die während des Selbsttestvorgangs angezeigt werden können**

## <span id="page-282-0"></span>**9.19.2.5 Fehler bei der Analyse nach dem Vorgang**

[Tabelle 9-7](#page-282-1) listet Fehler auf, die während der Analyse nach dem Vorgang (Datenreduzierung) auftreten können. Die Fehlermeldungen bei der Analyse nach dem Vorgang werden im Fenster "View Results" (Ergebnisse anzeigen) angezeigt (siehe [Abbildung 9-20\)](#page-268-0). Kontaktinformationen zum Kundendienst von Hach finden Sie im [Vorwort](#page-2-0) im Abschnitt [Technische Unterstützung.](#page-4-0)

<span id="page-282-1"></span>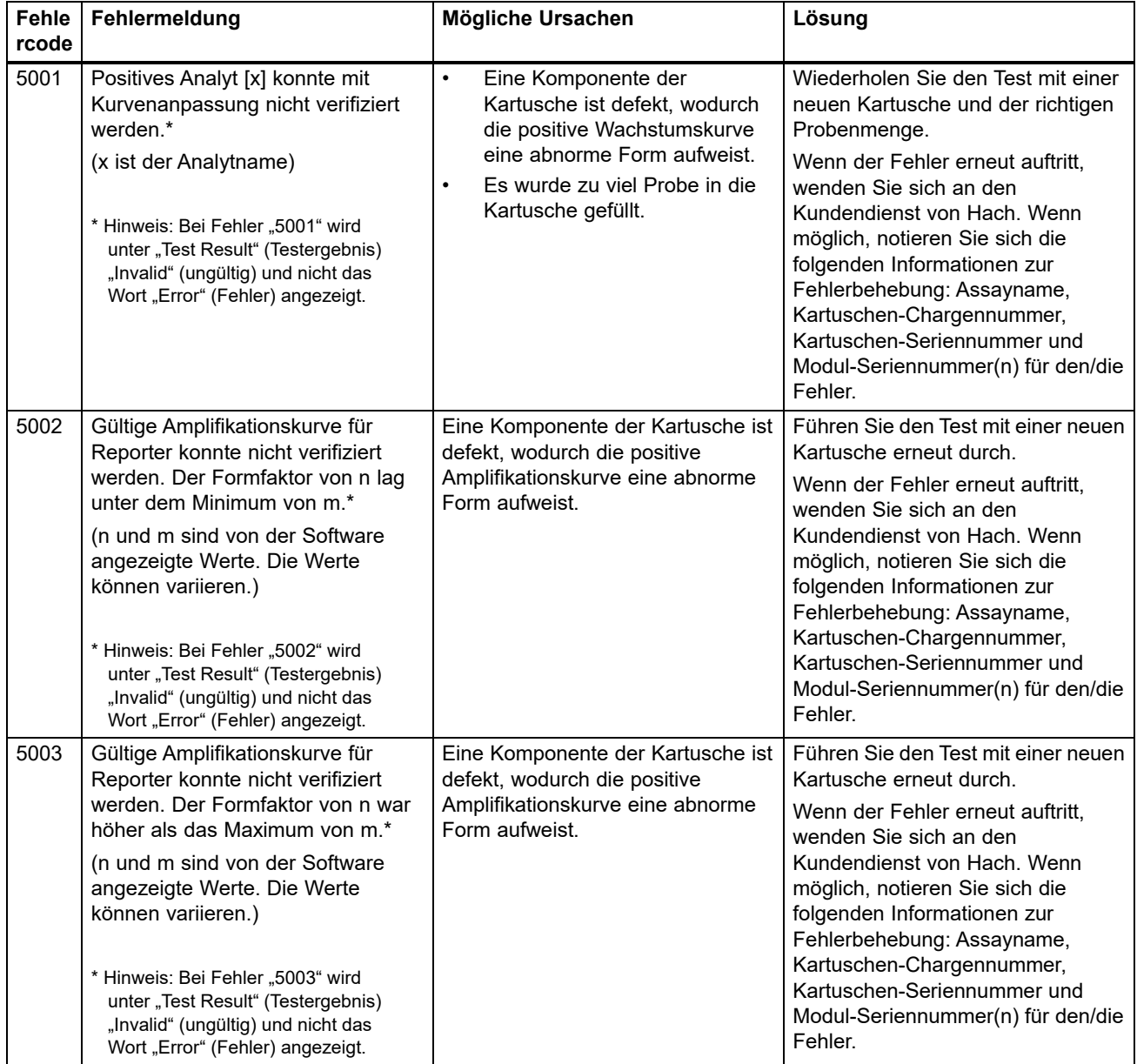

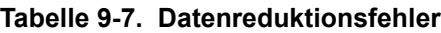

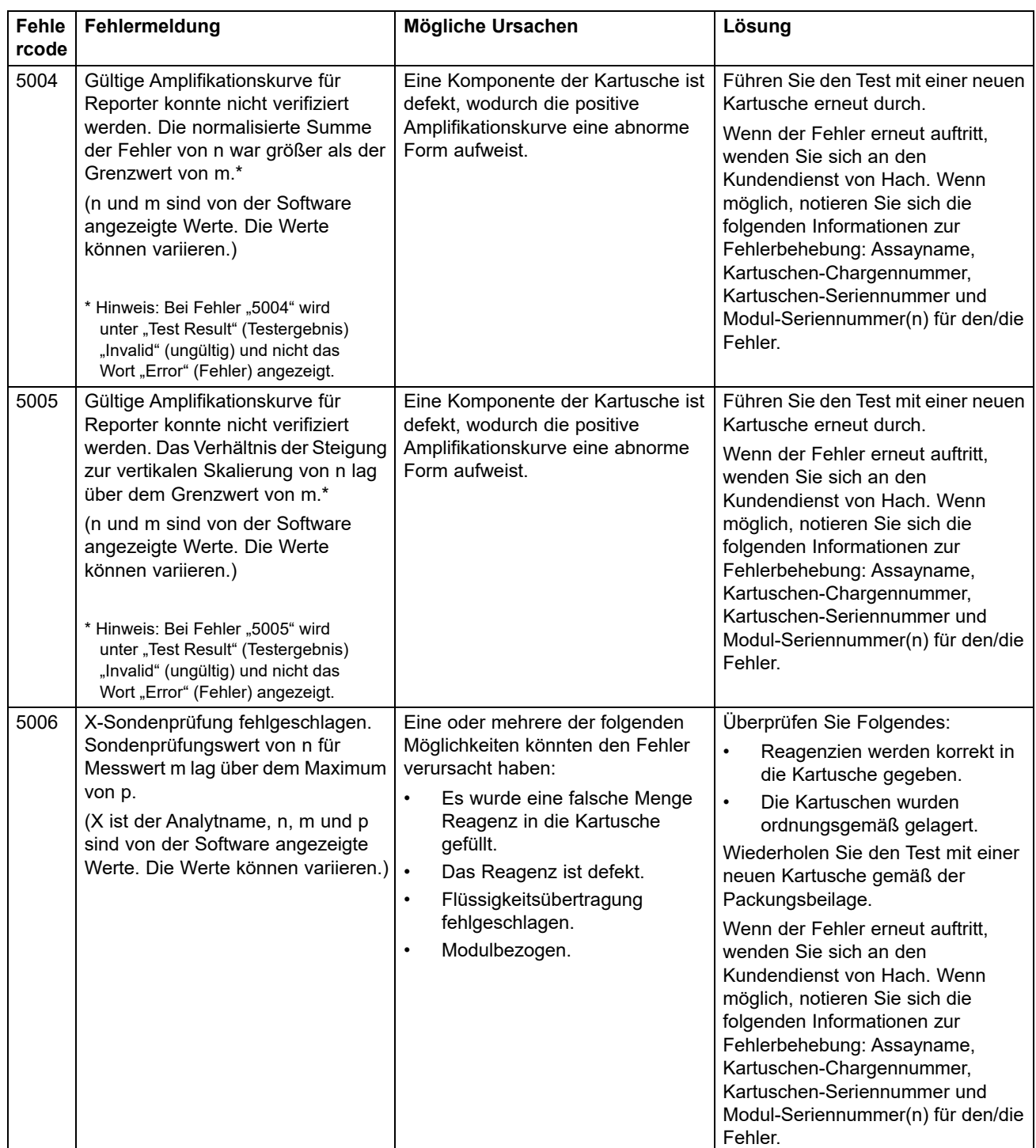

## **Tabelle 9-7. Datenreduktionsfehler (Fortsetzung)**

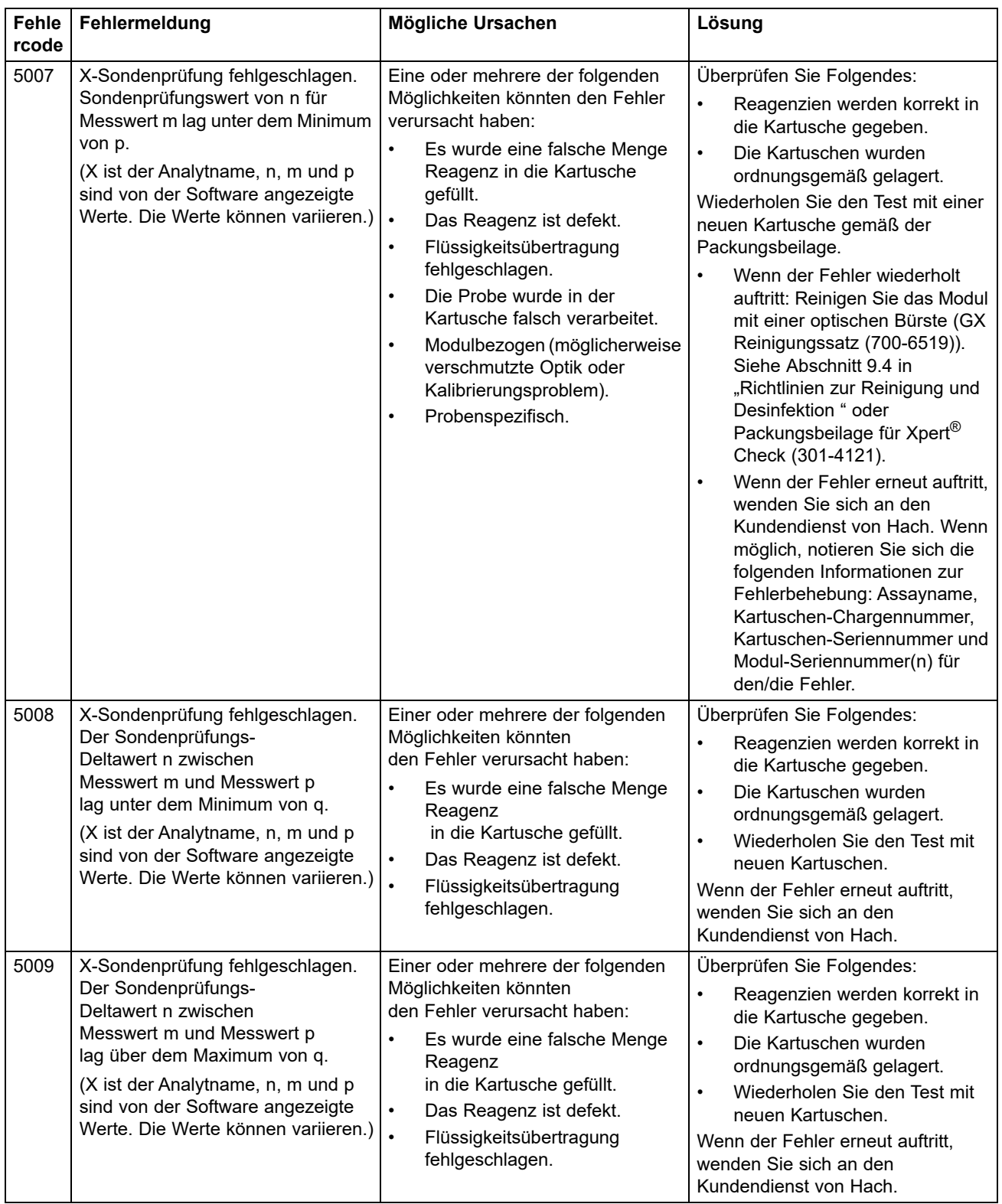

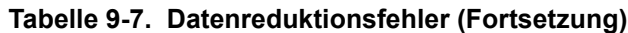

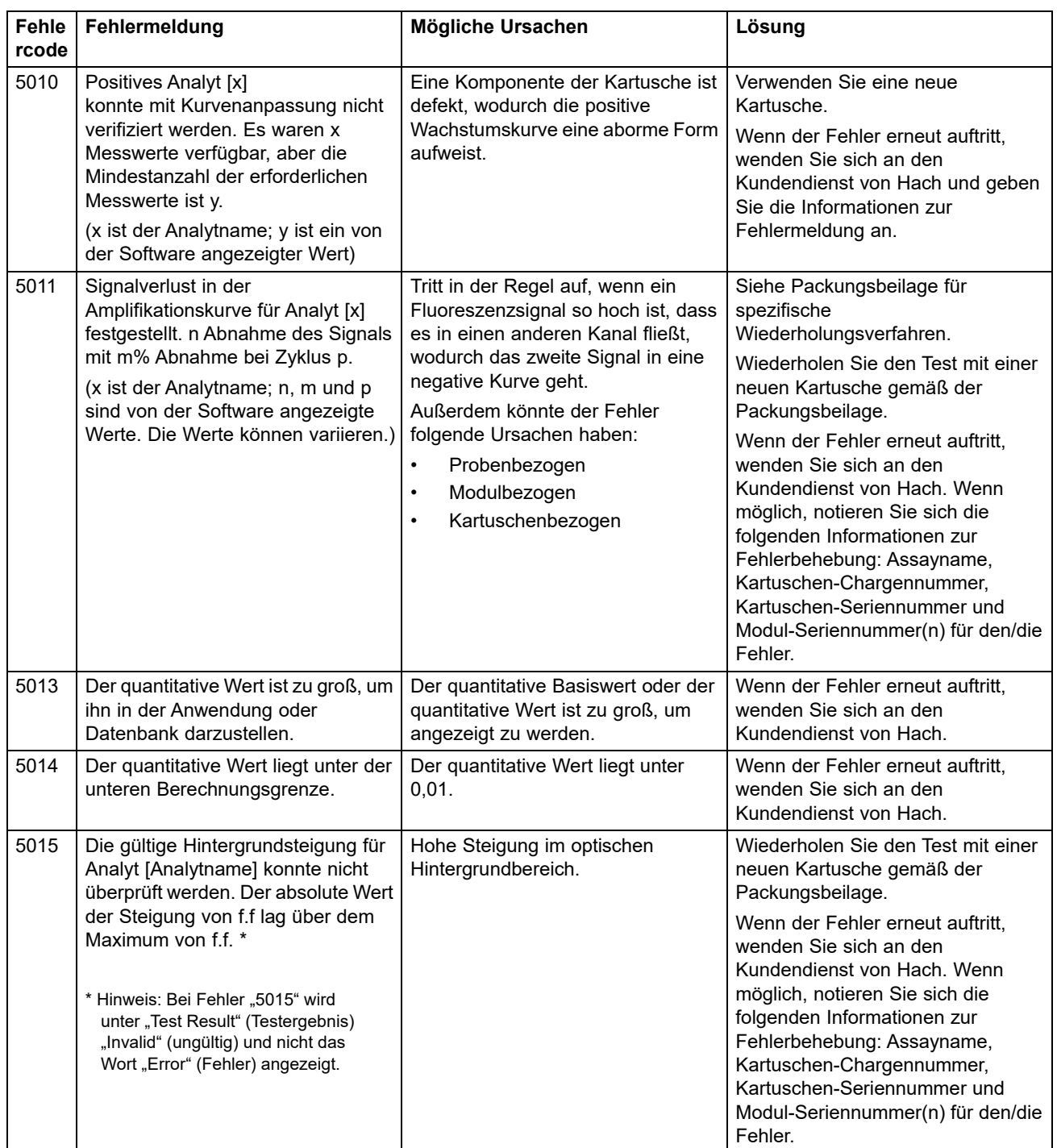

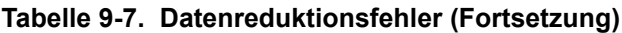

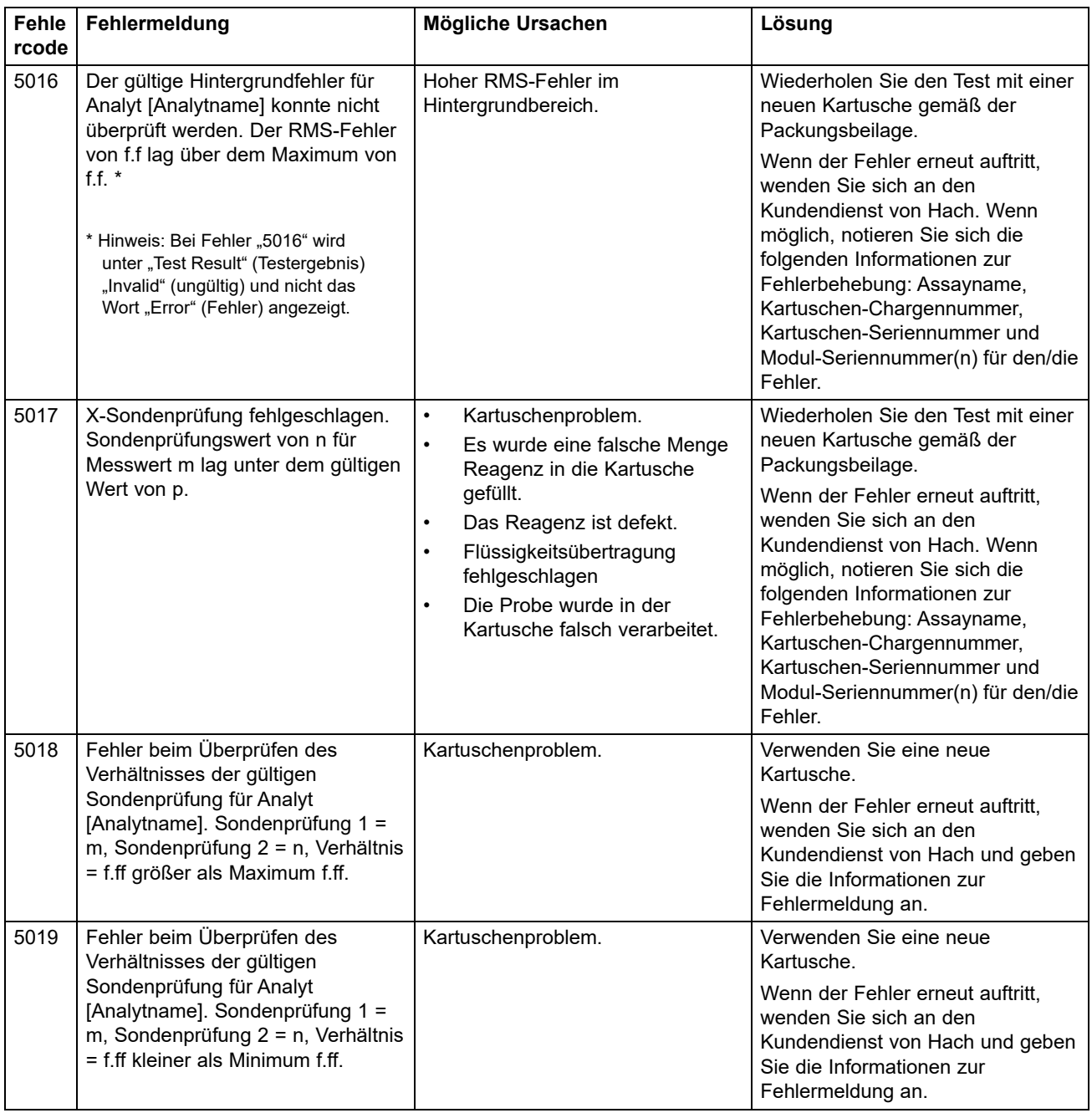

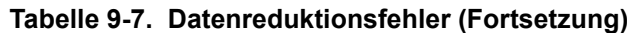

## <span id="page-287-0"></span>**9.19.2.6 Kommunikationsverlust/Wiederherstellungsfehler**

**Wichtig Wenn die Modulkommunikation unterbrochen wird, nachdem ein Test angefordert und einem Modul zugewiesen wurde, aber bevor die Kartusche geladen und die Klappe verriegelt wurde, wird eine Fehlermeldung angezeigt. Diese weist darauf hin, nicht mit dem Laden der Kartusche und dem Verriegeln der Klappe fortzufahren. Wenn die Anweisungen in der Meldung befolgt werden, kann die Kartusche einem anderen Modul zugewiesen werden. Wenn die Kartusche jedoch geladen und die Klappe verriegelt wurde, wird nach Abschluss des Tests kein Ergebnis angezeigt und die Kartusche darf nicht wiederverwendet werden.**

> [Tabelle 9-8](#page-287-1) listet Kommunikationsfehler auf, die auftreten können, während das Modul im Leerlauf ist, bevor die Modulklappe verriegelt wird oder wenn der Test gestartet wird (Test wird abgebrochen). Kontaktinformationen zum Kundendienst von Hach finden Sie im [Vorwort](#page-2-0) im Abschnitt [Technische Unterstützung.](#page-4-0)

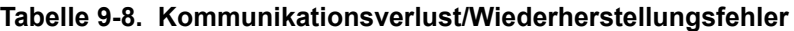

<span id="page-287-1"></span>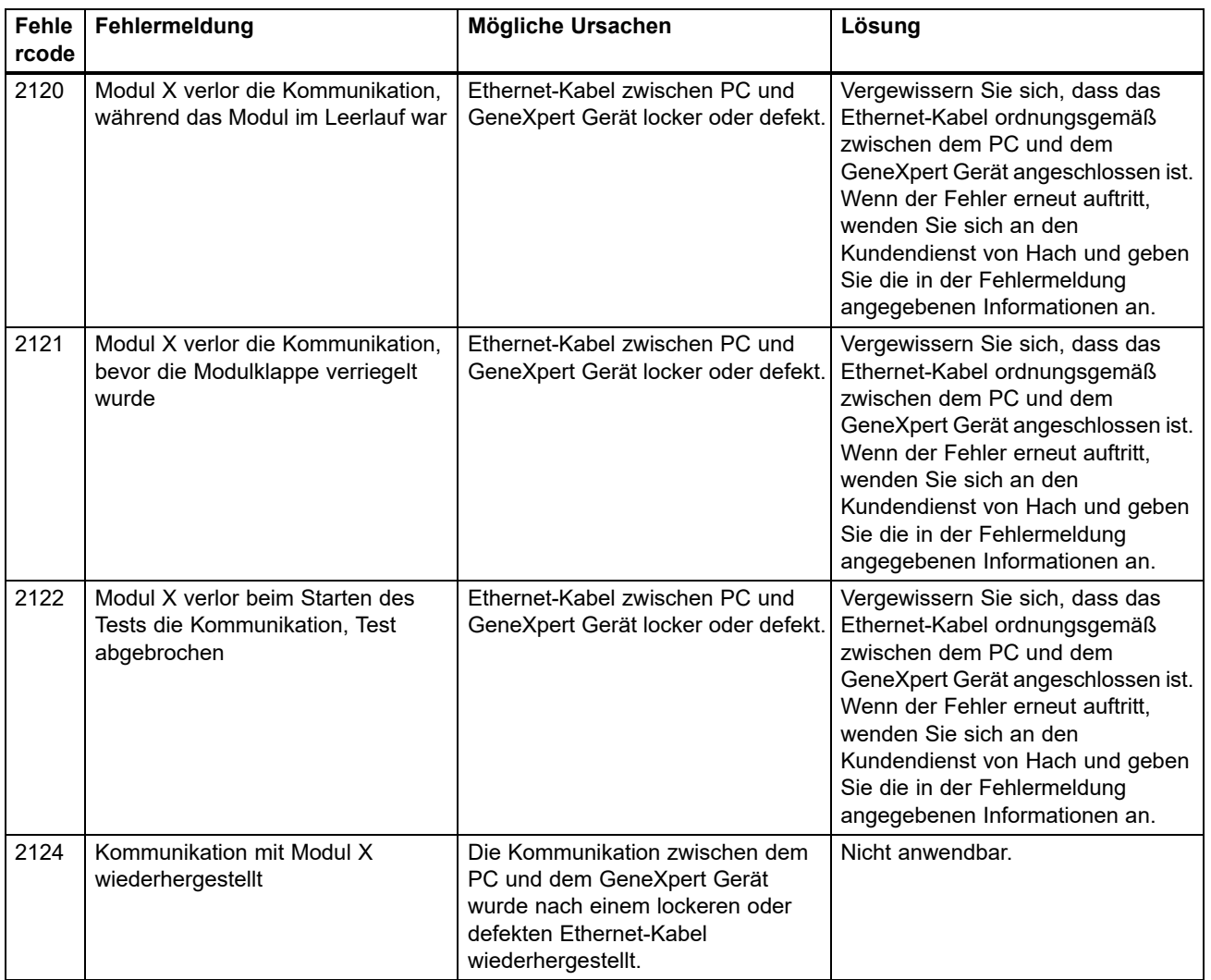
# **A Kurzanleitung**

Dieser Anhang enthält eine kurze Übersicht über die Menüs und Befehle der Software. Im GeneXpert Dx Systemfenster gibt es folgende Menüs:

- • [Tabelle A-1, User \(Benutzer\)](#page-288-0)
- • [Tabelle A-2, Data Management \(Datenmanagement\)](#page-288-1)
- • [Tabelle A-3, Reports \(Berichte\)](#page-289-0)
- • [Tabelle A-4, Setup](#page-289-1)
- • [Tabelle A-5, About \(Info\)](#page-289-2)
- • [Tabelle A-6, Create Test \(Test erstellen\)](#page-289-3)
- • [Tabelle A-7, Stop Test \(Test anhalten\)](#page-290-0)
- • [Tabelle A-8, View Results \(Ergebnisse anzeigen\)](#page-290-1)
- • [Tabelle A-9, Define Assays \(Assays definieren\)](#page-290-2)
- • [Tabelle A-10, Maintenance \(Wartung\)](#page-290-3)

#### **Tabelle A-1. User (Benutzer)**

<span id="page-288-0"></span>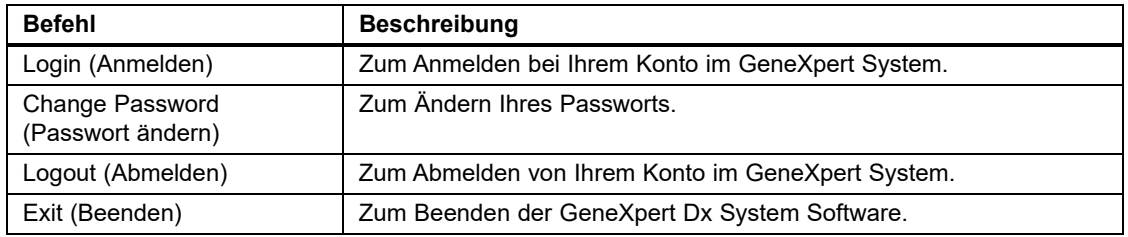

#### **Tabelle A-2. Data Management (Datenmanagement)**

<span id="page-288-1"></span>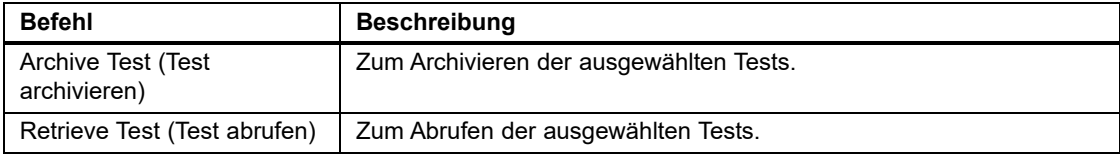

<span id="page-289-0"></span>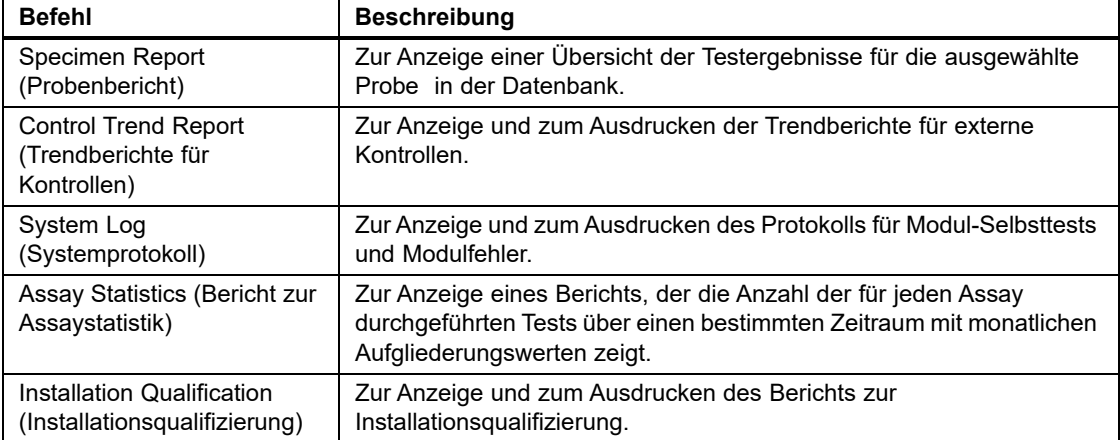

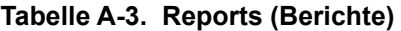

#### **Tabelle A-4. Setup**

<span id="page-289-1"></span>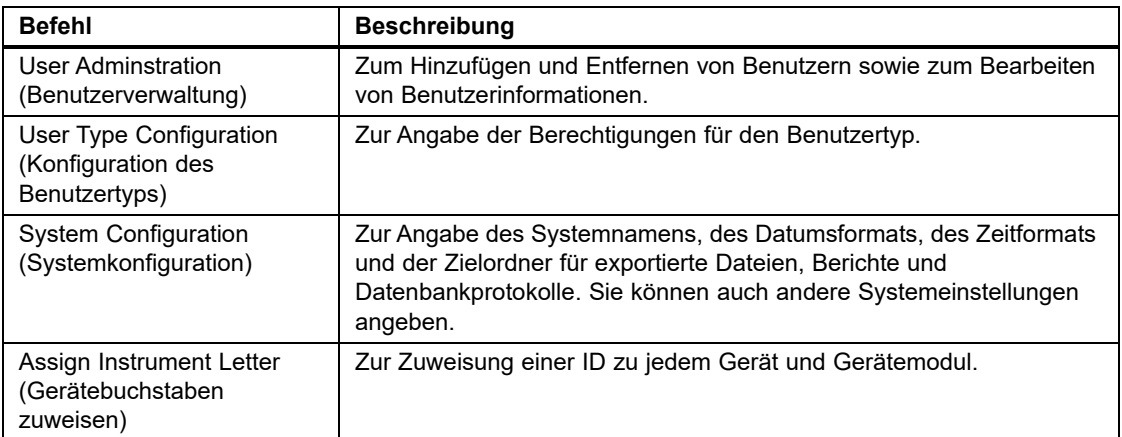

### **Tabelle A-5. About (Info)**

<span id="page-289-2"></span>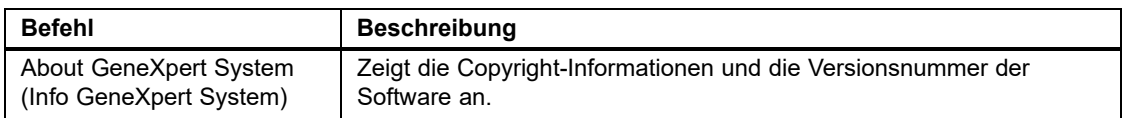

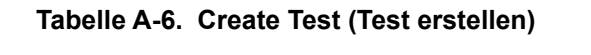

<span id="page-289-3"></span>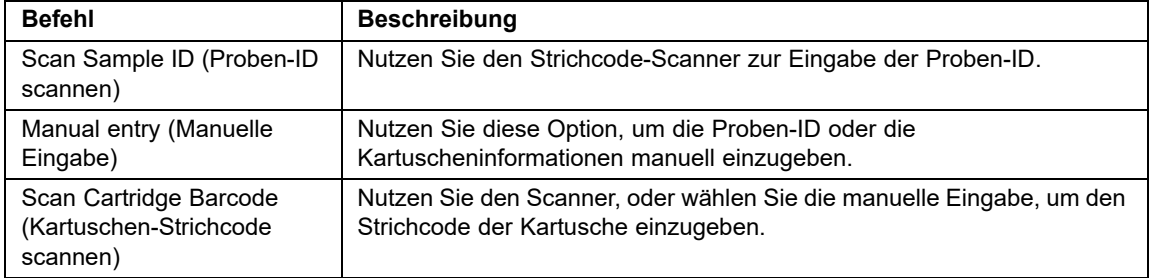

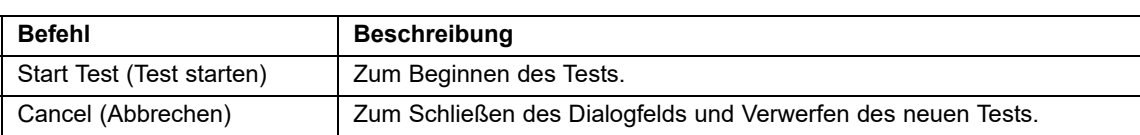

#### **Tabelle A-6. Create Test (Test erstellen)**

#### **Tabelle A-7. Stop Test (Test anhalten)**

<span id="page-290-0"></span>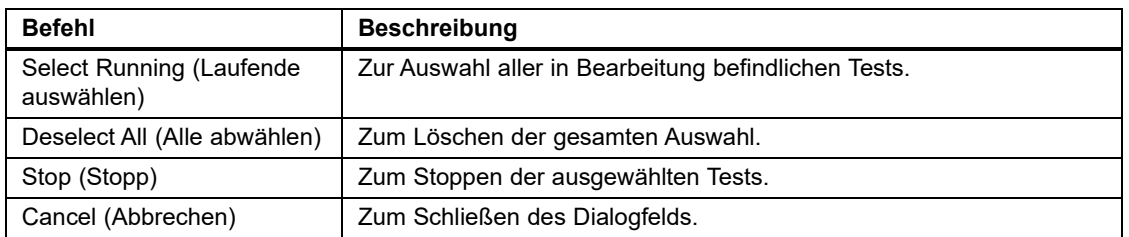

#### **Tabelle A-8. View Results (Ergebnisse anzeigen)**

<span id="page-290-1"></span>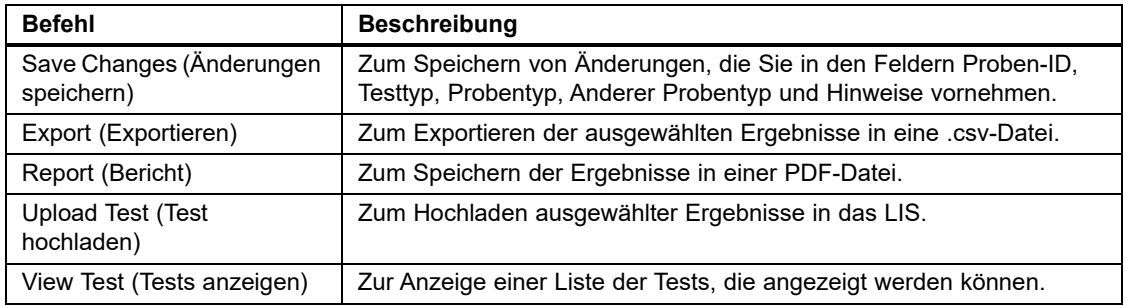

#### **Tabelle A-9. Define Assays (Assays definieren)**

<span id="page-290-2"></span>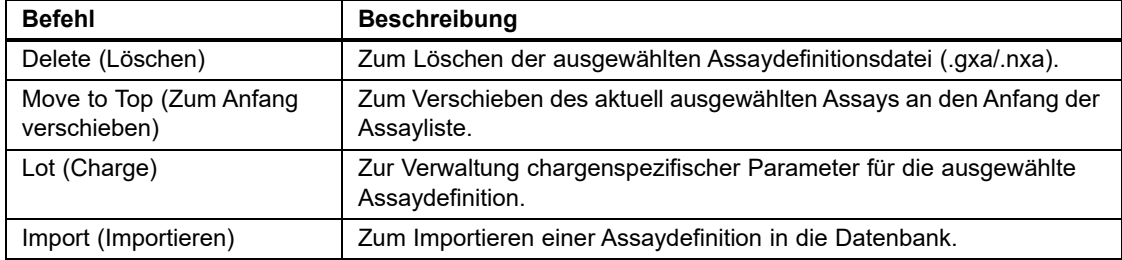

#### **Tabelle A-10. Maintenance (Wartung)**

<span id="page-290-3"></span>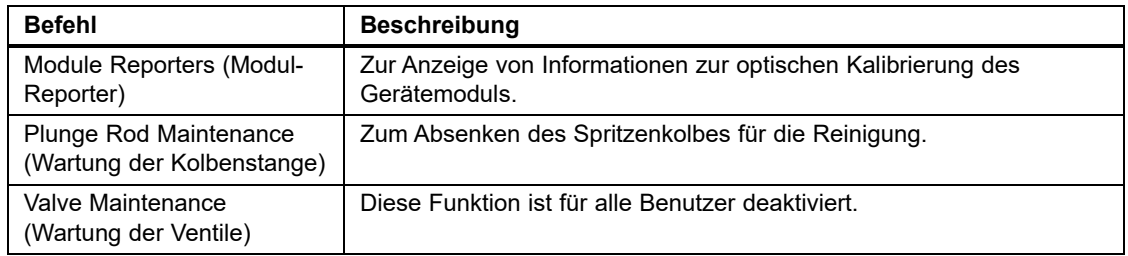

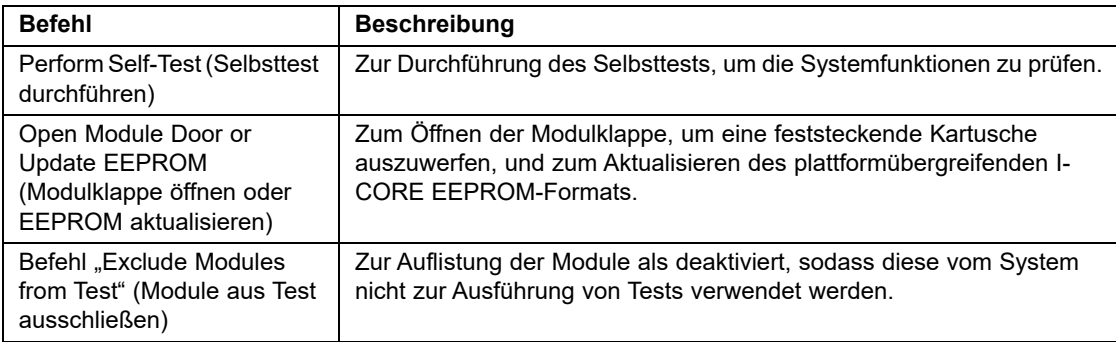

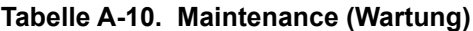

**.gxa/.nxa-Datei:** eine Assaydefinitionsdatei.

**.gxr/.nxr-Datei:** eine chargenspezifische Parameterdatei.

**.gxx/.nxx-Datei:** eine Archivdatei, die mehrere Tests enthält.

**Amplifikationskurve:** ein Graph, der die Anzahl der PCR-Zyklen gegen die erkannte Fluoreszenz darstellt. Eine Echtzeit-Amplifikationskurve hat drei unterschiedliche Phasen: Basislinie, logarithmisch-lineare Phase und Plateau. Die Fluoreszenz nimmt proportional zur Menge des erzeugten Amplikons zu und kann zur Definition der Zyklusschwelle verwendet werden.

**Assaydefinition:** eine Reihe programmierter Schritte zur Probenvorbereitung, Amplifikation und Erkennung.

**Kurvenanpassung:** die Bestimmung einer Kurve, die einem bestimmten Satz von Datenpunkten in einen Graphen entspricht.

**Zyklusschwelle (cycle threshold, CT):** der erste Zyklus, in dem die Fluoreszenz einen bestimmten Schwellenwert erreicht. Die CT kann durch Analyse der Wachstumskurve (Primärkurve) oder der zweiten Ableitung der Wachstumskurve (2. Ableitung) bestimmt werden.

**Datenreduktion:** der Prozess, bei dem die Rohdaten basierend auf den Einstellungen in der Assaydefinition für die Bestimmung des Testergebnisses vom System analysiert werden.

**DMS (Datenmanagementsystem):** kann ein eigenständiges kleines Informationssystem sein oder ein LIS in derselben Einrichtung ergänzen. Ein DMS ist eine Softwareanwendung, die den Empfang, die Verarbeitung und die Speicherung von Informationen regelt.

**Endogene Kontrolle:** eine Kontrolle (Gen) der Testprobe, die zur Normalisierung von Zielen verwendet wird und/oder dazu beiträgt, dass eine ausreichende Probenmenge für den Test verwendet wird.

**Endpunkt:** die Fluoreszenzmessung für den letzten Zyklus eines Thermocycling-Protokolls.

**Gerätemodul:** eine einzelne Hardwarekomponente mit Strömungstechnik- und Thermocycling-Protokollen. Jedes Modul besteht aus einem Kartuschenfach, einem Spritzenantrieb, einem Ventilantrieb, einer Sonotrode und einem I-CORE Modul.

**Interne Kontrolle (internal control, IC):** eine Kontrolle, mit der die Leistung der PCR-Reagenzien und das Fehlen einer signifikanten Inhibition, die eine PCR-Amplifikation verhindern würde, überprüft werden kann.

**Chargenspezifische Parameter (lot specific parameters, LSP):** Informationen über eine Reagenzcharge, die für einige Assaydefinitionen zur Bestimmung der Testergebnisse erforderlich sind. Die chargenspezifischen Parameter sind in den 2D-Barcodes der GeneXpert Kartusche und in den chargenspezifischen Parameterdateien (.gxr/.nxr) enthalten.

**Manuelle Eingabe:** Eingabe von Daten in ein Feld mithilfe der Tastatur. Bei einigen Feldern können die Daten gescannt oder manuell eingegeben werden, z.B. Proben-ID.

**Modul:** siehe Gerätemodul.

**Primärkurve:** eine Darstellung der Fluoreszenz im Vergleich zur Zyklusnummer. Eine Echtzeit-Wachstumskurve hat drei unterschiedliche Phasen: Basislinie, logarithmischlineare Phase und Plateau. Die Fluoreszenz nimmt proportional zur Menge des erzeugten Amplikons zu und kann zur Definition der Zyklusschwelle verwendet werden.

**Sondenprüfung:** eine Phase während des Tests, in der das Vorhandensein und die Integrität der gekennzeichneten Sonden überprüft wird.

**Protokoll:** ein Assaybefehl, der die Temperaturcycling-Werte und die Parameter für die optische Datenerfassung für einen Assay definiert.

**Reporter:** ein Fluoreszenzfarbstoff, der zur Erkennung bestimmter Amplifikationsprodukte verwendet wird.

**Probenverarbeitungskontrolle (sample processing control, SPC):** eine Kontrolle, die sicherstellt, dass eine Probe korrekt verarbeitet wurde. Die Probenverarbeitungskontrolle wird mit der Probe verarbeitet und durch PCR erkannt.

**Vorgang:** siehe Gerätemodul.

**Systemprotokoll:** ein Bericht über Vorfälle von Selbsttests und Fehlern des Gerätemoduls.

**Test:** das Laborverfahren, mit dem das Vorhandensein einer Substanz bestimmt und die Menge dieser Substanz gemessen wird. In der GeneXpert Dx System Software ist ein Test eine Aufzeichnung, wie eine Probe verarbeitet wird. Die Aufzeichnung enthält die Gerätemodul-ID, die Assayinformationen, die Proben-ID, den Testtyp und Hinweise zum Test.

**Testtyp:** die Probe, die im Test als Probe, Positivkontrolle oder Negativkontrolle bezeichnet wird.

# **C GeneXpert Dx Software – Internationale Konfigurationsanweisungen**

## **C.1 Einführung**

Dieser Anhang enthält Anweisungen zur Konfiguration der GeneXpert Dx Software für die Anzeige in einer anderen Sprache als Englisch. Es werden auch Anweisungen für die Konfiguration einer Tastatur und eines Barcode-Scanners in einer anderen Sprache als Englisch gegeben.

**Wichtig**

**Verwenden Sie dieses Dokument für neue Installationen der GeneXpert Dx Software. Bei bereits vorhandenen Software-Installationen sollten die korrekten Spracheinstellungen bereits im GeneXpert Dx System konfiguriert sein. Die Installation eines Updates der GeneXpert Dx Software wird diese Einstellungen nicht ändern. Wenn Sie Hilfe benötigen, wenden Sie sich an den Kundendienst von Hach. Die Kontaktinformationen finden Sie im [Vorwort](#page-2-0) im Abschnitt [Technische Unterstützung](#page-4-0).**

Die Informationen in diesem Dokument gelten nur für die Konfiguration des GeneXpert Systems für eine andere Sprache als Englisch.

**Hinweis**

GeneXpert Dx Softwareversion 6.4 unterstützt das Betriebssystem Windows 10. Sollten Sie Unterstützung benötigen, wenden Sie sich bitte an Ihr regionales Zentrum für den Kundendienst von Hach.

### **C.2 Zusammenfassung**

Die Unterstützung für die Internationalisierung wurde in GeneXpert Dx Softwareversion 4.4 und höher hinzugefügt. Für Systeme, die von früheren Versionen auf GeneXpert Dx Version 6.4 aktualisieren werden, sind zusätzliche Schritte erforderlich, die auf Systemen, die mit GeneXpert Dx Version 4.4 und höher installiert sind, nicht erforderlich sind:

- Konfiguration der Windows Spracheinstellung
- Konfiguration der Tastatur
- Konfiguration des Barcode-Scanners

### **C.3 Vor Beginn**

Stellen Sie sicher, dass Sie alle Anwendungen beenden oder schließen.

### **C.4 Windows Konfiguration**

Dieser Abschnitt enthält Informationen zur Konfiguration der Spracheinstellung, der Tastatur und der Tastaturbelegung des Windows Begrüßungsbildschirms.

**Hinweis** Führen Sie für jedes Windows Benutzerkonto auf dem System die Verfahren in [Abschnitt C.4.1](#page-295-0), [Abschnitt C.4.2](#page-296-0) und [Abschnitt C.4.3](#page-300-0) aus.

### <span id="page-295-0"></span>**C.4.1 Spracheinstellung**

Die Anzeigeformat- und Tastatureinstellungen müssen übereinstimmen, damit die GeneXpert Dx Software ausgeführt werden kann. Die gültigen Sprach- und Tastaturkombinationen für Windows sind:

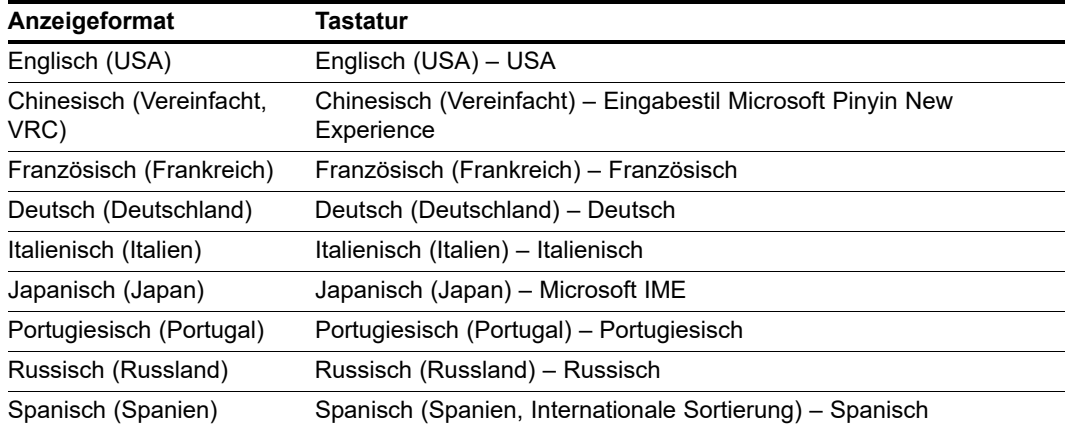

### **C.4.1.1 Konfiguration der Spracheinstellung in Windows 10**

- 1. Melden Sie sich bei Windows 10 mit dem **Cepheid-Admin** Benutzerkonto an, falls Sie noch nicht angemeldet sind. Siehe [Abschnitt 52, Erste Schritte](#page-125-0).
- 2. Wenn die GeneXpert Dx Software gestartet wird, beenden Sie die Software.
- 3. Klicken Sie auf das **Windows Start**-Symbol und wählen Sie **Einstellungen** aus dem Menü. Das Fenster "Windows-Einstellungen" wird angezeigt. Siehe [Abbildung C-1.](#page-296-1)
	- 4. Klicken Sie im Fenster "Windows-Einstellungen" auf Zeit und Sprache (siehe [Abbildung C-1](#page-296-1)).
	- 5. Klicken Sie auf der linken Seite auf **Region & Sprache** oder **Sprache**.

<span id="page-296-1"></span>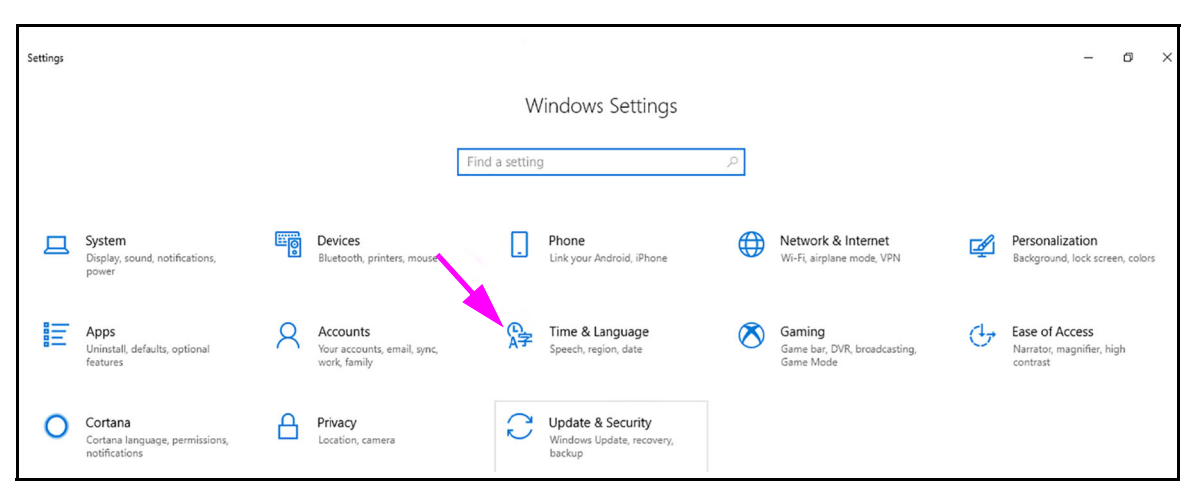

Abbildung C-1. Fenster "Windows 10-Einstellungen"

- 6. Wählen Sie im Abschnitt "Sprache" des Fensters die gewünschte Sprache aus dem Dropdown-Menü aus.
- 7. Starten Sie den Computer neu, damit die Änderungen übernommen werden.

### <span id="page-296-0"></span>**C.4.2 Tastatur**

Wenn Ihr Computer mit Windows 7 mit einer nicht englischsprachigen USB-Tastatur geliefert wurde, entfernen Sie die vorhandene englischsprachige USB-Tastatur, schließen Sie eine neue nicht englischsprachige USB-Tastatur an den Computer an, und konfigurieren Sie Ihren Computer wie unten beschrieben.

Wenn eine nicht englischsprachige USB-Tastatur mit Ihrem Computer mit Windows 10 geliefert wurde, entfernen Sie die vorhandene englischsprachige USB-Tastatur und schließen Sie eine neue nicht englischsprachige USB-Tastatur an den Computer an. Es ist keine Konfiguration erforderlich.

#### **Konfiguration der Windows 7 Tastatur**

 1. Klicken Sie im Fenster "Region und Sprache" auf die Registerkarte **Tastaturen und Sprachen** (siehe [Abbildung C-2\)](#page-297-0).

<span id="page-297-0"></span>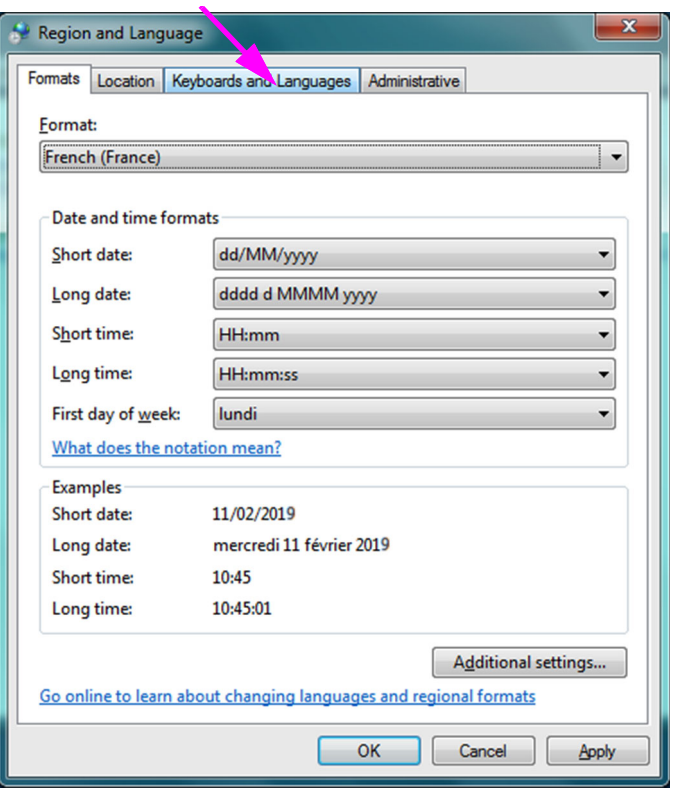

Abbildung C-2. Fenster "Region und Sprache" mit Dropdown-Menüs

2. Wenn die Registerkarte "Tastaturen und Sprachen" angezeigt wird, klicken Sie auf die Schaltfläche **Tastaturen ändern...** (siehe [Abbildung C-3](#page-297-1)). Es erscheint ein Überlagerungsfenster, in dem die installierten Dienste (die verfügbaren Sprachtastaturen) aufgelistet sind.

<span id="page-297-1"></span>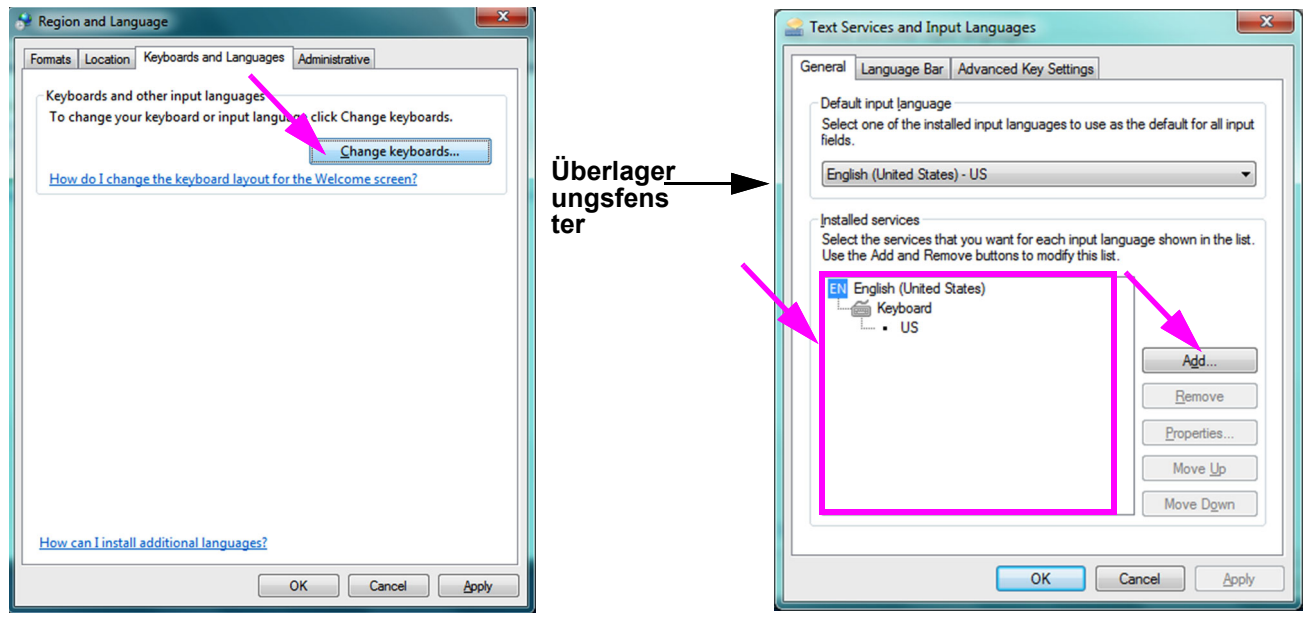

Abbildung C-3. Fenster "Region und Sprache" und "Textdienste und Eingangssprachen"

3. Wenn die gewünschte Sprache im Feld "Installierte Dienste" vorhanden ist, gehen Sie zu [Schritt 8](#page-299-0).

Wenn die gewünschte Sprache im Feld "Installierte Dienste" nicht vorhanden ist, klicken Sie auf die Schaltfläche **Hinzufügen** (siehe [Abbildung C-3\)](#page-297-1).

4. Verwenden Sie im Fenster "Eingangssprache hinzufügen" das Dropdown-Menü, um die gewünschte Sprachkombination (Land) auszuwählen, klicken Sie auf das **+** neben der Sprache (Land), und klicken Sie dann auf das **+** neben der Tastatur (siehe [Abbildung C-4](#page-298-0)).

<span id="page-298-0"></span>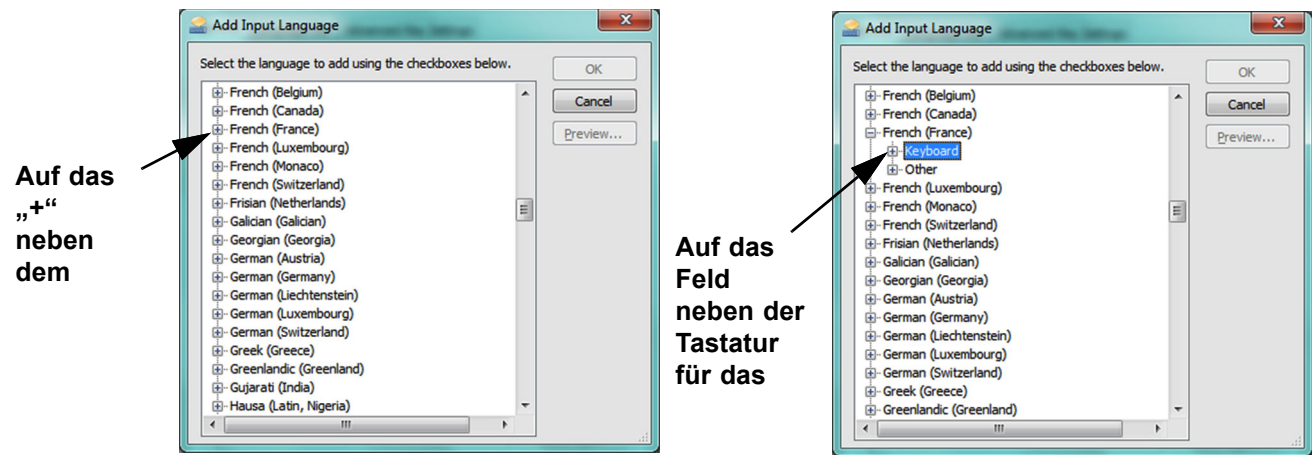

Abbildung C-4. Fenster "Eingangssprache hinzufügen", "Französisch" ausgewählt (Beispiel)

<span id="page-298-1"></span> 5. Nach Auswahl der neuen Tastatur, die der in [Abbildung C-4](#page-298-0) ausgewählten Sprache entspricht, erscheint ein Dropdown-Menü unter der ausgewählten Tastatur (siehe [Abbildung C-5\)](#page-298-1).

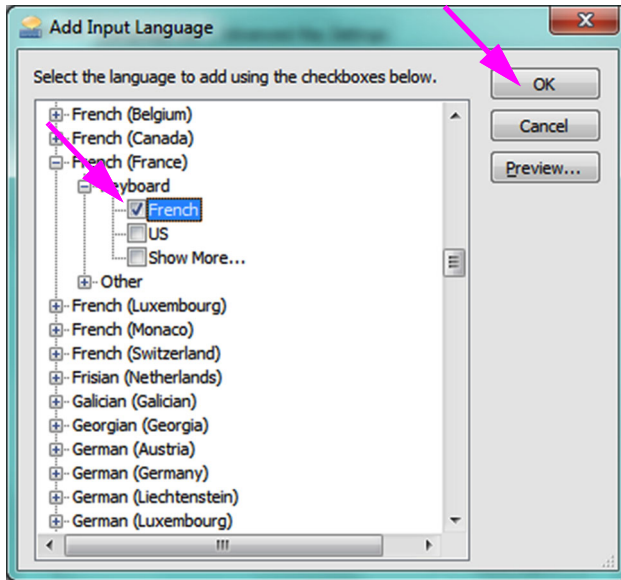

Abbildung C-5. Fenster "Eingangssprache hinzufügen" mit allen Einträgen

 6. Wählen Sie aus den angezeigten Optionen aus, indem Sie auf das leere Kästchen links neben dem gewünschten Eintrag klicken. Für diesen Eintrag wird ein Häkchen

angezeigt. Klicken Sie auf die Schaltfläche **OK**, um die ausgewählte Sprache hinzuzufügen. Das Fenster "Eingangssprachen hinzufügen" wird geschlossen und Sie kehren zum Fenster "Textdienste und Eingangssprachen" zurück.

<span id="page-299-1"></span> 7. Klicken Sie auf die Registerkarte **Allgemein** (siehe [Abbildung C-6](#page-299-1)), wählen Sie im Abschnitt "Installierte Dienste" mit dem Bildlauffeld die (neue) gewünschte Tastatur aus, und klicken Sie auf die Schaltfläche **OK**.

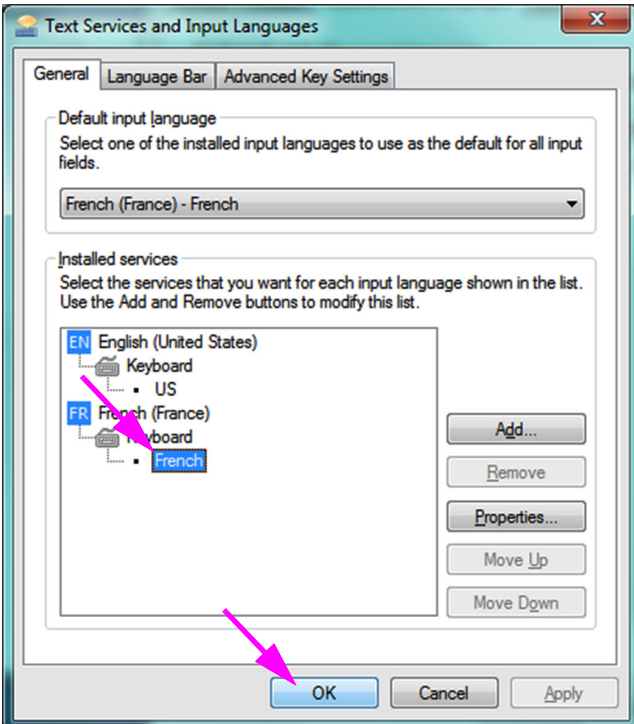

Abbildung C-6. Fenster "Textdienste und Eingangssprache" - Registerkarte "Allge**mein"**

<span id="page-299-0"></span>8. Kehren Sie zur Registerkarte "Tastaturen und Sprachen" zurück (siehe [Abbildung C-7](#page-300-1)). Klicken Sie auf die Schaltfläche **OK**, um die Änderung der Tastatursprache abzuschließen.

<span id="page-300-1"></span>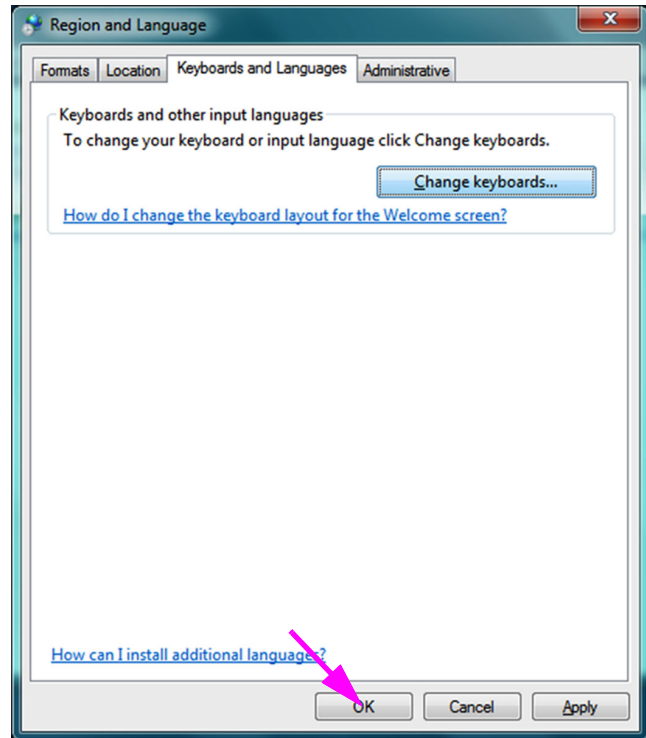

Abbildung C-7. Fenster "Region und Sprache" – Registerkarte "Tastaturen und **Sprachen"**

9. Schließen Sie das Fenster "Systemsteuerung" und melden Sie sich vom Computer ab.

### <span id="page-300-0"></span>**C.4.3 Tastaturbelegung des Begrüßungsbildschirms**

• Für einen Computer mit Windows 10 ist keine Konfiguration erforderlich.

### **C.4.4 Anmeldebildschirm**

• Informationen zu Windows 10 finden Sie in [Abschnitt C.4.4.1, Windows 10](#page-300-2)  [Anmeldebildschirm](#page-300-2).

### <span id="page-300-2"></span>**C.4.4.1 Windows 10 Anmeldebildschirm**

 1. Beim Neustart des Computers (nach Abschluss der Sprach- und Tastatureinstellungen) erscheint auf dem Windows 10 Anmeldebildschirm in der unteren rechten Ecke ein **Symbol mit drei Buchstaben**, das die aktuelle (aktive) Tastaturbelegung anzeigt. Die Sprache der aktiven Tastaturbelegung kann nun auf diesem Bildschirm geändert werden, indem Sie auf dieses **Symbol mit drei Buchstaben** klicken (siehe [Abbildung C-8](#page-301-0)).

<span id="page-301-0"></span>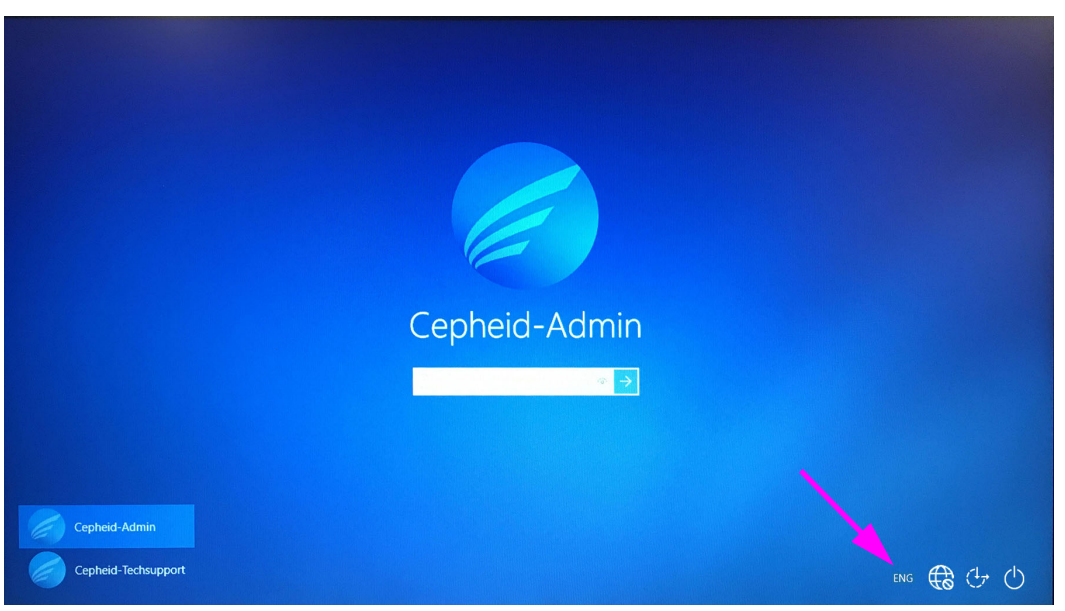

**Abbildung C-8. Windows 10 Anmeldebildschirm mit Länderkennung mit drei Buchstaben**

 2. Klicken Sie auf das Symbol mit drei Buchstaben. Daraufhin öffnet sich ein ähnliches Menü, wie oben in [Abbildung C-9](#page-301-1) angezeigt.

<span id="page-301-1"></span>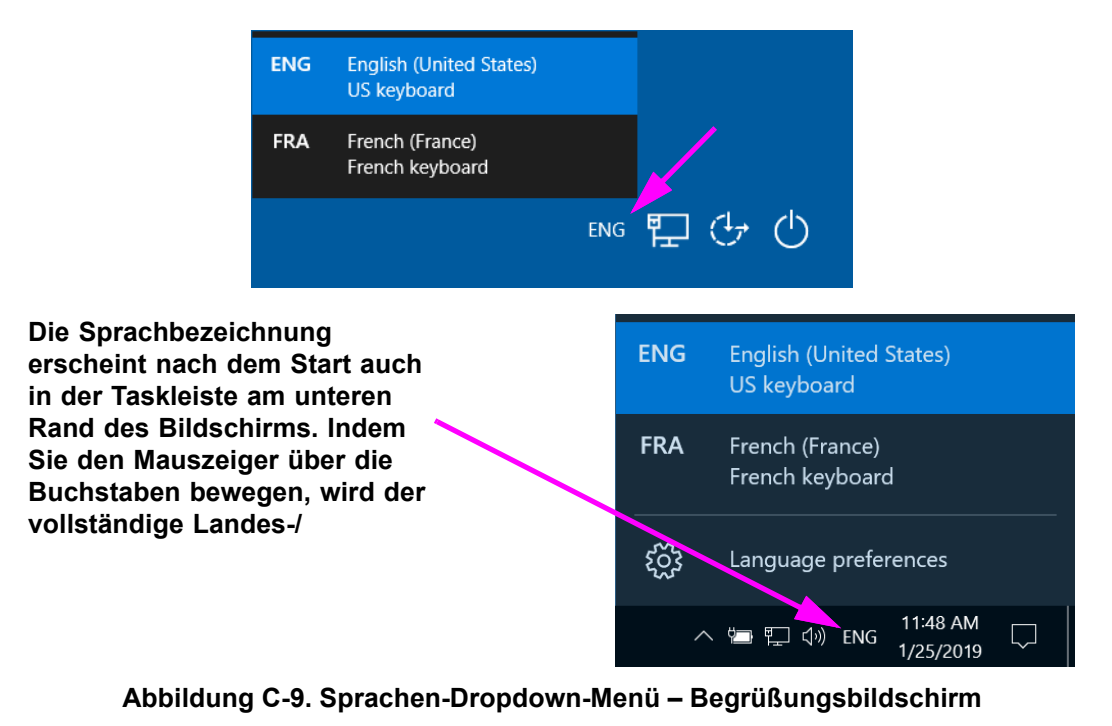

3. Klicken Sie auf eine der angezeigten Sprachen, um die Sprache zu ändern.

**Hinweis**

Änderungen an der Tastaturbelegung erfolgen nur bei der Anmeldung und haben keinen Einfluss auf die GeneXpert Dx Software. Wenn das Symbol nicht vorhanden ist oder die gewünschte Sprache nicht verfügbar ist, führen Sie das Verfahren unter [Abschnitt C.4.1](#page-295-0) aus, um die Tastatursprache hinzuzufügen.

Damit ist die Konfiguration von Windows 10 abgeschlossen. Gehen Sie zu [Abschnitt C.5,](#page-302-0) um den Barcode-Scanner zu konfigurieren.

## <span id="page-302-0"></span>**C.5 Konfiguration und Test des Barcode-Scanners**

Der Barcode-Scanner muss konfiguriert und getestet werden. Führen Sie je nach Scannermodell das für Ihren Barcode-Scanner geeignete Verfahren durch:

- Symbol, Modell DS6708: [Abschnitt C.5.1, Konfiguration des Symbol Scanners](#page-302-1)  [Modell DS6708](#page-302-1)
- Zebra, Modell DS4308-HC: [Abschnitt C.5.2, Konfiguration des Zebra Scanners](#page-303-0)  [Modell DS4308-HC](#page-303-0)

### <span id="page-302-1"></span>**C.5.1 Konfiguration des Symbol Scanners Modell DS6708**

 1. Überprüfen Sie den Hersteller und das Modell des Scanners. Um dieses Verfahren verwenden zu können, muss es sich bei dem Scanner um einen Symbol Scanner, Modell DS6708, handeln. Dieser Scanner ist grau mit einer gelben Scan-Taste.

<span id="page-302-3"></span>**Hinweis**

Der Barcode-Scanner muss ein Scanner der Marke Symbol, Modell DS6708, sein, um die unten gezeigten internationalisierten Eingänge zu unterstützen. Wenn es sich beim Scanner um einen Zebra Scanner, Modell DS4308-HC, handelt, finden Sie weitere Informationen in [Abschnitt C.5.2,](#page-303-0)  [Konfiguration des Zebra Scanners Modell DS4308-HC.](#page-303-0)

- 2. Schließen Sie den Barcode-Scanner an einen freien USB-Anschluss an und warten Sie, bis er initialisiert ist (es ertönt eine Reihe von Signaltönen).
- <span id="page-302-2"></span> 3. Konfigurieren Sie den Barcode-Scanner, indem Sie die Barcodes, die in [Abbildung C-10](#page-302-2) bis [Abbildung C-14](#page-303-1) gezeigt werden, in der folgenden Reihenfolge scannen:

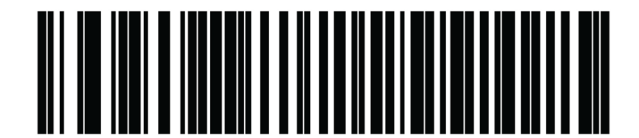

**Abbildung C-10. Barcode 1: \*HID-Tastaturemulation**

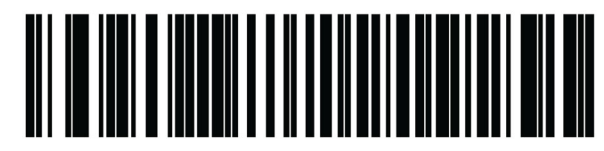

**Abbildung C-11. Barcode 2: \*Nordamerikanische Standard-USB-Tastatur**

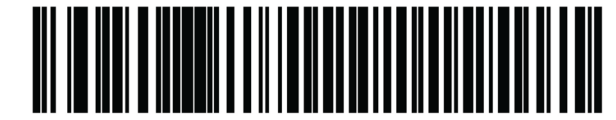

**Abbildung C-12. Barcode 3: Tastaturemulation aktivieren**

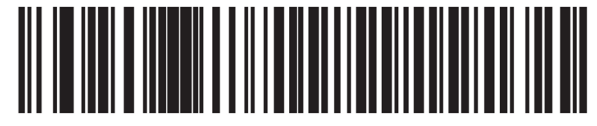

<span id="page-303-1"></span>**Abbildung C-13. Barcode 4: Tastaturemulation mit führender Null aktivieren**

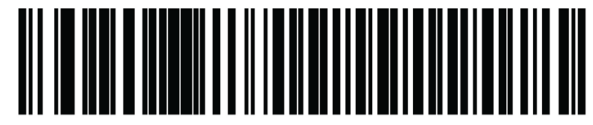

**Abbildung C-14. Barcode 5: Aktivieren**

<span id="page-303-4"></span> 4. Testen Sie den Scanner wie in [Abschnitt C.5.3, Testen der Konfiguration](#page-304-0) beschrieben.

### <span id="page-303-0"></span>**C.5.2 Konfiguration des Zebra Scanners Modell DS4308-HC**

 1. Überprüfen Sie den Hersteller und das Modell des Scanners. Um dieses Verfahren verwenden zu können, muss es sich bei dem Scanner um einen Zebra Scanner, Modell DS4308-HC, handeln. Dieser Scanner ist weiß und grau mit einer blauen Scan-Taste.

<span id="page-303-2"></span>**Hinweis**

Der Barcode-Scanner muss ein Zebra Scanner, Modell DS4308-HC, sein, um die unten gezeigten internationalisierten Eingänge zu unterstützen. Wenn es sich beim Scanner um einen Symbol Scanner DS6708 handelt, finden Sie weitere Informationen unter [Schritt 2](#page-303-2) in [Abschnitt C.5.1,](#page-302-1)  [Konfiguration des Symbol Scanners Modell DS6708](#page-302-1). Wenn es sich beim Scanner um einen JDK-2201 Scanner handelt, finden Sie weitere Informationen in [Abschnitt C.5.2, Konfiguration des Zebra](#page-303-0)  [Scanners Modell DS4308-HC](#page-303-0).

- 2. Schließen Sie den Barcode-Scanner an einen freien USB-Anschluss an und warten Sie, bis er initialisiert ist (es ertönt eine Reihe von Signaltönen).
- <span id="page-303-3"></span> 3. Konfigurieren Sie den Barcode-Scanner für die internationale Konfiguration, indem Sie den in [Abbildung C-15](#page-303-3) gezeigten Barcode scannen.

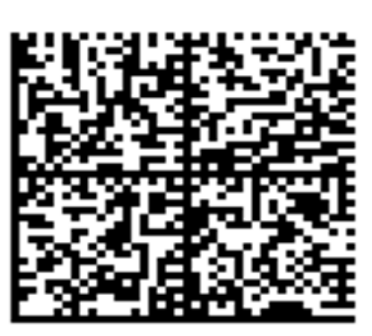

#### **Abbildung C-15. Barcode für internationale Konfiguration**

 4. Testen Sie den Scanner wie in [Abschnitt C.5.3, Testen der Konfiguration](#page-304-0) beschrieben.

<span id="page-304-1"></span>Wenn es notwendig ist, den Barcode-Scanner wieder auf die nordamerikanische Barcode-Konfiguration zurückzusetzen, scannen Sie den in [Abbildung C-16](#page-304-1) gezeigten Barcode.

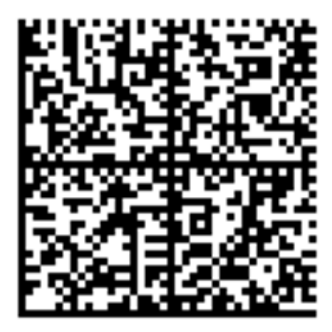

**Abbildung C-16. Barcode für internationale Konfiguration**

### <span id="page-304-0"></span>**C.5.3 Testen der Konfiguration**

Starten Sie die GeneXpert Dx Software, um zu testen, ob die Konfiguration erfolgreich war. Überprüfen Sie jede Sprache mithilfe der folgenden Barcodes:

Wenn Barcodes nicht korrekt gescannt werden, trennen Sie den Barcode-Scanner vom Computer und wiederholen Sie den Konfigurationsvorgang beginnend mit [Schritt 2](#page-302-3) in [Abschnitt C.5.1](#page-302-1) oder [Schritt 2](#page-303-2) in [Abschnitt C.5.2](#page-303-0) und scannen Sie die in [Abbildung C-10](#page-302-2) bis [Abbildung C-14](#page-303-4) angezeigten Barcodes erneut.

### **Französisch**

**Hinweis**

<span id="page-304-2"></span>Rufen Sie das Fenster "Create Test" (Test erstellen) auf, und scannen Sie den Barcode, der in [Abbildung C-17](#page-304-2) angezeigt wird, wenn Sie aufgefordert werden, die Proben-ID zu scannen:

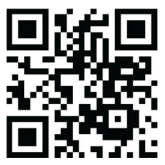

**Abbildung C-17. Französischer Proben-Barcode**

Stellen Sie sicher, dass das Feld "Sample ID" (Proben-ID) mit der folgenden Zeichenfolge ausgefüllt ist: ÀâÆæçéÈ êËÎîïôŒœ.

#### **Italienisch**

Rufen Sie das Fenster "Create Test" (Test erstellen) auf, und scannen Sie den Barcode, der in [Abbildung C-18](#page-305-0) angezeigt wird, wenn Sie aufgefordert werden, die Proben-ID zu scannen:

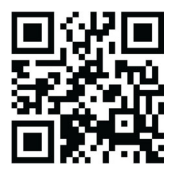

#### **Abbildung C-18. Italienischer Proben-Barcode**

<span id="page-305-0"></span>Stellen Sie sicher, dass das Feld "Sample ID" (Proben-ID) mit der folgenden Zeichenfolge ausgefüllt ist: àèéìíîòóùú.

#### **Deutsch**

<span id="page-305-1"></span>Rufen Sie das Fenster "Create Test" (Test erstellen) auf, und scannen Sie den Barcode, der in [Abbildung C-19](#page-305-1) angezeigt wird, wenn Sie aufgefordert werden, die Proben-ID zu scannen:

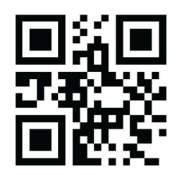

#### **Abbildung C-19. Deutscher Proben-Barcode**

Stellen Sie sicher, dass das Feld "Sample ID" (Proben-ID) mit der folgenden Zeichenfolge ausgefüllt ist: ÄÖßÜ.

#### **Portugiesisch**

<span id="page-305-2"></span>Rufen Sie das Fenster "Create Test" (Test erstellen) auf, und scannen Sie den Barcode, der in [Abbildung C-20](#page-305-2) angezeigt wird, wenn Sie aufgefordert werden, die Proben-ID zu scannen:

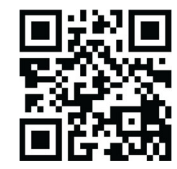

**Abbildung C-20. Portugiesischer Proben-Barcode**

Stellen Sie sicher, dass das Feld "Sample ID" (Proben-ID) mit der folgenden Zeichenfolge ausgefüllt ist: ábêcêdêéóçãú.

#### **Spanisch**

Rufen Sie das Fenster "Create Test" (Test erstellen) auf, und scannen Sie den Barcode, der in [Abbildung C-21](#page-306-0) angezeigt wird, wenn Sie aufgefordert werden, die Proben-ID zu scannen:

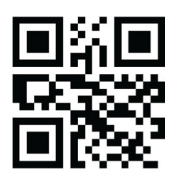

#### **Abbildung C-21. Spanischer Proben-Barcode**

<span id="page-306-0"></span>Stellen Sie sicher, dass das Feld "Sample ID" (Proben-ID) mit der folgenden Zeichenfolge ausgefüllt ist: ñüñchllñrr.

#### **Chinesisch**

<span id="page-306-1"></span>Rufen Sie das Fenster "Create Test" (Test erstellen) auf, und scannen Sie den Barcode, der in [Abbildung C-22](#page-306-1) angezeigt wird, wenn Sie aufgefordert werden, die Proben-ID zu scannen:

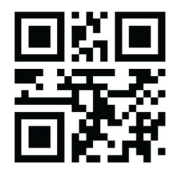

#### **Abbildung C-22. Chinesischer Proben-Barcode**

Stellen Sie sicher, dass das Feld "Sample ID" (Proben-ID) mit der folgenden Zeichenfolge ausgefüllt ist: 男孩和女孩.

#### **Russisch**

<span id="page-306-2"></span>Rufen Sie das Fenster "Create Test" (Test erstellen) auf, und scannen Sie den Barcode, der in [Abbildung C-23](#page-306-2) angezeigt wird, wenn Sie aufgefordert werden, die Proben-ID zu scannen:

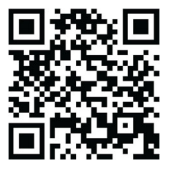

#### **Abbildung C-23. Russischer Proben-Barcode**

Stellen Sie sicher, dass das Feld "Sample ID" (Proben-ID) mit der folgenden Zeichenfolge ausgefüllt ist: мальчиков и девочек.

#### **Japanisch**

Rufen Sie das Fenster "Create Test" (Test erstellen) auf, und scannen Sie den Barcode, der in [Abbildung C-24](#page-307-0) angezeigt wird, wenn Sie aufgefordert werden, die Proben-ID zu scannen:

<span id="page-307-0"></span>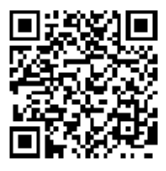

**Abbildung C-24. Japanischer Proben-Barcode**

Stellen Sie sicher, dass das Feld "Sample ID" (Proben-ID) mit der folgenden Zeichenfolge ausgefüllt ist:

うぃうくすつぬふむゆるえけせてねへめれうぇ

## **C.6 Datums- und Uhrzeitformat**

Das von der GeneXpert Dx Software verwendete Datums- und Uhrzeitformat wird im Fenster "Systemkonfiguration" konfiguriert. Weitere Informationen finden Sie in [Abschnitt 2.9.2, Einstellen von Datum und Uhrzeit.](#page-56-0)

# **D Apache OpenOffice (AOO) Anweisungen für die Erstkonfiguration**

## **D.1 Einführung**

Apache OpenOffice (AOO) ist eine Open Source-Lösung, die Microsoft Office auf Cepheid Kundencomputern ersetzt und zum Anzeigen, Formatieren und Speichern von .csv-Dateien verwendet wird.

Beim ersten Start muss das Programm für die korrekte Anzeige der .csv-Dateien konfiguriert werden. Dieser Anhang enthält Anweisungen zum Öffnen und Konfigurieren von .csv-Dateien, die auf GeneXpert mit AOO auf Ihrem System generiert wurden.

Auf GeneXpert Systemen mit Softwareversionen vor dem 30. November 2015 wird Microsoft Excel (Teil der Microsoft Office Software) zur Anzeige von .csv-Dateien verwendet. Für diese Software ist keine Konfiguration erforderlich. Wenn Sie Hilfe benötigen, finden Sie die Kontaktinformationen im Abschnitt [Technische Unterstützung](#page-4-0) unter [Vorwort.](#page-2-0)

### **D.2 Konfiguration**

**Hinweis**

 1. Navigieren Sie im Ordner GeneXpert auf Ihrem System zum Ordner **Export**. Klicken Sie mit der rechten Maustaste auf die .csv-Datei, die Sie öffnen möchten. Wenn das Dropdown-Menü angezeigt wird, klicken Sie auf **Öffnen mit** und wählen Sie **OpenOffice Calc** aus. Siehe [Abbildung D-1.](#page-309-0)

<span id="page-309-0"></span>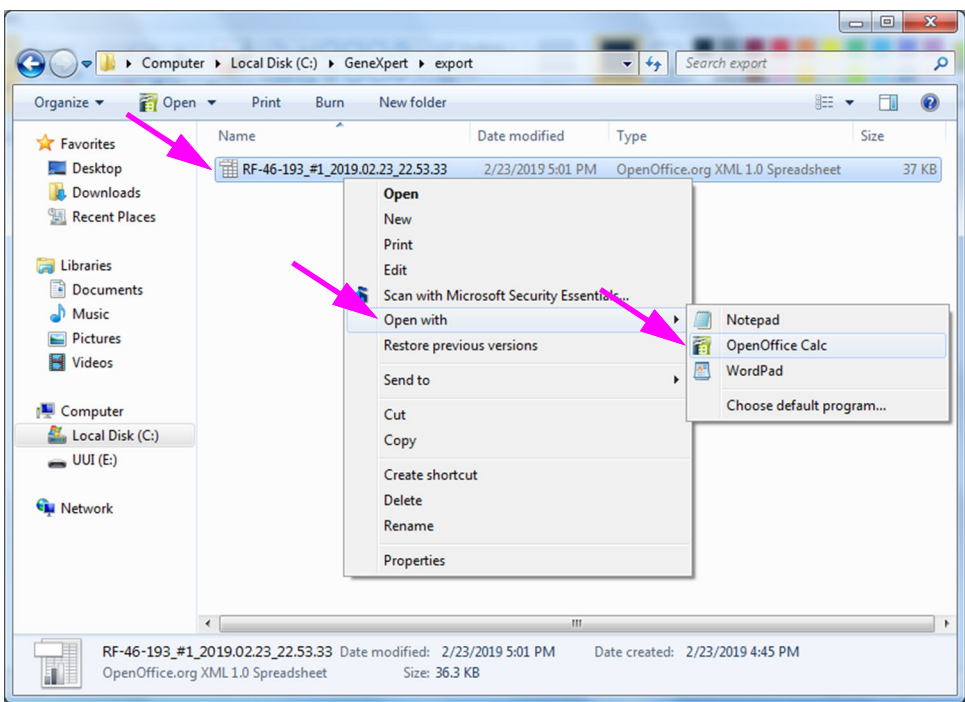

**Abbildung D-1. Öffnen einer .csv-Datei zum Konfigurieren von AOO (Beispiel)**

<span id="page-309-1"></span>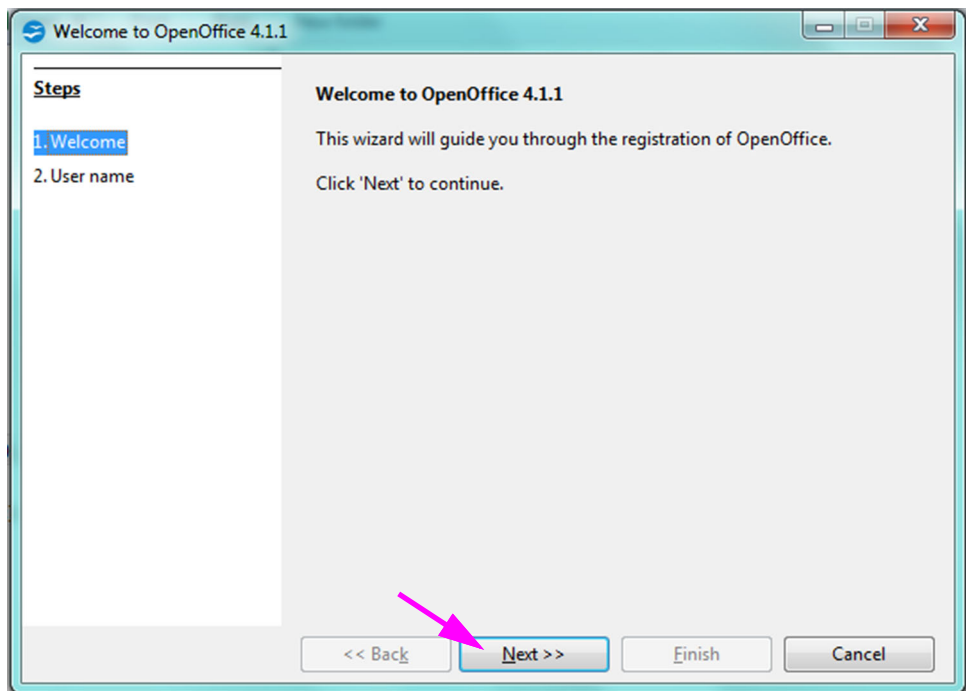

**Abbildung D-2. AOO-Registrierungsbildschirm**

 2. Beim ersten Start von AOO wird ein Registrierungsbildschirm angezeigt. Siehe [Abbildung D-2.](#page-309-1)

 3. Klicken Sie auf **Weiter**. Wenn der neue Bildschirm angezeigt wird, geben Sie die erforderlichen Informationen (Name und Initialen) ein und klicken Sie auf Fertigstellen. Das Fenster "Textimport" wird angezeigt. Siehe [Abbildung D-3](#page-310-0).

Im Dropdown-Menü **Zeichensatz**:

Wählen Sie für Singlebyte-Sprachen (Englisch, Französisch, Spanisch, Portugiesisch, Italienisch, Deutsch, Russisch) **Unicode (UTF-8)** aus. Wählen Sie für Multibyte-Sprachen (Japanisch und Chinesisch) **Unicode aus.**

<span id="page-310-0"></span>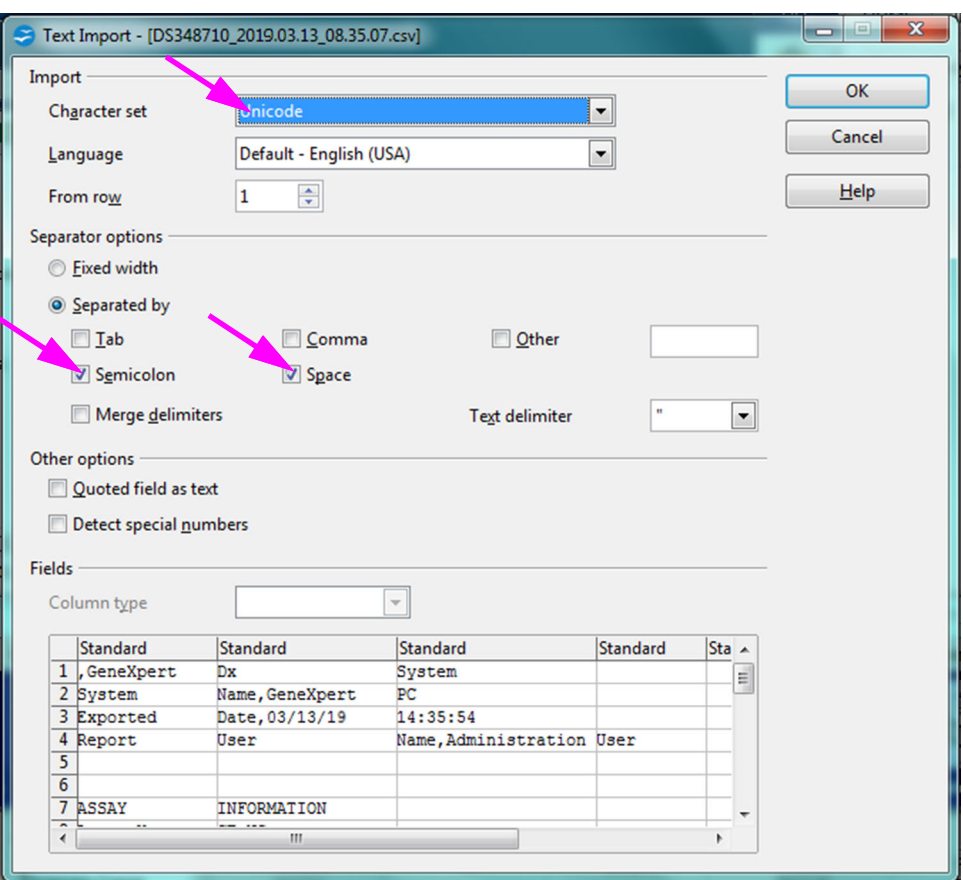

Abbildung D-3. Fenster "Textimport" mit Standardeinstellungen

- 4. Deaktivieren Sie im Standardfenster "Textimport" (siehe [Abbildung D-3](#page-310-0)) die Option **Semikolon** und **Leerzeichen**.
- 5. Aktivieren Sie das Kontrollkästchen links neben **Komma** und **Feld in Anführungszeichen als Text**. Siehe [Abbildung D-4](#page-311-0).

<span id="page-311-0"></span>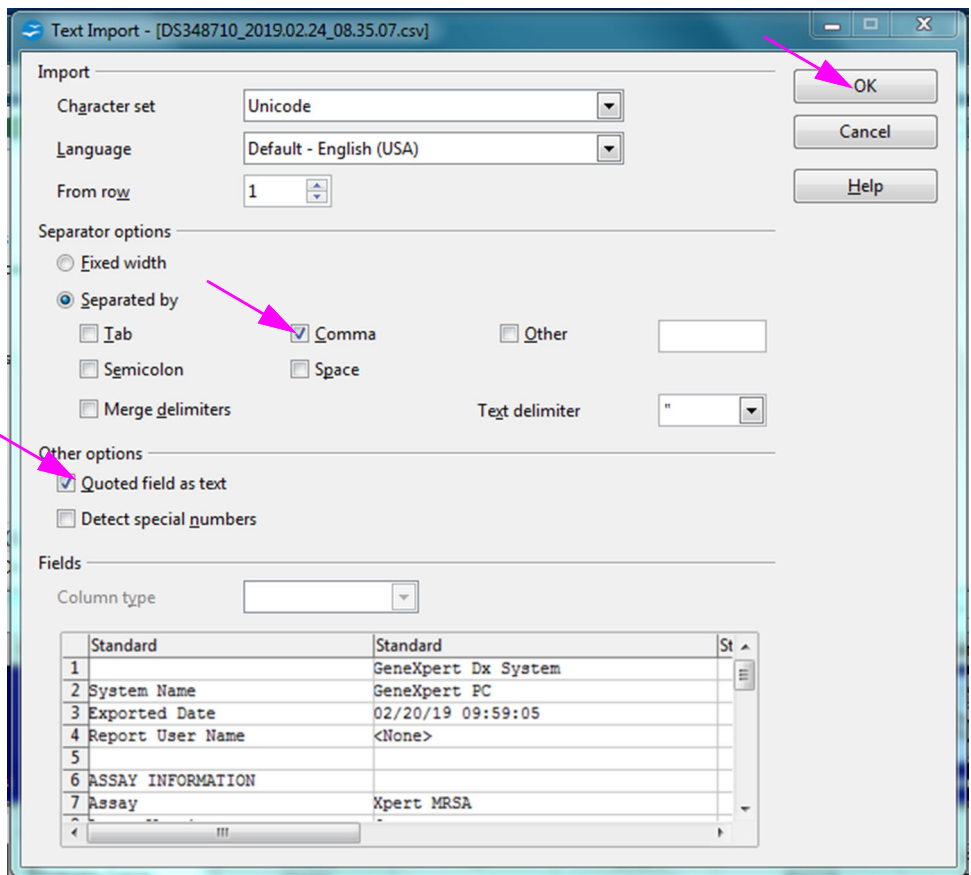

Abbildung D-4. Fenster "Textimport" mit ausgewählten neuen Einstellungen

- 6. Nachdem Sie die Auswahl getroffen haben, klicken Sie auf **OK**. Die .csv-Datei wird angezeigt. Siehe [Abbildung D-5](#page-312-0).
- 7. Sobald die Datei geöffnet ist, klicken Sie auf die obere linke Ecke des Arbeitsblatts, um alle Zellen hervorzuheben (siehe [Abbildung D-5\)](#page-312-0).

<span id="page-312-0"></span>

| in DS348710_2019.02.24_08.35.07.csv - OpenOffice Calc              |                                   |                                                                                                    |                              | $-0 x$                                           |
|--------------------------------------------------------------------|-----------------------------------|----------------------------------------------------------------------------------------------------|------------------------------|--------------------------------------------------|
| File Edit View Insert Format Tools Data Window Help                |                                   |                                                                                                    |                              |                                                  |
| $a \cdot B \cdot B$<br>$\mathbb{E}$                                | BBR <sup>S</sup>                  | $\bigtimes$ $\bigoplus$ $\bigoplus$ $\cdot$ $\bigotimes$ $\cdot$ $\bigoplus$ $\cdot$ $\bigoplus$ $\cdot$ $\bigoplus$ $\bigoplus$ $\bigoplus$ $\bigoplus$ $\bigoplus$ $\bigoplus$ $\bigoplus$ $\bigoplus$ $\bigoplus$ $\bigoplus$ $\bigoplus$ $\bigoplus$ $\bigoplus$ $\bigoplus$ $\bigoplus$ | $\blacksquare \uplus \uplus$ |                                                  |
| $\overline{\mathbb{R}^D}$<br>$-10$                                 | $\vert \cdot \vert$               | B / U   E E E E   L & % % % %   ∉ ∉   D · 2 · A · .                                                                                                    |                              |                                                  |
| $\ddot{f}_X \Sigma =$<br>$\blacksquare$<br>A1:AMJ1048576           |                                   |                                                                                                    |                              | <b>Properties</b>                                |
| - A -                                                              | $B -$                             | $\mathbf{D}$ $\mathbf{F}$                                                                                                    | $-G$<br>н.                   | E.<br>$\Box$ Text                                |
|                                                                    | GeneXpert Dx System               |                                                                                                    |                              |                                                  |
| <b>System Name</b>                                                 | GeneXpert PC                      |                                                                                                    |                              | $\overline{\phantom{a}}$<br>$\blacksquare$<br>10 |
| <b>Exported Date</b>                                               | 02/24/19 08:35:07                 |                                                                                                    |                              | $\overline{I}$                                   |
| <b>Report User Name</b>                                            | <b>Administration User</b>        |                                                                                                    | m                            | A A<br>B<br>An<br>$U - ABC$                      |
|                                                                    |                                   |                                                                                                    |                              |                                                  |
|                                                                    |                                   |                                                                                                    |                              | AG AG<br>$\frac{dN}{dN}$ -<br>$\mathbb{A}$ .     |
| <b>ASSAY INFORMATION</b>                                           |                                   |                                                                                                    |                              |                                                  |
| Assay<br>8                                                         | Xpert CT NG                       |                                                                                                    |                              | $\Box$<br>$\boxminus$ Alignment                  |
| <b>Assay Version</b>                                               | $\overline{\mathbf{3}}$           |                                                                                                    |                              | 医蚤道目<br>$=$ $=$                                  |
| 10 Assay Type                                                      | In Vitro Diagnostic               |                                                                                                    |                              | $=$                                              |
| <b>Assay Disclaimer</b>                                            | For In Vitro Diagnostic Use Only. |                                                                                                    |                              | Left indent:<br>Wrap text                        |
|                                                                    |                                   |                                                                                                    |                              |                                                  |
| 13                                                                 |                                   |                                                                                                    |                              | $\frac{\Lambda}{\nu}$<br>$ 0 $ pt<br>Merge cells |
| <b>Analysis Settings</b><br>14                                     |                                   |                                                                                                    |                              | Text orientation:                                |
| 15 Sample ID                                                       | DS348710                          |                                                                                                    |                              |                                                  |
| 16 Patient ID                                                      | H2376540987123                    |                                                                                                    |                              | $\overline{\phantom{a}}$<br>0 degrees            |
| Assay                                                              | Xpert CT NG<br>R                  |                                                                                                    |                              |                                                  |
| 18 Assay Version                                                   |                                   |                                                                                                    |                              | Vertically stacked                               |
| 19 Assay Type                                                      | In Vitro Diagnostic<br>Specimen   |                                                                                                    |                              | <b>E</b> Cell Appearance<br>圖                    |
| 20 Test Type<br>Sample Type<br>21                                  |                                   |                                                                                                    |                              |                                                  |
| Notes<br>22                                                        |                                   |                                                                                                    |                              | Cell background:                                 |
| <insufficient access="" data="" privilege="" to=""></insufficient> |                                   |                                                                                                    |                              | $\bullet$                                        |
| 24                                                                 |                                   |                                                                                                    |                              |                                                  |
| 25                                                                 |                                   |                                                                                                    |                              | Cell border:                                     |
| <b>RESULT TABLE</b>                                                |                                   |                                                                                                    |                              |                                                  |
| 27 Sample ID                                                       | DS348710                          |                                                                                                    |                              | LLI.                                             |
| 28 Patient ID                                                      | H2376540987123                    |                                                                                                    |                              | $\alpha$                                         |
| Assay<br>29                                                        | Xpert CT NG                       |                                                                                                    |                              |                                                  |
| 30 Assay Version                                                   | $\overline{\mathbf{3}}$           |                                                                                                    |                              | Show cell grid lines                             |
|                                                                    | <b>Contract Contract Contract</b> |                                                                                                    |                              |                                                  |

**Abbildung D-5. Alle Zellen ausgewählt**

- 8. Klicken Sie mit der rechten Maustaste auf die Spaltenüberschrift. Rechts neben der Spalte wird ein Dropdown-Menü angezeigt (siehe [Abbildung D-6\)](#page-312-1).
- 9. Wählen Sie in diesem Dropdown-Menü die Option **Spaltenbreite aus.**

<span id="page-312-1"></span>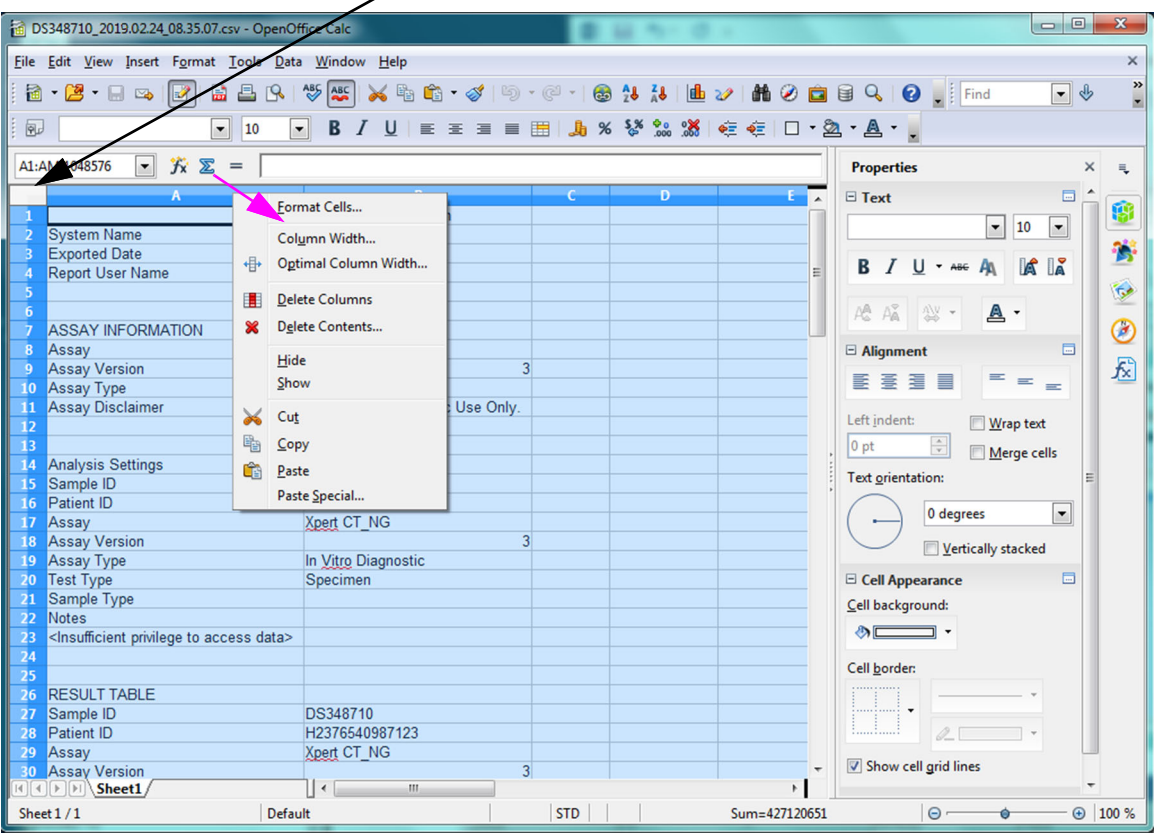

#### **Rechtsklick in die**

**Abbildung D-6. Dropdown-Menü zur Auswahl der Spaltenbreite**

<span id="page-313-0"></span>10. Das Dialogfeld "Spaltenbreite" wird angezeigt. Siehe [Abbildung D-7](#page-313-0)

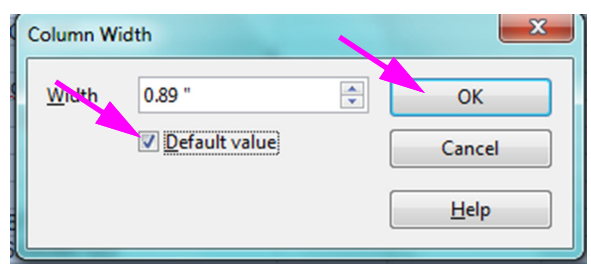

Abbildung D-7. Dialogfeld "Spaltenbreite"

 11. Klicken Sie auf das Kontrollkästchen links neben **Standardwert** und dann auf **OK**, um das Dialogfeld zu schließen. Die Spaltenbreite wird dann angepasst, und die Datei wird formatiert (siehe [Abbildung D-8](#page-313-1)). Klicken Sie auf eine beliebige Stelle in den leeren Spalten, um die blauen Zellen abzuwählen und die Zellen wieder weiß zu machen.

<span id="page-313-1"></span>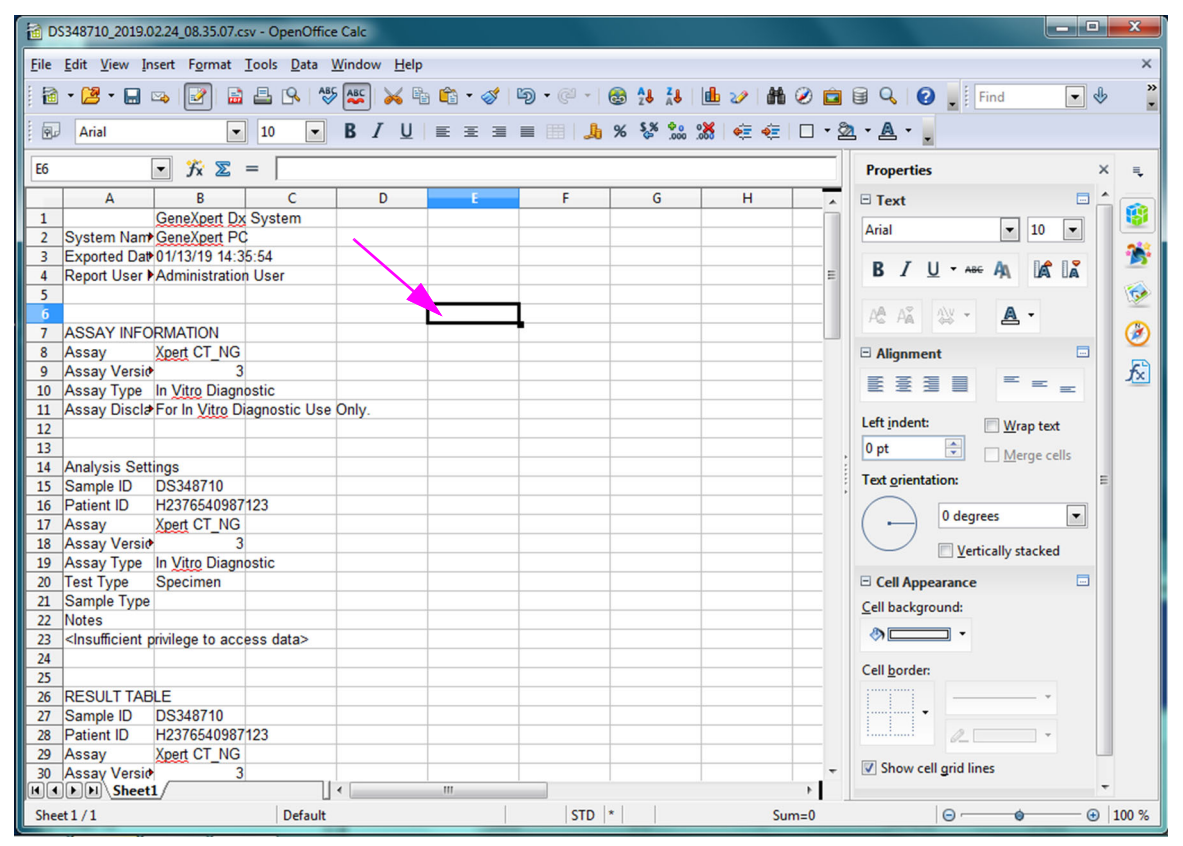

**Abbildung D-8. Endgültige Ansicht der Datei mit angepassten Spalten**

12. Klicken Sie im Menü **Datei** auf **Speichern**, um das Dokument zu speichern.

Das in [Abbildung D-9](#page-314-0) gezeigte Fenster für das Speicherformat des Dokuments wird möglicherweise angezeigt. Wenn dies der Fall ist, klicken Sie auf **Aktuelles Format beibehalten**. Das Dialogfeld wird anschließend geschlossen.

<span id="page-314-0"></span>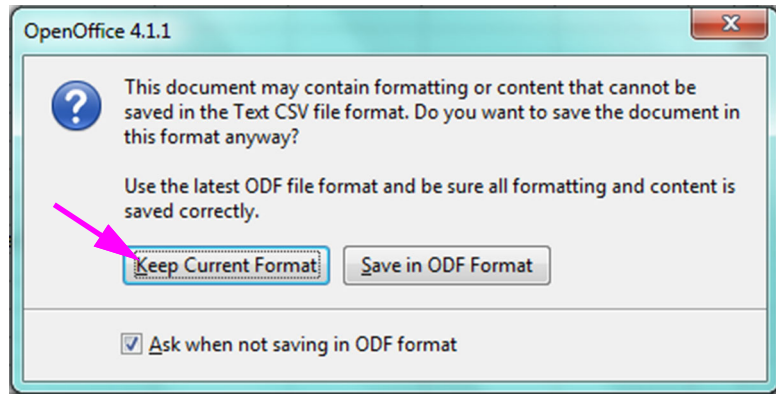

Abbildung D-9. Dialogfeld "Format speichern"

13. Damit ist die Konfiguration für die ursprüngliche .csv-Datei abgeschlossen.

Für alle nachfolgenden .csv-Dateien ist kein Setup erforderlich. Es ist nur notwendig, die in diesem Verfahren ausgewählte vorhandene Einstellung zu bestätigen.

Wenn diese Option im Dialogfeld "System Configuration" (Systemkonfiguration) aktiviert ist, werden Audit-Trail-Protokolleinträge für einige Aktionen, die in der Software ausgeführt werden, im Windows Ereignisprotokoll erstellt. Der Name des Protokolls im Windows Ereignisprotokoll lautet **GxAuditTrail**. Die Quelle für die Audit-Trail-Einträge ist **GeneXpert Dx Audit**. Die Ereignis-ID für die Audit-Trail-Einträge lautet 0.

Wenn beim Erstellen eines Audit-Trail-Eintrags ein Fehler auftritt, wird im Statusbereich eine Fehlermeldung angezeigt.

## **E.1 Allgemeine Protokolldaten**

Alle Audit-Trail-Protokolleinträge enthalten folgende Informationen:

- **Aktionscode**: Ein Code, der die ausgeführte Aktion angibt. Die Codes für jede der auditierten Aktionen werden in den folgenden Abschnitten angegeben. Der Aktionscode wird nie lokalisiert.
- **Aktionsmeldung**: Eine Meldung, die die ausgeführte Aktion beschreibt.
- **Aktion ausgeführt am**: Datum und Uhrzeit der Ausführung der Aktion, formatiert gemäß dem im Dialogfeld "System Configuration" (Systemkonfiguration) angegebenen Datums- und Uhrzeitformat.
- **Aktion ausgeführt von**: Der Anmeldename des Benutzers, der die Aktion ausgeführt hat, oder "<None>" (<Keiner>), wenn der Benutzer nicht angemeldet ist.

## **E.2 Aktionen ohne zusätzliche Daten**

Mit den folgenden Aktionen (und ihren Aktionscodes) werden Audit-Protokolleinträge erstellt, die nur die allgemeinen Protokolldaten enthalten.

- Logging in (Authentication:LoginPerform) (Anmelden (Authentifizierung:AnmeldungDurchführen))
- Re-authenticating due to challenge (Authentication:AuthenticatePerform) (Erneute Authentifizierung aufgrund von Aufforderung (Authentifizierung:AuthentifizierungDurchführen))
- Logging out (Authentication:LogoutPerform) (Abmelden (Authentifizierung:AbmeldungDurchführen))
- Changing your password (Authentication:ChangePasswordPerform) (Passwort ändern (Authentifizierung:PasswortÄndernDurchführen))
- Saving user type privileges (Authorization:UserTypePrivilegesSave) (Benutzertypberechtigungen speichern (Autorisierung:BenutzertypberechtigungenSpeichern))
- Reset user type privileges to the defaults (Authorization:UserTypePrivilegesReset) (Benutzertypberechtigungen auf die Standardwerte zurücksetzen (Autorisierung:BenutzertypberechtigungenZurücksetzen))
- Backup Database (System:DatabaseBackup) (Datenbank sichern (System:DatenbankSichern))
- Restore Database (System:DatabaseRestore) (Datenbank wiederherstellen (System:DatenbankWiederherstellen))

Mit den folgenden Aktionen (und ihren Aktionscodes) werden Audit-Protokolleinträge bei Fehlschlagen erstellt, die nur die allgemeinen Protokolldaten enthalten.

- Logging in (Authentication:LoginPerformFailed) (Anmelden (Authentifizierung:AnmeldungDurchführenFehlgeschlagen))
- e-authenticating due to challenge (Authentication:AuthenticatePerformFailed) (Erneute Authentifizierung aufgrund von Aufforderung (Authentifizierung:AuthentifizierungDurchführenFehlgeschlagen))

### **E.3 Benutzeraktionen**

Mit den folgenden Benutzeraktionen (und ihre Aktionscodes) werden Audit-Protokolleinträge für einen bestimmten Benutzer erstellt.

- Add a user (Authentication:AddUserSave) (Benutzer hinzufügen (Authentifizierung:BenutzerHinzufügenSpeichern))
- Edit a user (Authentication:UserEditSave) (Benutzer bearbeiten (Authentifizierung:BenutzerBearbeitenSpeichern))
- Remove a user (Authentication:RemoveUser) (Benutzer entfernen (Authentifizierung:BenutzerEntfernen))

Der Audit-Protokolleintrag für eine Benutzeraktion enthält die allgemeinen Protokolldaten sowie die folgenden zusätzlichen Informationen.

• **Benutzer-ID**: Der Anmeldename des Benutzers, für den die Aktion ausgeführt wurde

Wenn ein Benutzer bearbeitet wird, werden außerdem die folgenden Informationen zum Audit-Protokolleintrag für jedes geänderte Feld hinzugefügt (wenn ein Feld nicht geändert wurde, wird es nicht aufgenommen).

- **Anmeldename geändert**: Der alte und der neue Wert werden protokolliert
- **Vollständiger Name geändert**: Der alte und der neue Wert werden protokolliert
- **Benutzertyp geändert**: Der alte und der neue Wert werden protokolliert

• **Passwort geändert**: Es werden keine Werte oder zusätzliche Informationen protokolliert

### **E.4 Testaktionen**

Mit den folgenden Testaktionen (und ihre Aktionscodes) werden Audit-Protokolleinträge für einen bestimmten Test erstellt.

- Start a test (Test:CreateTestStart) (Test starten (Test:TestErstellenStarten))
- View a test (Test:TestView) (Test anzeigen (Test:TestAnzeigen))
- Stop a test (Test:StopTestPerform) (Test anhalten (Test:TestAnhaltenDurchführen))
- Edit a test (Test:TestEditSave) (Test bearbeiten (Test:TestBearbeitenSpeichern))

Bei einem Test mit einer einzelnen Kartusche enthält der Audit-Protokolleintrag für eine Benutzeraktion die allgemeinen Protokolldaten sowie die folgenden zusätzlichen Informationen.

- **Testproben-ID**: Die Testproben-ID
- **Assayname**: Name des Assays, der durchgeführt wurde
- Assayversion: Version des Assay, der durchgeführt wurde (oder "n.z.", wenn es sich um einen Forschungsassay handelt)
- **Test gestartet am**: Datum und Uhrzeit des Teststarts, formatiert gemäß dem im Dialogfeld "System Configuration" (Systemkonfiguration) angegebenen Datumsund Uhrzeitformat.
- **Test abgeschlossen am**: Datum und Uhrzeit des Testabschlusses, formatiert gemäß dem im Dialogfeld "System Configuration" (Systemkonfiguration) angegebenen Datums- und Uhrzeitformat, oder "Not Available" (nicht verfügbar), wenn der Test nicht abgeschlossen wurde.
- **Test durchgeführt von**: Anmeldename des Benutzers, der den Test durchgeführt hat, oder "<None>" (<Keiner>), wenn kein Benutzer angemeldet war, als der Test durchgeführt wurde.
- **Gateway-Seriennummer**: Seriennummer des Gateways, auf dem der Test ausgeführt wurde.
- **Modul-Seriennummer**: Seriennummer des Moduls, auf dem der Test ausgeführt wurde.
- **Reagenzchargen-ID**: Für den Test verwendete Reagenzchargen-ID (oder leer, wenn die allgemeine Reagenzcharge verwendet wird).

Bei einem Test mit mehreren Kartuschen enthält der Audit-Protokolleintrag für eine Testaktion die allgemeinen Protokolldaten sowie die folgenden zusätzlichen Informationen für den gesamten Test.

• **Assayproben-ID**: Die Assayproben-ID

- **Assayname**: Name des Assays, der durchgeführt wurde
- **Assayversion**: Version des Assay, der durchgeführt wurde (oder "n.z.", wenn es sich um einen Forschungsassay handelt)
- **Test gestartet am**: Datum und Uhrzeit des Teststarts, formatiert gemäß dem im Dialogfeld "System Configuration" (Systemkonfiguration) angegebenen Datumsund Uhrzeitformat.
- **Test abgeschlossen am**: Datum und Uhrzeit des Testabschlusses, formatiert gemäß dem im Dialogfeld "System Configuration" (Systemkonfiguration) angegebenen Datums- und Uhrzeitformat, oder "Not Available" (nicht verfügbar), wenn der Test nicht abgeschlossen wurde.

Und der Audit-Protokolleintrag für eine Testaktion enthält die folgenden zusätzlichen Informationen für jeden untergeordneten Test, mit Ausnahme der Aktionen "Start a Test" (Test starten) und "Stop a Test" (Test anhalten). Diese enthalten die folgenden Informationen nur für den untergeordneten Test, der gestartet oder angehalten wurde.

- **Test durchgeführt von**: Anmeldename des Benutzers, der den untergeordneten Test durchgeführt hat, oder "<None>" (<Keiner>), wenn kein Benutzer angemeldet war, als der Test durchgeführt wurde.
- **Gateway-Seriennummer**: Seriennummer des Gateways, auf dem der untergeordnete Test ausgeführt wurde.
- **Modul-Seriennummer**: Seriennummer des Moduls, auf dem der untergeordnete Test ausgeführt wurde.
- **Kartuschentyp**: Name und Version des Kartuschentyps, der für den untergeordneten Test verwendet wurde.
- **Reagenzchargen-ID**: Für den untergeordneten Test verwendete Reagenzchargen-ID (oder leer, wenn die allgemeine Reagenzcharge verwendet wird).
- **Test gestartet am**: Datum und Uhrzeit des Starts des untergeordneten Tests, formatiert gemäß dem im Dialogfeld "System Configuration" (Systemkonfiguration) angegebenen Datums- und Uhrzeitformat.
- **Test abgeschlossen am**: Datum und Uhrzeit des Abschlusses des untergeordneten Tests, formatiert gemäß dem im Dialogfeld "System Configuration" (Systemkonfiguration) angegebenen Datums- und Uhrzeitformat, oder "Not Available" (nicht verfügbar), wenn der Test nicht abgeschlossen wurde.

Wenn ein Test bearbeitet wird, werden außerdem die folgenden Informationen zum Audit-Protokolleintrag für jedes geänderte Feld hinzugefügt.

Feld <field\_name> geändert: <field\_name> steht für den Namen des geänderten Felds. Der alte und der neue Wert werden protokolliert.

### **E.5 Mehrere Testaktionen**

Mit folgenden mehreren Testaktionen (und ihre Aktionscodes) werden Audit-Protokolleinträge für Aktionen in einer Gruppe von Tests erstellt.

- Retrieve tests (Test:RetrieveTestsPerform) (Tests abrufen (Test:TestAbrufenDurchführen))
- Archive tests (Test:ArchiveTestsWrite) (Tests archivieren (Test:TestsArchivierenSchreiben))
- Delete/Purge tests (Test:DeleteTestsPerform) (Tests löschen (Test:TestsLöschenDurchführen))
- Export data for tests (Test:ExportTestWrite) (Daten für Tests exportieren (Test:ExportTestSchreiben))

Der Audit-Protokolleintrag für mehrere Testaktionen enthält die allgemeinen Protokolldaten sowie die Informationen für die Tests, für die die Aktion ausgeführt wurde. Für jeden Test enthält der Audit-Protokolleintrag die Informationen, die für eine einzelne Testaktion angegeben wurden. Die maximale Anzahl von Tests, die in einem Audit-Protokolleintrag enthalten sein können, beträgt 100. Bei mehr als 100 Tests in der Aktion wird für jeweils 100 Tests ein neuer Audit-Protokolleintrag mit einem zusätzlichen Eintrag für die restlichen Tests erstellt.

## **E.6 Such-Testaktionen**

Mit den folgenden Such-Testaktionen (und ihre Aktionscodes) werden Audit-Protokolleinträge für Aktionen in einer Gruppe von Tests erstellt. Diese Aktionen werden mit einer Gruppe von Tests durchgeführt, nach denen anhand bestimmter Suchkriterien gesucht wurde.

- Preview a Specimen Report (Report:SpecimenReportPreview) (Vorschau eines Probenberichts (Bericht:ProbenberichtVorschau))
- Generate a Specimen Report (Report:SpecimenReportGenerate) (Erstellen eines Probenberichts (Bericht:ProbenberichtErstellen))
- Preview a Control Trend Report (Report:ControlTrendReportPreview) (Vorschau eines Trendberichts für Kontrollen (Bericht:TrendberichtFürKontrollenVorschau))
- Generate a Control Trend Report (Report:ControlTrendReportGenerate) (Erstellen eines Trendberichts für Kontrollen (Bericht:TrendberichtFürKontrollenErstellen))
- Preview a Test Report (Test:ReportTestPreview) (Vorschau eines Testberichts (Test:TestberichtVorschau))
- Generate a Test Report (Test:ReportTestGenerate) (Erstellen eines Testberichts (Test:TestberichtErstellen))

Der Audit-Protokolleintrag für die Such-Testaktionen enthält die allgemeinen Protokolldaten sowie die Suchkriterien zur Auswahl der Tests, für die die Aktion ausgeführt wurde. Wenn ein Suchkriterium nicht angegeben wurde, wird es nicht im Audit-Protokolleintrag angezeigt.

- **Suchparameter**: Eine Überschrift für diesen Abschnitt der Suchkriterien
- **Datum ab**: Frühestes Datum der enthaltenen Tests, formatiert gemäß dem im Dialogfeld "System Configuration" (Systemkonfiguration) angegebenen Datumsformat
- **Datum bis**: Spätestes Datum der enthaltenen Tests, formatiert gemäß dem im Dialogfeld "System Configuration" (Systemkonfiguration) angegebenen Datumsformat
- **Proben-ID**: Proben-ID der enthaltenenTests (kann ein "%" als Platzhalter verwenden)
- **Assayname**: Name des Assays, der von den enthaltenen Tests verwendet wird
- **Assayversion**: Version des Assay, der von den enthaltenen Tests verwendet wird
- **Reagenzcharge**: Reagenzcharge, die von den enthaltenen Tests verwendet wird
- **Testtyp**: Durch Komma getrennte Liste der Testtypen der enthaltenen Tests
- **Tests mit einem positiven Zielanalyt ausschließen**: Falls ausgewählt

Außerdem enthält der Audit-Protokolleintrag die Informationen zu den Tests, für die die Aktion ausgeführt wurde. Für jeden Test enthält der Audit-Protokolleintrag die Informationen, die für eine einzelne Testaktion angegeben wurden. Die maximale Anzahl von Tests, die in einem Audit-Protokolleintrag enthalten sein können, beträgt 100. Bei mehr als 100 Tests in der Aktion wird für jeweils 100 Tests ein neuer Audit-Protokolleintrag mit einem zusätzlichen Eintrag für die restlichen Tests erstellt.

### **E.7 Systemkonfigurationsaktionen**

Mit den folgenden Systemkonfigurationsaktionen (und ihre Aktionscodes) werden Audit-Protokolleinträge, die die allgemeinen Protokolldaten sowie die Informationen über die Konfiguration enthalten, die bearbeitet wurde.

- Disable Audit Trail (System:ConfigurationSave) (Audit-Trail deaktivieren (System:KonfigurationSpeichern))
- Enable Audit Trail (System:ConfigurationSave) (Audit-Trail aktivieren (System:KonfigurationSpeichern))

#### **Weltweite Zentrale der HACH COMPANY**

P.O. Box 389, Loveland, CO 80539-0389 USA. Tel. (+1) (970) 669-3050 (800) 227-4224 (nur USA) Fax (+1) 970 669-2932 orders@hach.com www.hach.com

#### **HACH LANGE GMBH**

Willstätterstraße 11 D-40549 Düsseldorf Tel. +49 (0) 2 11 52 88-320 Fax +49 (0)2 11 52 88-210 info-de@hach.com www.de.hach.com

#### **HACH Sàrl**

6, Route de Compois 1222 Vésenaz SCHWEIZ Tel. +41 22 594 6400 Fax +41 22 594 6499

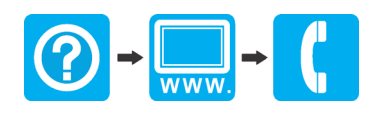